## **Caution**

 $\Delta$  Do not exceed the operating input power, voltage, and current level and signal type appropriate for the instrument being used, refer to your instrument's Function Reference.

 Electrostatic discharge(ESD) can damage the highly sensitive microcircuits in your instrument. ESD damage is most likely to occur as the test fixtures are being connected or disconnected. Protect them from ESD damage by wearing a grounding strap that provides a high resistance path to ground. Alternatively, ground yourself to discharge any static charge built-up by touching the outer shell of any grounded instrument chassis before touching the test port connectors.

## **Safety Summary**

When you notice any of the unusual conditions listed below, immediately terminate operation and disconnect the power cable.

Contact your local Agilent Technologies sales representative or authorized service company for repair of the instrument. If you continue to operate without repairing the instrument, there is a potential fire or shock hazard for the operator.

- Instrument operates abnormally.
- Instrument emits abnormal noise, smell, smoke or a spark-like light during operation.
- Instrument generates high temperature or electrical shock during operation.
- Power cable, plug, or receptacle on instrument is damaged.
- Foreign substance or liquid has fallen into the instrument.

## Herstellerbescheinigung

GERAUSCHEMISSION

 $LpA < 70$  dB am Arbeitsplatz normaler Betrieb nach DIN 45635 T. 19

## Manufacturer's Declaration

ACOUSTIC NOISE EMISSION

 $LpA < 70$  dB operator position normal operation per ISO 7779

## **Regulatory compliance information**

This product complies with the essential requirements of the following applicable European Directives, and carries the CE marking accordingly:

 The Low Voltage Directive 73/23/EEC, amended by 93/68/EEC The EMC Directive 89/336/EEC, amended by 93/68/EEC

To obtain Declaration of Conformity, please contact your local Agilent Technologies sales office, agent or distributor.

## **Safety notice supplement**

- ・ This equipment complies with EN/IEC61010-1:2001.
- ・ This equipment is MEASUREMENT CATEGORY I (CAT I). Do not use for CAT II, III, or IV.
- ・ Do not connect the measuring terminals to mains.
- ・ This equipment is POLLUTION DEGREE 2, INDOOR USE product.
- ・ This equipment is tested with stand-alone condition or with the combination with the accessories supplied by Agilent Technologies against the requirement of the standards described in the Declaration of Conformity. If it is used as a system component, compliance of related regulations and safety requirements are to be confirmed by the builder of the system.

**Agilent E4991A RF Impedance/Material Analyzer**

## **Operation Manual**

### **Ninth Edition**

#### **SERIAL NUMBERS**

This manual applies directly to instruments that have the firmware revision 2.1x and serial number prefix MY433. For additional important information about firmware revisions and serial numbers, see Appendix A.

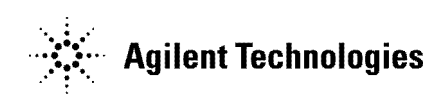

**Manufacturing No. E4991-90090 June 2012**

### **Notices**

The information contained in this document is subject to change without notice.

This document contains proprietary information that is protected by copyright. All rights are reserved. No part of this document may be photocopied, reproduced, or translated to another language without the prior written consent of the Agilent Technologies.

MS-DOS, Windows, Visual C++, Visual Basic, VBA and Excel are U.S. registered trademarks of Microsoft Corporation.

UNIX is a registered trademark in the United States and other countries, licensed exclusively through X/Open Company Limited.

Portions ©Copyright 2012, Microsoft Corporation. All rights reserved. © Copyright 2001, 2002 ,2003, 2004, 2005, 2006 , 2012 Agilent Technologies

## **Manual Printing History**

The manual's printing date and part number indicate its current edition. The printing date changes when a new edition is printed (minor corrections and updates that are incorporated at reprint do not cause the date to change). The manual part number changes when extensive technical changes are incorporated.

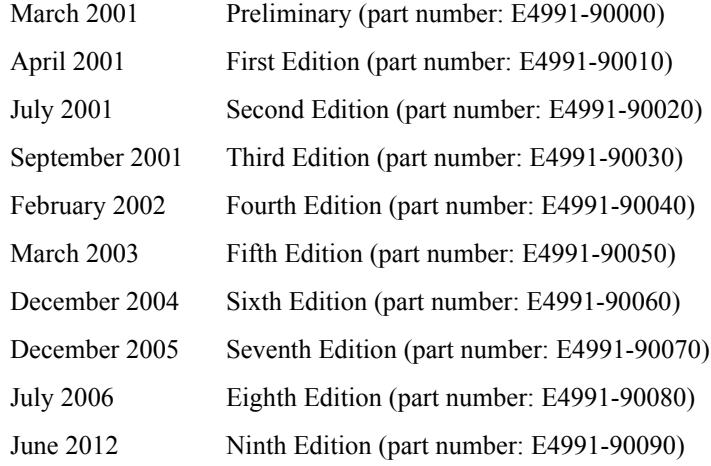

## **Safety Summary**

The following general safety precautions must be observed during all phases of operation, service, and repair of this instrument. Failure to comply with these precautions or with specific WARNINGS elsewhere in this manual may impair the protection provided by the equipment. Such noncompliance would also violate safety standards of design, manufacture, and intended use of the instrument. Agilent Technologies assumes no liability for the customer's failure to comply with these precautions.

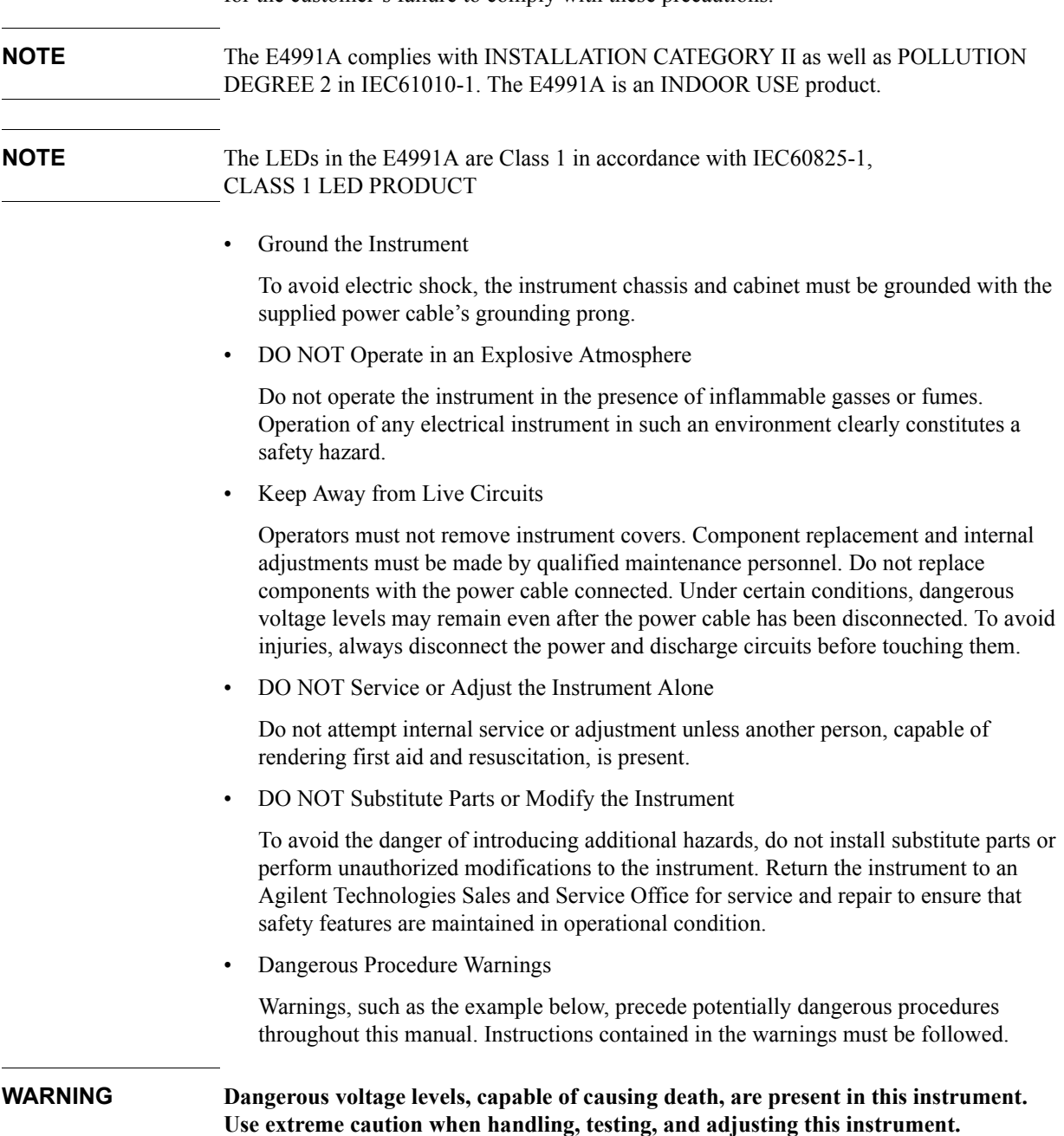

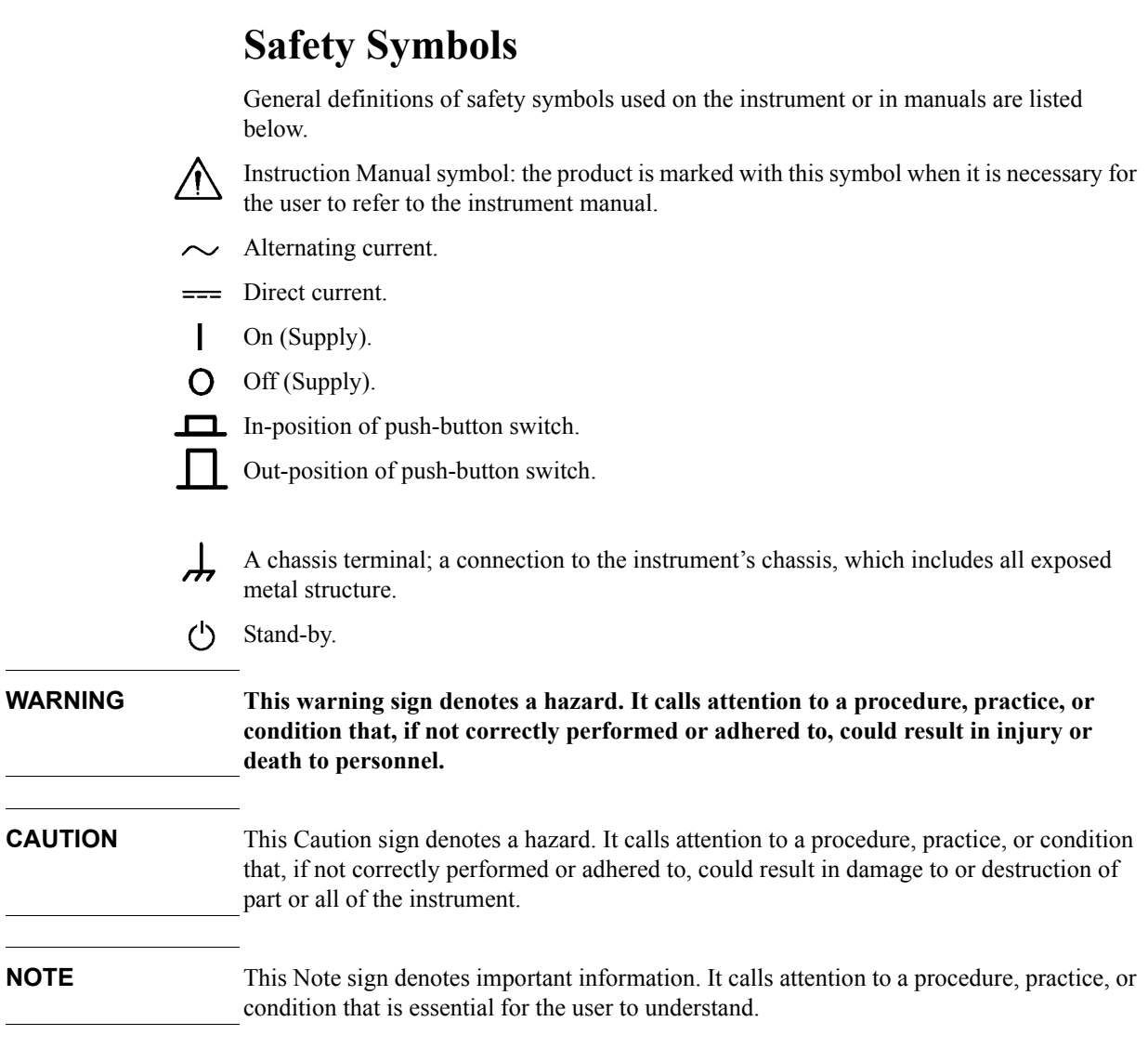

## **Certification**

Agilent Technologies certifies that this product met its published specifications at the time of shipment from the factory. Agilent Technologies further certifies that its calibration measurements are traceable to the United States National Institute of Standards and Technology, to the extent allowed by the Institution's calibration facility or by the calibration facilities of other International Standards Organization members.

## **Warranty**

This Agilent Technologies instrument product is warranted against defects in material and workmanship for a period of one year from the date of shipment, except that in the case of certain components listed in this manual, the warranty shall be for the specified period. During the warranty period, Agilent Technologies will, at its option, either repair or replace products that prove to be defective.

For warranty service or repair, this product must be returned to a service facility designated by Agilent Technologies. Buyer shall prepay shipping charges to Agilent Technologies, and Agilent Technologies shall pay shipping charges to return the product to Buyer. However, Buyer shall pay all shipping charges, duties, and taxes for products returned to Agilent Technologies from another country.

Agilent Technologies warrants that its software and firmware designated by Agilent Technologies for use with an instrument will execute its programming instruction when properly installed on that instrument. Agilent Technologies does not warrant that the operation of the instrument, or software, or firmware will be uninterrupted or error free.

## **Limitation of Warranty**

The foregoing warranty shall not apply to defects resulting from improper or inadequate maintenance by Buyer, Buyer-supplied software or interfacing, unauthorized modification or misuse, operation outside the environmental specifications for the product, or improper site preparation or maintenance.

**IMPORTANT** No other warranty is expressed or implied. Agilent Technologies specifically disclaims the implied warranties of merchantability and fitness for a particular purpose.

## **Exclusive Remedies**

The remedies provided herein are Buyer's sole and exclusive remedies. Agilent Technologies shall not be liable for any direct, indirect, special, incidental, or consequential damages, whether based on contract, tort, or any other legal theory.

## **Assistance**

Product maintenance agreements and other customer assistance agreements are available for Agilent Technologies products.

For any assistance, contact your nearest Agilent Technologies Sales and Service Office. Addresses are provided at the back of this manual.

## **Typeface Conventions**

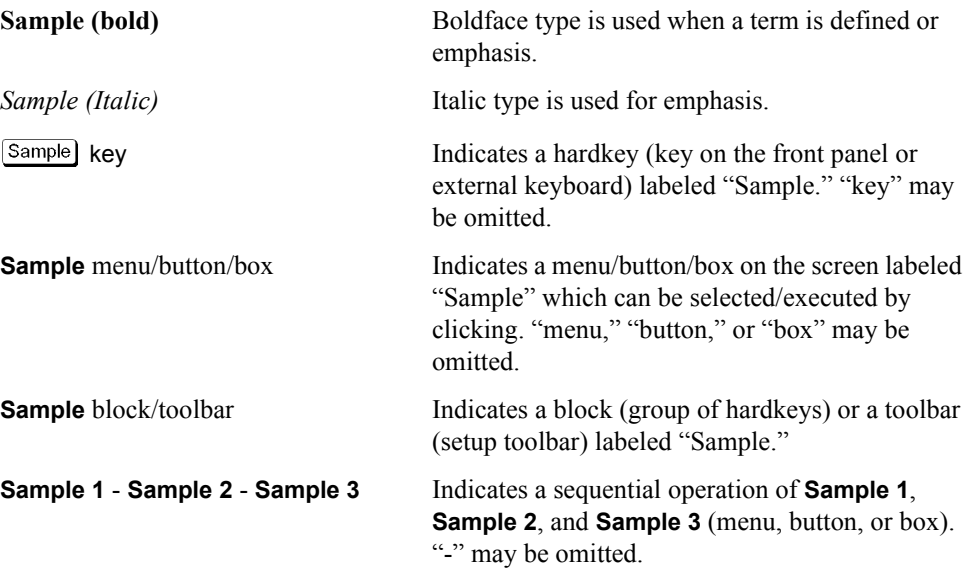

## **Documentation Map**

The following manuals are available for the Agilent E4991A.

• *Operational Manual* **(Part Number E4991-900x0, attached to Option ABA)**

This manual describes most of the basic information needed to use the E4991A. It provides a function overview, detailed operation procedure for each function (from preparation for measurement to analysis of measurement results), measurement examples, specifications, and supplemental information. For programming guidance on performing automatic measurement with the E4991A, please see the *Programming Manual*.

• *Installation and Quick Start Guide* **(Part Number E4991-902x1, attached to Option ABA)**

This manual describes installation of the instrument after it is delivered and the basic procedures for applications and analysis. Refer to this manual when you use the E4991A for the first time.

• *Programming Manual* **(Part Number E4991-900x2, attached to Option ABA)**

This manual provides programming information for performing automatic measurement with the E4991A. It includes an outline of remote control, procedures for detecting measurement start (trigger) and end (sweep end), application programming examples, a command reference, and related information.

**NOTE** The number position shown by "x" in the part numbers above indicates the edition number. This convention is applied to each manual, CD-ROM (for manuals), and sample programs disk issued. Here, "0" indicates the initial edition, and each time a revision is made this number is incremented by 1. The latest edition allows the customer to specify Option ABJ (Japanese) or Option ABA (English) of the product.

> Microsoft®, MS-DOS®, Windows®, and Visual Basic® for Applications are registered trademarks of Microsoft Corporation in U.S. and other countries.

### **Software Installed**

The Windows operating system installed in this machine is customized for more effective operation, and has different functions that are not part of the Windows operating system for ordinary PCs (personal computers). Therefore, do not attempt to use the system in ways other than those described in this manual or to install Windows-based software (including anti-virus software) for ordinary PCs as doing so may cause malfunctions.

Also note the followings.

- Do not update the Windows operating system installed in this machine to the Windows operating system for ordinary PCs. Doing so will cause malfunctions.
- Do not allow any computer virus to infect the system. This machine has no virus check function nor anti-virus software installed.

Agilent Technologies will not be held liable for any failure or damage arising from negligence regarding these prohibitions and warnings.

**NOTE** If the pre-installed software is damaged somehow, resulting in errant behavior by the machine, perform a "system recovery".

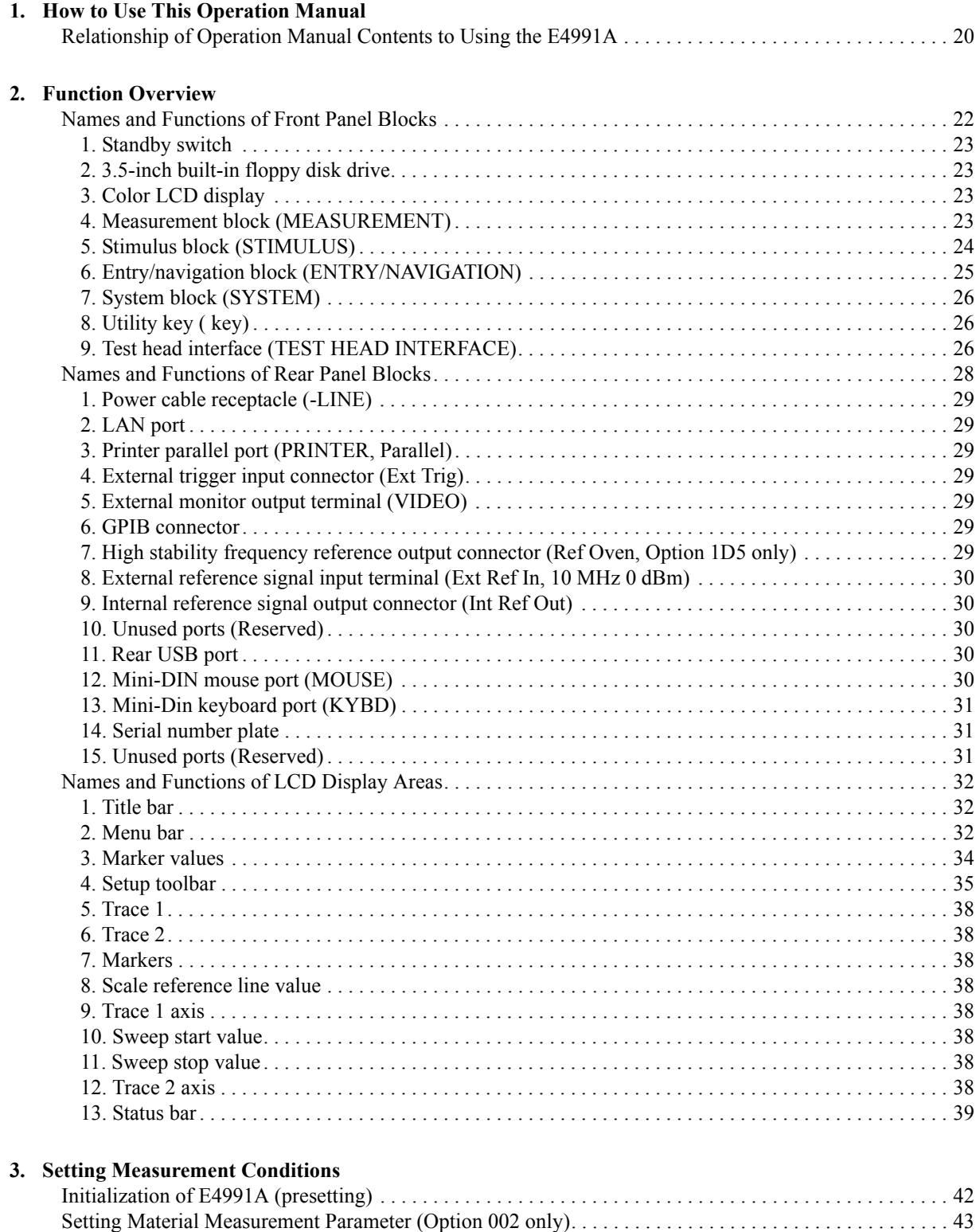

### **Contents**

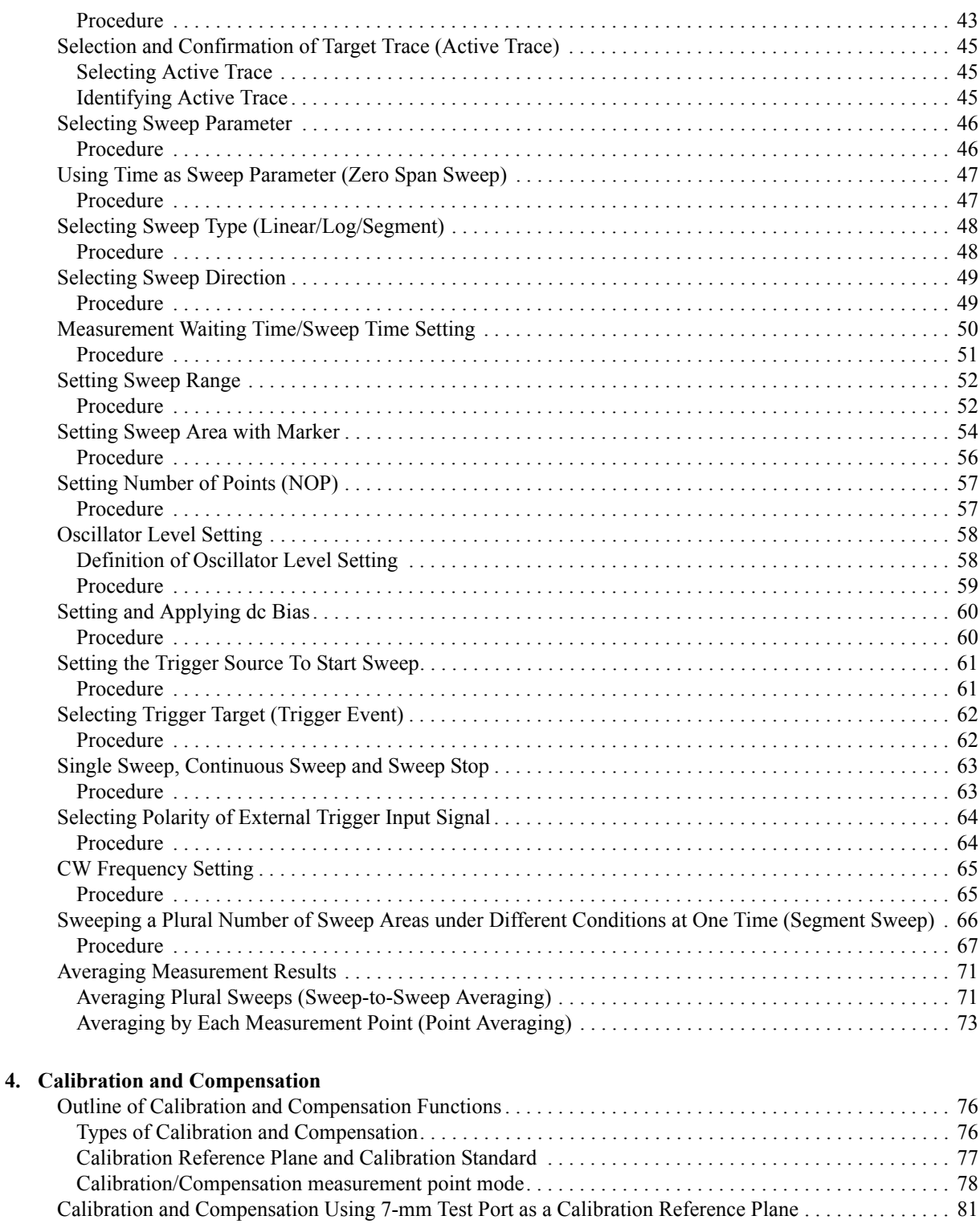

[Calibration using DUT Connecting Terminal as a Calibration Reference Plane . . . . . . . . . . . . . . . . . . . . . 83](#page-88-0) [Calibration of Open/Short/Load/Low-loss Capacitor . . . . . . . . . . . . . . . . . . . . . . . . . . . . . . . . . . . . . . . . . 84](#page-89-0)

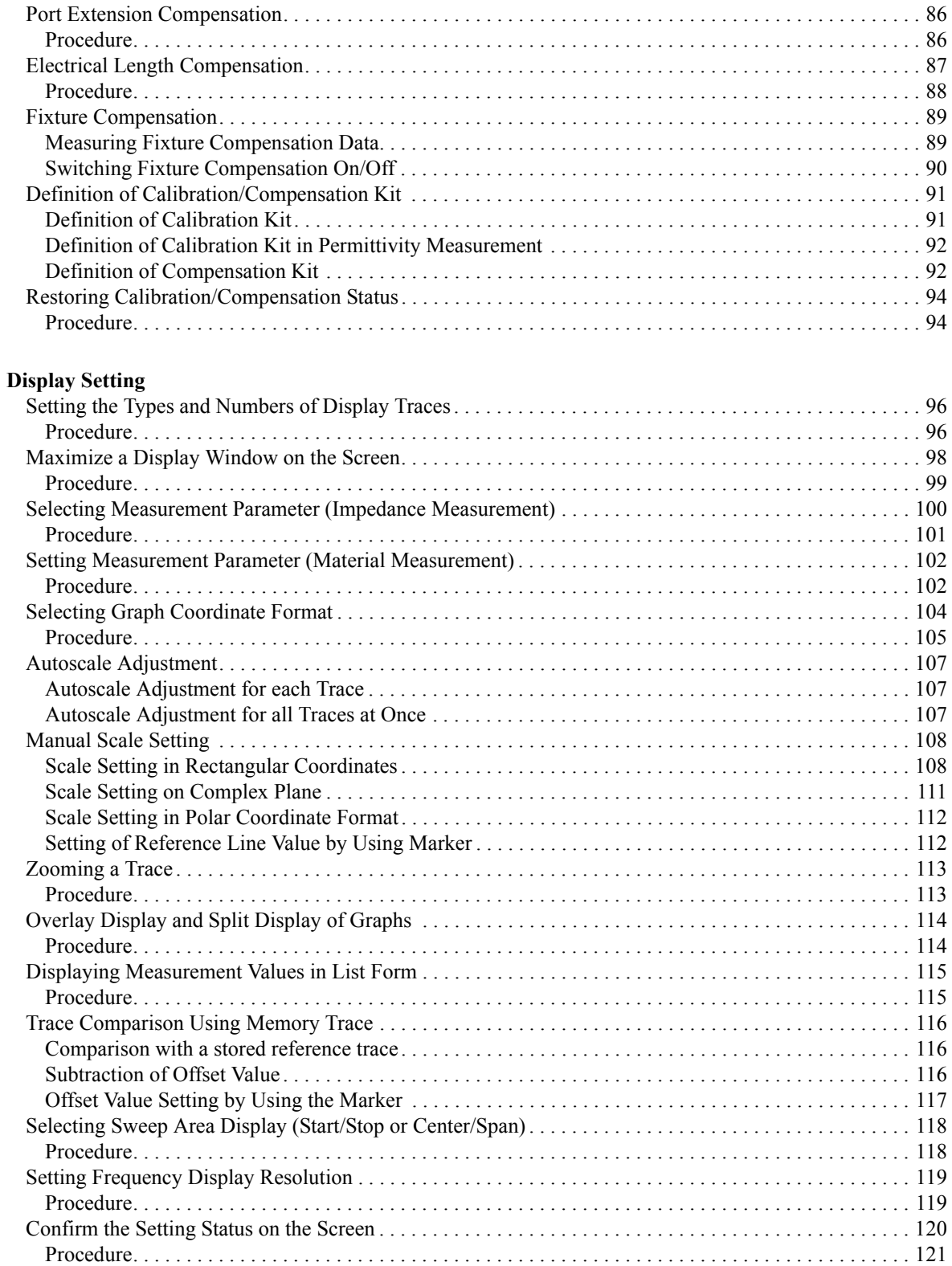

**[5. Display Setting](#page-100-0)**

## **Contents**

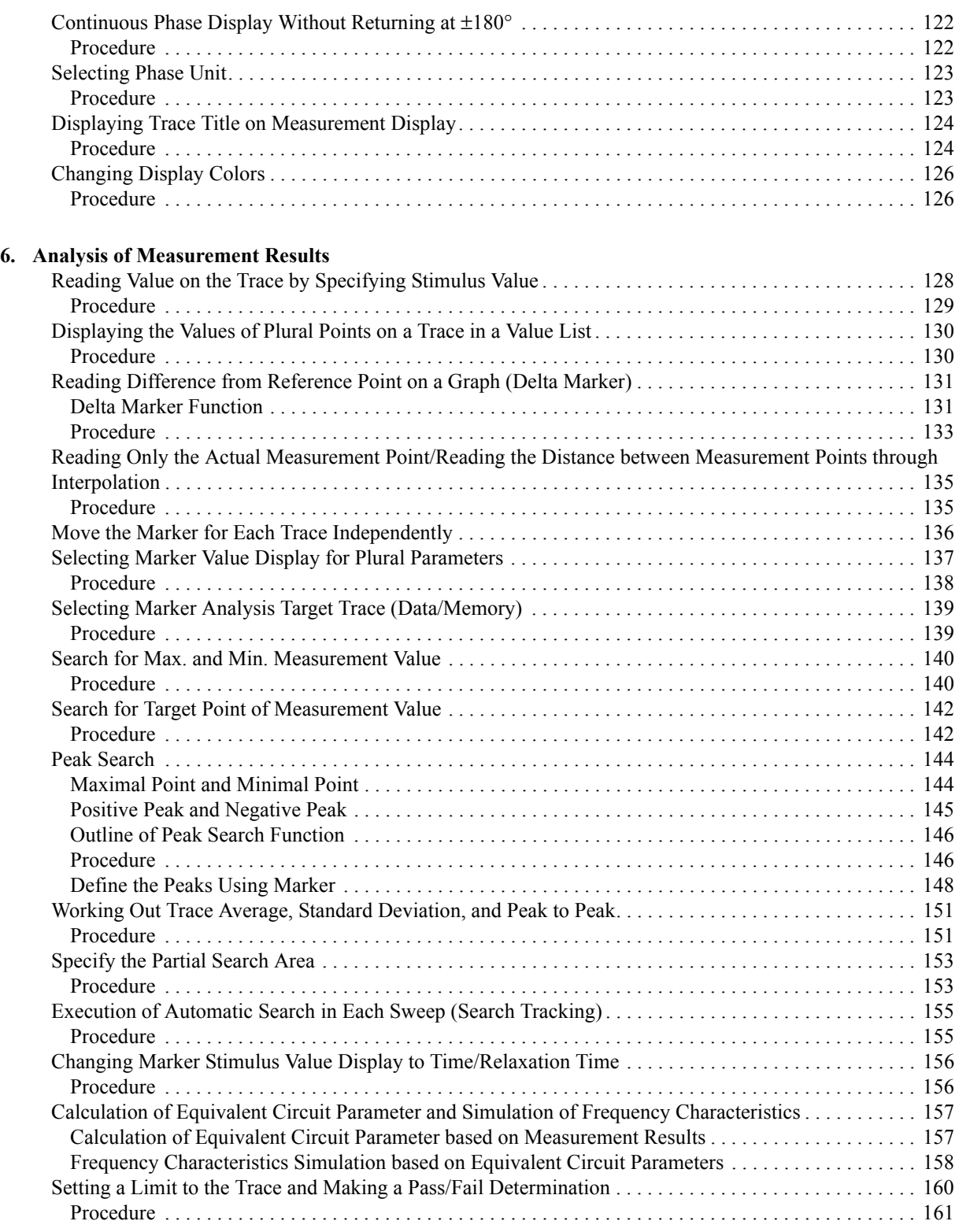

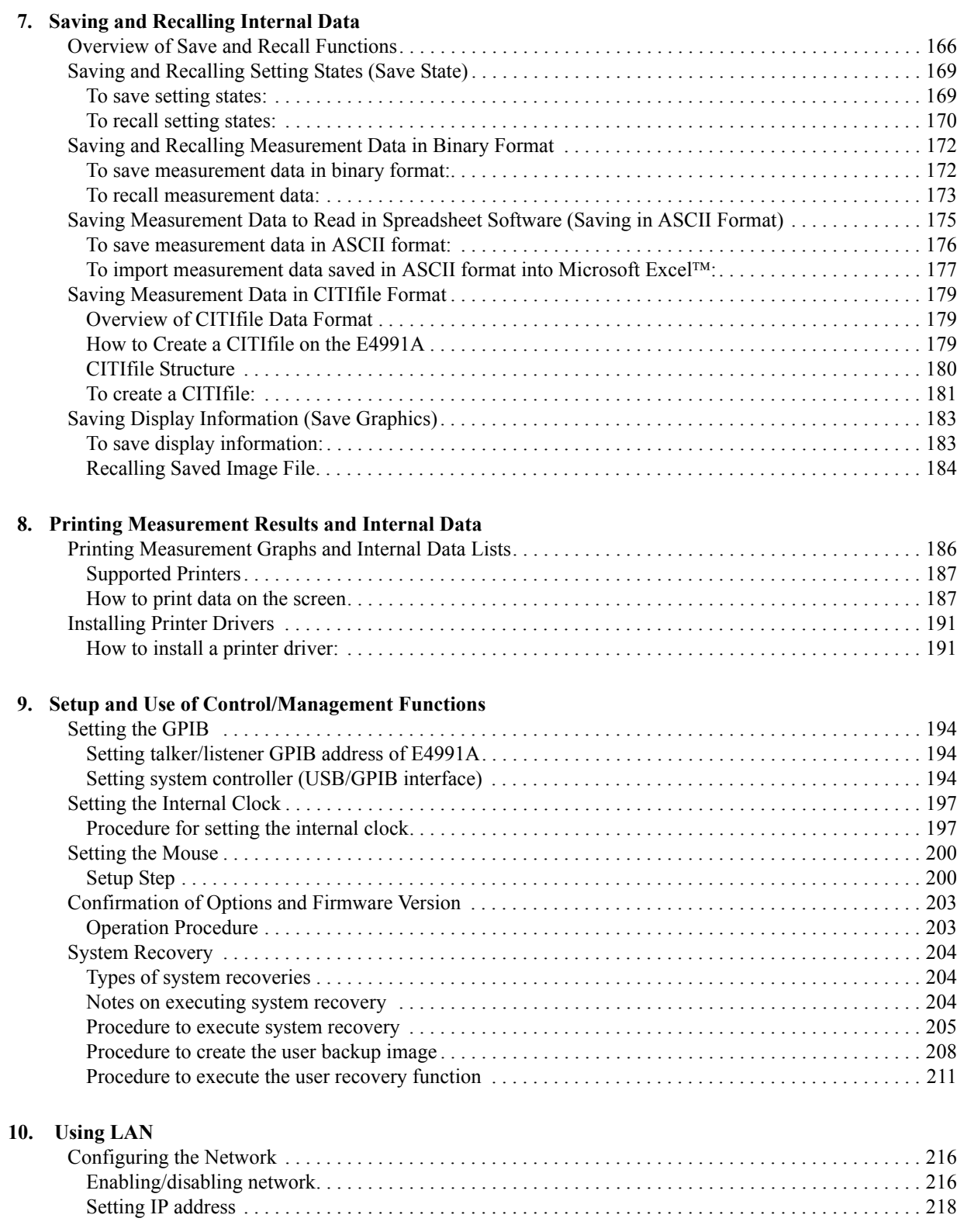

### **Contents**

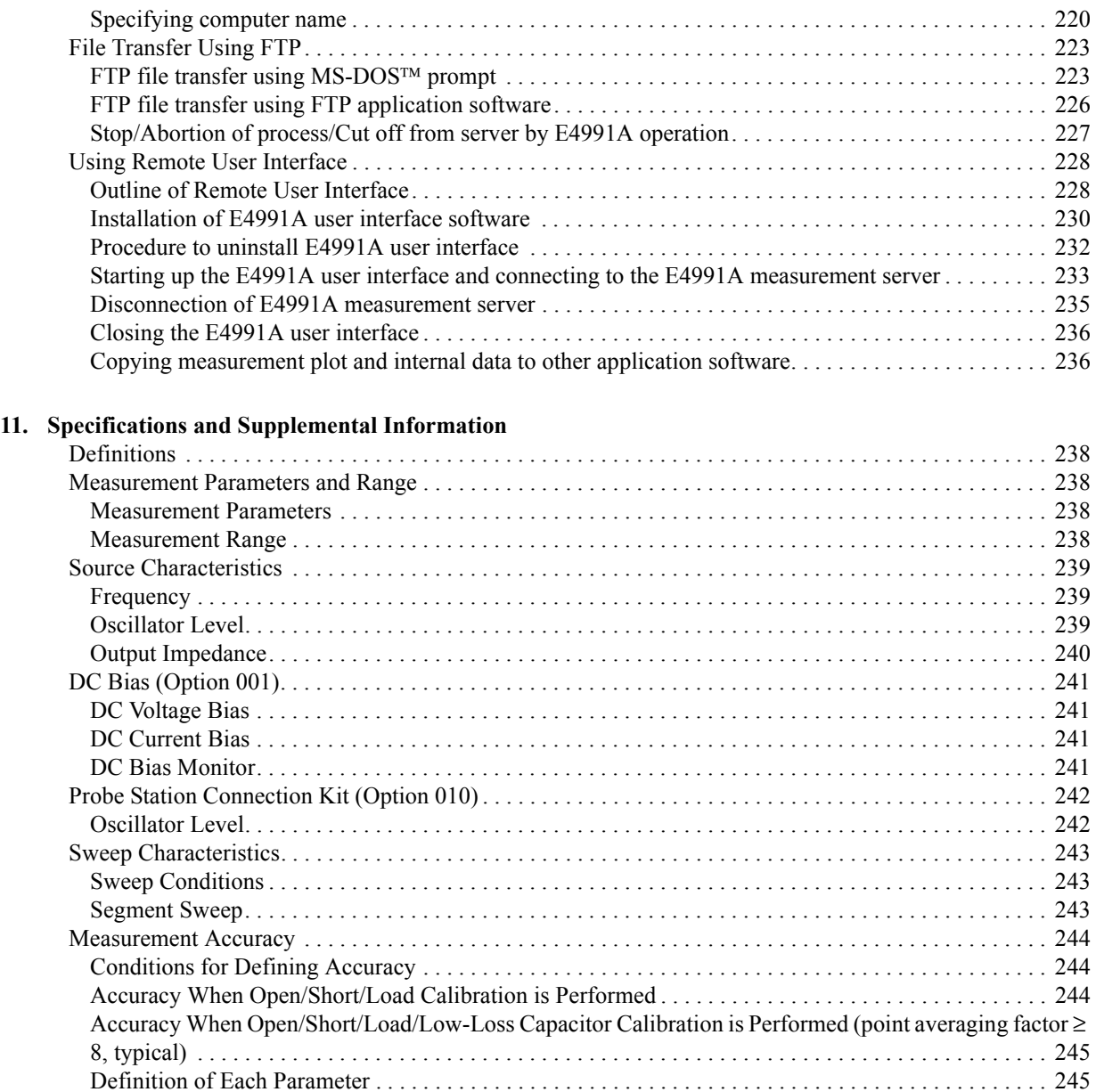

[Calculated Impedance Measurement Accuracy . . . . . . . . . . . . . . . . . . . . . . . . . . . . . . . . . . . . . . . . . . . 247](#page-252-0) [Measurement Support Functions . . . . . . . . . . . . . . . . . . . . . . . . . . . . . . . . . . . . . . . . . . . . . . . . . . . . . . . . 252](#page-257-0) [Error Correction . . . . . . . . . . . . . . . . . . . . . . . . . . . . . . . . . . . . . . . . . . . . . . . . . . . . . . . . . . . . . . . . . . . 252](#page-257-1) [Trigger. . . . . . . . . . . . . . . . . . . . . . . . . . . . . . . . . . . . . . . . . . . . . . . . . . . . . . . . . . . . . . . . . . . . . . . . . . . 253](#page-258-0) [Averaging . . . . . . . . . . . . . . . . . . . . . . . . . . . . . . . . . . . . . . . . . . . . . . . . . . . . . . . . . . . . . . . . . . . . . . . . 253](#page-258-1) [Display . . . . . . . . . . . . . . . . . . . . . . . . . . . . . . . . . . . . . . . . . . . . . . . . . . . . . . . . . . . . . . . . . . . . . . . . . . 253](#page-258-2) [Marker. . . . . . . . . . . . . . . . . . . . . . . . . . . . . . . . . . . . . . . . . . . . . . . . . . . . . . . . . . . . . . . . . . . . . . . . . . . 254](#page-259-0) [Equivalent Circuit Analysis . . . . . . . . . . . . . . . . . . . . . . . . . . . . . . . . . . . . . . . . . . . . . . . . . . . . . . . . . . 254](#page-259-1) [Limit Marker Test . . . . . . . . . . . . . . . . . . . . . . . . . . . . . . . . . . . . . . . . . . . . . . . . . . . . . . . . . . . . . . . . . . 254](#page-259-2) [Mass Storage. . . . . . . . . . . . . . . . . . . . . . . . . . . . . . . . . . . . . . . . . . . . . . . . . . . . . . . . . . . . . . . . . . . . . . 254](#page-259-3) [Interface . . . . . . . . . . . . . . . . . . . . . . . . . . . . . . . . . . . . . . . . . . . . . . . . . . . . . . . . . . . . . . . . . . . . . . . . . 255](#page-260-0)

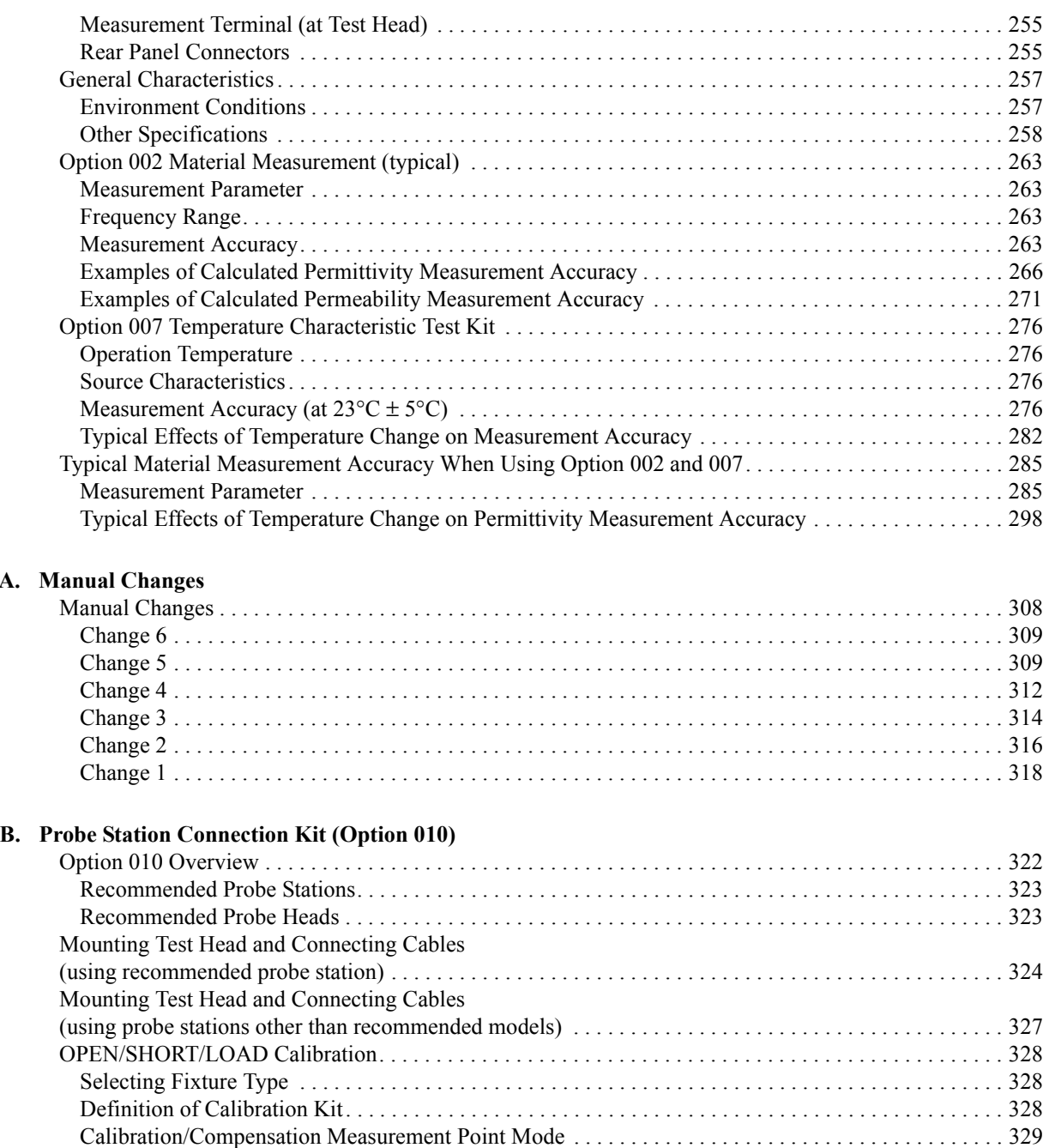

#### **[C. Temperature Characteristic Test Kit \(Option 007\)](#page-338-0)**

**[A. Manual Changes](#page-312-0)**

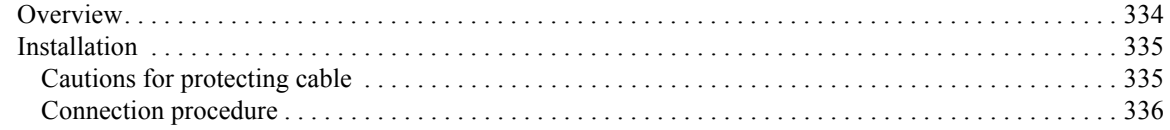

[Calibration of Open/Short/Load . . . . . . . . . . . . . . . . . . . . . . . . . . . . . . . . . . . . . . . . . . . . . . . . . . . . . . . 330](#page-335-0)

### **Contents**

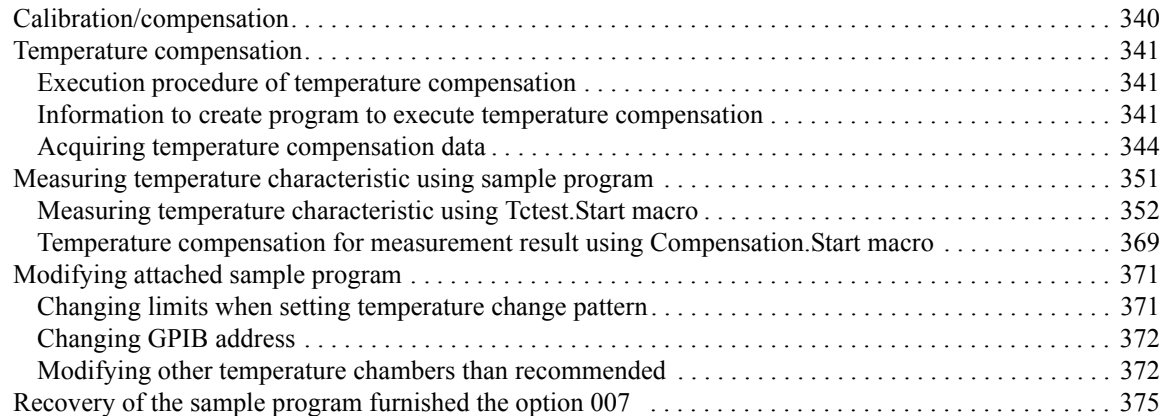

#### **[D. Menu References](#page-382-0)**

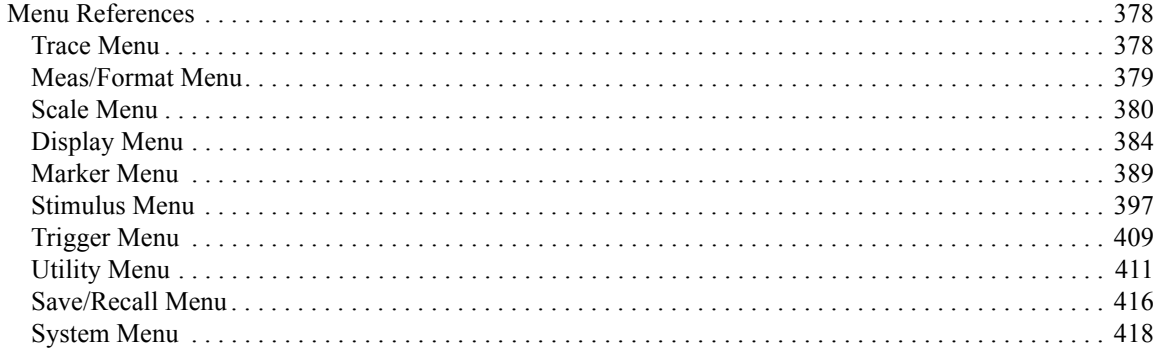

### **[E. Theory on Material Measurement](#page-428-0)**

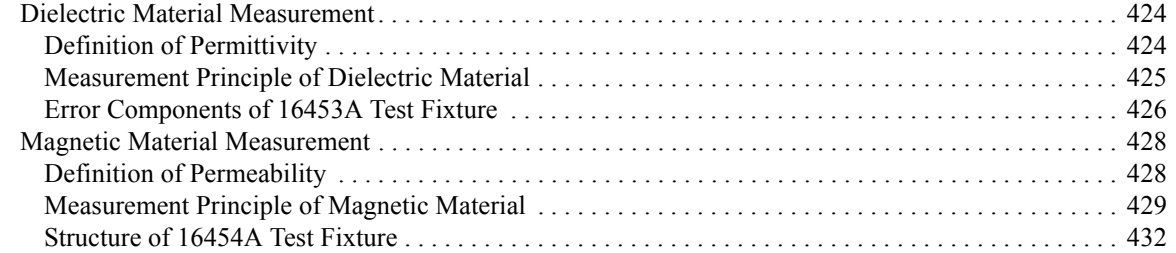

#### **[F. Information on Maintenance](#page-438-0)**

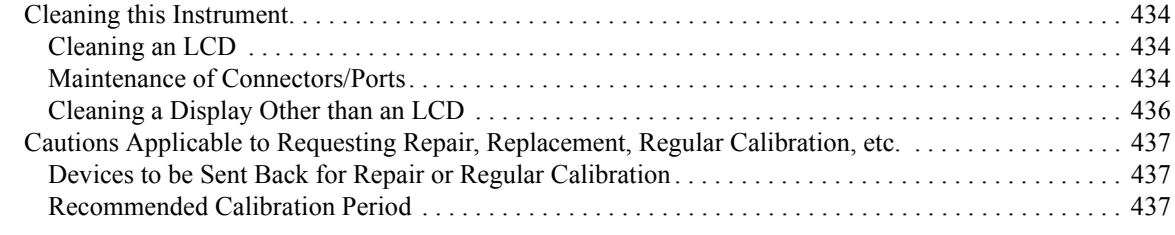

### **[G. Initial Settings](#page-444-0)**

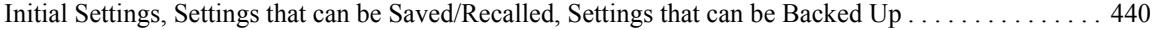

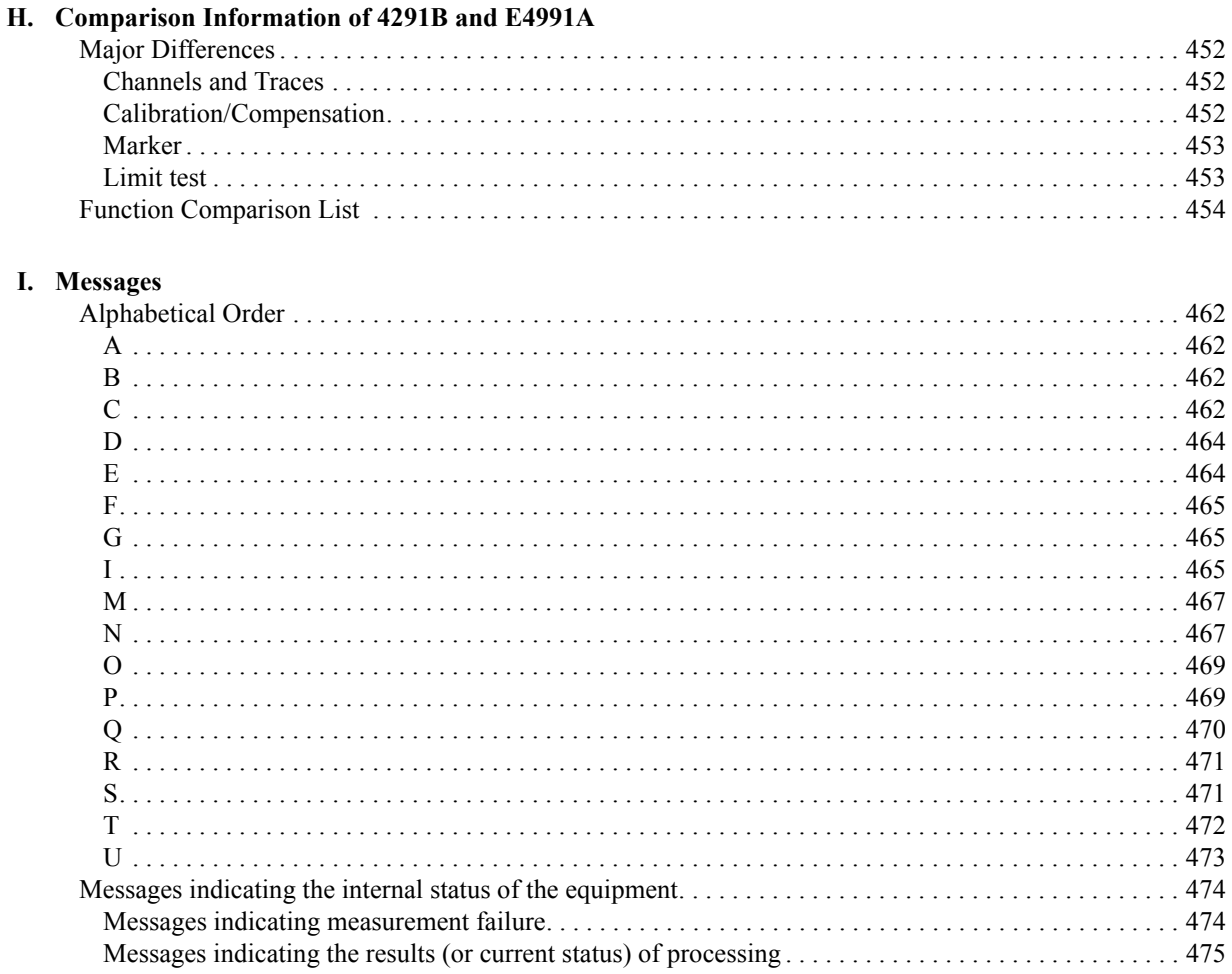

## **Contents**

# **1 How to Use This Operation Manual**

<span id="page-24-0"></span>This chapter explains how to most efficiently use this Operation Manual.

### <span id="page-25-0"></span>**Relationship of Operation Manual Contents to Using the E4991A**

The chapters of this Operation Manual cover the usage of this product from when it is delivered until when the user has obtained sufficient understanding of the instrument's functions to use it efficiently. [Table 1-1](#page-25-1) lists the product's operations along with the corresponding manuals and chapters.

<span id="page-25-1"></span>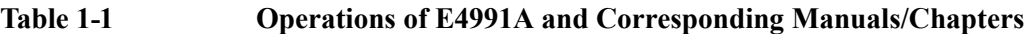

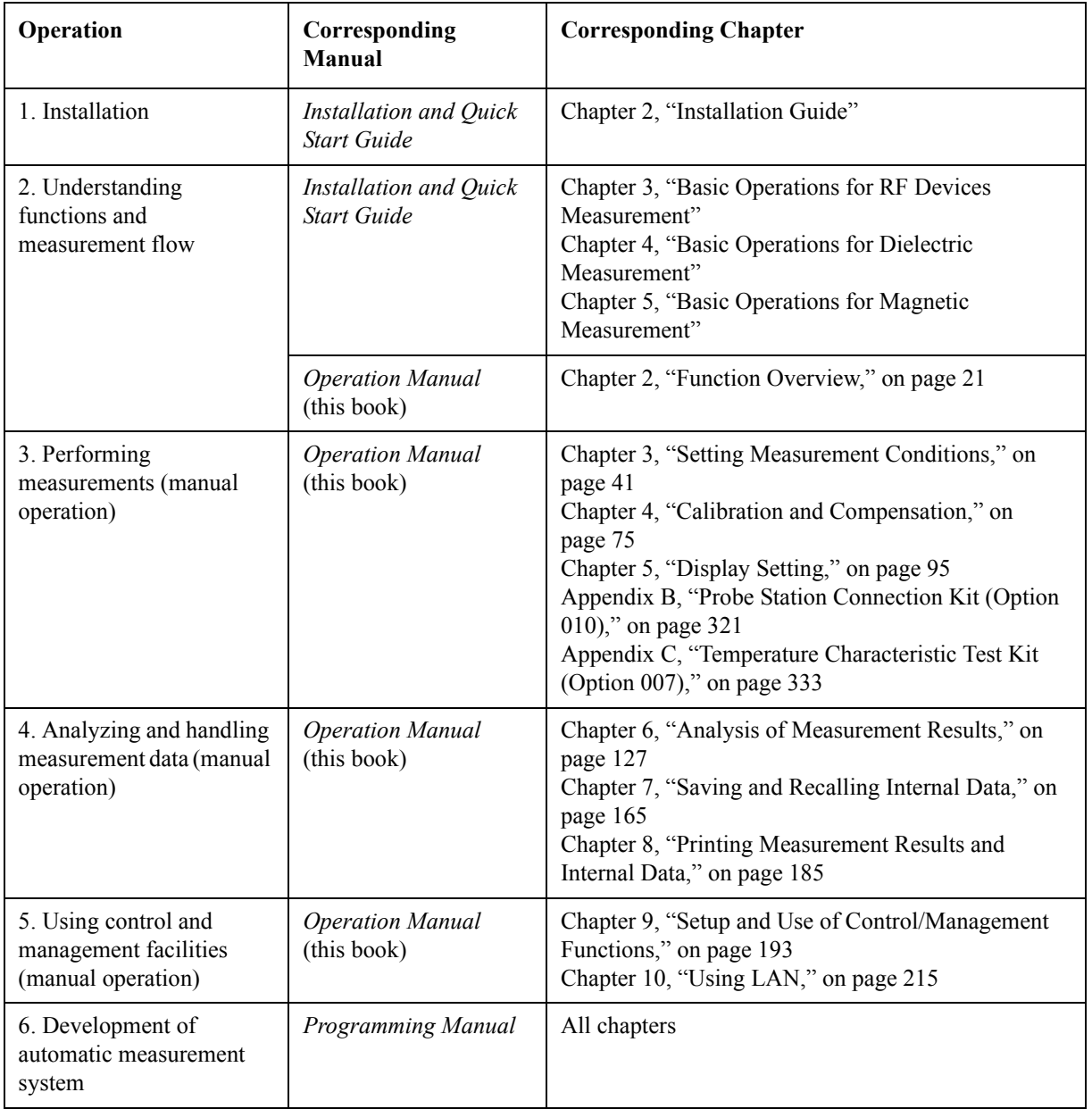

## **2 Function Overview**

<span id="page-26-0"></span>This chapter describes the functions of the Agilent E4991A Impedance/Material Analyzer available to the user from the front panel, rear panel, and LCD display blocks.

### <span id="page-27-0"></span>**Names and Functions of Front Panel Blocks**

The names and functions of the E4991A front panel blocks are shown below.

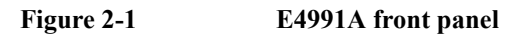

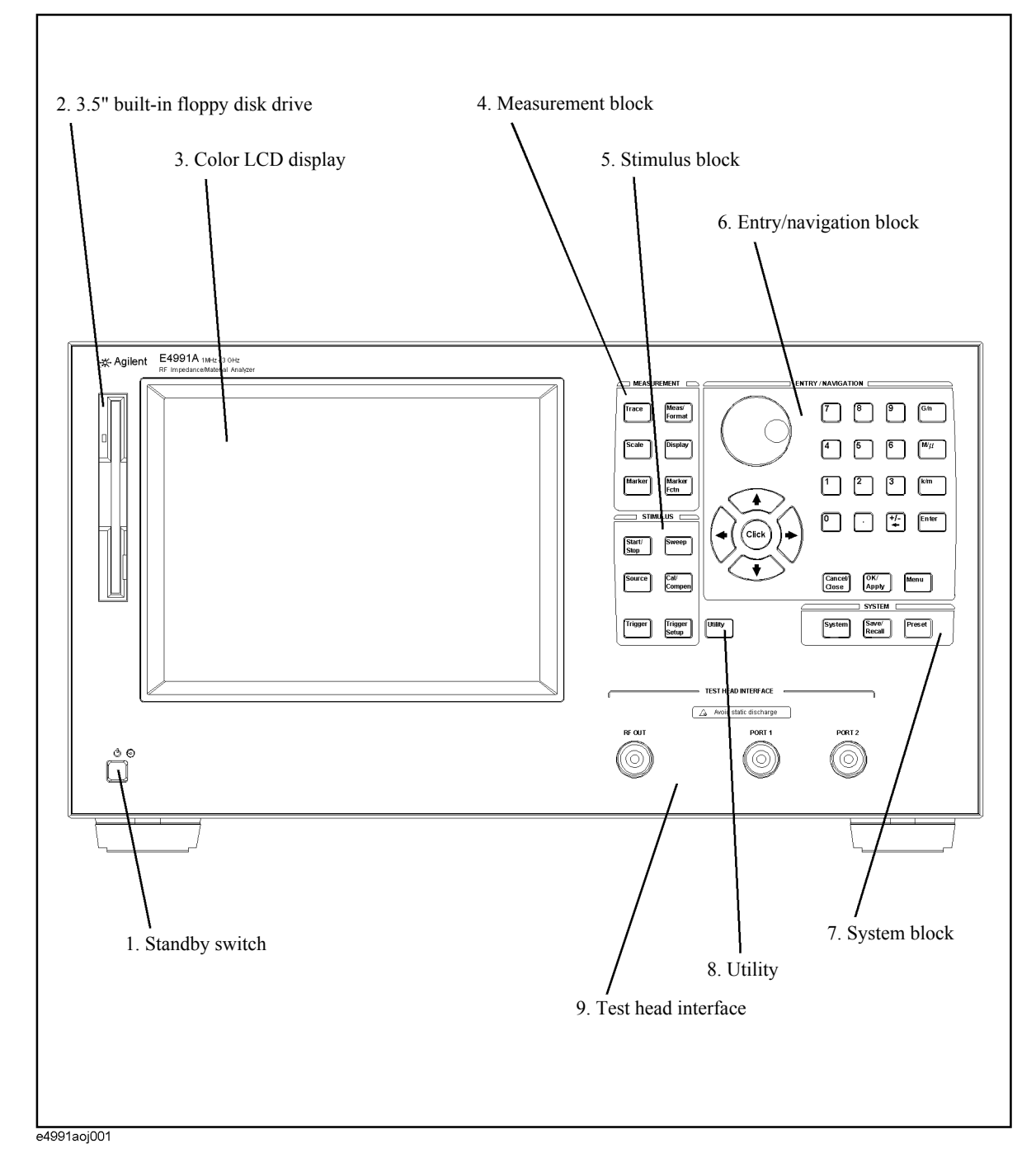

### <span id="page-28-0"></span>1. Standby switch  $\circlearrowleft$

Used to turn on/off the power to the E4991A.

**NOTE** To turn off the power to the E4991A, be sure to press this power supply switch. Alternatively, activate the E4991A shutdown process (i.e., software and hardware process required to turn off the power) by sending a shutdown command from the external controller. **You must never directly shut off the power supply by removing the power cable from the receptacle on the rear panel.** If the power supply is directly shut off by removing the power cable, the shutdown process is not activated, and this may damage the E4991A software and hardware, resulting in operational failures. **If the E4991A shutdown process is not properly executed, the E4991A may restart in safe mode. If this happens, activate the shutdown process to turn off the power to the E4991A and then press the standby switch to turn the power on again.** For turning on/off the power, also refer to Chapter 1, "Installation Guide" in the *Installation and Quick Start Guide*. **2. 3.5-inch built-in floppy disk drive** This device is used to save the E4991A settings, measured data, calibration/compensation data, image data displayed on the LCD display, VBA (Visual Basic for Applications) programs, and other data to a floppy disk or to recall them. It works with 3.5-inch 1.44 MB DOS formatted floppy disks. The floppy disk access lamp is located to the left of the disk slot. It lights up in green when the floppy disk drive accesses the disk by either read or write operation. The disk eject button is located to the right of the disk slot. By pressing it, the currently inserted disk can be ejected. **NOTE** Insert the floppy disk into the slot in the direction of the arrow denoted on the disk, with

<span id="page-28-1"></span>**the labeled side facing the LCD display**.

**Do not press the disk eject button while the floppy disk access lamp is lit.** If you attempt to forcibly eject the disk, the disk or drive may be destroyed.

### <span id="page-28-2"></span>**3. Color LCD display**

This displays all of the information required to operate the E4991A (e.g., measurement trace, settings, menu and setup bars). It is an 8.4-inch TFT type display.

For details on the information displayed on the LCD display, see ["Names and Functions of](#page-37-3)  [LCD Display Areas" on page](#page-37-3) 32.

### <span id="page-28-3"></span>**4. Measurement block (MEASUREMENT)**

This contains a set of keys that are used to set the basic measurement conditions, except for the test signal settings. Pressing one of these keys brings up the associated toolbar to the right of the display.

### Function Overview **Names and Functions of Front Panel Blocks**

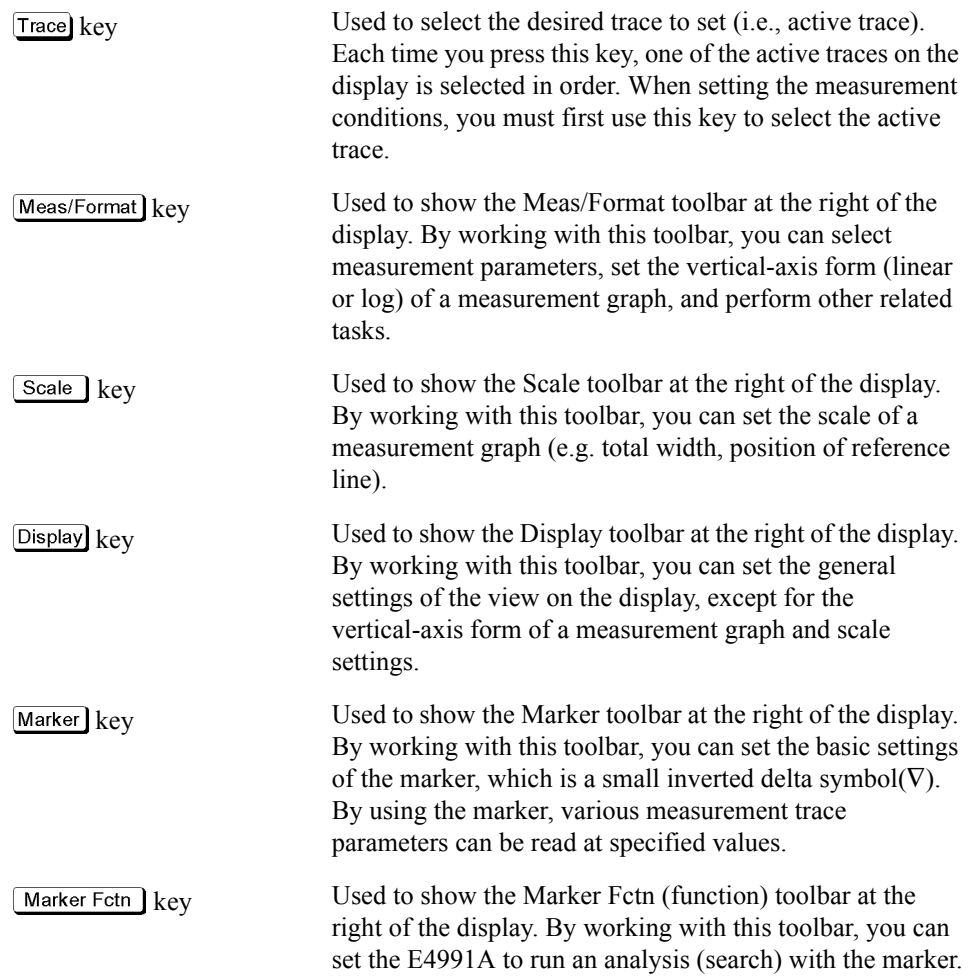

### <span id="page-29-0"></span>**5. Stimulus block (STIMULUS)**

This contains a set of keys that are used to set the signal source. Pressing one of these keys causes the associated toolbar to be recalled at the right of the display.

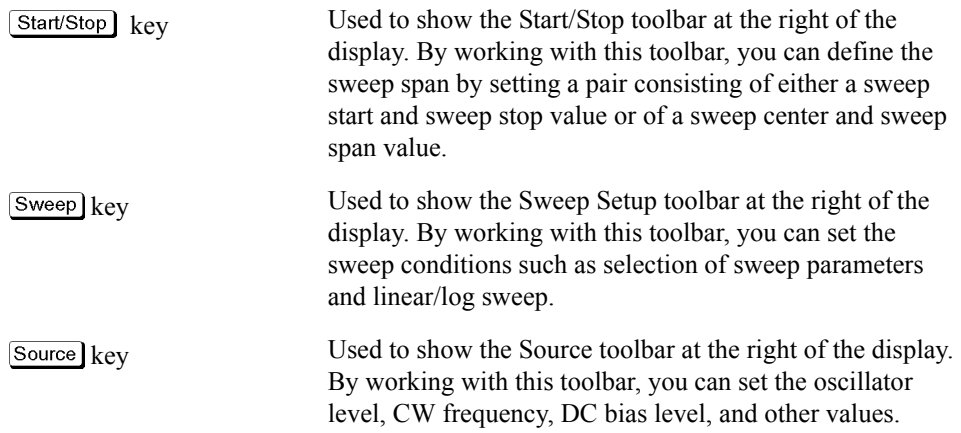

2. Function Overview 2. Function Overview

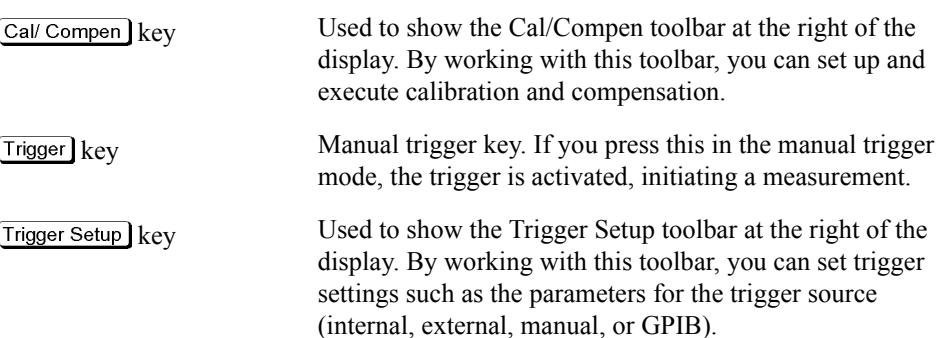

### <span id="page-30-0"></span>**6. Entry/navigation block (ENTRY/NAVIGATION)**

This contains a set of keys that are used to move the cursor across the display or enter numeric values.

 key (arrow keys)

(click)  $\rm{key}$ (click key)

 $\begin{bmatrix} 0 & 1 & 2 \end{bmatrix}$ ...  $\begin{bmatrix} 9 & 1 \end{bmatrix}$ . key (numeric keys)

 $G/n$   $M/\mu$   $\kappa/m$  Enter key (unit keys)

(rotary knob) By turning the knob clockwise or counterclockwise, you can move the onscreen setting cursor. If you press this knob with the cursor placed over a feature, it is selected and executed.

> Used to move the onscreen setting cursor up, down, left, or right.

> By pressing this key, you can select and execute the feature that the cursor is placed over. It has the same function as pressing the rotary knob.

Used to type numeric values, one by one, in the cursor position. By pressing a unit key after entering a value, the value and unit are set and executed.

 $\mathcal{F}_k$  key When you press this key in an area where numeric values are typed, the character to the left of the cursor (|) is deleted. If two or more characters are currently selected (i.e., highlighted) with the cursor, pressing this key clears all of them.

> If the numeric entry area contains no characters, input and deletion of '-' repeats each time you press this key.

By pressing one of these keys after entering a numeric value with the numeric keys, the entry is set and executed with the prefix indicating unit of measurement added to the value. Two unit prefixes are labeled on each key except ; however, the appropriate unit is determined automatically depending on the parameter being set. If you press the **Enter** key, the entered value is executed without a unit prefix.

### Function Overview **Names and Functions of Front Panel Blocks**

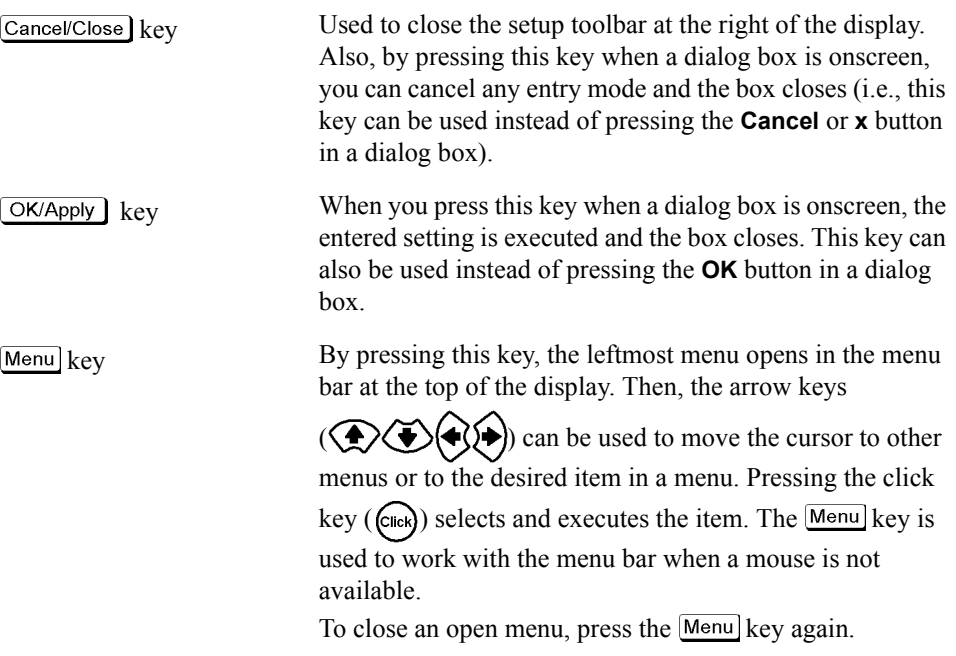

### <span id="page-31-0"></span>**7. System block (SYSTEM)**

This contains a set of keys that are used to set the control and management of the entire E4991A unit and to save/recall and preset (initialize) files.

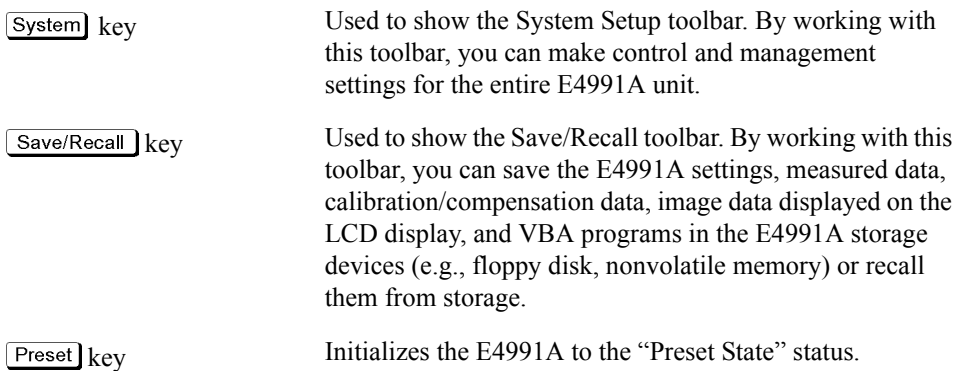

### <span id="page-31-1"></span>**8. Utility key (Utility) key)**

Used to show the Utility toolbar. By working with this toolbar, you can edit and execute VBA programs or set the E4991A to run an equivalent circuit analysis.

### <span id="page-31-2"></span>**9. Test head interface (TEST HEAD INTERFACE)**

This is the interface used to connect the test head. It contains three ports: RF OUT and PORTs 1 and 2, each of which is an N-type female connector.

**NOTE** You must not apply either alternate or direct current to the test head interface. Doing this could cause operational failure.

#### **Test head**

The test head's DUT port [\(Figure 2-2](#page-32-0)) is classified as IEC61010-1 Installation Category I.

<span id="page-32-0"></span>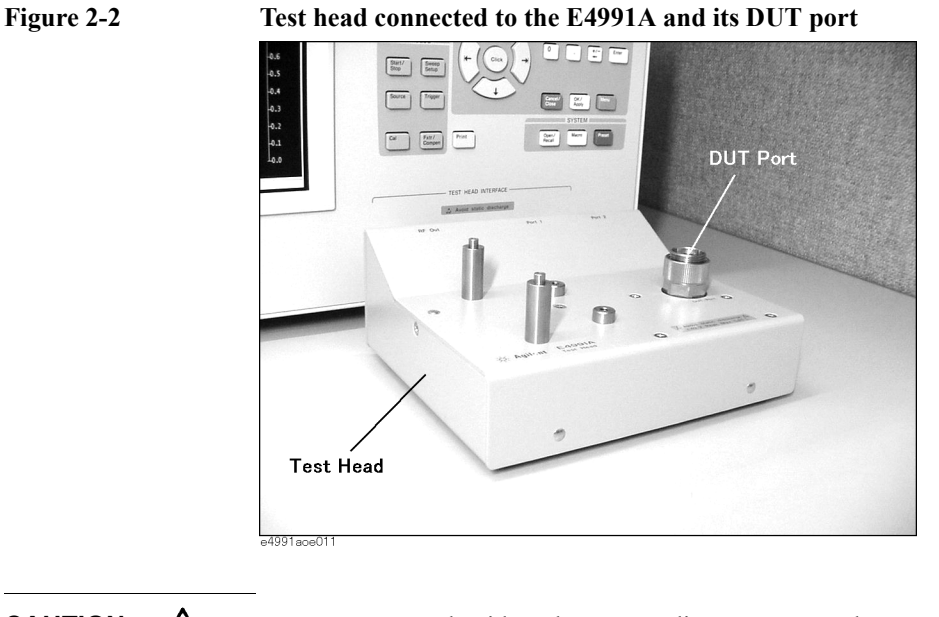

**CAUTION** You must not apply either alternate or direct current to the DUT port. Doing this could cause operational failure. Pay particular attention to whether the capacitor has been charged. Fully discharge the device under test before connecting it to the test head DUT port (or test fixture).

**CAUTION** *Whenever you connect a DUT to or disconnect it from the DUT port for measurement, you must first turn off the dc bias or set the sweep to the hold state (in sweep hold state, dc bias is not applied to the DUT). If this step is not taken, the dc bias may destroy the DUT.*

### <span id="page-33-0"></span>**Names and Functions of Rear Panel Blocks**

The names and functions of the E4991A rear panel blocks are shown below.

**Figure 2-3 E4991A Rear Panel**

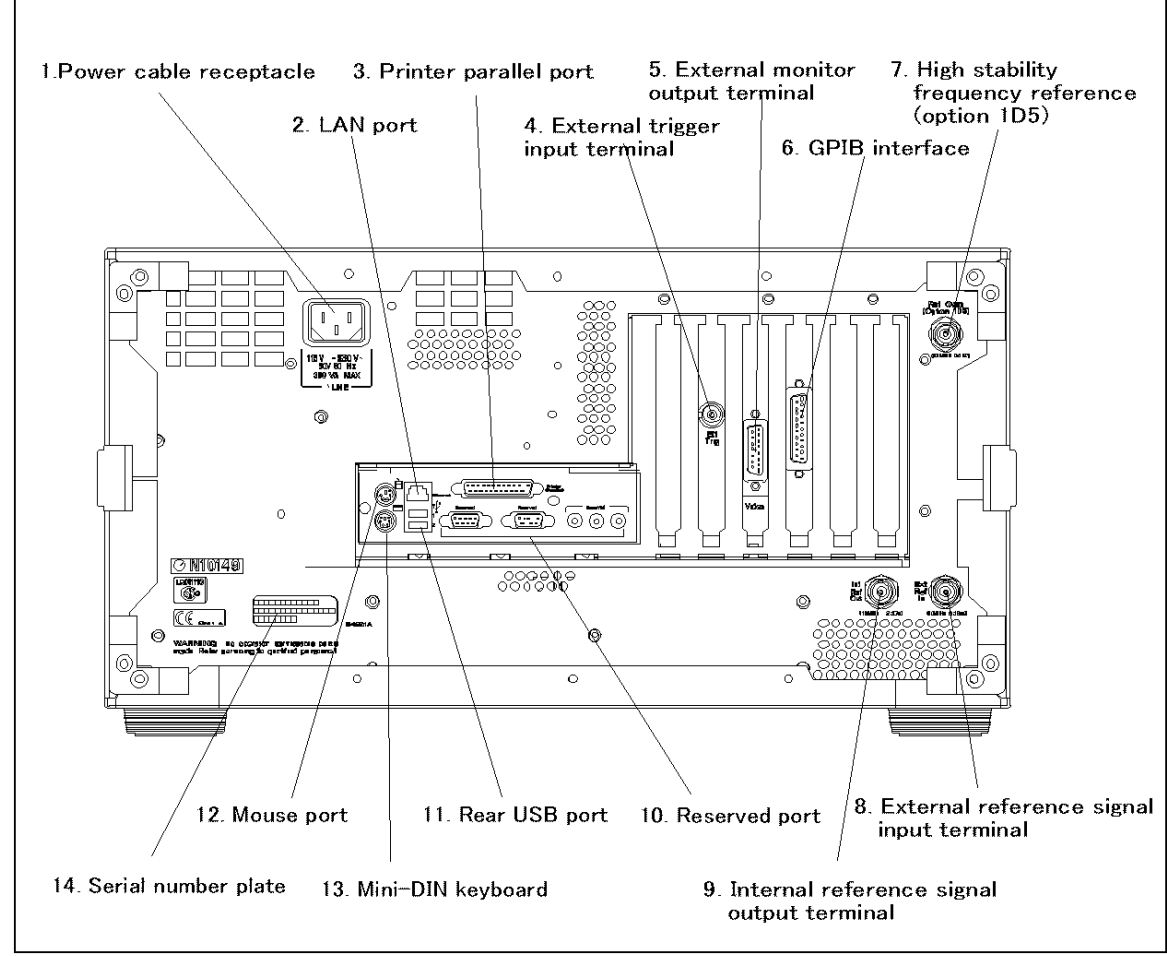

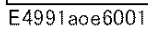

### <span id="page-34-0"></span>**1. Power cable receptacle (-LINE)**

This is the receptacle for connection of the power cable.

For the requirements of the power supply, refer to Chapter 1, "Installation Guide" in the *Installation and Quick Start Guide*.

**NOTE** For the power cable, use the attached 3-wire power cable with grounding prong. For details, refer to Chapter 1, "Installation Guide" in the Installation and Quick Start Guide.

### <span id="page-34-1"></span>**2. LAN port**

Connector type: RJ-45J UTP (Unshielded Twisted Pair) LAN connector

Using this port, the E4991A can be connected to a Local Area Network (LAN). For how to use the instrument in a LAN, refer to the *Programming Manual*.

### <span id="page-34-2"></span>**3. Printer parallel port (PRINTER, Parallel)**

This is a 25-pin parallel port used for connecting a printer. With the specified printer connected to this port, you can print E4991A measurement graphs, measurement values list, settings list, and other data. For the printers that can be used with the E4991A, see ["Supported Printers" on page](#page-192-0) 187.

### <span id="page-34-3"></span>**4. External trigger input connector (Ext Trig)**

Connector type: BNC connector (female)

This is the terminal through which a trigger signal is input to begin execution of measurement. It detects a trigger by the rising or falling edge following the Low or High level of a TTL-compatible signal. To trigger measurement with a signal input to this terminal, you must set the trigger source to EXTERNAL (external trigger input connector). For details of the input signal requirements of this terminal, see ["External trigger input](#page-261-0)  [connector" on page](#page-261-0) 256.

### <span id="page-34-4"></span>**5. External monitor output terminal (VIDEO)**

Connector type: 15-pin VGA connector

This is the terminal used for connecting an external color monitor (display device). With a color monitor connected to this terminal, the same information that is displayed on the E4991A LCD display can be viewed on the monitor screen.

### <span id="page-34-5"></span>**6. GPIB connector**

This is a General Purpose Interface Bus (GPIB) connector. An auto-measurement system can be constructed by connecting an external controller or other equipment via this connector. For more details on auto-measurement systems that utilize a GPIB, refer to the *Programming Manual*.

### <span id="page-34-7"></span><span id="page-34-6"></span>**7. High stability frequency reference output connector (Ref Oven, Option 1D5 only)**

Connector type: BNC connector (male)

<span id="page-35-5"></span><span id="page-35-0"></span>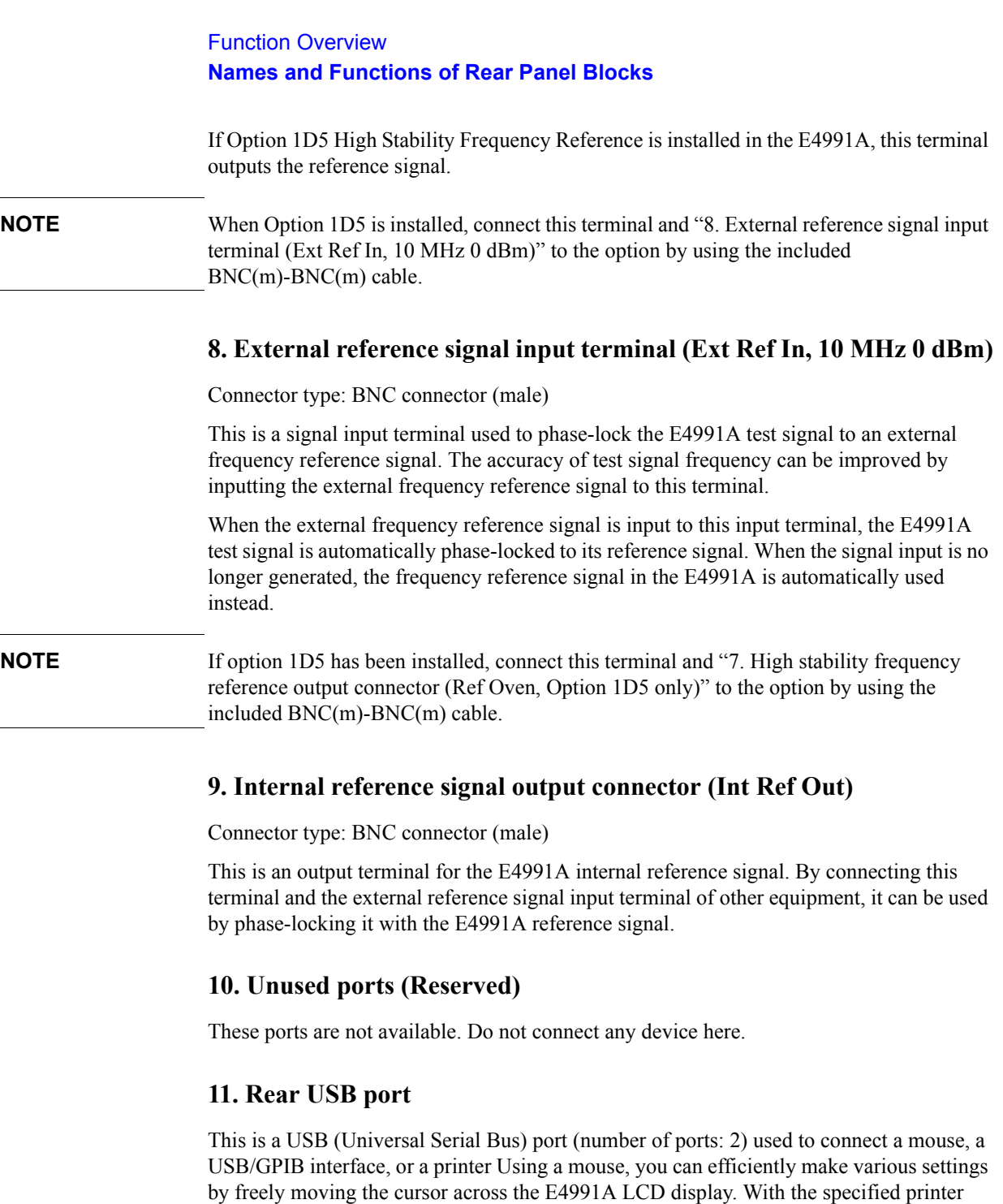

<span id="page-35-3"></span><span id="page-35-2"></span><span id="page-35-1"></span>connected to this port, you can print E4991A measurement graphs, measurement value

lists, settings lists, and other data. For the printers that can be used with the E4991A, see ÅgPrinting Measurement Graphs and Internal Data ListsÅh on page xxx.

**NOTE** Be sure to only use a mouse, a USB/GPIB interface, or a printer designated for use with the E4991A. Using a mouse other than those designated may cause incorrect actions to occur.

### <span id="page-35-4"></span>**12. Mini-DIN mouse port (MOUSE)**

This is a port used to connect a mouse equipped with a Mini-Din connector. Using a
mouse, you can efficiently make various settings by freely moving the cursor across the E4991A LCD display.

**NOTE** Use of a mouse other than the one specified for use with the E4991A may lead to operation error. Be sure to only use the mouse provided by Agilent Technologies.

> The mouse has two buttons: left and right, which operate in a different manner. As used in this manual, the term "clicking with the mouse" indicates pressing the left mouse button.

# **13. Mini-Din keyboard port (KYBD)**

This port is used to connect a Mini-DIN style keyboard. Because alphabetic characters and symbols directed to the E4991A can be input only through a keyboard, you will need it for such tasks as editing a VBA program or typing a file name. The arrow and numeric keys on the keyboard operate in the same manner as those on the E4991A front panel. Thus, you can use the keyboard for cursor navigation instead of operating the front panel or mouse.

**NOTE** Use of a keyboard other than the one specified for use with the E4991A may lead to operation error. Be sure to only use the keyboard provided by Agilent Technologies.

### **14. Serial number plate**

This is a plate showing the serial number, i.e., the production number of the product.

#### **15. Unused ports (Reserved)**

These two ports are not available.

# **Names and Functions of LCD Display Areas**

The names and functions of the areas of the LCD display are shown below.

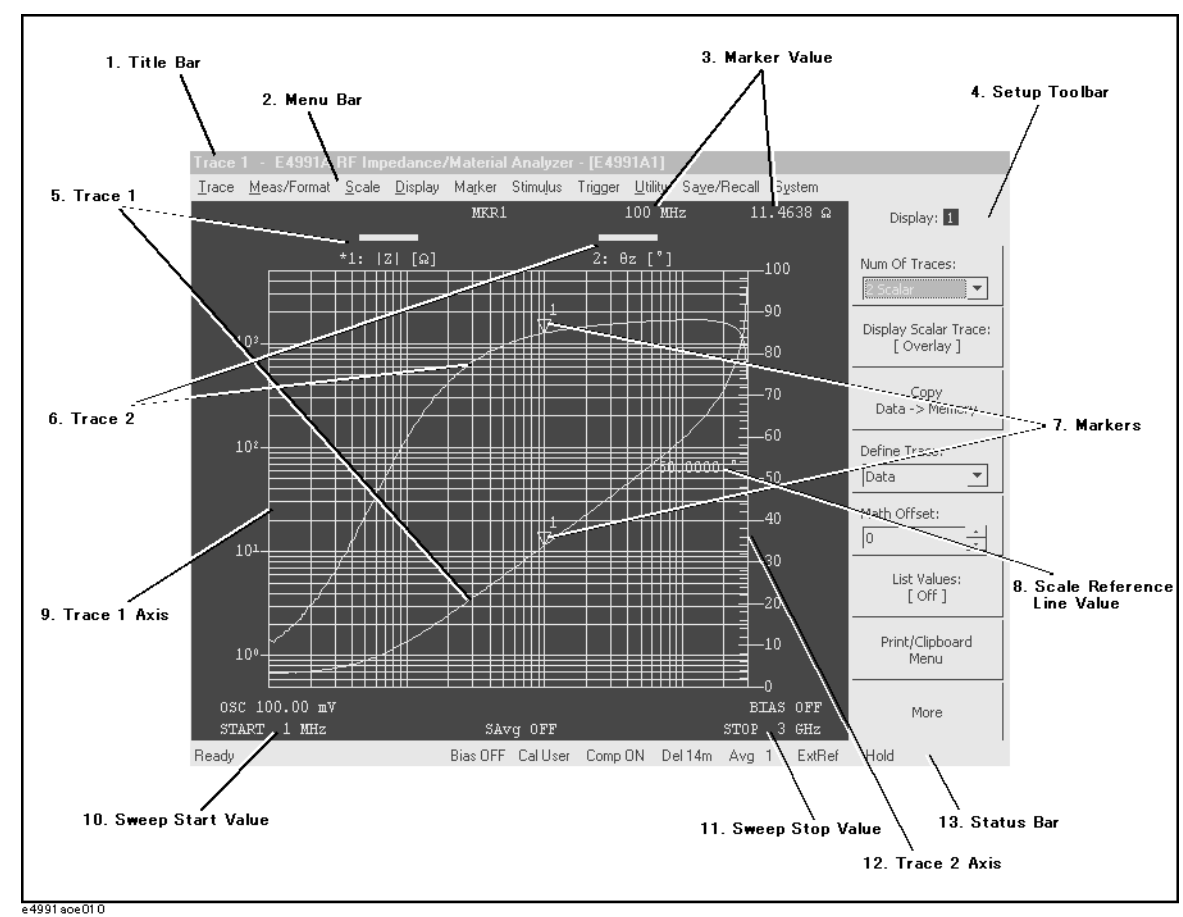

**Figure 2-4 LCD display**

### **1. Title bar**

This displays the title that the user defines and enters. This is useful when printing and saving the onscreen measurement results.

#### <span id="page-37-0"></span>**2. Menu bar**

You can make most settings for the E4991A by working with this menu bar in any or all of the following ways:

- o Using the **mouse** connected to the E4991A, click a menu name on the menu bar. In the menu that appears, select the desired menu item by clicking with the mouse.
- o Press the Menu] key in the "6. Entry/navigation block (ENTRY/NAVIGATION)" on [page](#page-30-0) 25 on the **front panel**. The leftmost menu of the menu bar opens. Using the

appropriate arrow keys  $(\bigotimes \bigotimes \bigotimes)$ , move the cursor to the desired menu and menu item. Then press the click key  $(C^{max})$  to select and execute the item.

To dismiss the currently open menu, press the  $\boxed{\text{Menu}}$  key again.

o While holding down the  $\begin{bmatrix} At \end{bmatrix}$  key on the **keyboard** connected to the E4991A, type the alphabetic character underlined in the desired menu name to open the menu. In the menu that appears, select the desired menu item by typing the underlined character in the same manner. You do not need to press the  $[Enter]$  key after making a selection in this way.

Once a menu opens, you can use the following operations instead of the above. First, use the appropriate arrow keys  $(\Box \Box \Box \Box)$ ) on the keyboard to move the cursor up, down, left, or right over the menus. Then press the **Enter** key on the keyboard to select and execute the desired item.

### Function Overview **Names and Functions of LCD Display Areas**

#### <span id="page-39-0"></span>**Summary of working with the menu bar**

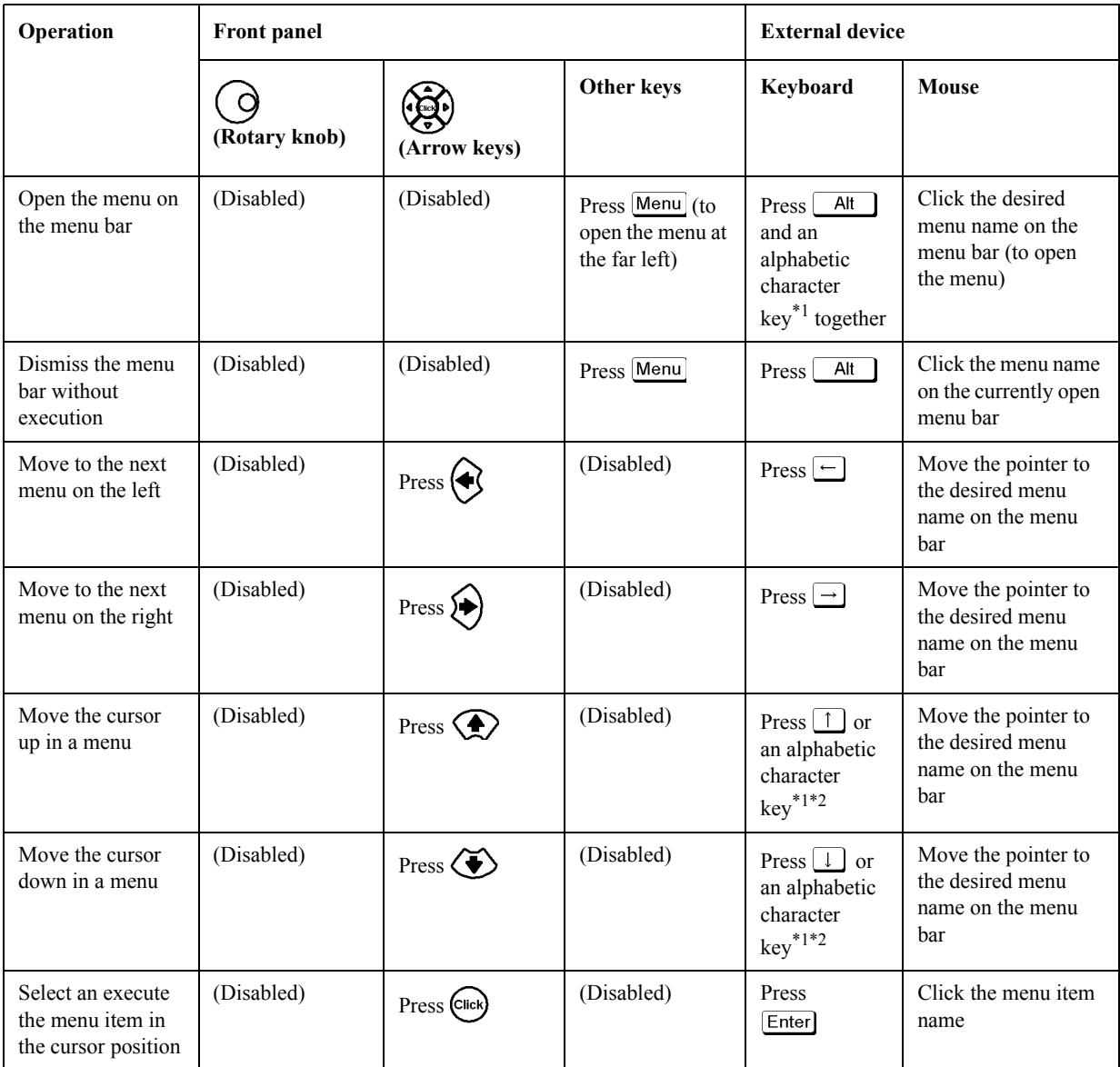

\*1.The alphabetic character underlined in the menu or menu item name.

\*2. When you press an alphabetic character key, the menu or menu item is selected or executed without pressing **Enter**.

#### <span id="page-39-2"></span><span id="page-39-1"></span>**3. Marker values**

This displays values at the marker position  $(\nabla)$  on the onscreen active trace.

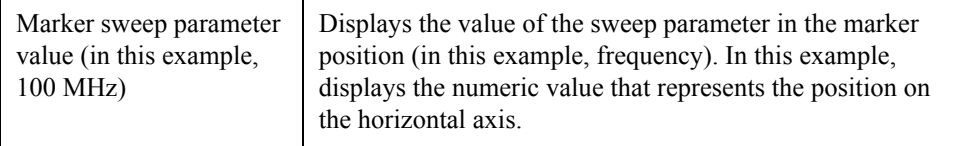

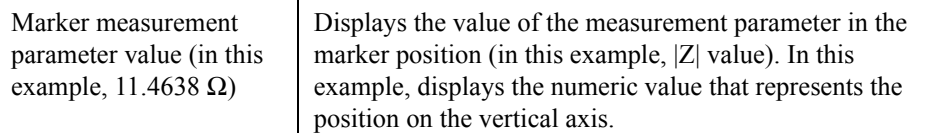

#### **4. Setup toolbar**

This is a vertical toolbar used to make various settings for the E4991A.

#### **Recalling the desired setup toolbar**

You can recall the desired toolbar in any of the following ways:

- o Press one of the following hardkeys to show the setup toolbar associated with that key:
	- Keys in ["4. Measurement block \(MEASUREMENT\)" on page](#page-28-0) 23 (except for Trace))
	- Keys in ["5. Stimulus block \(STIMULUS\)" on page](#page-29-0) 24 (except for *Trigger*))
	- Keys in ["7. System block \(SYSTEM\)" on page](#page-31-0) 26 (except for Preset)) • Utility ]
- o Work with the ["2. Menu bar" on page](#page-37-0) 32 to show the setup toolbar associated with a menu item.
- o Right-click to open the shortcut menu [\(Figure 2-5](#page-40-0)) and click the desired setup toolbar name.

<span id="page-40-0"></span>**Figure 2-5 Shortcut menu**

| Toolbar Off            |  |
|------------------------|--|
| Trace                  |  |
| Meas/Format            |  |
| Scale                  |  |
| Display                |  |
| Marker                 |  |
| <b>Marker Function</b> |  |
| Start/Stop             |  |
| Sweep Setup            |  |
| Source                 |  |
| Cal/Comp               |  |
| Trigger                |  |
| <b>Trigger Setup</b>   |  |
| Utility                |  |
| System                 |  |
| Save/Recall            |  |
| Preset                 |  |
| e4991 aoj207           |  |

You can also bring up the marker shortcut menu ([Figure 2-6](#page-40-1)) by right-clicking a marker  $(\nabla)$ on the display.

#### <span id="page-40-1"></span>**Figure 2-6 Marker shortcut menu**

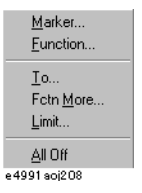

#### Function Overview **Names and Functions of LCD Display Areas**

#### **Working with the setup toolbar**

You can work with a displayed toolbar in any of the following ways:

- o Using the **mouse** connected to the E4991A, directly click the setting item on the setup toolbar.
- o Move the cursor to the desired block in the toolbar by using the Up and Down arrow keys ( $\bigotimes$ ) in the entry/navigation block on the front panel. Then press the click  $key$  ( $Cick$ ) for selection and execution.

Instead of pressing the  $\bigcirc$  and  $\bigcirc$  keys, you can turn the rotary knob ( $\bigcirc$ ) counterclockwise or clockwise to achieve the same result. Instead of the click key (Citek), you can press the rotary knob ( $\bigcirc$ ) for selection and execution.

To move the cursor over the blocks in a toolbar, use the  $\bigotimes$  keys.

o Move the cursor down to the desired block in a toolbar by pressing  $\lceil \frac{\text{Tab}}{\text{Tab}} \rceil$  (or move the cursor up by holding down  $\boxed{\text{Shift}}$  and pressing  $\boxed{\text{Tab} \neq \text{}}$ ) on the keyboard connected to the E4991A. Then press the  $[Enter]$  key for selection and execution. To open a drop-down list box, hold down  $\boxed{\phantom{a}$  Alt while pressing  $\boxed{\phantom{a}}$  and then choose an item from the drop-down list box by releasing  $\boxed{\phantom{a}}$  and using  $\boxed{\phantom{a}}$  and  $\boxed{\phantom{a}}$ .

#### <span id="page-41-0"></span>**Summary of working with the setup toolbar**

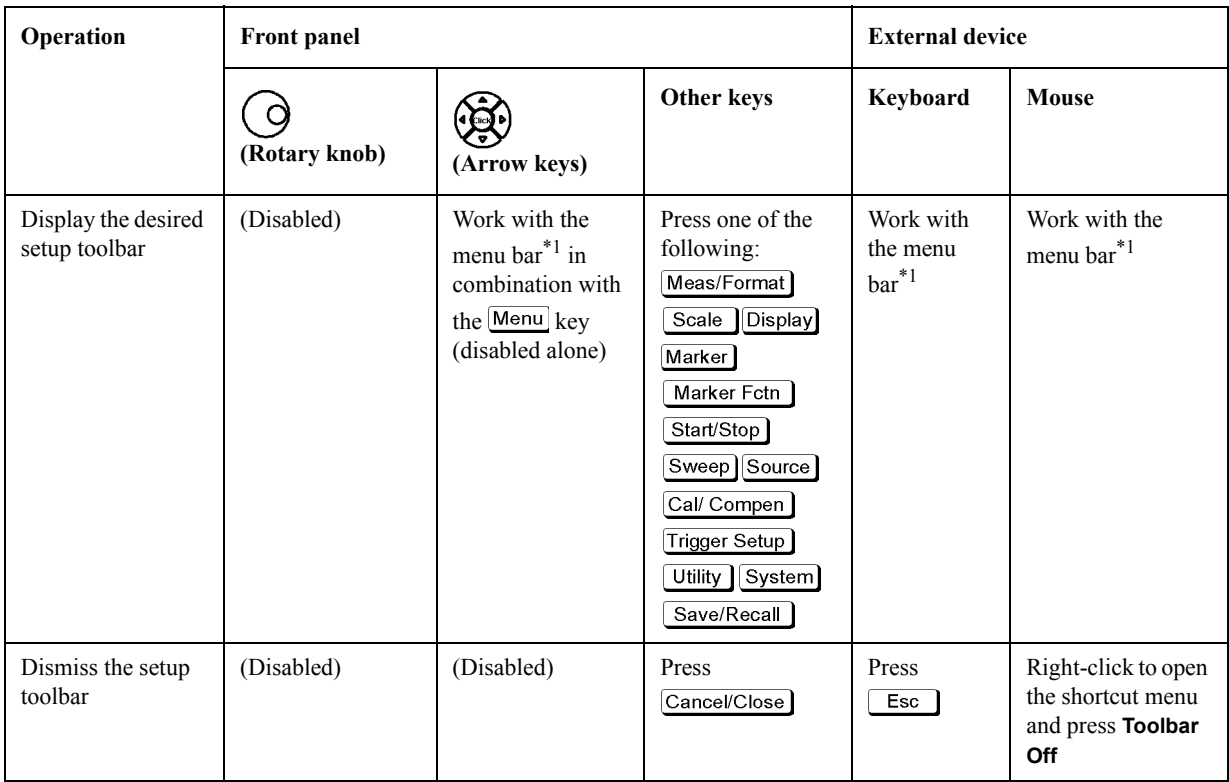

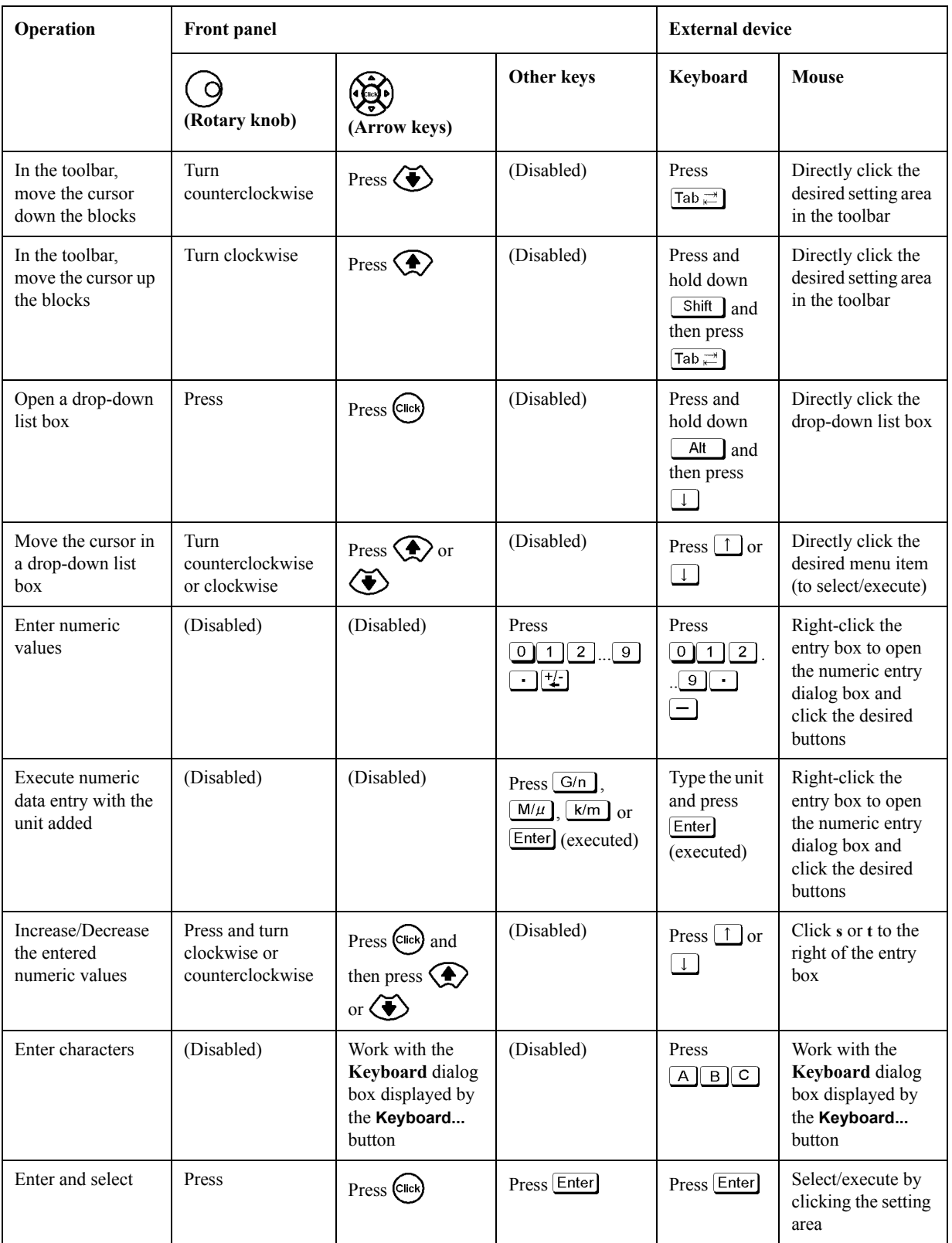

\*1.For working with the menu bar, see ["2. Menu bar" on page](#page-37-0) 32.

#### Function Overview **Names and Functions of LCD Display Areas**

#### **5. Trace 1**

This is one of the traces that can be displayed simultaneously on the E4991A. The bar indicating the trace and scale colors of Trace 1 as well as the measurement parameter names and their units (in this example,  $|Z| [\Omega]$ ) are displayed in the upper-left corner of the graph. The asterisk ("\*") to the left of the trace number (1 for this trace) indicates that the trace is the active trace (target trace for setups). One of the traces on the screen must be the active trace, and any changes to the trace setup are executed for the active trace. The active trace is changed in sequential order by pressing the Trace key of "4. Measurement block [\(MEASUREMENT\)" on page](#page-28-0) 23.

#### **6. Trace 2**

This is one of the traces that can be displayed simultaneously on the E4991A. The bar indicating the trace and scale colors of Trace 2 as well as the measurement parameter names and their units (in this example,  $\theta_z$  [°]) are displayed in the upper-middle area.

### **7. Markers**

These are used to read the values on a trace as numeric values. The value at each marker position is displayed in the ["3. Marker values" on page](#page-39-2) 34.

#### **8. Scale reference line value**

This displays the value of the scale reference line, which is a horizontal dotted line displayed in the same color as the corresponding trace.

#### **9. Trace 1 axis**

This displays the axis and scale of Trace 1.

#### **10. Sweep start value**

This displays the current sweep start value.

#### **11. Sweep stop value**

This displays the current sweep stop value.

#### **12. Trace 2 axis**

This displays the axis and scale of Trace 2.

# **13. Status bar**

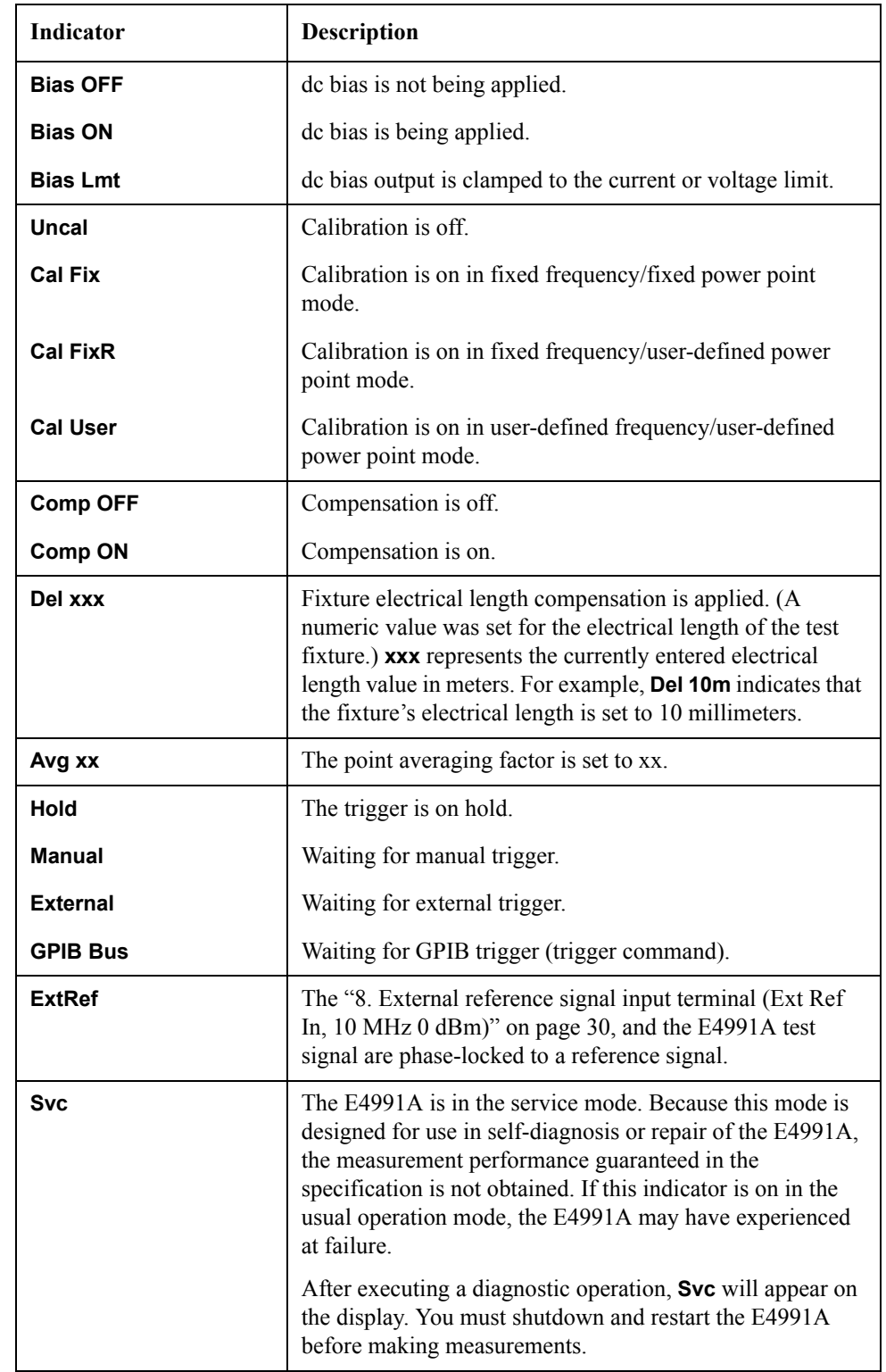

This displays the E4991A status information that is critical for the instrument's operation.

# Function Overview **Names and Functions of LCD Display Areas**

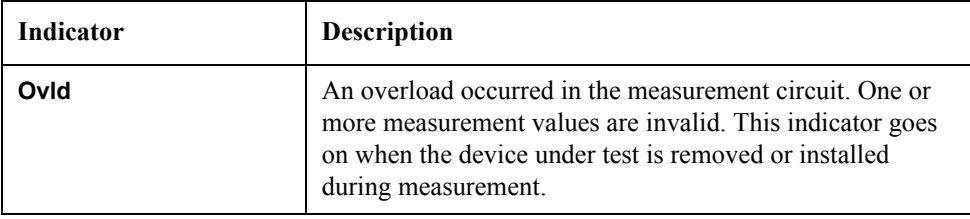

# **3 Setting Measurement Conditions**

This chapter describes the method used to set up the measurement conditions (test signal and sweep) for the Agilent E4991A impedance/material analyzer.

# **Initialization of E4991A (presetting)**

The E4991A has an initialization state called the "Preset State."

It is always possible to return the E4991A to its preset state by taking one of the following actions:

- Right-click to open the shortcut menu, and click **Preset-Execute**.
- Click **System-Preset** from the menu bar.
- Press **Preset** in the **SYSTEM** block on the front panel.

For more details on the E4991A's initial settings, including the preset state, refer to [Chapter G, "Initial Settings," on page](#page-444-0) 439.

# **Setting Material Measurement Parameter (Option 002 only)**

When you take a material measurement (permittivity or permeability measurement) with the E4991A and "Option 002 material measurement," the following setups must first be completed.

#### **Procedure**

#### **Step 1. Select the type of material measurement**

- **a.** Right-click to open the shortcut menu and click **Utility** (or press Utility).
- **b.** Click the **Material Option Menu** button.
- **c.** Click to open the **Material Type** box and click on the material measurement type.

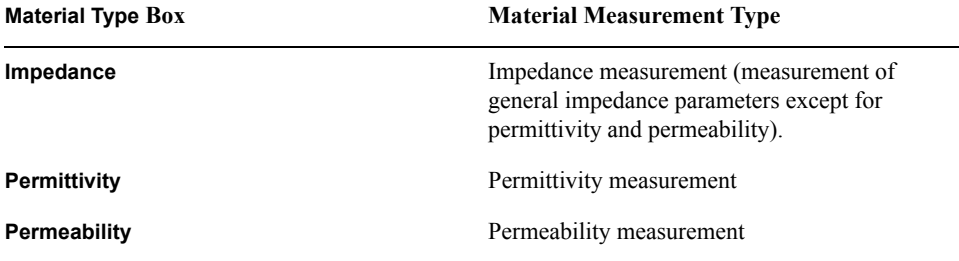

#### **Step 2. Enter material dimensions**

Using the numeric entry dialog box that appears by right-clicking inside the setting box described below (or using the **ENTRY/NAVIGATION** block key of the front panel), enter the necessary material dimensions:

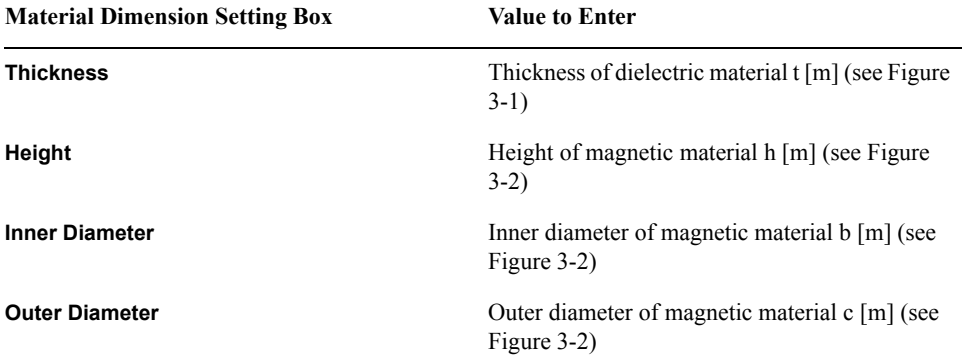

Setting Measurement Conditions **Setting Material Measurement Parameter (Option 002 only)**

### <span id="page-49-0"></span>**Figure 3-1 Material shape parameter for dielectric material**

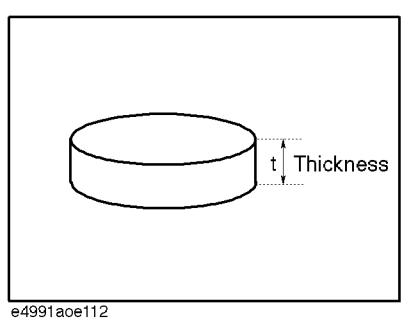

#### <span id="page-49-1"></span>**Figure 3-2 Material shape parameter for magnetic material**

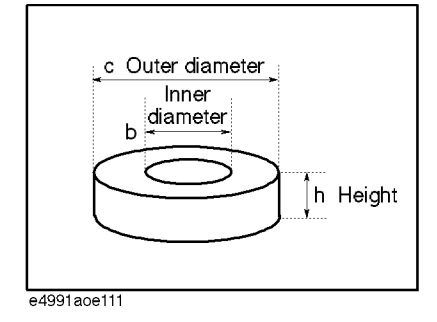

# **Selection and Confirmation of Target Trace (Active Trace)**

It is necessary to first select a target trace to set among the multiple traces shown on the display. This target trace is referred to as the "Active Trace."

#### **Selecting Active Trace**

You can select the active trace by taking any of the following actions:

- In the split display mode, click inside the window frame of the trace you want to activate.
- In a overlay display mode, click the name area of the measurement parameter (e.g. **2:**  θ**z [**°**]**) or click the measurement value axis (vertical axis) of the trace you want to activate. If you place the cursor in this area, it will change from  $\kappa$  to  $\mathbb{H}$ .
- Right-click to open the shortcut menu and click **Trace-Scaler #** or **Trace-Complex #** (**#** indicates trace number).
- Click **Trace-Scaler #** or **Trace-Complex #** (**#** indicates trace number) from the menu bar.
- **Press**  $[\text{Trace}]$  **in the <b>MEASUREMENT**-block on the front panel (each press changes the active trace in sequential order.

### **Identifying Active Trace**

The selected active trace can be identified in the following ways:

- An asterisk ("**\***") appears to the left of the name area of the active trace's measurement parameter (e.g. **2:** θ**z [**°**]**).
- The active trace's number is indicated in a window at the top of five setup toolbars: **Meas/Format**, **Scale**, **Display**, **Marker**, **Marker Function**.

Meas/Format:

The active trace is indicated together with its number in the title area (at the top of the display) in the preset state.

**NOTE** An operation done in a setup tool bar where the active trace number is not displayed shall be executed not for a particular trace but commonly for all traces on the display.

# **Selecting Sweep Parameter**

The sweep parameter of the source can be selected from among frequency, source power (level), dc bias voltage and current.

<span id="page-51-0"></span>**NOTE** Option 001 must be installed to sweep by dc bias voltage or current.

#### **Procedure**

- **Step 1.** Right-click to open the shortcut menu and click **Sweep Setup** (or press  $\boxed{\text{Sweep}}$ ).
- **Step 2.** Click and open the **Sweep Parameter** box and click to select the sweep parameter.

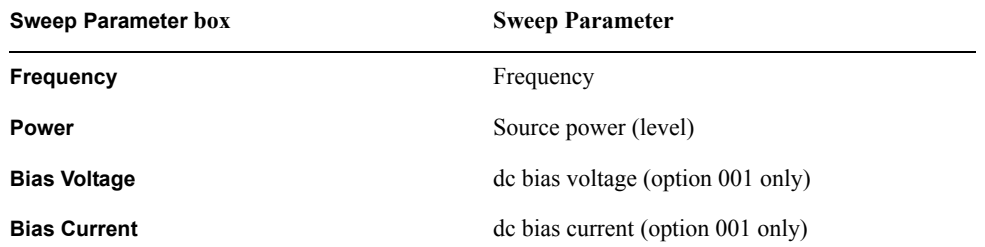

# **Using Time as Sweep Parameter (Zero Span Sweep)**

Measurement using time as the sweep parameter can be executed by setting the sweep parameter to zero. This sweep is called Zero Span sweep.

#### **Procedure**

#### **Step 1. Set the sweep span to zero:**

- **a.** Right-click to open the shortcut menu and click **Start/Stop** (or press  $\boxed{\text{Start/Stop}}$ ).
- **b.** Using the numeric entry dialog box by right-clicking inside the **Span** box (or using the **ENTRY/NAVIGATION** block keys on the front panel), enter zero as the sweep span value.

#### **Step 2. Set sweep time:**

- **a.** Right-click to open the shortcut menu, and click **Sweep Setup** (or press  $\boxed{\text{Sweep}}$ ).
- **b.** Click the **Sweep Time** button.
- **c.** Using the numeric entry dialog box by right-clicking inside the **Sweep Time** box (or using the **ENTRY/NAVIGATION** block keys on the front panel), enter the sweep time (i.e., sweep span in the time sweep).

**NOTE** If the number of measurement points is set to the maximum value (801), the sweep time can be set up to 16,080 second (approximately 4.5 hours).

# **Selecting Sweep Type (Linear/Log/Segment)**

You can select the sweep type by following the procedure below.

#### **Procedure**

**Step 1.** Right-click to open the shortcut menu and click **Sweep Setup** (or press  $\left[\frac{\text{Sweep}}{\text{Sweep}}\right)$ ).

**Step 2.** Right-click to open the shortcut menu and click to select the **Sweep Type** box.

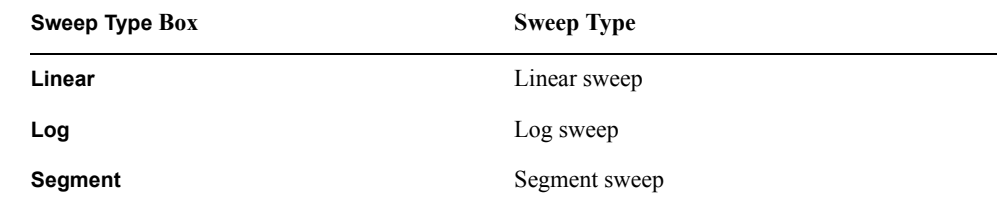

#### **NOTE** When the oscillator level (power) or dc bias has already been selected as a sweep parameter, the sweep type is fixed to linear sweep and cannot be changed. For more details on selecting the sweep parameter, see ["Selecting Sweep Parameter" on page](#page-51-0) 46.

If the segment sweep table has not been prepared, the segment sweep cannot be selected (when the segment sweep table has been not prepared, the **Segment** is not displayed, even if the **Sweep Type** box is opened). For more details on preparing the segment sweep table, see ["Sweeping a Plural Number of Sweep Areas under Different Conditions at One Time](#page-71-0)  [\(Segment Sweep\)" on page](#page-71-0) 66.

# <span id="page-54-0"></span>**Selecting Sweep Direction**

The characteristics of a device under test (DUT) having the hysteresis feature for sweep parameter can be observed from the appropriate sweep direction.

You can select the sweep direction by following the procedure below.

#### **Procedure**

- **Step 1.** Right-click to open the shortcut menu and click **Sweep Setup** (or press  $\boxed{\text{Sweep}}$ ).
- **Step 2.** Click the **Sweep Direction** button and select the Sweep Direction.

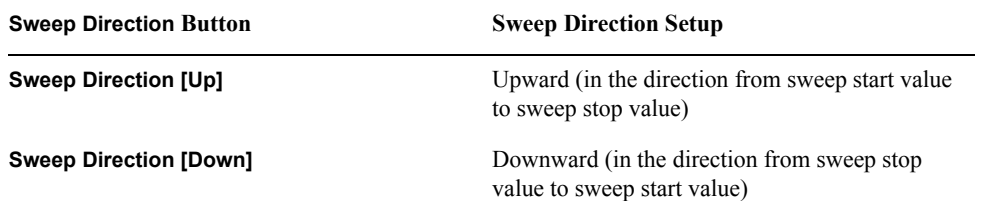

# **Measurement Waiting Time/Sweep Time Setting**

A time delay can be set for the period after the sweep is triggered but before the actual sweep starts (sweep delay). Furthermore, a time delay can also be set for the period after a signal is applied to a DUT but before actual measurement starts (point delay). This function is useful, for example, when a certain period is required before the characteristics of the DUT can become stable after a signal is applied. Another application of this function is to observe the changes in a DUT's impedance over time for a long span.

[Figure 3-3](#page-55-0) shows the definitions of sweep time, sweep delay time, point delay time, and segment delay time.

<span id="page-55-0"></span>**Figure 3-3 Definition of measurement waiting time**

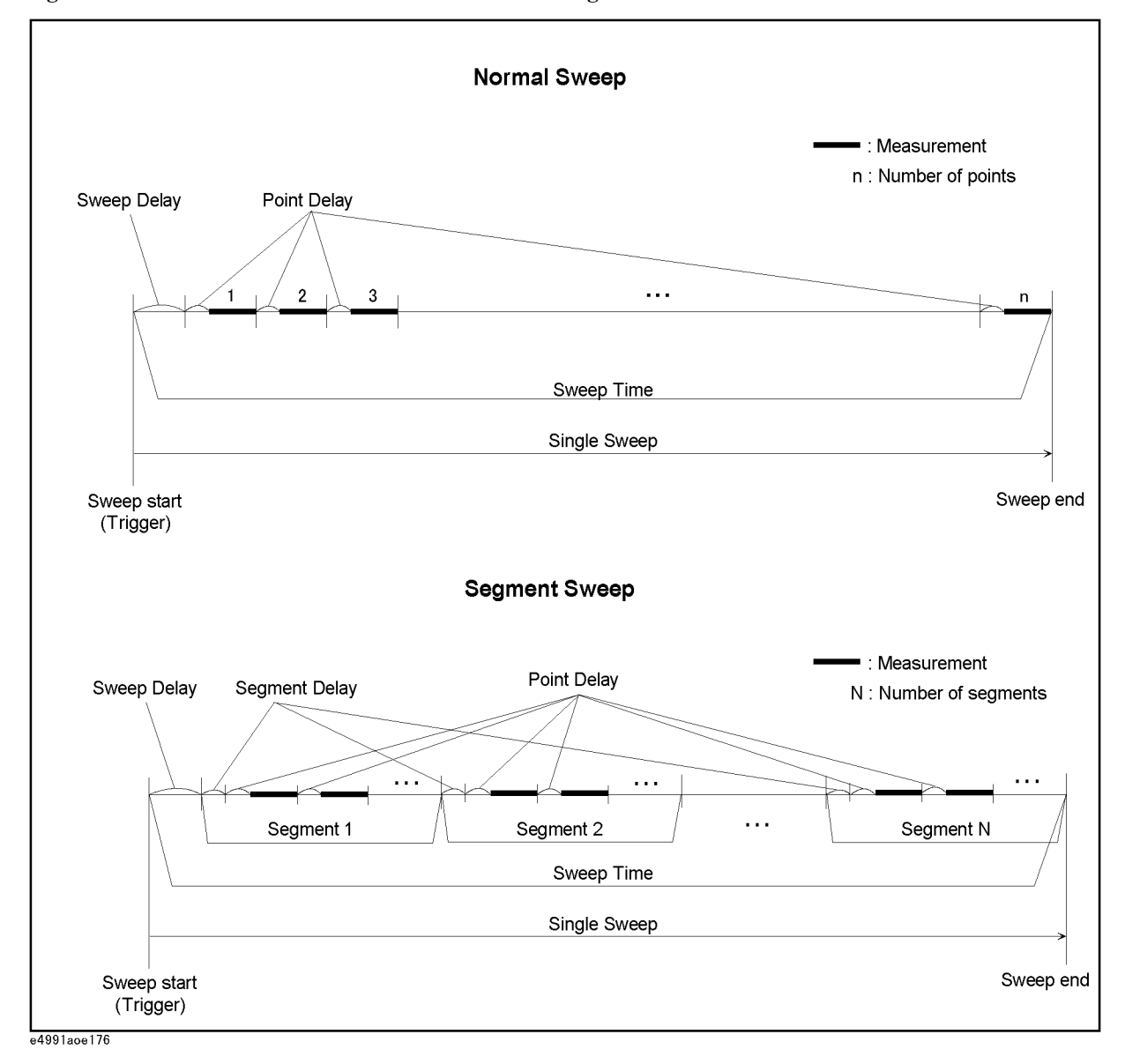

### **Procedure**

- **Step 1.** Right-click to open the shortcut menu and click the **Sweep Setup** (or press  $\boxed{\text{Sweep}}$ ).
- **Step 2.** Click the **Sweep Setup** button.
- **Step 3.** Using the numeric entry dialog box by right-clicking inside the **Sweep Time** box (or using the **ENTRY/NAVIGATION** block key on the front panel), enter the sweep or delay time.

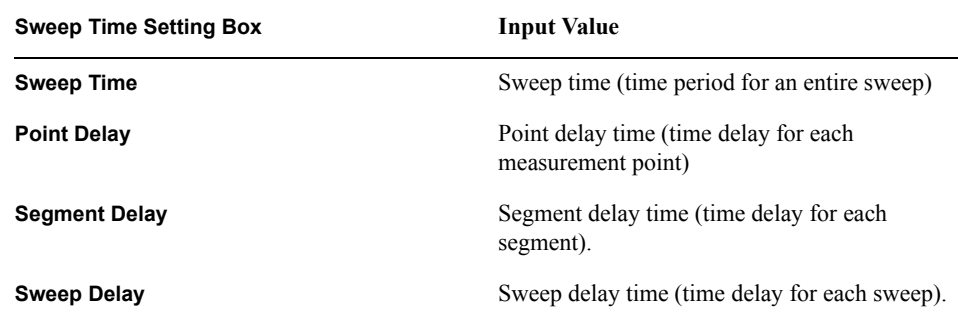

Setting the time period for an entire sweep (**Sweep Time**) makes it possible to automatically set equal time delays at a measurement point (**Point Delay**).

When the measurement point delay time (**Point Delay**), segment delay time (**Segment Delay**), or sweep delay time (**Sweep Delay**) is changed, the sweep time (**Sweep Time**) setting is automatically changed.

**NOTE** Segment delay time is only effective when the sweep type is set to segment sweep. For details on segment sweep, refer to ["Sweeping a Plural Number of Sweep Areas under](#page-71-0)  [Different Conditions at One Time \(Segment Sweep\)" on page](#page-71-0) 66.

# **Setting Sweep Range**

There are two ways to set the sweep area. One is setting according to the start and stop values, and the other is setting according to the center and span values.

**Figure 3-4 Sweep Area Setting**

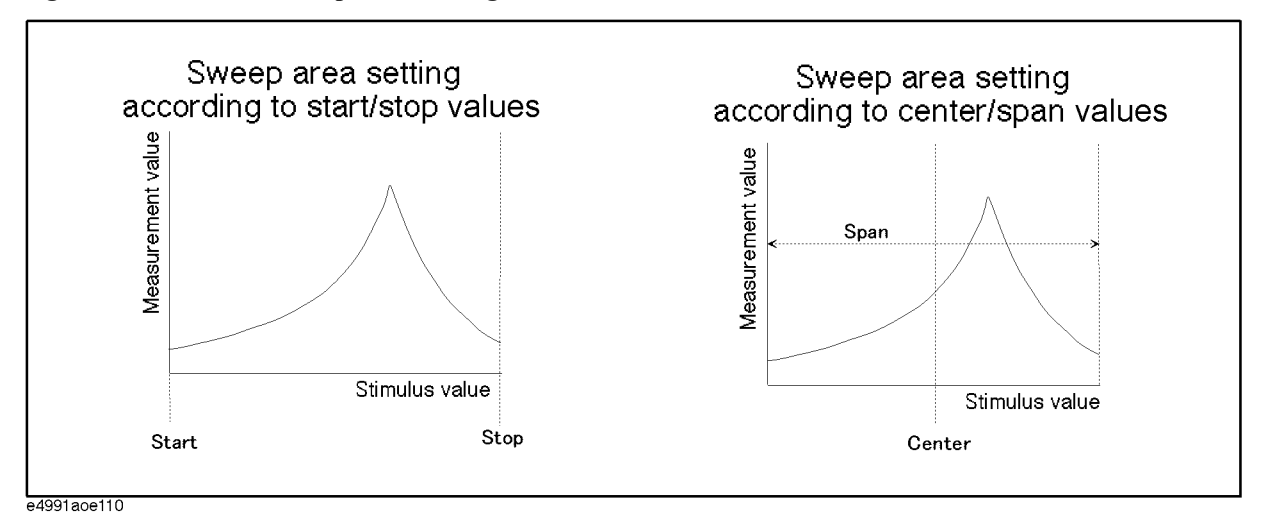

#### **Procedure**

- **Step 1.** Right-click to open the shortcut menu and click **Start/Stop** (or press Start/Stop).
- **Step 2.** When setting the sweep area according to Start/Stop values, change the values in the **Start** box and **Stop** box in the tool bar. When setting the sweep area according to Center/Span values, change the values in the **Center** box and **Span** box in tool bar.

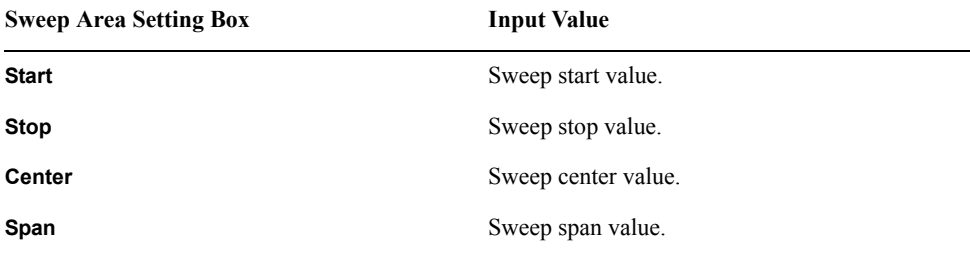

You can use any of the following methods to change the value in the box:

- Right-click in the box and enter the set value by clicking the numerical and unit buttons that appear.
- Click the up or down (s or t) button to increase or decease the sweep area setting value.
- After all character strings in a box have been selected (displayed in reverse), press the keys in the **ENTRY/NAVIGATION** block to enter the sweep area setting value. To set up the sweep start value of 100 MHz, for example, press  $\boxed{1}$   $\boxed{0}$   $\boxed{0}$   $\boxed{M/\mu}$  in the **Start** box one-by-one.

When all character strings in the box are selected (displayed in reverse), place the cursor at the top of the character string by pressing (click) or  $\Box$  and pressing the up and down  $\bigotimes$   $\bigotimes$  buttons or turning the rotary knob  $\bigodot$  to increase and decease the sweep area setting value. • When all character strings in the box are selected (displayed in reverse), enter the sweep area setting value with the external keyboard. To enter the sweep start value of 100 MHz, for example, press  $\boxed{1}$   $\boxed{0}$   $\boxed{0}$   $\boxed{M}$  ("M" should be typed as a capital letter) in the **Start** box and finish the entry by pressing **Enter NOTE** If you enter the sweep start and sweep stop values, the sweep center and sweep span values will be automatically calculated based on those values and displayed in their respective boxes. On the other hand, if you enter the sweep center and sweep span values, the sweep start and sweep stop values will be automatically calculated based on the entered sweep center and sweep span values and displayed in their respective boxes. You cannot set up a sweep start value that is larger than the sweep stop value. If you want to sweep from a higher to a lower value, you should first set up the sweep area from a lower to a higher value and then set the sweep direction to "[Down]." For details on setting the sweep direction, see ["Selecting Sweep Direction" on page](#page-54-0) 49.

# **Setting Sweep Area with Marker**

You can assign the position of the active marker on a trace (stimulus value) in the same way as setting sweep start value, sweep stop value, or sweep center value. It is also possible to assign the distance between Marker R and Marker 1 (or 2 - 8), which is the difference between stimulus values, in the same way as setting sweep span value [\(Figure](#page-60-0)  [3-5](#page-60-0)).

#### Setting Measurement Conditions **Setting Sweep Area with Marker**

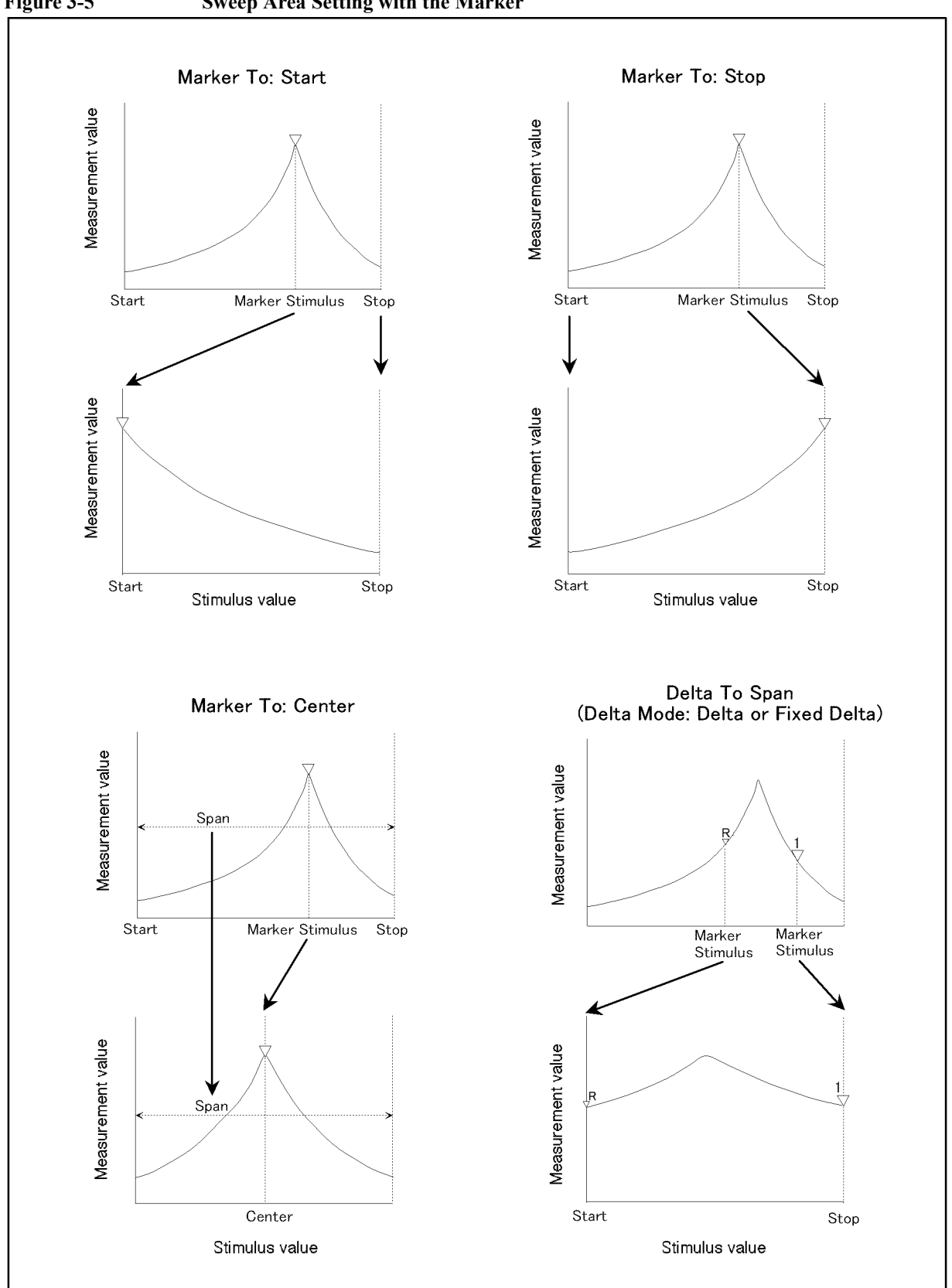

<span id="page-60-0"></span>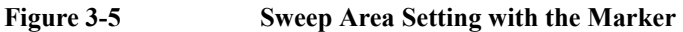

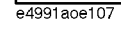

3. Setting Measurement<br>Conditions 3. Setting Measurement Conditions

#### **Procedure**

- **Step 1.** Place the active marker on the new sweep start, sweep stop, or sweep center. To set a sweep span, place Marker R and Marker 1 (or 2-8) on the trace points corresponding to the new sweep span and set the marker delta mode to delta or fixed delta. At this time, set Marker 1 (or 2-8) to active status (marker display:  $\nabla$ ). For details on how to use the marker, see [Chapter 6, "Analysis of Measurement Results," on page](#page-132-0) 127.
- Step 2. Right-click to open the shortcut menu and click Marker (or press Marker).
- **Step 3.** Click the **Marker To Menu** button.
- **Step 4.** Set the position (distance) of markers on a new sweep area by clicking any of the following buttons for assigning marker values.

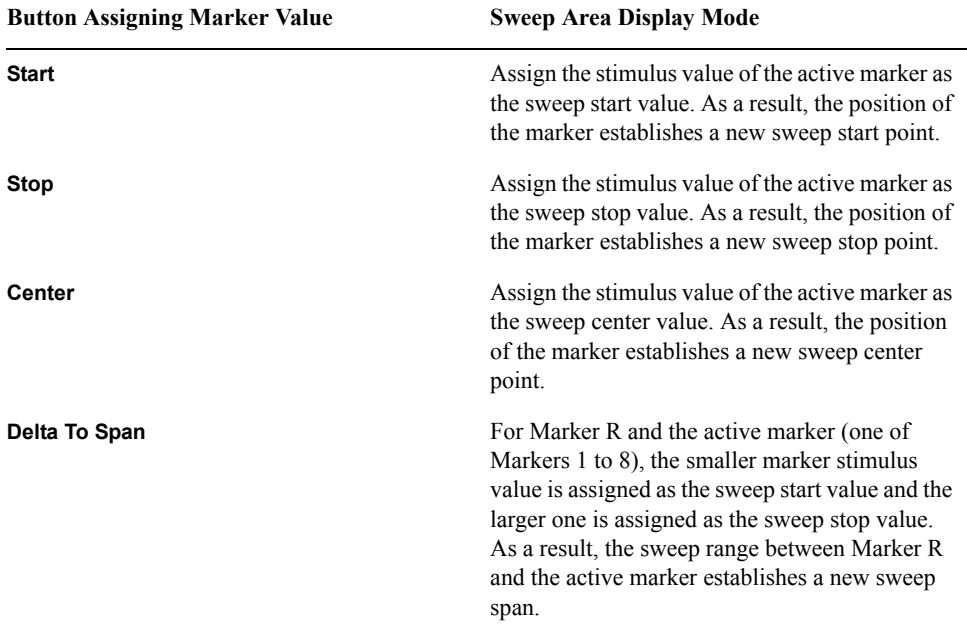

**NOTE** After the sweep area is changed, no trace is displayed in the new sweep area until a new measurement is taken.

# **Setting Number of Points (NOP)**

The number of points (NOP) per sweep is set by following the procedure below.

#### **Procedure**

- **Step 1.** Right-click to open the shortcut menu and click **Sweep Setup** (or press  $\left[\text{Sweep}\right]$ ).
- **Step 2.** Using the numeric entry dialog box that appears by right-clicking inside the **Number Of Points** box (or using the **ENTRY/NAVIGATION** block keys on the front panel), enter the number of points.

# **NOTE** Number of points can be set as an integer from 2 to 801. Number of points is set by the segment sweep table when the sweep type is segment (segment sweep). For setting the segment sweep table, see ["Sweeping a Plural Number of](#page-71-0)  [Sweep Areas under Different Conditions at One Time \(Segment Sweep\)" on page](#page-71-0) 66.

# **Oscillator Level Setting**

# **Definition of Oscillator Level Setting**

When oscillator is not the sweep parameter (i.e., it's a fixed parameter), the oscillator unit can be selected from power (dBm), voltage (V) or current (A) depending on the oscillator level setting. Oscillator level units and the definition of their setting values are given below.

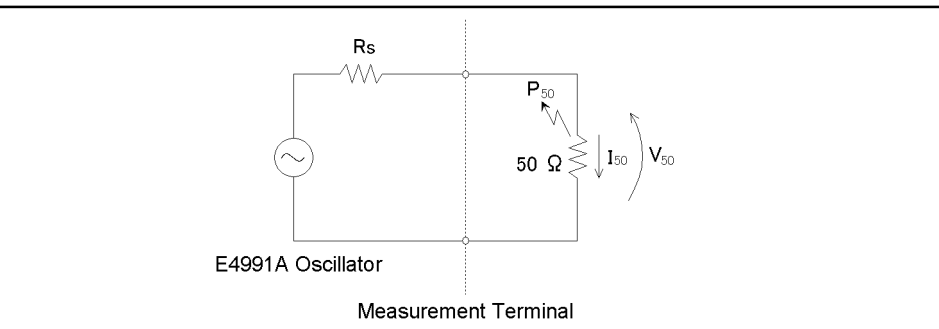

e4991aoe203

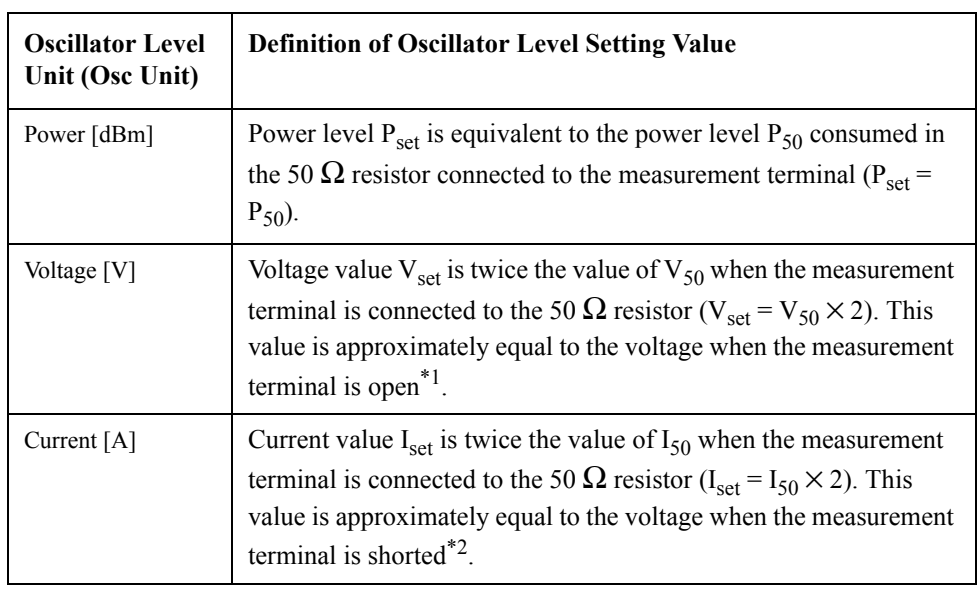

\*1. When measuring a DUT having a value of  $Z_x[\Omega]$ , you can calculate the voltage  $V_x[V]$ actually applied to the DUT as follows.

$$
V_x = V_{set} \times \frac{Z_x}{Z_x + 50}
$$
 (*V<sub>set</sub>*: Setting value of the oscillator level [V])

- \*2. When measuring a DUT having a value of  $Z_x [\Omega]$ , you can calculate the current  $I_x [A]$ actually flowing into the DUT as follows.
	- $I_x = I_{set} \times \frac{50}{Z_x + 50}$  *(I<sub>set</sub>*: Setting value of the oscillator level [A])

The accuracies of the levels calculated by Equations \*1 and \*2 are as follows.

$$
\pm \left[30 + \left(10^{\frac{A}{20}} - 1\right) \times 100 + B\right] \text{ [%] (Typical)}
$$

A: oscillator level accuracy [dB]

B: impedance measurement accuracy [%]

### **Procedure**

Follow the procedure below to specify a fixed oscillator level (AC level) when the sweep parameter is any item other than oscillator level (i.e., frequency or dc bias).

#### **Step 1. Selecting oscillator level unit**

- **a.** Right-click to open the shortcut menu, and click **Source** (or press Source).
- **b.** Click and open the **Osc Unit** box and select the desired oscillator level unit.

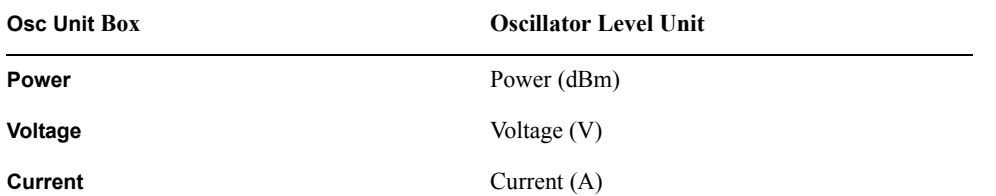

**NOTE** The oscillator level unit that you set is used for sweeping the oscillator level and also for setting the fixed oscillator level, which is used for sweeping any parameter other than oscillator level.

#### **Step 2. Oscillator Level Setting**

Using the numeric entry dialog box that appears by right-clicking inside the **Osc Level** box (or using the **ENTRY/NAVIGATION** block keys on the front panel), enter the Osc level.

For example, use the **ENTRY/NAVIGATION** block keys to enter the oscillator level of  $-10$  dBm by pressing  $\pm$  to delete the character string in the box and then pressing  $\boxed{1}$   $\boxed{0}$  Enter

**NOTE** For more details on the entry area for the oscillator level and resolution, see "Specification" and Reference Data."

# **Setting and Applying dc Bias**

Follow the procedure below to apply dc bias to the DUT.

#### **Procedure**

**CAUTION** *Whenever you connect a DUT to or disconnect it from the E4991A for measurement, you must first turn off the dc bias or set the sweep to the hold state (in sweep hold state, dc bias is not applied to the DUT). If this step is not taken, the dc bias may destroy the device.*

#### **Step 1. Select the dc Bias Mode:**

- **a.** Right-click to open the shortcut menu and click **Source** (or press **Source**).
- **b.** Click to open the **Bias Source** box and then click to select the dc Bias Mode:

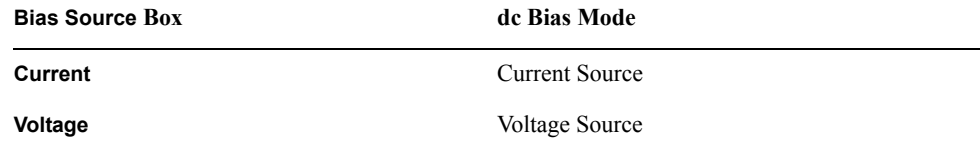

#### **Step 2. Set the dc Bias Level**

Use the numeric entry dialog box that appears by right-clicking inside the **Bias Level** box (or the **ENTRY/NAVIGATION** block keys on the front panel) to enter the dcBias level.

#### **Step 3. Set the dc Bias Limit**

Use the numeric entry dialog box that appears by right-clicking inside the **Bias Limit** box (or the **ENTRY/NAVIGATION** block keys on the front panel) to enter the dc Bias Limit value.

#### **Step 4. Apply dc Bias**

**a.** Click the **dc Bias** button and turn the dc Bias on.

If this operation is made during a sweep measurement, the sweep mode will automatically stop the sweep. dc Bias will not be applied after the sweep is stopped.

**b.** Execute sweep measurement according to the operating procedures described in ["Single Sweep, Continuous Sweep and Sweep Stop" on page](#page-68-0) 63.

#### **Step 5. Monitor dc Bias Level**

The level of dc bias applied to the DUT can be displayed by the following procedure.

- **a.** Right-click to open the shortcut menu and click **Source** (or press **Source**).
- **b.** Click the **Bias Monitor** button and turn the dc bias level monitor on.
- **c.** Right-click to open the shortcut menu and click **Marker**.

Marker 1 appears on the trace and the dc bias level monitor value at the marker point is displayed at the top of the screen area. For more details on setting and using markers, refer to [Chapter 6, "Analysis of Measurement Results," on page](#page-132-0) 127.

# <span id="page-66-0"></span>**Setting the Trigger Source To Start Sweep**

Set up the signal source to execute sweep start (i.e., the trigger source) by following the procedure below.

#### **Procedure**

- **Step 1.** Right-click to open the shortcut menu and click **Trigger Setup** (or press **Trigger Setup**).
- **Step 2.** Click to open the **Trigger Source Box** and select the desired trigger source.

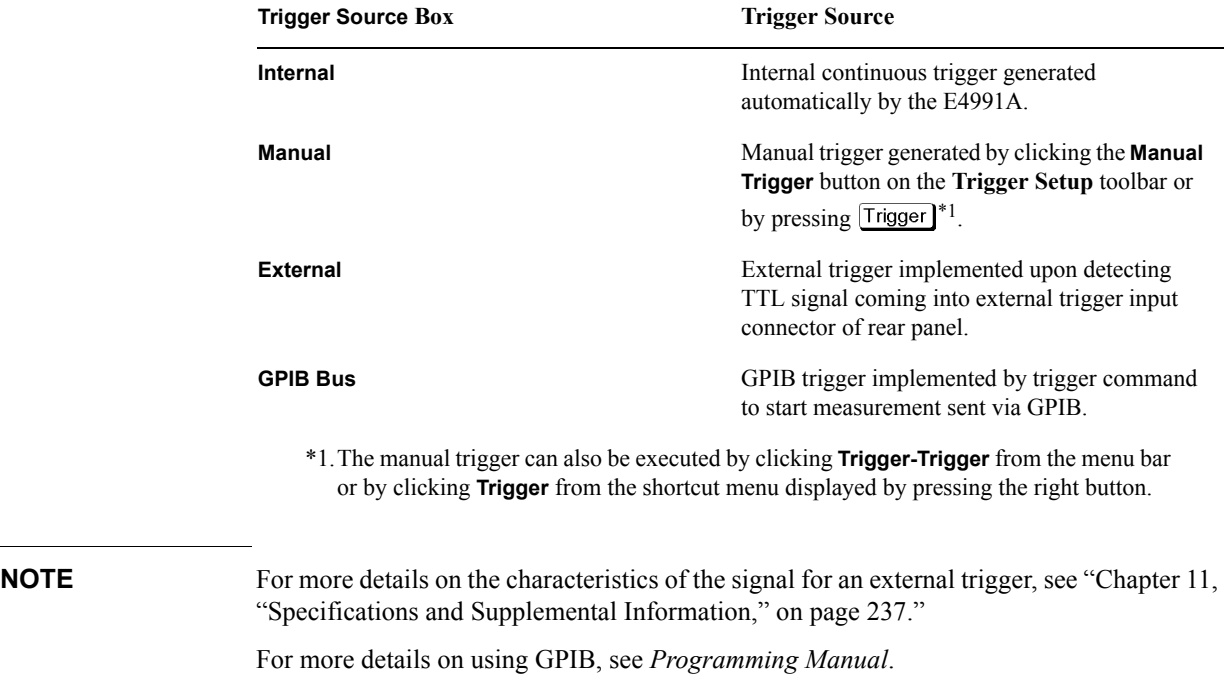

# **Selecting Trigger Target (Trigger Event)**

You may select the target for trigger generation (trigger event) from single sweep (sweep trigger), one-point measurement (measurement point trigger), or one-segment measurement (segment trigger).

**NOTE** The trigger event is fixed to **On Sweep** and cannot be changed when **Internal** is selected as the trigger source in ["Setting the Trigger Source To Start Sweep" on page](#page-66-0) 61.

#### **Procedure**

- **Step 1.** Right-click to open the shortcut menu and click **Trigger Setup** (or press  $(\text{Trigger Setup})$ ).
- **Step 2.** Click and open the **Trigger Event** Box and click to select the desired Trigger Event.

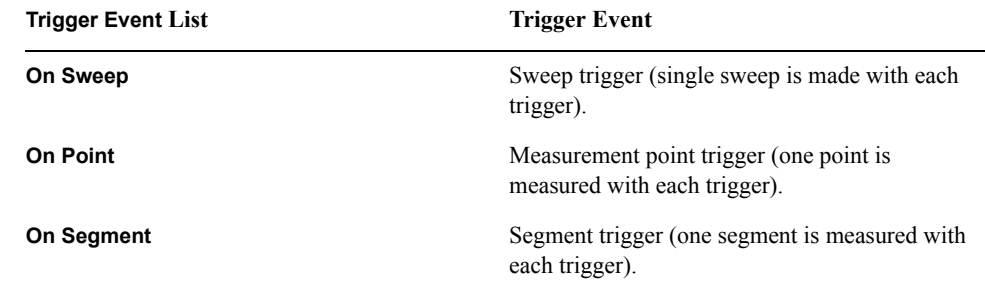

**NOTE** It is necessary to prepare a segment sweep table before using a segment trigger. For more details on preparing a segment sweep table, see ["Sweeping a Plural Number of Sweep](#page-71-0)  [Areas under Different Conditions at One Time \(Segment Sweep\)" on page](#page-71-0) 66.

# <span id="page-68-0"></span>**Single Sweep, Continuous Sweep and Sweep Stop**

You may select the type of sweep execution upon trigger generation from single sweep, continuous sweep, and sweep stop.

### **Procedure**

- **Step 1.** Right-click to open the shortcut menu and click Trigger Setup (or press *Trigger Setup*).
- **Step 2.** Select the sweep mode by clicking one of the three buttons for sweep mode selection.

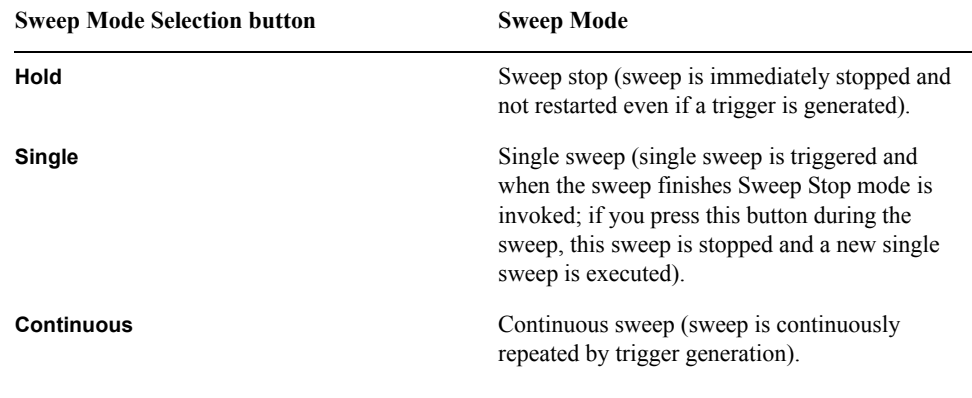

**NOTE** A check mark  $(\sqrt{})$  to the left of the sweep mode selection button indicates the mode that is currently selected and executed.

# **Selecting Polarity of External Trigger Input Signal**

You can select the polarity for trigger signal detection by the external trigger input connector on the rear panel by following the procedure below.

#### **Procedure**

- **Step 1.** Right-click to open the shortcut menu and click **Trigger Setup** (or press **Trigger Setup**).
- **Step 2.** Click the **Trigger Polarity** Button and select the external trigger signal polarity.

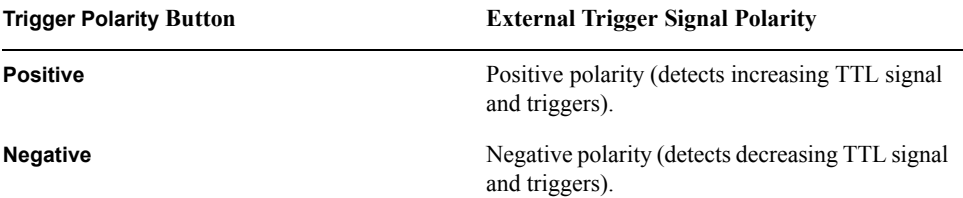

# **CW Frequency Setting**

When you set the sweep parameter to one other than frequency (source level, dc bias voltage, or dc bias current), set the fixed measurement frequency (CW frequency) by following the procedure below.

**NOTE** When the sweep parameter is set to frequency, it is not possible to set CW frequency. In order to set CW frequency, you should preset the sweep parameter to one other than frequency according to ["Selecting Sweep Parameter" on page](#page-51-0) 46.

# **Procedure**

- **Step 1.** Right-click to open the shortcut menu and click **Source** (or press Source).
- **Step 2.** Using the numeric entry dialog box that appears by right-clicking inside the **CW Freq** box (or using the **ENTRY/NAVIGATION** block keys on the front panel), enter the CW frequency.

For example, to set the CW frequency, click **100M** in the numeric entry dialog box (or press **T O O M** $\mu$  **one-by-one with the <b>ENTRY/NAVIGATION** block keys on the front panel).

# <span id="page-71-0"></span>**Sweeping a Plural Number of Sweep Areas under Different Conditions at One Time (Segment Sweep)**

When linear sweep or log sweep is selected as the sweep type in frequency sweep, certain measurement conditions like the point averaging factor and the oscillator level are uniform over the entire single sweep. Consequently, it is not possible to change such settings for a particular area.

In segment sweep, on the other hand, a plural number of frequency areas, which are called "segments," can be individually set by users. In this case, certain measurement conditions (i.e., number of points, point averaging factor, source unit/oscillator level, DC bias mode/level/limit) can be set for each segment, and the entire series of such segment setups can be sequentially executed as a single sweep [\(Figure 3-6](#page-71-1)).

By using this feature, it is possible to take a sweep measurement in only the desired area and to skip the frequency areas that you do not need to measure. It is also possible to set optimal measurement conditions for each designated segment. For example, you can increase the point averaging factor and number of points for segments that require measurements with higher stability and more accurate frequency resolution (as resonance point). For segments without such stringent measurement requirements, you can set the conditions to enable high-speed measurement.

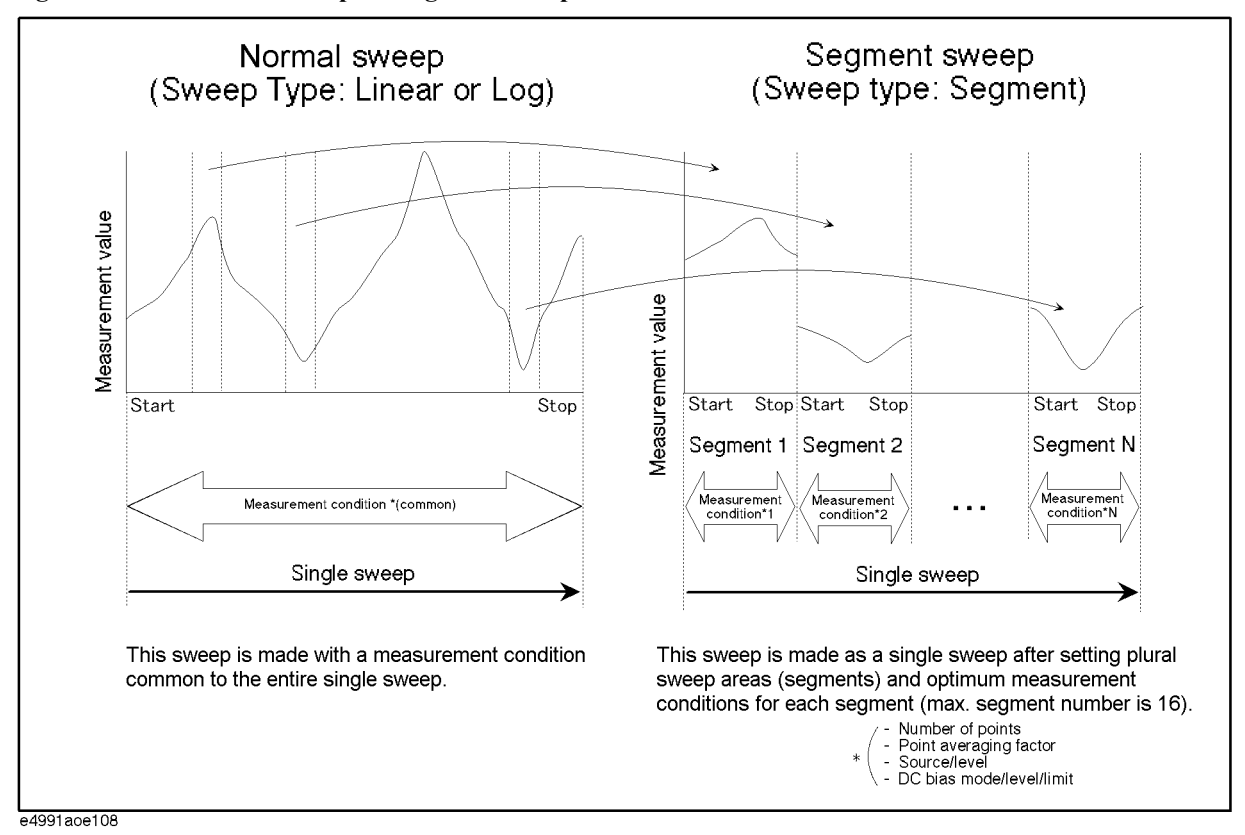

#### <span id="page-71-1"></span>**Figure 3-6 Concept of Segment Sweep**
### **Procedure**

#### **Step 1. Preparation of segment table**

- **a.** Right-click to open the shortcut menu and click **Sweep Setup** (or press  $\boxed{\text{Sweep}}$ ).
- **b.** Click the **Segment Table Menu** button. The segment sweep setup table [\(Figure 3-7](#page-72-0)) is displayed.

<span id="page-72-0"></span>**Figure 3-7 Segment Sweep Setup Table**

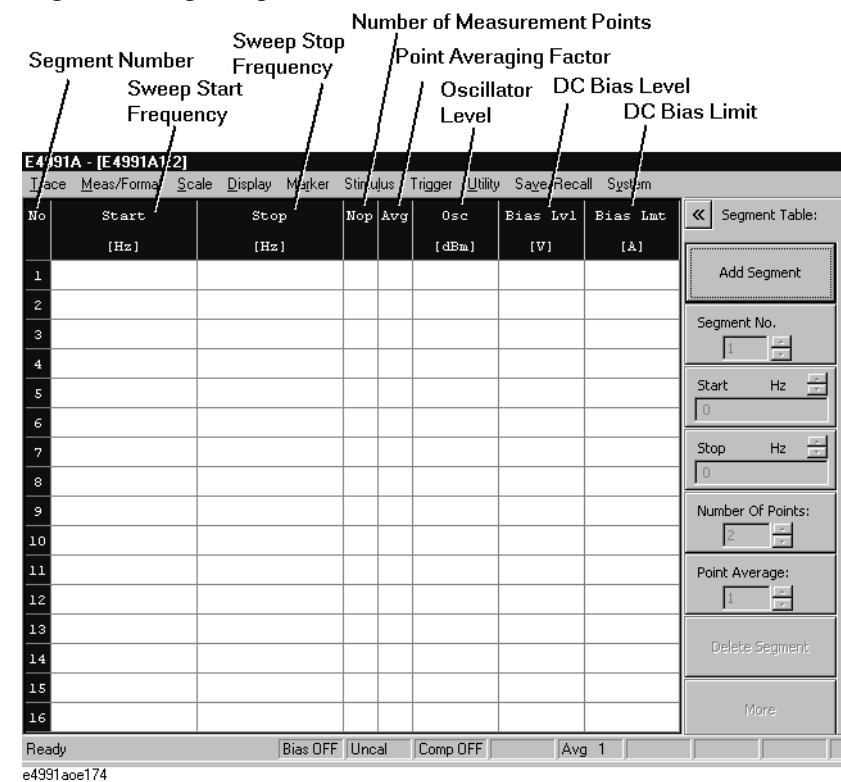

3. Setting Measurement<br>Conditions 3. Setting Measurement Conditions

<span id="page-72-1"></span>**c.** Click the **Add Segment** button to add a new segment in the Segment Sweep Table.

The default values for the first segment are listed in the  $\boxed{\text{Sweep}}$  columns of Chapter G, ["Initial Settings," on page](#page-444-0) 439. When the table already has segments, the last segment in the table is copied to create a new segment.

<span id="page-72-2"></span>**d.** Edit the added segment using the following buttons and boxes.

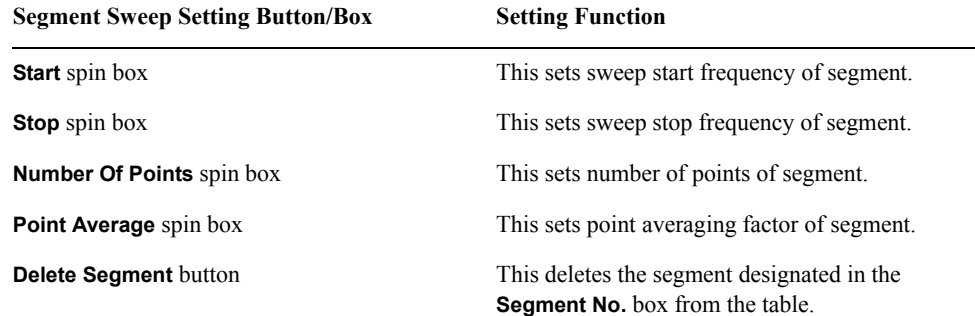

#### Setting Measurement Conditions

#### **Sweeping a Plural Number of Sweep Areas under Different Conditions at One Time (Segment Sweep)**

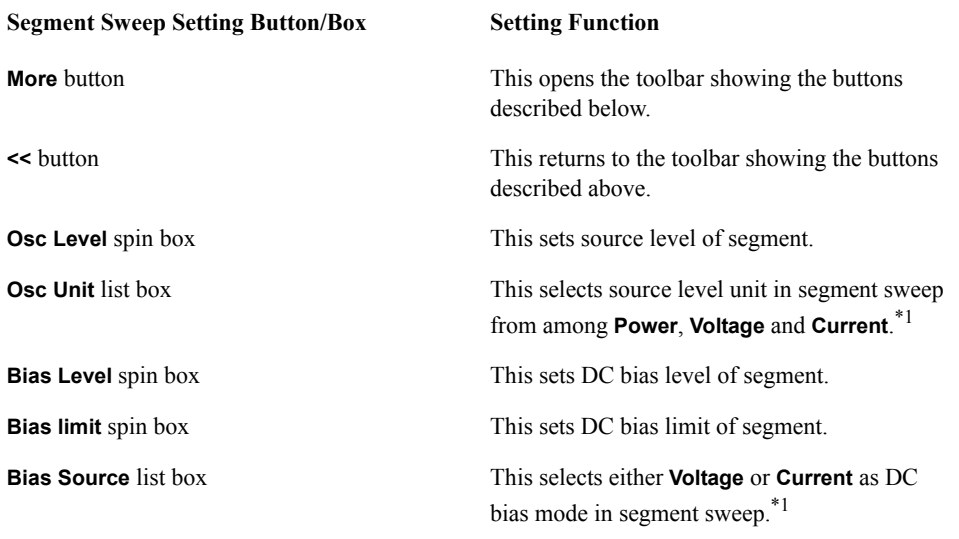

<span id="page-73-0"></span>\*1.This is a setting common to all segments (cannot be set individually for each segment).

To change the numeric value in a spin box, right-click in the box to open and use the numeric entry dialog box, or use the **ENTRY/NAVIGATION** block keys on the front panel.

To select an item in a box, click to open the box and then click to select the item.

The maximum number of segments in a table is 16. The maximum number of measurement points in the entire table is 801.

**e.** Repeat step [c](#page-72-1) and step [d](#page-72-2) to complete the required segments.

To modify one of the created segments, enter the segment number in the **Segment No.** spin box and edit the segment in accordance with step [d](#page-72-2).

**NOTE** You can directly call up the setup box for changing an item's value by clicking the current value in the segment table on the screen [\(Figure 3-7](#page-72-0)).

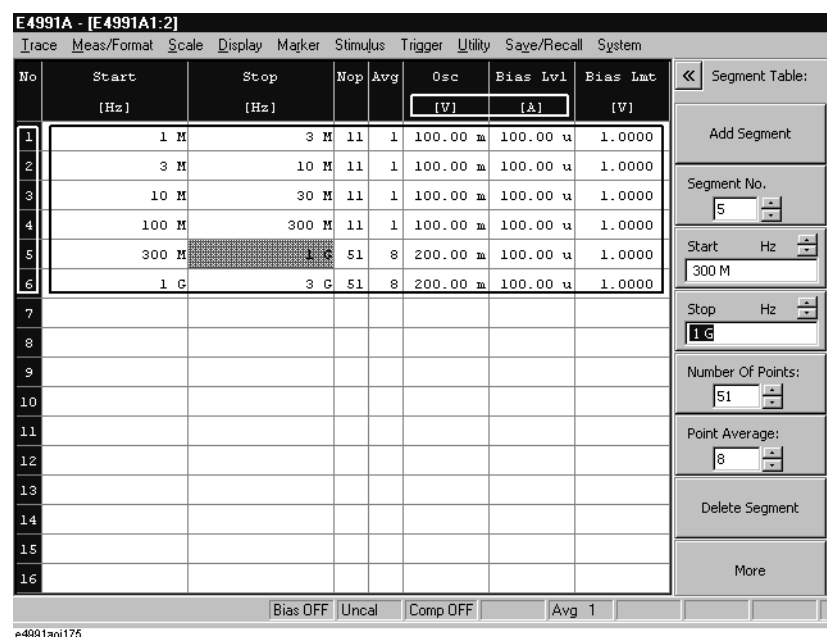

#### **Figure 3-8 Area to Click and Call Setup Box (Inside the Frame)**

e4991aoj175

#### **Step 2. Selecting segment as a sweep type**

- **a.** Right-click to open the shortcut menu and click **Sweep Setup** (or press  $\boxed{\text{Sweep}}$ ).
- **b.** Click to open the **Sweep Type** box and then select **Segment** (Segment Sweep).

#### **Step 3. Setting a graph's horizontal axis in the segment sweep**

Click the **Segment Display** button and select the appropriate setting for the graph's horizontal axis by referring to the table below (See [Figure 3-9\)](#page-75-0).

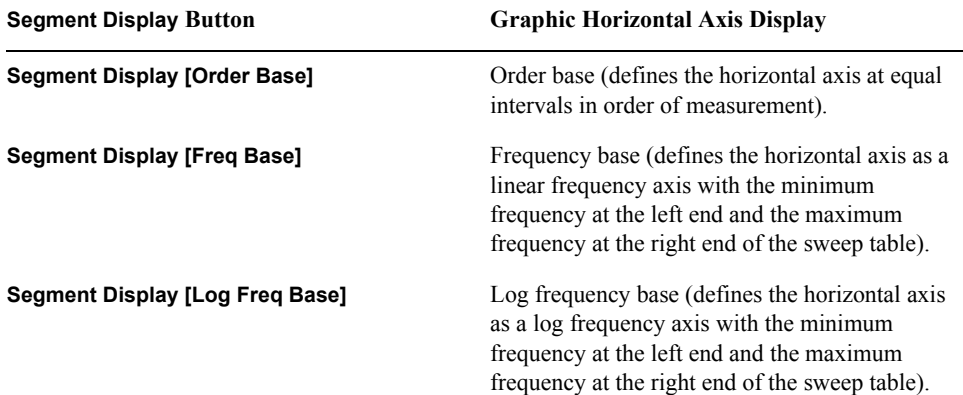

#### Setting Measurement Conditions **Sweeping a Plural Number of Sweep Areas under Different Conditions at One Time (Segment Sweep)**

<span id="page-75-0"></span>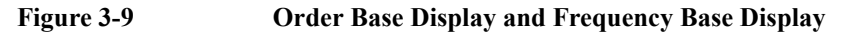

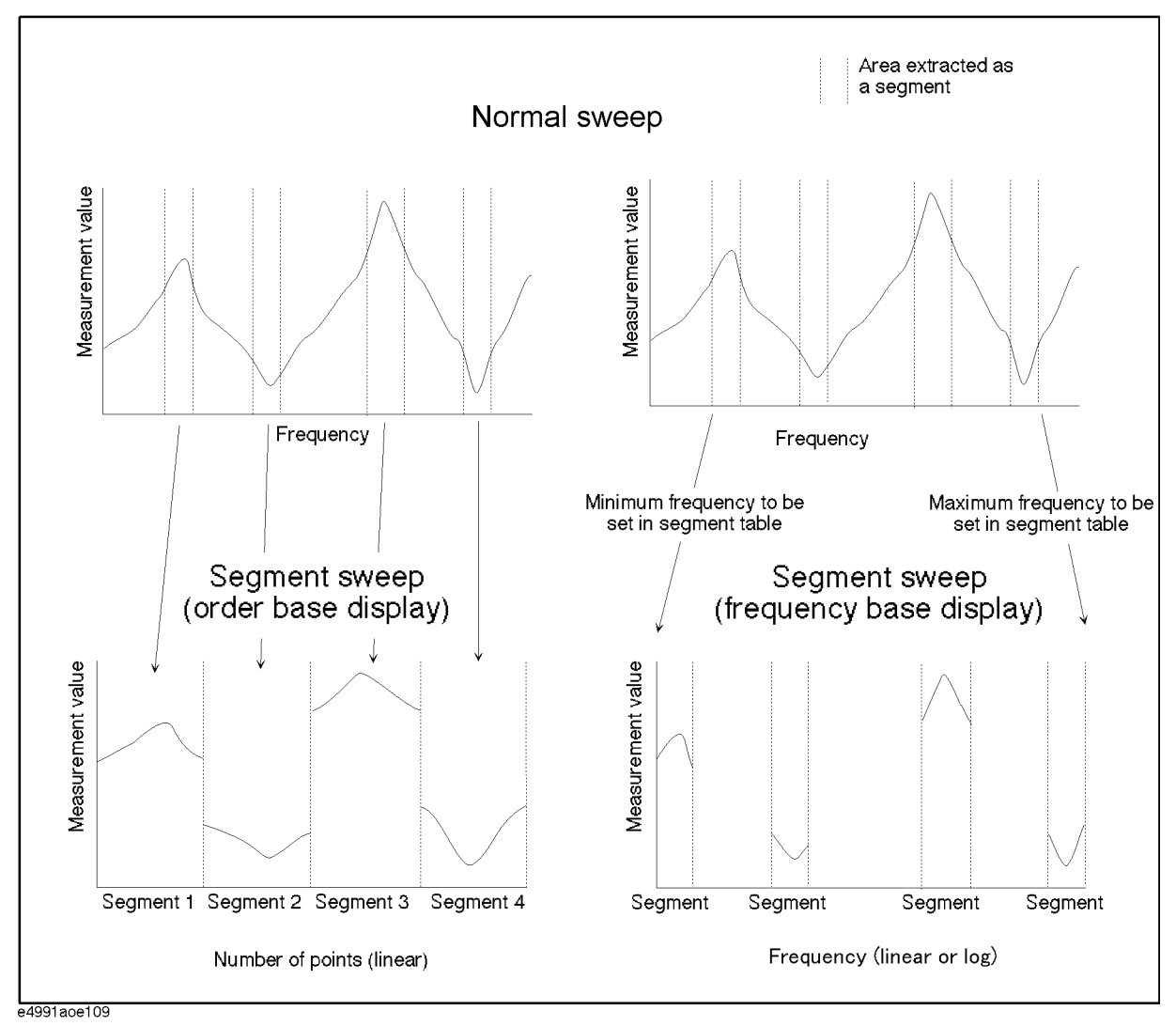

### **Averaging Measurement Results**

#### **Averaging Plural Sweeps (Sweep-to-Sweep Averaging)**

Sweep-to-sweep averaging means to average the data (vector quantities) of all points based on the index average of a continuous sweep weighed with an averaging factor designated by the user. Sweep-to-sweep averaging is performed according to [Equation 3-1](#page-76-0):

<span id="page-76-0"></span>**Equation 3-1 Sweep-to-sweep averaging calculation formula**

$$
A_n = \frac{S_n}{F} + \left(1 - \frac{1}{F}\right) \times A_{n-1}
$$

where:

 $A_n$  = Calculation result of sweep-to-sweep averaging from n-times sweeping at the measurement point (vector quantity).

 $S_n$  = Measurement value from n-times sweeping at the measurement point (vector quantity).

 $F =$  Sweep-to-sweep averaging n-times.

Set the sweep-to-sweep averaging by following the procedure below.

#### **Procedure**

- **Step 1.** Right-click to open the shortcut menu and click **Meas/Format** (or press [Meas/Format]).
- **Step 2.** Click the **Sweep Average** button to turn the sweep-to-sweep averaging on.
- **Step 3.** Enter the number of times for sweep-to-sweep averaging with the numeric entry dialog box that appears by right-clicking inside the **Swp Avg Count** box or with the **ENTRY/NAVIGATION** block keys on the front panel.

For example, to set the sweep-to-sweep averaging number of times to 8, click **8** and **Enter** in the numeric entry dialog box (or press  $\boxed{8}$  **Enter** using the **ENTRY/NAVIGATION** block keys on the front panel).

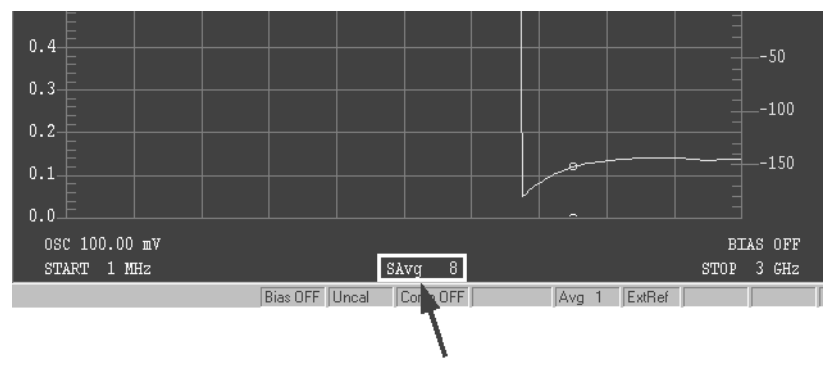

#### **Figure 3-10 Displaying Sweep-to-Sweep Averaging Counter**

Sweep-to-Sweep Averaging Counter

### Setting Measurement Conditions **Averaging Measurement Results**

**NOTE** You may set the number of times for sweep-to-sweep averaging in integers from 1 to 999. If you click the **Sweep Average Restart** button while performing sweep-to-sweep averaging, n in [Equation 3-1](#page-76-0) will be reset to 1.

#### **Averaging by Each Measurement Point (Point Averaging)**

With point averaging, each measurement point is measured the number of times designated by the user, and the average measured vector quantity sets the value for that point. Accordingly, sweep time becomes longer in proportion to an increased number of times set for averaging. Point averaging is performed according to [Equation 3-2](#page-78-0).

<span id="page-78-0"></span>**Equation 3-2 Point Averaging Calculation Formula**

$$
M = \frac{1}{F} \sum_{n=1}^{F} S_n
$$

where;

 $M =$  Calculation result of point averaging at the measurement point (vector quantity).  $S_n$  = Measurement value from n-times sweeping at the measurement point (vector quantity).

 $F =$  Point averaging n-times.

Set point averaging by following the procedure below.

#### **Procedure**

- **Step 1.** Right-click to open the shortcut menu and click **Sweep Setup** (or press  $\boxed{\text{Sweep}}$ )
- **Step 2.** Enter the number of times for point averaging with the numeric entry dialog box that appears by right-clicking inside the **Point Avg** box or with the **ENTRY/NAVIGATION** block keys on the front panel.

For example, to set the point averaging number of times to 8, click **8** and **Enter** in the numeric entry dialog box (or press  $\boxed{8}$  **Enter** using the **ENTRY/NAVIGATION** block keys on the front panel).

**Figure 3-11 Displaying Point Averaging Number**

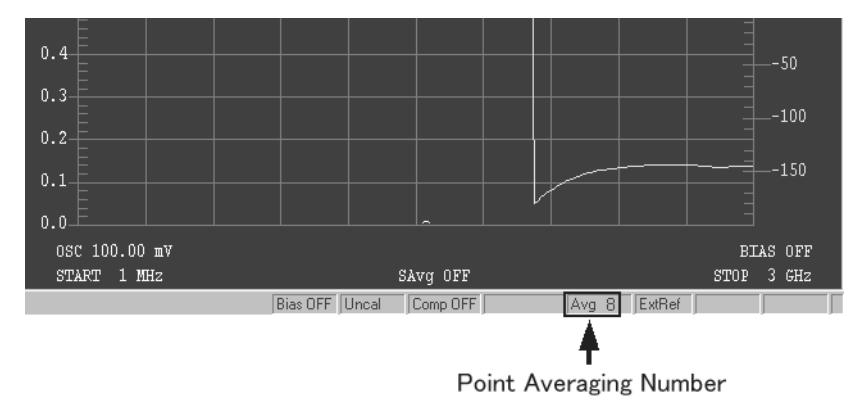

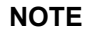

**NOTE** You may set the number of times for point averaging in integers from 1 to 100.

Setting Measurement Conditions **Averaging Measurement Results**

# **4 Calibration and Compensation**

It is necessary to perform calibration and compensation before using the Agilent E4991A to take measurements.

### **Outline of Calibration and Compensation Functions**

Any measuring instrument, however sophisticated it may be, has a certain degree of error in actual use. The functions of calibration and compensation of the E4991A minimize possible errors and assure higher measurement accuracy.

#### **Types of Calibration and Compensation**

The E4991A has five calibration/compensation functions as shown in [Table 4-1.](#page-81-0)

<span id="page-81-0"></span>**Table 4-1 Calibration/Compensation Functions of E4991A**

| <b>Calibration/compensation</b><br>functions | <b>Execution Method</b>                                                                                                    | <b>Effect</b>                                                                                                    |
|----------------------------------------------|----------------------------------------------------------------------------------------------------|----------------------------------------------------------------------------------------------------|
| Calibration of open/short/load               | All calibration data are measured by<br>connecting three standards (open, short,<br>and load) one-by-one to the desired<br>reference plane (connector). This<br>reference plane is called the calibration<br>reference plane.                                               | The error factors within the area from the<br>instrument body to the calibration<br>reference plane are removed. If calibration<br>is performed for the connector of the DUT,<br>it is not necessary to execute any further<br>calibration/compensation. |
| Calibration of low-loss capacitor            | The calibration data are measured by<br>connecting the low-loss capacitor to the<br>calibration reference plane after<br>completing the open/short/load<br>calibration. This can only be executed<br>when the 7-mm connector is used as the<br>calibration reference plane. | This decreases high Q (low-loss<br>coefficient) above the frequency band near<br>1 GHz, which is difficult to decrease by<br>only using open/short/load calibration.                                                                                     |
| Port extension compensation <sup>*1</sup>    | When the port is extended from the<br>compensation reference plane by a coaxial<br>cable, enter the delay time (sec.) of the<br>extension as a numerical value and regard<br>the corresponding extended portion as a<br>distributed parameter circuit without loss.         | This compensates additional error caused<br>by phase shift in the area of the port<br>extended by the coaxial cable.                                                                                                    |
| Fixture electrical length<br>compensation    | Electrical length is entered as a numerical<br>value. Since the electrical length of an<br>exclusive-use test fixture is registered in<br>the E4991A, the necessary electrical<br>length can be set by simply selecting the<br>model number of the test fixture used.       | This compensates additional errors caused<br>by phase shift at the test fixture.                                                                                                    |
| Compensation of open/short                   | All compensation data are measured after<br>bringing the tested device's connecting<br>terminal to the open and/or short state.                                                                                                    | This removes any additional measurement<br>error caused by residual impedance in the<br>test fixture.                                                                                                    |

\*1.Port extension compensation is not required when an Agilent text fixture is directly connected to the 7-mm terminal of the test head.

### **Calibration Reference Plane and Calibration Standard**

Before choosing which method of calibration and compensation to use, you must first decide where to set the calibration reference plane. The most common calibration reference plane is the 7-mm terminal plane in front of the test head. In this case, you may use open, short, load, and low-loss capacitor standards included in the calibration kit supplied with the E4991A. You may also use the terminal plane as a calibration reference plane for connecting the tested device. However, you need to use a calibration standard (working standard) that has a similar shape to the device under test.

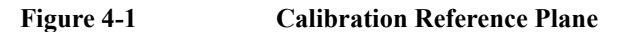

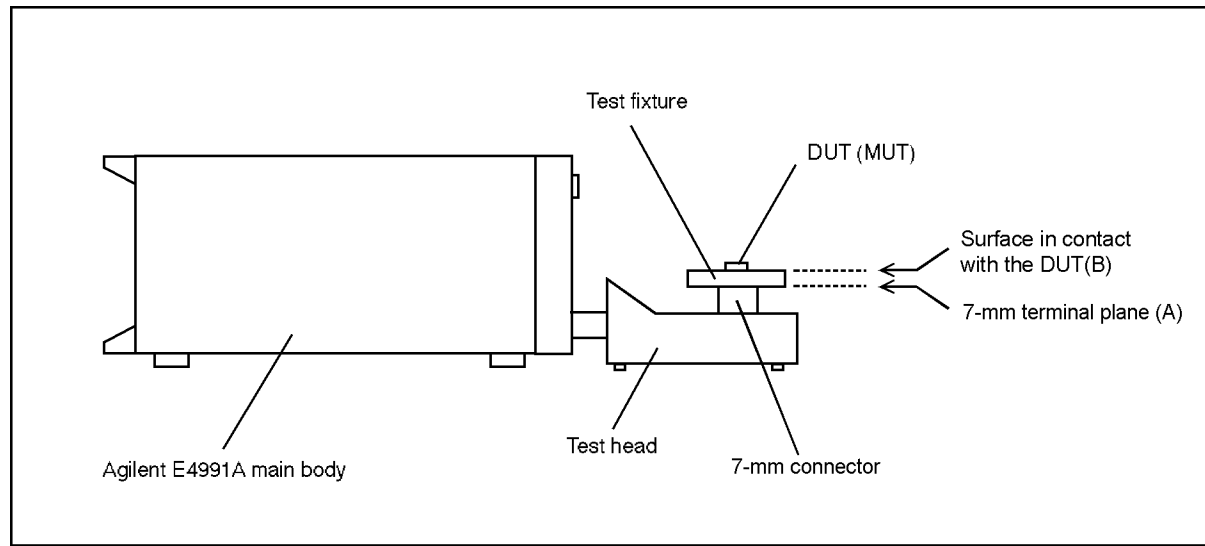

e4991aoe120

#### Calibration and Compensation **Outline of Calibration and Compensation Functions**

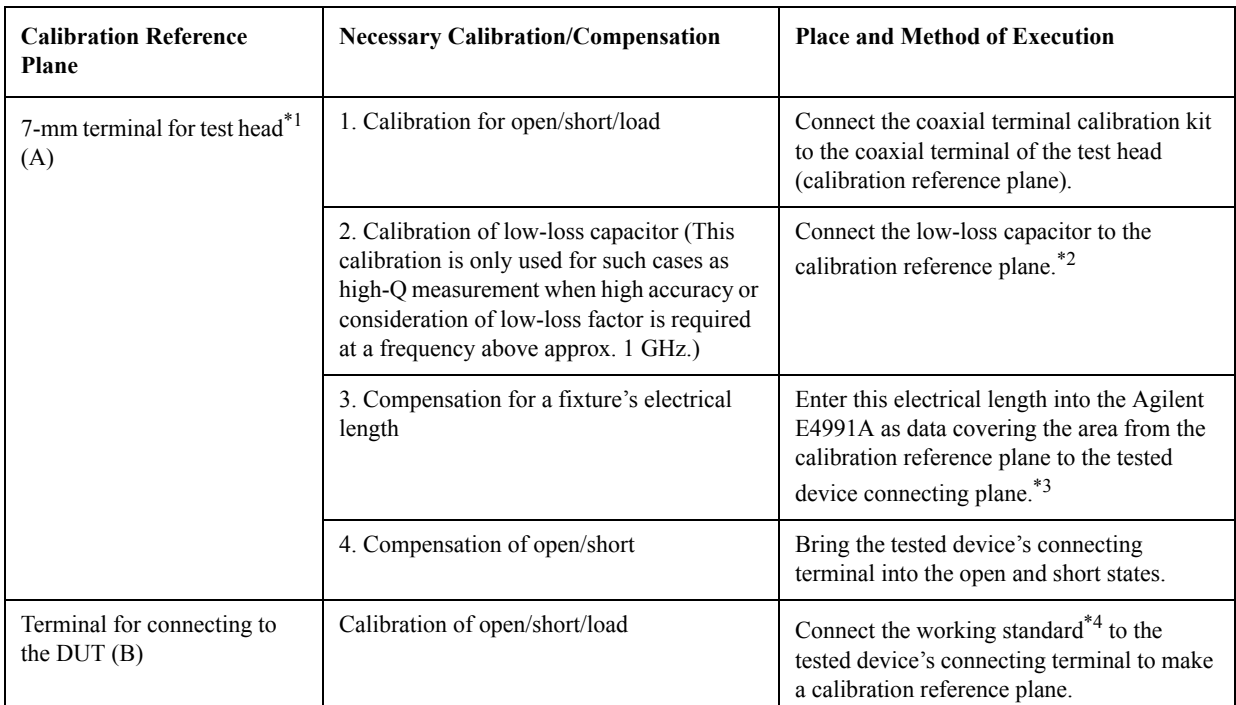

#### **Table 4-2 Calibration Reference Plane and Necessary Calibration/Compensation**

\*1.In extending the coaxial cable from the 7-mm terminal of test head to the test fixture, it is possible to compensate the port extension for the extended portion. For more on the port extension, see ["Port Extension Compensation" on](#page-91-0)  [page](#page-91-0) 86.

- \*2.Since the low-loss capacitor is the 7-mm type, this calibration can only be executed when the calibration reference plane is a 7-mm terminal.
- \*3.When using an exclusive-use test fixture with a registered electrical length, you only need to select the model number of the fixture.
- \*4.This is a reference device that has a similar shape to the device under test.

#### **Calibration/Compensation measurement point mode**

The E4991A has three modes for defining the measurement points when the calibration and compensation data are measured.

#### **User-defined frequency/User-defined power point mode**

Obtain calibration/compensation data at the same frequency and power points as used in actual device measurement, which are determined by the sweep setups. Each set of calibration/compensation data is applied to each measurement at the same points.

#### **Fixed frequency/fixed power point mode**

Obtain calibration/compensation data in a fixed frequency [\(Table 4-4](#page-85-0)) and power ([Table](#page-85-1)  [4-5](#page-85-1)) range of the E4991A. In device measurement, calibration or compensation is applied to each measurement point by using interpolation.

#### **Fixed frequency/user-defined power point mode**

Obtain calibration/compensation data at fixed frequency points ([Table 4-4\)](#page-85-0) covering the entire frequency range of the E4991A and at the same power points used in actual device measurement, which are determined by the sweep setups. Frequency interpolation is used to apply calibration or compensation to the device measurement.

#### **Table 4-3 Calibration/Compensation Measurement Point Mode**

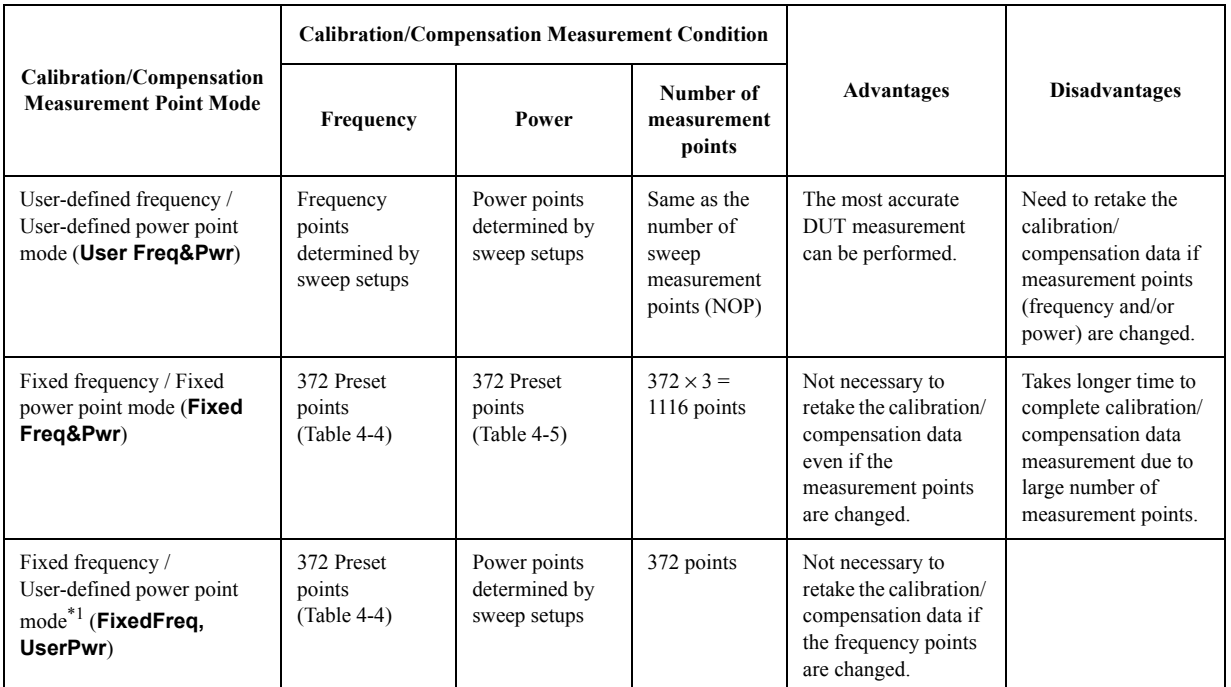

\*1.This mode can be selected only when the sweep parameter is set to frequency.

Calibration and Compensation **Outline of Calibration and Compensation Functions**

#### <span id="page-85-0"></span>**Table 4-4 Fixed Frequency Points for Calibration/Compensation Data Measurement (total 372 points)**

1.00 MHz, 1.03 MHz, 1.06 MHz, 1.09 MHz, 1.12 MHz, 1.15 MHz, 1.18 MHz, 1.21 MHz, 1.24 MHz, 1.26 MHz, 1.29 MHz, 1.32 MHz, 1.35 MHz, 1.38 MHz, 1.41 MHz, 1.44 MHz, 1.47 MHz, 1.50 MHz, 1.55 MHz, 1.60 MHz, 1.65 MHz, 1.70 MHz, 1.75 MHz, 1.80 MHz, 1.85 MHz, 1.90 MHz, 1.95 MHz, 2.00 MHz, 2.10 MHz, 2.20 MHz, 2.30 MHz, 2.40 MHz, 2.50 MHz, 2.60 MHz, 2.80 MHz, 3.00 MHz, 3.20 MHz, 3.40 MHz, 3.60 MHz, 3.80 MHz, 4.00 MHz, 4.30 MHz, 4.60 MHz, 5.00 MHz, 5.50 MHz, 6.00 MHz, 6.50 MHz, 7.00 MHz, 7.50 MHz, 8.00 MHz, 9.00 MHz,

10.0 MHz, 11.0 MHz, 12.0 MHz, 13.0 MHz, 14.0 MHz, 15.0 MHz, 16.0 MHz, 18.0 MHz, 20.0 MHz, 22.0 MHz, 24.0 MHz, 26.0 MHz, 28.0 MHz, 30.0 MHz, 33.0 MHz, 36.0 MHz, 39.0 MHz, 42.0 MHz, 45.0 MHz, 48.0 MHz, 51.0 MHz, 55.0 MHz, 60.0 MHz, 65.0 MHz, 70.0 MHz, 75.0 MHz, 80.0 MHz, 85.0 MHz, 90.0 MHz, 95.0 MHz,

100 MHz, 110 MHz, 120 MHz, 130 MHz, 140 MHz, 150 MHz, 160 MHz, 170 MHz, 180 MHz, 190 MHz, 200 MHz, 210 MHz, 220 MHz, 230 MHz, 240 MHz, 250 MHz, 260 MHz, 270 MHz, 280 MHz, 290 MHz, 300 MHz, 310 MHz, 320 MHz, 330 MHz, 340 MHz, 350 MHz, 360 MHz, 370 MHz, 380 MHz, 390 MHz, 400 MHz, 410 MHz, 420 MHz, 430 MHz, 440 MHz, 450 MHz, 460 MHz, 470 MHz, 480 MHz, 490 MHz, 500 MHz, 510 MHz, 520 MHz, 530 MHz, 540 MHz, 550 MHz, 560 MHz, 570 MHz, 580 MHz, 590 MHz, 600 MHz, 610 MHz, 620 MHz, 630 MHz, 640 MHz, 650 MHz, 660 MHz, 670 MHz, 680 MHz, 690 MHz, 700 MHz, 710 MHz, 720 MHz, 730 MHz, 740 MHz, 750 MHz, 760 MHz, 770 MHz, 780 MHz, 790 MHz, 800 MHz, 810 MHz, 820 MHz, 830 MHz, 840 MHz, 850 MHz, 860 MHz, 870 MHz, 880 MHz, 890 MHz, 900 MHz, 910 MHz, 920 MHz, 930 MHz, 940 MHz, 950 MHz, 960 MHz, 970 MHz, 980 MHz, 990 MHz,

1.00 GHz, 1.01 GHz, 1.02 GHz, 1.03 GHz, 1.04 GHz, 1.05 GHz, 1.06 GHz, 1.07 GHz, 1.08 GHz, 1.09 GHz, 1.10 GHz, 1.11 GHz, 1.12 GHz, 1.13 GHz, 1.14 GHz, 1.15 GHz, 1.16 GHz, 1.17 GHz, 1.18 GHz, 1.19 GHz, 1.20 GHz, 1.21 GHz, 1.22 GHz, 1.23 GHz, 1.24 GHz, 1.25 GHz, 1.26 GHz, 1.27 GHz, 1.28 GHz, 1.29 GHz, 1.30 GHz, 1.31 GHz, 1.32 GHz, 1.33 GHz, 1.34 GHz, 1.35 GHz, 1.36 GHz, 1.37 GHz, 1.38 GHz, 1.39 GHz, 1.40 GHz, 1.41 GHz, 1.42 GHz, 1.43 GHz, 1.44 GHz, 1.45 GHz, 1.46 GHz, 1.47 GHz, 1.48 GHz, 1.49 GHz, 1.50 GHz, 1.51 GHz, 1.52 GHz, 1.53 GHz, 1.54 GHz, 1.55 GHz, 1.56 GHz, 1.57 GHz, 1.58 GHz, 1.59 GHz, 1.60 GHz, 1.61 GHz, 1.62 GHz, 1.63 GHz, 1.64 GHz, 1.65 GHz, 1.66 GHz, 1.67 GHz, 1.68 GHz, 1.69 GHz, 1.70 GHz, 1.71 GHz, 1.72 GHz, 1.73 GHz, 1.74 GHz, 1.75 GHz, 1.76 GHz, 1.77 GHz, 1.78 GHz, 1.79 GHz, 1.80 GHz, 1.81 GHz, 1.82 GHz, 1.83 GHz, 1.84 GHz, 1.85 GHz, 1.86 GHz, 1.87 GHz, 1.88 GHz, 1.89 GHz, 1.90 GHz, 1.91 GHz, 1.92 GHz, 1.93 GHz, 1.94 GHz, 1.95 GHz, 1.96 GHz, 1.97 GHz, 1.98 GHz, 1.99 GHz, 2.00 GHz, 2.01 GHz, 2.02 GHz, 2.03 GHz, 2.04 GHz, 2.05 GHz, 2.06 GHz, 2.07 GHz, 2.08 GHz, 2.09 GHz, 2.10 GHz, 2.11 GHz, 2.12 GHz, 2.13 GHz, 2.14 GHz, 2.15 GHz, 2.16 GHz, 2.17 GHz, 2.18 GHz, 2.19 GHz, 2.20 GHz, 2.21 GHz, 2.22 GHz, 2.23 GHz, 2.24 GHz, 2.25 GHz, 2.26 GHz, 2.27 GHz, 2.28 GHz, 2.29 GHz, 2.30 GHz, 2.31 GHz, 2.32 GHz, 2.33 GHz, 2.34 GHz, 2.35 GHz, 2.36 GHz, 2.37 GHz, 2.38 GHz, 2.39 GHz, 2.40 GHz, 2.41 GHz, 2.42 GHz, 2.43 GHz, 2.44 GHz, 2.45 GHz, 2.46 GHz, 2.47 GHz, 2.48 GHz, 2.49 GHz, 2.50 GHz, 2.51 GHz, 2.52 GHz, 2.53 GHz, 2.54 GHz, 2.55 GHz, 2.56 GHz, 2.57 GHz, 2.58 GHz, 2.59 GHz, 2.60 GHz, 2.61 GHz, 2.62 GHz, 2.63 GHz, 2.64 GHz, 2.65 GHz, 2.66 GHz, 2.67 GHz, 2.68 GHz, 2.69 GHz, 2.70 GHz, 2.71 GHz, 2.72 GHz, 2.73 GHz, 2.74 GHz, 2.75 GHz, 2.76 GHz, 2.77 GHz, 2.78 GHz, 2.79 GHz, 2.80 GHz, 2.81 GHz, 2.82 GHz, 2.83 GHz, 2.84 GHz, 2.85 GHz, 2.86 GHz, 2.87 GHz, 2.88 GHz, 2.89 GHz, 2.90 GHz, 2.91 GHz, 2.92 GHz, 2.93 GHz, 2.94 GHz, 2.95 GHz, 2.96 GHz, 2.97 GHz, 2.98 GHz, 2.99 GHz, 3.00 GHz

#### <span id="page-85-1"></span>**Table 4-5 Fixed Power Points for Calibration/Compensation Data Measurement (total 3 points)**

-23 dBm, -13 dBm, -3 dBm

### **Calibration and Compensation Using 7-mm Test Port as a Calibration Reference Plane**

In order to use the 7-mm test port as a calibration reference plane, the steps given in the procedure below need to be carried out in the order listed.

#### **Figure 4-2 Calibration and Compensation using 7-mm Test Port as Calibration Reference Plane**

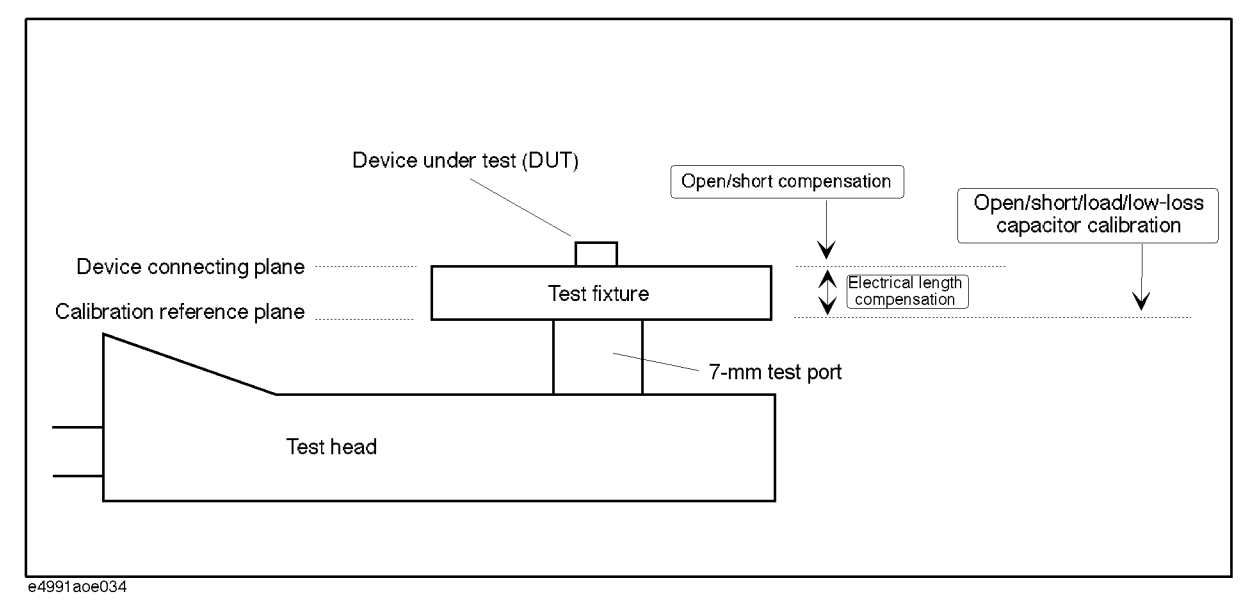

#### **Step 1. Definition of calibration/compensation**

The definitions of the calibration kit and compensation kit to be used should be changed as needed.

For more on this procedure, see ["Definition of Calibration/Compensation Kit" on page](#page-96-0) 91.

#### **Step 2. Open/short/load/low-loss capacitor calibration:**

Measure calibration data of open/short/load with the 7-mm terminal of the test head. To measure a device with high Q (low-loss factor) at a frequency higher than approx. 1 GHz, calibration of low-loss capacitor needs to be done.

For more on this procedure, see ["Calibration of Open/Short/Load/Low-loss Capacitor" on](#page-89-0)  [page](#page-89-0) 84.

#### **Step 3. Connection of test fixture**

Connect the test fixture in front of the 7-mm terminal. For more on the connecting method, see the fixture's operation manual.

#### **Step 4. Fixture's electrical length compensation**

The electrical length is set according to the kind of fixture used.

For more on this procedure, see ["Electrical Length Compensation" on page](#page-92-0) 87.

#### Calibration and Compensation **Calibration and Compensation Using 7-mm Test Port as a Calibration Reference Plane**

#### **Step 5. Open/short compensation**

Measure the compensation data of open/short according to the test fixture used.

For more on this procedure, see ["Fixture Compensation" on page](#page-94-0) 89.

### **Calibration using DUT Connecting Terminal as a Calibration Reference Plane**

To use the DUT connecting terminal as a calibration plane, you only need to execute calibration for open/short/load.

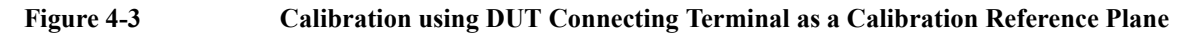

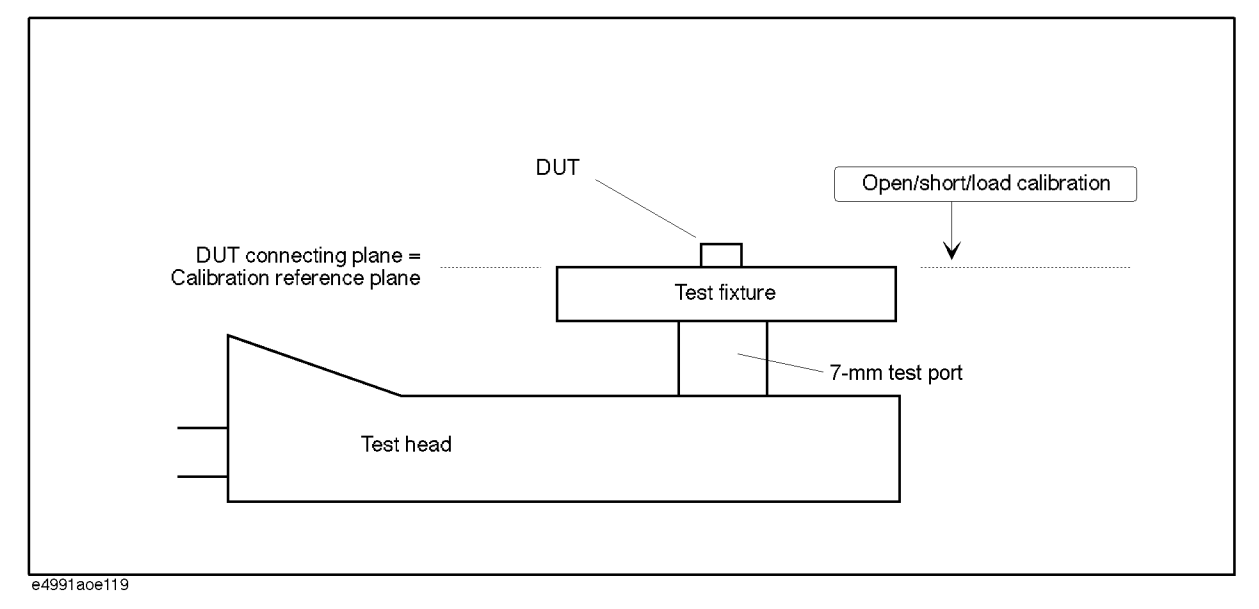

Measure the calibration data according to the following procedure:

#### **Step 1. Definition of calibration kit**

The definition of the calibration kit used should be changed as needed.

For more on this procedure, see ["Definition of Calibration/Compensation Kit" on page](#page-96-0) 91.

#### **Step 2. Connection of test fixture**

Connect a test fixture in front of the 7-mm terminal. For more on the connecting method, see the fixture's operation manual.

#### **Step 3. Open/short/load calibration**

Measure the calibration data of open/short/load at the DUT connection terminal (used as a calibration reference plane).

For more on this procedure, see ["Calibration of Open/Short/Load/Low-loss Capacitor" on](#page-89-0)  [page](#page-89-0) 84. (Note that low-loss capacitor calibration is not performed.)

### **Calibration of Open/Short/Load/Low-loss Capacitor**

The calibration data of open/short/load/low-loss capacitor is measured according to the following procedure.

#### <span id="page-89-0"></span>**Step 1. Selection of measurement point for calibration/compensation**

- **a.** Right-click to open the shortcut menu and click **Cal/Comp** (or press  $\boxed{\text{Cal/Comp}}$ ).
- **b.** Click the **Cal Menu** button.
- **c.** Click to open the **Cal Type** box and select the desired calibration/ compensation measurement point mode.

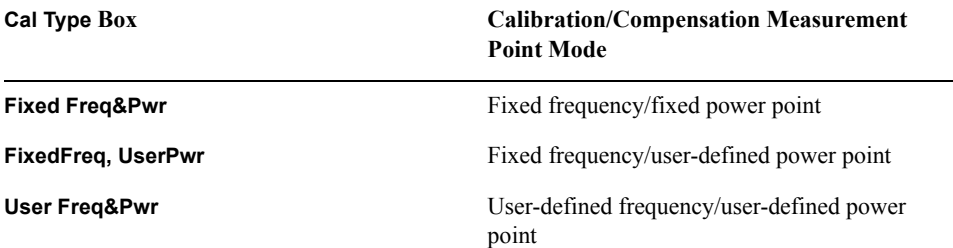

#### **Step 2. Measurement of open calibration data**

**a.** Connect the open standard (OS) to the terminal used as the calibration reference plane.

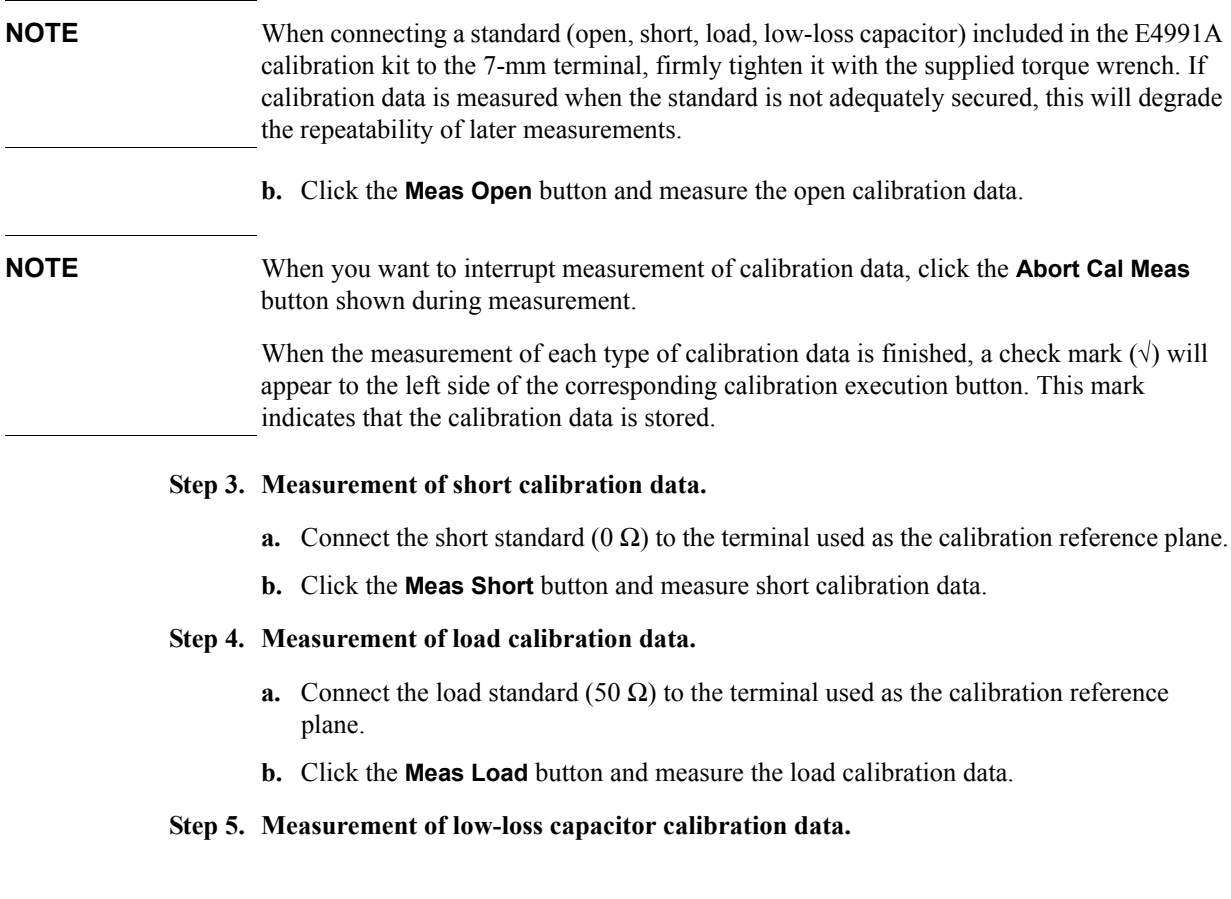

If the 7-mm terminal is used as a calibration plane and low-loss capacitor calibration is required, execute the following procedure:

- **a.** Connect the low-loss capacitor to the 7-mm terminal used as the calibration reference plane.
- **b.** Click the **Meas Low-Loss C (optional)** button and measure the low-loss capacitor calibration data.

**NOTE** Low-loss capacitor calibration can be performed only when the 7-mm terminal of the test head is used as the calibration reference plane.

#### **Step 6. Finishing calibration data measurement and confirmation of calibration state.**

**a.** Click the **Done** button to finish measuring the calibration data.

**NOTE** To delete all measured calibration data, click the **Cal Reset** button. At the same time, all stored fixture compensation data are also deleted.

> **b.** Confirm the calibration state according to the display of the **Cal Menu** button as shown below.

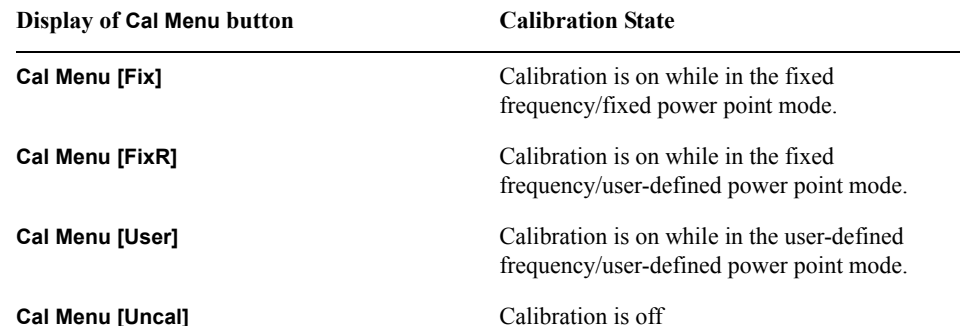

### <span id="page-91-0"></span>**Port Extension Compensation**

 Port extension compensation is done to compensate the phase shift when the port is extended by a cable connected from the calibration reference plane (generally 7-mm terminal of test head). This function regards the transmission line as a distributed parameter circuit without loss.

Usually, port extension compensation is not necessary because the test fixture is connected directly to the front of 7-mm terminal of the test head.

#### **Procedure**

- **Step 1.** Right-click to open the shortcut menu and click the **Cal/Comp** button (or press Cal/Compen)
- **Step 2.** By using the numeric entry dialog box that appears by right-clicking inside the **Port Extension** box (or using the **ENTRY/NAVIGATION** block keys on the front panel), enter the port extension compensation value (sec.) to be used.

### <span id="page-92-0"></span>**Electrical Length Compensation**

The electrical lengths of the test fixtures shown in [Table 4-6](#page-92-1) have been registered in the E4991A in advance. To use these fixtures, you may set the needed electrical length by simply selecting the model number of the fixture to be used. If you use fixtures that are not registered, however, you must enter the electrical length as a numerical value.

| <b>Model Number</b>      | <b>Electrical Length</b> |
|--------------------------|--------------------------|
| 16191A                   | $14 \text{ mm}$          |
| 16192A                   | $11 \text{ mm}$          |
| 16193A                   | $14 \text{ mm}$          |
| 16194A                   | $50 \text{ mm}$          |
| 16196A                   | $26.2$ mm                |
| 16196B                   | $26.9$ mm                |
| 16196C                   | $27.1 \text{ mm}$        |
| 16197A                   | 14 mm                    |
| 16453A                   | $0 \text{ mm}$           |
| 16454A (Fixture size: S) | $0 \text{ mm}$           |
| 16454A (Fixture size: L) | $0 \text{ mm}$           |

<span id="page-92-1"></span>**Table 4-6 Test fixtures with registered electrical lengths**

**NOTE** The 16453A is automatically selected when the permittivity measurement (**Permittivity**) is selected as material type (**Material Type**).

> The 16454A (fixture size: S) or 16454A (fixture size: L) can be selected when the permeability measurement (**Permeability**) is selected as material type (**Material Type**).

For selecting the material type, refer to ["Setting Material Measurement Parameter \(Option](#page-48-0)  [002 only\)" on page](#page-48-0) 43.

#### **Procedure**

#### <span id="page-93-0"></span>**Step 1. Selecting fixture**

- **a.** Right-click to open the shortcut menu and click **Cal/Comp** (or press  $\boxed{\text{Cal/Comp}}$ ).
- <span id="page-93-1"></span>**b.** Click and open the **Fixture Type** box and then click to select the test fixture to be used. To use a test fixture that is not registered, select **User**.

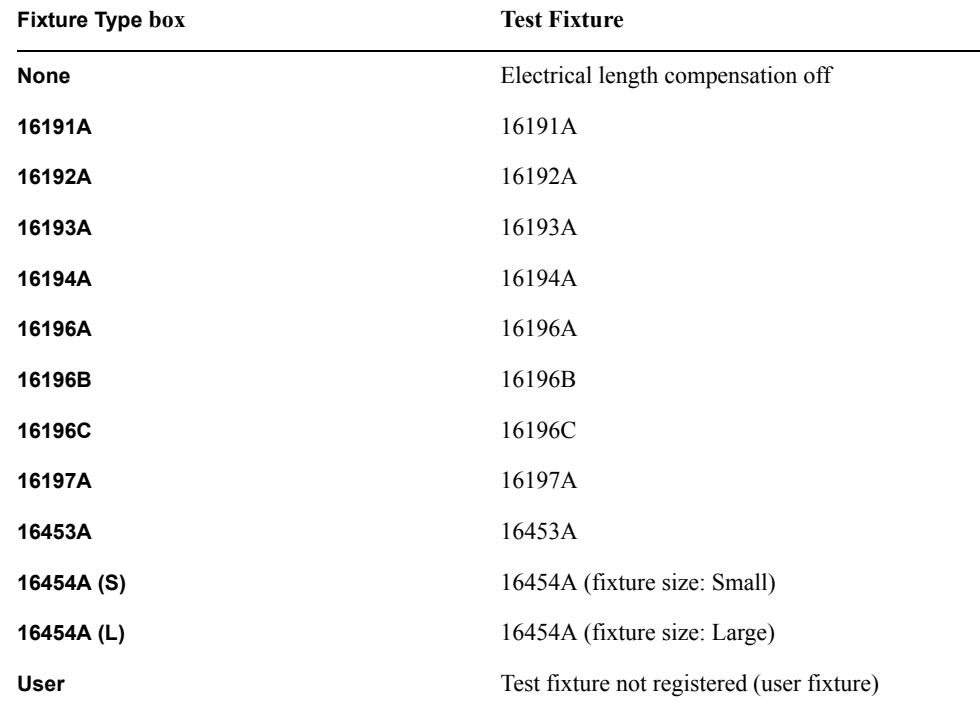

#### **Step 2. Setting electrical length of user fixture**

If **User** is selected in step [1](#page-93-0)-[b,](#page-93-1) enter the electrical length of the fixture to be used by using the numeric entry dialog box that appears by right-clicking inside the **Fixture Length** box (or using the **ENTRY/NAVIGATION** block keys on the front panel).

### **Fixture Compensation**

Fixture compensation is executed according to the following procedure.

<span id="page-94-0"></span>**NOTE** Fixture compensation should always be done after open/short/load calibration, port extension compensation, or electrical length compensation.

#### <span id="page-94-3"></span>**Measuring Fixture Compensation Data**

- **Step 1.** Right-click to open the shortcut menu and click the **Cal/Comp** button (or press Cal/ Compen ).
- **Step 2.** Click the **Comp Menu** button.

#### **Step 3. Measurement of open compensation data**

Open compensation is executed according to the following procedure (if you do not need to execute this procedure, proceed to step [4\)](#page-94-1).

- **a.** Bring the DUT measurement terminal of the test fixture to the open state. For how to bring it to the open state, see the manual of the test fixture used.
- **b.** Click the **Meas Open** button and measure the open compensation data.

**NOTE** To stop measurement of fixture compensation data, click the **Abort Comp Meas** button that appears during compensation data measurement.

> When the measurement of each type of calibration data is finished, a check mark  $(\forall)$  will appear to the left side of the corresponding calibration execution button. This mark indicates that the calibration data is stored.

#### <span id="page-94-1"></span>**Step 4. Measurement of short compensation data**

Short compensation is executed according to the following procedure (if you do not need to execute this procedure, proceed to step [5\)](#page-94-2).

- **a.** Bring the DUT measurement terminal of the test fixture to the short state. For how to bring it to the short state, see the manual of the test fixture used.
- **b.** Click the **Meas Short** button and measure the short compensation data.

#### <span id="page-94-2"></span>**Step 5. Finishing compensation data measurement and confirmation of compensation state.**

Click the **Done** button to finish measuring the compensation data.

With this click, fixture compensation automatically turns on (error compensation is executed with compensation data for the measurement).

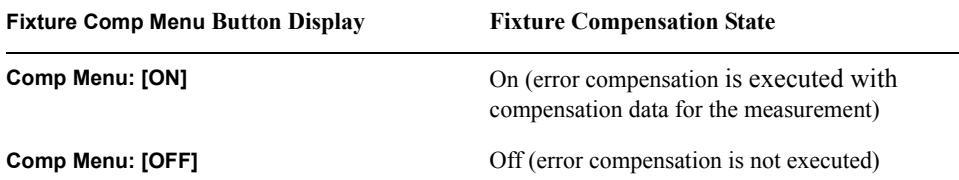

Calibration and Compensation **Fixture Compensation**

#### **NOTE** If you want to turn off the compensation data after they are measured and stored, turn off each fixture compensation individually according to ["Switching Fixture Compensation](#page-95-0)  [On/Off" on page](#page-95-0) 90.

#### <span id="page-95-0"></span>**Switching Fixture Compensation On/Off**

After measurement of fixture compensation data, you may switch On/Off the stored open compensation data and short compensation data.

- **Step 1.** Right-click to open the shortcut menu and click **Cal/Comp** (or press  $\boxed{\text{Cal/Comp}}$ ).
- **Step 2.** Click the **Comp Menu** button.
- **Step 3.** Click the **Comp Open** button and **Comp Short** button to toggle their states On/Off.

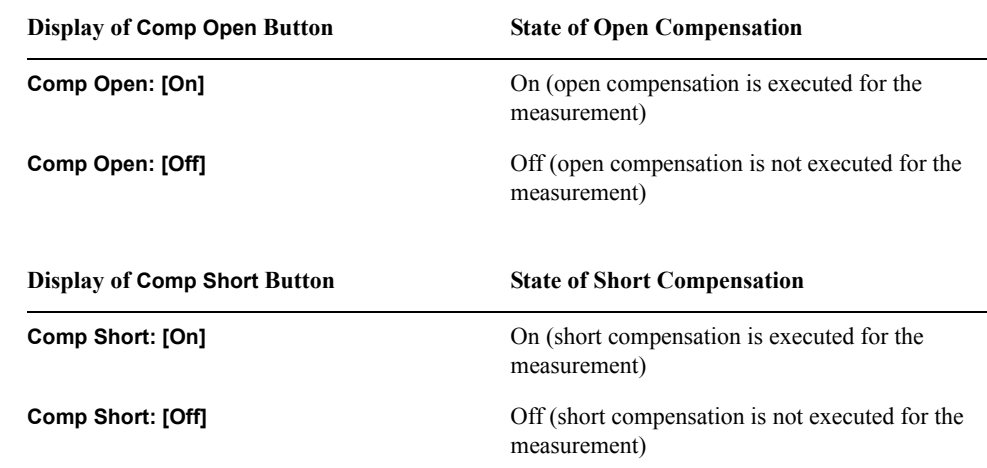

**NOTE** When either open compensation or short compensation should be on, the **Comp Menu** button is displayed as "On" (see step [5,](#page-94-2) Note in ["Measuring Fixture Compensation Data"](#page-94-3)  [on page](#page-94-3) 89).

If you click the **Done** button, all stored compensation data will be automatically turned on.

### **Definition of Calibration/Compensation Kit**

#### **Definition of Calibration Kit**

[Figure 4-4](#page-96-1) shows a circuit model of the calibration kit supplied with the E4991A.

<span id="page-96-1"></span><span id="page-96-0"></span>**Figure 4-4 Circuit Model of Calibration Kit.**

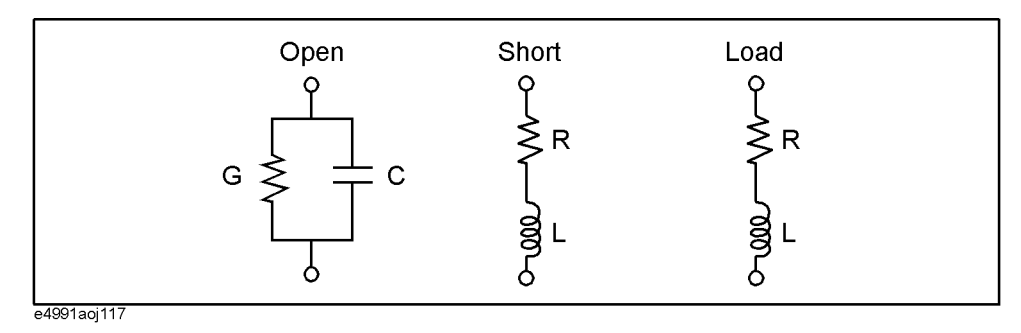

#### **NOTE** To define the calibration kit for permittivity measurement, refer to "Definition of [Calibration Kit in Permittivity Measurement" on page](#page-97-0) 92.

#### **Procedure**

- **Step 1.** Right-click to open the shortcut menu and click the **Cal/Comp** button (or press Cal/ Compen ).
- **Step 2.** Click the **Cal Kit Menu** button
- **Step 3.** Click and open the **Cal Kit Type** box and click to select **User**.

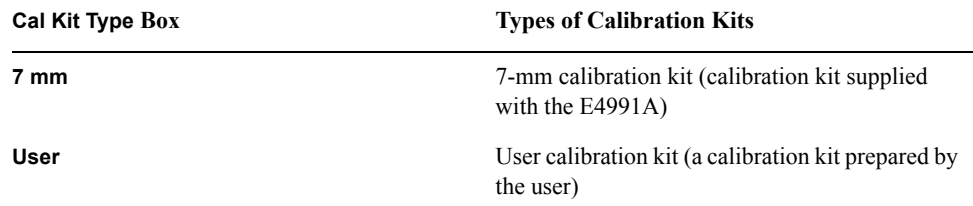

**NOTE** If you select **7 mm**, the definition prepared in advance is automatically applied (you cannot change the definition). If you use the 7-mm calibration kit supplied with the E4991A, please select **7 mm**.

> **Step 4.** By using the numeric entry dialog box that appears by right-clicking inside the calibration kit definition box (or using the **ENTRY/NAVIGATION** block keys on the front panel),

#### Calibration and Compensation **Definition of Calibration/Compensation Kit**

enter the definition of the calibration kit:

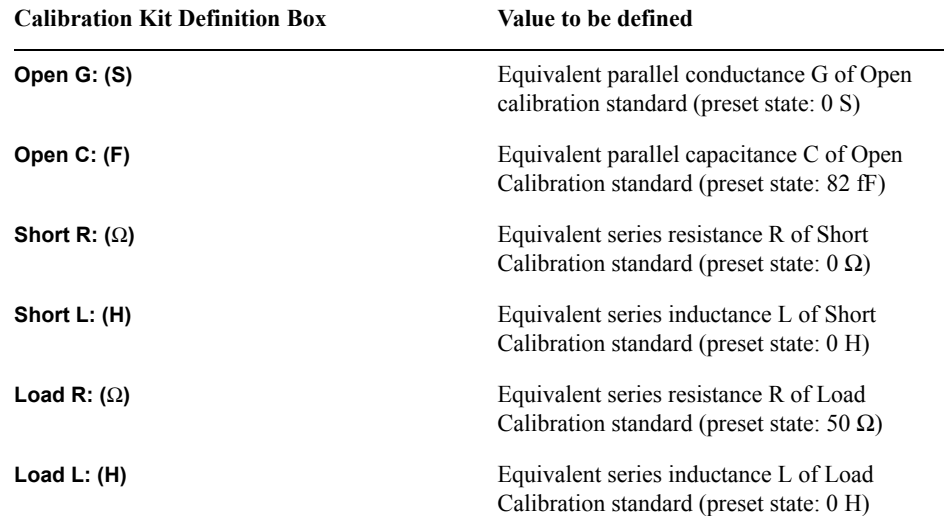

#### <span id="page-97-0"></span>**Definition of Calibration Kit in Permittivity Measurement**

When the permittivity measurement (**Permittivity**) is selected as the material measurement type (**Material Type**) in ["Setting Material Measurement Parameter \(Option 002 only\)" on](#page-48-0)  [page](#page-48-0) 43, the definition of the calibration kit is different from impedance measurement.

#### **Procedure**

- **Step 1.** Right-click to open the shortcut menu and click the **Cal/Comp** button (or press [Cal/ Compen]).
- **Step 2.** Click the **Cal Kit Menu** button.

When the permittivity measurement is selected, **PTFE** is selected as the load standard of the calibration kit in the **Cal Kit Type** box.

**Step 3.** By using the numeric entry dialog box that appears by right-clicking inside the calibration kit definition box (or using the **ENTRY/NAVIGATION** block keys on the front panel), enter the definition of the compensation kit:

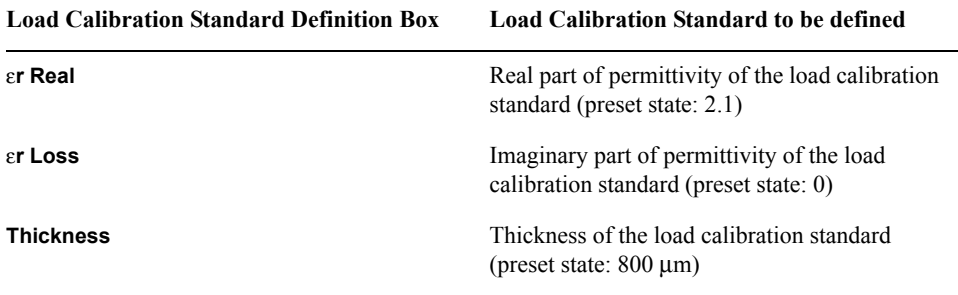

#### **Definition of Compensation Kit**

[Figure 4-5](#page-98-0) shows the circuit model of the compensation kit adopted in the E4991A.

#### Calibration and Compensation **Definition of Calibration/Compensation Kit**

#### <span id="page-98-0"></span>**Figure 4-5 Circuit model of compensation kit**

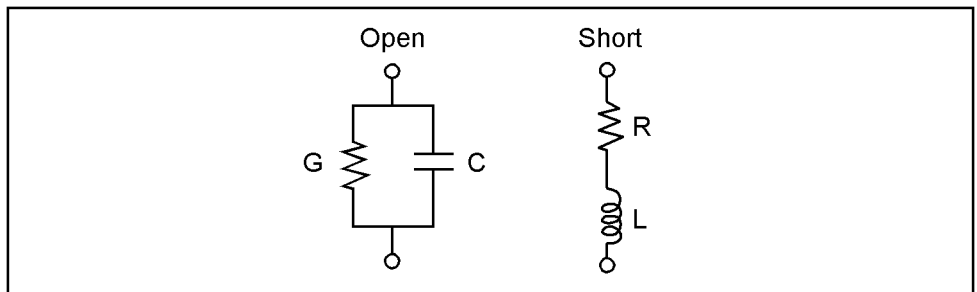

e4991aoj118

#### **Procedure**

- **Step 1.** Right-click to open the shortcut menu and click the **Cal/Comp** button (or press Cal/Compen).
- **Step 2.** Click the **Comp Kit Menu** button.
- **Step 3.** By using the numeric entry dialog box that appears by right-clicking inside the compensation kit definition box (or using the **ENTRY/NAVIGATION** block keys on the front panel), enter the definition of the compensation kit:

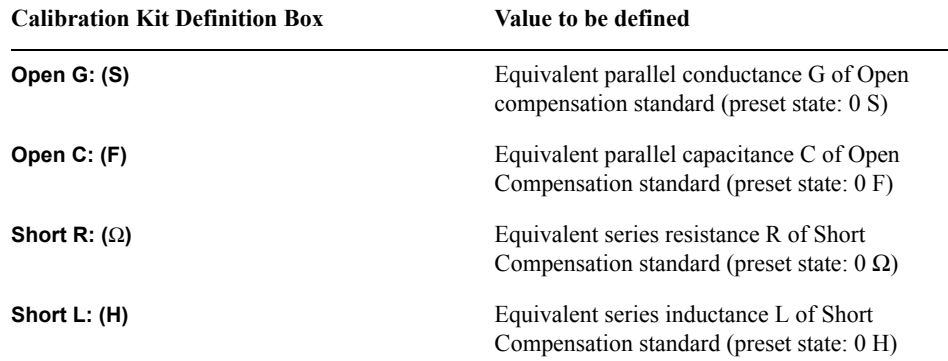

### **Restoring Calibration/Compensation Status**

The E4991A has a function to restore the previously set calibration/compensation status (including calibration/compensation data) in the event that it becomes invalid due to erroneous entry after calibration/compensation measurement. The restored data arrays include calibration data arrays, calibration coefficient arrays, fixture compensation data arrays, and fixture compensation coefficient arrays ([Figure 7-1 on page](#page-173-0) 168). For more information on restoring settings, refer to ["Initial Settings, Settings that can be](#page-445-0)  [Saved/Recalled, Settings that can be Backed Up" on page](#page-445-0) 440.

#### **Procedure**

**Step 1.** Right-click to open the shortcut menu and then click **Cal/Comp** (or press  $\boxed{Cal/Comp}$ ).

**Step 2.** Click the **Recover Cal/Comp State** button.

**NOTE** After turning off the power, the calibration/compensation data become permanently lost and thus cannot be recovered. You can only restore calibration/compensation data that have been acquired since turning the power on.

# **5 Display Setting**

This chapter describes the various ways of displaying the measurement results of the Agilent E4991A RF Impedance/Material Analyzer.

5. Display Setting 5. Display Setting

### **Setting the Types and Numbers of Display Traces**

The E4991A is able to simultaneously display a maximum of five traces: three scalar traces and two complex.

#### **Procedure**

- **Step 1.** Right-click to open the shortcut menu and select **Display** (or press the Display) key on the front panel).
- **Step 2.** Click to open the **Number of Traces** drop-down box and select the desired types and numbers of traces to display.

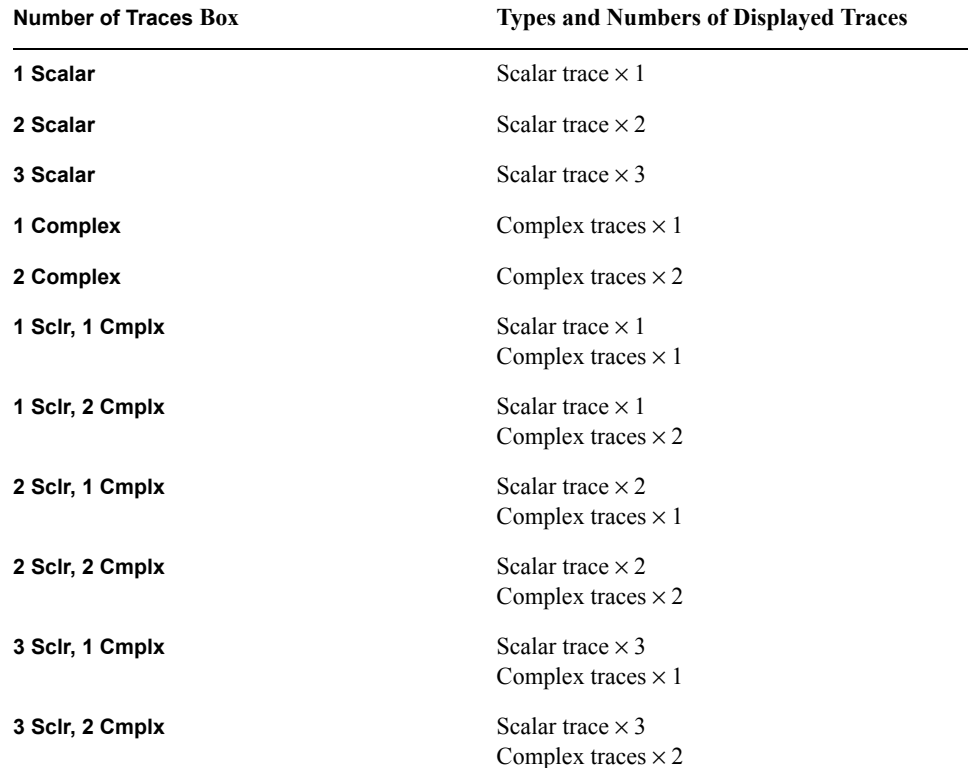

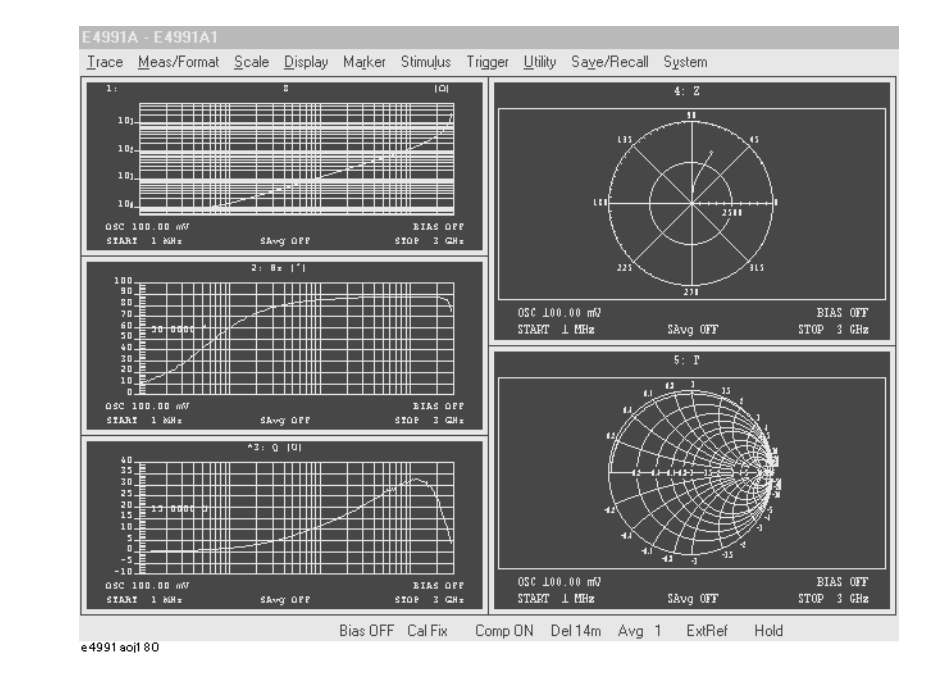

#### <span id="page-102-0"></span>**Figure 5-1 Display of 3 Scalar Traces / 2 Complex Traces (3 Sclr, 2 Cmplx)**

**NOTE** In [Figure 5-1,](#page-102-0) scalar traces are displayed in the split display mode. For details about overlay and split displays, refer to ["Overlay Display and Split Display of Graphs" on](#page-119-0)  [page](#page-119-0) 114.

### **Maximize a Display Window on the Screen**

When multiple windows are displayed on the screen after selecting the number of traces to display, the window that contains the active trace can be maximized on the screen ([Figure](#page-103-0)  [5-2](#page-103-0)).

<span id="page-103-0"></span>**Figure 5-2 Maximize and Restore a Display Window**

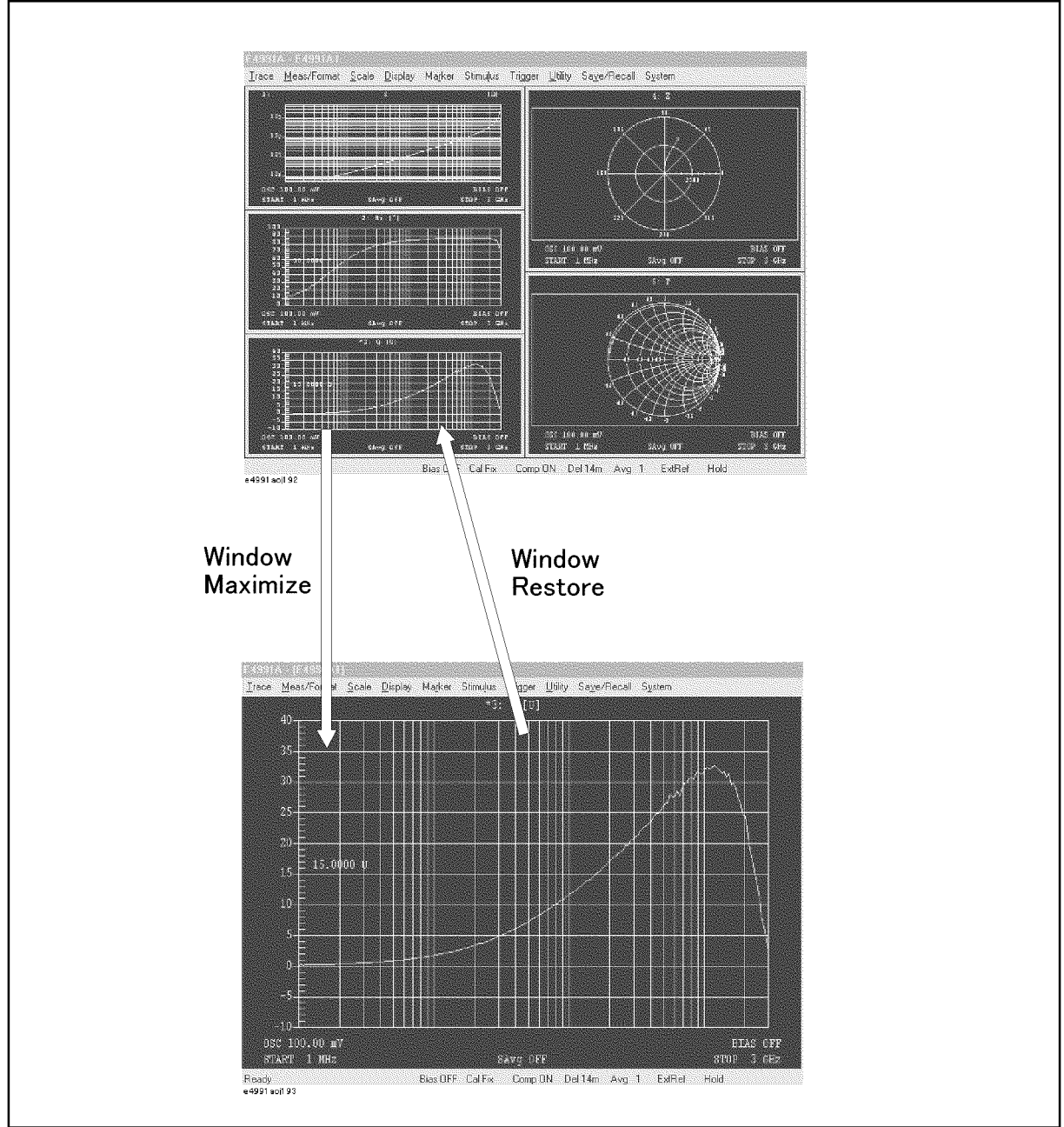

e4991aoj196

#### **Procedure**

- **Step 1.** Click inside the window you want to maximize (or press **Trace**) to make the window active. The frame of the selected window becomes red.
- **Step 2.** Right-click to open the shortcut menu and then select **Display** (or press  $\boxed{\text{Display}}$ ).
- **Step 3.** Click **More** (or press  $\boxed{\text{Display}}$ ).
- **Step 4.** Click **Window Maximize** to maximize the window.

To go back to the original window size and configuration of windows showing all traces, click **Window Restore**

## **Selecting Measurement Parameter (Impedance Measurement)**

The measurement parameter is selected with the **Meas Parameter** box in the **Meas/Format** toolbar [\(Table 5-1](#page-105-0), [Table 5-2](#page-105-1)).

<span id="page-105-0"></span>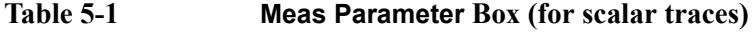

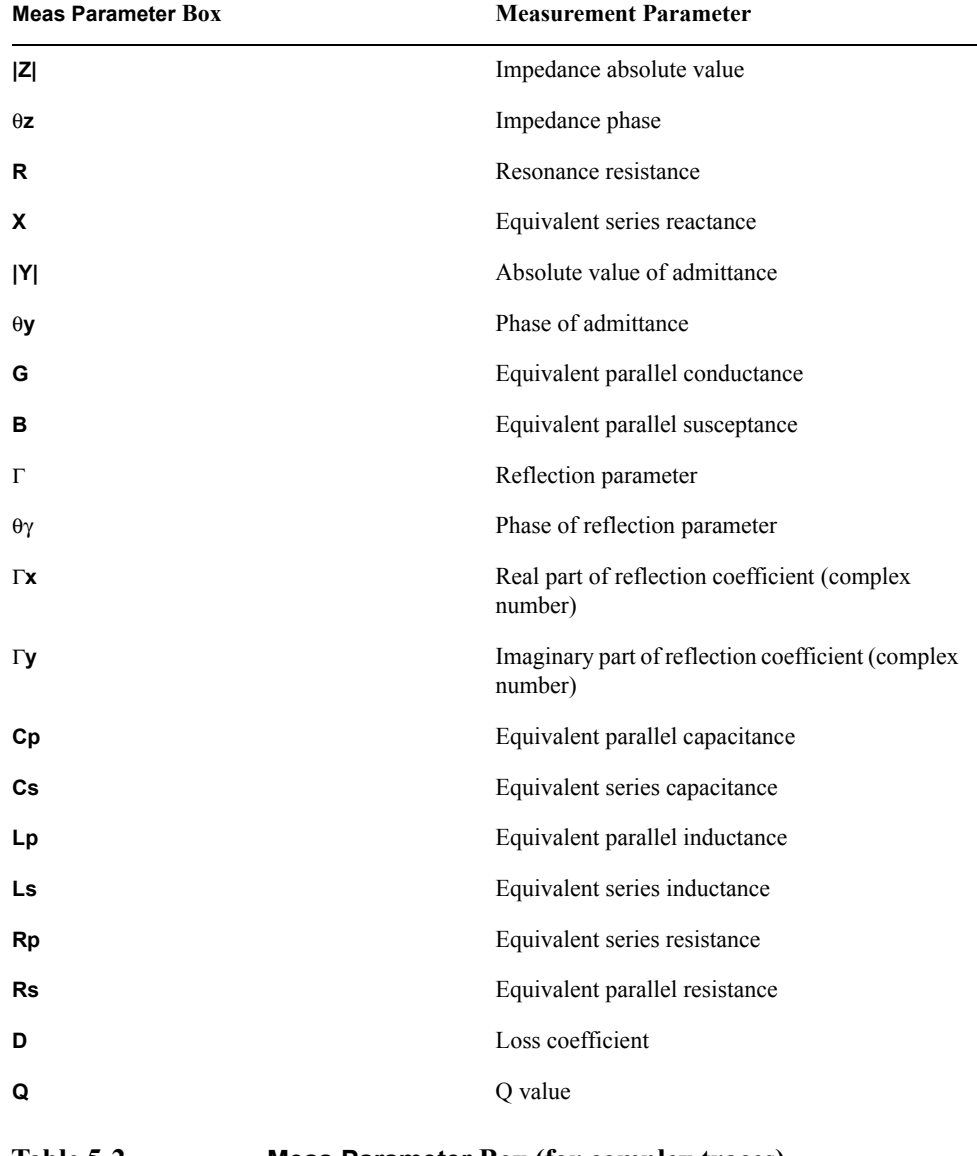

#### <span id="page-105-1"></span>**Table 5-2 Meas Parameter Box (for complex traces)**

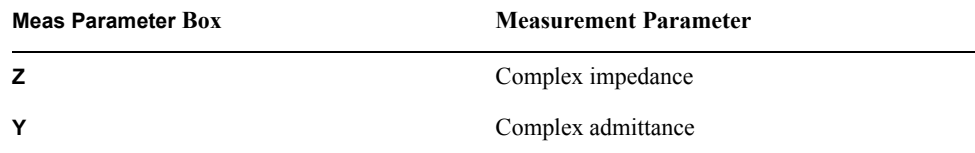

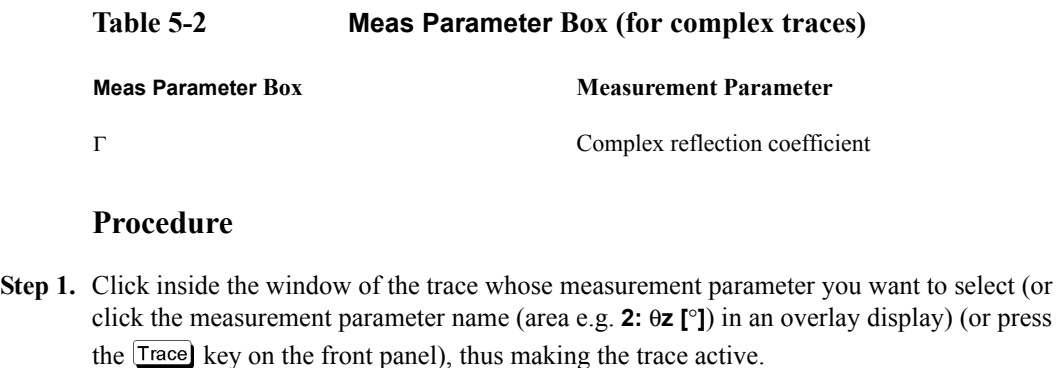

- **Step 2.** Right-click to open the shortcut menu and select **Meas/Format** (or press the key on the front panel).
- **Step 3.** Click on the **Meas Parameter** drop-down box and select the desired Meas Parameter [\(Table 5-2](#page-105-1), [Table 5-1](#page-105-0)).

**NOTE** When using the E4991A with option 002 (material measurement function), it is possible to select dielectric material or magnetic material measurement parameters in addition to the measurement parameters listed above. See ["Setting Measurement Parameter \(Material](#page-107-0)  [Measurement\)" on page](#page-107-0) 102.

### <span id="page-107-0"></span>**Setting Measurement Parameter (Material Measurement)**

When using "Option 002 material measurement" with the E4991A for material measurement, select the parameters by following the procedure below.

#### **Procedure**

- **Step 1.** Click inside the window of the trace whose measurement parameter you want to select (or click the measurement parameter name (area e.g. 2: εr<sup>"</sup> [MU]) in an overlay display) (or press the **Trace** key on the front panel), thus making the trace active.
- Step 2. Right-click to open the shortcut menu and select Meas/Format (or press Meas/Format)).
- **Step 3.** Click on the **Meas Parameter** drop-down box and select the desired measurement parameter. (In material measurement, parameters in [Table 5-3](#page-107-1) to [Table 5-6](#page-108-0) are added to the impedance measurement parameters).

#### <span id="page-107-1"></span>**Table 5-3 Meas Parameter Box (for dielectric material/scalar traces)**

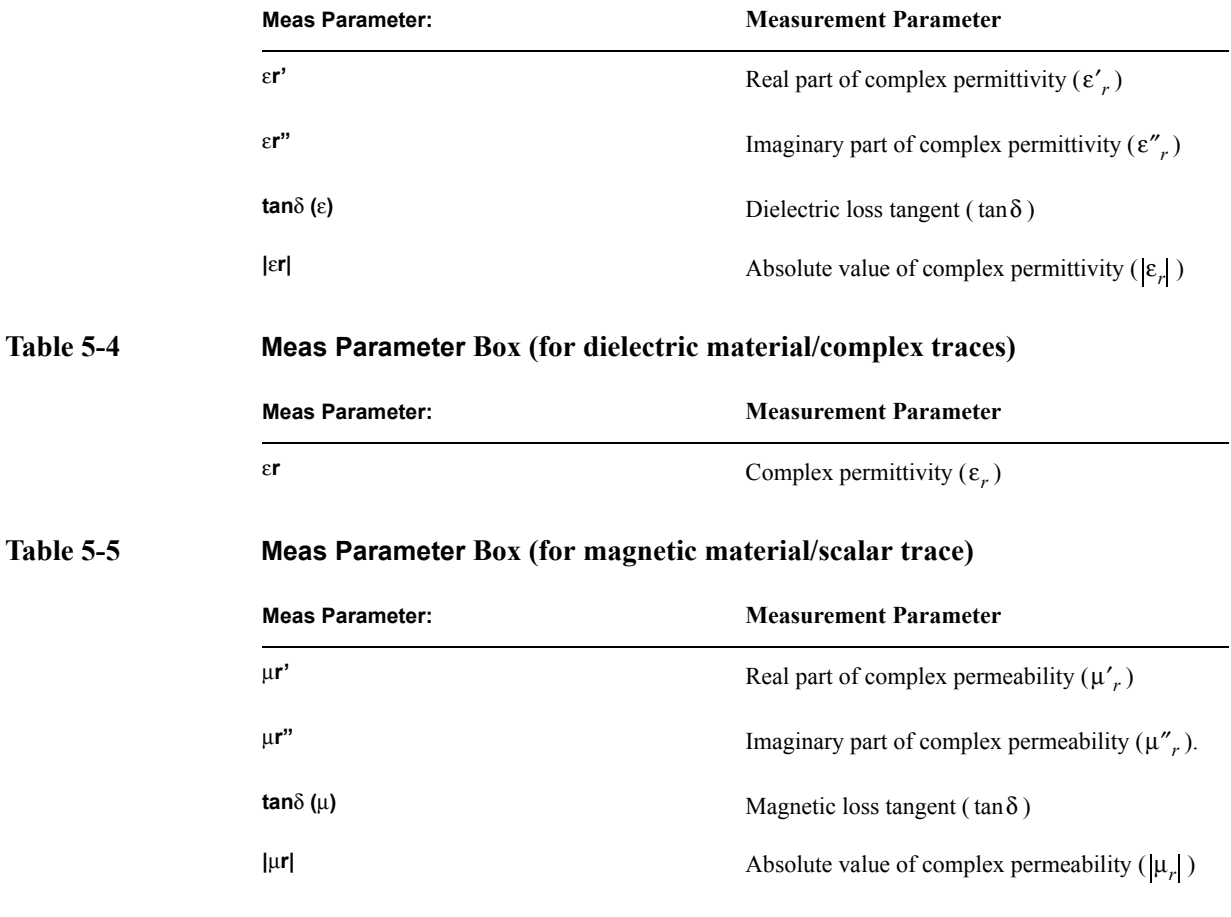
#### Display Setting **Setting Measurement Parameter (Material Measurement)**

## **Table 5-6 Meas Parameter Box (for Magnetic Material / Complex Trace)**

**Meas Parameter: Measurement Parameter**

 $μr$  Complex permeability (μ<sub>r</sub>)

## **Selecting Graph Coordinate Format**

The Graph Coordinate Format differs according to the measurement parameter used (see [Table 5-7,](#page-109-0) [Figure 5-3,](#page-109-1) [Figure 5-4\)](#page-110-0).

#### <span id="page-109-0"></span>**Table 5-7 Types of Measurement Parameters and Available Graph Coordinate Formats (**√**: Available)**

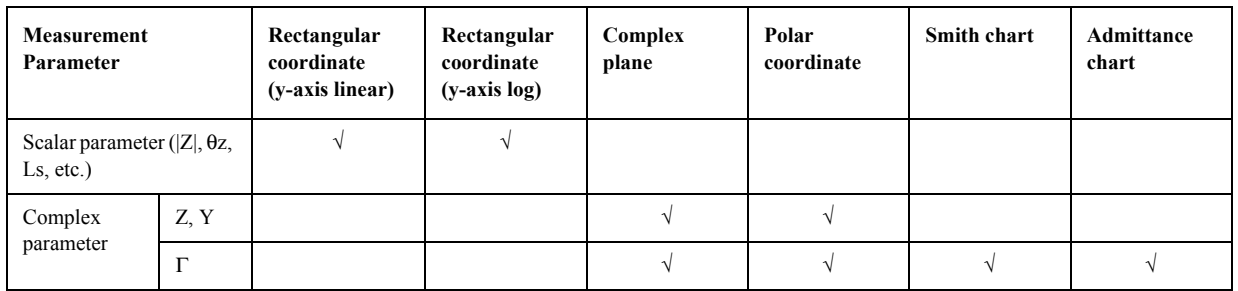

<span id="page-109-1"></span>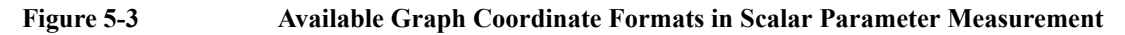

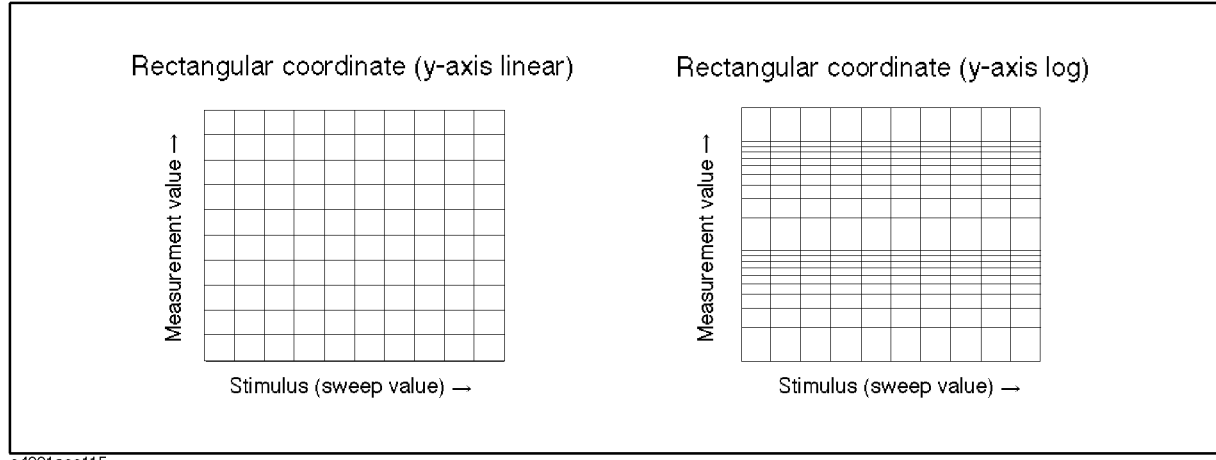

e4991aoe115

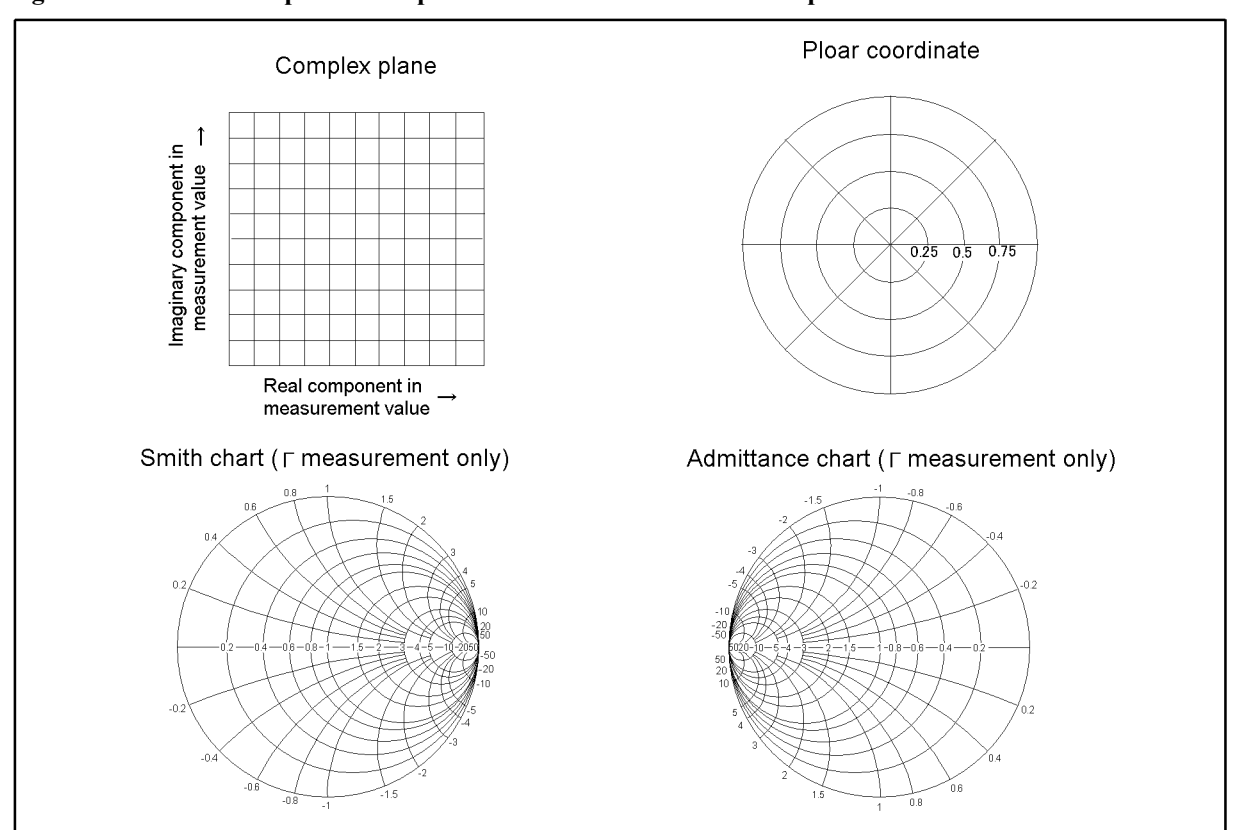

#### <span id="page-110-0"></span>**Figure 5-4 Optional Graph Coordinate Format in the Complex Parameter Measurement**

e4991aoe116

- **Step 1.** Click inside the window of the trace whose coordinate format you want to select (or click the measurement parameter name (area e.g. **2:** θ**z [**°**]**) in an overlay display) (or press the Trace) key on the front panel), thus making the trace active.
- Step 2. Click and open the shortcut menu and select Meas/Format (or press the Meas/Format) key).
- **Step 3.** Click on the **Format** drop-down box and select the desired coordinate format.

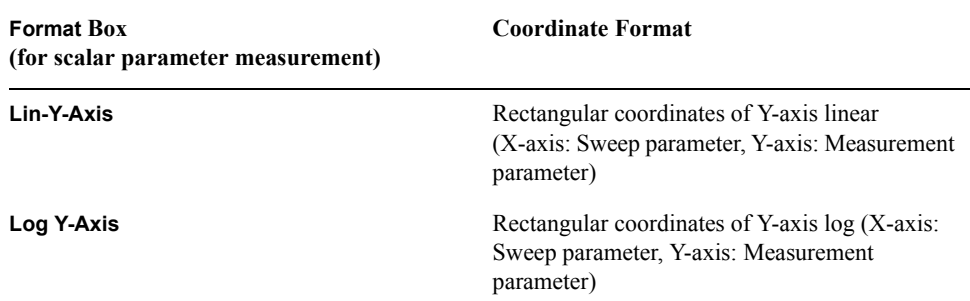

### Display Setting **Selecting Graph Coordinate Format**

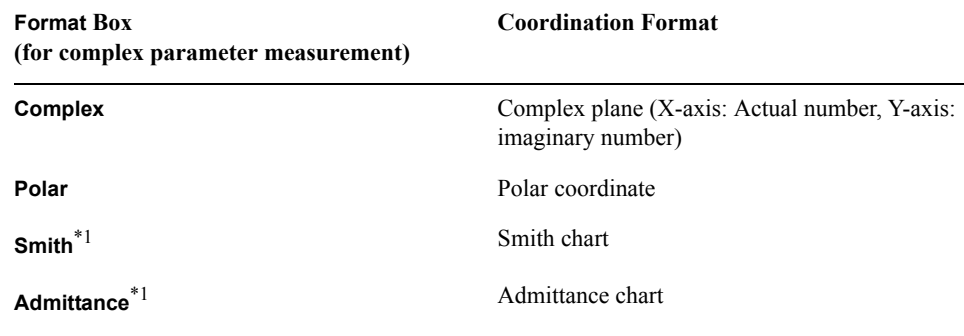

<span id="page-111-0"></span>\*1.Selection is only possible when the measurement parameter is Γ (complex reflection parameter).

## **Autoscale Adjustment**

#### **Autoscale Adjustment for each Trace**

#### **Procedure**

- **Step 1.** Click inside the window of the trace whose autoscale adjustment you want to select (or click the measurement parameter name (area e.g. **2:** θ**z [**°**]**) in an overlay display) (or press the **Trace** key on the front panel), thus making the trace active
- **Step 2.** Right-click to open the shortcut menu and select **Scale** (or press the  $\boxed{\text{Scale}}$  key).
- **Step 3.** Click the **Autoscale** button to execute Autoscale Adjustment.

#### **Autoscale Adjustment for all Traces at Once**

- **Step 1.** Right-click to open the shortcut menu and select **Scale** (or press the  $\boxed{\text{Scale}}$  key).
- **Step 2.** Click the **Autoscale All** button to execute Autoscale adjustment for all of the traces on the display.

## **Manual Scale Setting**

Scale setting differs according to the coordinate format of the target trace [\(Table 5-8](#page-113-0), [Figure 5-5\)](#page-114-0).

<span id="page-113-0"></span>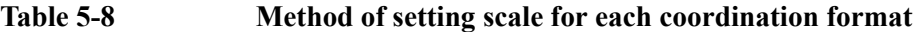

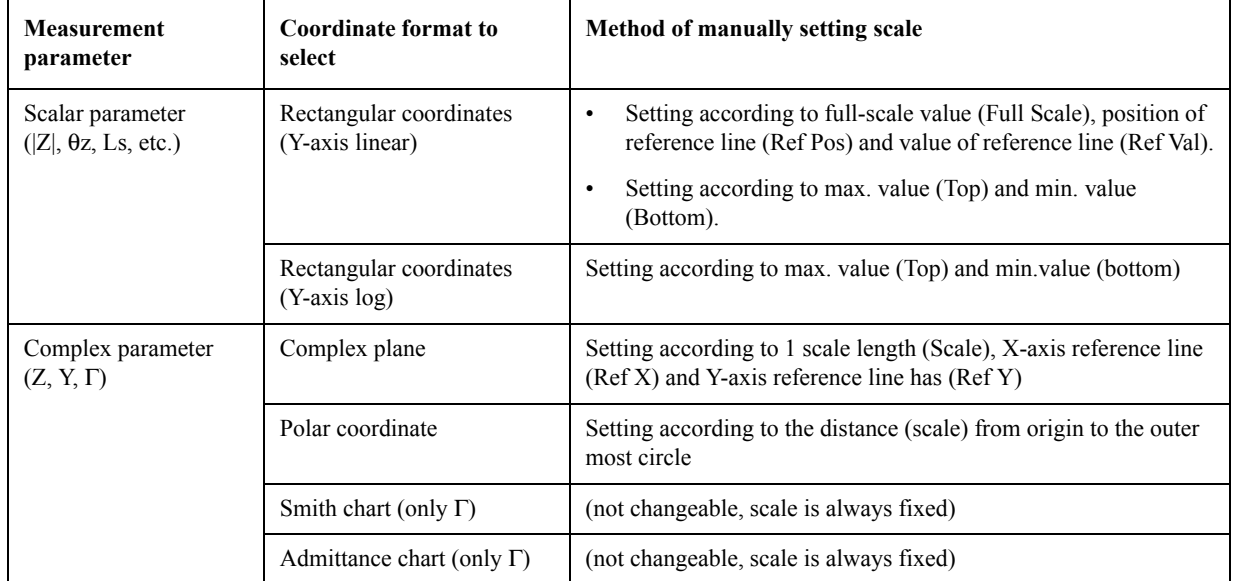

### **Scale Setting in Rectangular Coordinates**

When the Y-axis is set to linear in the rectangular coordinate format, it is possible to set the scale according to the position of the reference line (Ref Pos), value of reference line (Ref Val) and full-scale value (Full Scale), or according to the max. value (Top) and min. value (Bottom). However, when the Y-axis is set to log in the rectangular coordinate format, it is only possible to set the scale according to the max. value (Top) and min. value (Bottom).

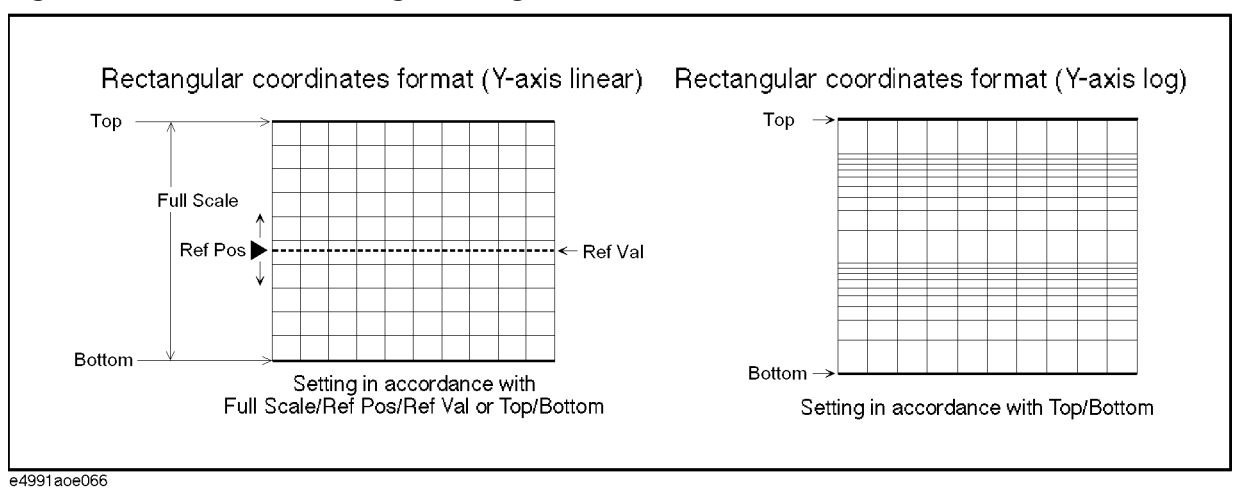

#### <span id="page-114-0"></span>**Figure 5-5 Scale setting according to the coordination format**

#### **Procedure**

- **Step 1.** Click inside the window of the trace whose scale setting you want to adjust (or click the measurement parameter name (area e.g. **2:** θ**z [**°**]**) in an overlay display) (or press the key on the front panel), thus making the trace inside the window active.
- **Step 2.** Right-click to open the shortcut menu and select **Scale** (or press the *Scale* key).
- **Step 3.** Click the **Scale Entry** Button and select the scale setting format.

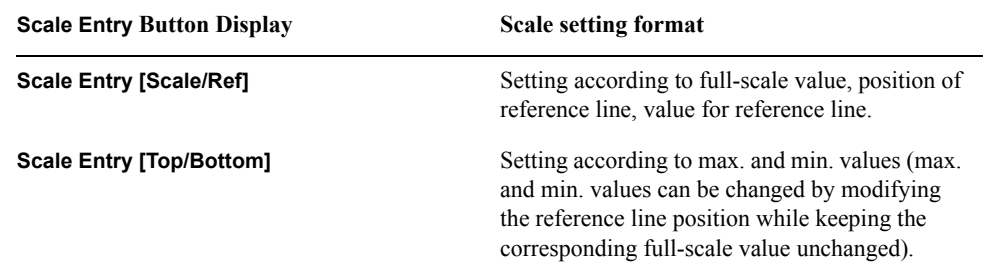

**NOTE** When the y-axis is log scale, you cannot select **Scale Entry [Scale/Ref]**.

**Step 4.** Using the numeric entry dialog box that appears by right-clicking inside each setting box below (or using the **ENTRY/NAVIGATION** block keys on the front panel), enter the value of each scale setting.

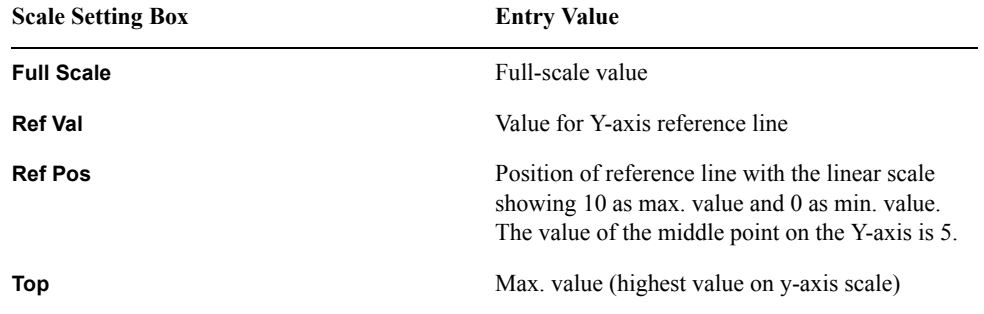

## Display Setting **Manual Scale Setting**

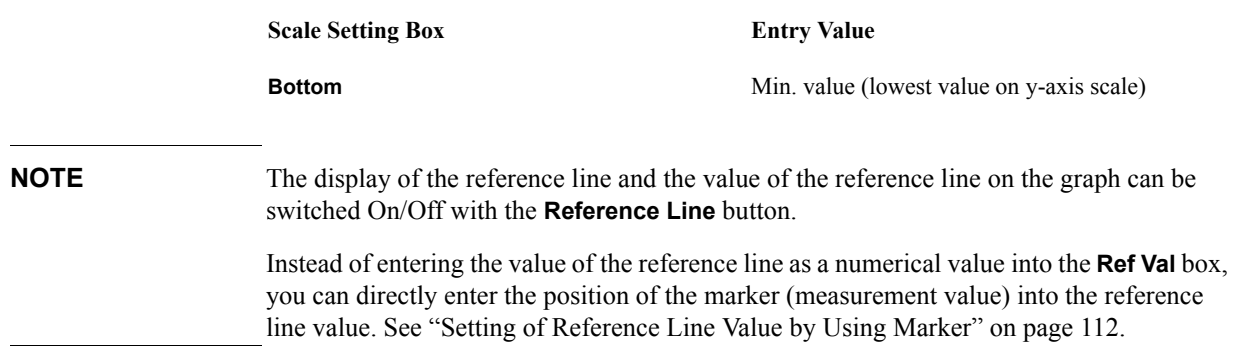

#### **Scale Setting on Complex Plane**

When the coordinate format is the complex plane, the scale setting shall be made on the basis of the length per scale (Scale), X-axis reference value (Ref X), and Y-axis reference value (Ref Y).

**Figure 5-6 Scale Setting in complex plane display**

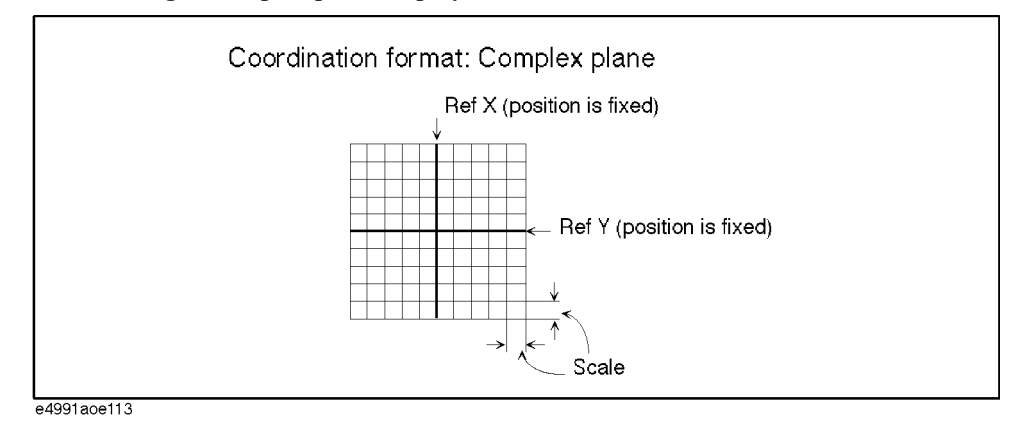

**Procedure**

- **Step 1.** Click inside the complex trace on which you want to set the Scale Setting (or press [Trace]) to make the trace active.
- **Step 2.** Right-click to open the shortcut menu and select **Scale** (or press the  $\boxed{\text{Scale}}$  key).
- **Step 3.** Using the numeric entry dialog box that appears by right-clicking inside each Scale Setting Box (or using the **ENTRY/NAVIGATION** block keys on the front panel), enter each value.

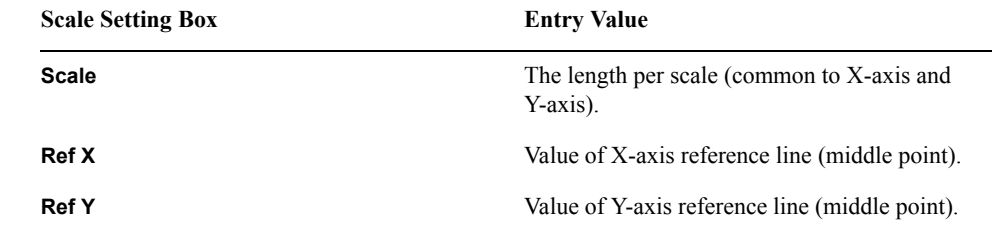

**NOTE** Instead of entering the value of the reference line as a numerical value into the **Ref X** box and **Ref Y** box, you can directly enter the actual number portion and imaginary number portion of the marker position's measurement value into the value of the X-axis reference line and the value of the Y-axis reference line. See ["Setting of Reference Line Value by](#page-117-0)  [Using Marker" on page](#page-117-0) 112.

Display Setting **Manual Scale Setting**

#### **Scale Setting in Polar Coordinate Format**

When the coordinate format is polar, set the scale according to the distance (scale) from the origin to the outermost circle.

**Figure 5-7 Scale Setting in Polar Coordinate Format**

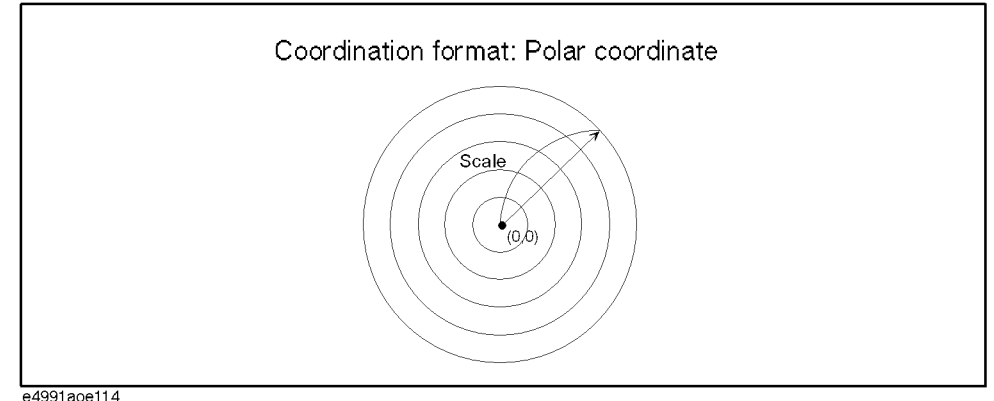

#### **Procedure**

- **Step 1.** Click inside the complex trace whose scale you want to set (or press the  $\text{Trace}$  key) to make the trace active.
- **Step 2.** Right-click to open the shortcut menu and select **Scale** (or press the  $\boxed{\text{Scale}}$  key).
- **Step 3.** Using the numeric entry dialog box that appears by right-clicking inside the **Scale** box (or using the **ENTRY/NAVIGATION** block keys on the front panel), enter the distance from the origin to the outermost circle.

#### <span id="page-117-0"></span>**Setting of Reference Line Value by Using Marker**

The reference line value can be set by using the position of marker when the coordinate format is rectangular (Y-axis linear) or a complex plane.

- **Step 1.** Click inside the window of the trace whose scale you want to set (or click the measurement parameter name area (e.g. **2:**  $\theta$ **z** [°**]**) in overlay display) (or press the  $\overline{T_{\text{race}}}$  key) to make the trace active.
- **Step 2.** Move the marker to the position on the trace that you want to use as the value of the scale reference line and leave the marker active.
- **Step 3.** Right-click to open the shortcut menu and select **Marker** (or press the Marker) key).
- **Step 4.** Click the **Marker To Menu** button.
- **Step 5.** Press the **Reference** button and assign the measurement value of the active marker's position as the reference value.

When the coordinate format is a complex plane, the actual number portion and imaginary number portion of the measurement value of the marker position can be assigned into the value of the X-axis reference line and the value of the Y-axis reference line.

## **Zooming a Trace**

By using the mouse, a specified area of the trace on the display can be zoomed.

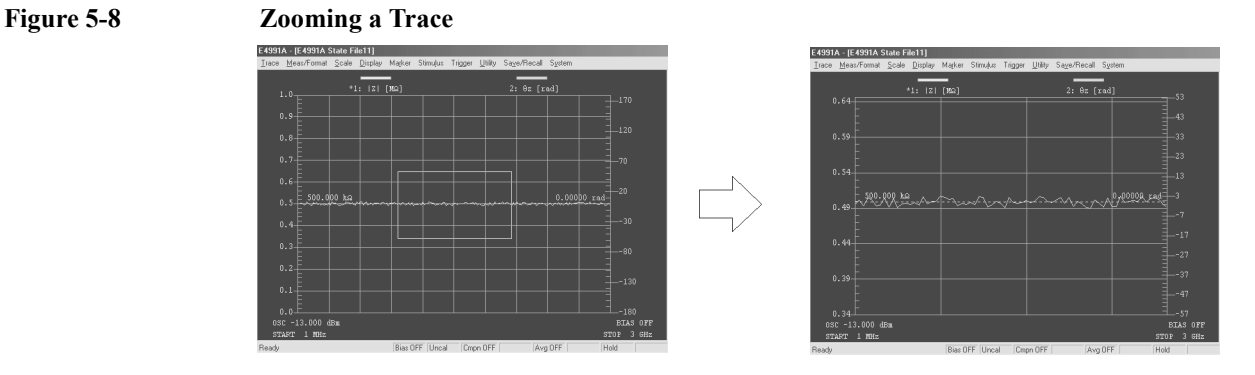

## **Procedure**

- **Step 1.** Imagine a rectangular area of the active trace that you would like to zoom and place the cursor at one corner (e.g. upper left) while holding down the left mouse button.
- **Step 2.** Drag the cursor along the diagonal line of the imaginary rectangular area while holding down the mouse button.
- **Step 3.** Release the left mouse button, when the cursor reaches to the opposite corner of the rectangle from where you started.

**NOTE** To return the zoomed trace to the original size, simply click the cursor once in the display.

It is not possible to continue zooming the trace more than once.

The trace cannot be zoomed if the specified rectangular area is too small. While dragging, the cursor remains a  $\bigcirc$  icon until the specified area is large enough for zooming.

Zooming of the trace is only possible by using the mouse.

## **Overlay Display and Split Display of Graphs**

To display more than two scalar traces, you may select either the overlay display or the split display.

#### **Figure 5-9 Overlay display (left) and split display (right) of graphs**

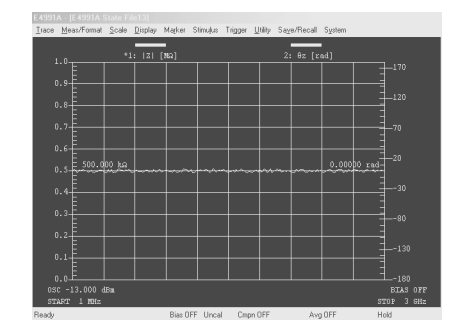

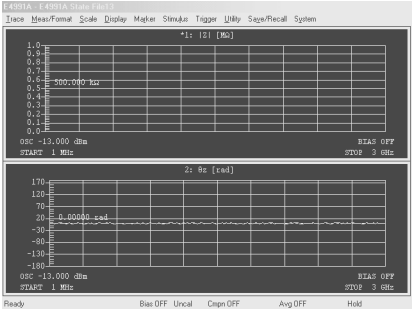

#### **Procedure**

Step 1. Right-click to open the shortcut menu and select **Display** (or press the Display key).

**Step 2.** Click the **Display Scalar Trace** button to toggle between [Overlay] and [Split].

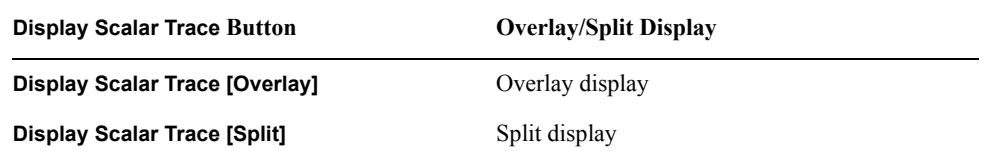

**NOTE** Complex traces are always viewed in split display and never in overlay display.

## **Displaying Measurement Values in List Form**

Instead of displaying the trace in graph form, the measured values can be displayed in a numerical list.

#### <span id="page-120-0"></span>**Figure 5-10 Displaying the measured values in list "Off" (left) and "On" (right)**

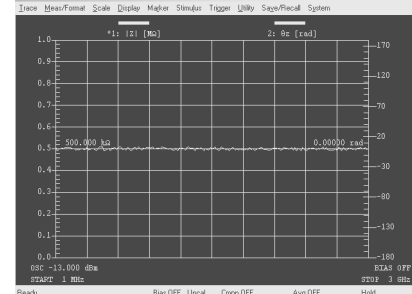

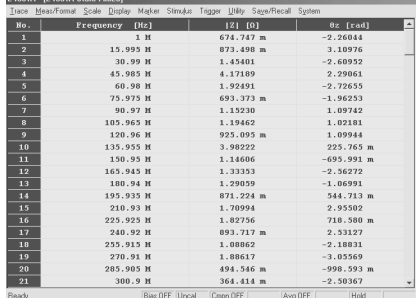

- **Step 1.** Right-click to open the shortcut menu and select **Display** (or press the Display key).
- **Step 2.** Click the **List Values** button to toggle display of list values [On] and [Off]. If multiple traces are displayed, this button toggles the state of the active trace (outlined in red).

## **Trace Comparison Using Memory Trace**

#### **Comparison with a stored reference trace**

#### **Procedure**

- **Step 1.** Measure and display the reference trace.
- **Step 2.** Click inside the window of the reference trace (or click the measurement parameter name area (e.g. 2: θz [°]) in overlay display) (or press the **Trace**) key) to make the trace active.
- **Step 3.** Right-click to open the shortcut menu and select **Display** (or press the  $\left[\frac{\text{Display}}{\text{Display}}\right]$  key).
- **Step 4.** Click the **Copy Data** → **Memory** button to store the reference trace's data in the memory trace.

**NOTE** When the **Copy Data** → **Memory** button is clicked, usually only the active trace's data are stored in the memory trace. However, if the active trace is one of different overlaid traces in the same window, the data of all traces in the window are stored in memory traces.

**Step 5.** Click on the **Define Trace** box and select the method of displaying the trace.

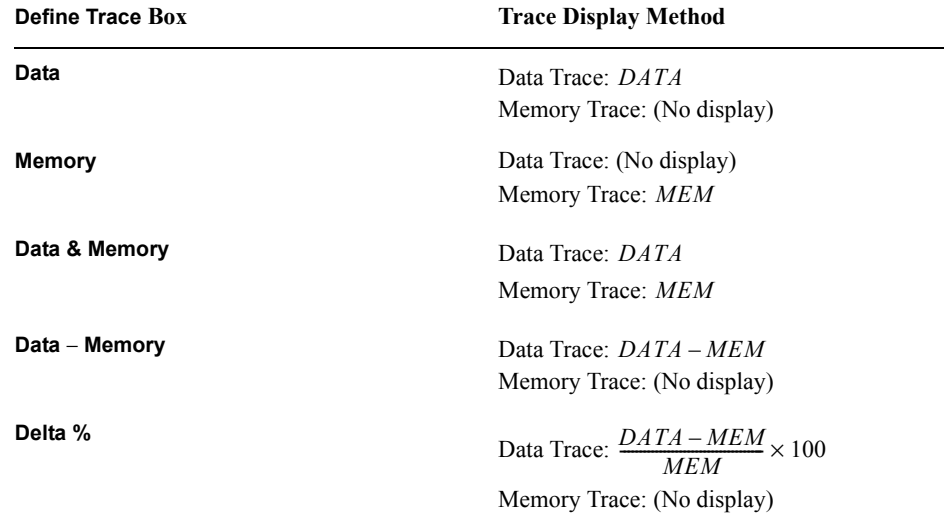

where  $DATA$  is the measurement data and  $MEM$  is the data stored by the **Copy Data**  $\rightarrow$ **Memory** button.

#### **Subtraction of Offset Value**

The result of subtracting an offset value from the measurement value can be displayed as a data trace.

#### **Procedure**

**Step 1.** Click inside the window of the trace from which the offset value will be subtracted (or

click the measurement parameter name area (e.g. **2:** θ**z [**°**])** in overlay display) (or press the Trace) key) to make the trace active.

- **Step 2.** Right-click to open the shortcut menu and select **Display** (or press the Display) key).
- **Step 3.** Using the numeric entry dialog box that appears by right-clicking inside the **Math Offset** box (or using the **ENTRY/NAVIGATION** block keys on the front panel), enter the Offset value.

#### **Offset Value Setting by Using the Marker**

The measurement value of the marker's position can be directly assigned as the offset value.

- **Step 1.** Click inside the window of the trace in which the offset value will be set (or click the measurement parameter name area (e.g. **2:** θ**z [**°**])** in overlay display) (or press the key) to make the trace active.
- **Step 2.** Move the marker to the position on the trace to be set as the offset value and leave the marker active.
- **Step 3.** Right-click to open the shortcut menu and select **Marker** (or press the Marker) key).
- **Step 4.** Click the **Marker To Menu** button.
- **Step 5.** Press the **Offset** button to assign the measurement value of the active marker's position as an offset value.

## **Selecting Sweep Area Display (Start/Stop or Center/Span)**

The sweep area shown at the bottom of the measurement display can be set to display either the sweep's start value and stop value or the sweep's center value and span value.

- **Step 1.** Right-click to open the shortcut menu and select **Start/Stop** (or press the **Start/Stop** key).
- **Step 2.** Click the **Stimulus Display** Button, and select the Sweep Area Display Mode.

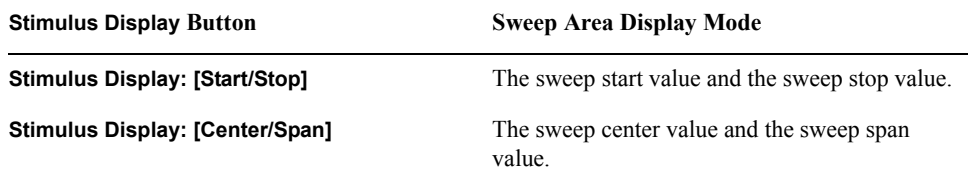

## **Setting Frequency Display Resolution**

Display resolution of the frequency data (sweep range, marker stimulus value, etc.) on the screen can be changed over the range from 1 mHz to 1 MHz. The actual setting value is not changed, but the indicated value is rounded in accordance with the display resolution.

- **Step 1.** Right-click to open the shortcut menu and select **Display** (or press the Display key).
- **Step 2.** Click the **More** button (or press the Display) key again).
- **Step 3.** Click on the **Freq Disp Resolution** box and select the desired frequency display resolution (**1 mHz, 10 mHz, ..., 1 MHz**).

## **Confirm the Setting Status on the Screen**

A summary of the E4991A setting status can be displayed on the screen [\(Figure 5-10](#page-120-0) through [Figure 5-12](#page-125-0)).

#### <span id="page-125-1"></span>**Figure 5-11 Operation Parameters Display**

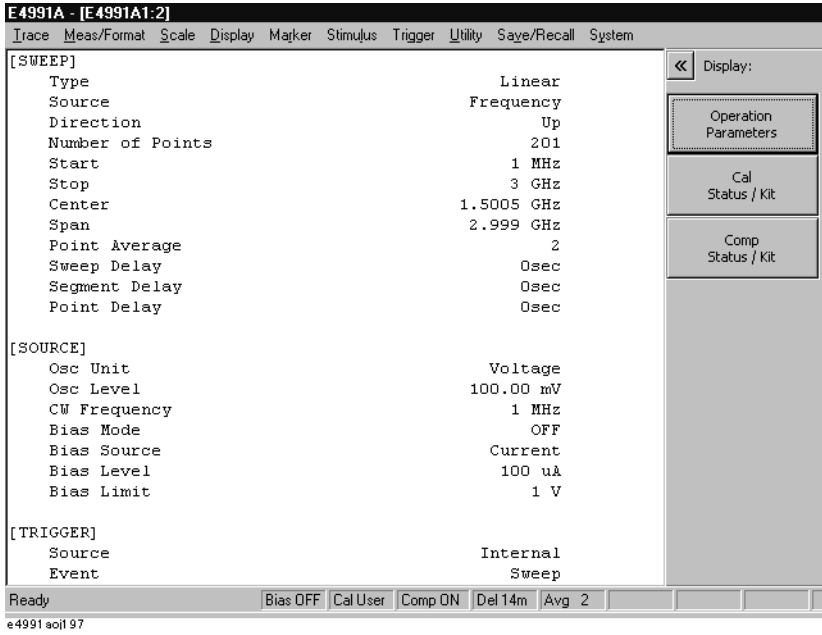

<span id="page-125-0"></span>

#### **Figure 5-12 Calibration Status Display**

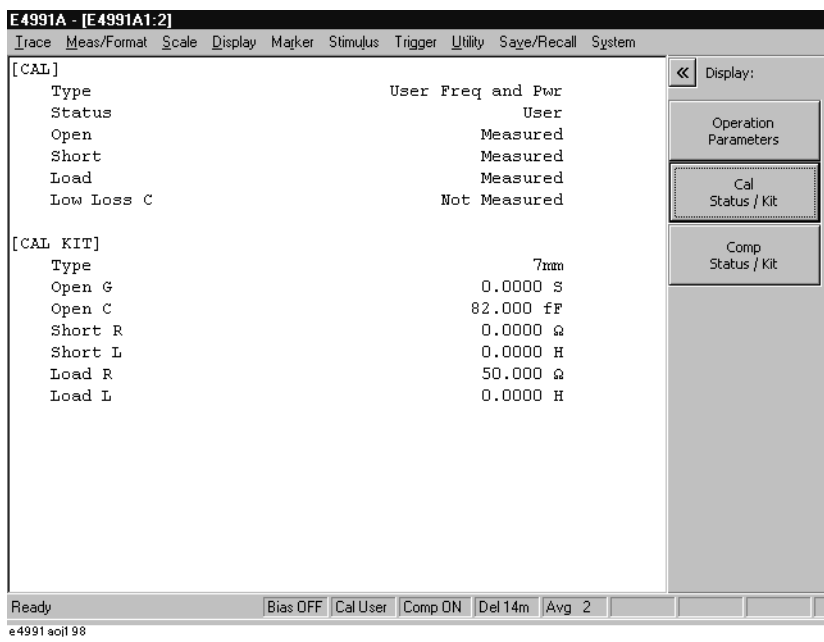

 **120 Chapter 5**

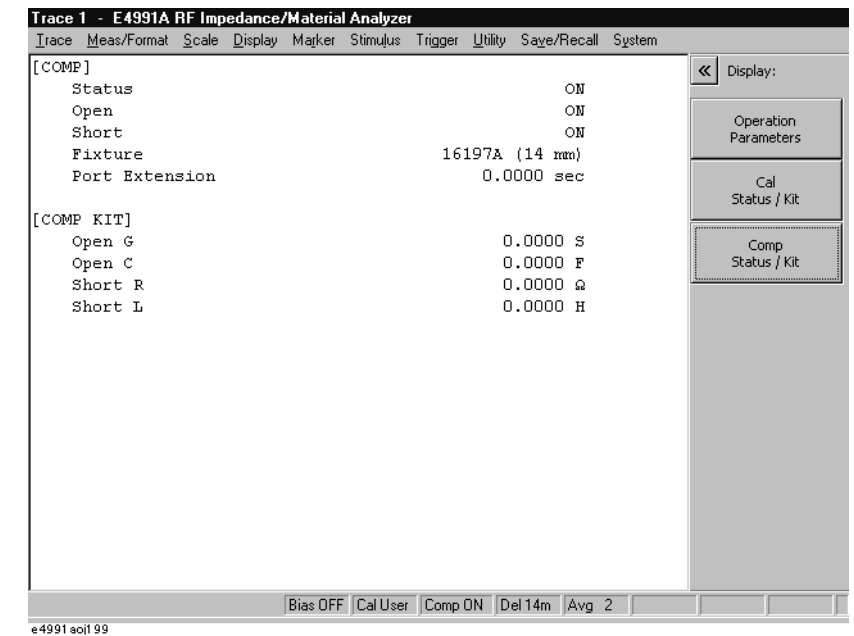

#### **Figure 5-13 Compensation Status Display**

- Step 1. Right-click to open the shortcut menu and select **Display** (or press the **Display** key).
- **Step 2.** Click the **More** button (or press the **Display** key again).
- **Step 3.** Click the **Operation Param Menu** button.
- **Step 4.** Click to select the desired setting status display from the following buttons.

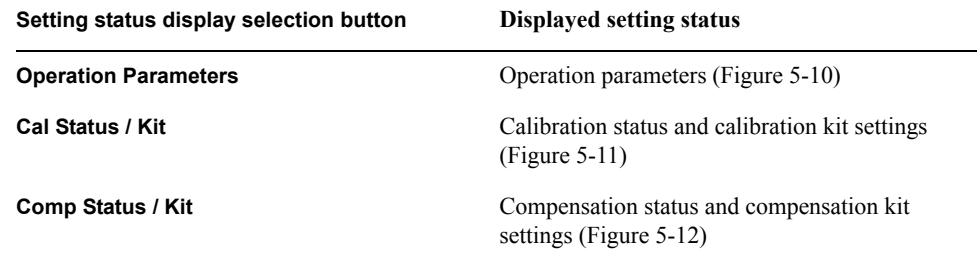

## **Continuous Phase Display Without Returning at** ±**180**°

When the phase measurement value continuously increases or decreases, the trace becomes discontinuous at +180° or −180° of the phase point because at this point the measurement values are replaced by −180° and +180°, respectively. The phase extension display function was designed to prevent such discontinuity and display the phase trace continuously.

The phase extension function can by set by following the procedure below.

- **Step 1.** Click inside the window of the trace for which the phase extension display is to be set (or click the measurement parameter name area (e.g. **2:** θ**z [**°**])** in overlay display) (or press the Trace key) to make the trace active.
- **Step 2.** Right-click to open the shortcut menu and select **Meas/Format** (or press the key).
- **Step 3.** Click the **Expand Phase** button to toggle the phase extension display between [On] and [Off].

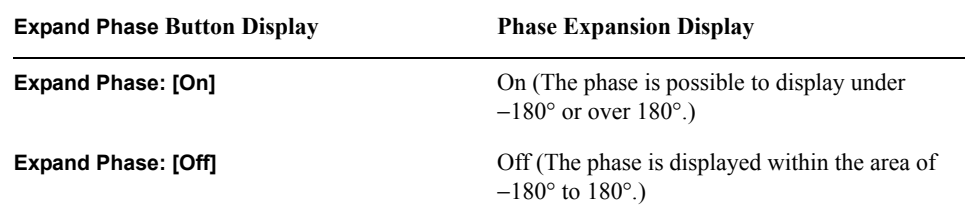

## **Selecting Phase Unit**

You can set the phase unit used in setting the scale for phase measurement or in reading data with a marker by following the procedure below.

- **Step 1.** Click inside the window of the trace for which the phase unit is to be set (or click the measurement parameter name area (e.g. **2:** θ**z [**°**]**) in overlay display) (or press the key) to make the trace active.
- **Step 2.** Right-click to open the shortcut menu and select **Meas/Format** (or press the Meas/Format) key).
- **Step 3.** Click the **Phase Unit** Button to change the phase unit.

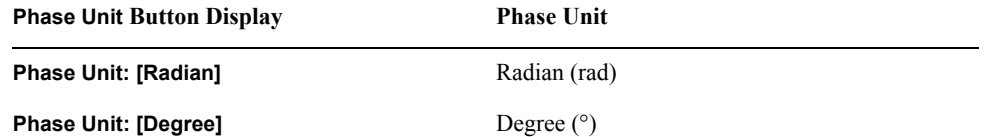

## **Displaying Trace Title on Measurement Display**

It is possible to title each trace and show it on the display.

#### **Procedure**

- **Step 1.** Click inside the window of the trace you want to title (or click the measurement parameter name area (e.g. **2:**  $\theta$ **z** [°**]**) in overlay display) (or press the  $\text{Tace}$  key) to make the trace active.
- Step 2. Right-click to open the shortcut menu and select Display (or press the Display) key).
- **Step 3.** Click the **More** button (or press the Display) key again).
- **Step 4.** Click the **Title** button. The **Edit Title** dialog box will appear [\(Figure 5-14\)](#page-129-0).

<span id="page-129-0"></span>**Figure 5-14** Edit

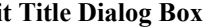

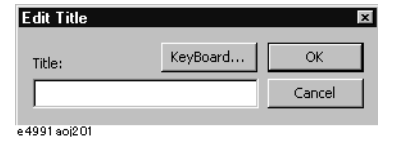

**Step 5.** Click the **keyboard...** button to open the Keyboard dialog box ([Figure 5-15\)](#page-129-1) and use this dialog box (or an external keyboard) to input a title in the **Title** box.

<span id="page-129-1"></span>**Figure 5-15 Keyboard Dialog Box**

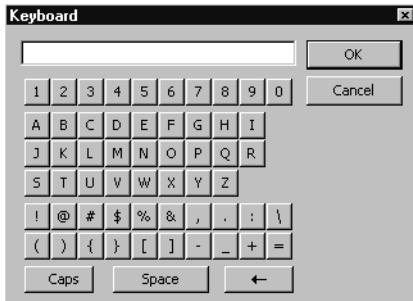

e 4991 aoj202

**Step 6.** Click the **OK** button in the **Edit Title** dialog box to enter the trace's title.

**NOTE** A trace's title may be revised at any time by again following the above procedure.

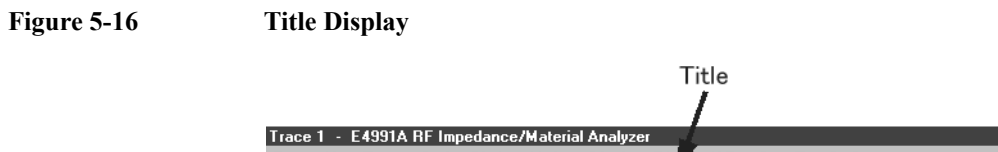

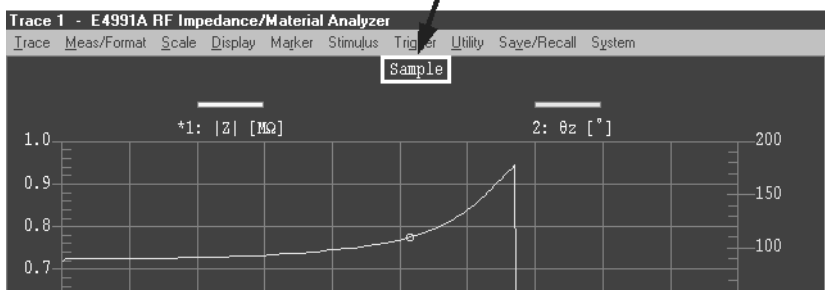

## **Changing Display Colors**

The display colors of the characters and graphics on the display can be changed for each item.

#### **Procedure**

- Step 1. Right-click to open the shortcut menu and select **Display** (or press the Display key).
- **Step 2.** Click the **More** Button (or press the Display) key again).
- **Step 3.** Click the **Color Setting Menu** Button.
- **Step 4.** Click on the **Item** Box and select the item whose display color you want to change.

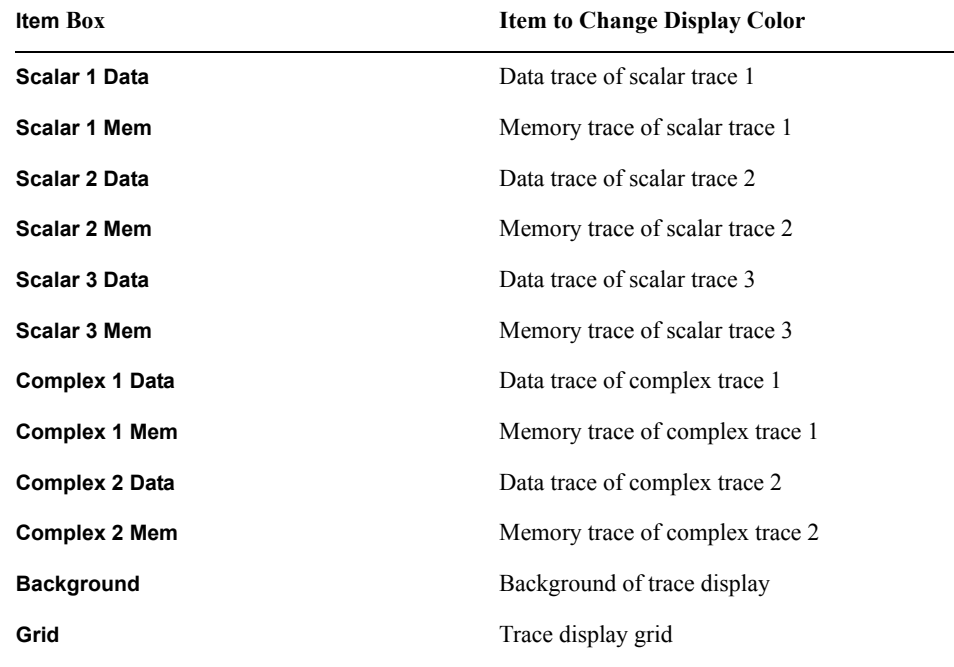

**Step 5.** Using the numeric entry dialog box that appears by right-clicking inside each color level setting box of **Red**, **Green** and **Blue** (or using the **ENTRY/NAVIGATION** block keys on the front panel), enter the color values for the selected item.

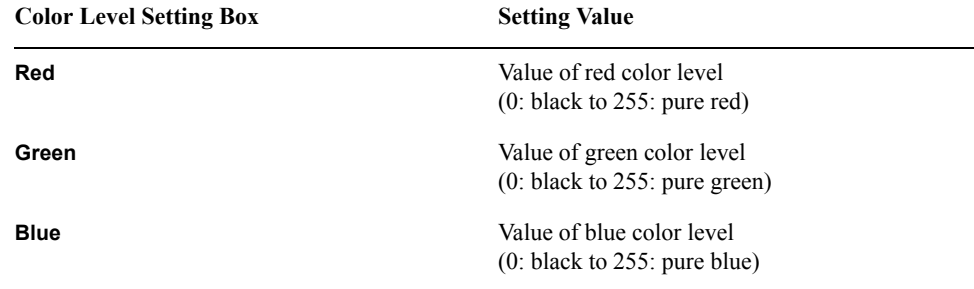

# **6 Analysis of Measurement Results**

This chapter explains how the measurement results of the E4991A are analyzed.

## **Reading Value on the Trace by Specifying Stimulus Value**

By using a marker, it is possible to read the measurement data numerically on the display.

<span id="page-133-1"></span>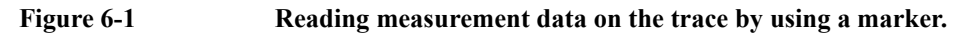

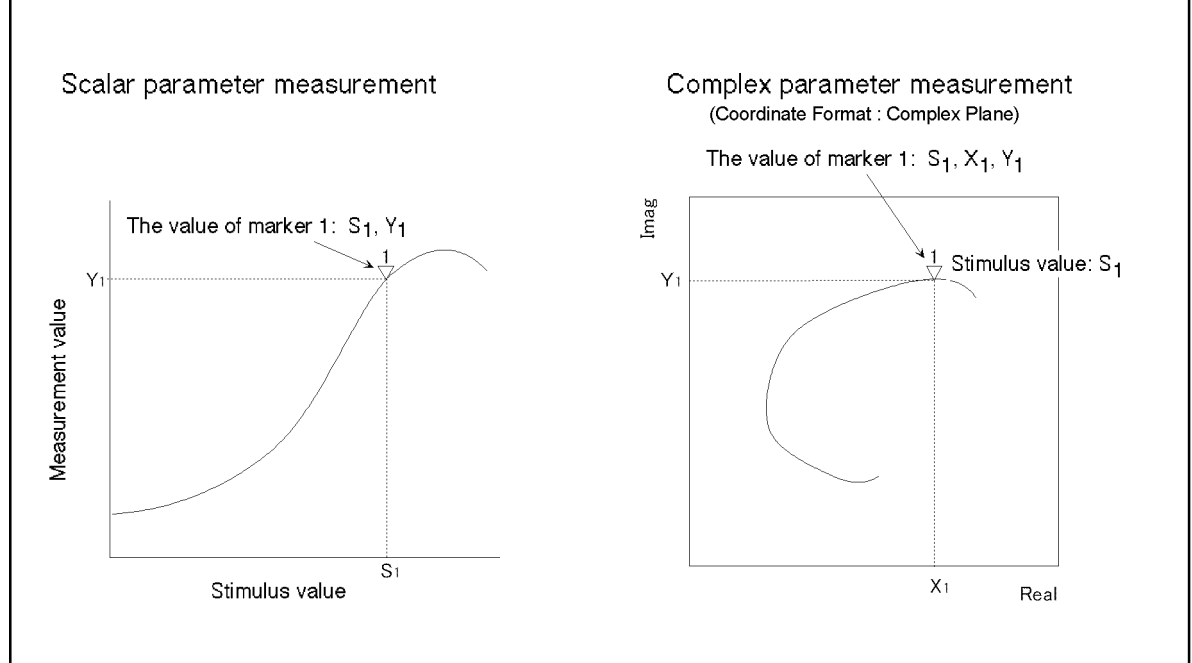

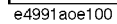

#### <span id="page-133-0"></span>**Figure 6-2 Display of marker value (stimulus value, measurement value)**

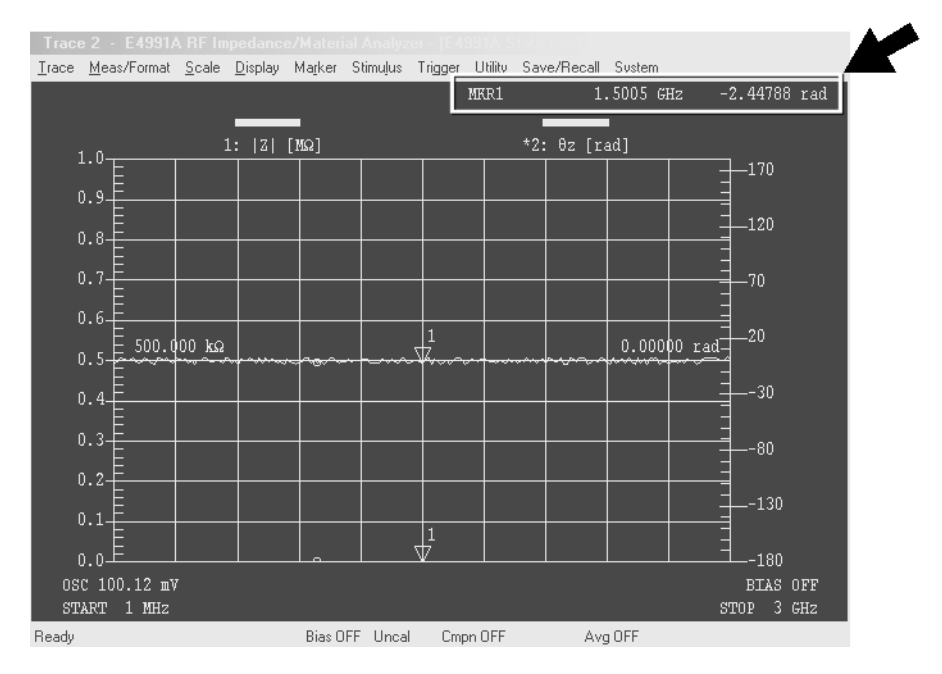

#### **Procedure**

#### **Step 1. Display a marker on the trace (turn the marker "On")**

- **a.** Click inside the window of the trace to read the measurement value (or click the measurement parameter name area e.g. **2:** θ**z [**°**]** in the case of overlay display) (or press ) to make the trace active.
- **b.** Right-click to open the shortcut menu and click **Marker** (or press [Marker]).
- **c.** Click and open the **Select Marker** box and click to select the marker to be used (**Marker R**, **Marker 1** to **Marker 8**).

After the above operation, the selected marker turns on.

#### **Step 2. Move the Marker**

A stimulus value indicating the marker position is displayed in the **Stimulus** box. A change in the stimulus value may move the marker.

The following methods can be used to change the value in the **Stimulus** box:

- Click the numeric box and unit box of the numeric entry dialog box that appears by right-clicking inside the box and enter the values of marker and stimulus.
- Click the s and t buttons in the upper-right part of the box to increase and decrease the marker stimulus value.
- Place the cursor on the marker's position on the trace (cursor icon changes from  $\mathbb{R}$  to  $\mathbb{R}^m$ ), move the cursor to the desired position on the trace while holding down the left mouse button, and then release the mouse button so that the marker moves to the desired position.
- When all character strings in the box are already selected (displayed in reverse text), enter the marker stimulus value by pressing the **ENTRY/NAVIGTION** Block key.
- When all character strings in the box are already selected (displayed in reverse), place the cursor  $\Box$  at the head of the character strings by pressing (click) or  $\Box$  and then press

the  $\bigcirc$  and  $\bigcirc$  buttons or turn the  $\bigcirc$  rotary knob to increase or decrease the stimulus value.

The marker value (stimulus value and measurement value) is displayed in the upper part of the measurement graph [\(Figure 6-2](#page-133-0)).

#### **Step 3. Deleting marker from trace (turn the marker "Off")**

- **a.** Click and open the **Select Marker** box and click to select the marker to turn off (**Marker R**, **Marker 1** to **Marker 8**).
- **b.** Click **Selected Marker** and turn the marker off.

**NOTE** Click the **All Off** button to turn off all of the markers on the display.

## **Displaying the Values of Plural Points on a Trace in a Value List**

It is possible to place plural markers on a trace and display their respective values (stimulus value and measurement value) in a list.

<span id="page-135-0"></span>

**Figure 6-3 Marker List Display "On"**

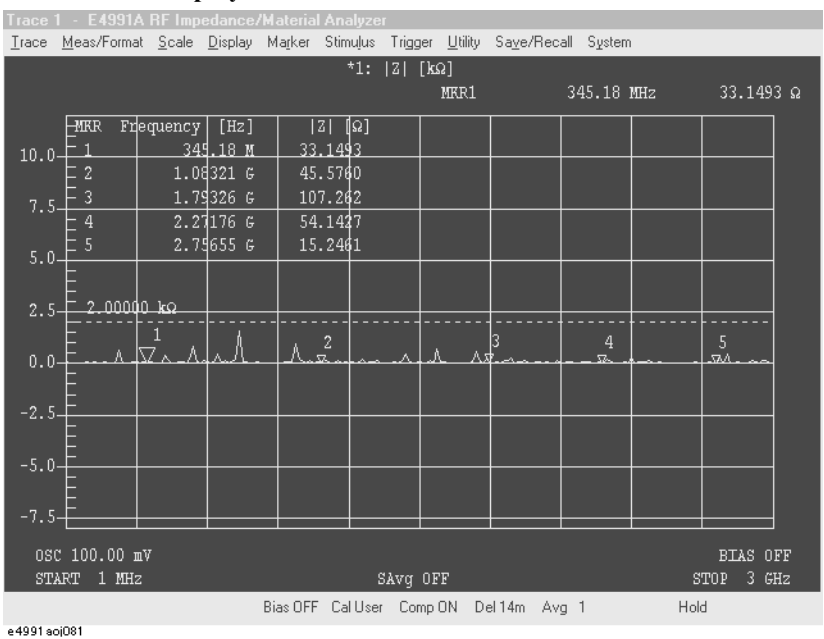

- **Step 1.** Place plural markers on the trace according to ["Reading Value on the Trace by Specifying](#page-133-1)  [Stimulus Value" on page](#page-133-1) 128.
- **Step 2.** Click inside the window of the trace to display the marker list (or click the measurement parameter name area e.g. **2:** θ**z [**°**]** in the case of overlay display) (or press ) to make the trace active.
- **Step 3.** Right-click to open the shortcut menu and click **Marker Function** (or press Marker Fctn).
- **Step 4.** Click the **More** button (or press Marker Fetn ).
- **Step 5.** Click the **Marker List** button to turn the marker list display "on" ([Figure 6-3](#page-135-0)).

## **Reading Difference from Reference Point on a Graph (Delta Marker)**

**Delta Marker Function**

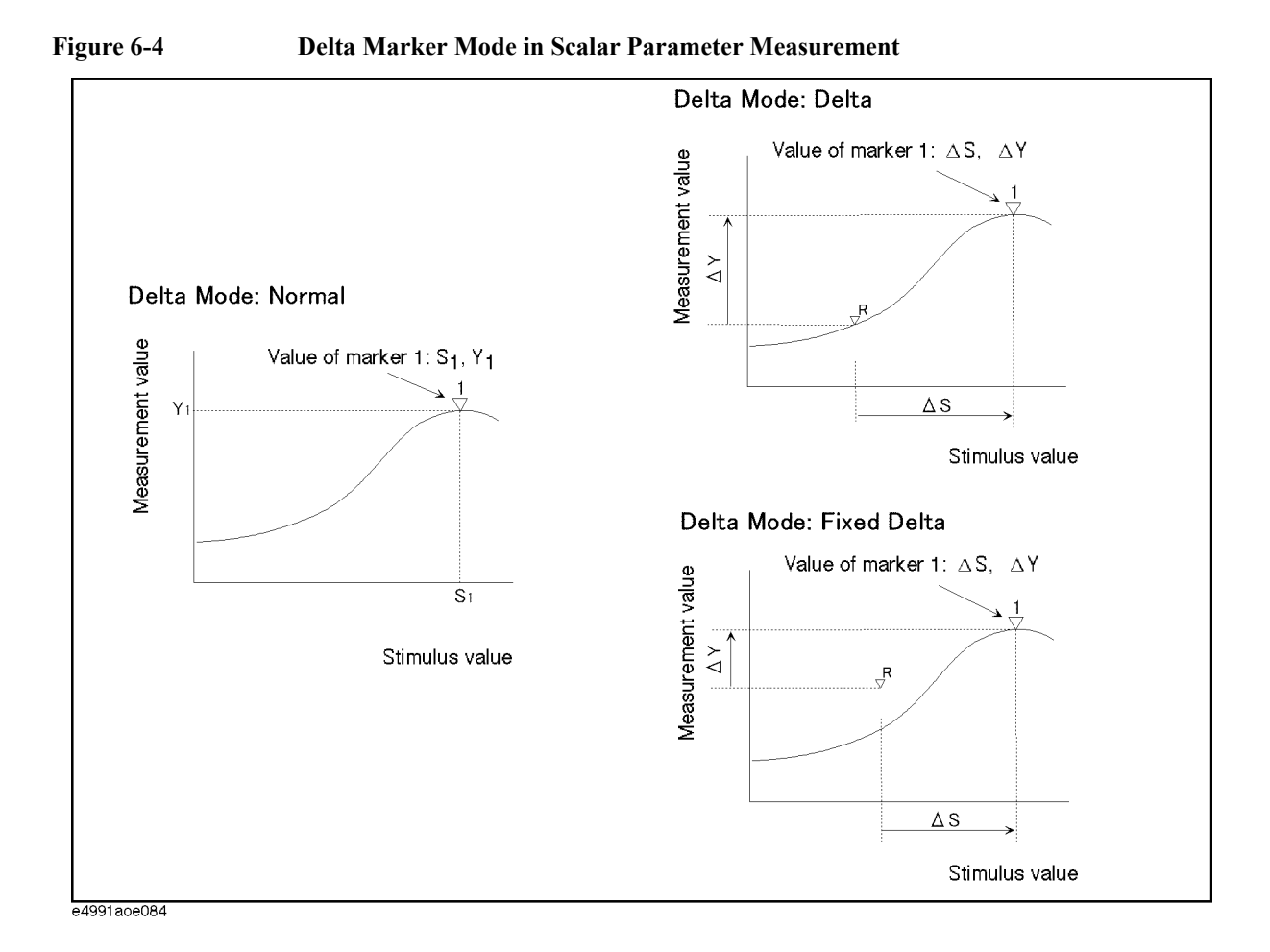

## Analysis of Measurement Results **Reading Difference from Reference Point on a Graph (Delta Marker)**

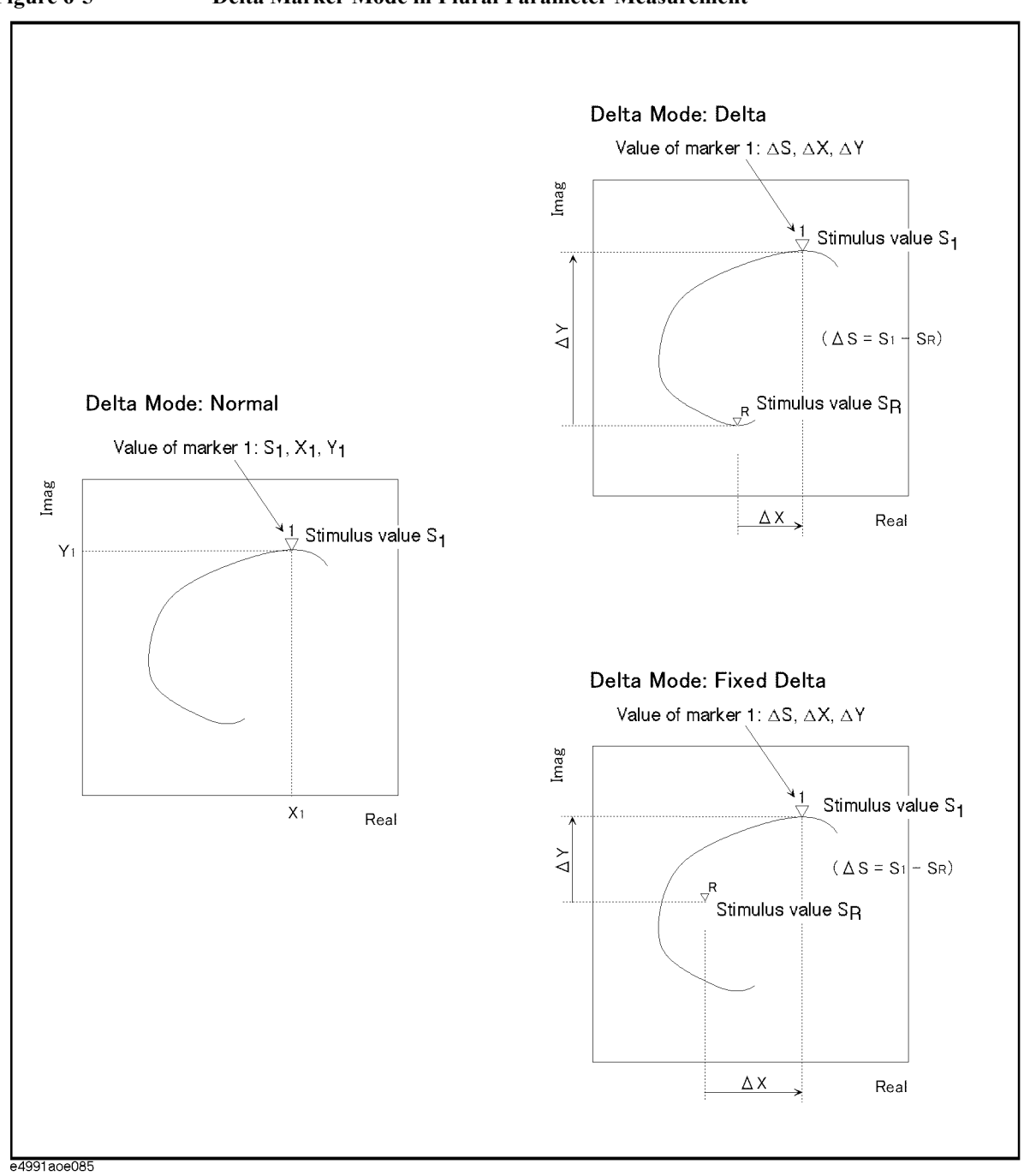

#### **Procedure**

#### <span id="page-138-0"></span>**Step 1. Delta Mode Selection**

- **a.** Click inside the window of the trace using the Delta Marker function (or click the measurement parameter name area e.g. **2:** θ**z [**°**]** in the case of overlay display) (or press ) to make the trace active.
- **b.** Right-click to open the shortcut menu and click **Marker** (or press [Marker]).
- **c.** Click to select **Marker R** from the **Select Marker** box.
- **d.** Click **Delta Marker Menu**.
- <span id="page-138-1"></span>**e.** Click and select **Delta** or **Fixed Delta** from the **Delta Mode** box.

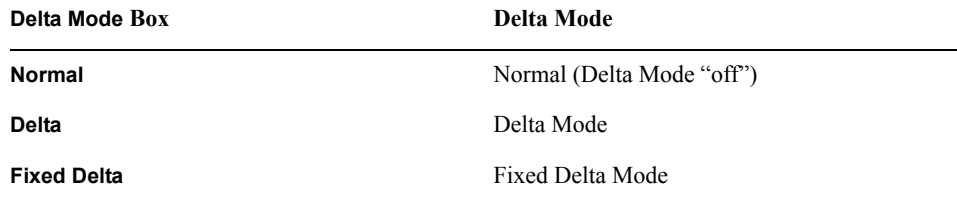

#### **Step 2. Placing Marker R on reference point**

Using the numeric entry dialog box that appears by right-clicking within the following box (or using the **ENTRY/NAVIGATION** block key on the front panel), enter the position of the reference point (Marker R) into each box:

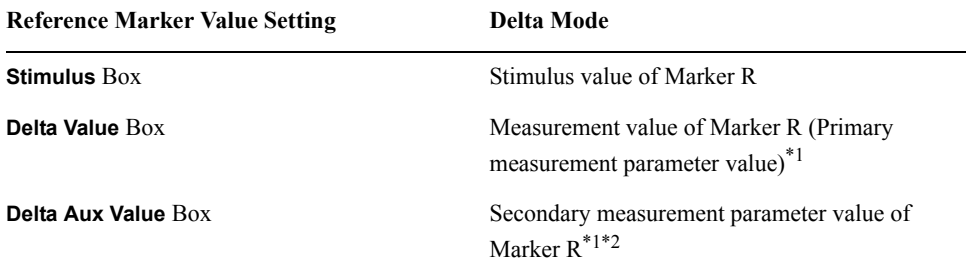

<span id="page-138-2"></span>\*1. Setting possible only when **Fixed Delta** is selected in step [1-](#page-138-0)[e.](#page-138-1)

\*2. Setting possible only for complex parameter measurement.

#### **Step 3. Reading difference from reference point by using marker 1 to 8**

- **a.** Click the **<<** button.
- **b.** Click and select a Marker for value reading from the **Select Marker** box (**Marker 1** to **Marker 8**).
- **c.** Using the numeric entry dialog box that appears by right-clicking within the **Stimulus** box (or using the **ENTRY/NAVIGATION** block key on the front panel), enter the Stimulus value (DS) of the difference on the reference point of Marker R into the **Stimulus** box.
- **d.** Read the marker value displayed in the upper-part of the measurement graph [\(Figure](#page-139-0)  [6-6](#page-139-0)).

## Analysis of Measurement Results **Reading Difference from Reference Point on a Graph (Delta Marker)**

<span id="page-139-0"></span>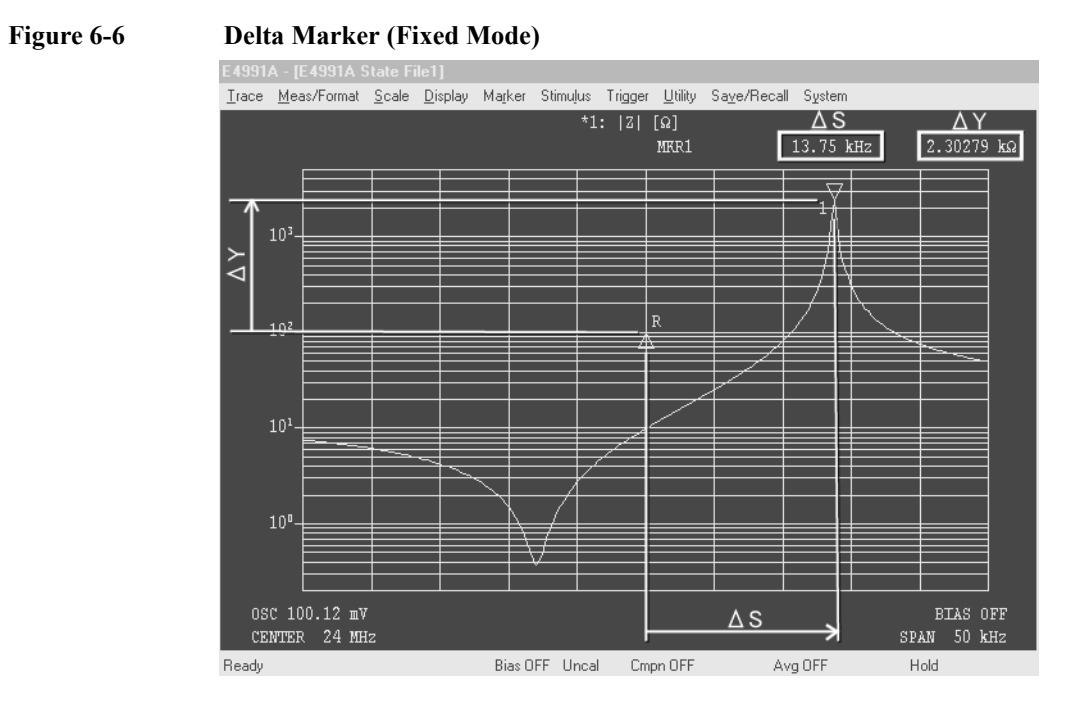

## **Reading Only the Actual Measurement Point/Reading the Distance between Measurement Points through Interpolation**

By setting the marker to continuous mode, the marker on the trace can freely move not only to an actual measurement point but also to a position within the distance between measurement points. Such an intermediary position can be automatically determined by an interpolation calculation.

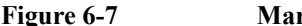

#### **Figure 6-7 Markers' Continuous Mode and Discontinuous Mode**

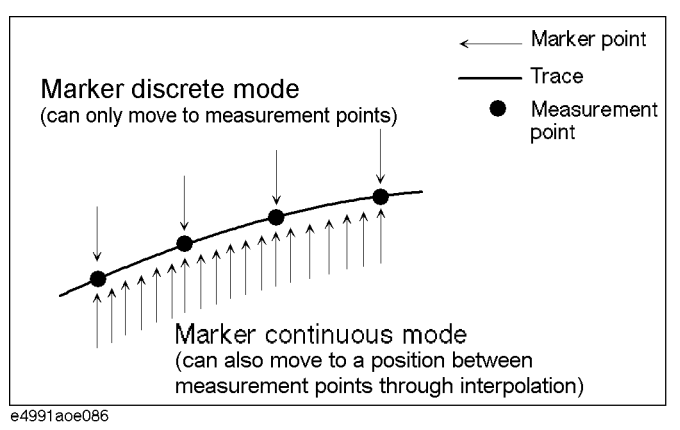

- **Step 1.** Click inside the window of the trace to set a marker to continuous mode or discrete mode (or click the measurement parameter name area, e.g. **2:** θ**z [**°**]** in the case of overlay display) (or press  $\overline{ \text{Trace}}$ ) to make the trace active.
- **Step 2.** Right-click to open the shortcut menu and click **Marker** (or press Marker).
- Step 3. Click the More button (or press Marker).
- **Step 4.** Click the **Marker** button to toggle the marker between continuous and discrete modes.

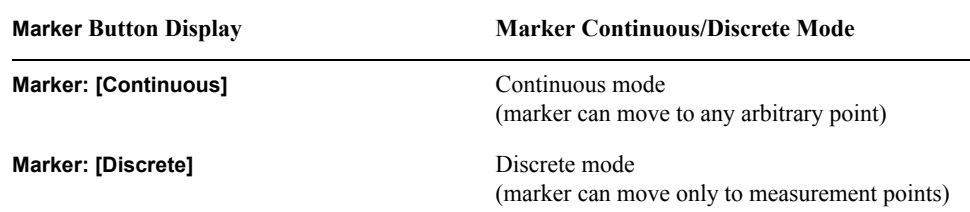

## **Move the Marker for Each Trace Independently**

You can move the marker either for each trace independently or while it's interlocked with all of the traces.

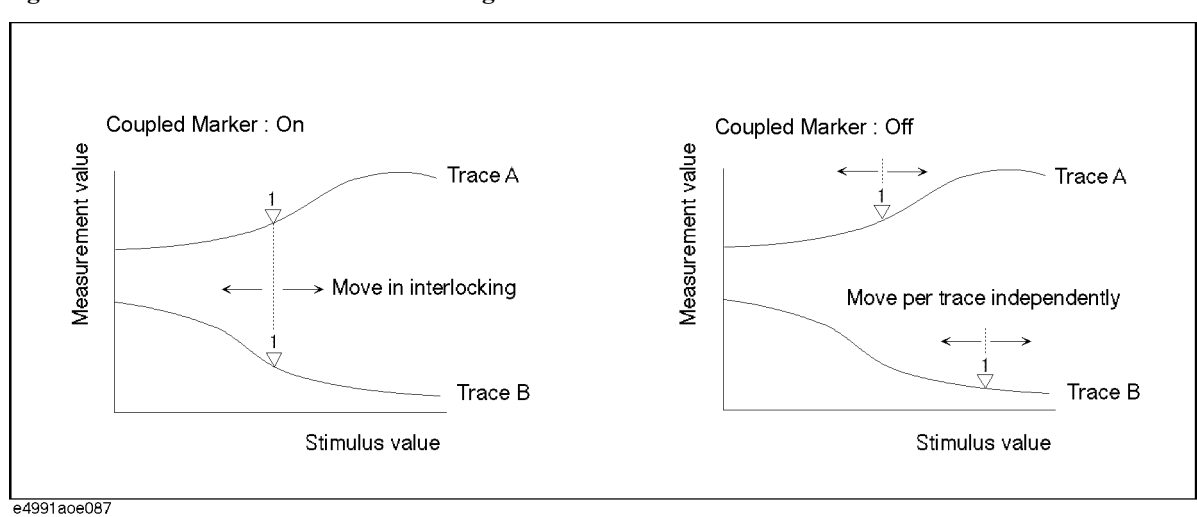

**Figure 6-8 Marker Interlocking On/Off**

**Step 1.** Right-click to open the shortcut menu and click the **Marker** (or press Marker).

**Step 2.** Click the **More** button (or press Marker).

**Step 3.** Click the **Coupled Marker** button to toggle marker interlocking "On/Off".

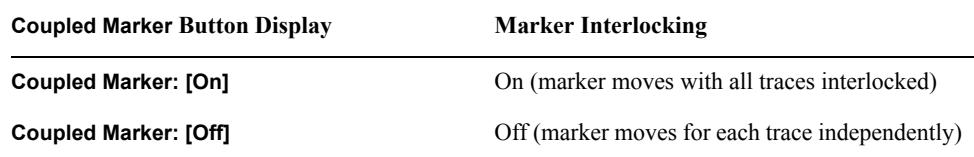

## **Selecting Marker Value Display for Plural Parameters**

When using a marker for plural traces, the marker value is displayed in the form of two scalar parameters converted from two plural parameters (main and sub-parameters). This conversion method enables selection from six kinds of marker values ([Table 6-1](#page-142-2)), irrespective of the coordination format set (polar coordination, plural planes, Smith chart, Admittance chart).

<span id="page-142-0"></span>

| <b>Marker Value Display</b><br>Mode (selection in<br>Smith/Polar box) | <b>Marker Value</b>                                                              |                                                                                                    |
|-----------------------------------------------------------------------|----------------------------------------------------------------------------------|----------------------------------------------------------------------------------------------------|
|                                                                       | <b>Main Parameter</b>                                                            | Sub-parameter                                                                                       |
| <b>Real Imag</b>                                                      | Actual number component                                                          | Imaginary number<br>component                                                                       |
| LinMag Phase                                                          | Amplitude (linear)                                                               | Phase                                                                                               |
| <b>LogMag Phase</b>                                                   | Amplitude (log, dB unit)                                                         | Phase                                                                                               |
| $R+iX$                                                                | Resistance<br>(actual number component<br>of plural impedances $1)$              | Reactance<br>(Imaginary number)<br>component of plural<br>impedances $*1$ )                         |
| G+jB                                                                  | Conductance<br>(actual number component<br>of plural admittances <sup>*2</sup> ) | Susceptance<br>(Imaginary number<br>component of plural<br>admittances <sup><math>*2</math></sup> ) |
| <b>Swr Phase</b>                                                      | Standing wave ratio                                                              | Phase of reflection<br>coefficient                                                                  |

<span id="page-142-2"></span>**Table 6-1 Marker Value Display Mode and Marker Value Displayed**

<span id="page-142-1"></span>\*1. In case of measuring plural impedances (Z), the same value is displayed as when **Real Imag** is selected.

\*2. In case of measuring plural admittances (Y), the same value is displayed as when **Real Imag** is selected.

#### Analysis of Measurement Results **Selecting Marker Value Display for Plural Parameters**

The preset marker value display mode is set for each coordination format according to [Table 6-2:](#page-143-1)

<span id="page-143-1"></span>**Table 6-2 Preset marker value display modes**

| <b>Coordination Format</b><br>(selected in Format box) | Setting of preset marker value display mode |
|--------------------------------------------------------|---------------------------------------------|
| <b>Complex</b> (Plural planes)                         | <b>Real Imag</b>                            |
| <b>Polar</b> (Polar coordinate)                        | LinMag Phase                                |
| <b>Smith</b> (Smith chart) <sup>*1</sup>               | $R+iX$                                      |
| <b>Admittance</b><br>(Admittance chart) <sup>*1</sup>  | G+jB                                        |

<span id="page-143-0"></span>\*1. Can only be selected for measuring plural reflection coefficientΓ.

- **Step 1.** Click inside the window of the trace to change the marker value display mode (or press ) and make the trace active.
- **Step 2.** Right-click to open the shortcut menu and click the **Marker Function** (or press Marker Fctn ).
- Step 3. Click the More button (or press Marker Fetn).
- **Step 4.** Click and select the Marker value display mode from the **Smith/Polar** box (see [Table 6-1](#page-142-2)).
## **Selecting Marker Analysis Target Trace (Data/Memory)**

When the memory trace is used according to the procedures of ["Trace Comparison Using](#page-121-0)  [Memory Trace" on page](#page-121-0) 116, it is necessary to select the memory trace as the target of analysis by the marker (data trace is the preset setting).

#### **Procedure**

- **Step 1.** Click inside the window of the trace to select it as the target trace for marker analysis (or click the measurement parameter name area, e.g. **2:** θ**z [**°**]** in the case of overlay display) (or press  $[Tace]$ ) and make the trace active.
- **Step 2.** Right-click to open the shortcut menu and click **Marker** (or press Marker).
- **Step 3.** Click the **Marker On** button and select the marker analysis target trace.

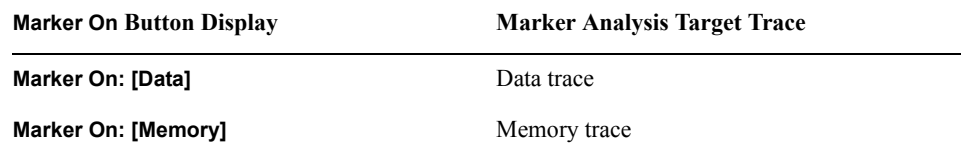

## **Search for Max. and Min. Measurement Value**

By using the functions of max. search and min. search, you can search for the maximum and minimum points of measurement value on the trace and move the marker to these points.

**Figure 6-9 Search for Max. and Min. Measurement Value**

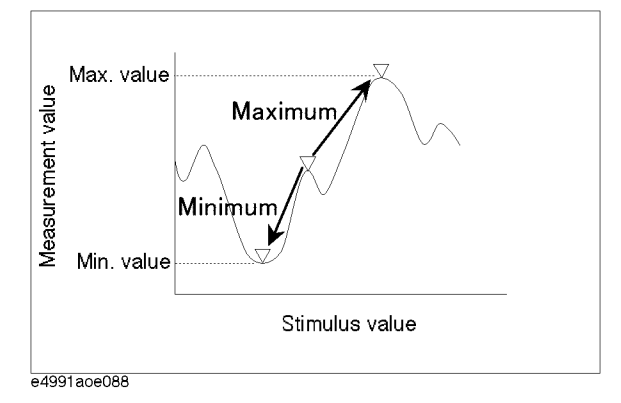

#### **Procedure**

#### **Step 1. Activate the marker to be used.**

- **a.** Click inside the window of the trace on which you want to search for maximum and minimum values (or click the measurement parameter name area, e.g. **2:** θ**z [**°**]** in the case of overlay display) (or press  $\boxed{\text{Trace}}$ ) to make the trace active.
- **b.** Right-click to open the shortcut menu and click **Marker** (or press Marker).
- **c.** Click and open the **Select Marker** box and click to select the marker to be used (**Marker R**, **Marker 1** to **Marker 8**).

The above operation makes the selected marker active.

#### **Step 2. Move the marker to max. and min.**

- **a.** Right-click to open the shortcut menu and click the **Marker Function** (or press Marker Fctn ).
- **b.** Click the **Search Type** drop-down menu to select **Maximum** or **Minimum**.

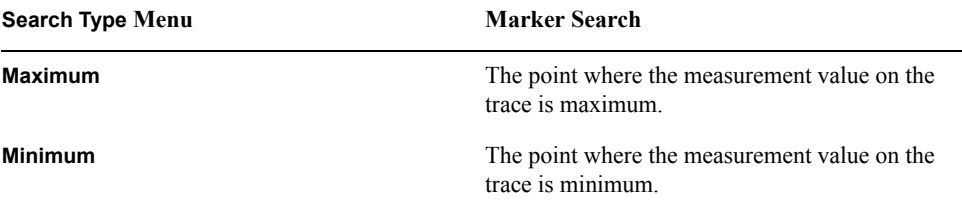

**c.** Click the **Search** button to execute the search for the maximum value or the minimum value.

## Analysis of Measurement Results **Search for Max. and Min. Measurement Value**

**NOTE** When a partial search area has been specified according to the procedure of ["Specify the](#page-158-0)  [Partial Search Area" on page](#page-158-0) 153, the marker moves to the maximum value or the minimum value on the trace within this area.

## **Search for Target Point of Measurement Value**

By using the target search function, you can search for a point that has a specified measurement value on the trace (target) and move the marker to that point.

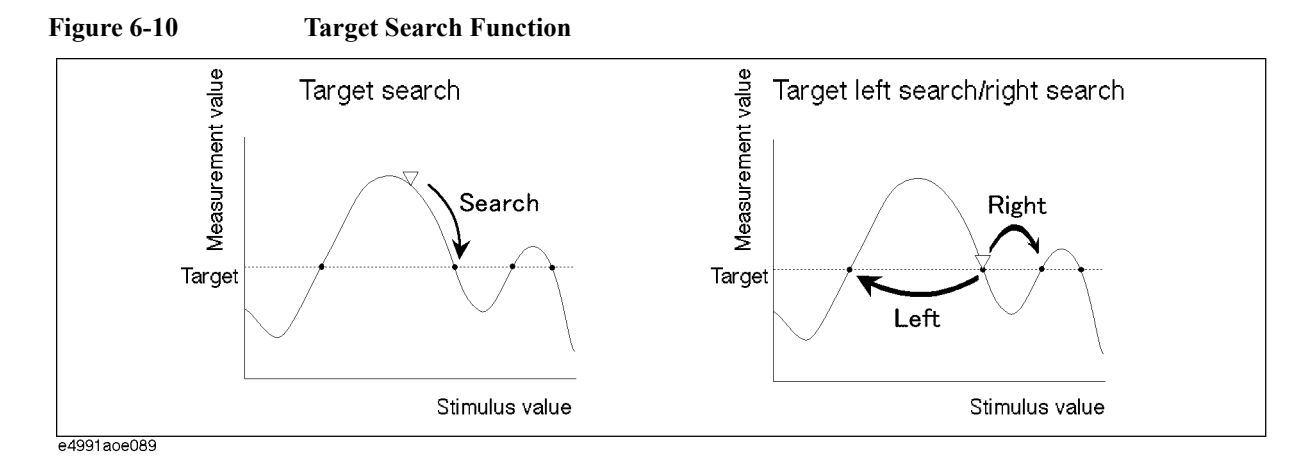

#### **Procedure**

#### **Step 1. Setting target (target measurement value)**

- **a.** Click inside the window of the trace on which you want to execute a target search (or click the measurement parameter name area, e.g. **2:** θ**z [**°**]** in the case of overlay display) (or press  $[T \text{ race}]$ ) to make the trace active.
- **b.** Right-click to open the shortcut menu and click **Marker Function** (or press Marker Fctn ).
- **c.** Click the **Search Def&Range Menu** button
- **d.** Using the numeric entry dialog box that appears by right-clicking inside the **Target Value** box (or using the **ENTRY/NAVIGATION** block key on the front panel), enter the measurement value of the search into the **Target Value** box.

#### **Step 2. Executing target search**

- **a.** Click the **<<** button.
- **b.** Click the **Search Type** drop-down menu to select **Target**.

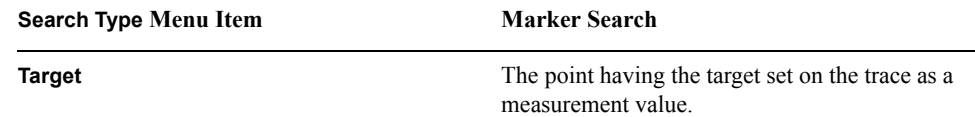

- **c.** Click the **Search** button to execute the target search.
- **NOTE** When a partial search area has been specified according to the procedure of ["Specify the](#page-158-0)  [Partial Search Area" on page](#page-158-0) 153, the marker moves to the maximum or minimum value on the trace within this area.

## Analysis of Measurement Results **Search for Target Point of Measurement Value**

When plural target points exist on a trace, the marker moves from its position before the search to the nearest target having the same measurement value (Figure 6-10).

#### **Step 3. Searching for other targets on a trace**

When plural target points exist on the trace, if you click on the **Left** or the **Right** button, you can move the marker from the present target to the next target in the designated direction.

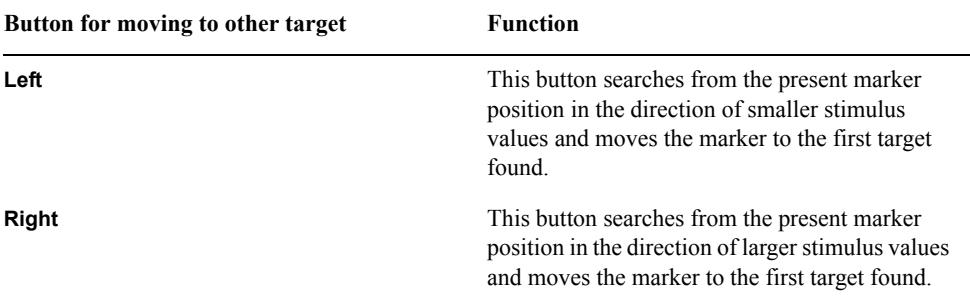

## **Peak Search**

By using the peak search function, you can search for a peak on a trace and move the marker to this peak.

## **Maximal Point and Minimal Point**

Maximal points (minimal points) mean those measurement points having a larger (smaller) value than those of both their neighboring left and right measurement points (see [Figure](#page-149-0)  [6-11\)](#page-149-0).

<span id="page-149-0"></span>**Figure 6-11 Maximal Point and Minimal Point**

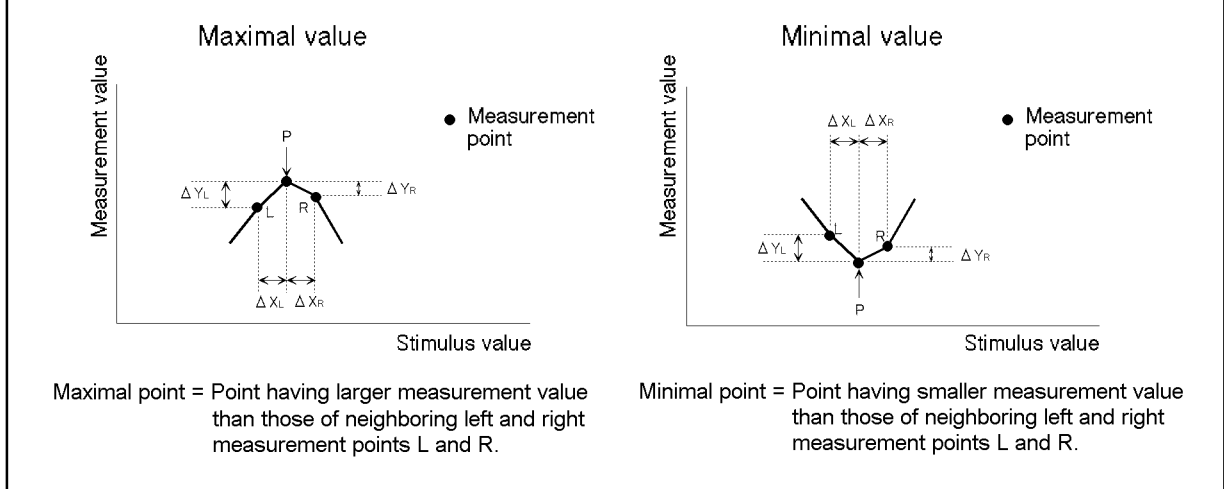

e4991aoe091

## **Positive Peak and Negative Peak**

To determine positive or negative peaks, we assume peak areas formed by three measurement points, i.e. one measurement point on each side of a maximal or minimal point. Among maximal (minimal) points (defined in [Figure 6-11\)](#page-149-0), a positive (negative) peak is defined as a point having absolute values of the left- and right-side linear

inclinations that are larger than a certain predefined inclination  $(\frac{\Delta Y}{\Delta x})$  [\(Figure 6-12](#page-150-0)). By  $\frac{\Delta I}{\Delta X}$ 

predefining  $(\frac{\Delta Y}{\Delta V})$  in the E4991A, you can search for positive and negative peaks  $\frac{\Delta I}{\Delta X}$ 

corresponding to desired values while excluding maximal and minimal points that do meet the defined values.

<span id="page-150-0"></span>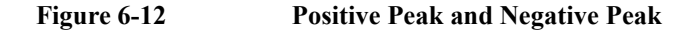

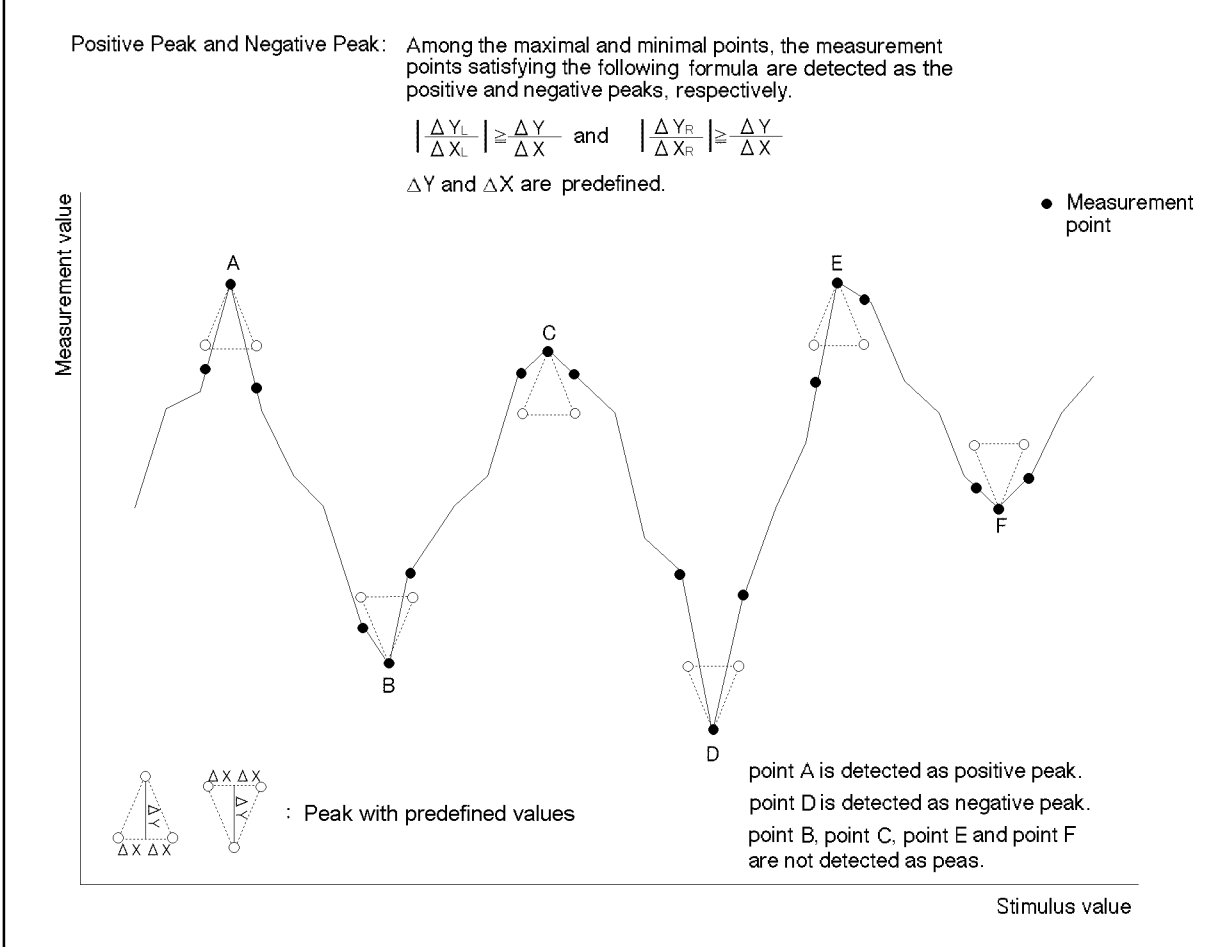

e4991aoe092

## **Outline of Peak Search Function**

According to the definition of the peak, the E4991A can execute the peak search as shown in [Figure 6-13](#page-151-0):

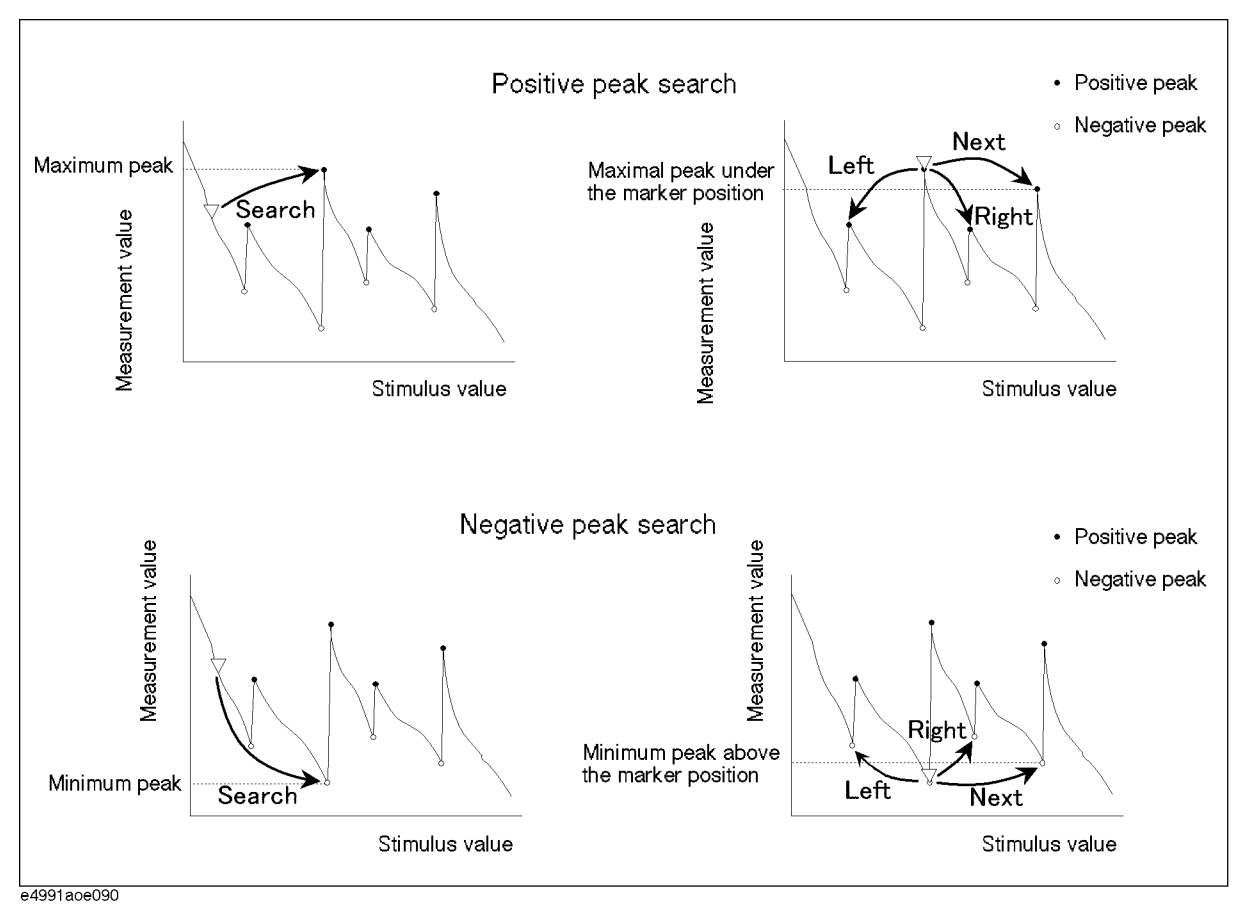

<span id="page-151-0"></span>**Figure 6-13 Peak Search Function**

#### **Procedure**

#### **Step 1. Define Peak**

- **a.** Click inside the window of the trace on which you want to execute peak search. (or click the measurement parameter name area, e.g. **2:** θ**z [**°**]** in the case of overlay display) (or press  $\boxed{\text{Trace}}$ ) to make the trace active.
- **b.** Right-click to open the shortcut menu and click **Marker Function** (or press Marker Fctn ).
- **c.** Click the **Search Def&Range Menu** button.
- **d.** Using the numeric entry dialog box that appears by right-clicking inside the **Peak Delta X** and **Peak Delta Y** boxes (or using the **ENTRY/NAVIGATION** block key), enter the

**NOTE** Instead of directly entering numeric values for  $\Delta X$  and  $\Delta Y$ , it is possible to define the peak by using the marker on the trace. See ["Define the Peaks Using Marker" on page](#page-153-0) 148. **Step 2. Specify the marker to be used a.** Right-click to open the shortcut menu and click **Marker** (or press [Marker]). **b.** From the **Select Marker** drop-down menu, select the Marker to use for the peak and activate it (**Marker R**, **Marker 1** to **Marker 8**). **NOTE** To turn unnecessary markers off, press the **Selected Marker** button after selecting the marker in the **Select Marker** drop-down menu. **Step 3. Execute peak search a.** Right-click to open the shortcut menu and click **Marker Function** (or press Marker Fctn ). **b.** From the **Search Type** drop-down menu, select **Positive Peak** or **Negative Peak**. **c.** Click one of the following Peak Search buttons to execute the peak search. **Peak Defining Box Definition of Peak Peal Delta X**  $\Delta X$  (see [Figure 6-11\)](#page-149-0)<sup>\*1</sup> \*1. Preset setting, 10M (= 10.000.000) **Peak Delta Y**  $\Delta Y$  (see [Figure 6-11\)](#page-149-0)<sup>\*2</sup> \*2. Preset setting, 1 **Search Type Drop-down Menu Marker Search Positive Peak Positive Peak** (see [Figure 6-11](#page-149-0)) **Negative Peak** Negative Peak (see [Figure 6-11\)](#page-149-0) **Peak Search Button Function Search** This moves the marker to the peak having the maximum measurement value among the peaks on the trace. **Next** In the case of positive peak: This moves the marker to the next maximum peak having a smaller measurement value than that in the position of the present active marker. In the case of negative peak: This moves the marker to the next minimum peak having a larger measurement value than that in the position of the present active marker.

#### Analysis of Measurement Results **Peak Search**

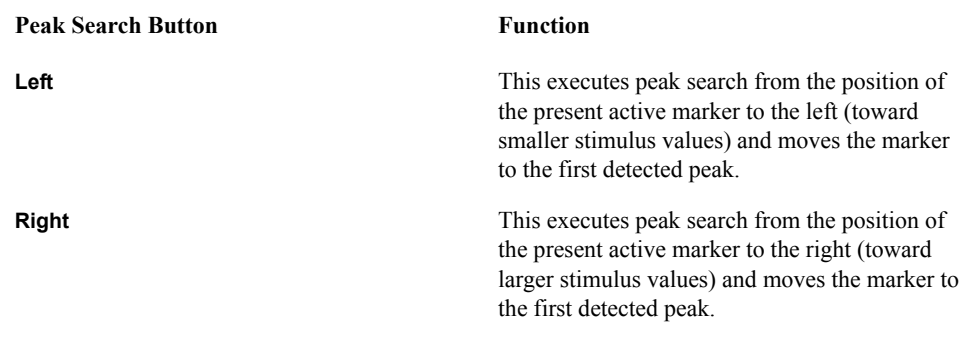

**NOTE** When a partial search area has been specified according to the procedure of "Specify the [Partial Search Area" on page](#page-158-0) 153, the marker moves to the peak existing within this area.

#### <span id="page-153-0"></span>**Define the Peaks Using Marker**

You can set the peak definitions by placing the marker directly on the maximal and minimal points on the trace ([Figure 6-14\)](#page-155-0). In other words, the marker values at these points establish the peak definitions.

- **Step 1.** Place the marker (and the reference marker) on the desired position in accordance with [Figure 6-14.](#page-155-0)
- **Step 2.** Click inside the window of the trace used to define the peak (or the measurement parameter name area, e.g. 2:  $qz$  [ $\times$ ] in the case of overlay display) (or press  $\overline{T}$  and  $\overline{T}$  to make the trace active.
- **Step 3.** Right-click to open the shortcut menu and click **Marker Function** (or press **Marker Form**).
- **Step 4.** Click the **Search Def&Range Menu** button.
- **Step 5.** Click the **Marker to Peak Delta** button to define the peak according to the position of the present marker (and the reference marker). The defined results are assigned automatically into the **Peak Delta X** and the **Peak Delta Y** boxes.

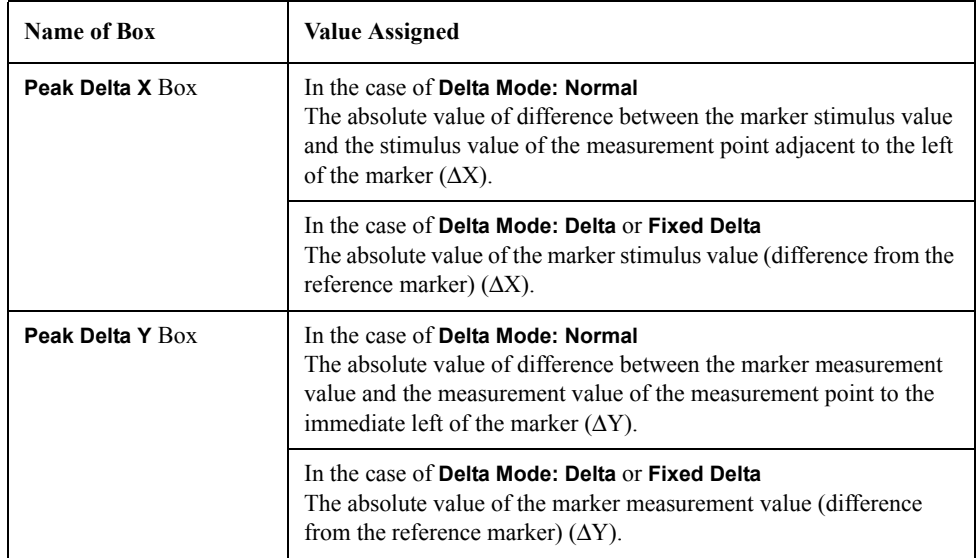

#### **NOTE** If you do not place the marker on the maximal and minimal points, you may assign the marker value at this time as the definition of peak.

#### Analysis of Measurement Results **Peak Search**

<span id="page-155-0"></span>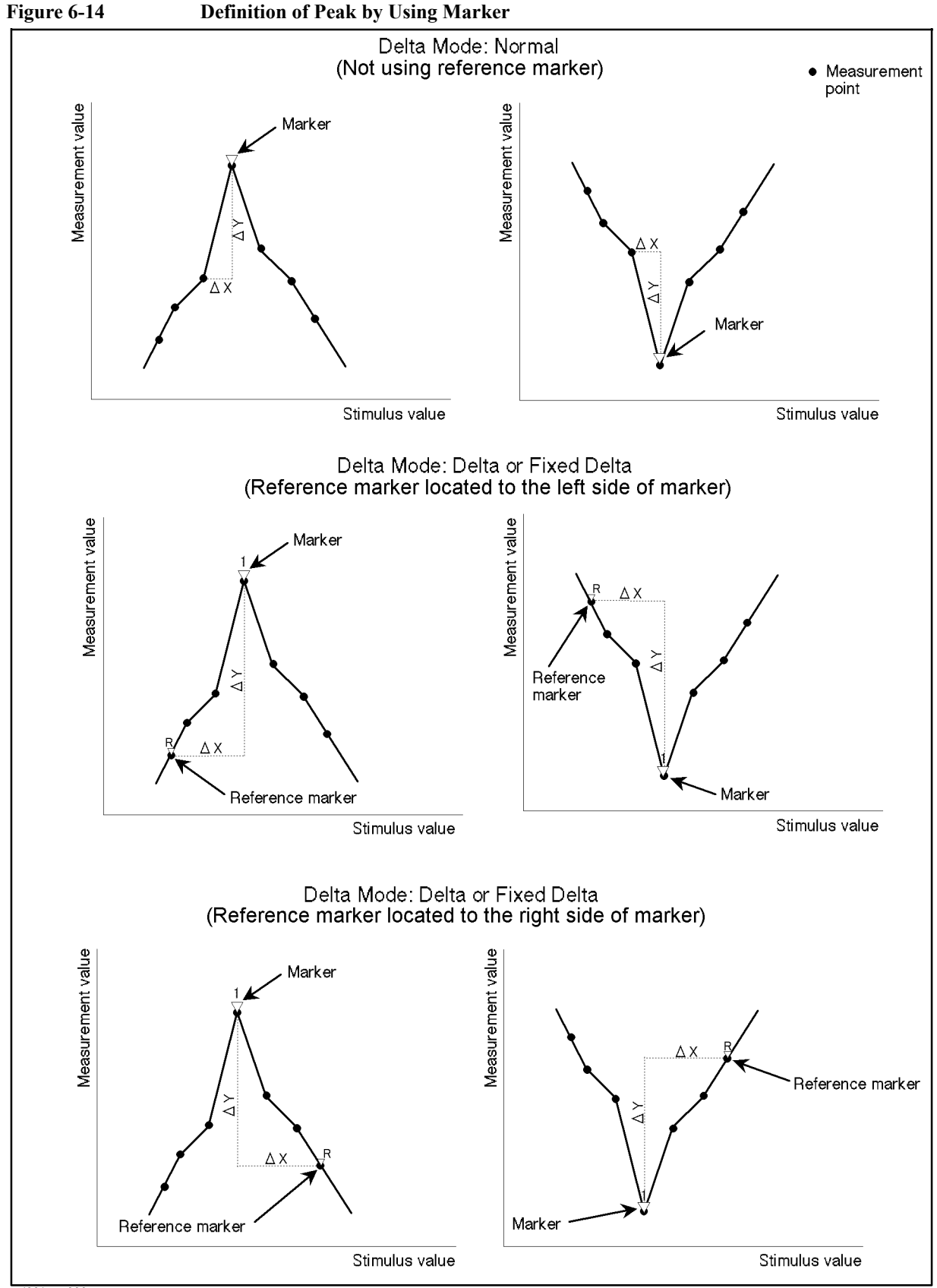

## **Working Out Trace Average, Standard Deviation, and Peak to Peak**

Based on the measurement value, you can work out statistical data such as average, standard deviation, and peak to peak.

**Figure 6-15 Parameters to Calculate Statistical Data**

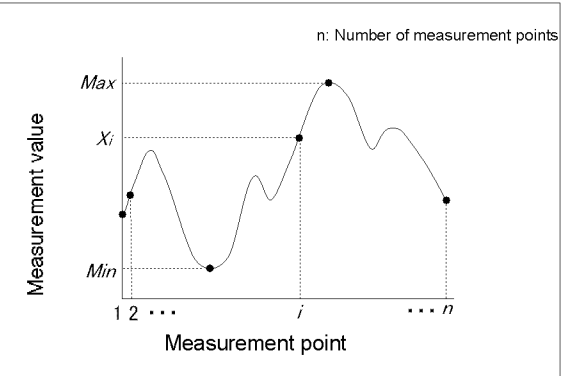

e4991aoe096

#### **Table 6-3 Definitions of Statistical Data**

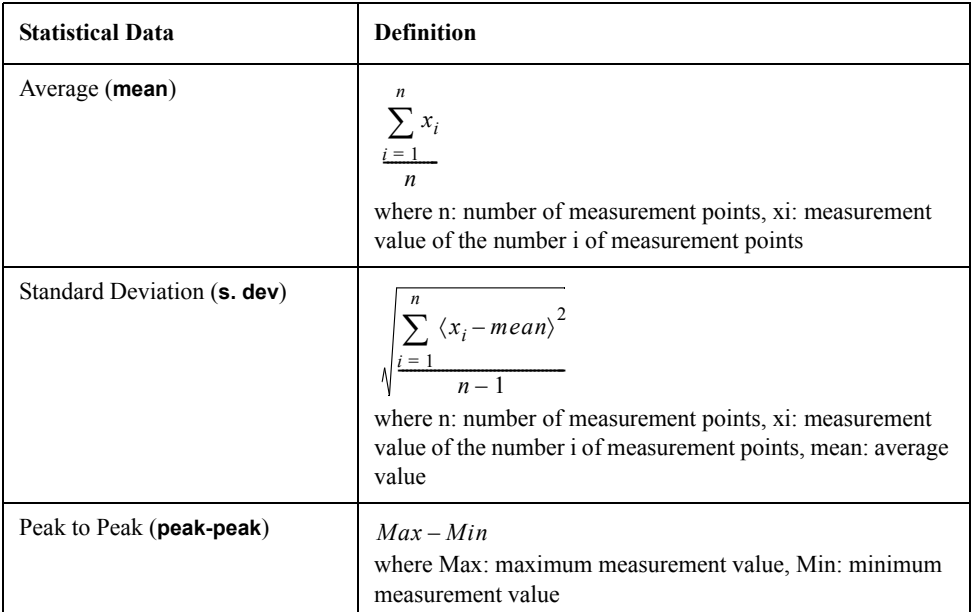

## **Procedure**

- **Step 1.** Click inside the window of the trace whose statistical data you want to display (or the measurement parameter name area, e.g. **2:** θ**z [**°**]** in the case of overlay display) (or press ) to make the trace active.
- **Step 2.** Right-click to open the shortcut menu and click **Marker Function** (or press  $\boxed{\text{Market Fctn}}$ ).

## Analysis of Measurement Results **Working Out Trace Average, Standard Deviation, and Peak to Peak**

**Step 3.** Click the **More** button (or press  $\boxed{\text{Market Fctn}}$ ).

**Step 4.** Click the **Statistics** button to turn on the display of statistical data ([Figure 6-16\)](#page-157-0).

<span id="page-157-0"></span>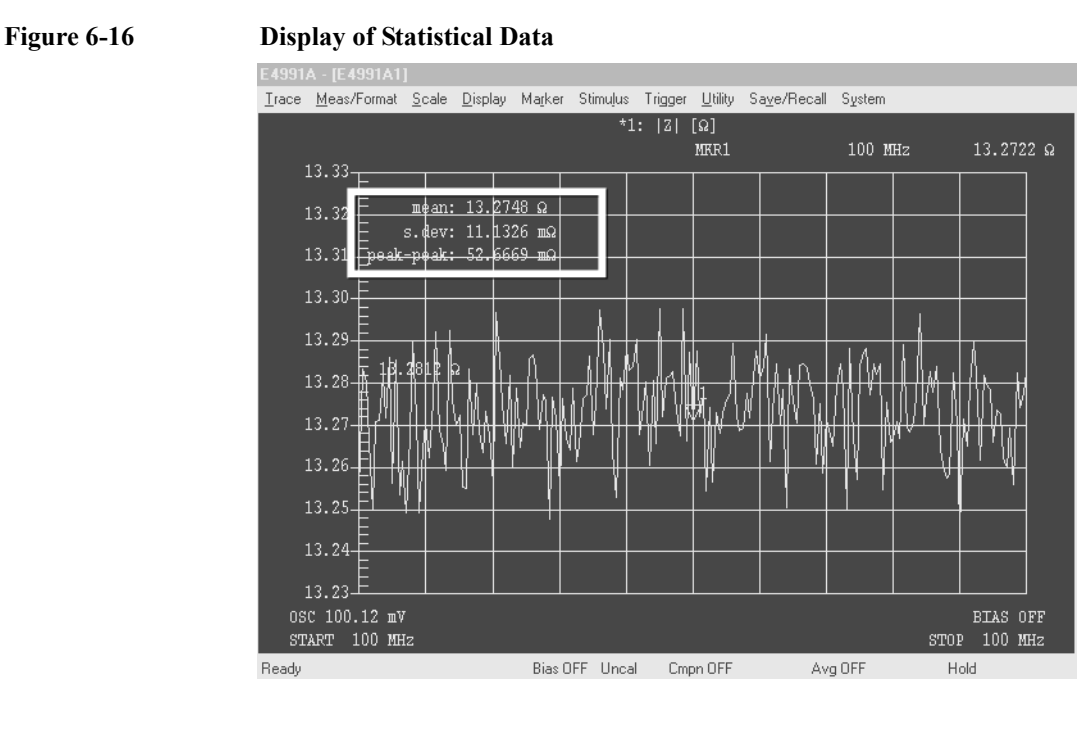

**NOTE** When a partial search area has been specified according to the procedure of ["Specify the](#page-158-0)  [Partial Search Area" on page](#page-158-0) 153, the statistics data is worked out according to the measurement value within this area.

## **Specify the Partial Search Area**

By specifying a partial search area, you can execute the search function within this area.

## <span id="page-158-0"></span>**Figure 6-17 Specify Partial Search Area and Search for Minimum Point**

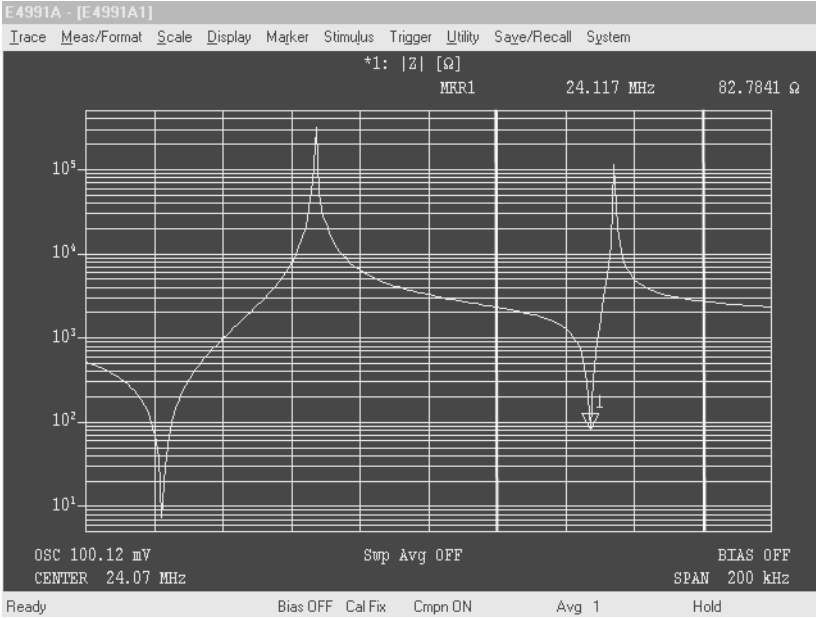

## **Procedure**

#### **Step 1. Setting the lower limit of partial search area:**

- **a.** Click inside the window of the trace on which you want to set a partial search area (or click the measurement parameter name area, e.g. **2:** θ**z [**°**]** in the case of overlay display) (or press  $[Trace]$ ) to make the trace active.
- **b.** Move the active marker to the lower limit of the partial search.
- **c.** Right-click to open the shortcut menu and click **Marker Function** (or press Marker Fctn ).
- **d.** Click the **Search Def & Range Menu** button.
- **e.** Click the **Partial Search** button and turn the search function on.
- **f.** Click the **Marker to Left Range** button and set the position of the present active marker to the lower limit value of the partial search area.

By completing the above operation, you can display on the graph the straight line showing the lower limit value of the partial search area.

#### **Step 2. Setting the upper limit of partial search area:**

**a.** Move the active marker to the upper limit of the partial search.

### Analysis of Measurement Results **Specify the Partial Search Area**

- **b.** Right-click to open the shortcut menu and click **Marker Function** (or press Marker Fctn ).
- **c.** Click the **Search Def & Range Menu** button.
- **d.** Click the **Marker to Right Range** button and set the position of the present active marker on the upper limit of the partial search area.

By completing the above operation, you can display on the graph the straight line showing the upper limit of the partial search area.

**NOTE** Click the **Mkr Delta to Search Range** button when marker R and marker 1 (or markers 2 to 8) are placed on the lower limit value and the upper limit value (or on the upper limit value and the lower limit value), respectively. This allows you to instantly set the partial search area.

## **Execution of Automatic Search in Each Sweep (Search Tracking)**

By turning on Search Tracking before clicking the execution button, you can repeat the search every time a sweep is finished.

### **Procedure**

- **Step 1.** Click inside the window of the trace on which you want to set search tracking (or the measurement parameter name area, e.g. **2:** θ**z [**°**]** in the case of overlay display) (or press ) to make the trace active.
- Step 2. Right-click to open the shortcut menu and click Marker Function (or press Marker Fctn).
- **Step 3.** Click the **Search Track** button to turn search tracking on.

## **Changing Marker Stimulus Value Display to Time/Relaxation Time**

You can change the marker stimulus value shown on the display to time/relaxation time.

#### **Procedure**

- **Step 1.** Click inside the window of the trace on which you want to change the marker stimulus value (or the measurement parameter name area, e.g. **2:** θ**z [**°**]** in the case of overlay display) (or press  $\boxed{\text{Trace}}$ ) to make the trace active.
- **Step 2.** Right-click to open the shortcut menu and click **Marker Function** (or press Marker Form ).
- Step 3. Click the More button (or press Marker Fetn).
- **Step 4.** Select the marker stimulus value display from the **Marker X Axis** drop-down menu.

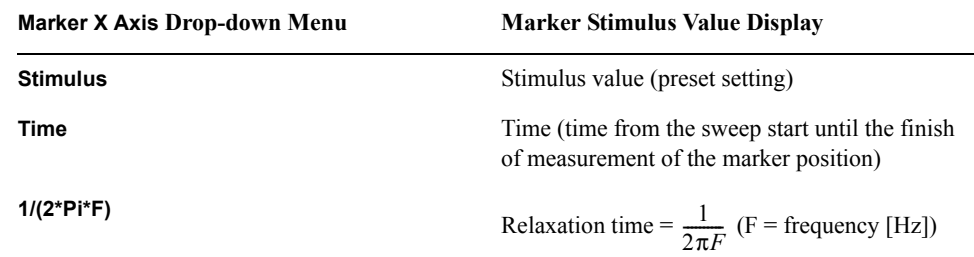

## **Calculation of Equivalent Circuit Parameter and Simulation of Frequency Characteristics**

## <span id="page-162-1"></span>**Calculation of Equivalent Circuit Parameter based on Measurement Results**

<span id="page-162-0"></span>The E4991A is provided with four types of 3-element equivalent circuits and one type of 4-element equivalent circuit. It is possible to calculate the equivalent circuit parameter based on the sample measurement results as well as to display the frequency characteristics on the screen based on the input equivalent circuit parameter.

#### **Table 6-4 Selection of Equivalent Circuit**

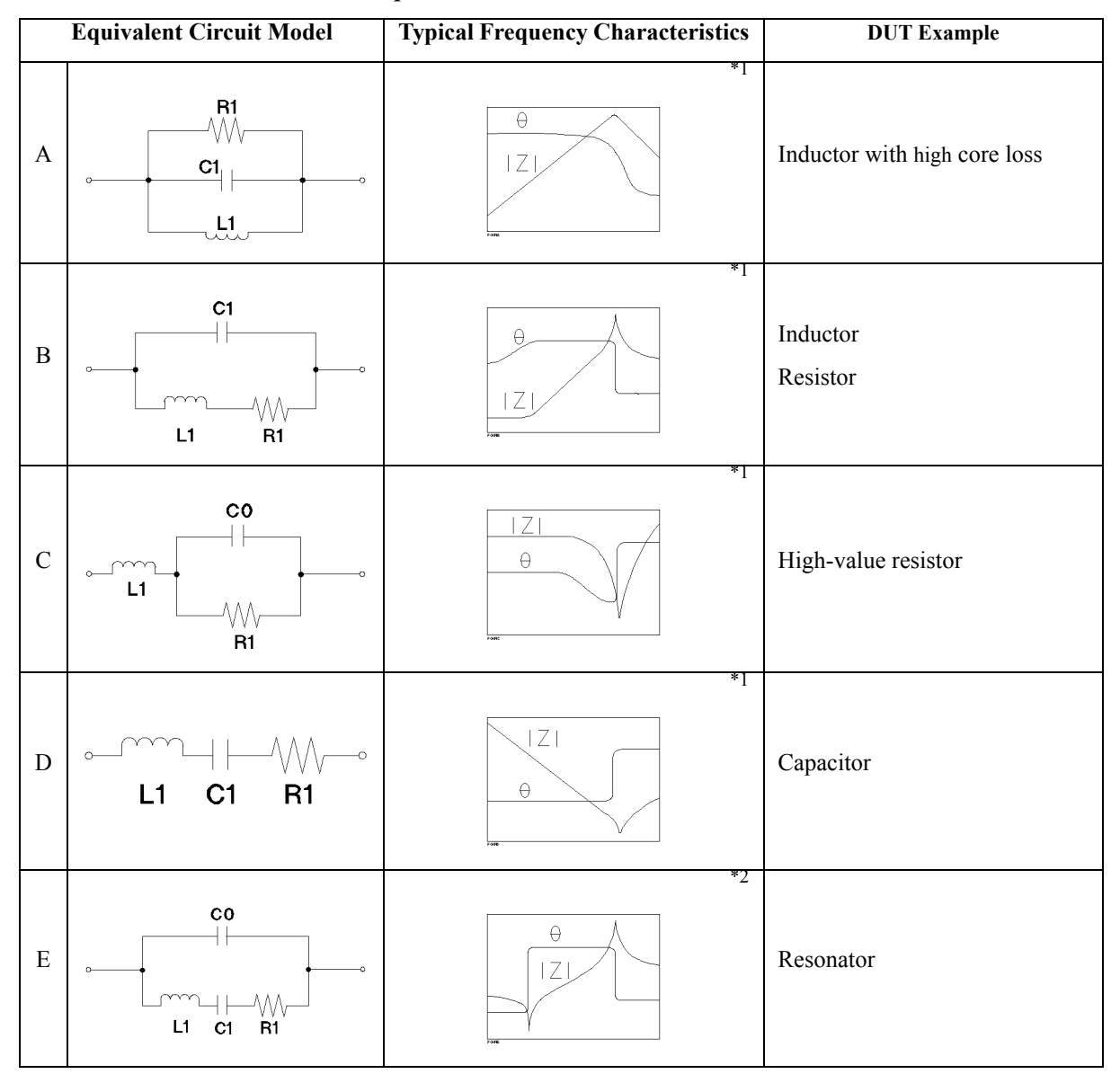

\*1. Measurement parameter:  $|Z| - \theta$ , Sweep type: log, Vertical axis:  $|Z|$  is log and  $\theta$  is linear

\*2. Measurement parameter:  $|Z| - \theta$ , Sweep type: linear (or log), Vertical axis:  $|Z|$  is log and  $\theta$  is linear

#### **Procedure**

**Step 1. Executing DUT measurement using frequency as sweep parameter**

#### **Step 2. Selecting Equivalent Circuit**

- **a.** Right-click to open the shortcut menu and click **Utility** (or press Utility).
- **b.** Click the **Equivalent Circuit Menu** button.
- **c.** Click the **Select Circuit** button.
- **d.** Select the desired equivalent circuit model afrom mong the five equivalent circuit models.

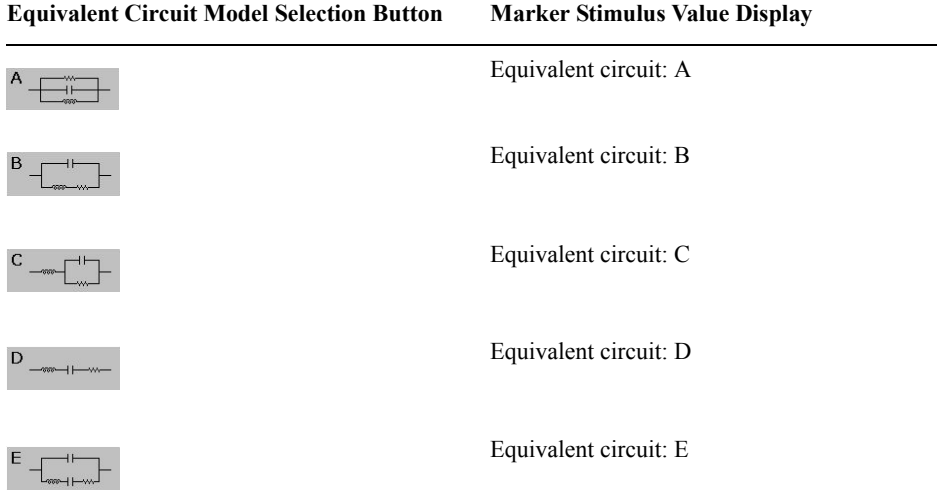

#### **Step 3. Calculating equivalent circuit parameter**

- **a.** Click the **<<** button.
- **b.** Click the **Calculate Parameters** button to execute calculation of the equivalent circuit parameter.

The calculated equivalent circuit parameters are displayed in each box of **R1**, **C1**, **L1** and **C0**.

## **Frequency Characteristics Simulation based on Equivalent Circuit Parameters**

#### **Procedure**

**NOTE** When executing simulation of frequency characteristics based on the equivalent circuit parameter calculated according to the procedure of ["Calculation of Equivalent Circuit](#page-162-1)  [Parameter based on Measurement Results" on page](#page-162-1) 157, only Step [4](#page-164-0) needs to be executed.

#### **Step 1. Setting the measurement conditions**

#### Analysis of Measurement Results **Calculation of Equivalent Circuit Parameter and Simulation of Frequency Characteristics**

Set the frequency characteristics to the desired measurement conditions (measurement parameter, sweep conditions).

**NOTE** Be sure to set the sweep parameter to frequency.

#### **Step 2. Selecting equivalent circuit**

- **a.** Right-click to open the shortcut menu and click **Utility** (or press **Utility**).
- **b.** Click the **Equivalent Circuit Menu** button.
- **c.** Click the **Select Circuit** button.
- **d.** Select the desired equivalent circuit model from among the five equivalent circuit models.

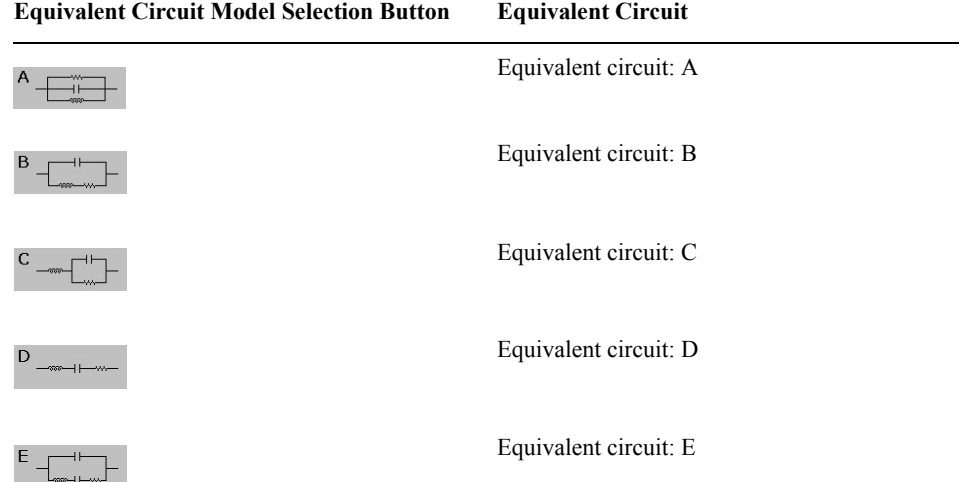

#### **Step 3. Entering Equivalent Circuit Parameter value**

- **a.** Click the **<<** button.
- **b.** Enter the equivalent circuit parameter values into each box of **R1**, **C1**, **L1**, **C0**.

#### <span id="page-164-0"></span>**Step 4. Executing frequency characteristics simulation**

Click the **Simulate Freq-Char** button or the **Simulate Freq-Char of All Traces** to execute frequency characteristics simulation.

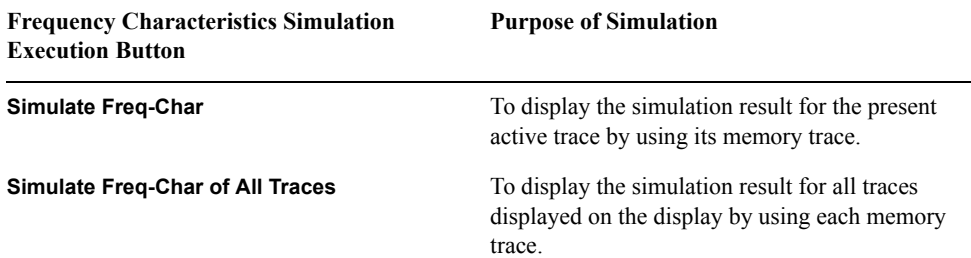

## **Setting a Limit to the Trace and Making a Pass/Fail Determination**

By using the marker limit test functions, you can set a limit to a trace and make a pass/fail determination on the measured results ([Figure 6-18\)](#page-165-0).

<span id="page-165-0"></span>**Figure 6-18 Marker Limit Test Function**

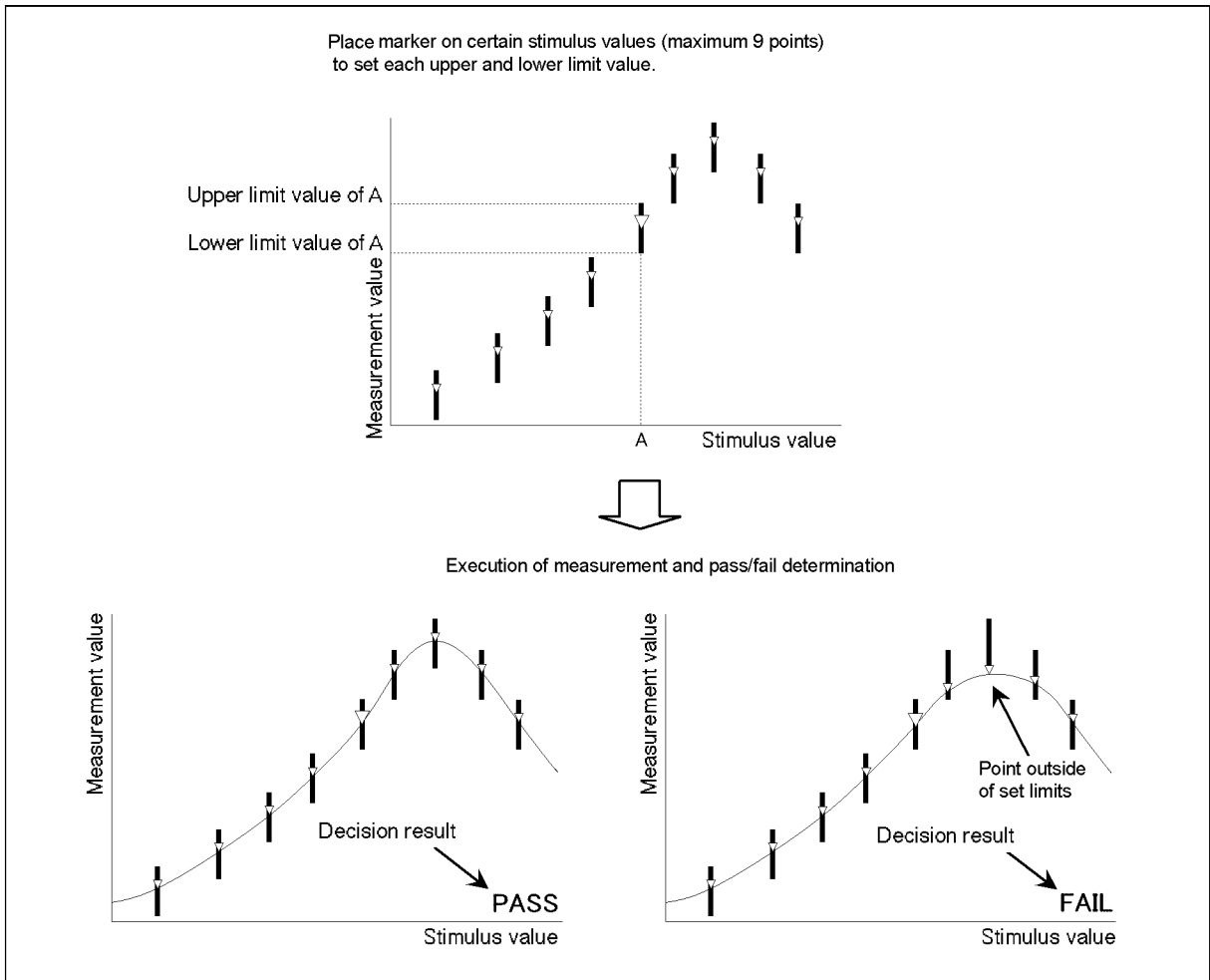

e4991aoe097

#### **Procedure**

#### <span id="page-166-3"></span>**Step 1. Setting marker position and its upper limit and lower limit values**

- **a.** Click inside the window of the trace on which you want to execute the marker limit test (or click the measurement parameter name area, e.g. **2:** θ**z [**°**]** in the case of overlay display) (or press  $\overline{T}$  race) to make the trace active.
- **b.** Right-click to open the shortcut menu and click **Marker Function** (or press Marker Fctn ]).
- **c.** Click the **More** button (or press  $\boxed{\text{Market Fctn}}$ ).
- **d.** Click the **Limit Test Menu** button to display the Limit Marker Test Setup Table ([Figure](#page-166-1)  [6-19](#page-166-1)).

#### <span id="page-166-1"></span>**Figure 6-19 Limit Marker Test Setup Table**

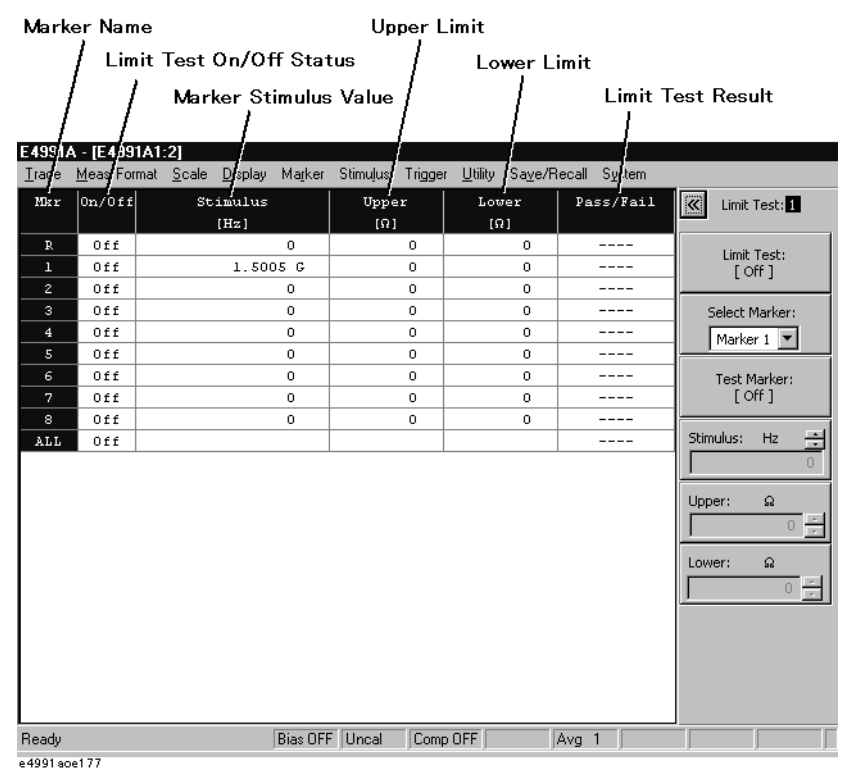

<span id="page-166-0"></span>**e.** Use the **Select Marker** drop-down menu to select the marker to be used for limit setting (**Marker R**, **Marker 1** to **Marker 8**).

## **NOTE** If you first select the marker, the **Test Marker** button automatically turns on. When the **Test Marker** button is off, you should click this button to turn it on.

<span id="page-166-2"></span>**f.** For the markers selected in Step 1[e](#page-166-0). above, enter the values into the **Stimulus** box, **Upper** box, and **Lower** box.

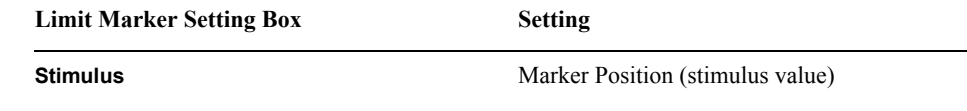

## Analysis of Measurement Results **Setting a Limit to the Trace and Making a Pass/Fail Determination**

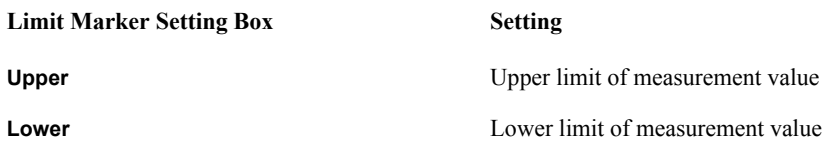

**g.** Set the limit by repeating Steps [1e](#page-166-0) and 1[f](#page-166-2) while using the necessary number of markers.

#### **Figure 6-20 Clickable Area for Moving Cursor to the Setup Box**

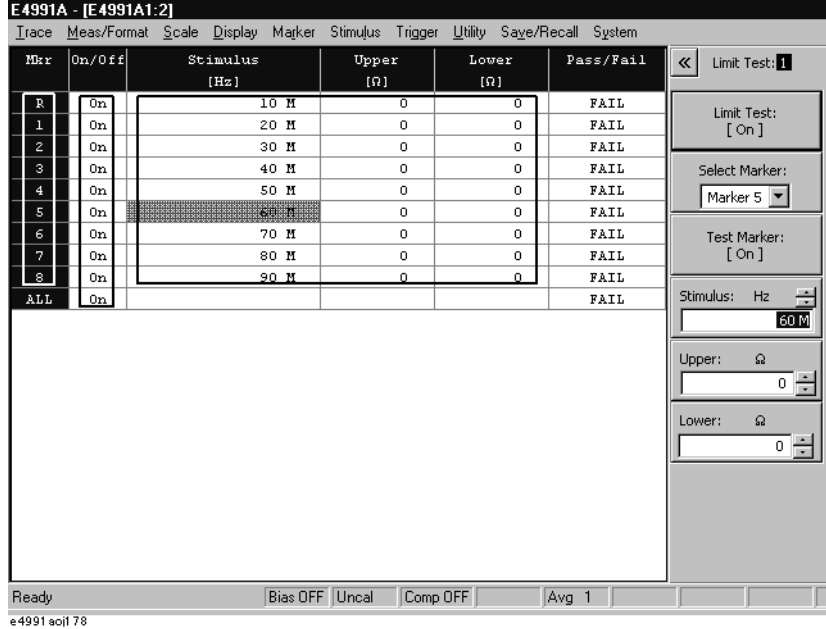

#### **Step 2. Execution of Marker Limit Test**

The marker limit test is preset to the "on" state, so the test result (**PASS** or **FAIL**) is displayed in the lower-right area of the graph each time a sweep finishes at the completion of Step [1.](#page-166-3)

**NOTE** Even after setting the limit, you can click the **Limit Test** button to freely toggle the ON-OFF function of the marker limit test.

When this function is on, a line showing the limit area appears on the display.

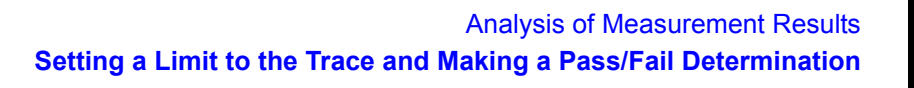

#### **Figure 6-21 Example of Marker Limit Test (marker list display "ON")**

E4991A - [E4991A1]

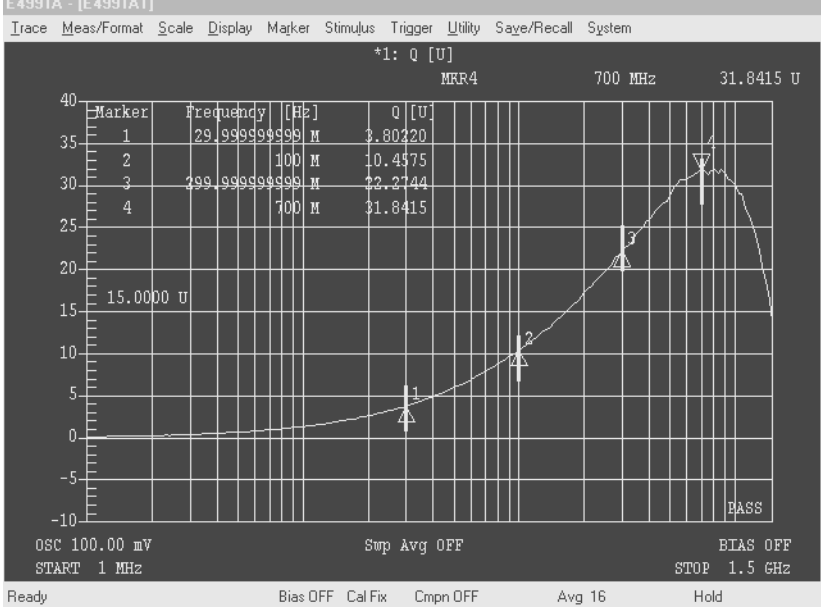

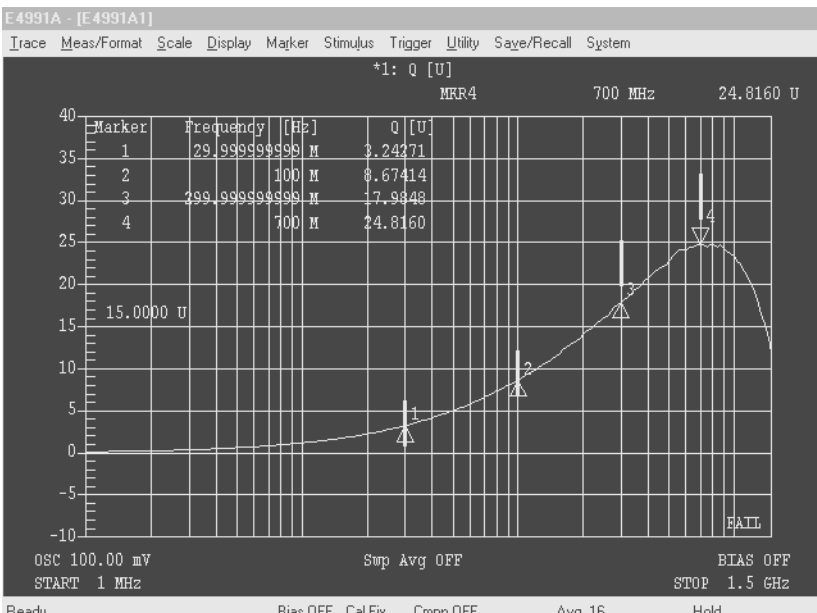

Analysis of Measurement Results **Setting a Limit to the Trace and Making a Pass/Fail Determination**

# **7 Saving and Recalling Internal Data**

This chapter explains how to save and recall the E4991A's internal data, which includes setting states, measurement data, and graphic images.

## **Overview of Save and Recall Functions**

The E4991A has save and recall functions to save its internal data in storage devices, such as hard disks or floppy disks, and to recall the data for later use. [Table 7-1](#page-171-0) shows the save types and their functions. [Table 7-2](#page-172-0) shows the internal data saved with each save type.

<span id="page-171-0"></span>**Table 7-1 Save Types and Their Function**

| <b>Save Type</b> |                                   |                                                                                                    |
|------------------|-----------------------------------|----------------------------------------------------------------------------------------------------|
| <b>Type</b>      | <b>File format</b><br>(Extension) | <b>Function</b>                                                                                                    |
| Save State       | Binary<br>(.sta)                  | Saves E4991A's setting states, calibration/compensation data, and measurement<br>data. This data is later recalled by the E4991A to set the instrument to the same state as<br>when the data was saved. |
| Save Data        | Binary<br>( .dat)                 | Saves arrays of E4991A internal data. These arrays are later recalled by the E4991A<br>and used in the same way as when they were saved.                                                                |
|                  | <b>ASCII</b><br>(xxt)             | Saves arrays of E4991A internal data. This data can be imported into spreadsheet<br>software on a PC.                                                                                                   |
|                  | CITIfile<br>(xxt)                 | Converts E4991A measurement data into S parameter data for a specified circuit<br>model. This data can be imported into design support software for design work.                                        |
| Save Graphics    | <b>BMP</b><br>(hmp)               | Saves E4991A graphic images. This data can be imported into image processing<br>software on a PC.                                                                                                    |
|                  | <b>JPG</b><br>(jpg)               | Saves E4991A graphic images. This data can be imported into image processing<br>software on a PC.                                                                                                    |

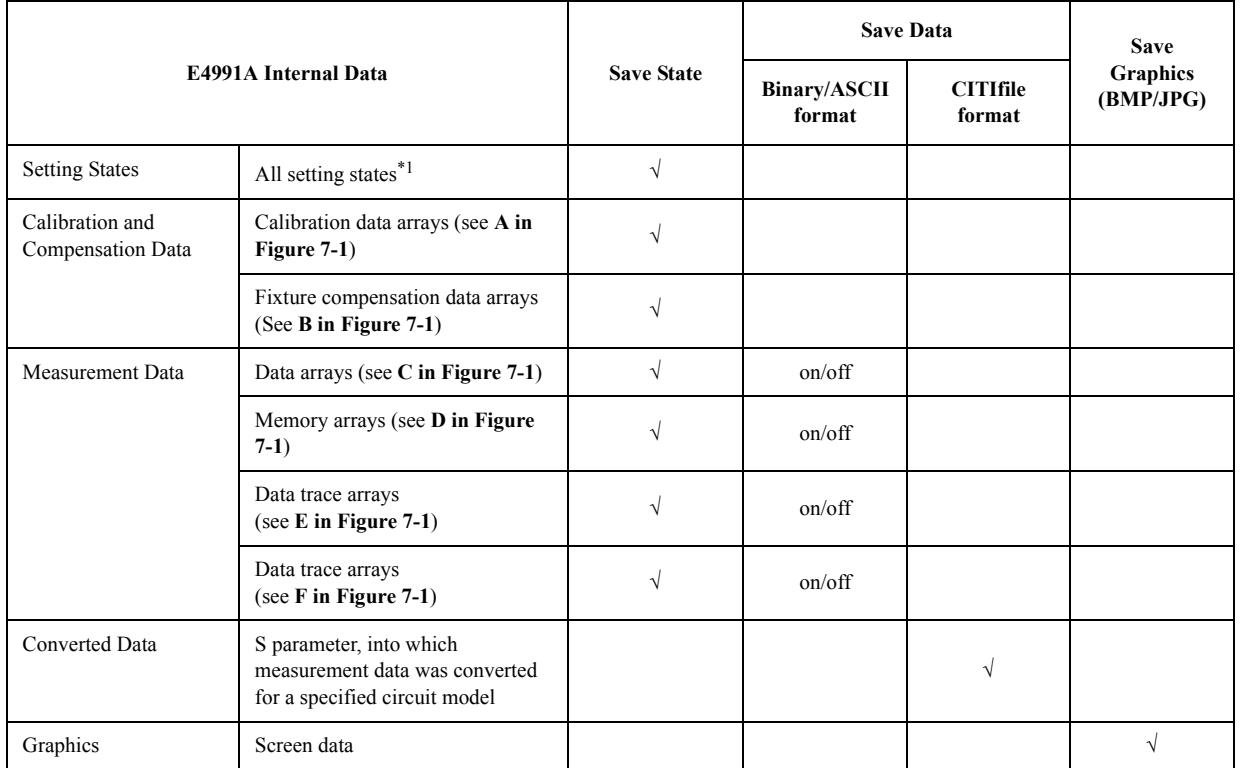

## <span id="page-172-0"></span>**Table 7-2 Save Types and Saved Internal Data (**√**: Always saved; on/off: Can be switched.)**

\*1.There are some exceptions. For more details, refer to [Appendix G on page](#page-444-0) 439.

[Figure 7-1](#page-173-0) shows the E4991A's internal data flow.

#### Saving and Recalling Internal Data **Overview of Save and Recall Functions**

<span id="page-173-0"></span>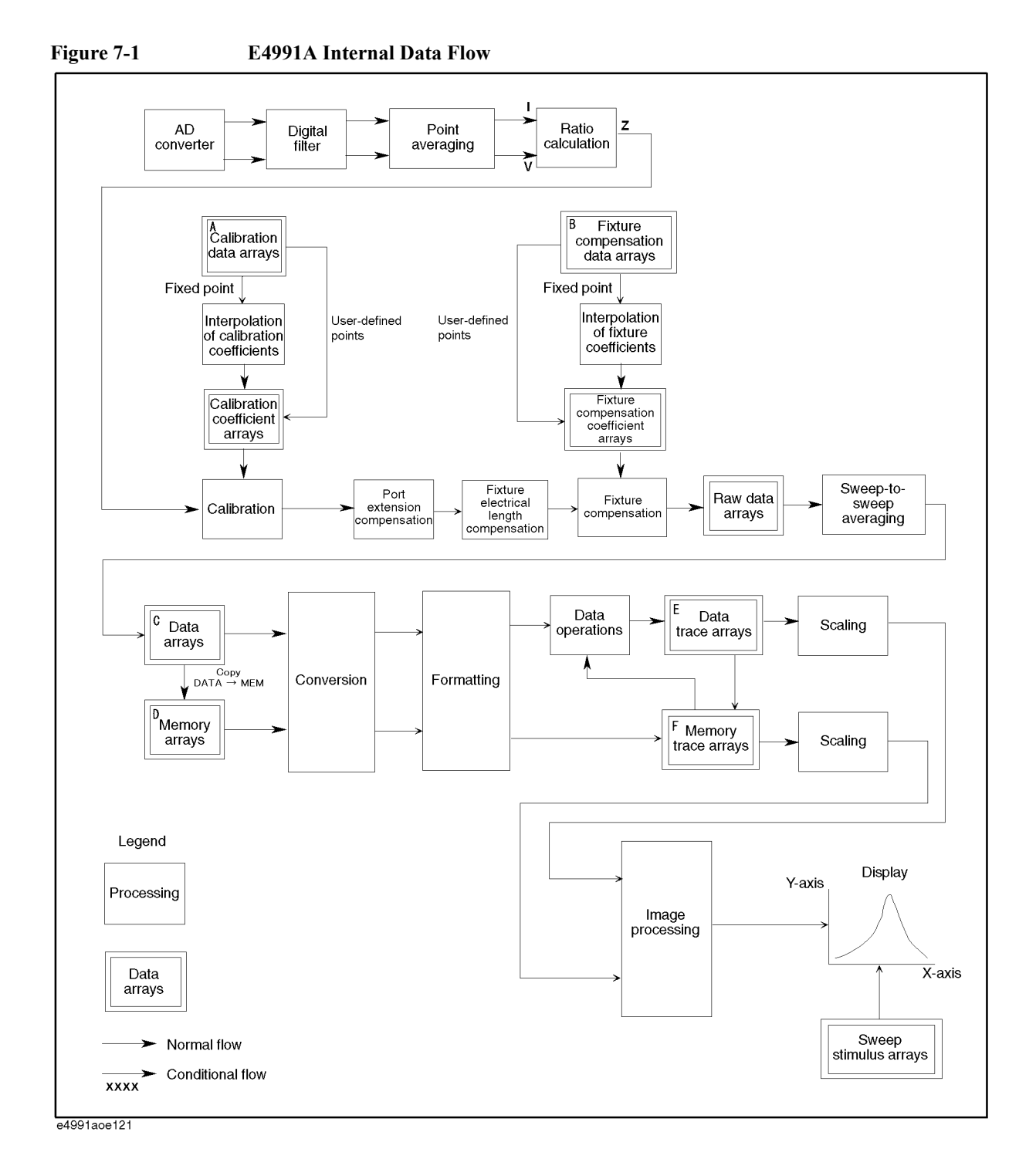

## **Saving and Recalling Setting States (Save State)**

The "Save State" is used to save the E4991A's setting states, calibration/compensation data, and measurement data (see [Table 7-2\)](#page-172-0) into storage devices, such as hard disks and floppy disks, and to recall the data for setting up the E4991A. It is impossible for software other than that of the E4991A to read this data since it is saved in binary format.

#### **To save setting states:**

- **Step 1.** Set up the E4991A in the state you want to save.
- **Step 2.** Right-click to open the shortcut menu and select **Save/Recall**. Alternatively, you can just press Save/Recall
- **Step 3.** Click the **Save State** button to open the **Save State** dialog box (see [Figure 7-2](#page-174-0)).

<span id="page-174-0"></span>**Figure 7-2** 

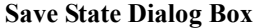

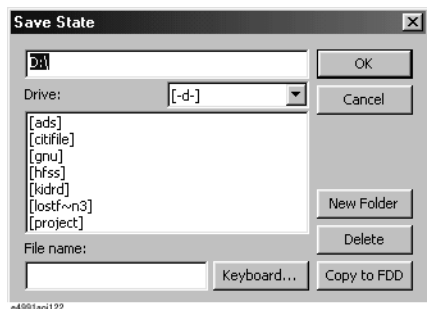

**Step 4.** If you want to save the data to a floppy disk, insert the disk into the floppy disk drive.

**NOTE** If you use the E4991A built-in floppy disk drive, use a 1.44 MB floppy disk in the DOS format.

> **Step 5.** The current directory, including the drive name, is displayed in the top box. As shown in [Table 7-3,](#page-174-1) navigate to the drive and directory where you want to save the file.

#### <span id="page-174-1"></span>**Table 7-3 Operations in Save/Recall Dialog Box**

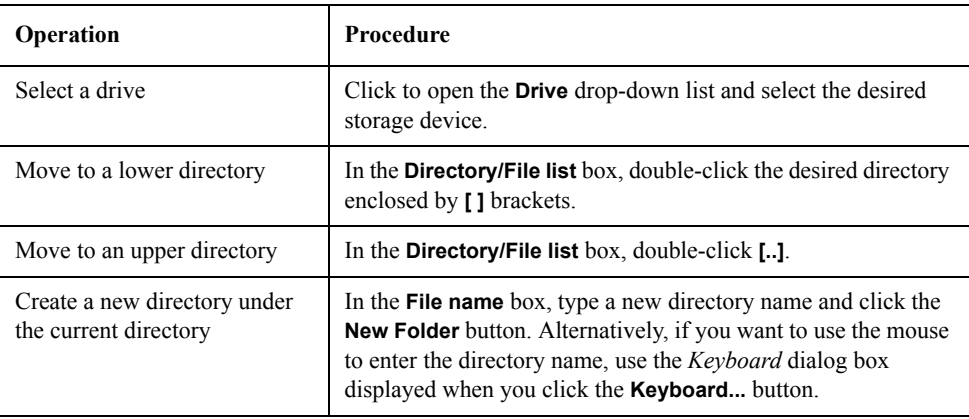

#### Saving and Recalling Internal Data **Saving and Recalling Setting States (Save State)**

#### **Table 7-3 Operations in Save/Recall Dialog Box**

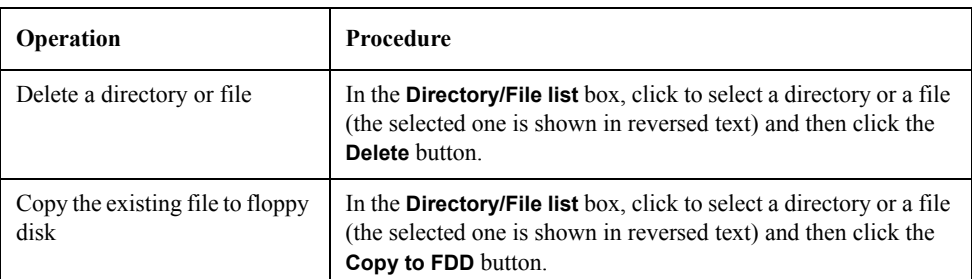

**Step 6.** In the **File name** box, type the name of the file you want to save. If you want to use the mouse to enter the file name, use the **Keyboard** dialog box displayed when you click the **Keyboard...** button.

**NOTE** When you type the file name, you do not have to type a file extension. The extension ".sta" is automatically appended, indicating the file contains setting states.

> **By naming this directory and file name "d\autorec.sta" when saving setting states, the file will be read automatically and used for setting up the instrument when it is turned on.**

> If you want to overwrite a previously saved file, click to select the desired file in the Directory/File list box (the selected one is shown in reversed text). The selected file name is then displayed in the **File name** box.

- **Step 7.** Click **OK** to save the data.
- **NOTE** To cancel saving and close the dialog box, click the **Cancel** button or the **X** button instead of **OK**.

#### **To recall setting states:**

- **Step 1.** Right-click to open the shortcut menu and select **Save/Recall**. Alternatively, you can just press Save/Recall
- **Step 2.** Click the **Recall State** button to open the **Recall State** dialog box (see [Figure 7-3](#page-175-0)).

#### <span id="page-175-0"></span>**Figure 7-3 Recall State Dialog Box**

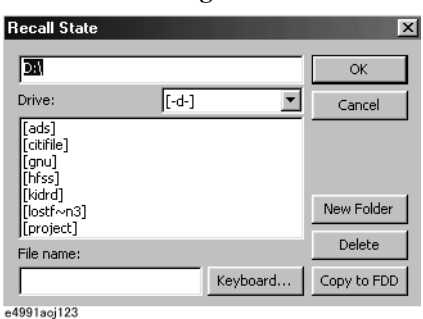

**Step 3.** When you recall the saved states from a floppy disk, insert the disk into the floppy disk drive.

- **Step 4.** The current directory, including the drive name, is displayed in the top box. As shown in [Table 7-3 on page](#page-174-1) 169, navigate to the directory where the file containing the states you want to recall resides.
- **Step 5.** In the Directory/File list box, click to select the desired file. The selected one is displayed in reversed text.

**NOTE** A status file has the extension ".sta".

**Step 6.** Click **OK** to recall the data.

**NOTE** To cancel recalling and close the dialog box, click the **Cancel** button or the **X** button instead of **OK**.

## **Saving and Recalling Measurement Data in Binary Format**

If you want to save measurement data for later recall and use by the E4991A, you must save it in binary format.

#### **To save measurement data in binary format:**

- **Step 1.** Perform the measurement for which you want to save data.
- **Step 2.** Right-click to open the shortcut menu and select **Save/Recall**. Alternatively, you can just press Save/Recall
- **Step 3.** Click the **Save Data** button to open the **Save Data** dialog box (see [Figure 7-4](#page-177-0)).

#### <span id="page-177-0"></span>**Figure 7-4 Save Data Dialog Box**

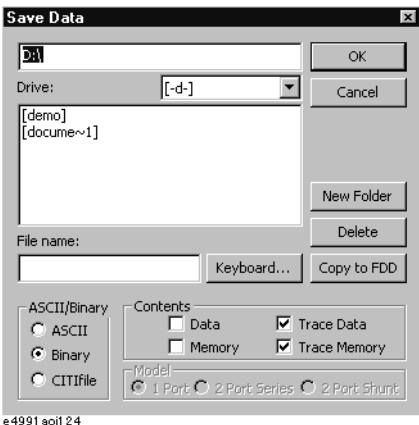

- **Step 4.** Select the **Binary** option button in the **ASCII/Binary** section.
- **Step 5.** Click the check box(es) next to the type(s) of array(s) in the **Contents** section to choose the data you want to save.

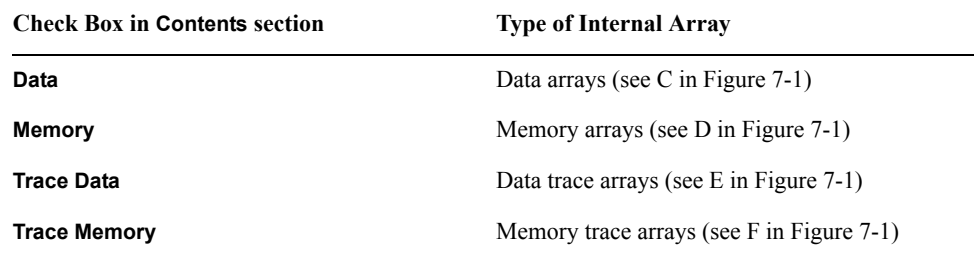

**Step 6.** If you want to save the data to a floppy disk, insert the disk into the floppy disk drive.

- **NOTE** If you use the E4991A built-in floppy disk drive, use a 1.44 MB floppy disk in the DOS format.
	- **Step 7.** The current directory, including the drive name, is displayed in the top box. As shown in [Table 7-3 on page](#page-174-1) 169, navigate to the drive and directory where you want to save the file.

#### Saving and Recalling Internal Data **Saving and Recalling Measurement Data in Binary Format**

**Step 8.** In the **File name** box, type the name of the file you want to save. If you want to use the mouse to enter the file name, use the **Keyboard** dialog box displayed when you click the **Keyboard...** button.

#### **NOTE** When you type the file name, you do not have to type a file extension. The extension ".dat" is automatically appended, indicating the file contains measurement data in binary format.

If you want to overwrite a previously saved file, click to select the desired file in the Directory/File list box (the selected one is shown in reversed text). The selected file name is then displayed in the **File name** box.

**Step 9.** Click **OK** to save the data.

**NOTE** To cancel saving and close the dialog box, click the **Cancel** button or the **X** button instead of **OK**.

#### **To recall measurement data:**

Perform the following procedure to recall measurement data saved to the E4991A in binary format.

- **Step 1.** Right-click to open the shortcut menu and select **Save/Recall**. Alternatively, you can just press [Save/Recall]
- **Step 2.** Click the **Recall Data** button to open the **Recall Data** dialog box (see [Figure 7-5](#page-178-0)).

#### <span id="page-178-0"></span>**Figure 7-5 Recall Data Dialog Box**

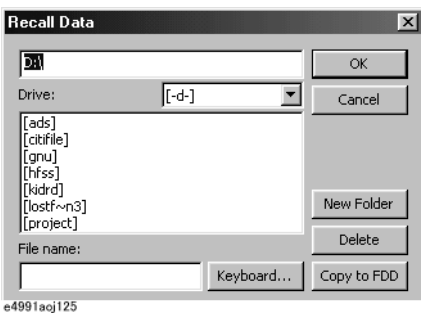

- **Step 3.** When you recall the data from a floppy disk, insert the disk into the floppy disk drive.
- **Step 4.** The current directory, including the drive name, is displayed in the top box. As shown in [Table 7-3 on page](#page-174-1) 169, navigate to the directory where the file containing the measurement data you want to recall resides.
- **Step 5.** In the Directory/File list box, click to select the desired file. The selected file is displayed in the reversed text.

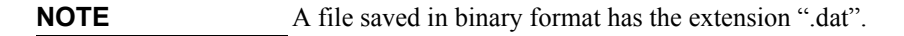

**Step 6.** Click **OK** to recall the data.

**NOTE** To cancel recalling and close the dialog box, click the **Cancel** button or the **X** button

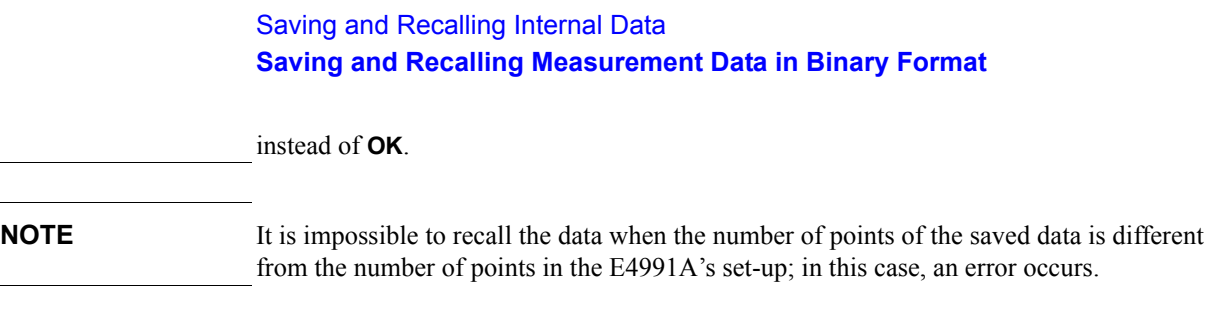
# **Saving Measurement Data to Read in Spreadsheet Software (Saving in ASCII Format)**

Measurement data that has been saved in ASCII format can be imported into software on a PC such as Microsoft Notepad™ (a text editor) or Microsoft Excel™ (a spreadsheet application).

[Figure 7-6](#page-180-0) shows an example of measurement data saved in ASCII format. This data was measured under the conditions shown in he [Table 7-4,](#page-181-0) saved in an ASCII file, and then viewed with a text editor on a PC.

#### <span id="page-180-0"></span>**Figure 7-6 Example of Measurement Data Saved in ASCII Format (using text editor to view data saved under conditions shown in [Table 7-4](#page-181-0))**

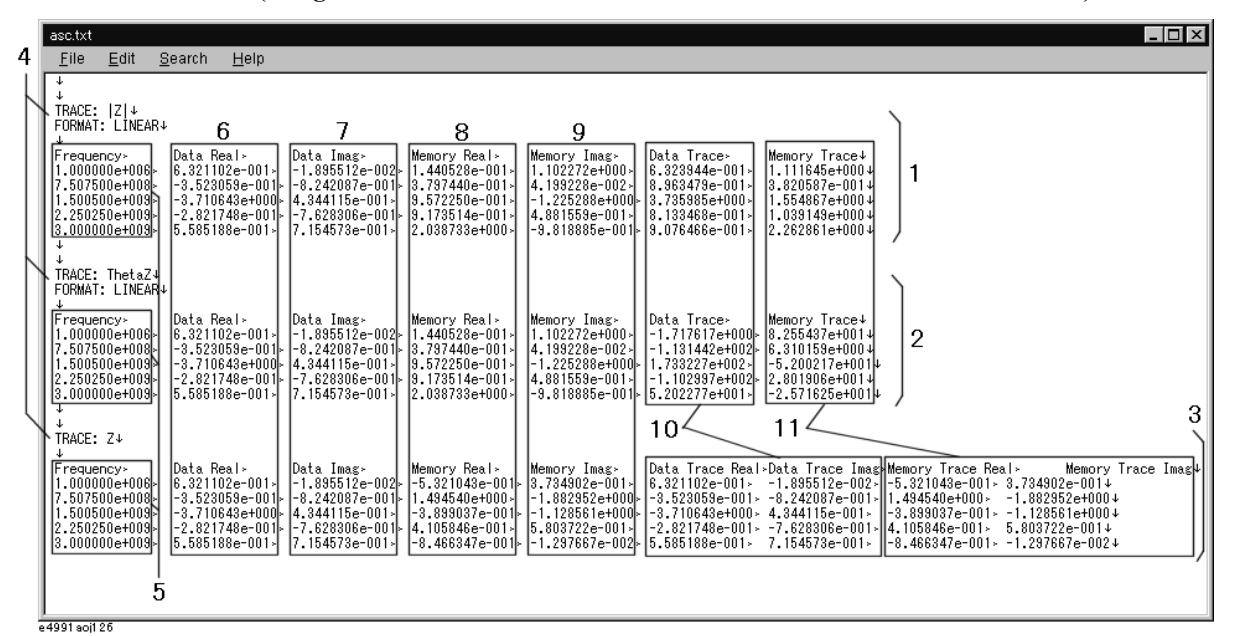

 $\downarrow$  in [Figure 7-6](#page-180-0) indicates a return code, and ‰ indicates a tab. Numbers 1 to 11 indicate the following:

- 1. **Trace 1 data (|Z|)**
- 2. **Trace 2 data (**θ**z)**
- 3. **Trace 4 data (Z)**
- 4. **Measurement parameters for each trace (TRACE:) and axis format (FORMAT:)** The axis format is displayed only when a measurement parameter is scalar.
- 5. **Sweep parameters and their values**
- 6. **Real components of data arrays (see C in [Figure 7-1](#page-173-0))**
- 7. **Imaginary components of data arrays (see C in [Figure 7-1\)](#page-173-0)**
- 8. **Real components of memory arrays (see D in [Figure 7-1\)](#page-173-0)**
- 9. **Imaginary components of memory arrays (see D in [Figure 7-1](#page-173-0))**
- 10. **Data trace arrays (see E in [Figure 7-1\)](#page-173-0)**
	- If a measurement parameter represents a complex number, real and imaginary parts are displayed.
- 11. **Memory trace arrays (see F in [Figure 7-1\)](#page-173-0)** If a measurement parameter represents a complex number, real and imaginary parts are

# Saving and Recalling Internal Data **Saving Measurement Data to Read in Spreadsheet Software (Saving in ASCII Format)**

displayed.

### <span id="page-181-0"></span>**Table 7-4 Measurement Conditions for Saving Data**

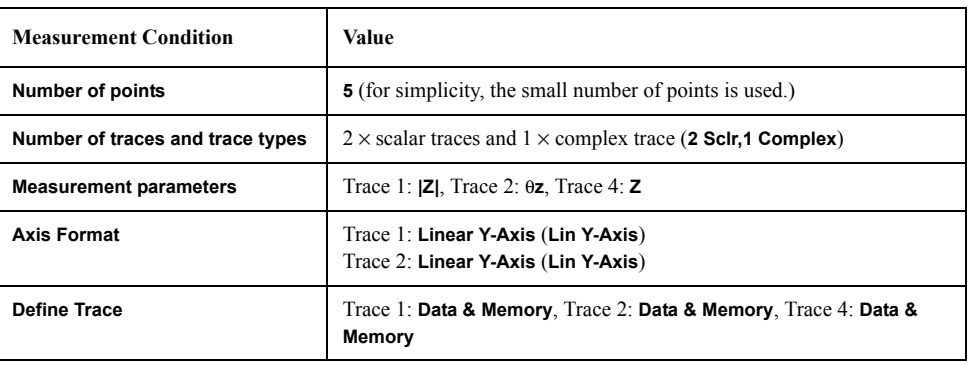

**NOTE** Data that has been saved in ASCII format cannot be recalled and used by the E4991A. To recall data to the E4991A, save it in binary format. For details, see the section ["Saving and](#page-177-0)  [Recalling Measurement Data in Binary Format" on page](#page-177-0) 172.

### **To save measurement data in ASCII format:**

- **Step 1.** Perform the measurement for which you want to save data.
- **Step 2.** Right-click to open the shortcut menu and select **Save/Recall**. Alternatively, you can just press [Save/Recall]
- **Step 3.** Click the **Save Data** button to open the **Save Data** dialog box (see [Figure 7-4](#page-177-1)).
- **Step 4.** Select the **ASCII** option button in the **ASCII/Binary** section.
- **Step 5.** Click the check box(es) next to the type(s) of array(s) in the **Contents** section to choose the data you want to save.

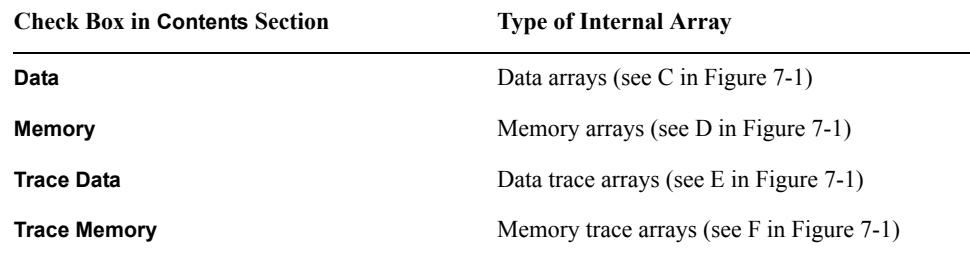

**Step 6.** If you want to save the data to a floppy disk, insert the disk into the floppy disk drive.

- **NOTE** If you use the E4991A built-in floppy disk drive, use a 1.44 MB floppy disk in the DOS format.
	- **Step 7.** The current directory, including the drive name, is displayed in the top box. As shown in [Table 7-3 on page](#page-174-0) 169, navigate to the drive and directory where you want to save the file.
	- **Step 8.** In the **File name** box, type the name of the file you want to save. If you want to use the

# Saving and Recalling Internal Data **Saving Measurement Data to Read in Spreadsheet Software (Saving in ASCII Format)**

mouse to enter the file name, use the **Keyboard** dialog box displayed when you click the **Keyboard...** button.

#### **NOTE** When you type the file name, you do not have to type a file extension. When the measurement data is saved in ASCII format, the extension ".txt" is automatically appended.

If you want to overwrite a previously saved file, click to select the desired file in the Directory/File list box (the selected one is shown in reversed text). The selected file name is then displayed in the **File name** box.

**Step 9.** Click **OK** to save the data.

**NOTE** To cancel saving and close the dialog box, click the **Cancel** button or the **X** button instead of **OK**.

# **To import measurement data saved in ASCII format into Microsoft Excel**™**:**

Measurement data that has been saved in ASCII format can be imported into spreadsheet software on a PC. This section shows an example of importing data into the popular Microsoft Excel 97™ program.

- **Step 1.** Start the Microsoft Excel™ application.
- **Step 2.** Click **File/Open** on the menu bar.
- **Step 3.** In the **Open** dialog box, click to select a **text file (\*.prn, \*.csv, \*txt)** from the **File Type**  dialog box.
- **Step 4.** Select the ASCII file (with the extension .txt) containing the E4991A measurement data, and click the **Open** button.
- **Step 5.** In the **Text Input Wizard Step 1 of 3** dialog box that appears, click the **Delimited Characters Such As Commas or Tabs Separate Fields** option button in the Original Data Type section and then click **Next**.
- **Step 6.** In the **Text Input Wizard Step 2 of 3** dialog box that appears, check the **Tab** check box in the **Delimiter** section and then click **Next**.
- **Step 7.** In the **Text Input Wizard Step 3 of 3** dialog box that appears, click the **General** option button of the **Column Data Format** section and then click **Finish**.

[Figure 7-7](#page-183-0) shows an example of ASCII data imported into Excel™.

[Figure 7-8](#page-183-1) shows an example of a data trace graph generated by one of the Excel™ chart functions (scatter diagram). This graph's source data is different from the data shown in [Figure 7-7.](#page-183-0)

# Saving and Recalling Internal Data **Saving Measurement Data to Read in Spreadsheet Software (Saving in ASCII Format)**

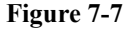

### <span id="page-183-0"></span>**Figure 7-7 Example of ASCII Measurement Data File Imported into Excel**™

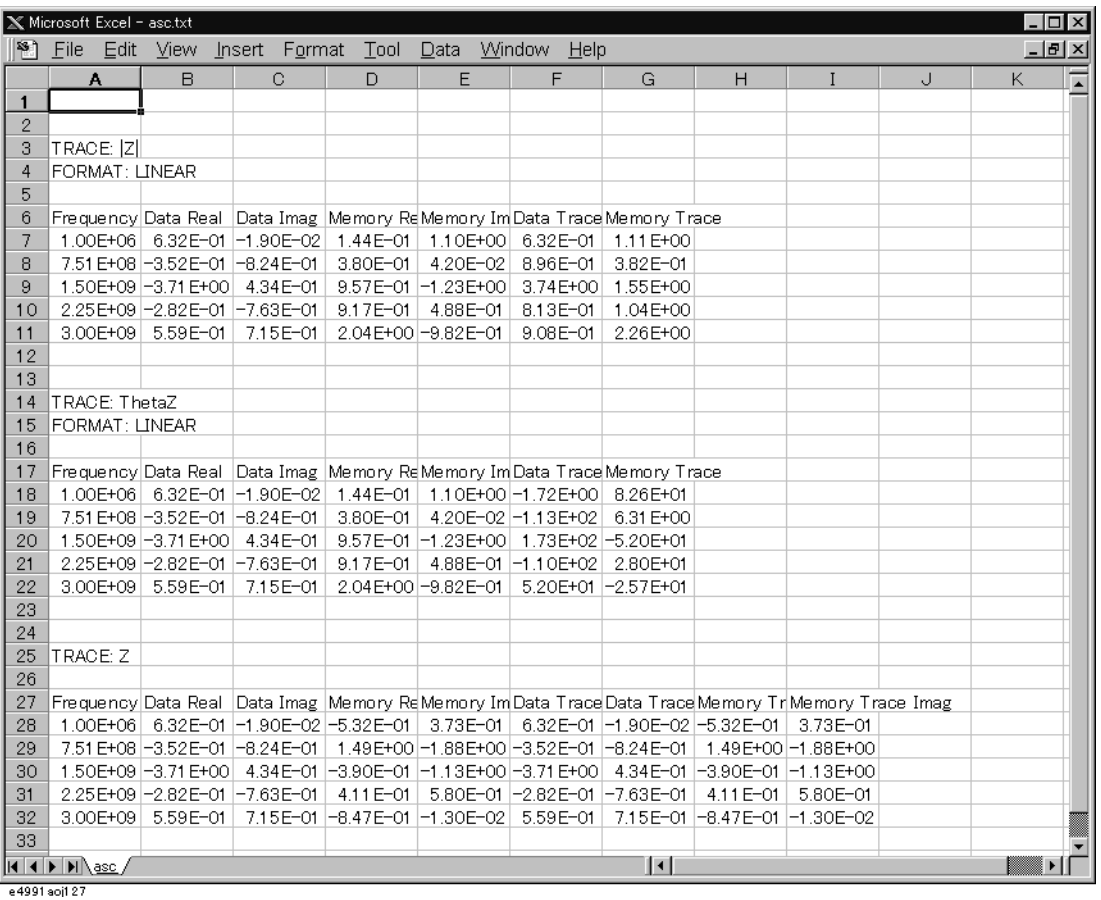

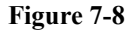

<span id="page-183-1"></span>**Figure 7-8 Example of Data Trace Graph Generated by Excel**™ **chart function (scatter diagram)**

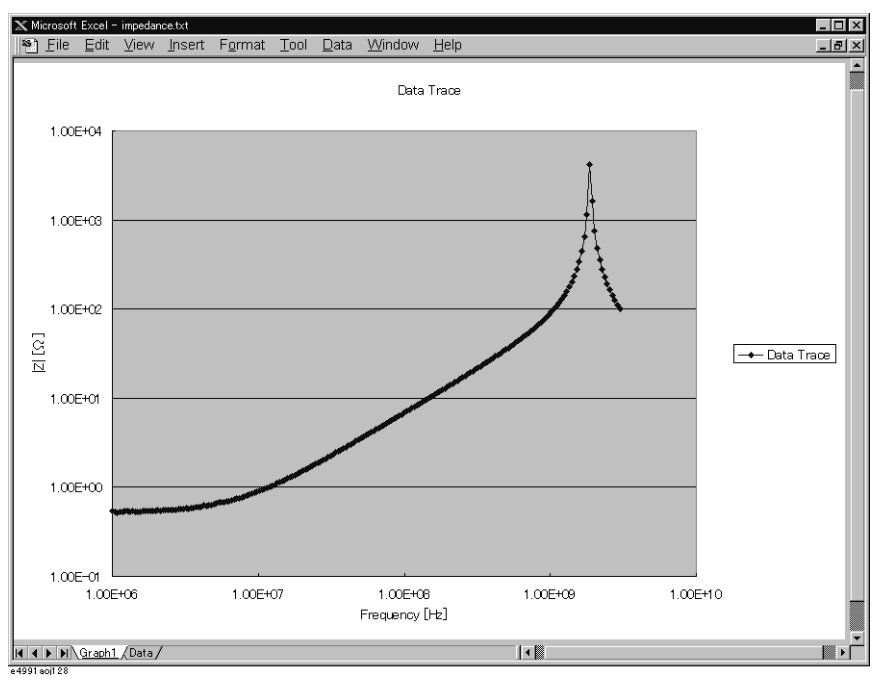

# **Saving Measurement Data in CITIfile Format**

# **Overview of CITIfile Data Format**

A Common Instrumentation Transfer and Interchange file (CITIfile) uses a standard data format for exchanging data between a computer and an instrument. A CITIfile has some predefined rules for the data it contains. However, a CITIfile can be saved in any disk format (DOS, HFS, etc.), transferred by any method (via disk, LAN, GPIB, etc.), and reside under any operating system (DOS, UNIX, etc.) since its data format is ASCII.

Any other instrument or computer can read a CITIfile created strictly in accord with the predefined rules. For example, measurement data from an impedance analyzer can be imported into Agilent's Microwave Design System (MDS) and Advanced Design System (ADS), among others, for simulation.

# **How to Create a CITIfile on the E4991A**

When a CITIfile is created on the E4991A, impedance measurement data (see C of [Figure](#page-173-0)  [7-1](#page-173-0)) is converted into S parameters for a specified device model. [Figure 7-9](#page-184-0) shows device models and conversion expressions.

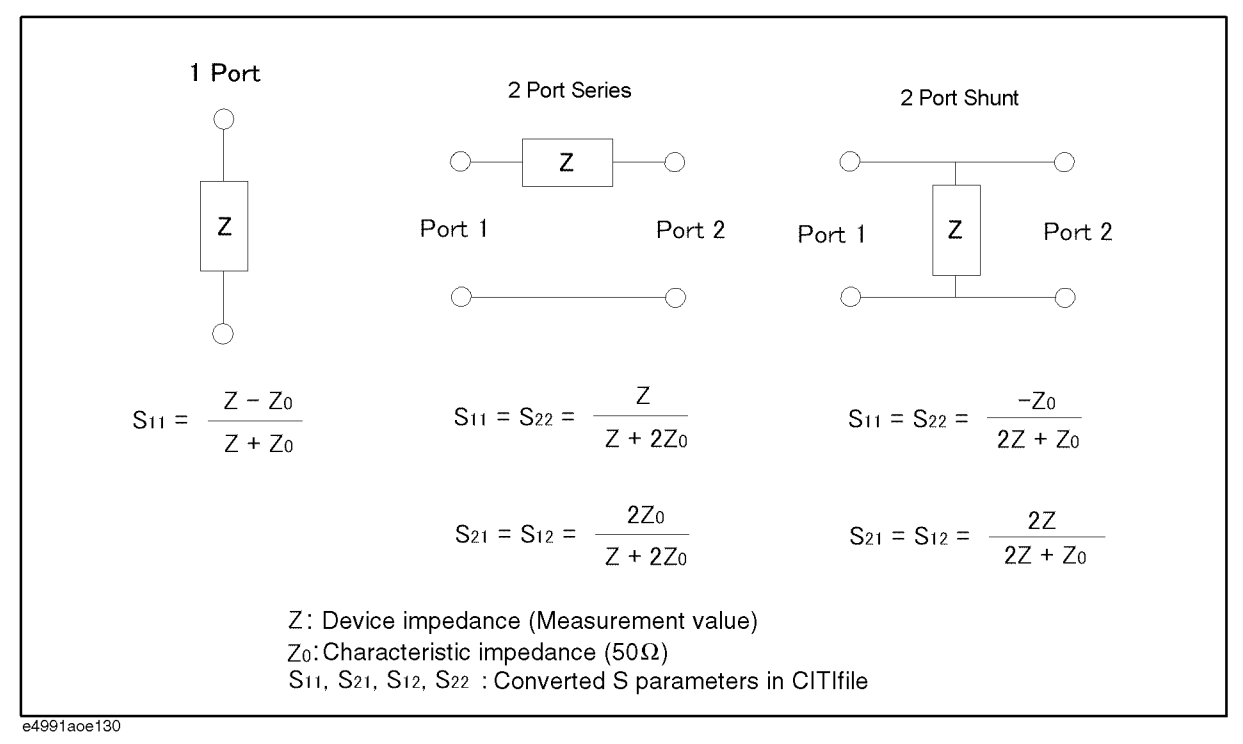

### <span id="page-184-0"></span>**Figure 7-9 Creation of CITIfile on E4991A (circuit models and conversion expressions)**

Saving and Recalling Internal Data **Saving Measurement Data in CITIfile Format**

# **CITIfile Structure**

[Figure 7-10](#page-185-0) shows an example of a CITIfile actually created and saved by the E4991A.

<span id="page-185-0"></span>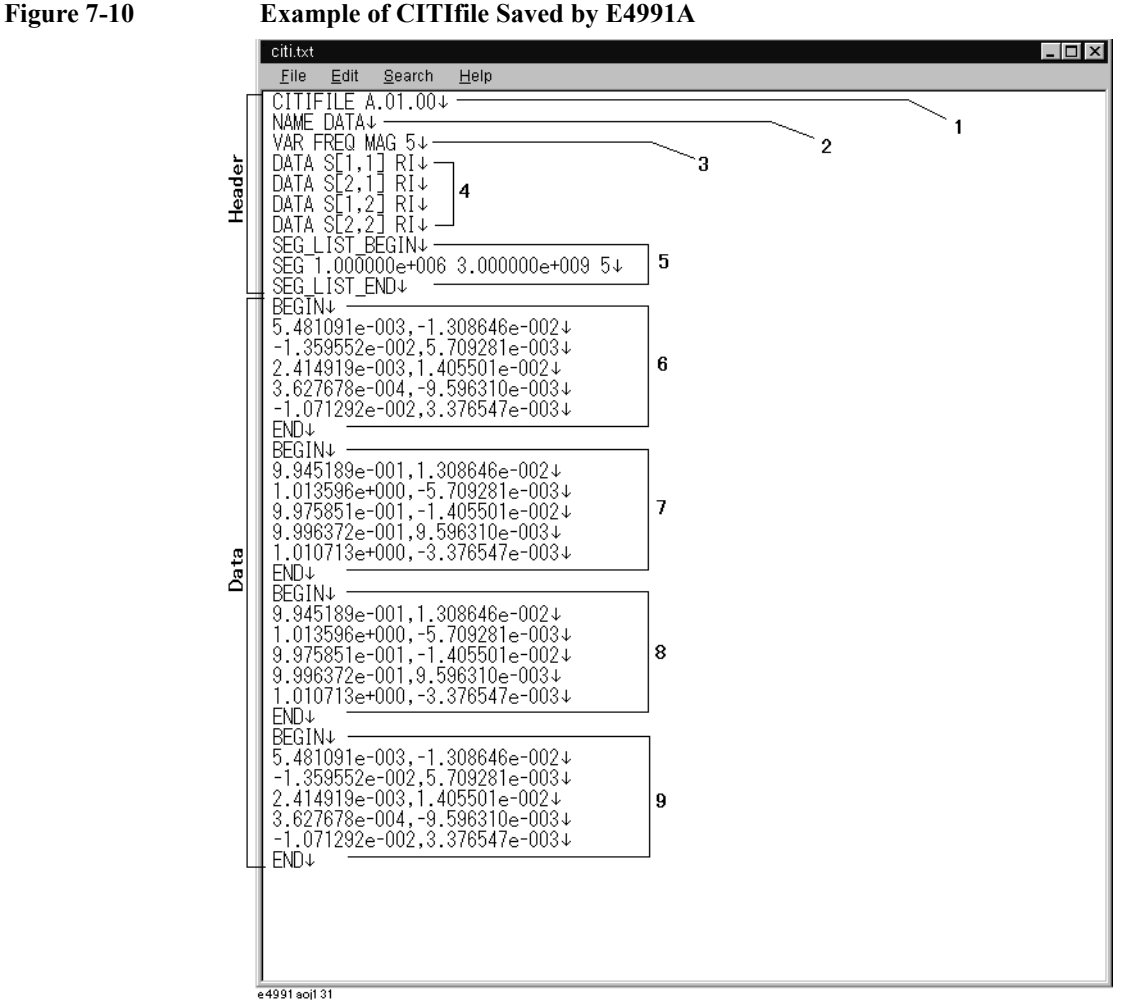

 $\downarrow$  in [Figure 7-10](#page-185-0) indicates a return code.

A CITIfile consists of the Header and Data sections. The Header section contains status information and the Data section contains array data. Numbers 1-9 in [Figure 7-10](#page-185-0) indicate the following:

- 1. The keyword CITIFILE is always included at the top of this type of file to indicate that it is a CITIfile. Following this keyword is a version number (A.01.00 in this case).
- 2. Following the keyword NAME is the name of the CITIfile package. A CITIfile generated by the E4991A always has the name DATA.
- 3. Following the keyword VAR is the information on variables. FREQ indicates frequency, MAG amplitude format, and 5 the number of measurement points.
- 4. Following the keyword DATA are a data array name and a format, the details of which are described in the DATA section in the latter part of this CITIfile package. S[1,1],  $S[2,1]$ ,  $S[2,1]$ , and  $S[2,2]$  represent the four S parameters  $S_{11}$ ,  $S_{21}$ ,  $S_{12}$ , and  $S_{22}$ , respectively. RI indicates that the data is described in the R1 format, which consists of real and imaginary parts.
- 5. Between the keywords SEG\_LIST\_BEGIN and SEG\_LIST\_END are segment lists.

Following the keyword SEG are start frequency (1 MHz in this case), stop frequency (3GHz in this case) and the number of measurement points (5 points in this case).

- 6. Between the keywords BEGIN and END are array data  $(S_{11})$  shown in 4. The real and imaginary parts are delimited with a comma.
- 7. Between the keywords BEGIN and END are array data  $(S_{21})$  shown in 4. The real and imaginary parts are delimited with a comma.
- 8. Between the keywords BEGIN and END are array data  $(S<sub>12</sub>)$  shown in 4. The real and imaginary parts are delimited with a comma.
- 9. Between the keywords BEGIN and END are array data  $(S_{22})$  shown in 4. The real and imaginary parts are delimited with a comma.

# **To create a CITIfile:**

**Step 1.** Perform impedance measurement of a component under test while the instrument is set to the desired measurement conditions.

**NOTE** Before measurement, perform necessary calibration and compensation.

- **Step 2.** Right-click to open the shortcut menu and select **Save/Recall**. Alternatively, you can just press [Save/Recall]
- **Step 3.** Click the **Save Data** button to open the **Save Data** dialog box (see [Figure 7-11\)](#page-186-0).

#### <span id="page-186-0"></span>**Figure 7-11 Save Data Dialog Box**

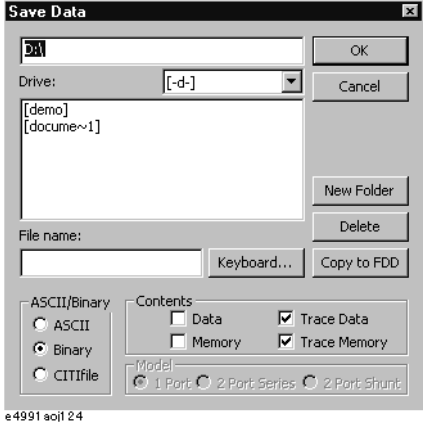

**Step 4.** Click the **CITIfile** option button in the **ASCII/Binary** section.

**Step 5.** Click the option button next to the desired circuit model in the **Model** section.

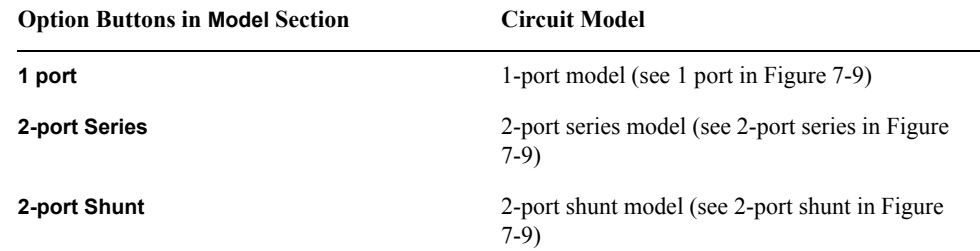

# Saving and Recalling Internal Data **Saving Measurement Data in CITIfile Format**

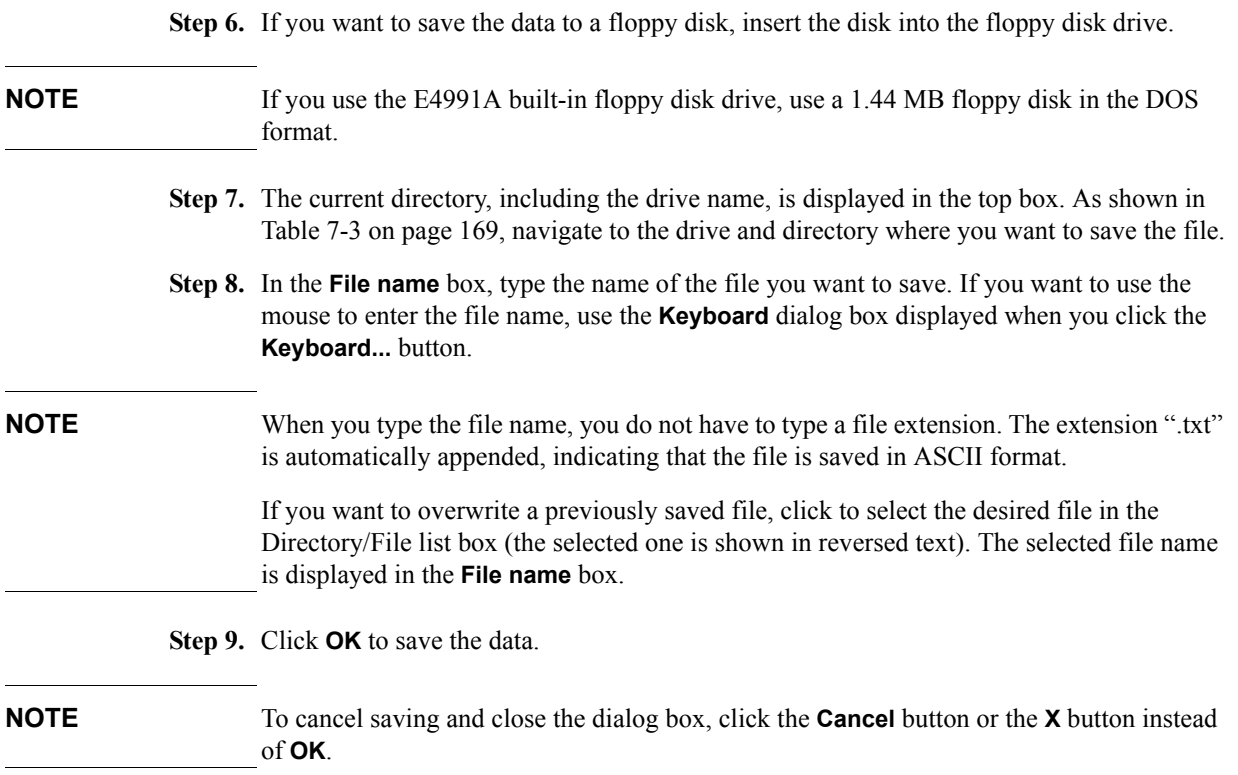

# **Saving Display Information (Save Graphics)**

Graphic images on the E4991A LCD display that have been saved in a file in BMP (Windows or OS/2 Bitmap) or JPG (JPEG) format can be imported and used by image processing software.

## **To save display information:**

- **Step 1.** Display the graphic images you want to save.
- **Step 2.** Right-click to open the shortcut menu and select **Save/Recall**. Alternatively, you can just press [Save/Recall]
- **Step 3.** Click the **Save Graphics** button to open the **Save Graphics** dialog box (see [Figure 7-12\)](#page-188-0).

#### <span id="page-188-0"></span>**Figure 7-12 Save Graphics Dialog Box**

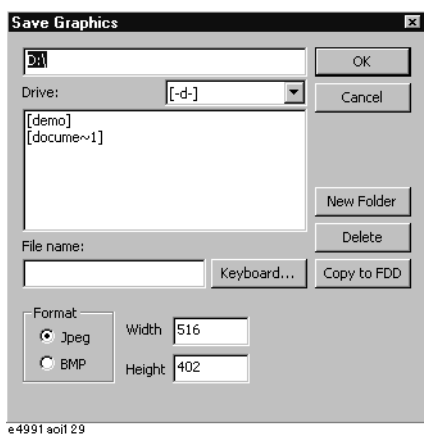

<span id="page-188-1"></span>**Step 4.** Click the option button next to the desired file format of the **Format** section.

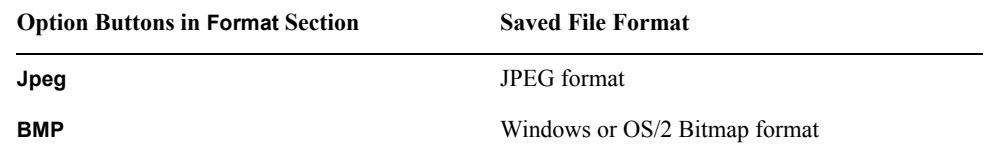

**Step 5.** If you want to save the data to a floppy disk, insert the disk into the floppy disk drive.

- **NOTE** If you use the E4991A built-in floppy disk drive, use a 1.44 MB floppy disk in the DOS format.
	- **Step 6.** The current directory, including the drive name, is displayed in the top box. As shown in [Table 7-3 on page](#page-174-0) 169, navigate to the drive and directory where you want to save the file.
	- **Step 7.** In the **File name** box, type the name of the file you want to save. If you want to use the mouse to enter the file name, use the **Keyboard** dialog box displayed when you click the **Keyboard...** button.

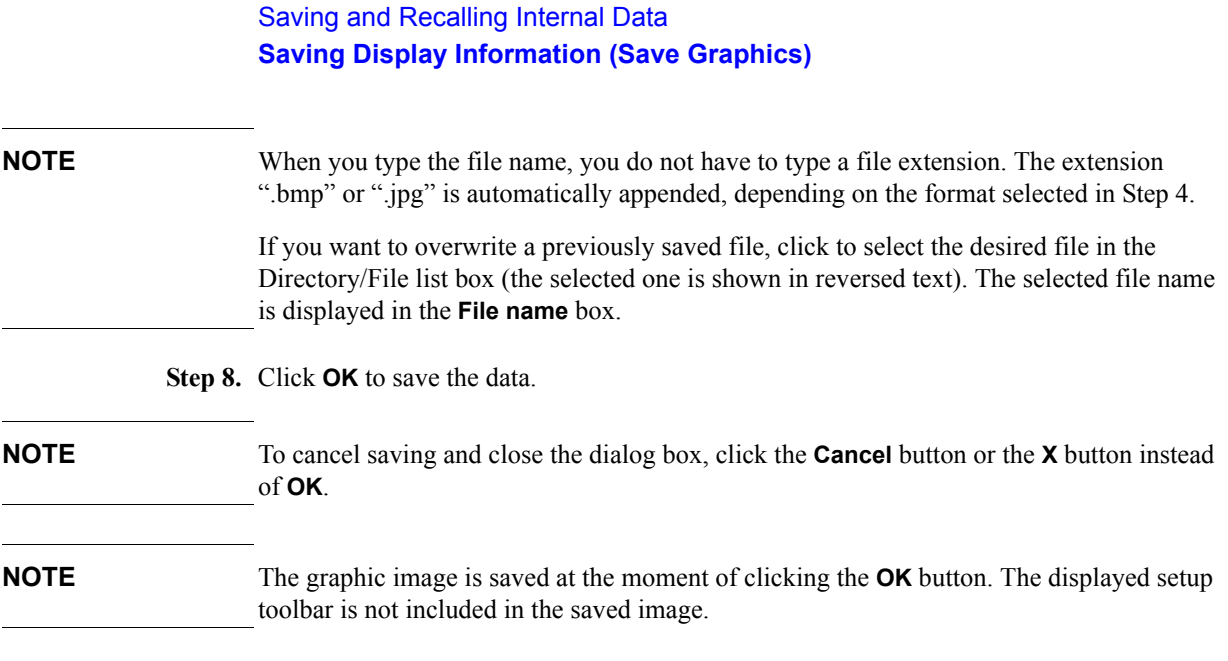

# **Recalling Saved Image File**

An image file that has been saved in the .bmp or jpg format can be imported into image processing software. For details on how to import an image file, refer to the manual of the application you are using.

# **8 Printing Measurement Results and Internal Data**

This chapter explains how to print a measurement graph or an internal data list shown on the instrument's display with a printer attached to the E4991A.

# **Printing Measurement Graphs and Internal Data Lists**

To print measurement result graphs, measurement value lists [\(Figure 8-1](#page-191-0)), and measurement condition (operating parameter) lists [\(Figure 8-2](#page-191-1)), attach your printer to the printer parallel port [\("3. Printer parallel port \(PRINTER, Parallel\)" on page](#page-34-0) 29), or the rear USB port (["11. Rear USB port" on page](#page-35-0) 30) on the rear panel of the E4991A.

<span id="page-191-0"></span>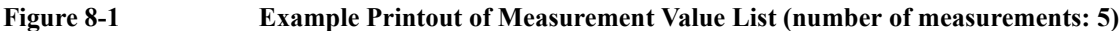

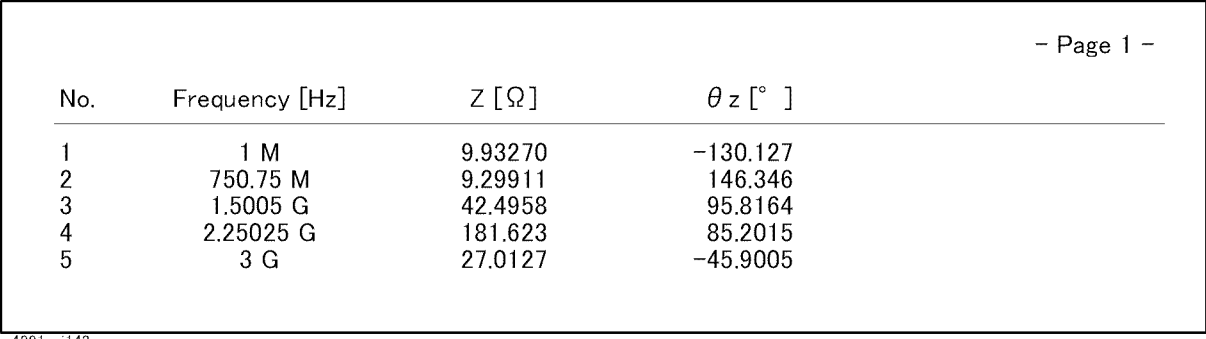

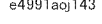

<span id="page-191-1"></span>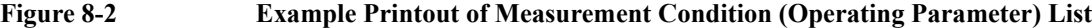

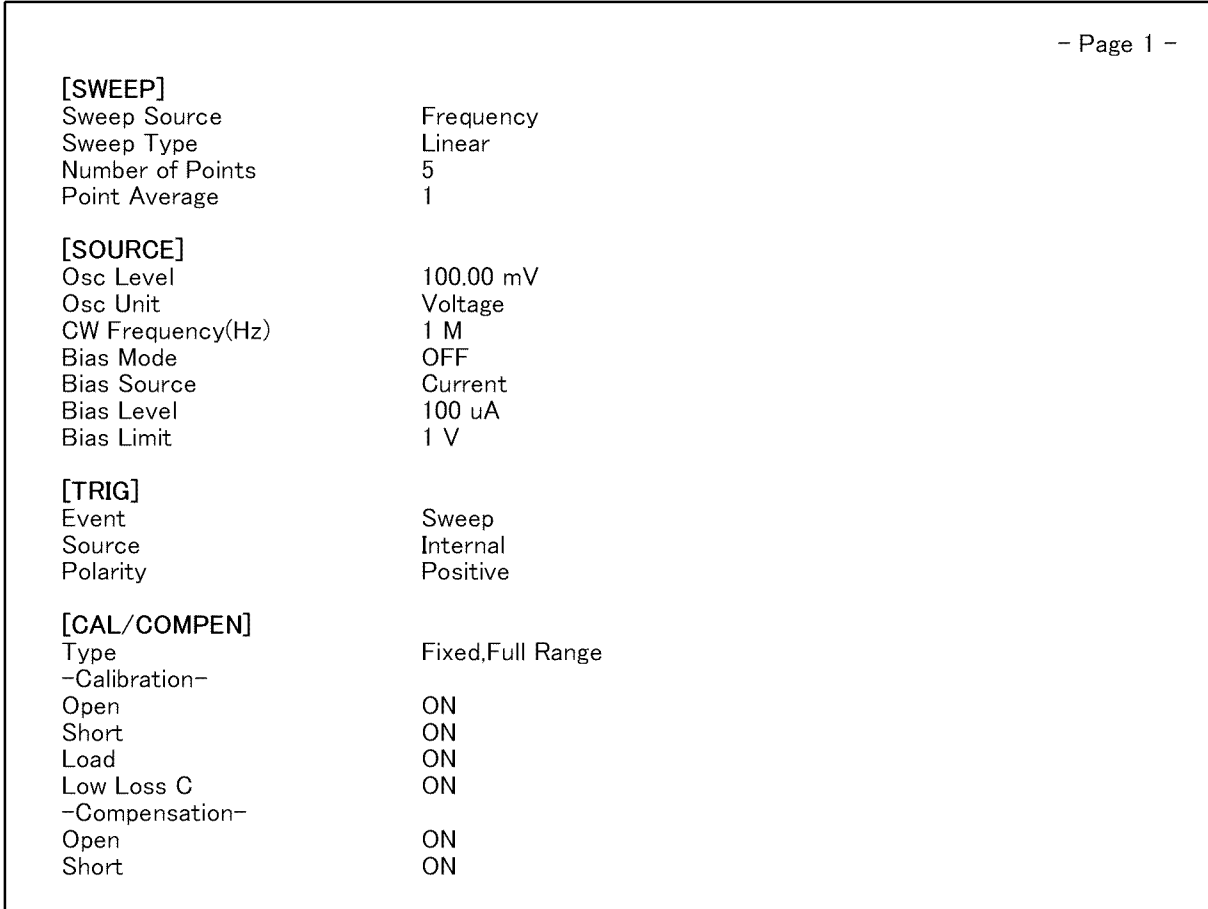

e4991aoj142

# **Supported Printers**

[Table 8-1](#page-192-0) shows the printers that can be attached to the E4991A, printer driver used, and corresponding port on the E4991A.

For the latest information of the supported printers for the E4991A, contact Agilent Technologies. When contacting us, see the list of our customer centers at the end of this manual.

### <span id="page-192-0"></span>**Table 8-1 Printers for Use with E4991A (as of April 2001)**

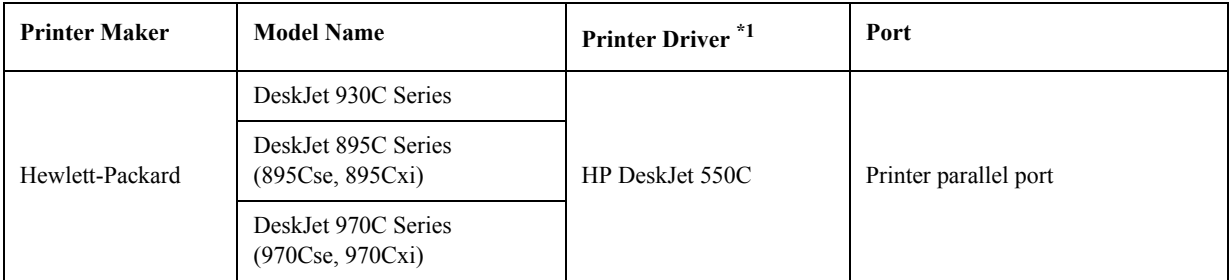

\*1. The drivers for all supported printers at the time of shipment are installed in the E4991A.

#### **NOTE** If you want to use a printer that Agilent has announced support for other than those listed in [Table 8-1](#page-192-0), you must first install the appropriate printer driver software on the E4991A. For details on how to install a printer driver, see ["Installing Printer Drivers" on page](#page-196-0) 191.

Only the printers, printer drivers, and ports used for the local user interface [\(Table 8-1](#page-192-0)) can be used for the E4991A remote user interface software on an external PC. For details on the remote user interface, see ["Using Remote User Interface" on page](#page-233-0) 228.

# **How to print data on the screen**

**NOTE** When the **Add New Hardware Wizard** [\(Figure 8-3](#page-192-1)) dialog box pops up, you must press **Cancel** to quit the wizard.

#### <span id="page-192-1"></span>**Figure 8-3 Add New Hardware Wizard**

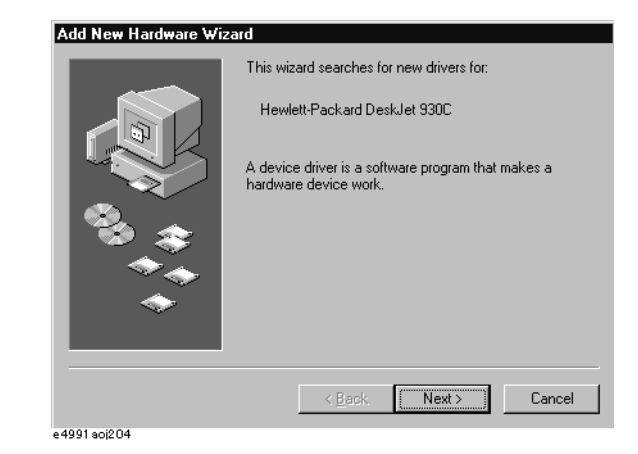

**Step 1.** Prepare your printer.

# Printing Measurement Results and Internal Data **Printing Measurement Graphs and Internal Data Lists a.** Attached your printer to the printer parallel port (see ["3. Printer parallel port](#page-34-0)  [\(PRINTER, Parallel\)" on page](#page-34-0) 29) on the rear panel of the E4991A. For details on how to attach a printer to the port, see the appropriate instructions in your printer's manual. **NOTE** Do not attach a printer until you have installed the corresponding driver on the E4991A. **b.** Turn on your printer's power. **Step 2.** To print a measurement graph, click inside the window of the desired trace (or press [Trace]) to make its window active. The selected window's frame will be red. **Step 3.** Right-click to open the shortcut menu and select **Display**, or just press **Display**. **Step 4.** Click the **Print/Clipbd Menu** button. **Step 5.** Click to select the desired print operation button. **Print operation button Function Print Graph (Color)** Prints the graph in the active window in color. **Print Graph (Mono)** Prints the graph in the active window in black and white. **Printer List Values** Prints a list of measurement values ([Figure 8-1](#page-191-0)).

**Print Operating Params** Prints a list of operating parameters (measurement conditions) ([Figure 8-2](#page-191-1)).

After clicking one of the above buttons, the **Print** dialog box [\(Figure 8-4](#page-193-0)) opens.

<span id="page-193-0"></span>**Figure 8-4 Print Dialog Box**

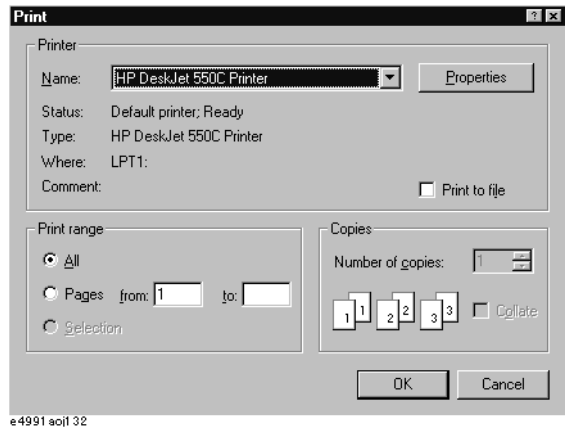

**Step 6.** Confirm that **HP DeskJet 550C Printer** is selected in the **Name** box of the **Printer** section.

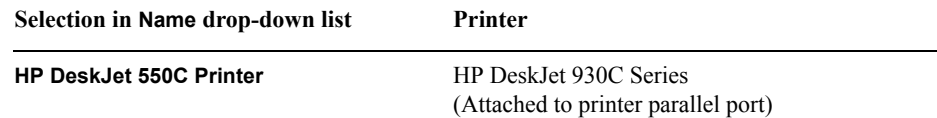

#### **Selection in Name drop-down list Printer**

HP DeskJet 895C Series (Attached to printer parallel port)

HP DeskJet 970C Series (Attached to printer parallel port)

**NOTE** If you use a printer driver installed in accordance with "Installing Printer Drivers" on [page](#page-196-0) 191, click the **Name** drop-down menu to select your printer's name.

**Step 7.** Perform print setting, as discussed in [Table 8-2](#page-194-1).

<span id="page-194-1"></span>**Table 8-2 Options in Print Dialog Box**

| Option                                  | How to set                                                                                                    |
|-----------------------------------------|----------------------------------------------------------------------------------------------------|
| Printer properties and Print to<br>file | Click the <b>Properties</b> button in the <b>Printer</b> section to display the<br>printer driver's property dialog box (Figure 8-5), where you can<br>set up printing options such as portrait or landscape print<br>orientation. You can create a printer file (.prn) instead of<br>outputting to your printer by checking the Print to file check<br>box $(\sqrt{})$ in the <b>Printer</b> section. |
| Print range                             | If the print range covers more than two pages, click to select the<br><b>All</b> (print all pages) or <b>Pages</b> (print specified pages) radio<br>button in the <b>Print range</b> section. When you select the <b>Pages</b><br>radio button, enter the start and end pages in the from and to<br>boxes, respectively <sup>*1</sup> .                                                                |
| Number of copies <sup>*2</sup>          | Enter the number of copies you want to print in the <b>Number of</b><br>copies box in the Copies section <sup><math>3</math></sup> .                                                                                                    |
| Collate*2                               | To make collated sets of copies, check the <b>Collate</b> check box in<br>the <b>Copies</b> section.                                                                                                    |

<span id="page-194-0"></span>\*1. Use the front panel key or the keyboard to type the number.

\*2. Some printers do not support this function.

\*3. Use the front panel key or the keyboard to type the number, or use the st buttons to the right of the spin box to select the desired number.

# Printing Measurement Results and Internal Data **Printing Measurement Graphs and Internal Data Lists**

<span id="page-195-0"></span>**Figure 8-5 Properties Dialog Box for HP DeskJet 550C Printer Driver** 

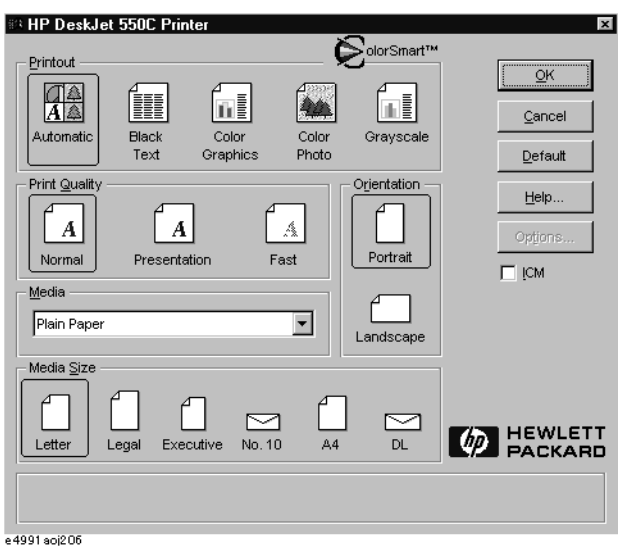

#### **Step 8.** Click **OK** to start printing.

**NOTE** To close the dialog box without printing, click the **Cancel** or **X** button instead of **OK**.

The Printer Folder dialog box ([Figure 8-6\)](#page-195-1) may pop up after turning on the E4991A if the instrument has print data. On the external keyboard, press and hold down  $\Box$  and then press  $\boxed{\text{Tab} \rightleftarrows}$  to again display the Printers Folder dialog box [\(Figure 8-6](#page-195-1)) and then click **Cancel** to delete the internal data.

 $\overline{\mathbf{x}}$ 

# <span id="page-195-1"></span>**Figure 8-6 Printers Folder Dialog BoxPrinters Folder**

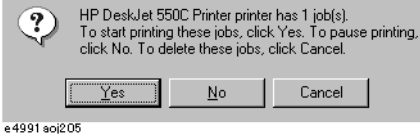

# <span id="page-196-0"></span>**Installing Printer Drivers**

If you want to use a different type of printer that Agilent has announced support for, perform the following procedure to install the corresponding printer driver in the E4991A.

### **How to install a printer driver:**

#### **NOTE Agilent Technologies does not support the use of any printer or printer driver that is not officially approved for use by Agilent Technologies.**

You must not physically attach the driver's printer until you have completed Step [2](#page-196-1).

#### **Be sure to install the printer driver's American English version that can run under Windows 2000**™**.**

The printer driver can be installed from a 3.5 inch floppy disk or through the LAN port of the E4991A. When you install the printer driver via LAN, you need to connect an external computer to the E4991A's FTP server, transfer the driver file to the hard disk drive of the E4991A, and access the driver file to install the driver; alternatively, you can connect an external hard disk drive to the E4991A via LAN and remotely access the driver file to install the driver. You must complete the LAN settings of the E4991A before you can install a printer driver via LAN. For more details about setting up and using a LAN, refer to ["Configuring the Network" on page](#page-221-0) 216.

Use the mouse or keyboard to perform the following procedure.

#### **Step 1. Obtain the printer driver.**

Obtain the English version of the printer driver that can run under Window 2000. In most cases, a printer driver can be downloaded from the Web site of the printer's manufacturer.

When you install the printer driver from a floppy disk, copy the downloaded printer driver file(s) into 3.5 inch floppy disks. When you install it over LAN, transfer the driver file into the hard disk drive of the E4991A using the FTP function or move it to a hard disk drive connected to the E4991A via LAN.

<span id="page-196-1"></span>**NOTE** When copying a printer driver to floppy disks, the file is typically divided into about three disks. Therefore, if you download a printer driver from a Web site, you must specify that the driver be divided into several files so that you can copy each file to a floppy disk.

#### **Step 2. Exit the E4991A system program.**

**a.** Select **System - Exit** from the menu bar. This opens the **Enter Password to exit** dialog box (see [Figure 8-7](#page-196-2)).

# <span id="page-196-2"></span>**Figure 8-7 Enter Password to exit Dialog Box**

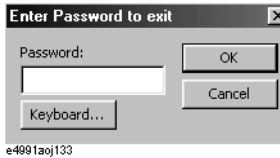

**b.** Use the character entry dialog box that appears when you click the **Keyboard...** button

# Printing Measurement Results and Internal Data **Installing Printer Drivers**

or your keyboard to type the password, **e4991a**, in the **Password** box.

**c.** Click **OK** to exit the E4991A system.

#### **Step 3. Turn on the printer's power and attach it to the E4991A.**

#### **Step 4. Install the printer driver.**

Install the printer driver in the E4991A just as you would do in a computer running Windows 2000™. For details, see the installation procedure included with the printer driver.

#### **Step 5. Shutdown the E4991A and then restart it.**

- **a.** Move the mouse pointer to the lower left part of the E4991A screen and click **Start Shut Down...**.
- **b.** Click to select **Shut down** and choose **OK**.
- **c.** After the E4991A's power is turned off, press and immediately release the Standby switch (see ["1. Standby switch" on page](#page-28-0) 23) and then press the switch again to turn the power on.

# **9 Setup and Use of Control/Management Functions**

This chapter describes the setup and use of the E4991A Control/Management functions that are not directly related to measuring and analyzing DUTs.

# **Setting the GPIB**

This section describes how to set the interface necessary to use the GPIB (General Purpose Interface Bus) of the E4991A. For information on the concept and concrete implementation of the auto measurement using GPIB, refer to "Programmers Guide."

#### **Setting talker/listener GPIB address of E4991A**

When controlling the E4991A using GPIB commands from the external controller connected to the GPIB connector, you need to set the talker/listener GPIB address of the E4991A.

Follow these steps to make this setting:

- **Step 1.** Open the shortcut menu by right-clicking and select System (Or press [System] ).
- **Step 2.** Click the GPIB Setup Menu button
- **Step 3.** Open the E4991A Address box by clicking it, and then select a new address by clicking one.

#### **Setting system controller (USB/GPIB interface)**

When controlling an external device from the E4991A, connect the USB port of the E4991A and the GPIB port of the external device through the USB/GPIB interface.

Follow these steps to set the USB/GPIB interface:

- **Step 1.** Connect the USB port of the E4991A to the USB/GPIB interface. The USB/GPIB Interface Detected dialog box [\(Figure 9-1](#page-199-0)) appears.
- **NOTE** Do not connect two or more USB/GPIB interfaces.

#### <span id="page-199-0"></span>**Figure 9-1 USB/GPIB Interface Detected dialog box**

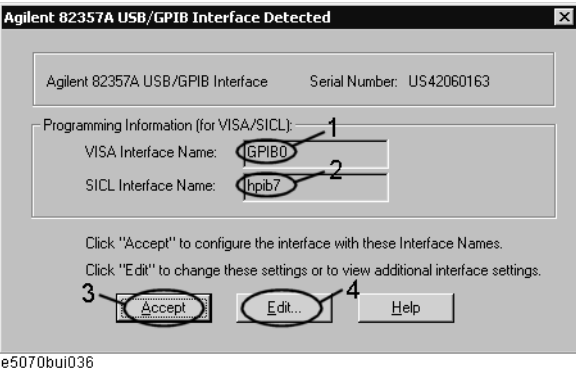

**Step 2.** Confirm that VISA Interface Name is set to GPIB0 (1 in [Figure 9-1](#page-199-0)) and SICL Interface Name is set to hpib7 (2 in [Figure 9-1\)](#page-199-0) and then click the **Accept** button (3 in [Figure 9-1](#page-199-0)). If the setting is correct, the procedure is complete. If the setting is different, click the **Edit** button (4 in [Figure 9-1](#page-199-0)).

**Step 3.** The USB to GPIB Configuration dialog box [\(Figure 9-2](#page-200-0)) appears. Make the setting enclosed in the thick lines in [Figure 9-2](#page-200-0) (1 in [Figure 9-2](#page-200-0)) according to the figure and then click the **OK** button (2 in [Figure 9-2\)](#page-200-0).

<span id="page-200-0"></span>**Figure 9-2 USB to GPIB Configuration dialog box**

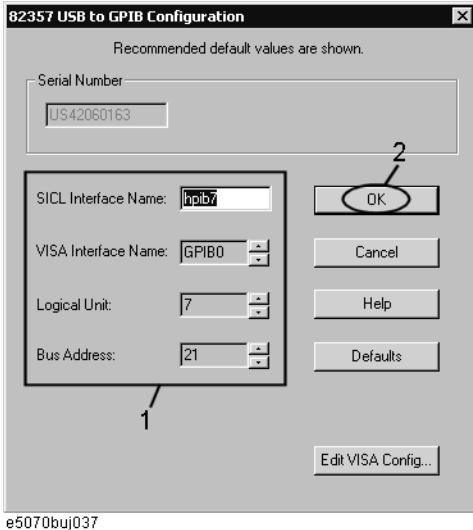

If you need to check/change the setting of the USB/GPIB interface after connecting the USB/GPIB interface, follow these steps:

- **Step 1.** Open the shortcut menu by right-clicking and select System (Or press [System]).
- **Step 2.** Click the GPIB Setup Menu button.
- **Step 3.** Press **System Controller Configuration**.
- **Step 4.** The IO Config dialog box ([Figure 9-3\)](#page-201-0) appears. Select (highlight) **GPIB0 hpib7** (1 in [Figure 9-3\)](#page-201-0) and then click the **Edit** button (2 in [Figure 9-3\)](#page-201-0).

**NOTE** In the IO Config dialog box, do not click buttons other than specified here or do not change other settings because doing so may cause serious damage to the functions of the E4991A.

# Setup and Use of Control/Management Functions **Setting the GPIB**

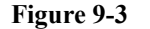

#### <span id="page-201-0"></span>**Figure 9-3 IO Config dialog box**

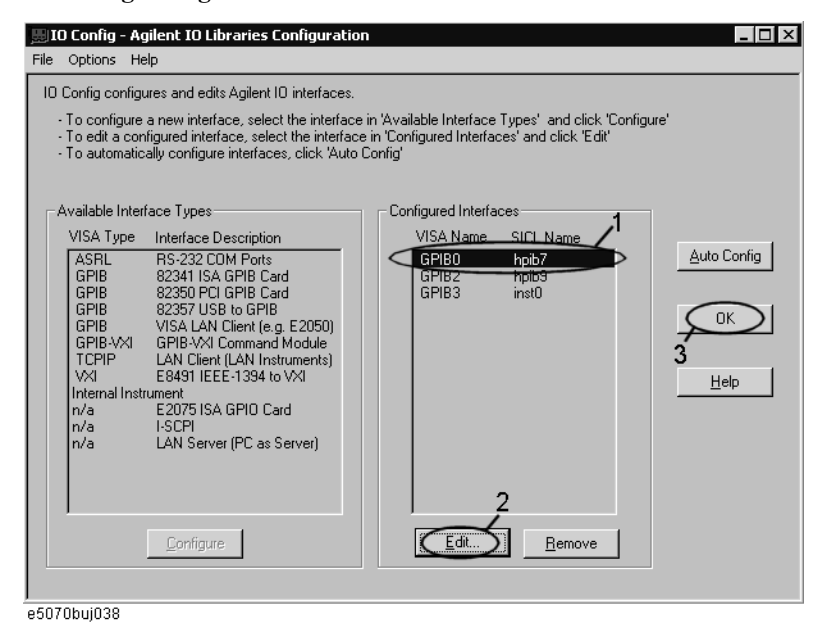

- **Step 5.** The USB to GPIB Configuration dialog box [\(Figure 9-2](#page-200-0)) appears. Check/change the setting of the USB/GPIB interface and then click the **OK** button (2 in [Figure 9-2\)](#page-200-0).
- **Step 6.** In the USB to GPIB Configuration dialog box, click the **OK** button (3 in [Figure 9-3\)](#page-201-0).

# <span id="page-202-2"></span>**Setting the Internal Clock**

The E4991A has a built-in clock for the date and time. This internal clock is used for recording the date and time of when internal data or a VBA program is saved as a file.

# **Procedure for setting the internal clock**

**NOTE** Use the mouse or keyboard for the following operation.

### **Step 1. Exiting the E4991A system program.**

**a.** Click **System - Exit** in the menu bar.

The **Enter Password to exit** dialog box ([Figure 9-4\)](#page-202-0) opens.

#### <span id="page-202-0"></span>**Figure 9-4 Enter Password to exit dialog box**

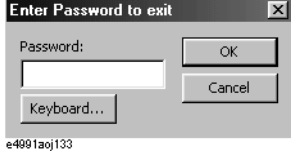

- **b.** Click the **Keyboard...** button and use the displayed character entry dialog box or use an external keyboard to enter the password **e4991a** in the **Password** box.
- **c.** Click the **OK** button to exit the E4991A system.

#### **Step 2. Setting the date and time.**

**a.** Click the **Start** button in the lower-left corner of the screen and select **Settings - Control Panel** [\(Figure 9-5](#page-202-1)). This operation will open the **Control Panel** window [\(Figure 9-6](#page-203-0)).

### <span id="page-202-1"></span>**Figure 9-5 Select Control Panel from the start menu.**

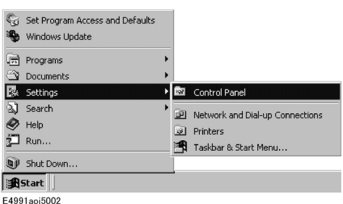

# Setup and Use of Control/Management Functions **Setting the Internal Clock**

<span id="page-203-0"></span>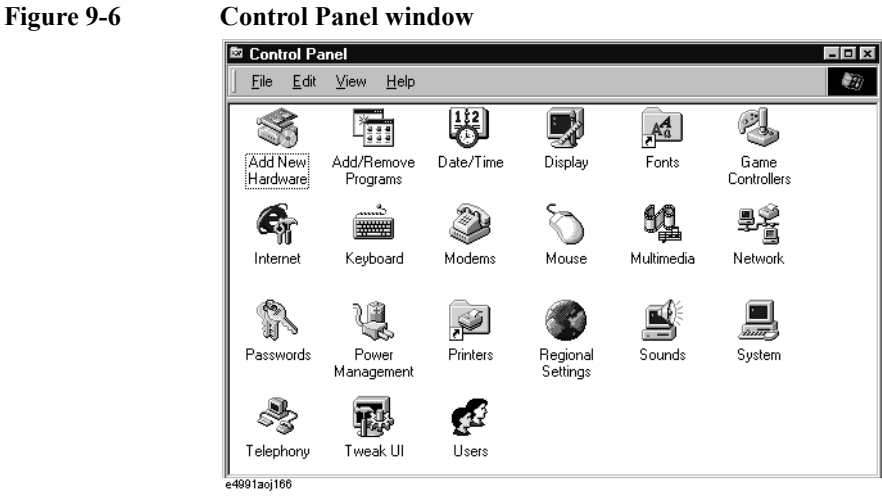

**b.** After double-clicking the **Date/Time** icon, the Date/Time Properties dialog box ([Figure](#page-203-1)  [9-7](#page-203-1)) will open.

# <span id="page-203-1"></span>**Figure 9-7 Date/Time Properties dialog box**

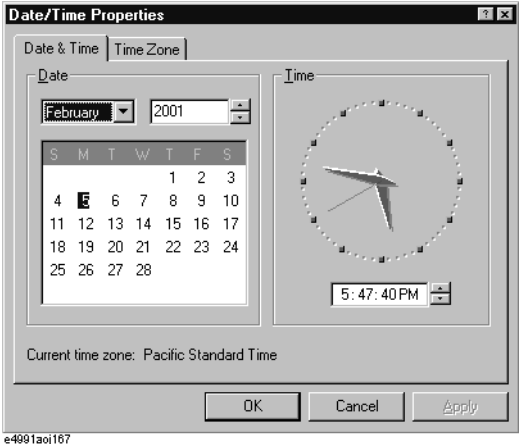

- **c.** Set the date and time in the **Date** and **Time** areas, respectively.
- **d.** Click the **Time Zone** tab.

### **Figure 9-8 Date/Time Properties dialog box (Time Zone tab)**

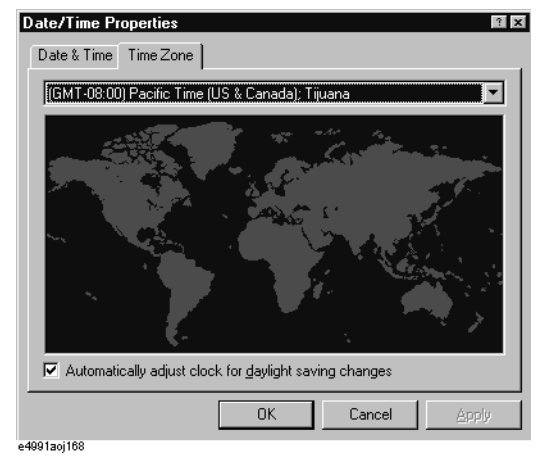

 **198 Chapter 9**

- **e.** Click the t button to select the time zone.
- **f.** If you want to set daylight savings time automatically, enter a check mark  $(\sqrt)$  in the **Automatically adjust clock for daylight saving changes** check box.
- **g.** Click the **OK** button.

**NOTE** When you want to execute a setting change for the mouse at the same time, proceed to Step [3 on page](#page-205-0) 200 for ["Setting the Mouse"](#page-205-1) (doing both procedures at this time will require you to restart the E4991A only once).

**h.** Click the **x** button in the **Control Panel** window to close the window.

#### **Step 3. Shutting down and restarting the E4991A.**

**a.** Click **Start - Shut Down...** [\(Figure 9-9](#page-204-0)).

<span id="page-204-0"></span>**Figure 9-9 Click Start - Shut Down.**

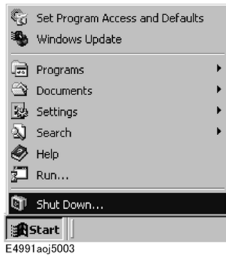

**b.** Click the **Shut down** option button and then click the **OK** button [\(Figure 9-10\)](#page-204-1). The E4991A will shut down.

#### <span id="page-204-1"></span>**Figure 9-10 Shut down dialog box**

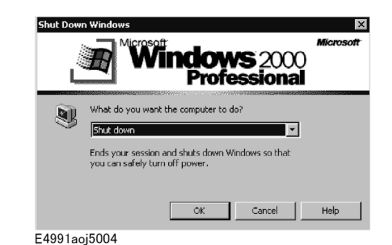

**c.** When the power of the E4991A is off, press the Standby switch once to activate the switch and then press it again to turn on the power.

# <span id="page-205-1"></span>**Setting the Mouse**

The user can change the setup for the mouse connected to the E4991A and the movement of the pointer.

# **Setup Step**

**NOTE** Be sure to use a mouse and a keyboard for mouse setup operations.

**Step 1.** Exiting the E4991A system program.

- **a.** Click System Exit in the menu bar.The Enter Password to exit dialog box (Figure 9-2) opens.
- **b.** Click the Keyboard... button and use the displayed character entry dialog box or use an external keyboard to enter the password e4991a in the Password box.
- **c.** Click the OK button to exit the E4991A system.
- **Step 2.** Click the Start button in the lower-left corner of the screen and select **Settings Control Panel** ([Figure 9-5\)](#page-202-1). This will open the **Control Panel** window ([Figure 9-11\)](#page-205-2).

<span id="page-205-2"></span>**Figure 9-11 Control Panel Window**

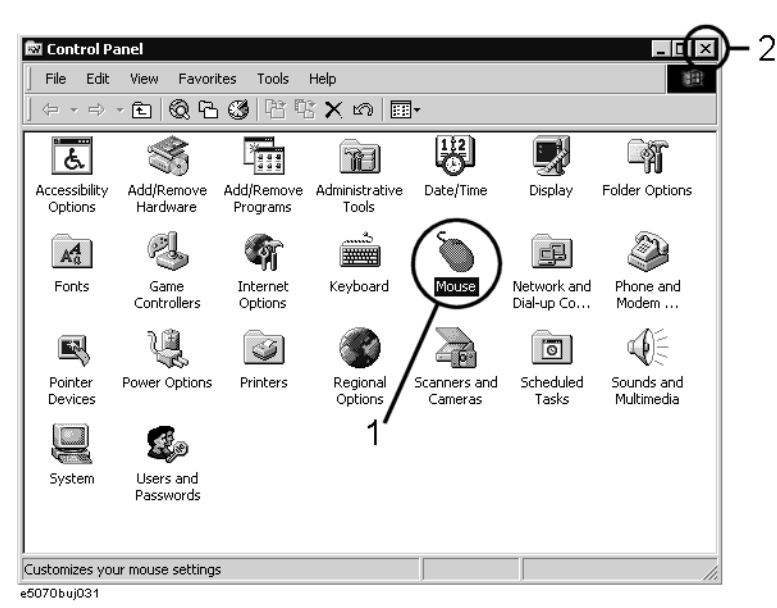

**Step 3.** Double-click the **Mouse** icon (1 in [Figure 9-11\)](#page-205-2) in the Control Panel window.

<span id="page-205-0"></span>**NOTE** Do not click icons other than specified here or do not change other settings because doing so may cause serious damage to the functions of the E4991A.

**Step 4.** The Mouse Properties dialog box [\(Figure 9-12](#page-206-0)) is displayed.

Define the setup for a right-handed/left-handed person in the **Buttons configuration** area. Define also the setup for double-click speed in the **Double-click speed** area.

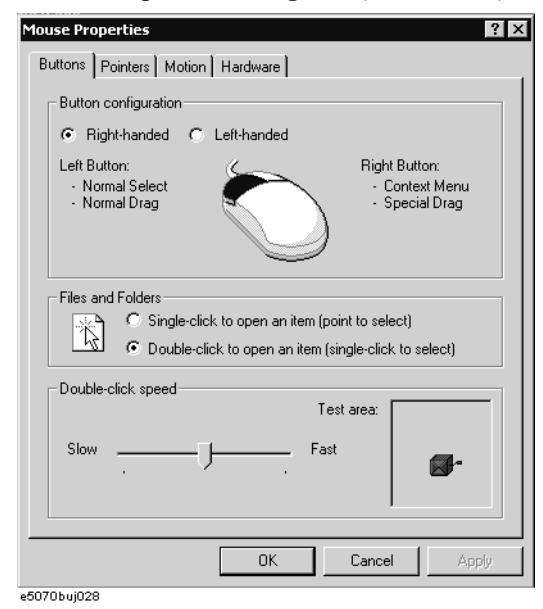

<span id="page-206-0"></span>**Figure 9-12 Mouse Properties Dialog Box (Buttons tab)**

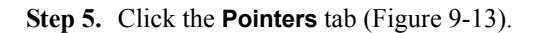

<span id="page-206-1"></span>**Figure 9-13 Mouse Properties Dialog Box (Pointers tab)**

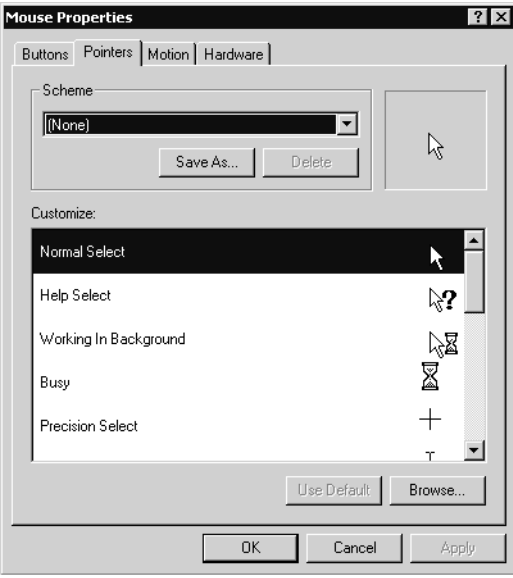

e5070buj029

ô

# Setup and Use of Control/Management Functions **Setting the Mouse**

**Step 6.** Enter a registration name into the **Scheme** box and specify the shapes of pointers for the registration name in the box below.

To create a registration name, click the **Save As...** button. Enter the registration name into the **Save Scheme** dialog box that appears, and click the **OK** button.

**Step 7.** Click the **Motion** tab ([Figure 9-14\)](#page-207-0).

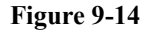

#### <span id="page-207-0"></span>**Figure 9-14 Mouse Properties Dialog Box (Motion tab)**

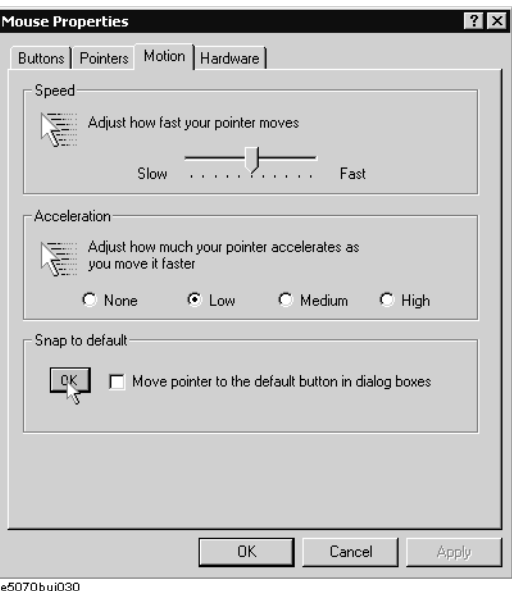

- **Step 8.** Specify the pointer speed in the **Pointer speed** area and the pointer trail in the **Pointer trail** area.
- **Step 9.** Click the **OK** button.
- **Step 10.** Click the  $\times$  button (1 in [Figure 9-11\)](#page-205-2) at the corner in the Control Panel window.
- **NOTE** When you want to execute a setting change for the internal clock at the same time, proceed to Step 2-b for ["Setting the Internal Clock" on page](#page-202-2) 197. (doing both procedures at this time will require you to restart the E4991A only once).
	- **Step 11.** Shutting down and restarting the E4991A.
		- a. Click Start Shut Down... (Figure 9-7).
		- b. Click the Shut down option button and then click the OK button (Figure 9-8). The E4991A will shut down.
		- c. When the power of the E4991A is off, press the Standby switch once to activate the switch and then press it again to turn on the power.

# **Confirmation of Options and Firmware Version**

The options and the version of firmware installed in the E4991A can be confirmed by following the procedure below.

# **Operation Procedure**

- **Step 1.** Open the shortcut menu by right-clicking and select **System** (Or press System).
- **Step 2.** Click the **About E4991A** button. This opens the **About E4991A** dialog box [\(Figure 9-15](#page-208-0)), where you can confirm the installed options and firmware version.

#### <span id="page-208-0"></span>**Figure 9-15 About E4991A dialog box**

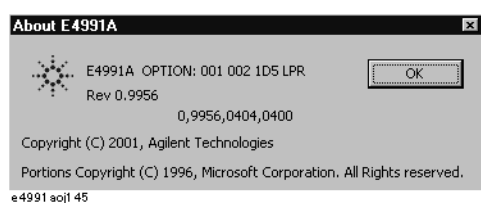

**Step 3.** Close the **About E4991A** dialog box by clicking the **OK** button.

# **System Recovery**

By executing system recovery, you can return the system of the E4991A (the Windows operating system and the firmware) to the factory state (at the time of purchase<sup> $*1$ </sup>).

## **Types of system recoveries**

The following two types of system recoveries are available.

o Factory recovery

Returns the contents of the C drive to the factory state.

o User recovery\*2

Returns the contents of the C drive to a user-specified state. To use this function, you must prepare for recovery in advance. For information on preparation, see ["Procedure](#page-213-0)  [to create the user backup image" on page](#page-213-0) 208 for information on the execution. Also,

see ["Procedure to execute the user recovery function" on page](#page-216-0) 211.

#### **Notes on executing system recovery**

Executing system recovery causes the following:

- o In addition to the Windows operating system and the firmware, the following settings of the E4991A are returned to the factory state.
	- Network setting
	- GPIB setting
	- Printer setting
- o The driver for the supported printer installed after purchase is deleted.
- o You need to execute initial registration again.

Files you created using the save function (files in the D drive) are not affected, but we recommend backing them up before executing system recovery for precautionary purposes.

<sup>\*1.</sup>If the hard disk failed and has been replaced after purchase, the state when the replacement was performed is recovered.

<sup>\*2.</sup>This function is available when the volume label on the hard disk is IG201 or higher.

### **Procedure to execute system recovery**

This section describes how to return the contents of the C drive to the factory state.

**NOTE** You need the keyboard for this operation.

- **Step 1.** Shut down the E4991A.
- **Step 2.** Connect the keyboard to the E4991A.
- **Step 3.** Insert the disk for the system recovery into the floppy disk drive of the E4991A.
- **Step 4.** Press the standby switch of the E4991A to turn it on.
- **Step 5.** When the screen as shown in the figure below appears, press and hold  $[\frac{E}{S_0}]$  of the keyboard until this screen disappears.

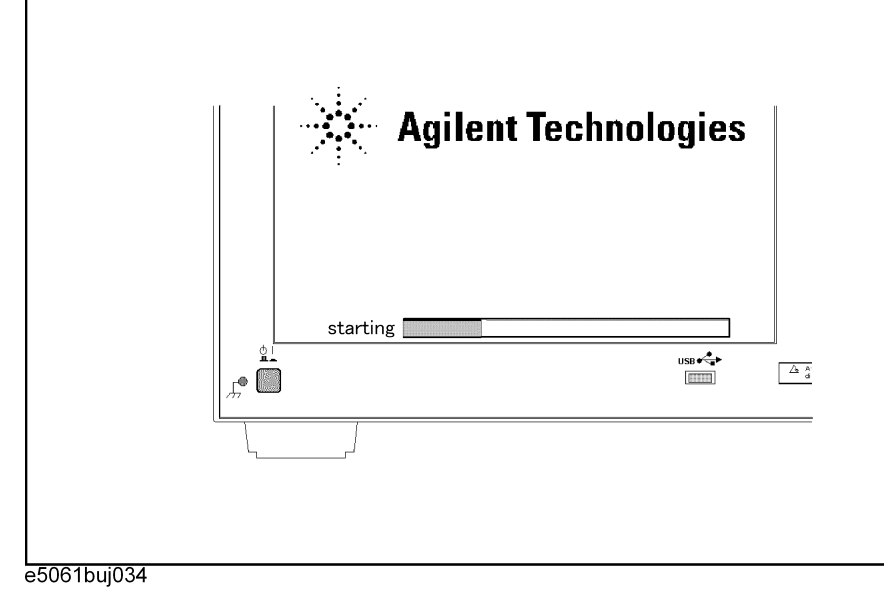

**NOTE** After several seconds, the next screen appears automatically even if you do not press any key, so do not miss it. If the above message does not appear, the instrument is at fault; contact your local Agilent customer center listed at the end of this manual or distributor.

# Setup and Use of Control/Management Functions **System Recovery**

**Step 6.** The following screen appears. Select "+Removable Devices" with  $\Box$   $\Box$  of the keyboard, and press **Enter** of the keyboard.

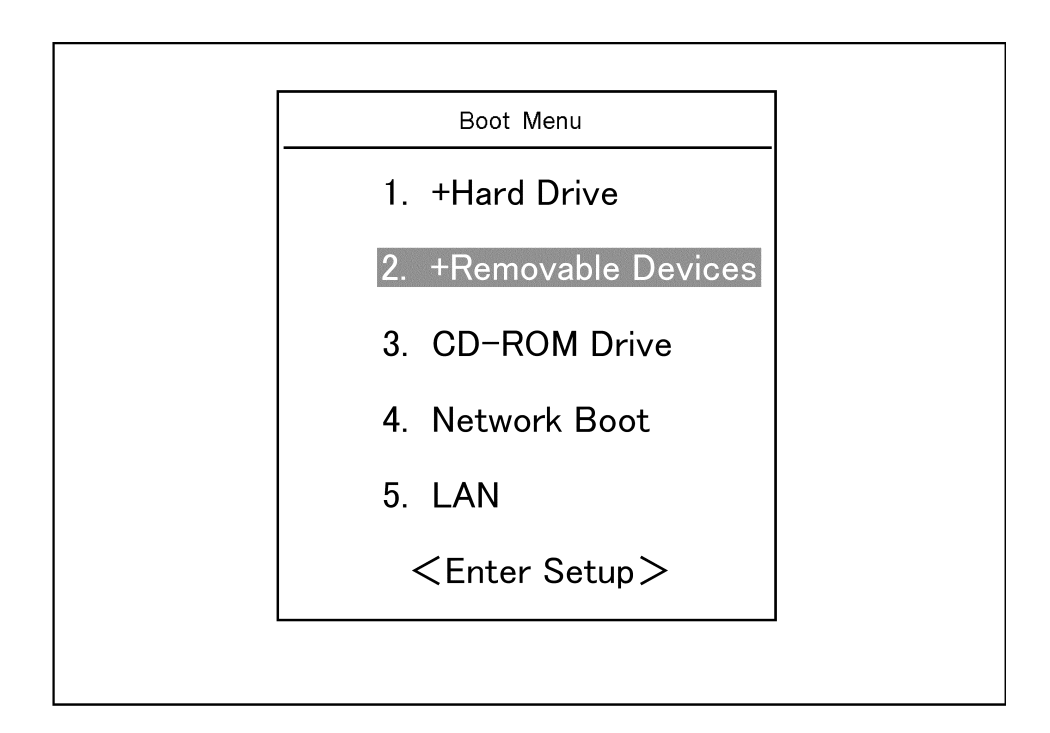

**Step 7.** The message as shown below appears. Press  $\boxed{1}$  of the keyboard. If you want to cancel the factory recovery, press  $\boxed{4}$  here.

 $\mathcal{L}_\text{max}$ 

Agilent Technologies System Utilities Recovery & Backup Options Choose One of the following: 1. Recover Factory Backup Image 2. Create User Backup Image 3. Recover User Backup Image 4. Exit

Enter a Choice: \_

**NOTE** If the above message does not appear, the instrument or the disk for the system recovery is at fault; contact your local Agilent customer center listed at the end of this manual or distributor.

**Step 8.** The message as shown below appears. Press  $\boxed{C}$  of the keyboard. If you want to cancel the system recovery, press  $E$  here.

You chose to Restore your system by installing the original factory installed OS and system software.

WARNING: Press C to Continue only if you are sure that you want to proceed. The C: Drive will be completely overwritten with no chance of recovering any data. Use Option 1 to recover the system from a serious malfunction caused by corrupted or inadvertently deleted files on the system's primary C: partition.

Press C to Continue or E to Exit:

- **Step 9.** The message as shown below appears. Press  $\boxed{C}$  of the keyboard to start the factory recovery. If you want to cancel the factory recovery, press  $\boxed{\mathsf{E}}$  here.
	- CAUTION! Interrupting this process may leave the system in an unstable state. Allow the software to complete the backup and recovery process. This may take up to 20 minutes depending on the system configuration.

Press C to Continue or E to Exit: \_

#### **CAUTION Never turn off the power during the factory recovery because doing so may cause serious damage to the E4991A.**

**Step 10.** The factory recovery will be complete in about 5 minutes. When the factory recovery is complete, the message as shown below appears. Press  $\boxed{\text{Ctrl}}$ ,  $\boxed{\text{Alt}}$ , and  $\boxed{\text{Delete}}$  of the keyboard at the same time to restart.

> Remove the disk and Press CLT+ALT+DEL to restart your system.

- **NOTE** If the above message does not appear, the instrument is at fault; contact your local Agilent customer center listed at the end of this manual or distributor.
	- **Step 11.** After restart, the screen for initial registration appears. Execute initial registration. For information on the execution procedure, refer to *Installation/Quick Start Guide*.

# Setup and Use of Control/Management Functions **System Recovery**

# <span id="page-213-0"></span>**Procedure to create the user backup image**

This section describes how to create the user backup image. The C drive contents saved in this creation are recalled when the user recovery function is executed.

- **NOTE** This function is available when the volume label on the hard disk is IG201 or higher.
- **NOTE** You need the keyboard for this operation.
	- **Step 1.** Shut down the E4991A.
	- **Step 2.** Connect the keyboard to the E4991A.
	- **Step 3.** Insert the disk for the system recovery into the floppy disk drive of the E4991A.
	- **Step 4.** Press the standby switch of the E4991A to turn it on.
	- **Step 5.** When the screen as shown in the figure below appears, press and hold  $\left[\frac{\text{Ess}}{\text{s}}\right]$  of the keyboard until this screen disappears.

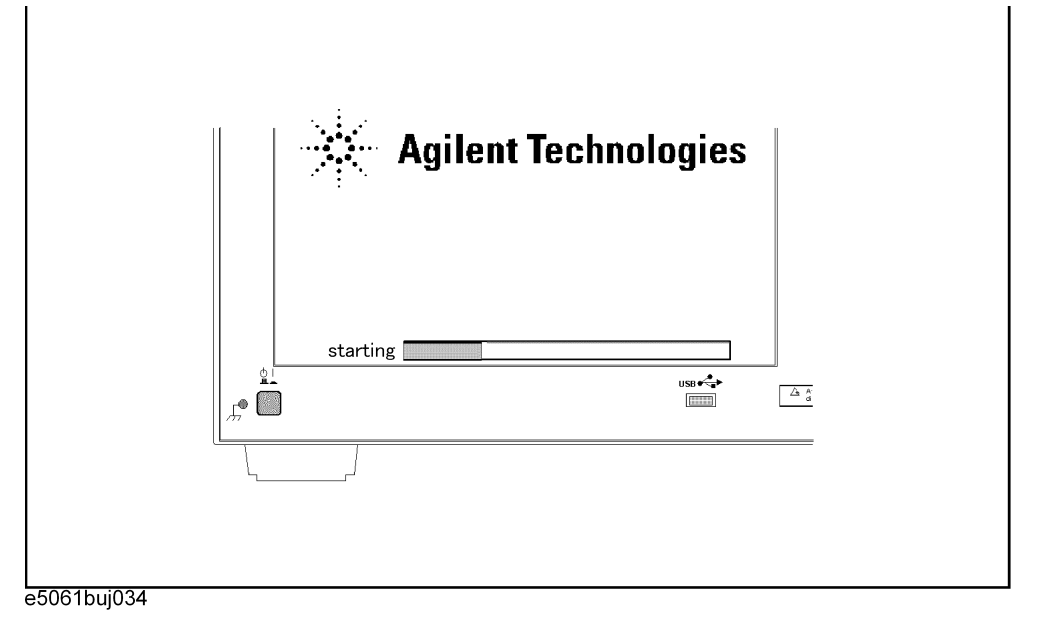

**NOTE** After several seconds, the next screen appears automatically even if you do not press any key, so do not miss it.

> If the above message does not appear, the instrument is at fault; contact your local Agilent customer center listed at the end of this manual or distributor.

**Step 6.** The following screen appears. Select "+Removable Devices" with  $\boxed{1}$   $\boxed{1}$  of the keyboard, and press **Enter** of the keyboard.

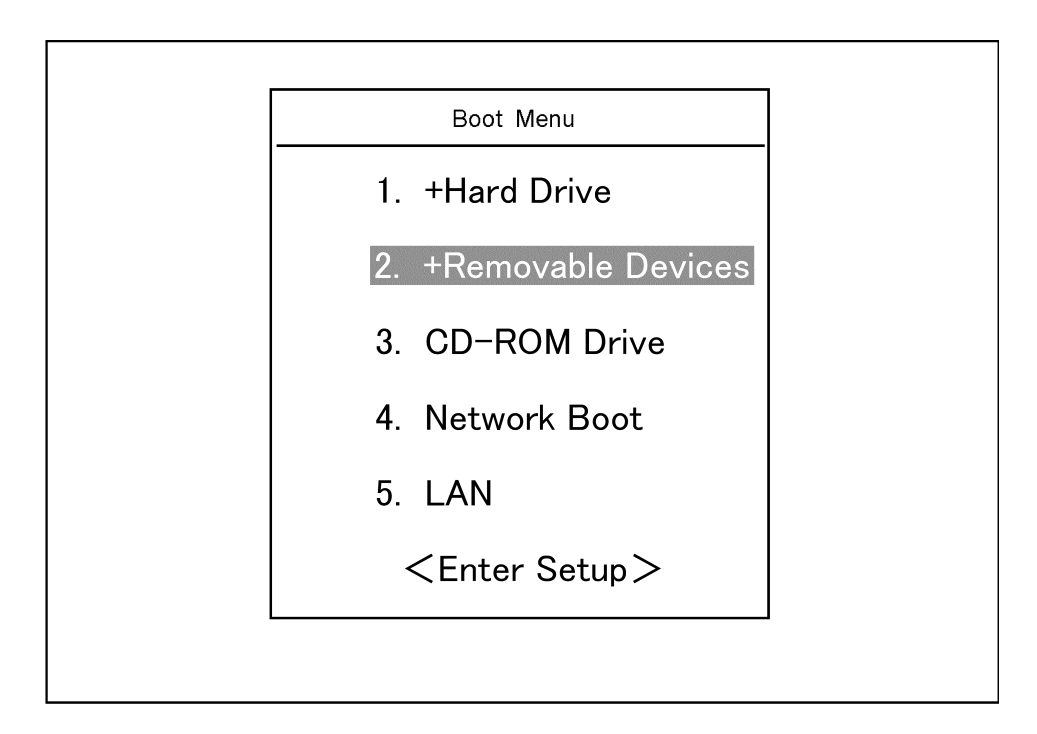

**Step 7.** The message as shown below appears. Press  $\boxed{2}$  of the keyboard. If you want to cancel the create user backup image, press  $\boxed{4}$  here.

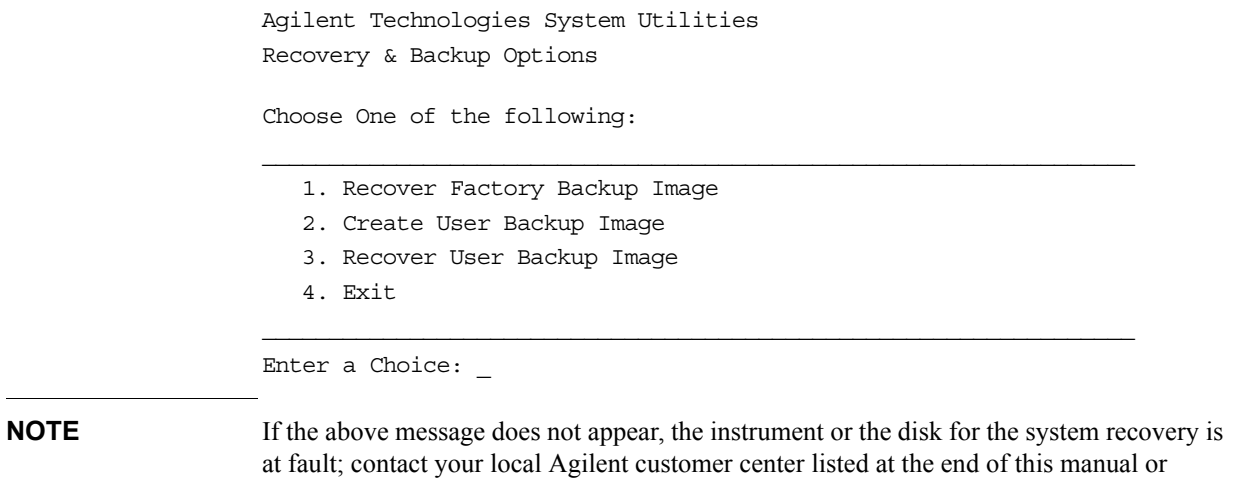

distributor.

# Setup and Use of Control/Management Functions **System Recovery**

**Step 8.** The message as shown below appears. Press  $\boxed{C}$  of the keyboard. If you want to cancel the create user backup image, press  $E$  here.

You chose to create a backup image file of your system.

 The system will perform a quick integrity check of the file structure on the C: Drive. It will then copy the C: partition to an image file and store it on the System Recovery partition.

Press C to Continue or E to Exit:

- **Step 9.** The message as shown below appears. Press  $\boxed{C}$  of the keyboard to start the create user backup image. If you want to cancel the create user backup image, press  $\boxed{\epsilon}$  here.
	- CAUTION! Interrupting this process may leave the system in an unstable state. Allow the software to complete the backup and recovery process. This may take up to 20 minutes depending on the system configuration.

Press C to Continue or E to Exit: \_

#### **CAUTION Never turn off the power during the create user backup image because doing so may cause serious damage to the E4991A.**

**Step 10.** The create user backup image will be complete in about 5 minutes. When the create user backup image is complete, the message as shown below appears. Press  $\boxed{\text{Ctrl}}$ ,  $\boxed{\text{Alt}}$ , and Delete) of the keyboard at the same time to restart.

> Remove the disk and Press CLT+ALT+DEL to restart your system.

### **NOTE** If the above message does not appear, the instrument is at fault; contact your local Agilent customer center listed at the end of this manual or distributor.
#### **Procedure to execute the user recovery function**

Returns the contents of the C drive to a user-specified state. To use this function, you must create the user backup image in advance. For more information, see the description ["Procedure to create the user backup image" on page](#page-213-0) 208.

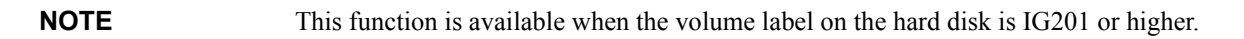

- **NOTE** You need the keyboard for this operation.
	- **Step 1.** Shut down the E4991A.
	- **Step 2.** Connect the keyboard to the E4991A.
	- **Step 3.** Insert the disk for the system recovery into the floppy disk drive of the E4991A.
	- **Step 4.** Press the standby switch of the E4991A to turn it on.
	- **Step 5.** When the screen as shown in the figure below appears, press and hold  $\left[\frac{\text{fss}}{\text{s}}\right]$  of the keyboard until this screen disappears.

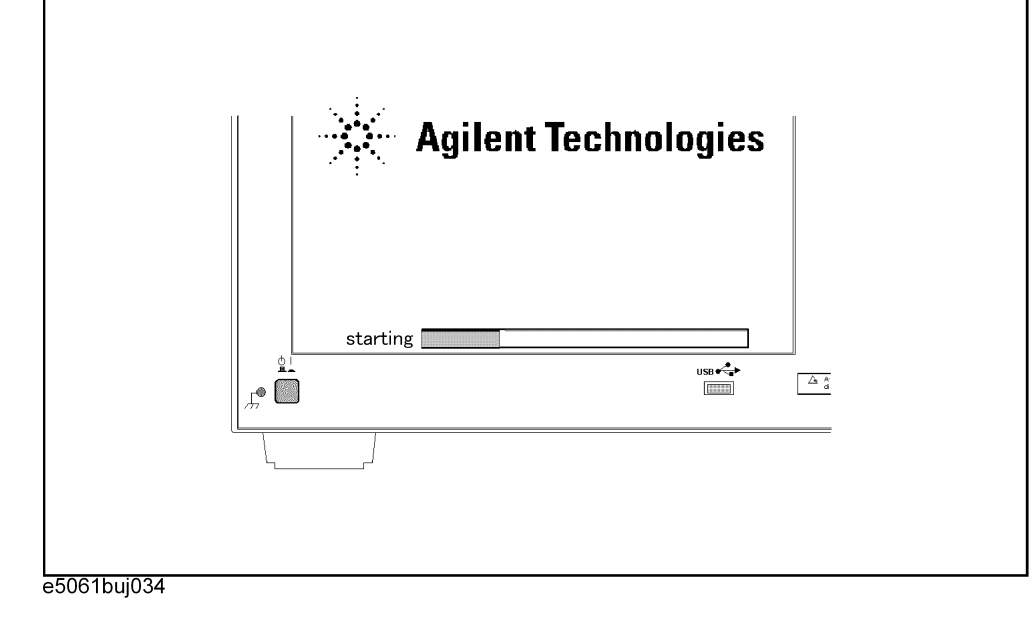

**NOTE** After several seconds, the next screen appears automatically even if you do not press any key, so do not miss it.

> If the above message does not appear, the instrument is at fault; contact your local Agilent customer center listed at the end of this manual or distributor.

#### Setup and Use of Control/Management Functions **System Recovery**

**Step 6.** The following screen appears. Select "+Removable Devices" with  $\Box$   $\Box$  of the keyboard, and press **Enter** of the keyboard.

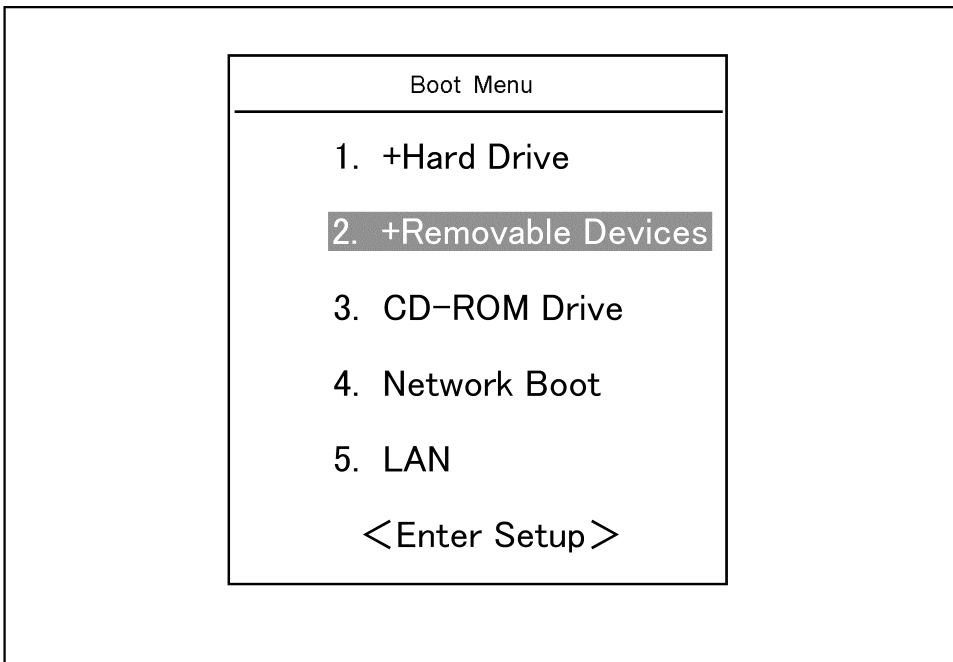

**Step 7.** The message as shown below appears. Press  $\boxed{3}$  of the keyboard. If you want to cancel the user recovery, press  $\boxed{4}$  here.

Agilent Technologies System Utilities Recovery & Backup Options Choose One of the following:  $\mathcal{L}_\mathcal{L} = \{ \mathcal{L}_\mathcal{L} = \{ \mathcal{L}_\mathcal{L} = \{ \mathcal{L}_\mathcal{L} = \{ \mathcal{L}_\mathcal{L} = \{ \mathcal{L}_\mathcal{L} = \{ \mathcal{L}_\mathcal{L} = \{ \mathcal{L}_\mathcal{L} = \{ \mathcal{L}_\mathcal{L} = \{ \mathcal{L}_\mathcal{L} = \{ \mathcal{L}_\mathcal{L} = \{ \mathcal{L}_\mathcal{L} = \{ \mathcal{L}_\mathcal{L} = \{ \mathcal{L}_\mathcal{L} = \{ \mathcal{L}_\mathcal{$  1. Recover Factory Backup Image 2. Create User Backup Image 3. Recover User Backup Image 4. Exit Enter a Choice:

**NOTE** If the above message does not appear, the instrument or the disk for the system recovery is at fault; contact your local Agilent customer center listed at the end of this manual or distributor.

**Step 8.** The message as shown below appears. Press  $\boxed{C}$  of the keyboard. If you want to cancel the user recovery, press  $\boxed{\mathsf{E}}$  here.

You chose to recover your own system backup image file.

 WARNING: Press C to Continue only if you are sure that you want to proceed. The C: partition will be completely overwritten with no chance of recovering any data. Use Option 3 to recover the system from a serious malfunction caused by corrupted or inadvertently deleted files on the system's primary C: partition.

Press C to Continue or E to Exit:

- **Step 9.** The message as shown below appears. Press  $\boxed{C}$  of the keyboard to start the user recovery. If you want to cancel the user recovery, press  $\boxed{\epsilon}$  here.
	- CAUTION! Interrupting this process may leave the system in an unstable state. Allow the software to complete the backup and recovery process. This may take up to 20 minutes depending on the system configuration.

Press C to Continue or E to Exit:

#### **CAUTION Never turn off the power during the system recovery because doing so may cause serious damage to the E4991A.**

**Step 10.** The user recovery will be complete in about 5 minutes. When the user recovery is complete, the message as shown below appears. Press  $\boxed{\text{Ctrl}}$ ,  $\boxed{\text{Alt}}$ , and  $\boxed{\text{Delete}}$  of the keyboard at the same time to restart.

> Remove the disk and Press CLT+ALT+DEL to restart your system.

**NOTE** If the above message does not appear, the instrument is at fault; contact your local Agilent customer center listed at the end of this manual or distributor.

Setup and Use of Control/Management Functions **System Recovery**

# **10 Using LAN**

This chapter explains how to transfer files and perform remote operations from an external computer by connecting the E4991A to a Local Area Network (LAN).

10. Using LAN 10. Using LAN

### **Configuring the Network**

<span id="page-221-2"></span><span id="page-221-1"></span><span id="page-221-0"></span>**NOTE** When you use the E4991A by connecting it to your LAN, consult your network administrator and make the setting of the LAN correctly. This section describes how to set the following basic items necessary to connect the E4991A to the LAN (Local Area Network). o ["Enabling/disabling network" on page](#page-221-0) 216 o ["Setting IP address" on page](#page-223-0) 218 o ["Specifying computer name" on page](#page-225-0) 220 If you need detail network settings, consult your network administrator and perform operation in the same way as the Windows 2000® PC. **Enabling/disabling network** You can enable/disable the network connection function of the E4991A. Follow these steps to enable/disable the network connection function. **Step 1.** Use the LAN cable to connect the E4991A to the LAN. **Step 2.** Exit from the E4991A system program. **a.** Click System - Exit from the menu bar. This opens the Enter Password to exit dialog box (Figure 10-1). **Figure 10-1 Enter Password to exit dialog box Enter Password to exit**  $\overline{\mathbf{x}}$ Password:  $\alpha$ Cancel Keyboard... e4991aoi133 **b.** Enter the password: e4991a into the Password box by using the character input dialog box that appears by clicking the Keyboard... button or by using the external keyboard. **c.** Exit from the E4991A system by clicking the OK button. **Step 3.** Click the **Start** button at the lower left of the screen to select **Settings - Network and Dial-up Connections** [\(Figure 10-3](#page-222-0)). This opens Network and Dial-up Connections window ([Figure 10-3\)](#page-222-0).

#### **Figure 10-2 Seleect Network and Dial-up Connections**

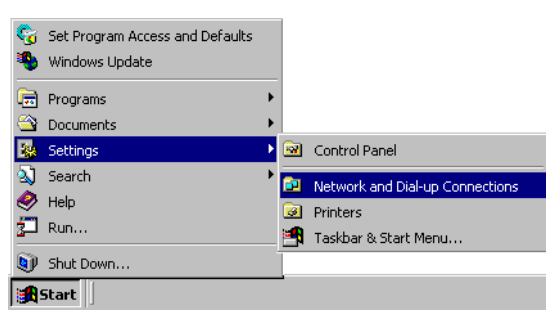

#### <span id="page-222-0"></span>**Figure 10-3 Network and Dial-up Connections window**

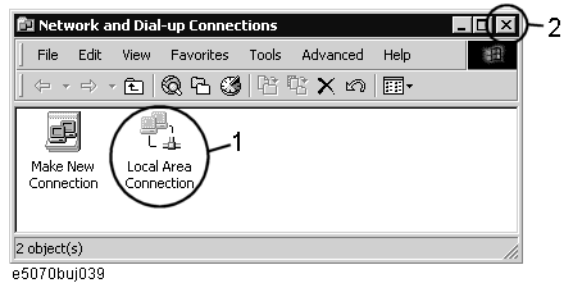

#### Using LAN **Configuring the Network**

#### **Step 4. When switching from disable to enable:**

Double-click the Local Area Connection icon (1 in [Figure 10-3\)](#page-222-0) in the Network and Dial-up connections window to enable the network connection function.

#### **When switching from enable to disable:**

Double-click the Local Area Connection icon (1 in [Figure 10-3\)](#page-222-0) in the Network and Dial-up Connections window. The Local Area Connection Status dialog box [\(Figure 10-4](#page-223-1)) appears. Click the **Disable** button (1 in [Figure 10-4\)](#page-223-1) to disable the network connection function.

<span id="page-223-1"></span>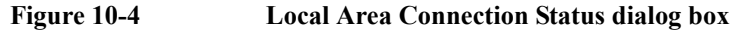

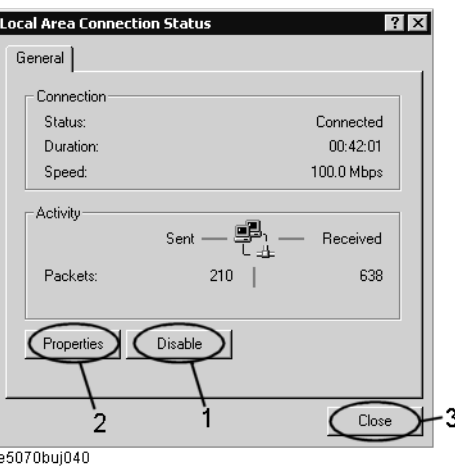

**Step 5.** Click the  $\times$  button (2 in [Figure 10-3\)](#page-222-0) in the upper right of the Network and Dial-up Connections window.

#### <span id="page-223-0"></span>**Setting IP address**

Follow these steps to set the IP address:

- **Step 1.** Exit from the E4991A system program.
	- **a.** Click **System -Exit** from the menu bar. The Enter Password to exit dialog box appears.
	- **b.** Enter the password: e4991a into the Password box by using the character input dialog box that appears by clicking the Keyboard... button or by using the external keyboard.
	- **c.** Click the OK button to exit the E4991A system.
- **Step 2.** Click the **Start** button at the lower left of the screen to select **Settings Network and Dial-up Connections** [\(Figure 10-3](#page-222-0)). This opens Network and Dial-up Connections window ([Figure 10-3\)](#page-222-0).
- **Step 3.** Double-click the Local Area Connection icon (1 in [Figure 10-3\)](#page-222-0) in the Network and Dial-up Connections window. The Local Area Connection Status dialog box [\(Figure 10-4](#page-223-1)) appears. Click the **Properties** button (2 in [Figure 10-4](#page-223-1)).

**Step 4.** The Local Area Connection Properties dialog box ([Figure 10-5](#page-224-0)) appears. Select (highlight) **Internet Protocol (TCP/IP)** (1 in [Figure 10-5\)](#page-224-0) and then click the **Properties** button (2 in [Figure 10-5\)](#page-224-0).

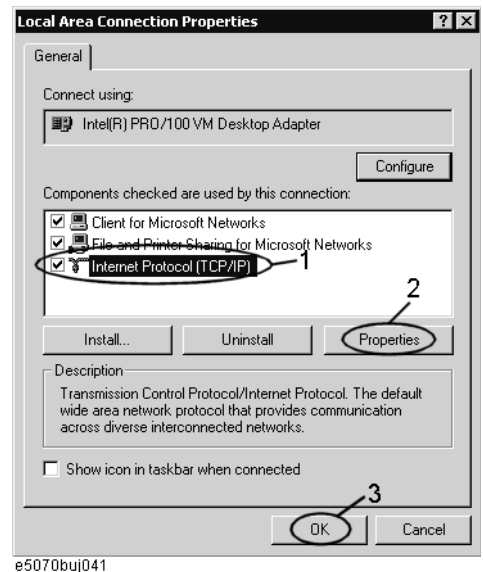

#### <span id="page-224-0"></span>**Figure 10-5 Local Area Connection Properties dialog box**

**Step 5.** The Internet Protocol (TCP/IP) Properties dialog box [\(Figure 10-6](#page-224-1)) appears. Click (select) **Use the following IP address** (1 in [Figure 10-6\)](#page-224-1) and then enter the IP address (2 in [Figure](#page-224-1)  [10-6](#page-224-1)), the subnet mask (3 in [Figure 10-6\)](#page-224-1), and the gateway address (4 in [Figure 10-6\)](#page-224-1).

If the IP address can be obtained automatically (if the DHCP server can be used), click (select) **Obtain an IP address automatically** (5 in [Figure 10-6\)](#page-224-1).

#### <span id="page-224-1"></span>**Figure 10-6 Internet Protocol (TCP/IP) Properties dialog box**

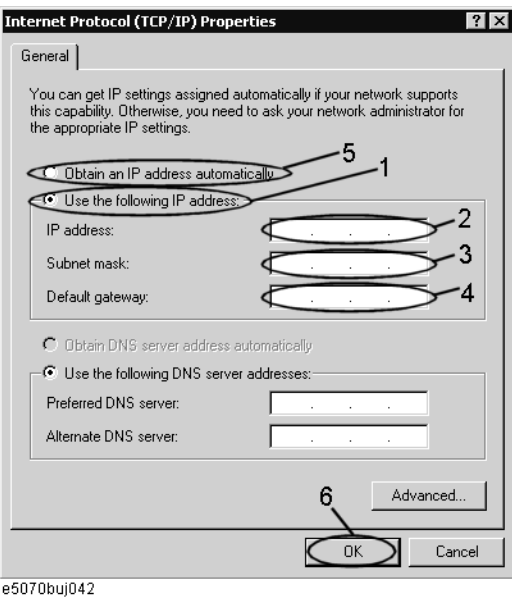

10. Using LAN 10. Using LAN

#### Using LAN **Configuring the Network**

- **Step 6.** In the Internet Protocol (TCP/IP) Properties dialog box, click the **OK** button (6 in [Figure](#page-224-1)  [10-6](#page-224-1)).
- **Step 7.** In the Local Area Connection Properties dialog box, click the **OK** button (3 in [Figure 10-5](#page-224-0)).
- **Step 8.** In the Local Area Connection Status dialog box, click the **Close** button (3 in [Figure 10-4](#page-223-1)).
- **Step 9.** Click the  $\times$  button (2 in [Figure 10-3\)](#page-222-0) in the upper right of the Network and Dial-up Connections window.

#### <span id="page-225-0"></span>**Specifying computer name**

Follow these steps to specify the computer name:

- **Step 1.** Exit from the E4991A system program.
	- **a.** Click **System -Exit** from the menu bar. The Enter Password to exit dialog box [\(Figure](#page-221-1)  [10-1](#page-221-1)) appears.
	- **b.** Enter the password: e4991a into the Password box by using the character input dialog box that appears by clicking the Keyboard... button or by using the external keyboard.
	- **c.** Click the OK button to exit the E4991A system.
- **Step 2.** Click the **Start** button at the lower left of the screen to select **Settings Network and Dial-up Connections** [\(Figure 10-3](#page-222-0)). This opens Network and Dial-up Connections window ([Figure 10-3\)](#page-222-0).
- **Step 3.** Click the Advanced? Network Identification...from the menu bar of the Network and Dial-up Connections window.

#### **Figure 10-7 Click the Advanced? Network Identification... from the menu bar**

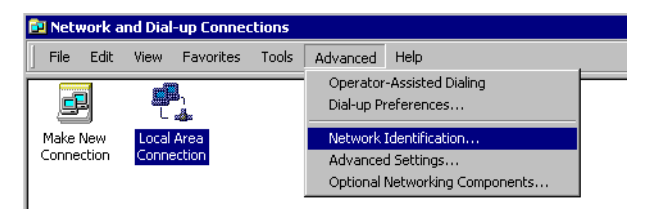

**Step 4.** The System Properties dialog box ([Figure 10-8\)](#page-226-0) appears. Click the **Properties** button (1 in [Figure 10-8\)](#page-226-0).

#### <span id="page-226-0"></span>**Figure 10-8 System Properties dialog box**

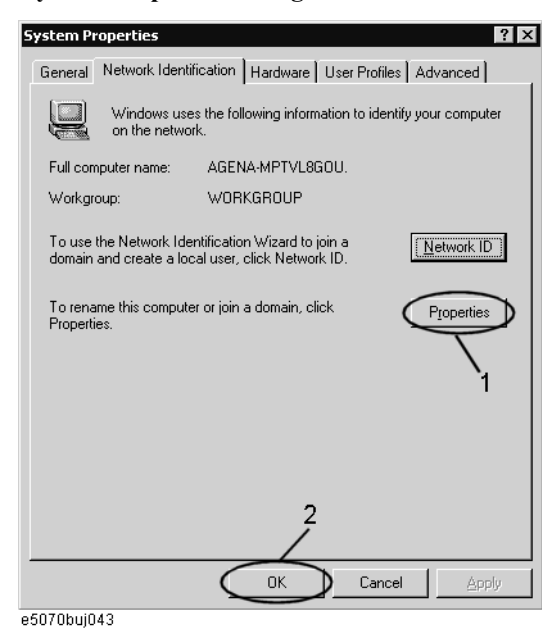

**Step 5.** The Identification Changes dialog box ([Figure 10-9\)](#page-226-1) appears. Enter the computer name in the **Computer Name** box (1 in [Figure 10-9](#page-226-1)).

<span id="page-226-1"></span>**Figure 10-9 Identification Changes dialog box**

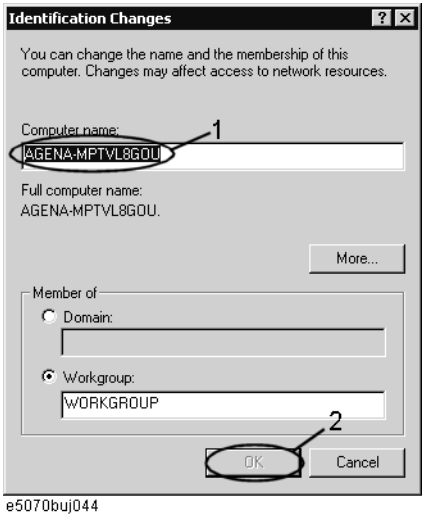

**Step 6.** The Network Identification dialog box [\(Figure 10-10](#page-226-2)) appears. Click the **OK** button.

<span id="page-226-2"></span>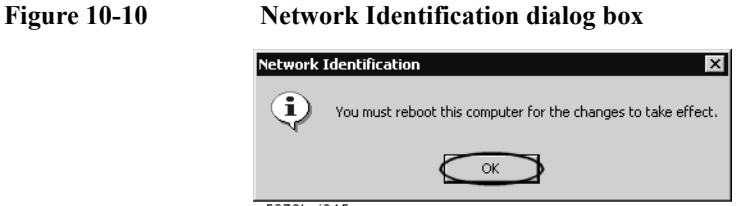

e5070buj045

10. Using LAN 10. Using LAN

#### Using LAN **Configuring the Network**

- **Step 7.** In the Identification Changes dialog box, click the **OK** button (2 in [Figure 10-9\)](#page-226-1).
- **Step 8.** In the System Properties dialog box, click the **OK** button (2 in [Figure 10-8\)](#page-226-0).
- **Step 9.** The System Settings Change dialog box [\(Figure 10-11\)](#page-227-0) appears. Click the **Yes** button to restart the E4991A.

<span id="page-227-0"></span>**Figure 10-11 System Settings Change dialog box**

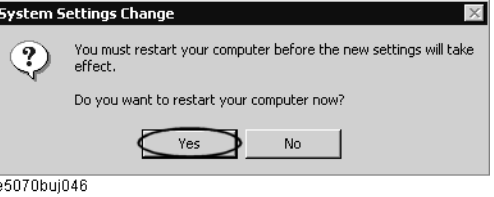

**NOTE** Until the E4991A is restarted, changed setting does not take effect.

## **File Transfer Using FTP**

Files can be transferred between the E4991A connected to a LAN and external computers by using the E4991A's File Transfer Protocol (FTP) server function.

**Figure 10-12 File transfer using FTP**

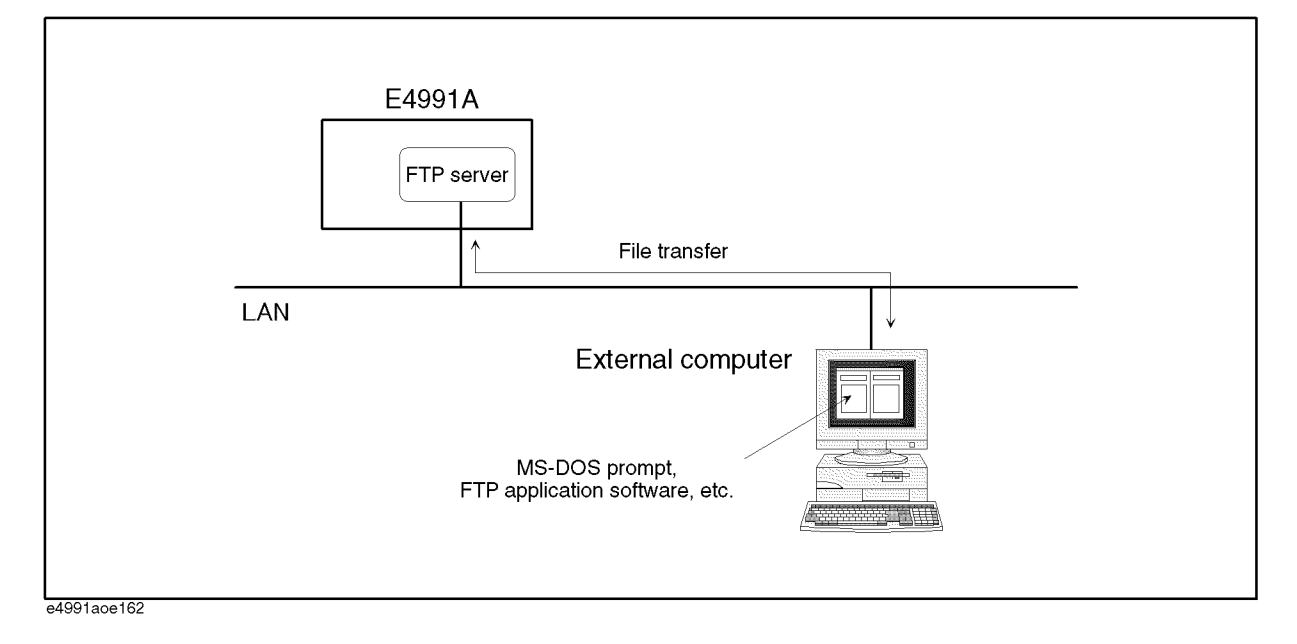

#### **NOTE** No more than one FTP connection can be made to a single E4991A unit at the same time.

Refer to ["Configuring the Network" on page](#page-221-2) 216 for connecting the E4991A to a LAN. Refer to your computer's user manuals for how to connect the computer to the LAN.

The explanation given below assumes that you understand the basic computer operations under Windows™ and MS-DOS™ environments.

#### <span id="page-228-0"></span>**FTP file transfer using MS-DOS**™ **prompt**

You can connect to the E4991A FTP server and carry out file transfer by accessing the MS-DOS™ prompt (the software interface needed to use the MS-DOS™ window) on your computer under the Windows™ environment while connected to a LAN.

#### **Operation Procedures**

**Step 1. Make the E4991A FTP server valid.**

**NOTE** Validation of the E4991A's FTP server is only available from the local user interface. For details on the local user interface and remote user interface, refer to ["Using Remote User](#page-233-0)  [Interface" on page](#page-233-0) 228.

**a.** Open the shortcut menu by right-clicking and select **System** (or press System).

#### Using LAN **File Transfer Using FTP**

- **b.** Click the **FTP Server Menu** button.
- **c.** Click the **FTP Server** button to toggle it to On (Valid) if it is set to **FTP Server: [Off]**.

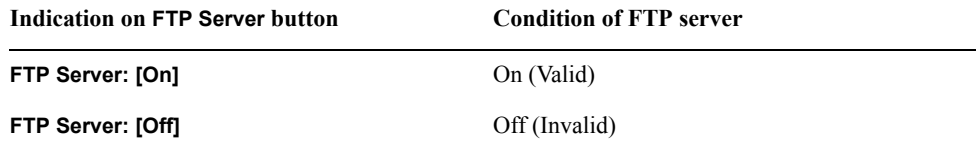

#### **Step 2. Connect to the E4991A FTP server from an external computer**

**a.** Bring up the MS-DOS™ prompt on the external computer ([Figure 10-13](#page-229-0)).

#### <span id="page-229-0"></span>**Figure 10-13 MS-DOS**™ **prompt screen**

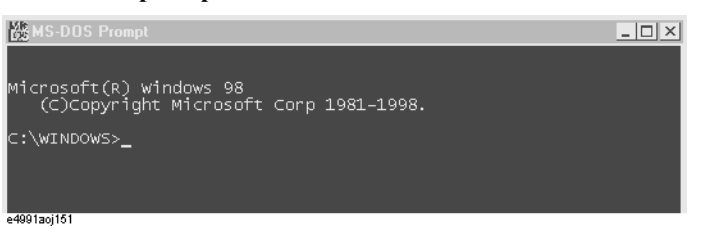

- **b.** Input commands after the MS-DOS™ prompt to shift the current directory of the computer to the directory where files are sent and received (for example C:\transfer).
- **c.** Type:

#### **ftp <IP address>**

 (<IP address> is the IP address of the connected E4991A) or if the host name is specified, type:

#### ftp <hostname>

 (<hostname> is the hostname of the connected E4991A, for example e4991a\_01) after the MS-DOS™ prompt and press [Enter] ([Figure 10-14\)](#page-229-1).

#### <span id="page-229-1"></span>**Figure 10-14 Connection to E4991A FTP server (xxx.xxx.xxx.xxx is the IP address of the connected E4991A)**

C:\transfer>ftp **xxx.xxx.xxx.xxx**<br>Connected to **xxx.xxx.xxx.xxx**<br>220 Ftp Server (E4991A <Agilent Technologies>) Ready.<br>User ( **xxx.xxx.xxx.xx** :(none)): \_

**d.** Press Enter without inputting anything, even though input of a user name is prompted by **User(xxx.xxx.xxx.xxx: (none)):** . The display then indicates that the connection is complete [\(Figure 10-15](#page-229-2)).

<span id="page-229-2"></span>**Figure 10-15 After connection to E4991A FTP server.**

230 You logged in and don't need password<mark>.</mark> tp>  $\overline{a}$ 4991aoj 153

#### **NOTE** The E4991A FTP server connection is not provided with a security function based on user name and password.

e4991aoi152

#### **Step 3. Using FTP commands**

FTP commands can be used after connection has been made to the FTP server. Common FTP commands are given in [Table 10-1.](#page-230-0) Use the [Help] command in [Table 10-1](#page-230-0) to find out about other commands and their functions.

#### <span id="page-230-0"></span>**Table 10-1 Common FTP commands (server: E4991A, client: external computer)**

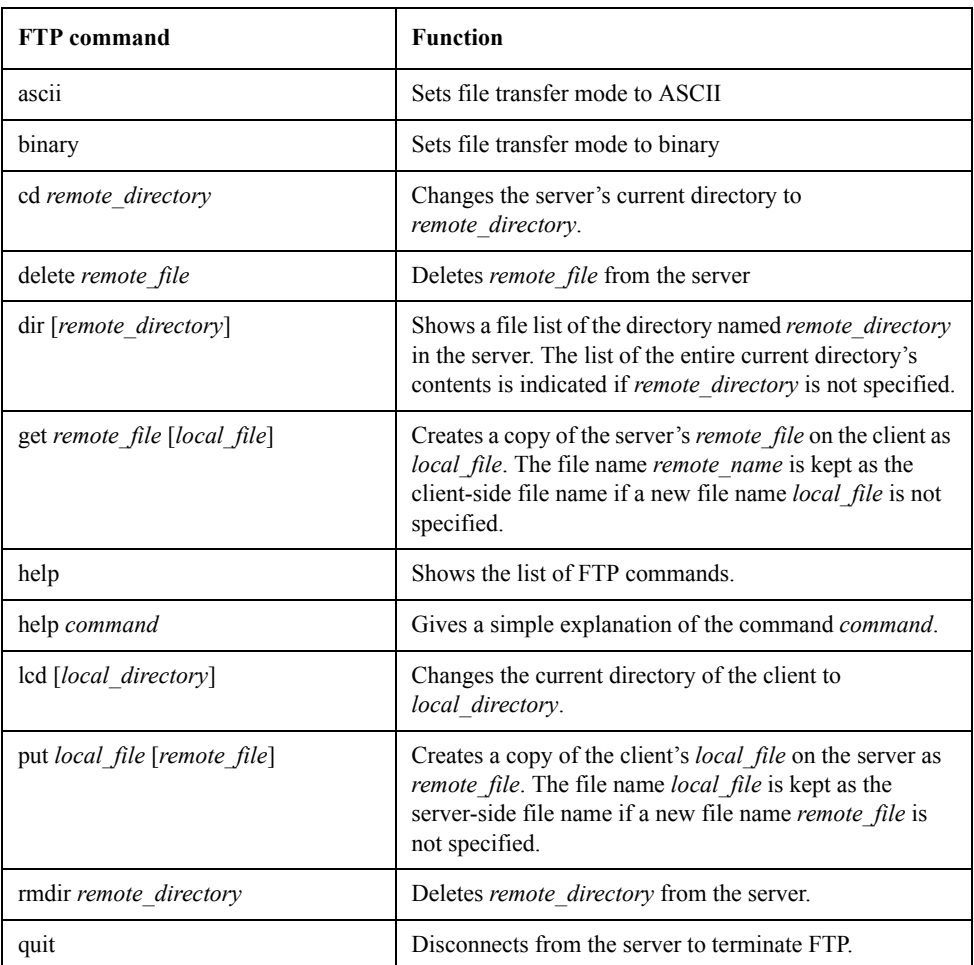

As an example, the following procedures would be followed for transferring (copying) a binary format data-saving file called sample.dat in the current directory of the E4991A (server) to the external computer (client) under the same file name.

**a.** Type **binary** after the **ftp>** prompt and press **Enter** to set the file transfer mode to binary [\(Figure 10-16](#page-230-1)).

#### <span id="page-230-1"></span>**Figure 10-16 Setting in binary transfer mode**

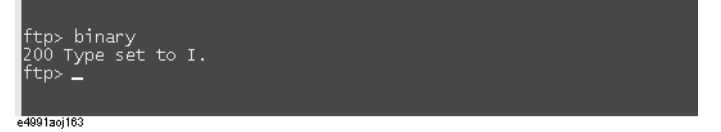

**b.** Type get sample.dat after the ftp> prompt and press **Enter**. The file sample.dat on the E4991A is transferred to the working directory of the external computer (a copy is

10. Using LAN 10. Using LAN

#### Using LAN **File Transfer Using FTP**

created) ([Figure 10-17\)](#page-231-0).

#### <span id="page-231-0"></span>**Figure 10-17 Transfer sample.dat file to PC**

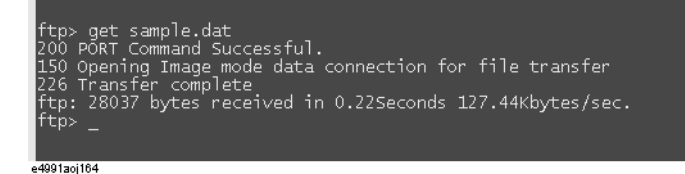

#### **FTP file transfer using FTP application software**

Performing the operations of ["FTP file transfer using MS-DOS' prompt" on page](#page-228-0) 223 is complicated because users need to remember FTP commands. The user can easily achieve FTP transfers by using commercial FTP application software with a graphical user interface, eliminating the need to learn commands.

#### **Operation procedures**

**Step 1.** Start up the FTP application software [\(Figure 10-18](#page-231-1)).

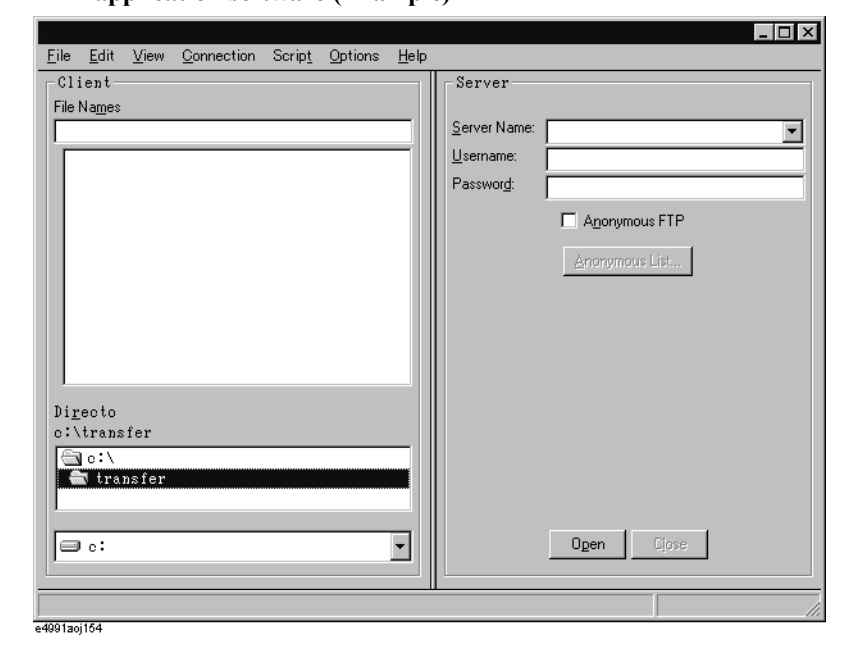

#### <span id="page-231-1"></span>**Figure 10-18 FTP application software (Example)**

- **Step 2.** Input the IP address of the connected E4991A in the box provided for entering the server name (**Server Name** box in [Figure 10-18\)](#page-231-1).
- **Step 3.** Specify Anonymous FTP if this option is available (put a check mark √ in the **Anonymous FTP** check box in [Figure 10-18\)](#page-231-1).

You can also input a user name in the box for user name input (**Username** box in [Figure](#page-231-1)  [10-18](#page-231-1)) instead of specifying Anonymous FTP.

**Step 4.** Connect to the FTP server (click the **Open** button in [Figure 10-18](#page-231-1)).

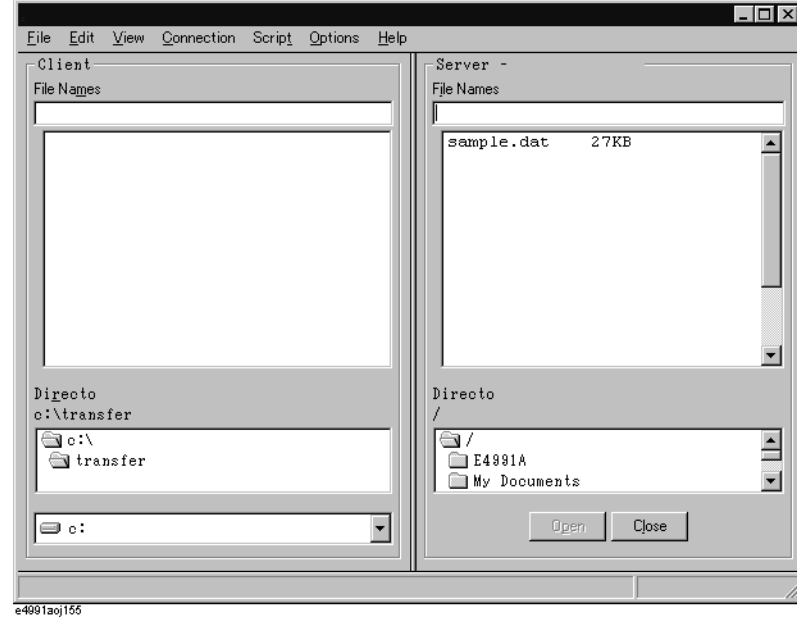

#### **Figure 10-19 Example of completed FTP server connection**

The same operations as those used in Windows Explorer™, such as drag and drop, can be used with FTP application software after completion of a server connection [\(Figure 10-18](#page-231-1)). Refer to your FTP application software's manual for further instructions.

#### **Stop/Abortion of process/Cut off from server by E4991A operation**

Abortion of transfer and disconnection from the server can be accomplished by E4991A operations.

- **Step 1.** Open the shortcut menu by right-clicking and select **system** (Or press System).
- **Step 2.** Click the **FTP Server Menu** button.
- **Step 3.** Click **FTP Server** button, **Abort** button, or **Disconnect** button to execute on-off switching of the server, abortion of process, or disconnection from the server, respectively.

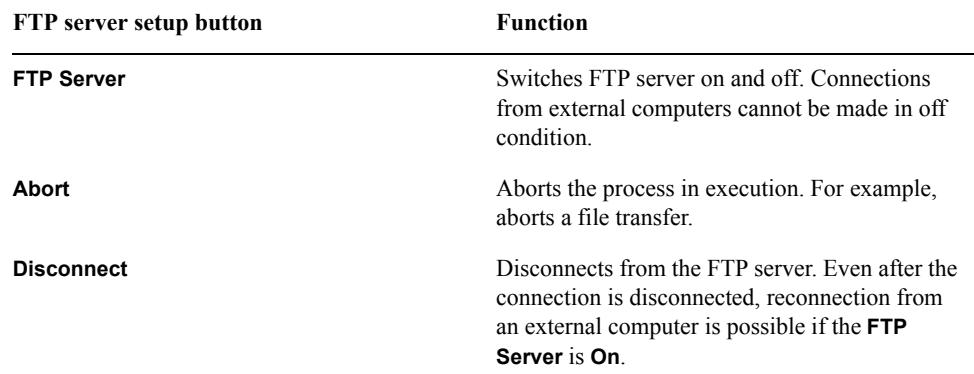

## <span id="page-233-0"></span>**Using Remote User Interface**

#### **Outline of Remote User Interface**

The E4991A LCD display's indication and various operations are controlled by the User Interface Software already installed in the E4991A. Remote operation of the E4991A from an external PC through a LAN can be achieved by installing this E4991A User Interface Software in the external PC [\(Figure 10-20](#page-233-1)).

<span id="page-233-1"></span>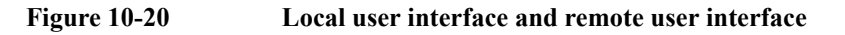

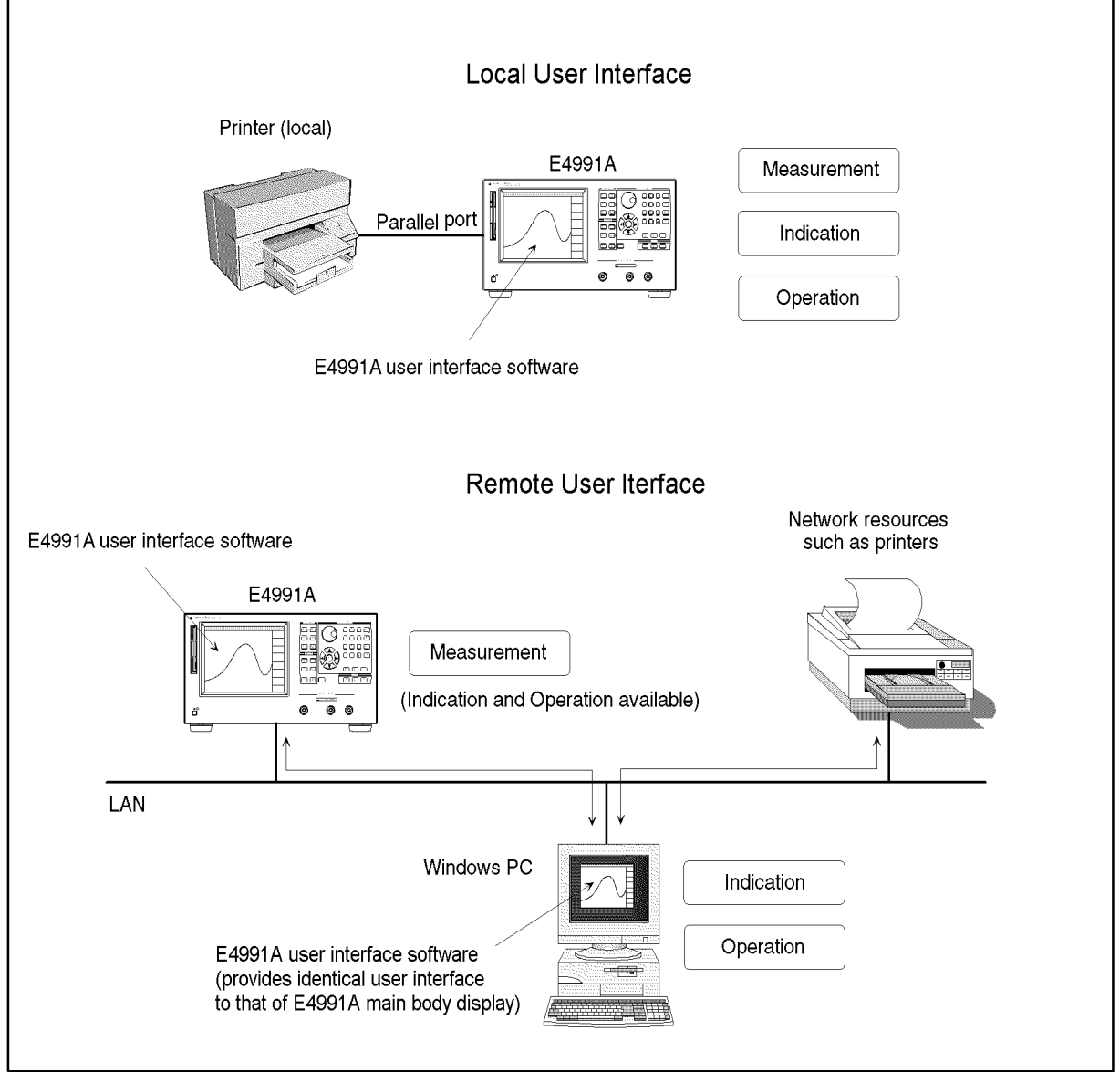

e4991aoe161

#### **Comparison of local U/I and remote U/I**

The local user interface and the remote user interface have the same functions except for the items listed in [Table 10-2](#page-234-0).

#### <span id="page-234-0"></span>**Table 10-2 Different functions between local user interface and remote user interface**

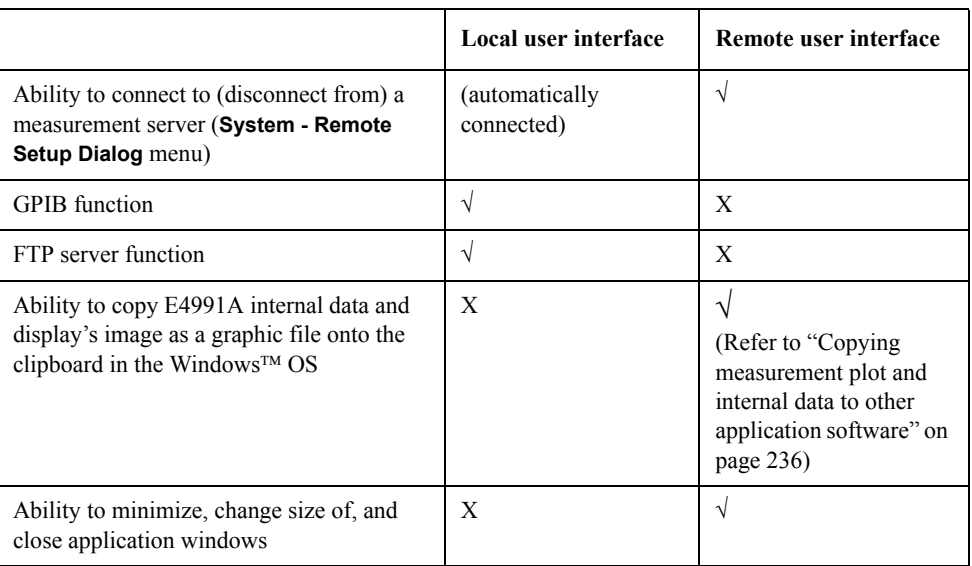

√: function is available

X: function is not available

**NOTE** *For devices such as hard disks and printers, only those that can work with the operation hardware (E4991A main body for local mode, PC for remote mode) are accessible. For example, the E4991A's internal hard disk (drive D) cannot be accessed from the remote user interface unless the E4991A's internal hard disk is connected to the external PC as a network drive.*

#### **Simultaneous operation of Local U/I and Remote U/I**

Only one remote user interface can be connected to a single E4991A at one time. Accordingly, the local user interface and remote user interface can be simultaneously operated.

In performing a function that is common to both user interfaces, operation on one user interface is simultaneously reflected on the other user interface. On the other hand, in performing a function that can be independently carried out by one user interface, that interface can be individually set up without affecting the other one. [Table 10-3](#page-235-0) lists the

#### Using LAN **Using Remote User Interface**

common and independent functions of the two types of user interfaces.

#### <span id="page-235-0"></span>**Table 10-3 Common and independent functions of the Local U/I and Remote U/I**

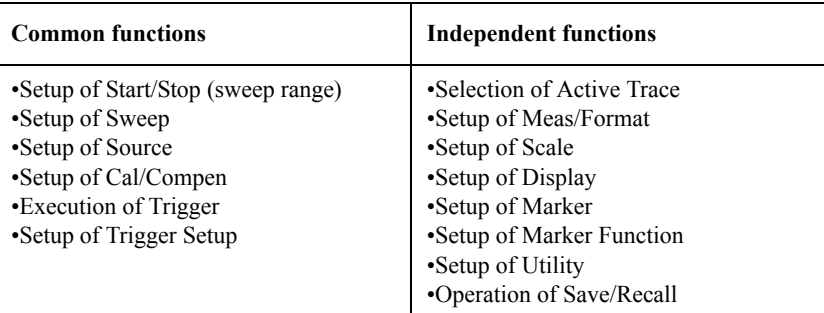

**NOTE** *When you operate the local U/I and the remote U/I simultaneously, the response time (time between operation and actual execution of commands in the E4991A) may be excessively long due to conflicting processes in the internal operations.*

#### **Required performance of external PC**

The performance requirements of the external PC used with the E4991A user interface software (including the E4991A VBA software) are listed in [Table 10-4.](#page-235-1)

#### <span id="page-235-1"></span>**Table 10-4 Required Performance of External PC for Remote User Interface**

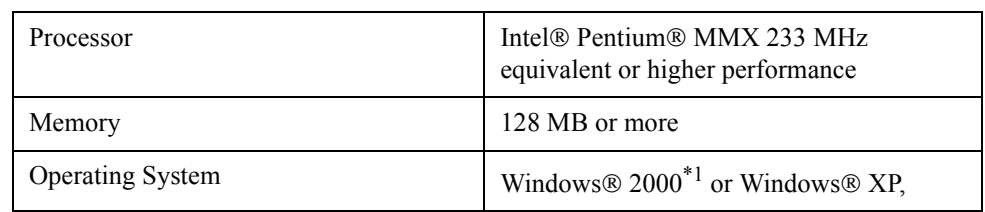

\*1. English version is recommended.

**NOTE** The E4991A user interface software and the E4991A VBA software will operate under both American English and Japanese versions of Microsoft Windows (Windows 98, Windows NT 4.0, Windows 2000).

#### <span id="page-235-2"></span>**Installation of E4991A user interface software**

**NOTE** *Be sure to take the following precautions before installing the* E4991A *user interface software and the* E4991A *VBA software in your external PC.*

- *First, back up your important files in the external PC to a CD-R or other backup medium. After installation, regularly back up your files.*
- *When you program with the* E4991A *VBA software installed on the external PC, save the program periodically while programming.*

Agilent Technologies *shall not be liable for any damages during installation and operation of the* E4991A *user interface software and the* E4991A *VBA software.* Agilent Technologies *does not warrant that the operation of this software will be uninterrupted or error-free under any environment.*

*Before using the* E4991A *VBA software, you must carefully read and accept the License Agreement attached to the product.*

When using the E4991A user interface from an external PC, the version number of the connected E4991A main body measurement server program (program to control measurement) and that of the E4991A user interface on the external PC must be identical.

#### <span id="page-236-1"></span>**Step 1. Install E4991A user interface software on the external PC**

- **a.** Go http://www.agilent.com/ with your browser of PC. Enter "e4991a firmware" in the search field, then click search.
- **b.** Click "E4991A RF Impedance/Material Analyzer Firmware Update". There is two firmware files depends on the serial number of your product. (refer to the site.) Download your desired file on the your PC ( e.g. Desktop)

**NOTE** Update the E4991A firmware to the latest revision when E4991A **Version Mismatch** dialog box [\(Figure 10-26](#page-240-0)) appears.

- **c.** Click the downloaded file (.exe) on the desktop of your PC to extract it.
- **d.** Move each files under directories of DISK\_2 and DISK\_3 to DISK\_1.
- **e.** Execute the file named **E4991.msi** in the DISK\_1.
- **f.** Follow the instructions of the E4991A Setup Wizard [\(Figure 10-21](#page-236-0)) to complete installation of the E4991A user interface software.

#### <span id="page-236-0"></span>**Figure 10-21 E4991A Setup Wizard**

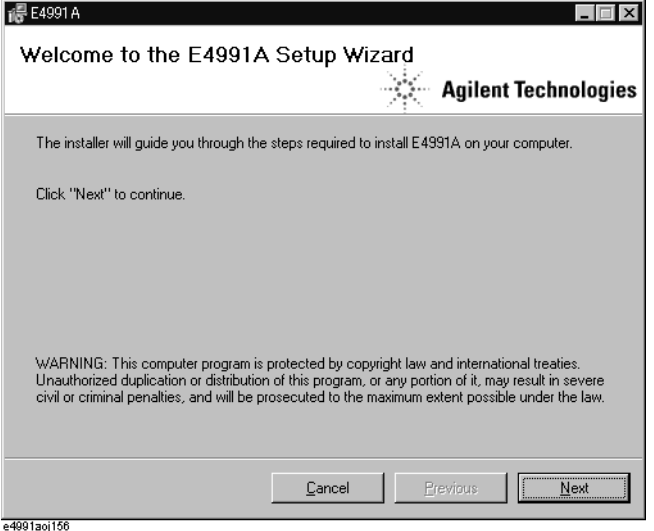

**NOTE** The E4991A user interface software (E4991A.exe) start up icon is placed on the PC desktop after completion of E4991A user interface software installation.

> The installer creates a new folder named "Agilent\E4991" in the program folder of the PC (usually the C:\Program File folder) and copies the program files of the E4991A user interface into it.

#### Using LAN **Using Remote User Interface**

#### **Step 2. Install E4991A VBA software on the external PC**

To use the VBA function of the E4991A user interface from an external PC, install the E4991A VBA software by following the procedure below after completing Step [1 on](#page-236-1)  [page](#page-236-1) 231.

**NOTE** The E4991A VBA software can be installed on only one PC for each E4991A purchased based on the licensing agreement. Installing this software on more than one PC per purchased E4991A violates the terms of this agreement.

> **a.** Execute the file named **E4991A\_vbs.msi** on the CD-ROM. This opens the VBA Setup Wizard ([Figure 10-22\)](#page-237-0).

#### <span id="page-237-0"></span>**Figure 10-22 E4991A VBA Setup Wizard**

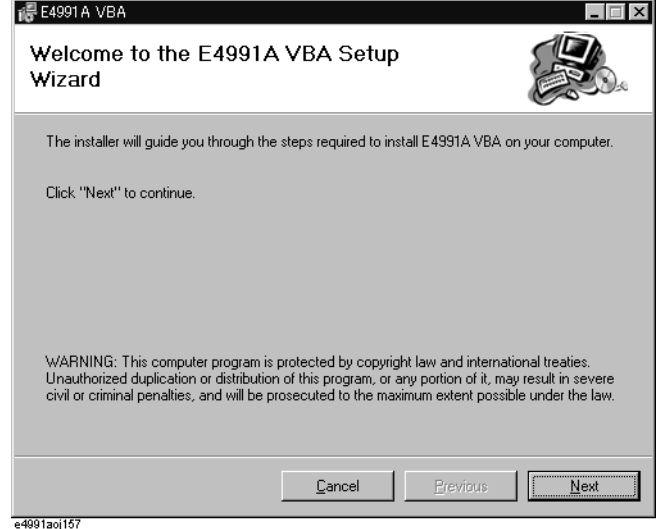

**b.** Follow the instructions of the E4991A VBA Setup Wizard ([Figure 10-22\)](#page-237-0) to complete the E4991A VBA installation.

#### **Procedure to uninstall E4991A user interface**

#### <span id="page-237-1"></span>**Step 1. Uninstall the E4991A user interface software**

- **a.** Open the folder that downloaded according to [Step 1](#page-236-1) of ["Installation of E4991A user](#page-235-2)  [interface software" on page](#page-235-2) 230.
- **b.** Execute the file named **e4991.msi** on the DISK\_1. This opens the E4991A Setup Wizard ([Figure 10-21\)](#page-236-0).

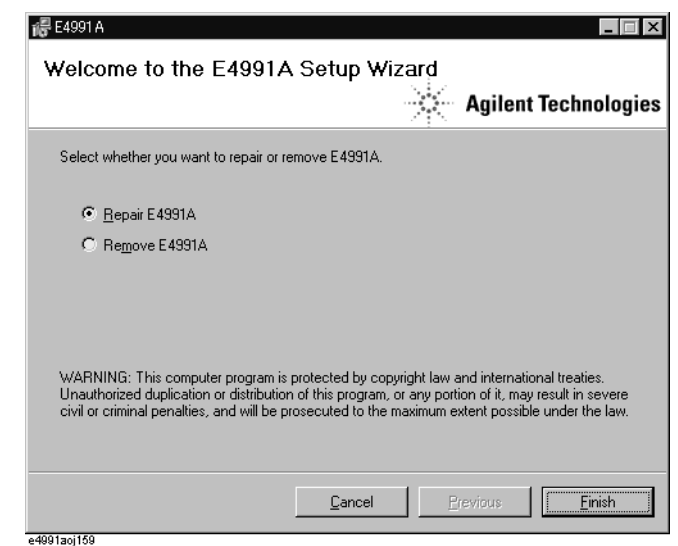

#### <span id="page-238-0"></span>**Figure 10-23 E4991A Setup Wizard (uninstall)**

**c.** Click the **Remove E4991A** option button to select it and then click the **Finish** button.

#### **NOTE** Select the **Repair E4991A** option button if you need to correct operational trouble of the installed E4991A user interface. With this option, only the necessary files are renewed, so this operation is simpler than executing a full uninstall and reinstall.

**d.** Follow the instructions of the E4991A Setup Wizard [\(Figure 10-23](#page-238-0)) to complete uninstall of the E4991A user interface software.

#### **Step 2. Uninstall of E4991A VBA software**

- **a.** Execute the file named **e4991a\_vba.msi** on the CD-ROM.
- **b.** Follow the same procedure shown in Step [1](#page-237-1) above to complete uninstall of the E4991A VBA software.

#### **Starting up the E4991A user interface and connecting to the E4991A measurement server**

After you complete installation of the E4991A user interface software on the external PC, start up the software and connect the external PC to the E4991A measurement server [\(Figure 10-24](#page-239-0)).

#### Using LAN **Using Remote User Interface**

<span id="page-239-0"></span>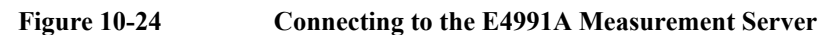

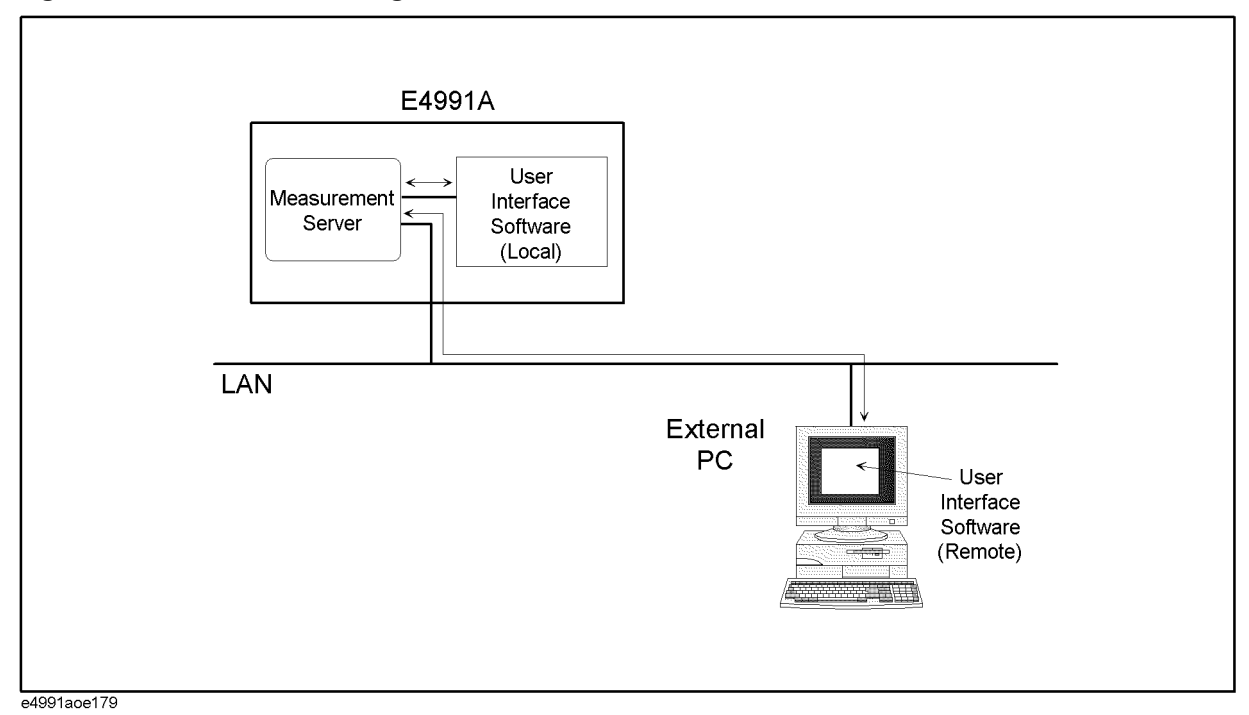

Follow the instructions below.

**Step 1.** Double-click the icon to start up the E4991A user interface

The E4991A user interface screen appears and the E4991A Measurement Server connection dialog box ([Figure 10-25\)](#page-239-1) pops up after a short time.

**NOTE** Remote operation from the remote user interface can be done by connecting the remote PC to the measurement server of the E4991A.

#### <span id="page-239-1"></span>**Figure 10-25 Connect E4991A Measurement Server dialog box**

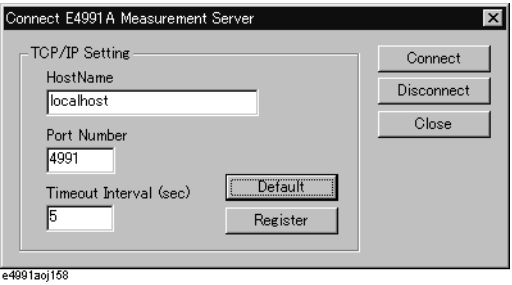

- **Step 2.** Input the IP address or host name of the connecting E4991A measurement server in the **Host Name** box.
- **Step 3.** Input the timeout interval of connecting to a E4991A measurement server in the **Timeout Interval** box.
- **Step 4.** Click the **Register** button to set the **Host Name** and **Timeout Interval** you entered as the initial values for the next start-up of the E4991A user interface. Click the **Default** button to

restore the settings to their factory default states.

- **NOTE** If you use the Windows NT 4.0 operating system on your PC, you need to log onto the PC as an administrator to enable the **Register** button.
	- **Step 5.** Click the **Connect** button to execute connection to the E4991A measurement server. Click the **Close** button or **X** button to close the dialog box without making a connection.
- **NOTE** Update the E4991A firmware to the latest revision when E4991A **Version Mismatch** dialog box [\(Figure 10-26](#page-240-0)) appears.

<span id="page-240-0"></span>**Figure 10-26 Version Mismatch dialog box** E4991A  $\overline{\mathbf{x}}$ Œх Version Mismatch "TX"

e4991aoi1

#### **Disconnection of E4991A measurement server**

Follow the procedures below to disconnect the E4991A measurement server.

- **Step 1.** Right-click on the E4991A user interface screen to open the shortcut menu and select **System**.
- **Step 2.** Click the **Remote Setup Dialog** button. This opens the E4991A Measurement Server Connection dialog box ([Figure 10-25\)](#page-239-1).
- **Step 3.** Click the **Disconnect** button.

#### Using LAN **Using Remote User Interface**

#### **Closing the E4991A user interface**

Click **System - Exit** from the menu bar (or click the **X** button) to close the E4991A user interface.

#### <span id="page-241-0"></span>**Copying measurement plot and internal data to other application software**

Plots of measurement results and lists of measurement data and measurement conditions (operating parameters) can be copied onto the Windows operating system clipboard on the E4991A user interface. The contents of the clipboard can be pasted directly into various types of application software (image processing software, word processing software, spreadsheet software, etc.). This provides simplified operation compared with loading other application software after saving the information in a separate file.

#### **Operation Procedure**

- **Step 1.** Right-click in the E4991A user interface to open the shortcut menu and select **Display**.
- **Step 2.** Click the **Print/Clipbd Menu** button.
- **Step 3.** Click the button indicating the content to be copied to the clipboard.

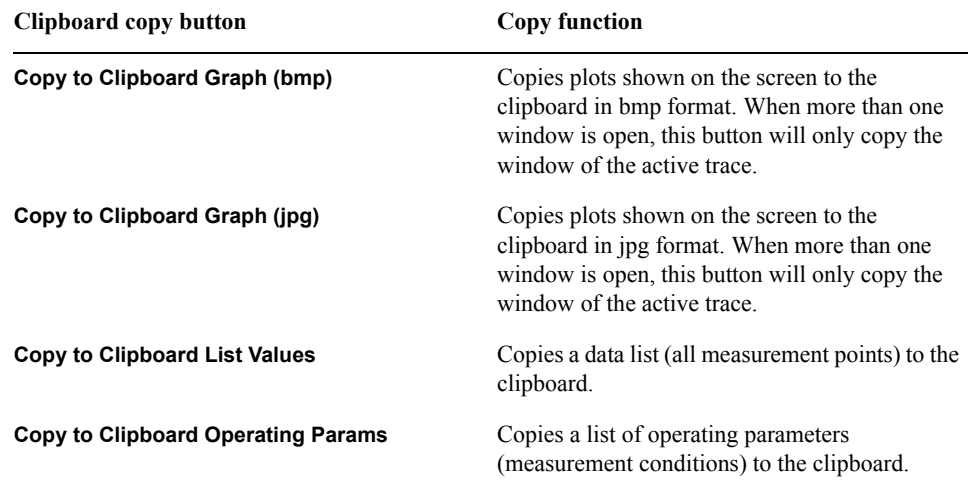

**Step 4.** Paste the contents of the clipboard directly into other applications.

# **11 Specifications and Supplemental Information**

This chapter provides specifications and supplemental information for the Agilent E4991A RF Impedance/Material Analyzer.

## **Definitions**

All specifications apply over a 5°C to 40°C range (unless otherwise stated) and 30 minutes after the instrument has been turned on.

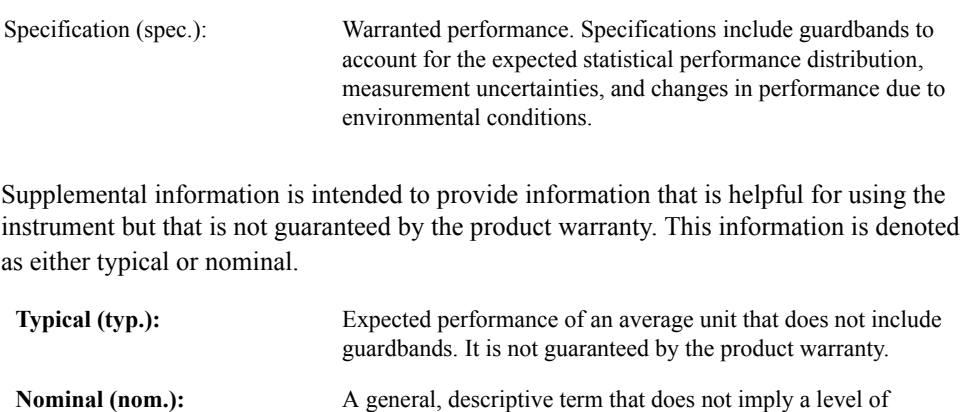

performance. It is not guaranteed by the product warranty.

## **Measurement Parameters and Range**

#### **Measurement Parameters**

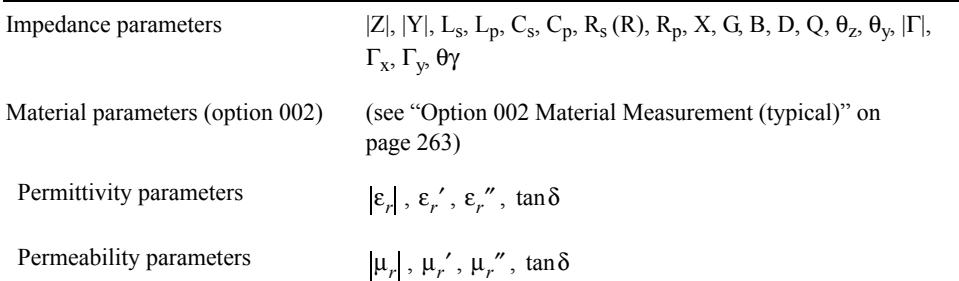

#### **Measurement Range**

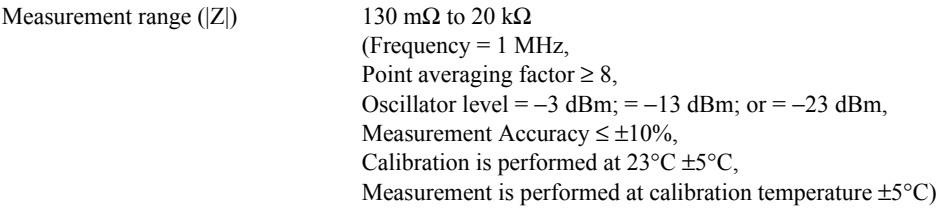

# 11. Specifications and<br>Supplemental Information 11. Specifications and Supplemental Information

## **Source Characteristics**

#### **Frequency**

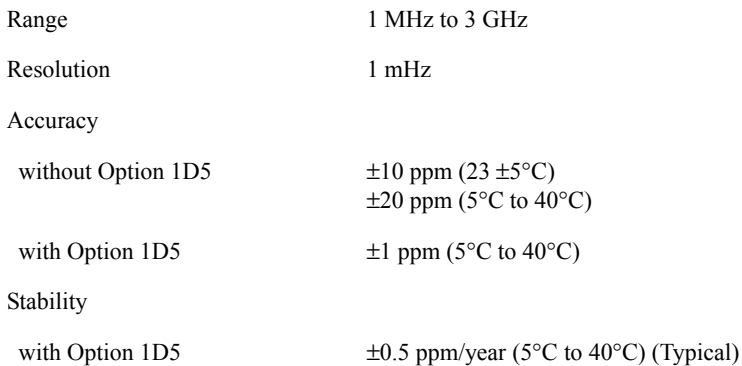

#### **Oscillator Level**

<span id="page-244-0"></span>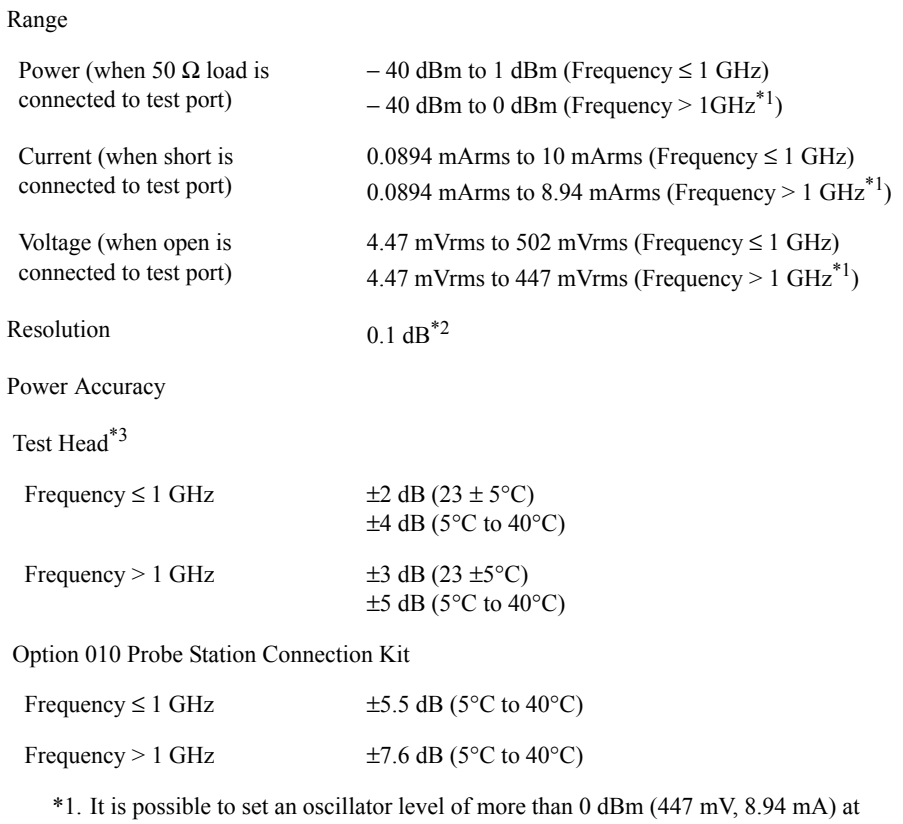

frequency > 1 GHz. However, the characteristics at this setting are not guaranteed.

\*2. When the unit is set at mV or mA, the entered value is rounded to 0.1 dB resolution.

\*3. When 50  $\Omega$  load is connected to test port of test head.

#### Specifications and Supplemental Information **Source Characteristics**

## **Output Impedance**

Output impedance  $50 \Omega$  (nominal)

# 11. Specifications and<br>Supplemental Information 11. Specifications and Supplemental Information

## **DC Bias (Option 001)**

#### **DC Voltage Bias**

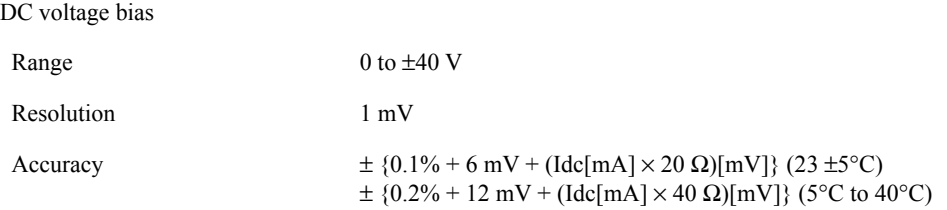

#### **DC Current Bias**

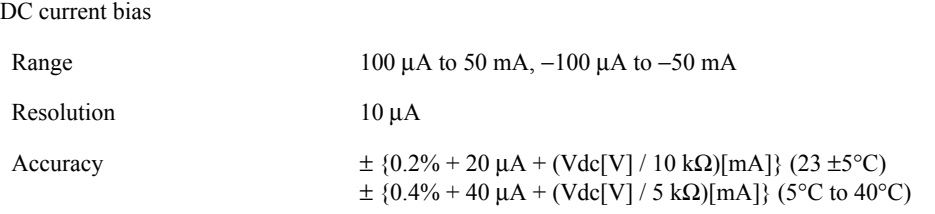

#### **DC Bias Monitor**

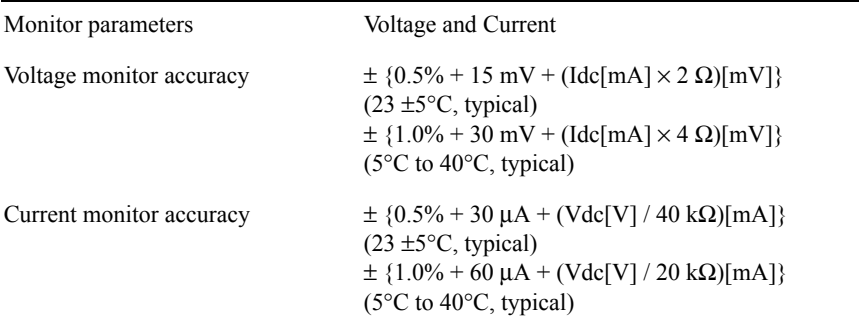

**NOTE** Vdc: dc voltage bias monitor reading value [mV] Idc: dc current bias monitor reading value [mA]

## **Probe Station Connection Kit (Option 010)**

### **Oscillator Level**

Power Accuracy

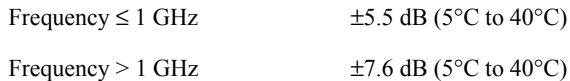

# 11. Specifications and<br>Supplemental Information 11. Specifications and Supplemental Information

## **Sweep Characteristics**

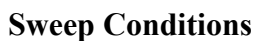

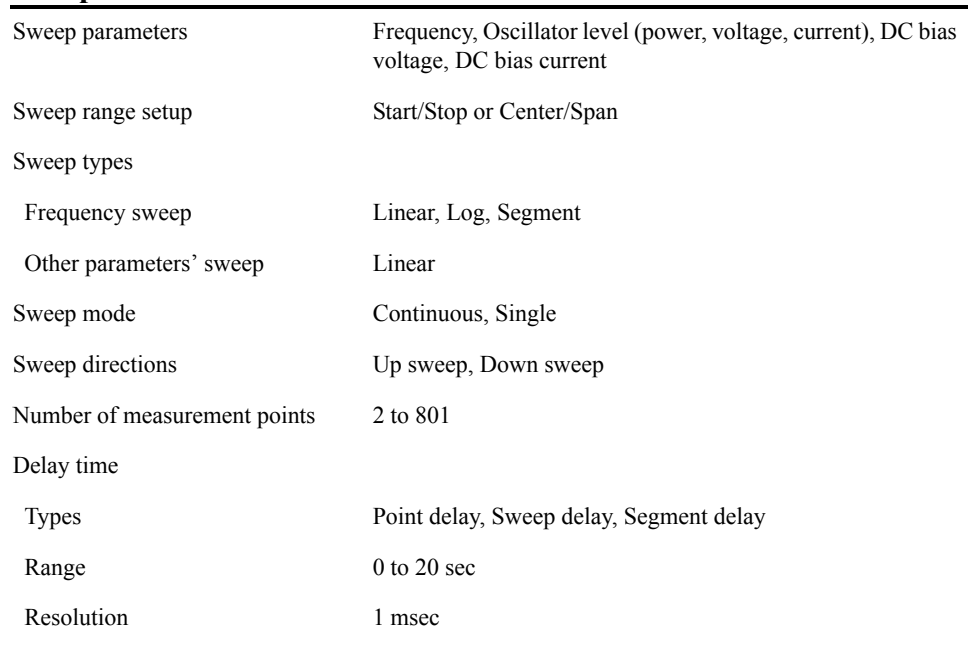

#### **Segment Sweep**

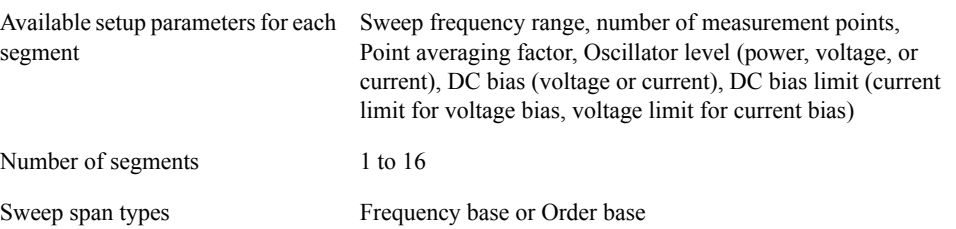

### **Measurement Accuracy**

**NOTE** The following information is also applicable to the measurement accuracy of E4991A Option 010.

#### **Conditions for Defining Accuracy**

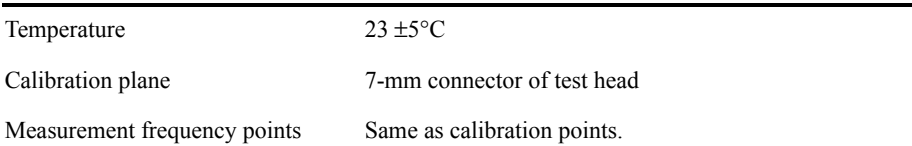

#### **Accuracy When Open/Short/Load Calibration is Performed**

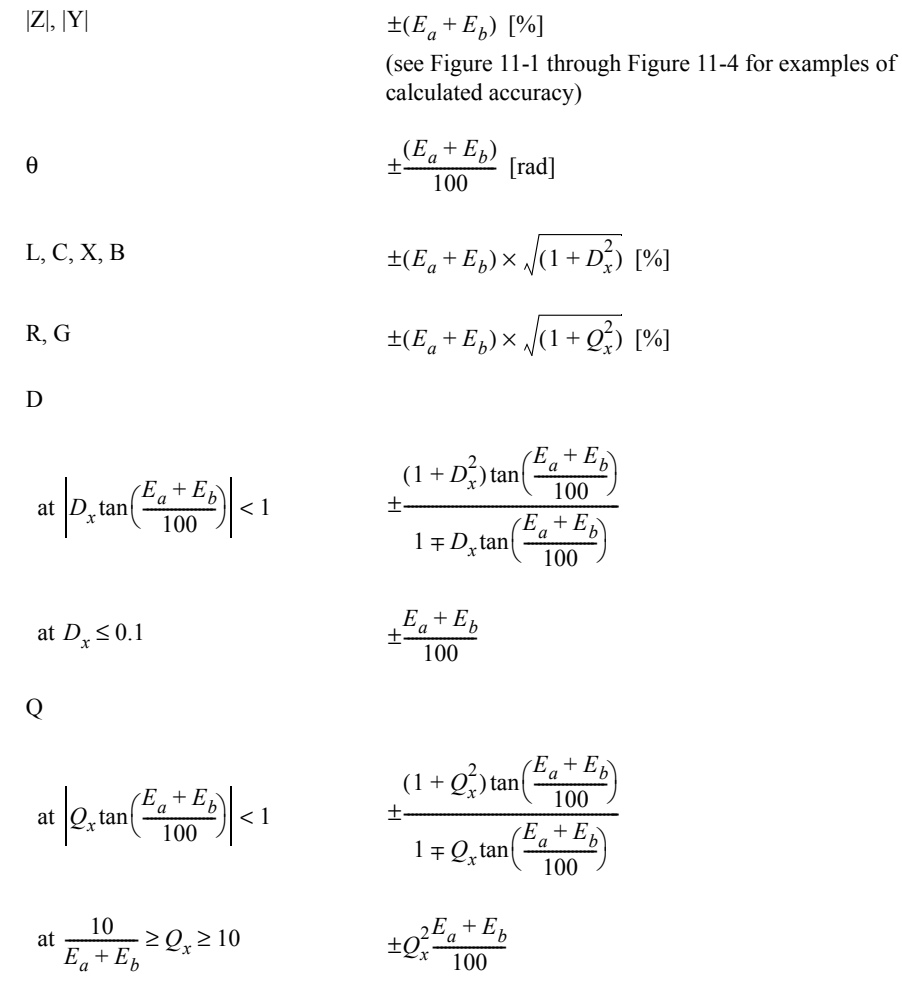

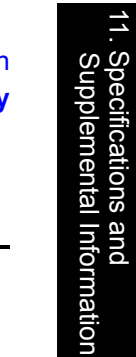

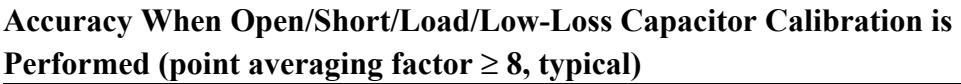

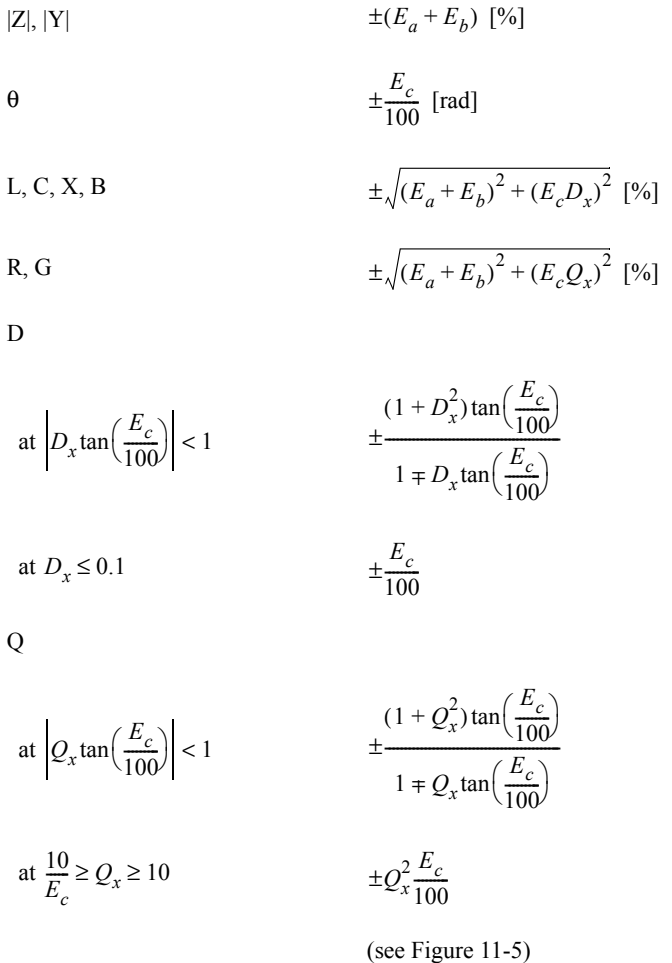

### **Definition of Each Parameter**

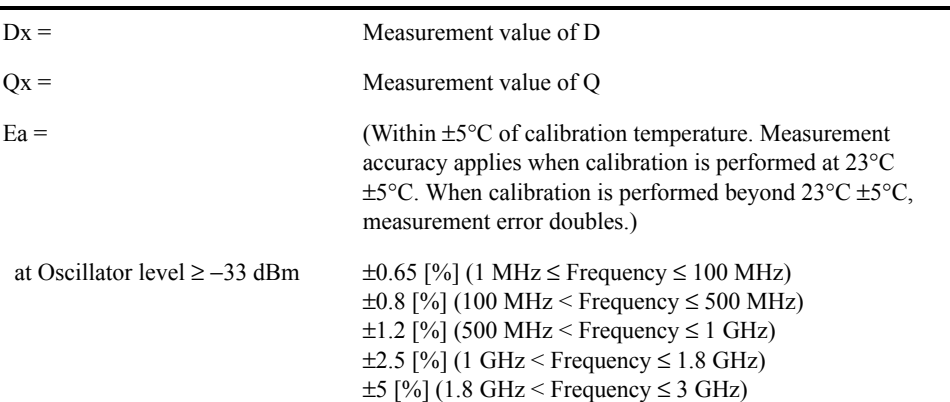

#### Specifications and Supplemental Information **Measurement Accuracy**

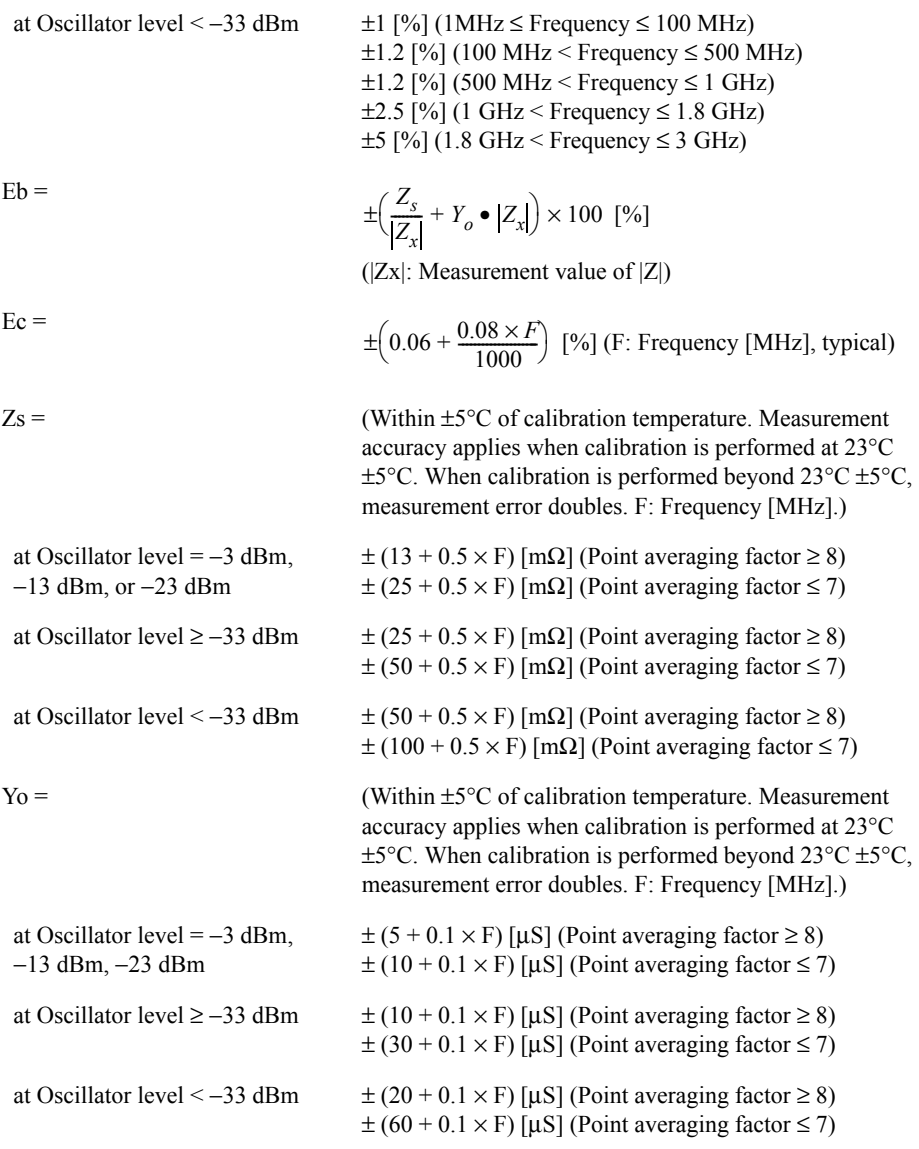
#### **Calculated Impedance Measurement Accuracy**

Figure 11-1  $|Z|, |Y|$  Measurement Accuracy When Open/Short/Load Calibration is Performed **Oscillator level =** −**23 dBm,** −**13 dBm,** −**3 dBm Point averaging factor** ≥ **8 within** ± **5**°**C of calibration temperature**

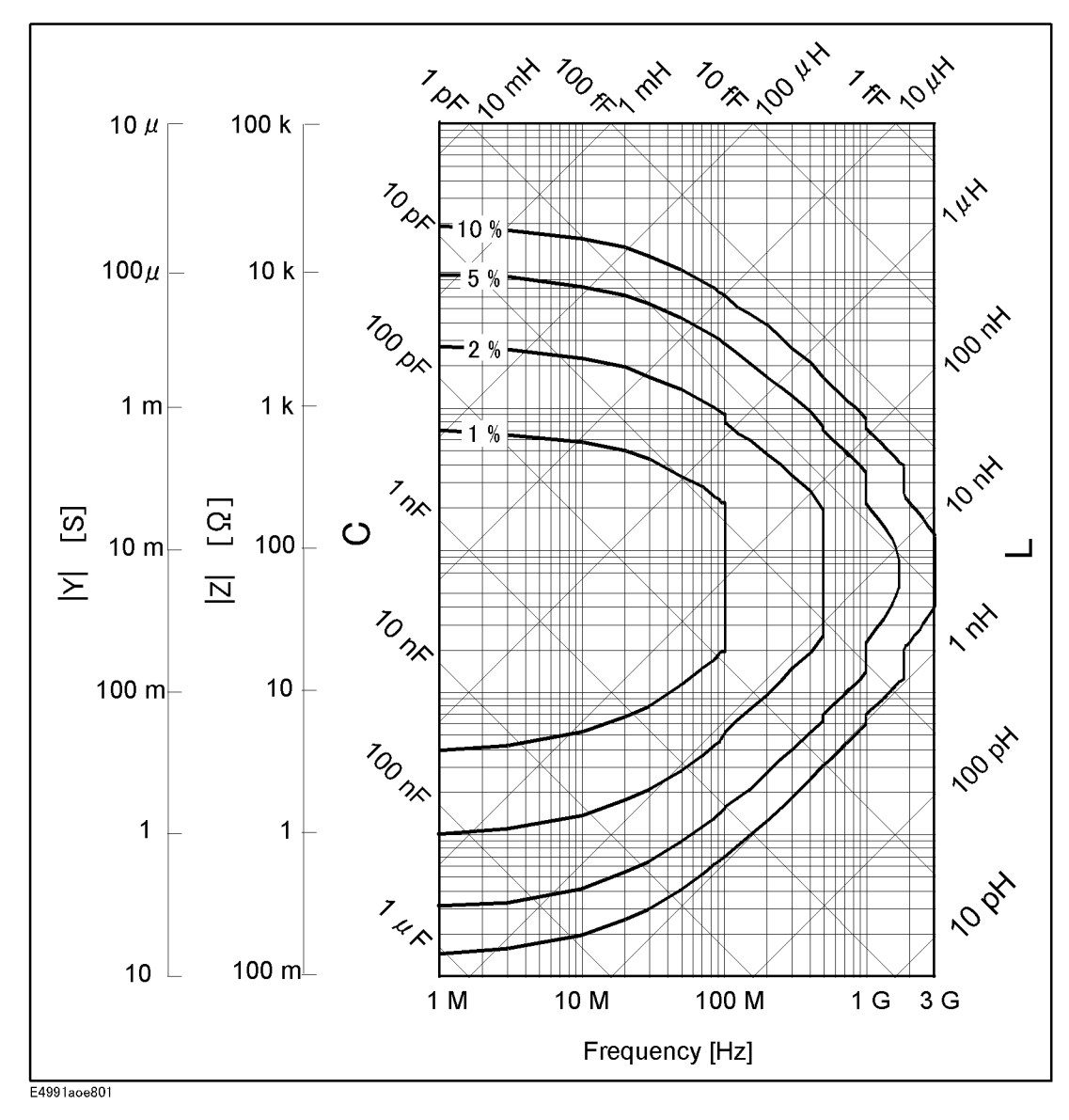

#### Specifications and Supplemental Information **Measurement Accuracy**

Figure 11-2  $|Z|, |Y|$  Measurement Accuracy When Open/Short/Load Calibration is Performed **Oscillator level** ≥ −**33 dBm Point averaging factor** ≥ **8 within** ±**5**°**C of calibration temperature**

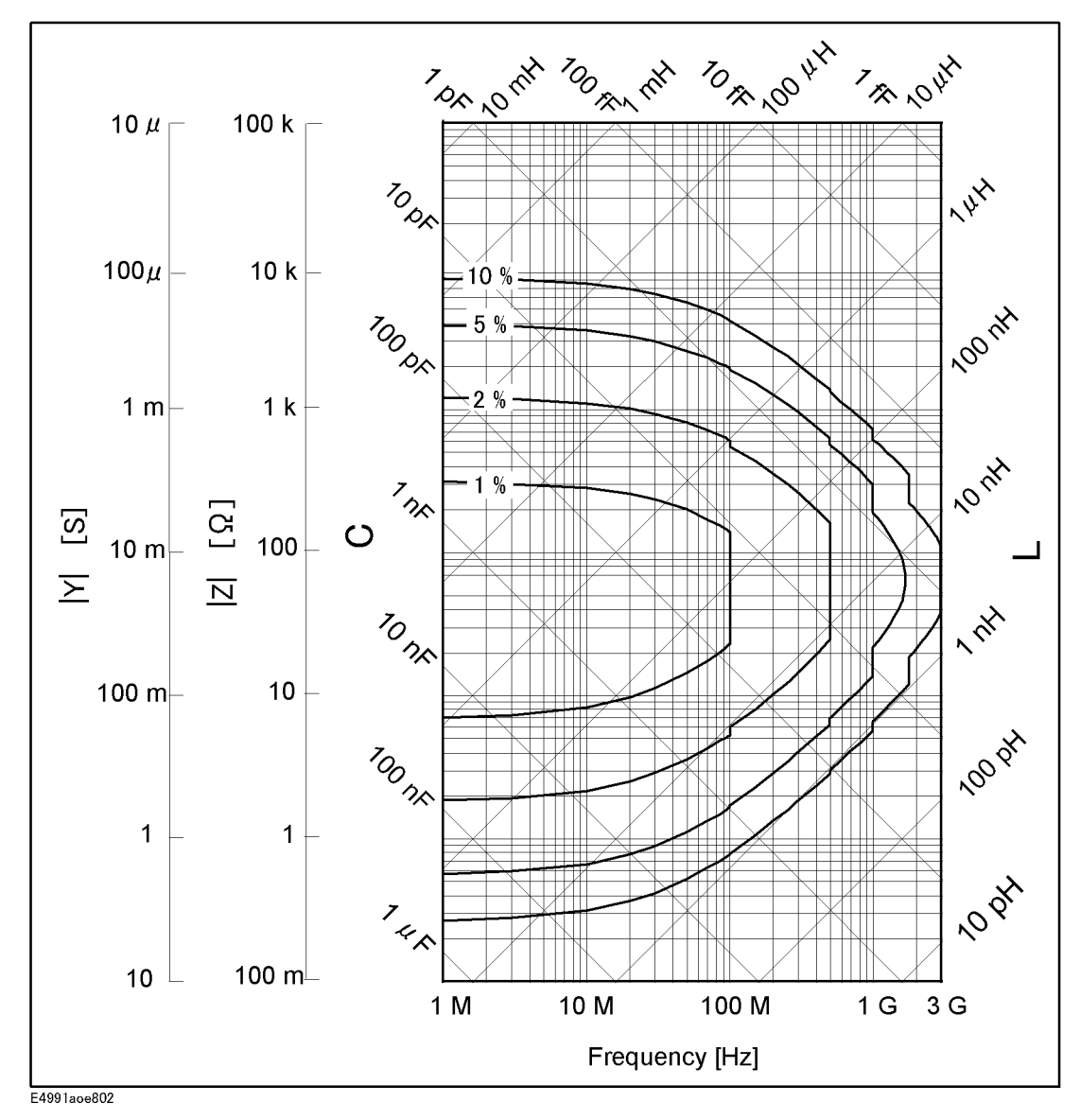

#### Figure 11-3 <sup>[Z]</sup>, [Y] Measurement Accuracy When Open/Short/Load Calibration is Performed **Oscillator level** ≥ −**33 dBm Point averaging factor** ≤ **7 within** ±**5**°**C of calibration temperature**

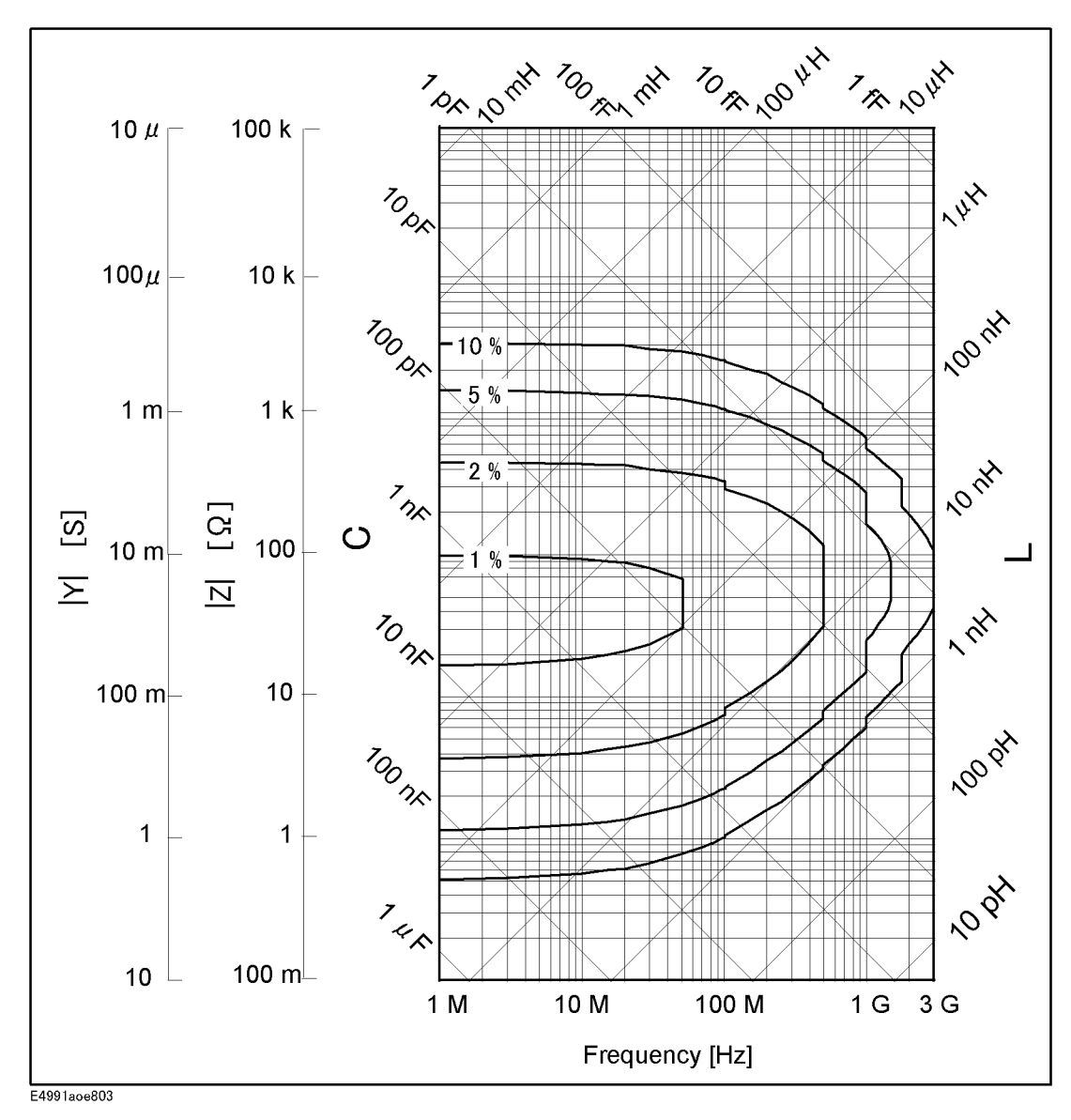

#### Specifications and Supplemental Information **Measurement Accuracy**

Figure 11-4  $|Z|, |Y|$  Measurement Accuracy When Open/Short/Load Calibration is Performed **Oscillator level <** −**33 dBm within** ±**5**°**C of calibration temperature**

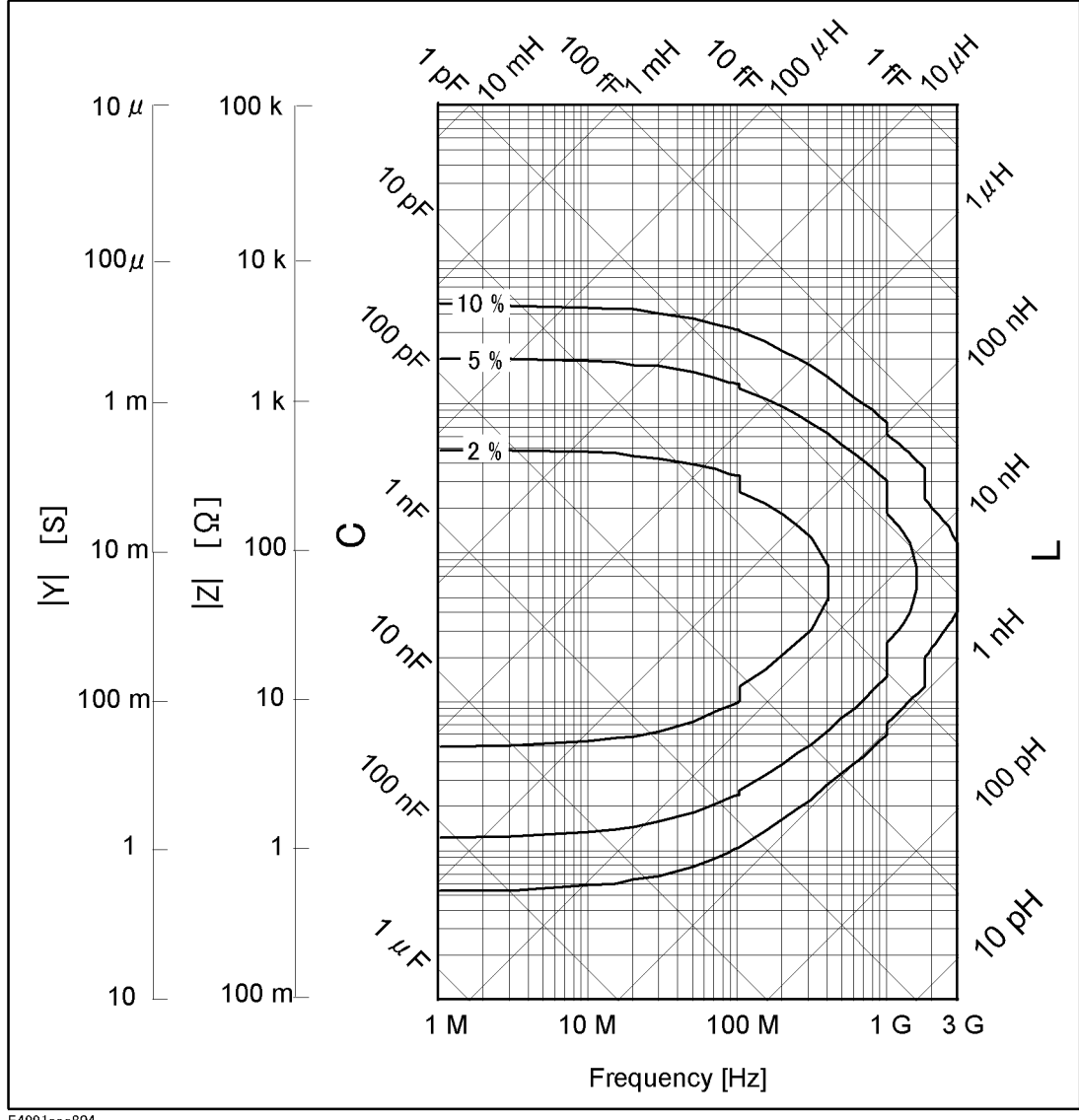

E4991aoe804

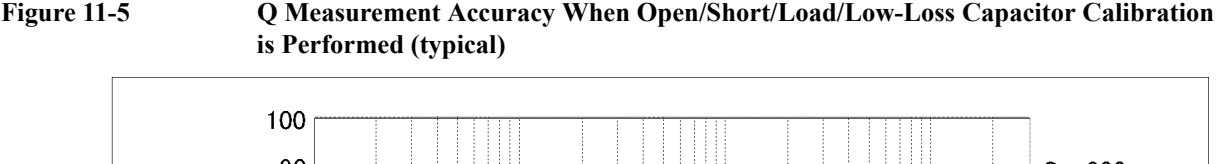

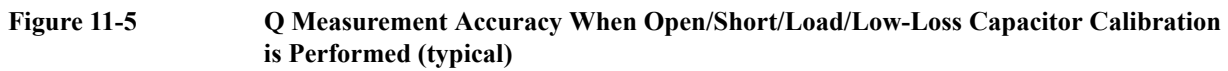

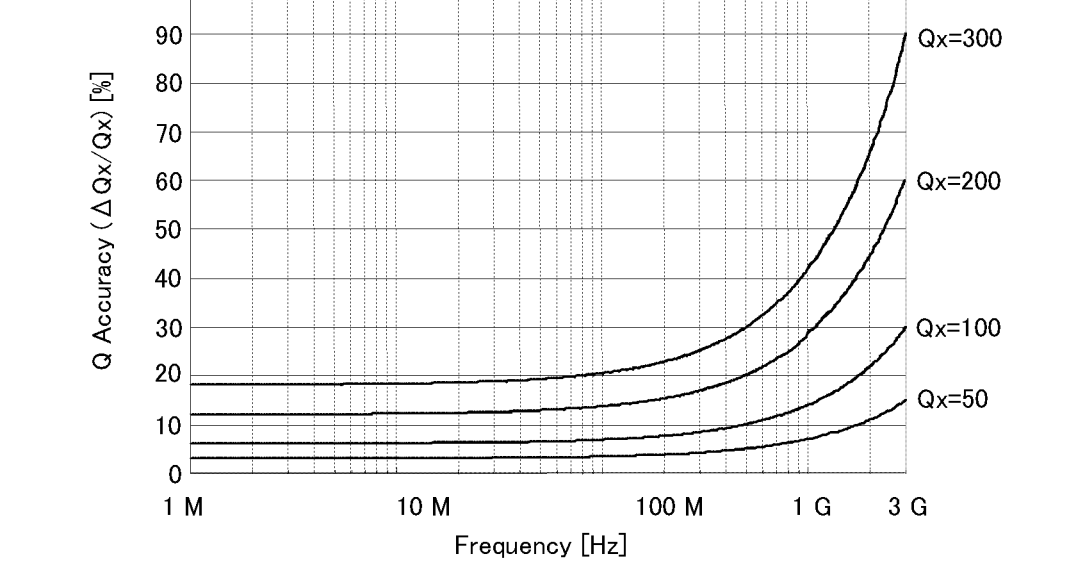

E4991aoe830

# **Measurement Support Functions**

# **Error Correction**

#### **Available calibration and compensation**

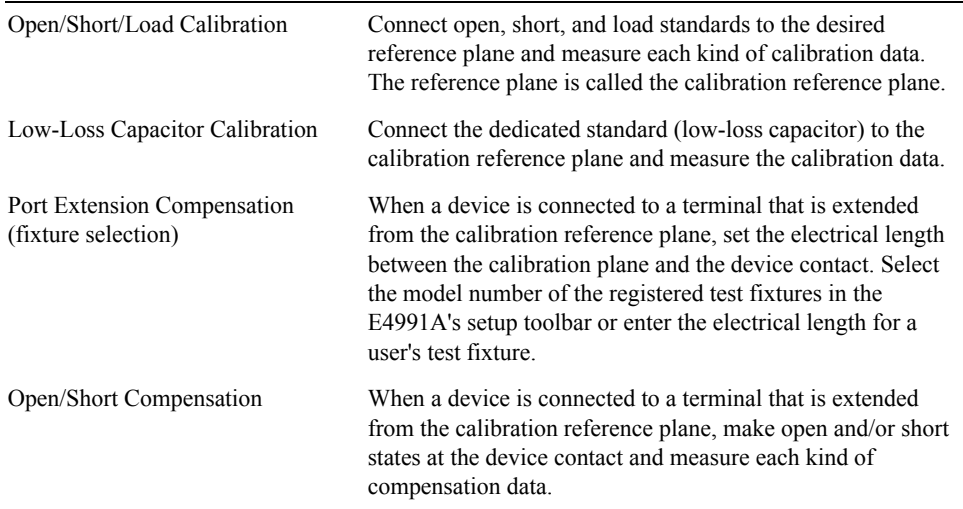

#### **Calibration/Compensation data measurement point**

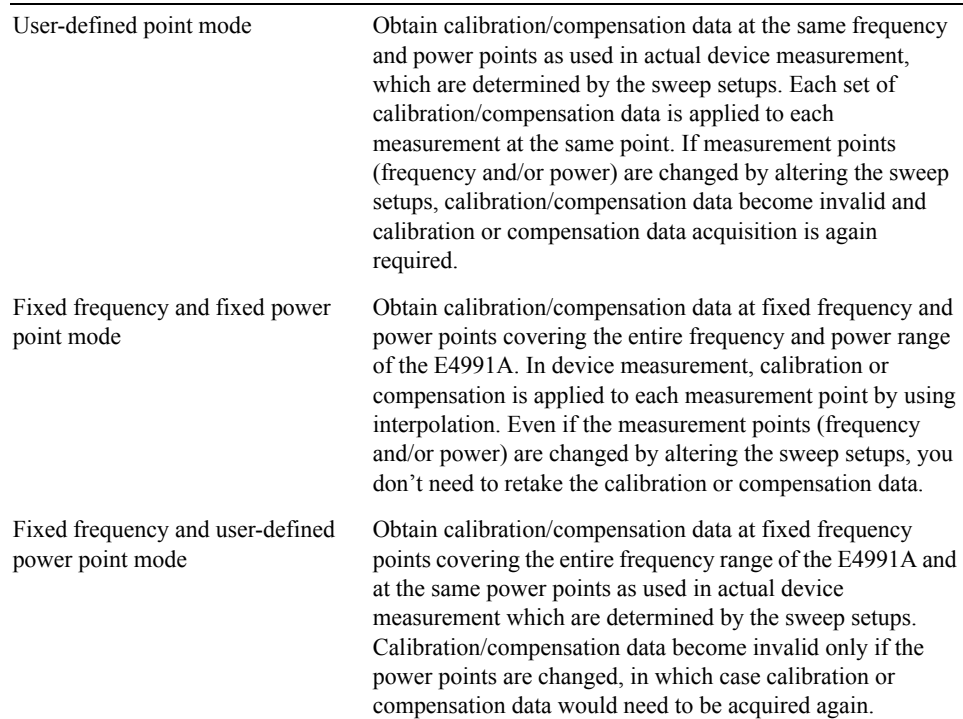

#### **Trigger**

Trigger mode Internal, External (external trigger input connector), Bus (GPIB), Manual (front key)

#### **Averaging**

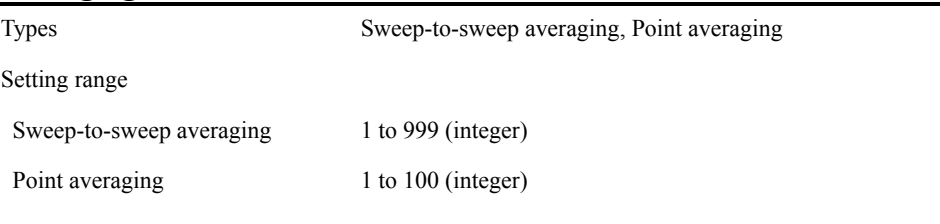

#### **Display**

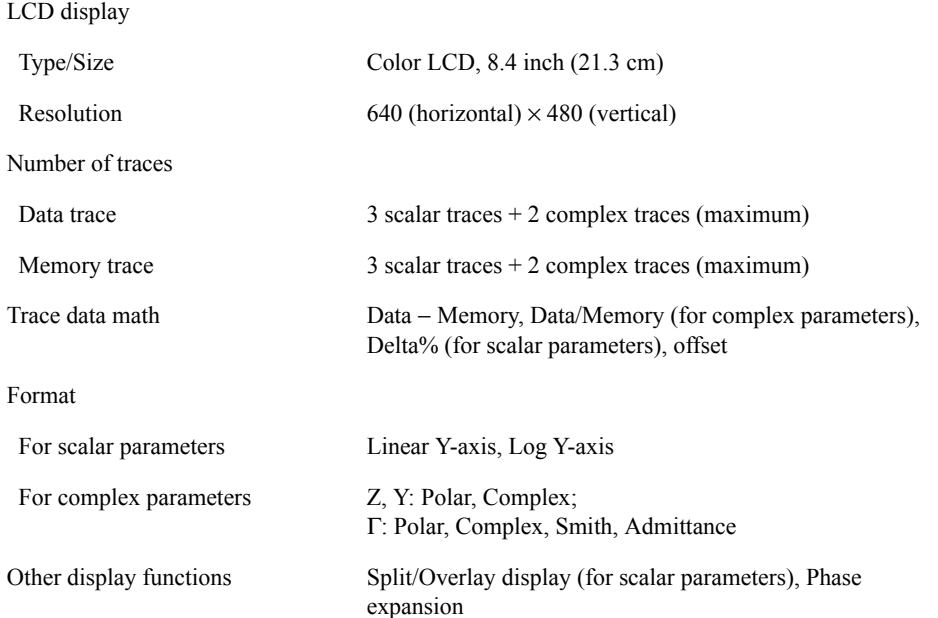

# Specifications and Supplemental Information **Measurement Support Functions**

#### **Marker**

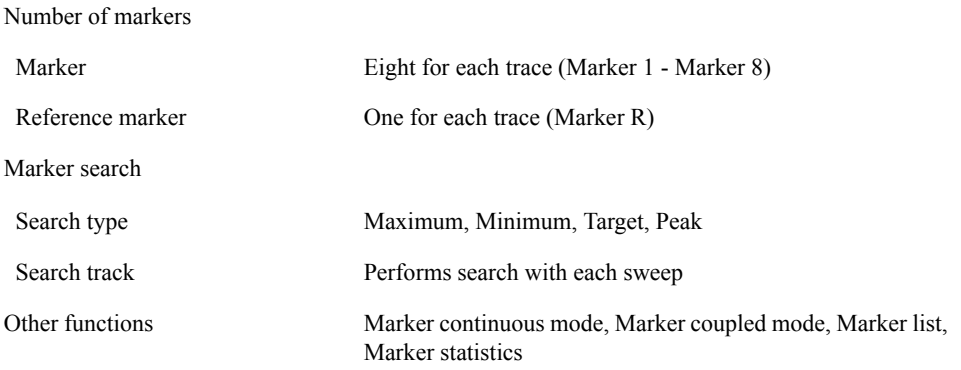

#### **Equivalent Circuit Analysis**

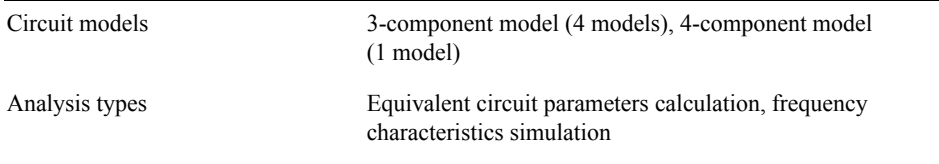

# **Limit Marker Test**

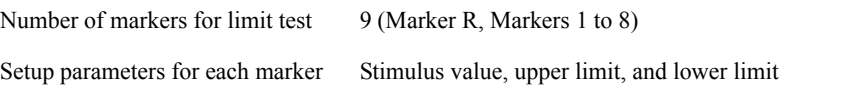

#### **Mass Storage**

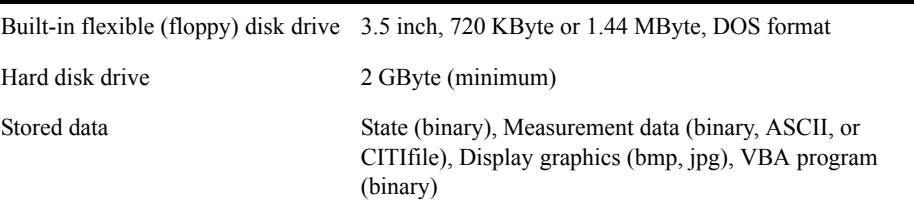

#### **Interface**

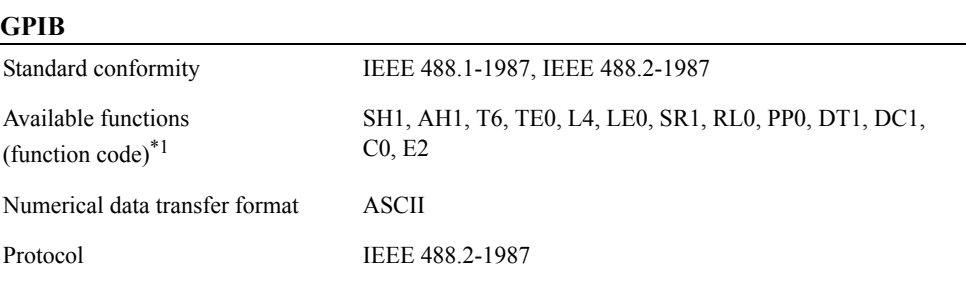

\*1. Refer to the standard for the meaning of each function code.

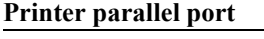

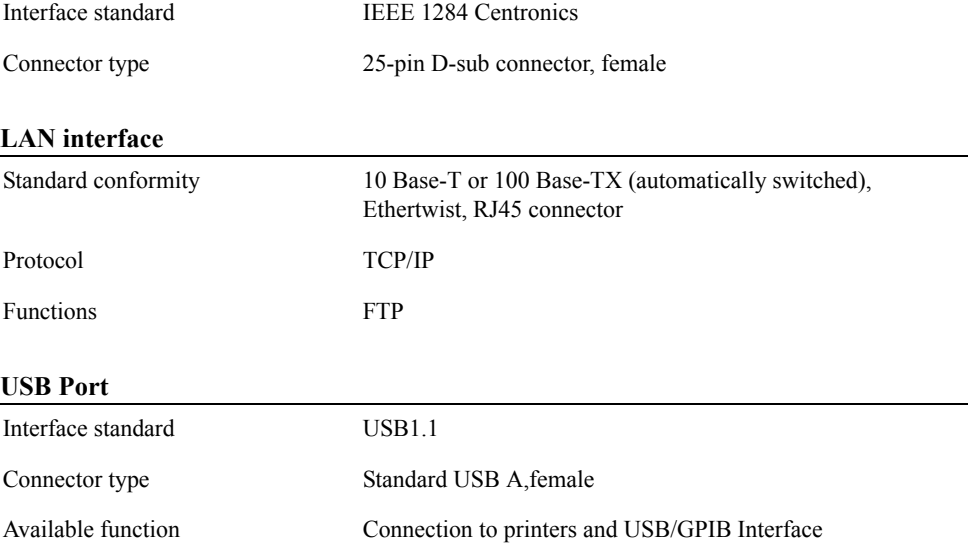

#### **Measurement Terminal (at Test Head)**

Connector type 7-mm connector

#### **Rear Panel Connectors**

#### **External reference signal input connector**

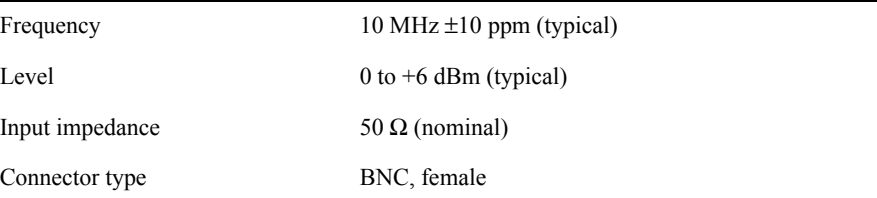

#### Specifications and Supplemental Information **Measurement Support Functions**

#### **Internal reference signal output connector**

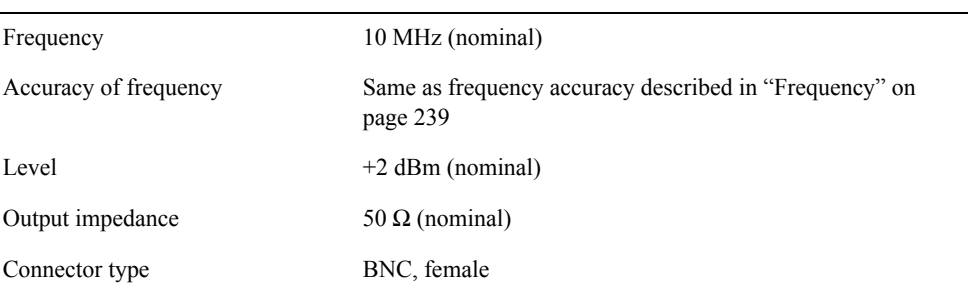

#### **High stability frequency reference output connector (option 1D5)**

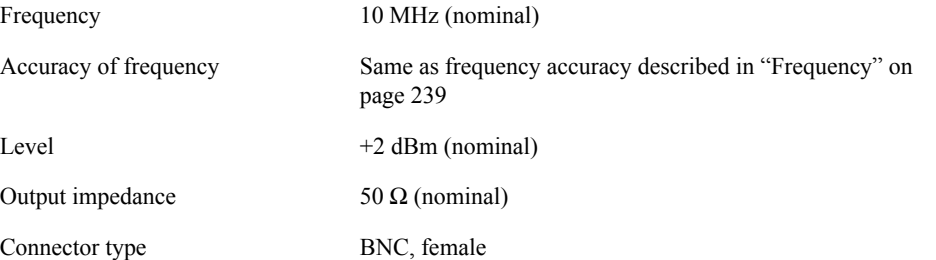

#### **External trigger input connector**

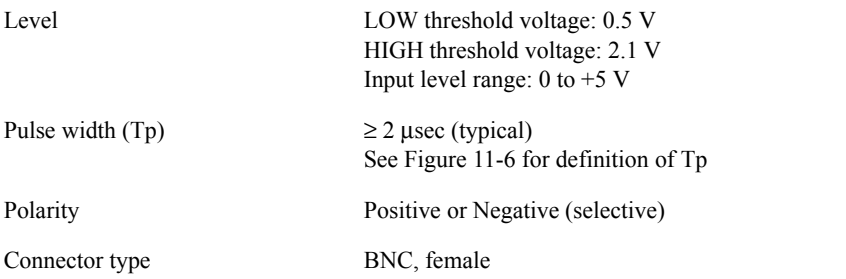

<span id="page-261-0"></span>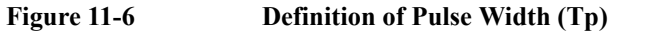

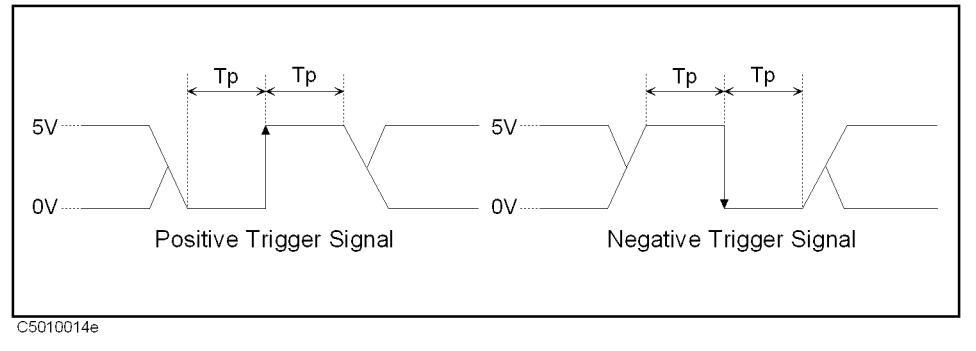

# 11. Specifications and<br>Supplemental Information 11. Specifications and Supplemental Information

# **General Characteristics**

# **Environment Conditions**

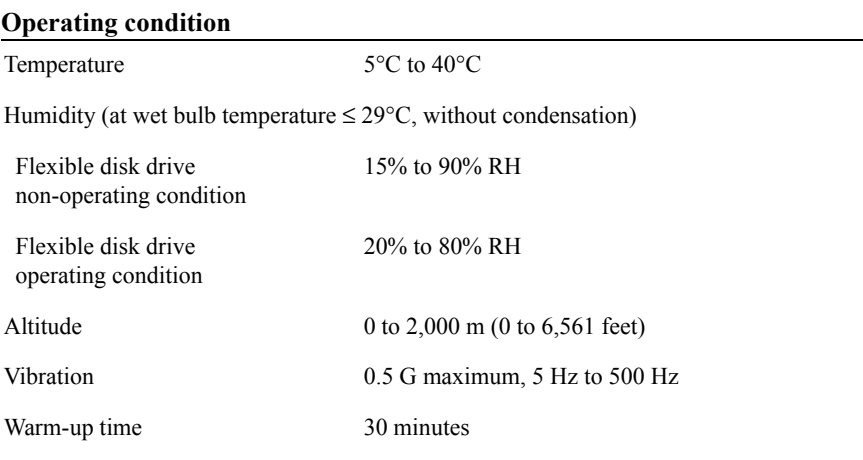

#### **Non-operating storage condition**

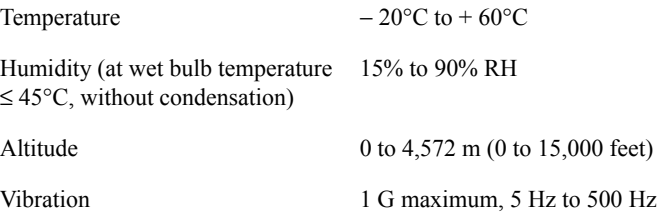

# **Other Specifications**

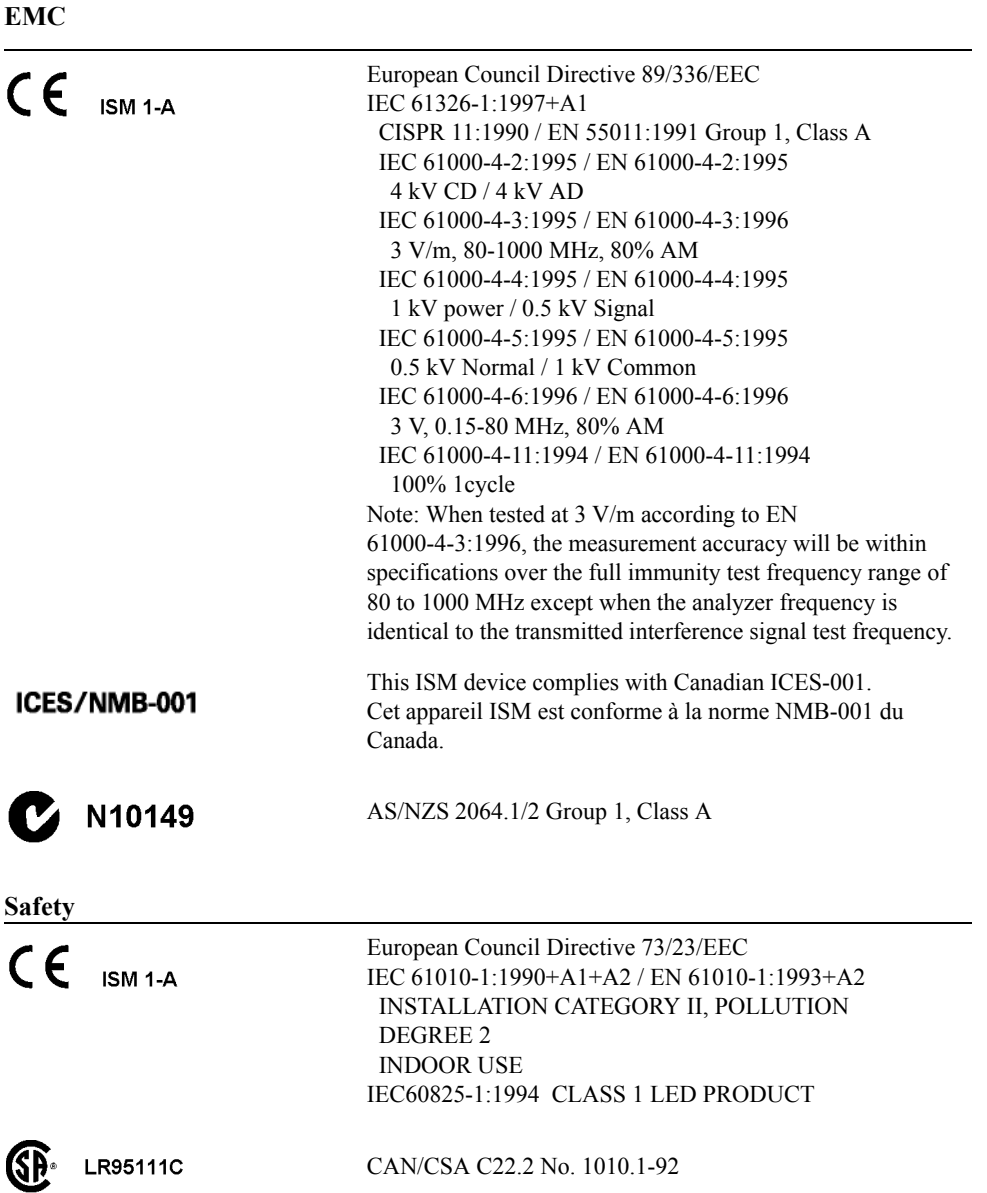

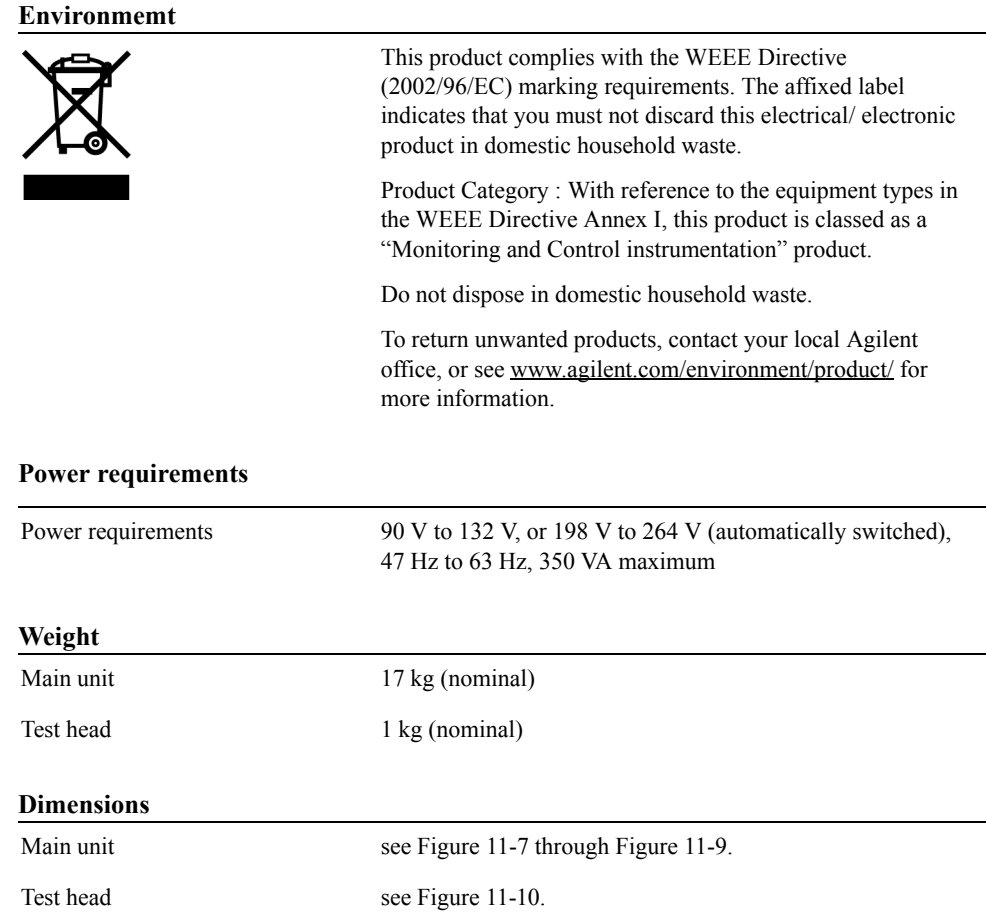

<span id="page-264-0"></span>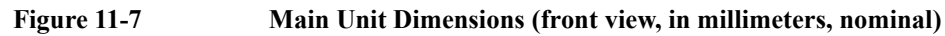

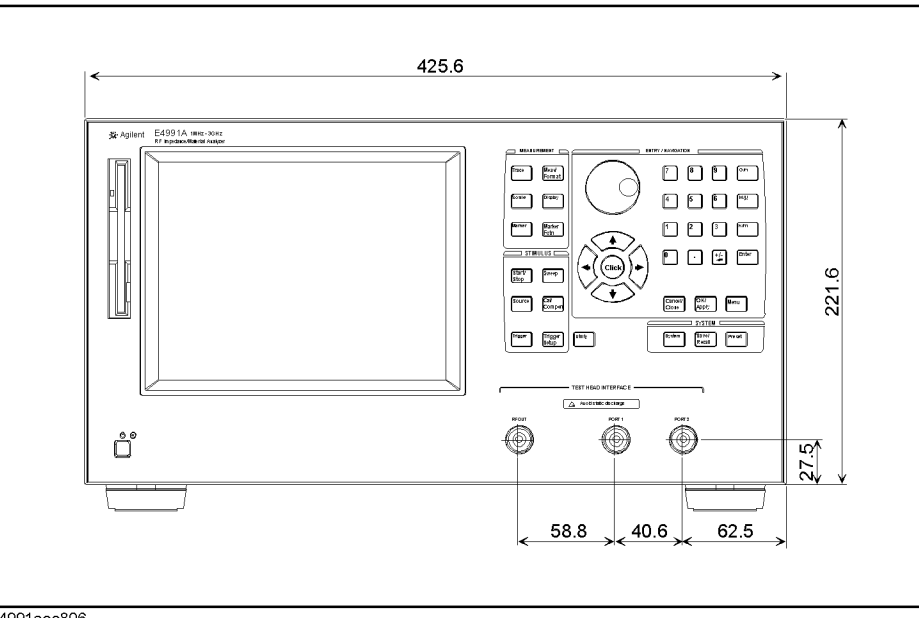

e4991aoe806

#### **Figure 11-8 Main Unit Dimensions (rear view, in millimeters, nominal)**

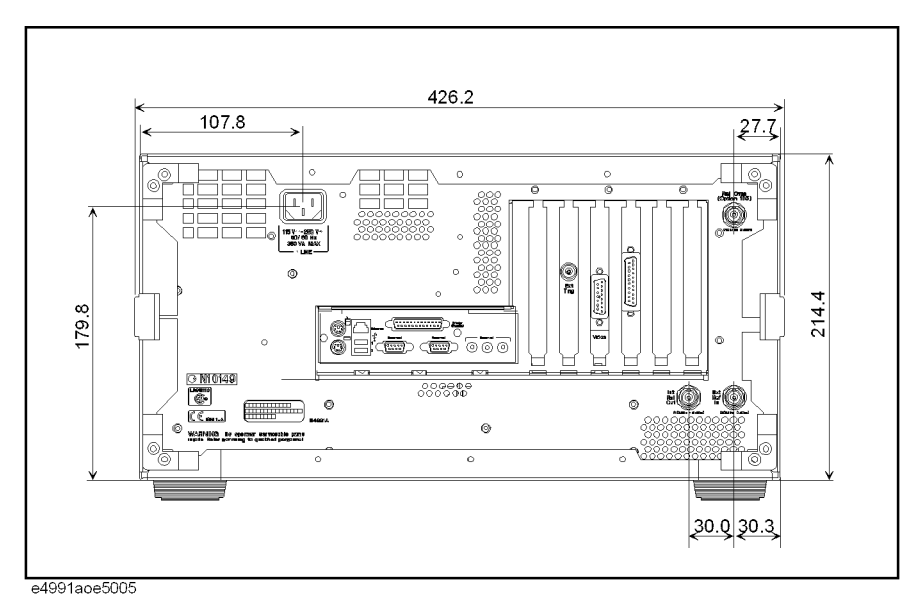

#### <span id="page-265-0"></span>**Figure 11-9 Main Unit Dimensions (side view, in millimeters, nominal)**

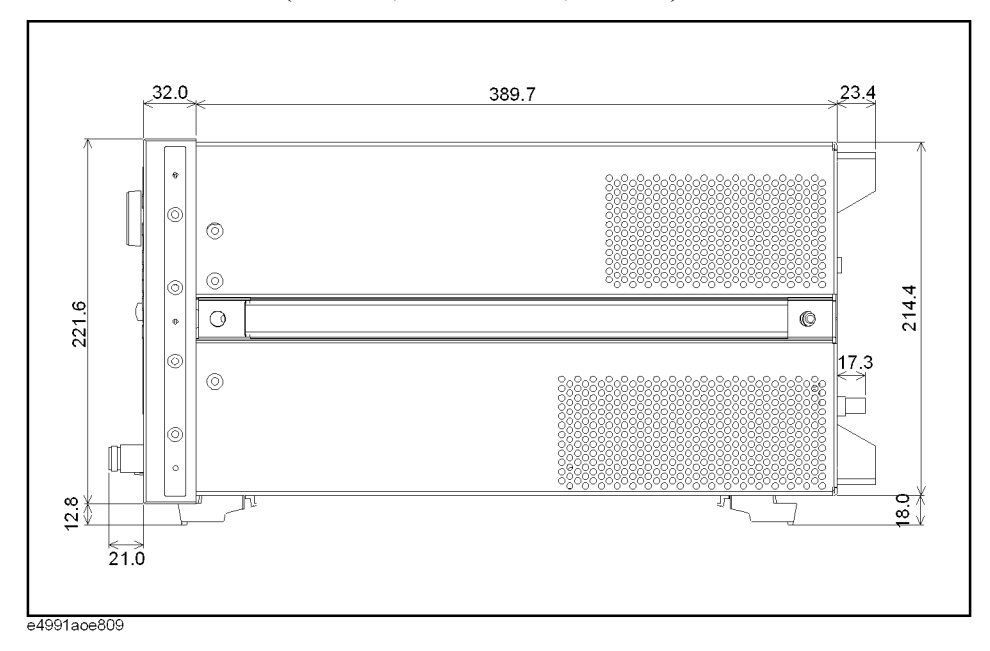

# 11. Specifications and<br>Supplemental Information 11. Specifications and Supplemental Information

<span id="page-266-0"></span>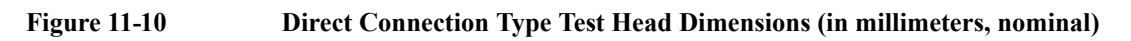

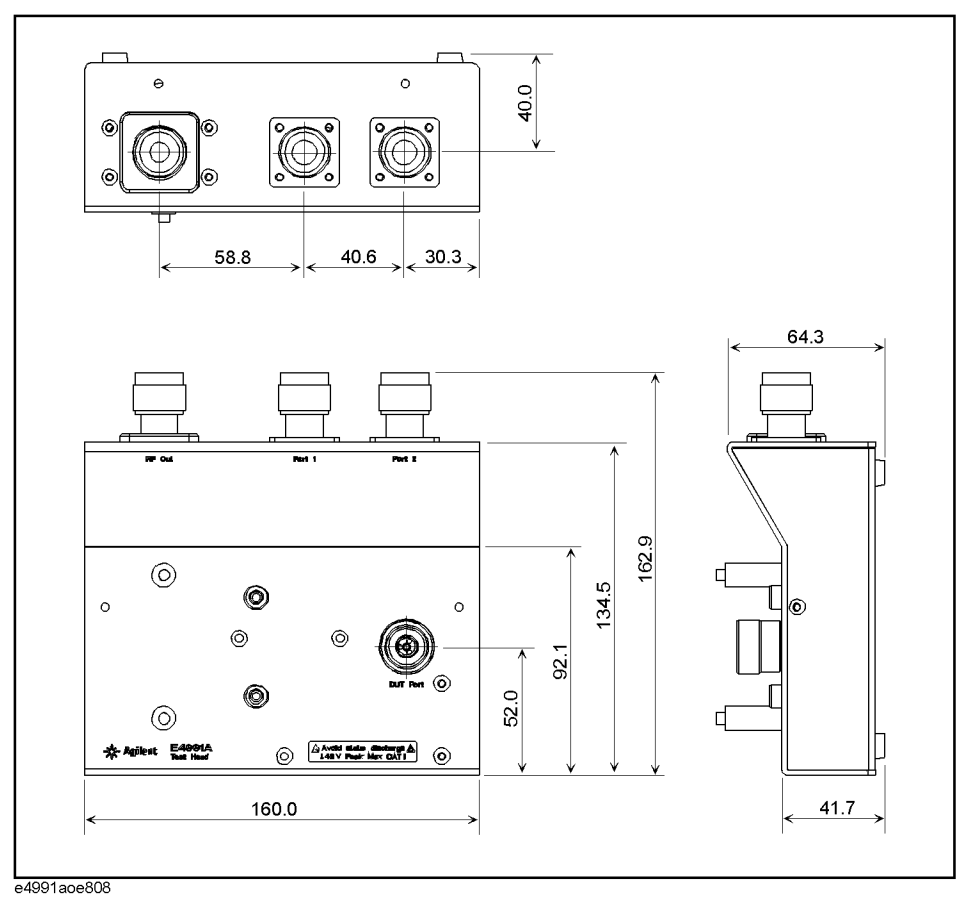

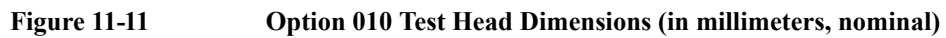

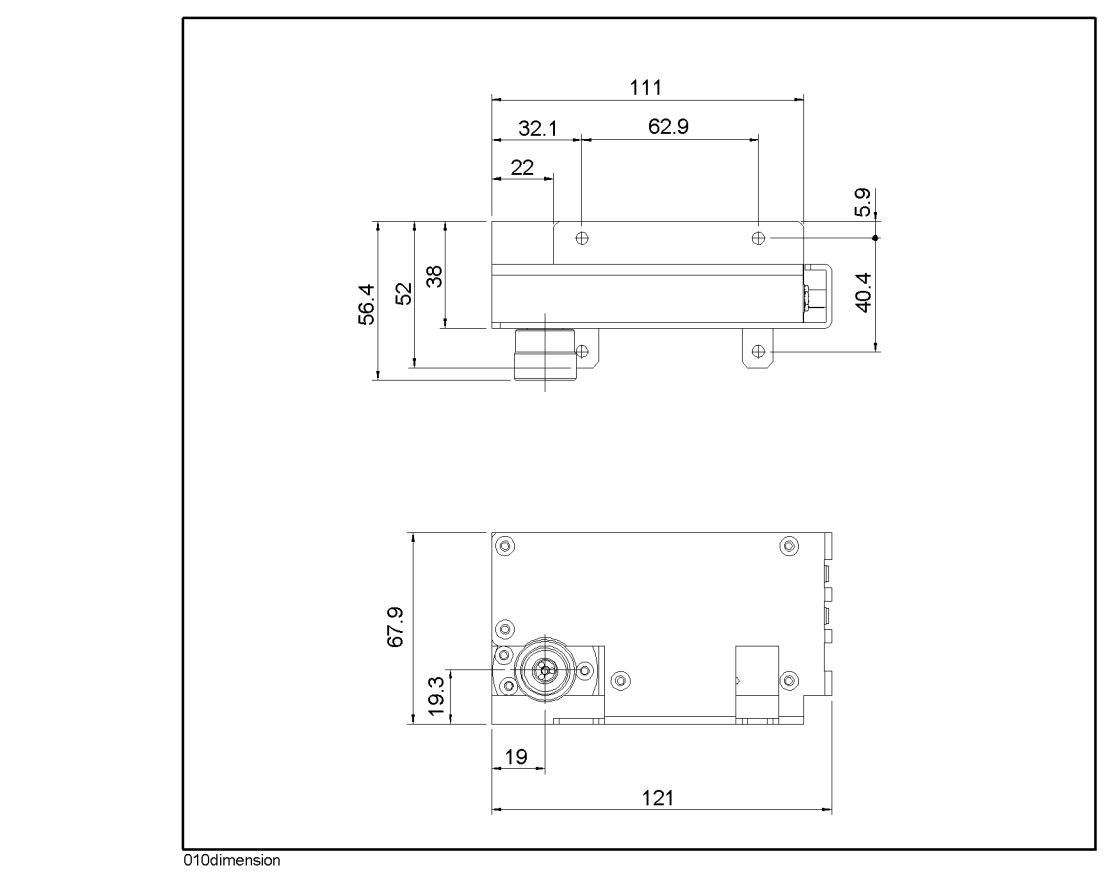

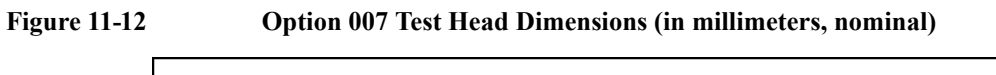

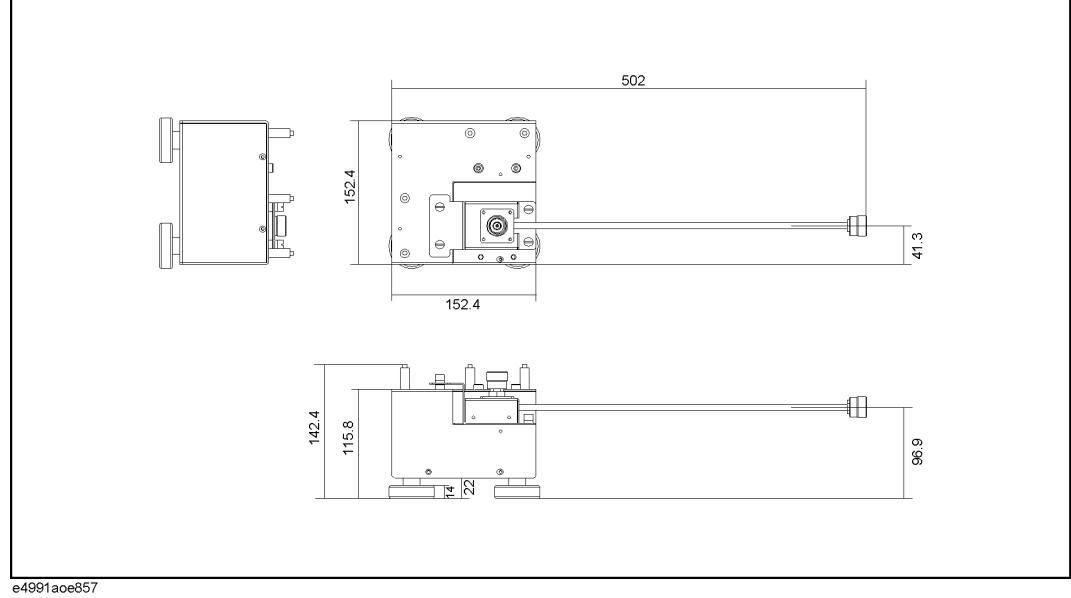

# **Option 002 Material Measurement (typical)**

#### **Measurement Parameter**

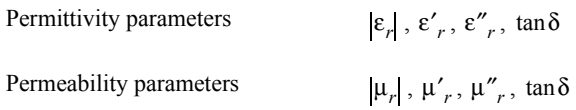

# **Frequency Range**

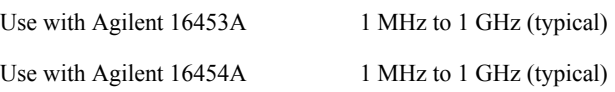

#### **Measurement Accuracy**

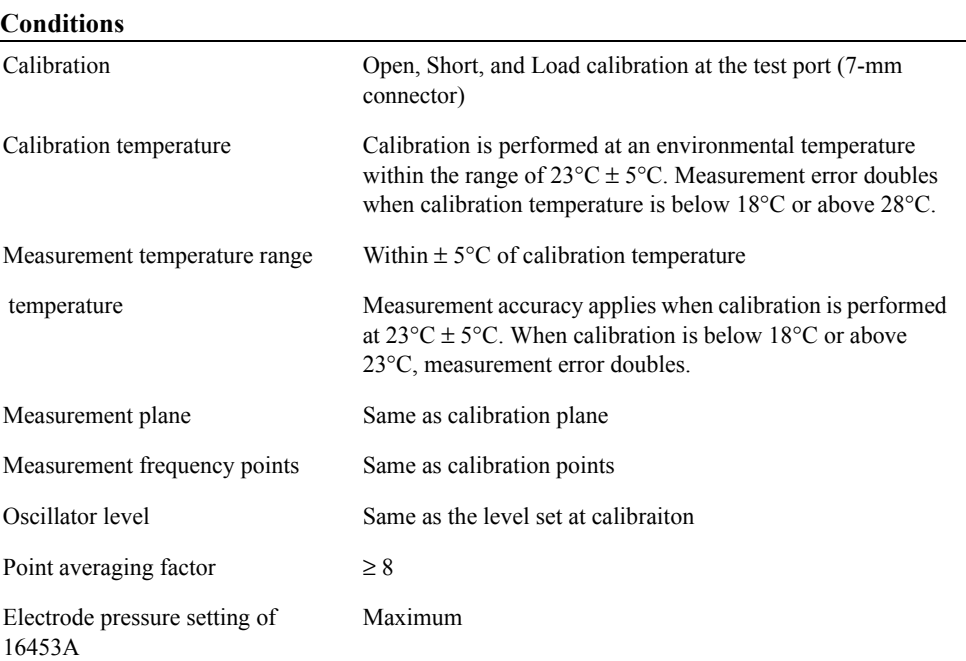

#### Specifications and Supplemental Information **Option 002 Material Measurement (typical)**

#### <span id="page-269-0"></span>**Typical accuracy of permittivity parameters**

$$
\varepsilon_r' \text{ accuracy} \qquad \qquad \pm \left[ 5 + \left( 10 + \frac{0.1}{f} \right) \frac{t}{\varepsilon'_{rm}} + 0.25 \frac{\varepsilon'_{rm}}{t} + \frac{100}{\left| 1 - \left( \frac{13}{f \sqrt{\varepsilon'_{rm}} \right)^2 \right|} \right] \, [ ^{96} ]
$$
\n
$$
\left( \text{at } \tan \delta < 0.1 \right)
$$

Loss tangent accuracy of 
$$
\vec{\epsilon}_r
$$
  $\pm (E_a + E_b)$  (at  $\tan \delta < 0.1$ )

where,

 $( = \Delta \tan \delta)$ 

 $E_a$  =

 $f =$ 

*t*

 $\varepsilon'_{rm}$  =

at Frequency ≤ 1 GHz  $0.002 + \frac{0.001}{f}$   $\bullet$   $\frac{t}{\varepsilon'_{rm}}$  $\bullet \frac{t}{4} + 0.004f + \frac{0.1}{4}$  $1 - \left( \frac{13}{2} \right)$  $f^2 + \frac{0.001}{f}$   $\bullet$   $\frac{t'}{ \epsilon'_{rm}} + 0.004f^2 + \frac{0.1}{\left[1 - \left(\frac{13}{f\sqrt{\epsilon'_{rm}}}\right)^2\right]}$ 

at Frequency > 1 GHz

$$
0.002 + \frac{0.001}{f} \bullet \frac{t}{\varepsilon'_{rm}} + 0.004f + \frac{1.1}{\left|1 - \left(\frac{13}{f\sqrt{\varepsilon'_{rm}}}\right)^2\right|}
$$

$$
E_b = \left(\frac{\Delta \varepsilon'_{rm}}{\varepsilon'_{rm}} - \frac{1}{100} + \varepsilon'_{rm} \frac{0.002}{t}\right) \tan \delta
$$

Measurement frequency [GHz]

Thickness of MUT (material under test) [mm]

$$
= \qquad \qquad \text{Measured value of } \varepsilon'.
$$

Measured value of dielectric loss tangent  $\tan\delta =$ 

#### Specifications and Supplemental Information **Option 002 Material Measurement (typical)**

#### <span id="page-270-0"></span>**Typical accuracy of permeability parameters**

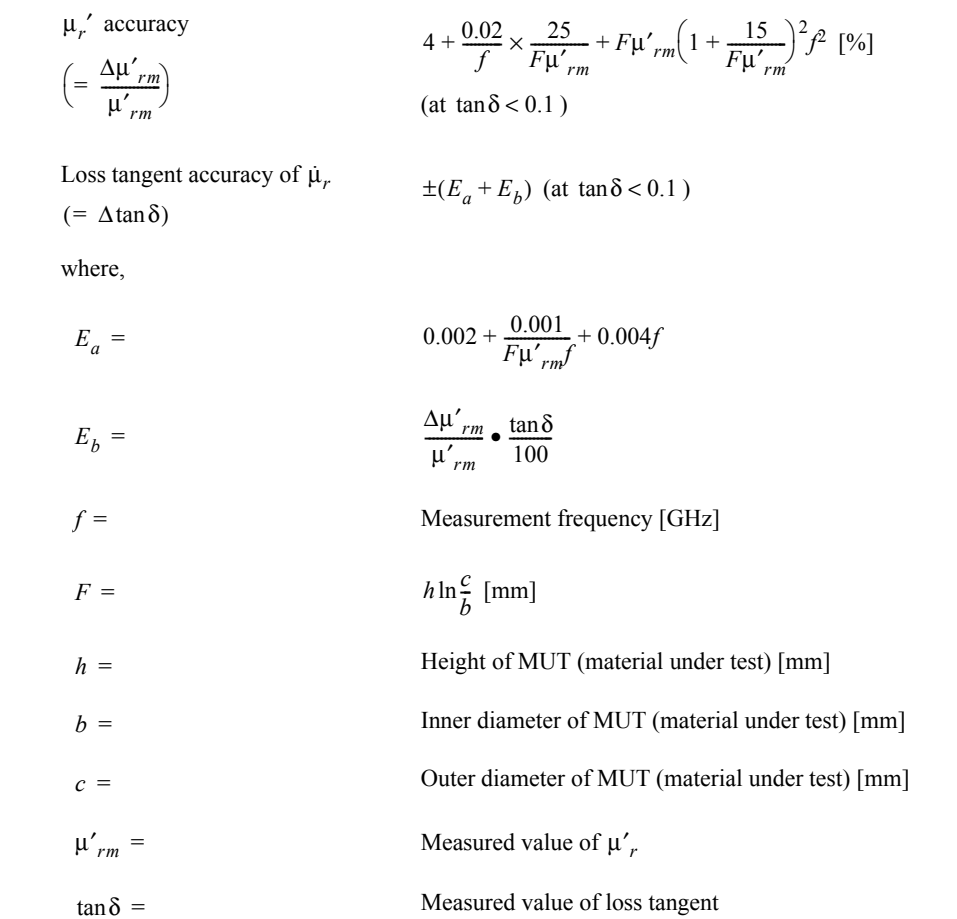

#### **Examples of Calculated Permittivity Measurement Accuracy**

 $\mathcal{E}' = 5$ 

 $\overline{\varepsilon_r^2} = 2$ 

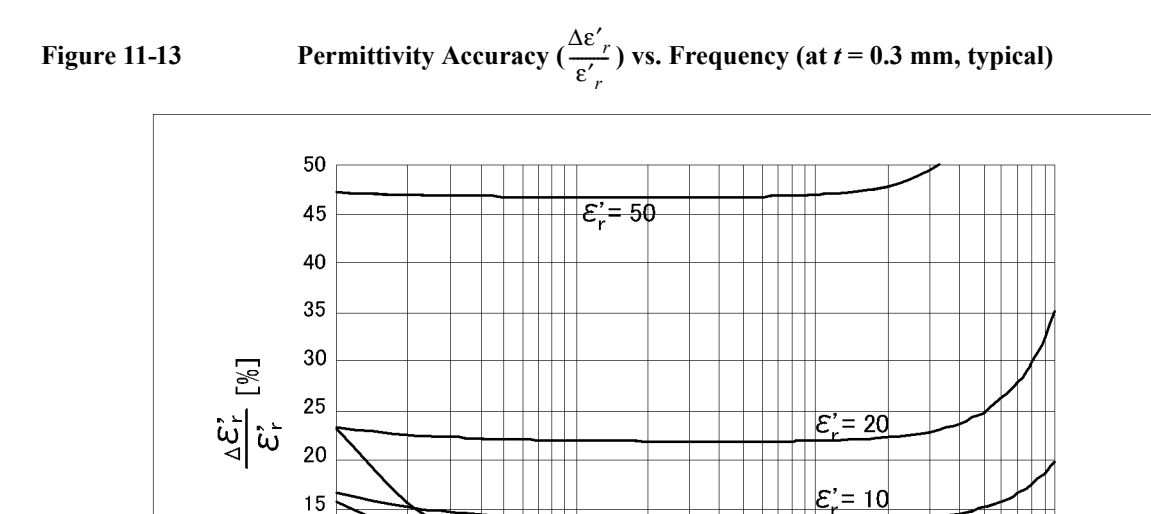

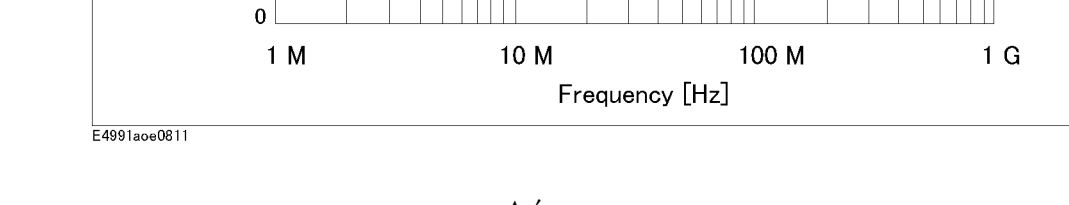

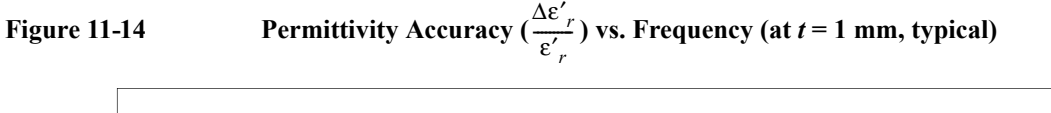

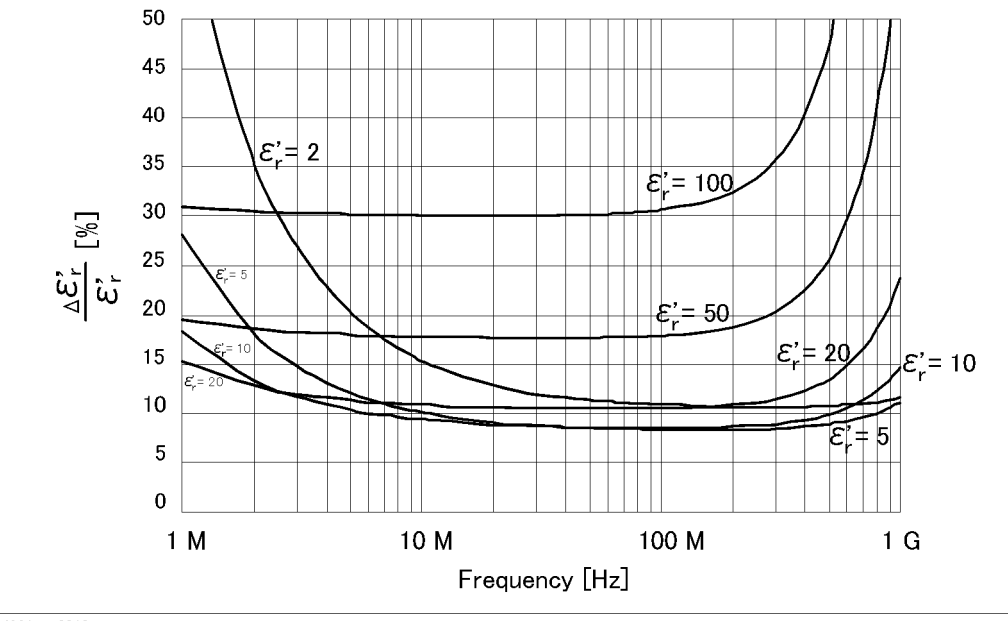

 $10$ 

5

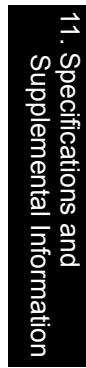

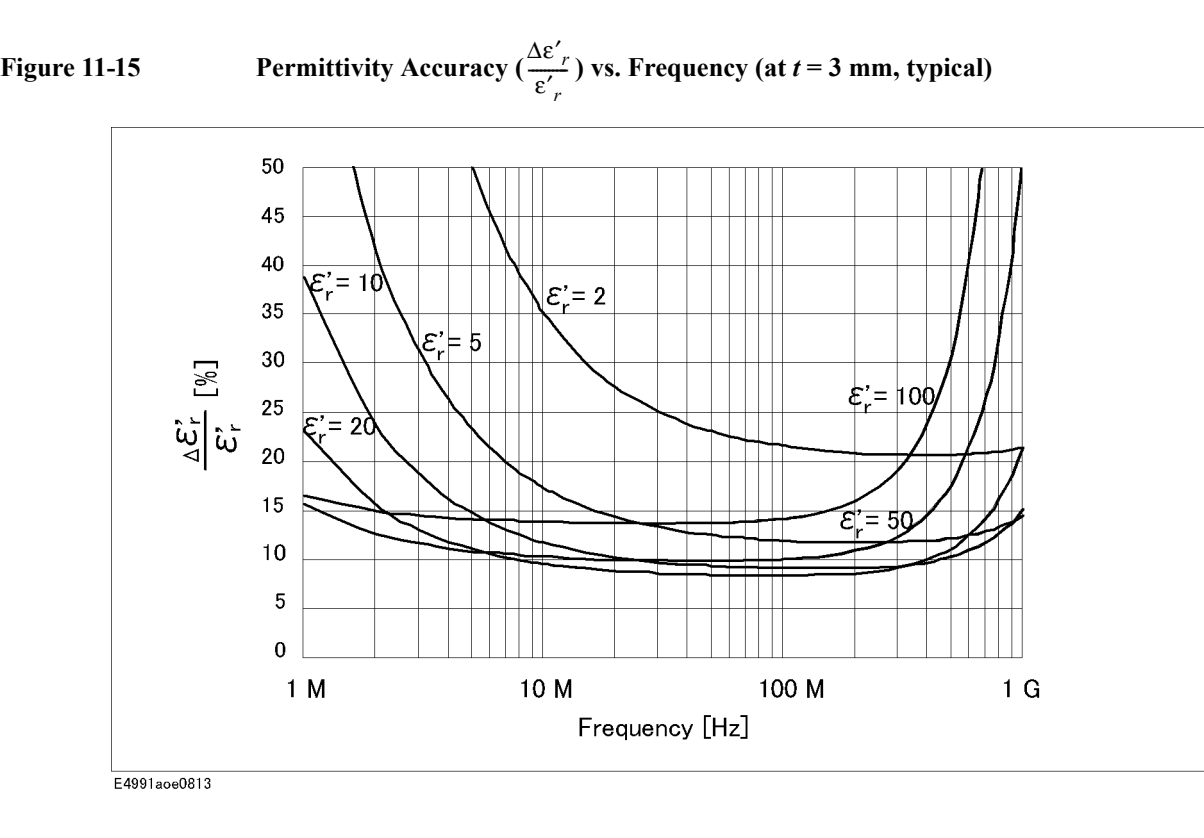

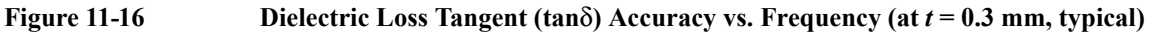

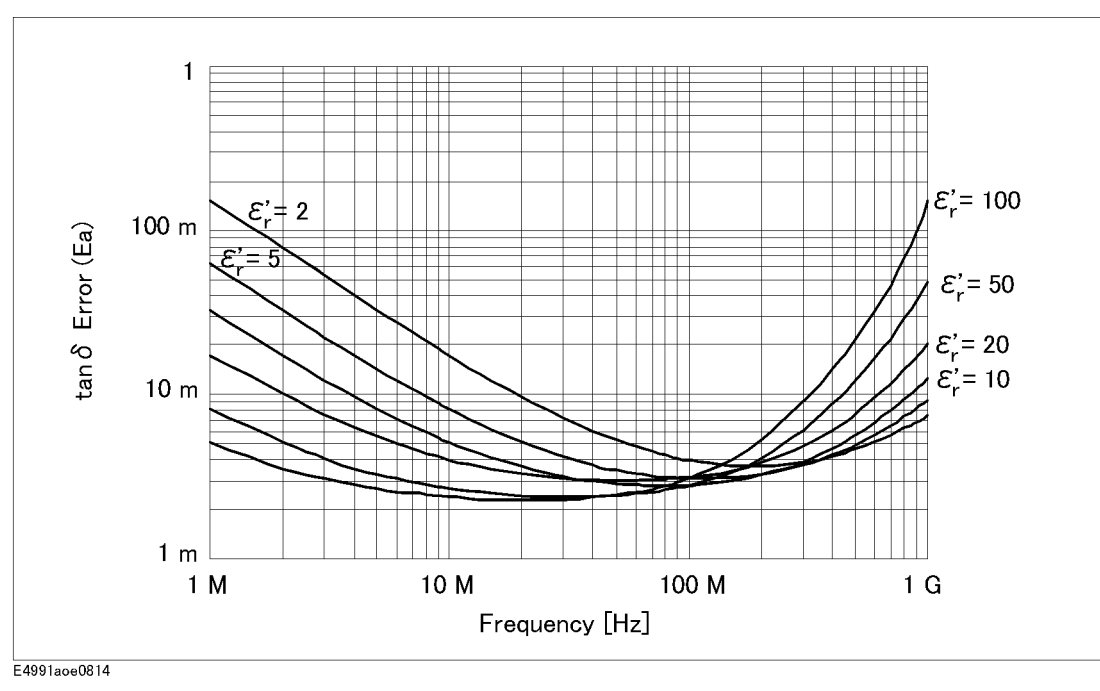

**NOTE** This graph shows only frequency dependence of  $E_a$  for simplification. The typical accuracy of tan $\delta$  is defined as  $E_a + E_b$ ; refer to "Typical accuracy of permittivity [parameters" on page](#page-269-0) 264.

#### Specifications and Supplemental Information **Option 002 Material Measurement (typical)**

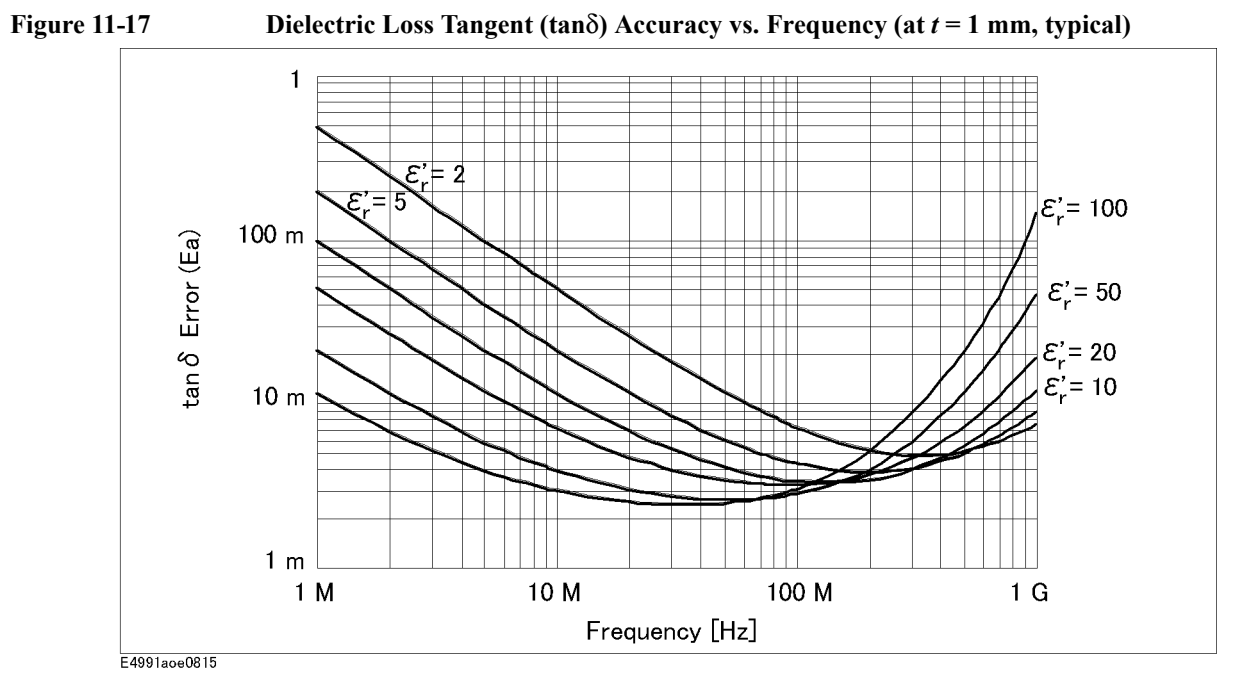

**NOTE** This graph shows only frequency dependence of  $E_a$  for simplification. The typical accuracy of tan $\delta$  is defined as  $E_a + E_b$ ; refer to "Typical accuracy of permittivity [parameters" on page](#page-269-0) 264.

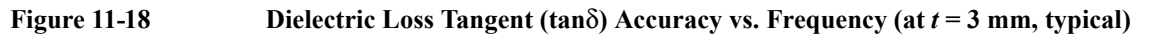

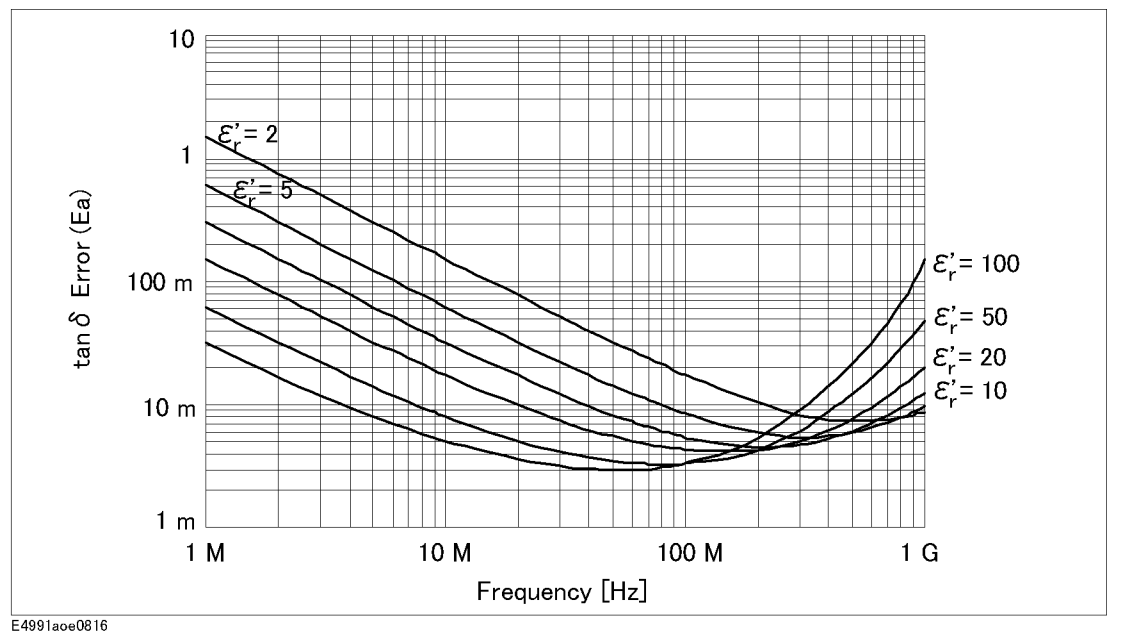

**NOTE** This graph shows only frequency dependence of  $E_a$  for simplification. The typical accuracy of tan $\delta$  is defined as  $E_a + E_b$ ; refer to ["Typical accuracy of permittivity](#page-269-0)

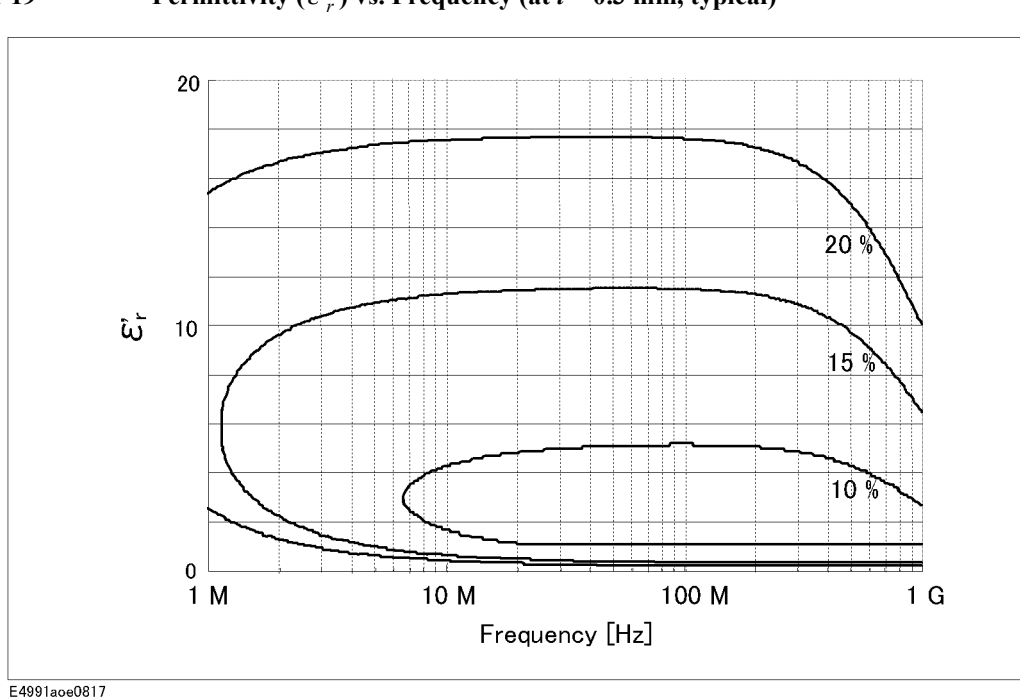

[parameters" on page](#page-269-0) 264.

**Figure 11-19** Permittivity  $(\epsilon'_r)$  vs. Frequency (at  $t = 0.3$  mm, typical)

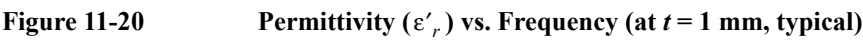

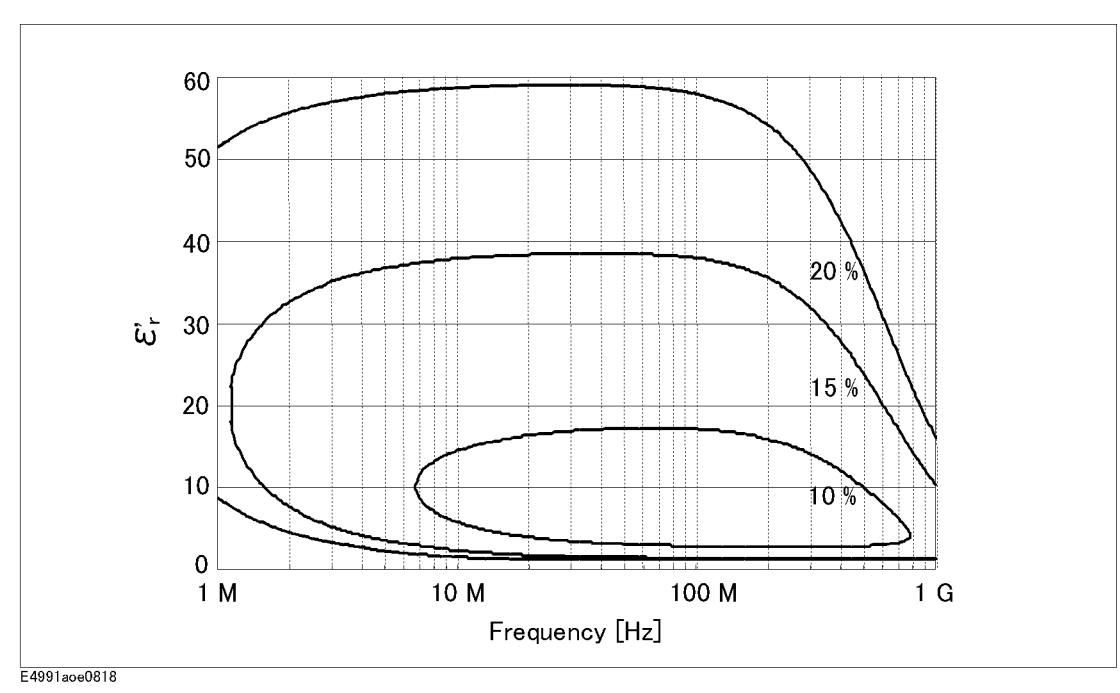

#### Specifications and Supplemental Information **Option 002 Material Measurement (typical)**

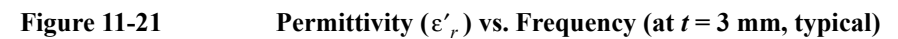

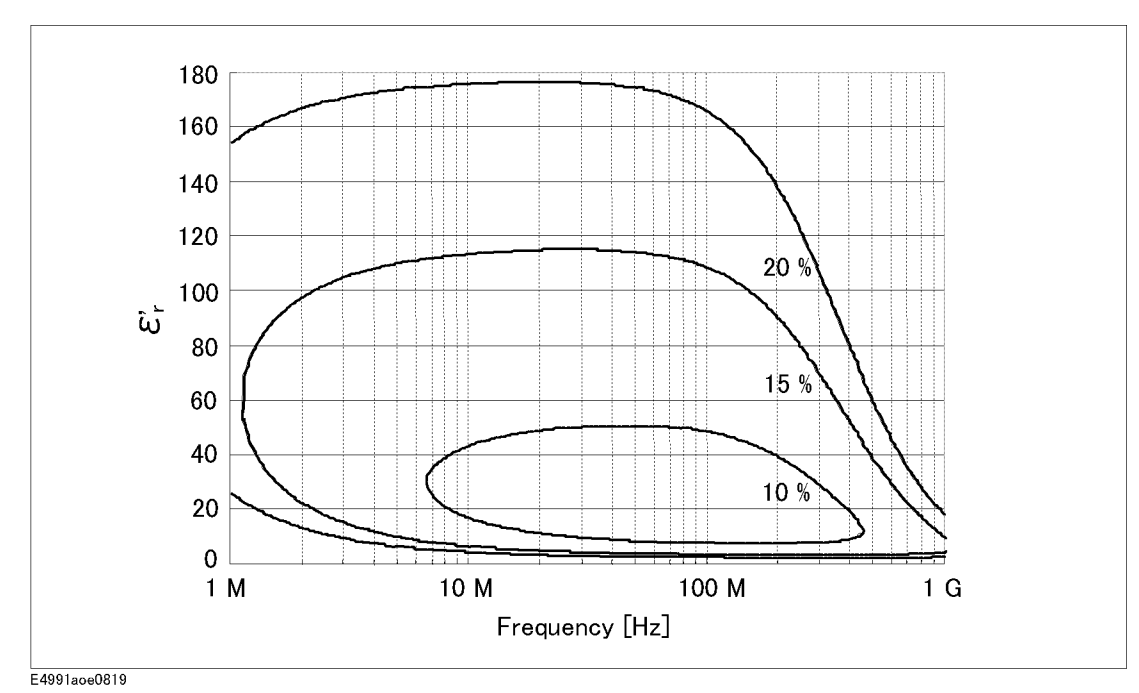

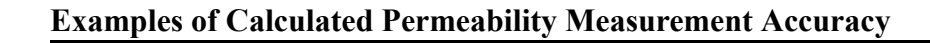

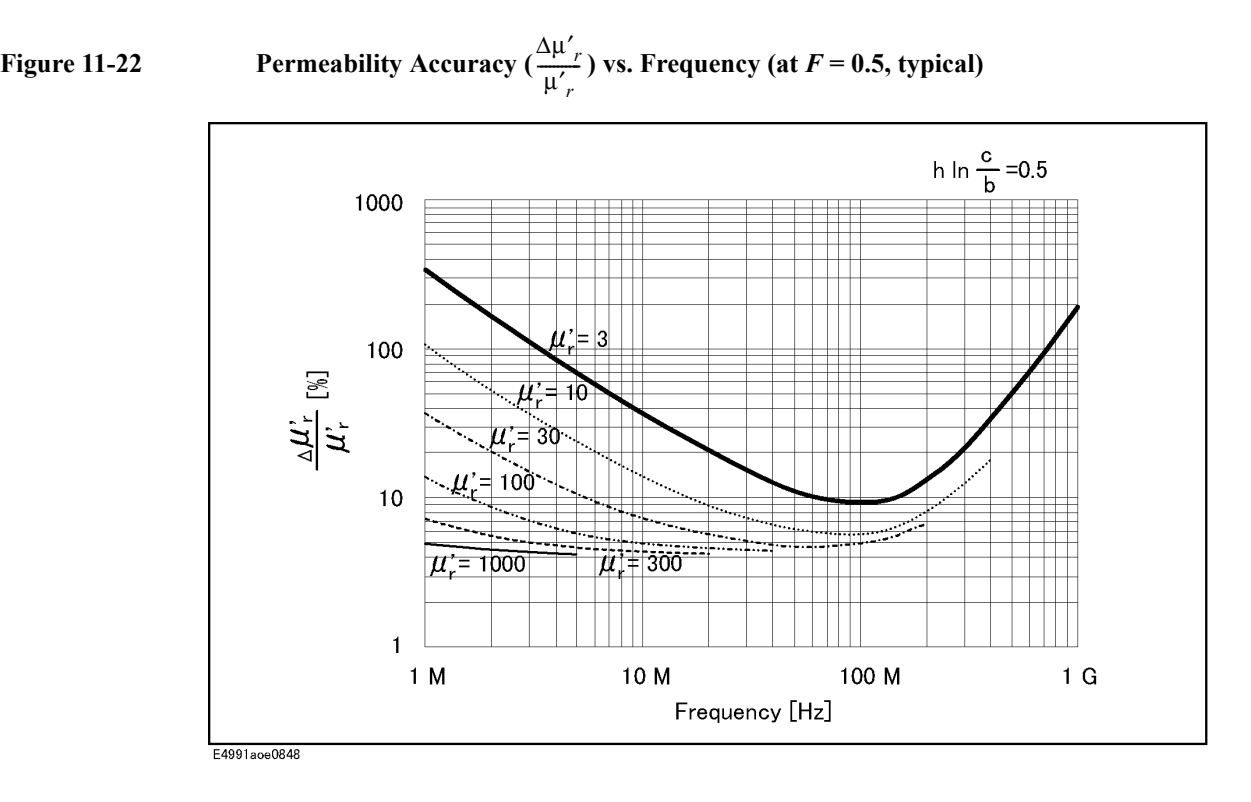

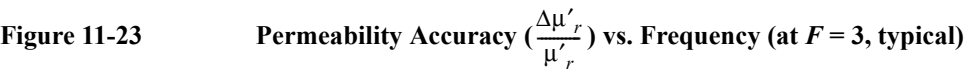

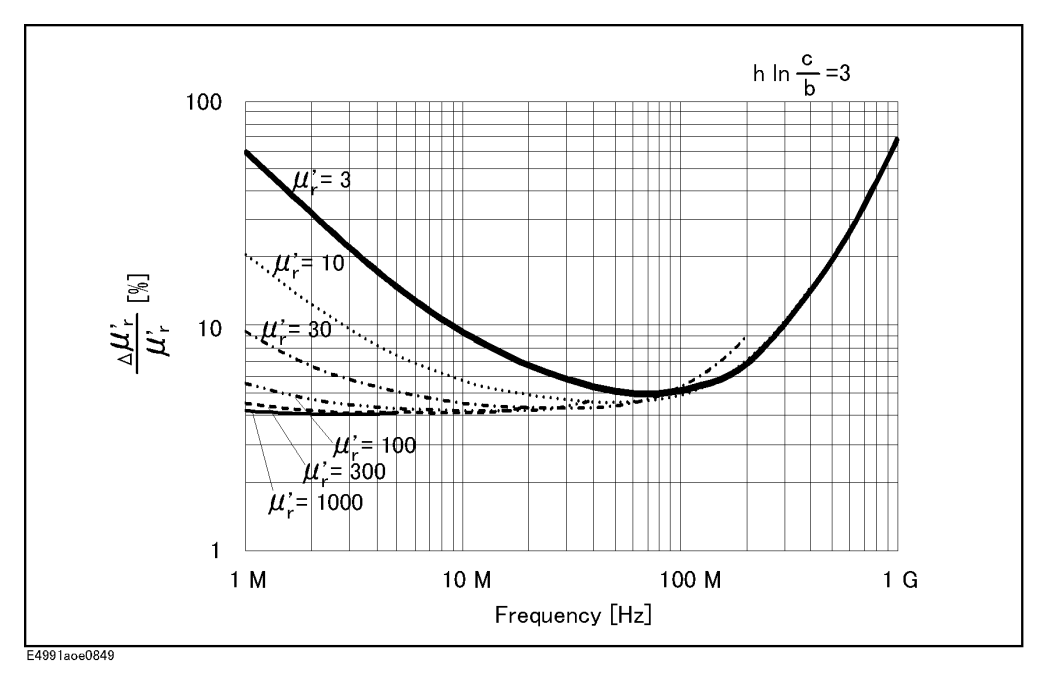

Specifications and Supplemental Information **Option 002 Material Measurement (typical)**

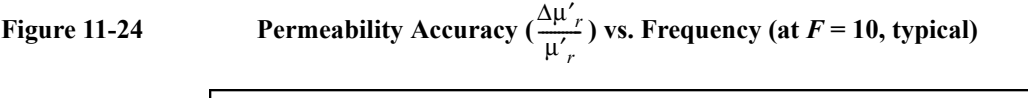

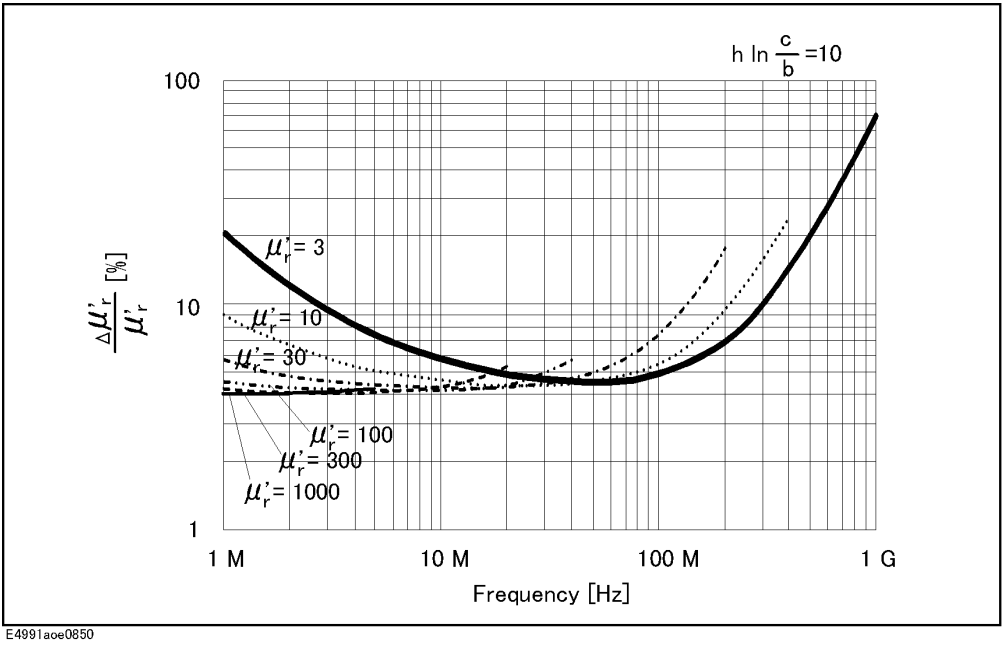

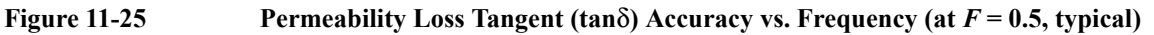

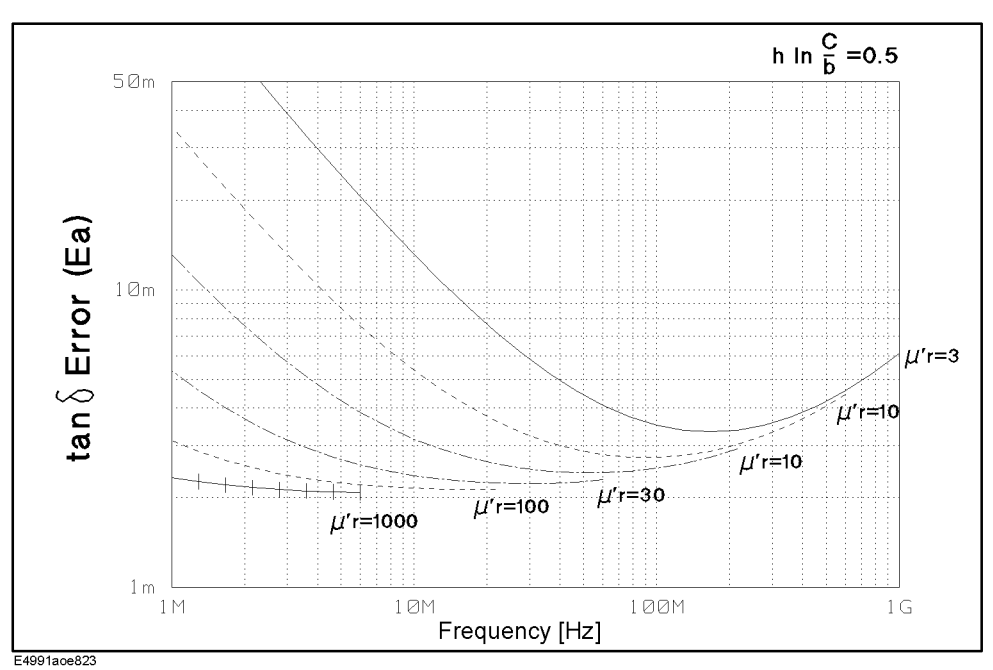

**NOTE** This graph shows only frequency dependence of  $E_a$  for simplification. The typical accuracy of tan $\delta$  is defined as  $E_a + E_b$ ; refer to "Typical accuracy of permeability [parameters" on page](#page-270-0) 265.

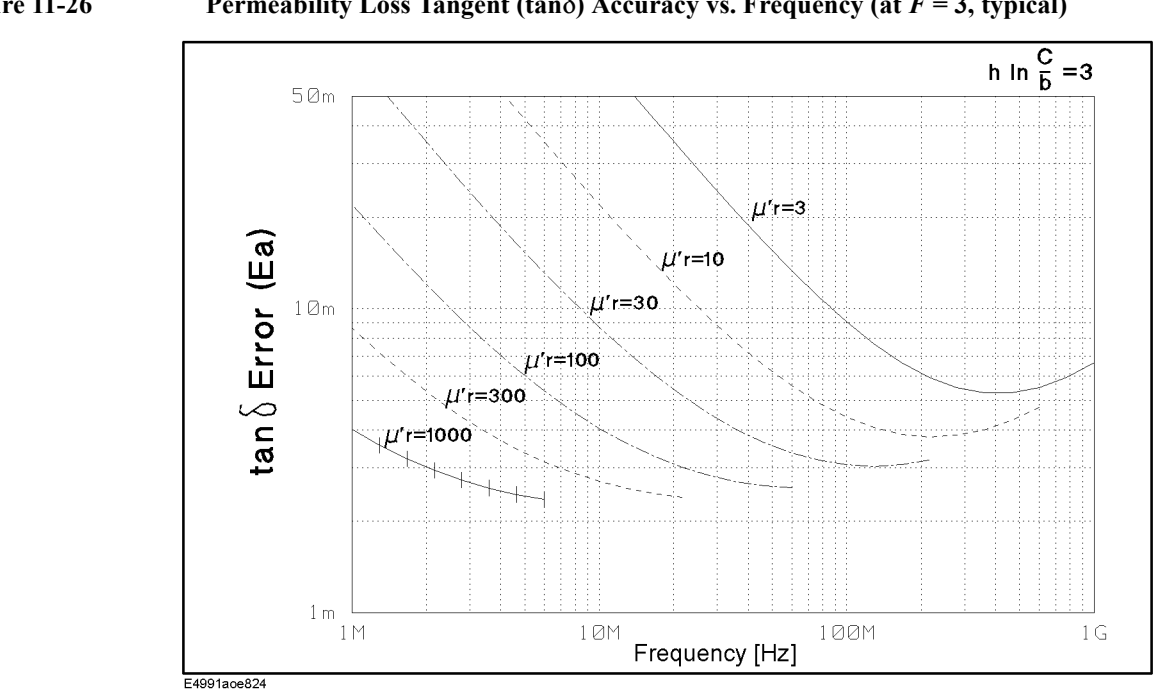

#### **NOTE** This graph shows only frequency dependence of  $E_a$  for simplification. The typical accuracy of tan $\delta$  is defined as  $E_a + E_b$ ; refer to "Typical accuracy of permeability [parameters" on page](#page-270-0) 265.

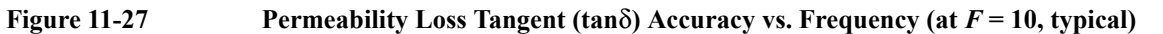

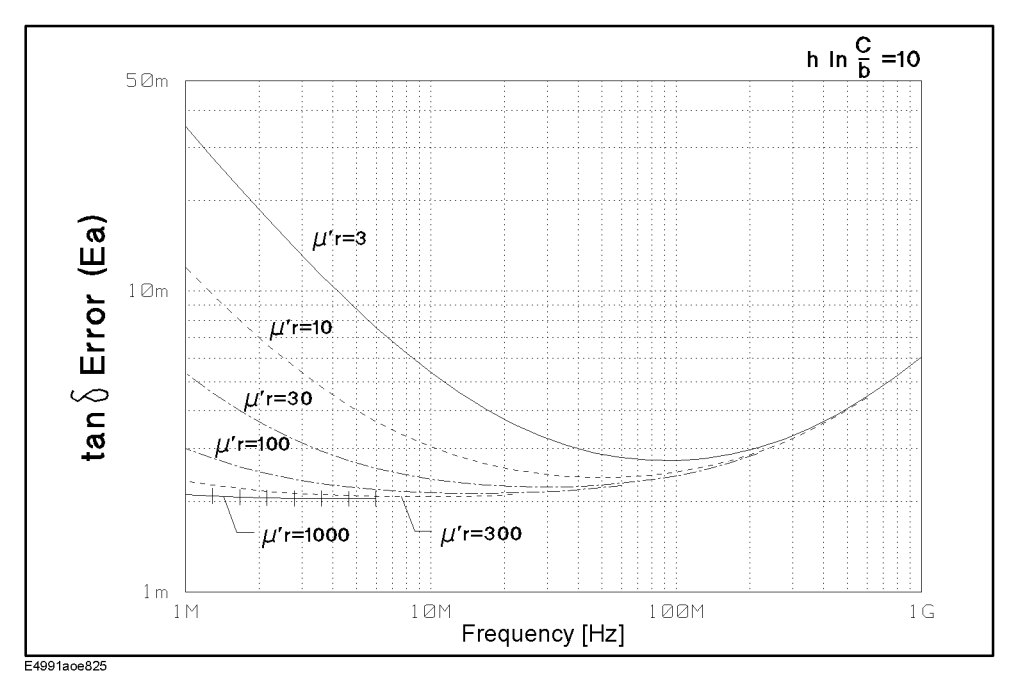

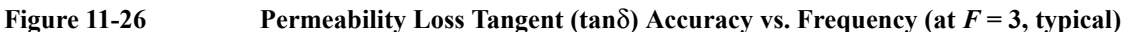

Specifications and Supplemental Information **Option 002 Material Measurement (typical)**

**NOTE** This graph shows only frequency dependence of  $E_a$  for simplification. The typical accuracy of tan $\delta$  is defined as  $E_a + E_b$ ; refer to "Typical accuracy of permeability [parameters" on page](#page-270-0) 265.

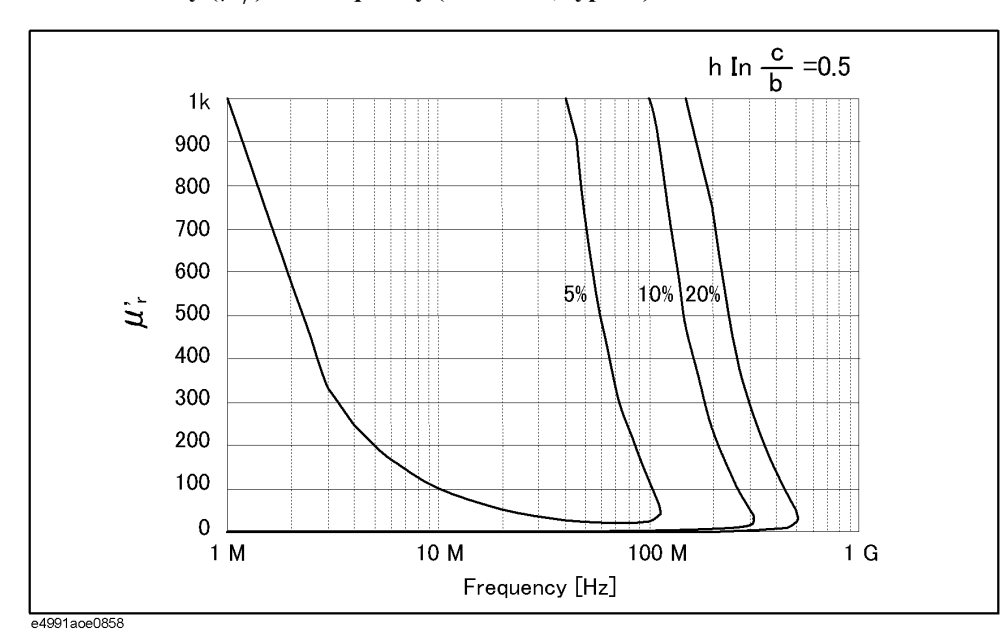

#### **Figure 11-28** Permeability  $(\mu'_r)$  vs. Frequency (at  $F = 0.5$ , typical)

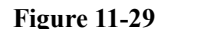

**Figure 11-29** Permeability  $(\mu'_r)$  vs. Frequency (at  $F = 3$ , typical)

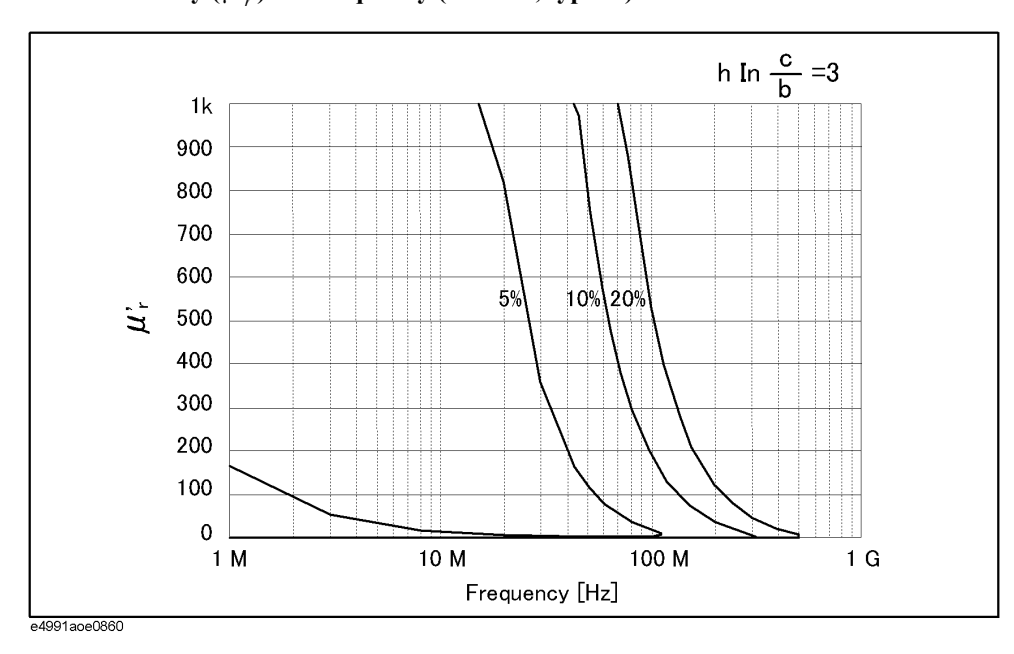

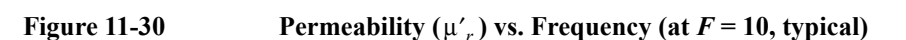

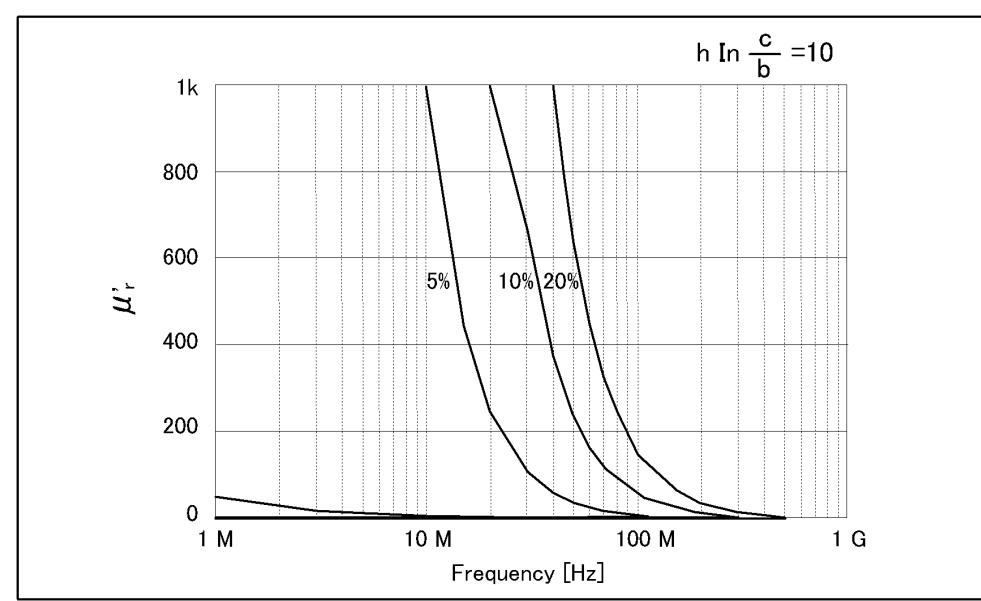

e4991aoe0859

### **Option 007 Temperature Characteristic Test Kit**

This section contains specifications and supplemental information for the E4991A Option 007. Except for the contents in this section, the E4991A standard specifications and supplemental information are applied.

#### **Operation Temperature**

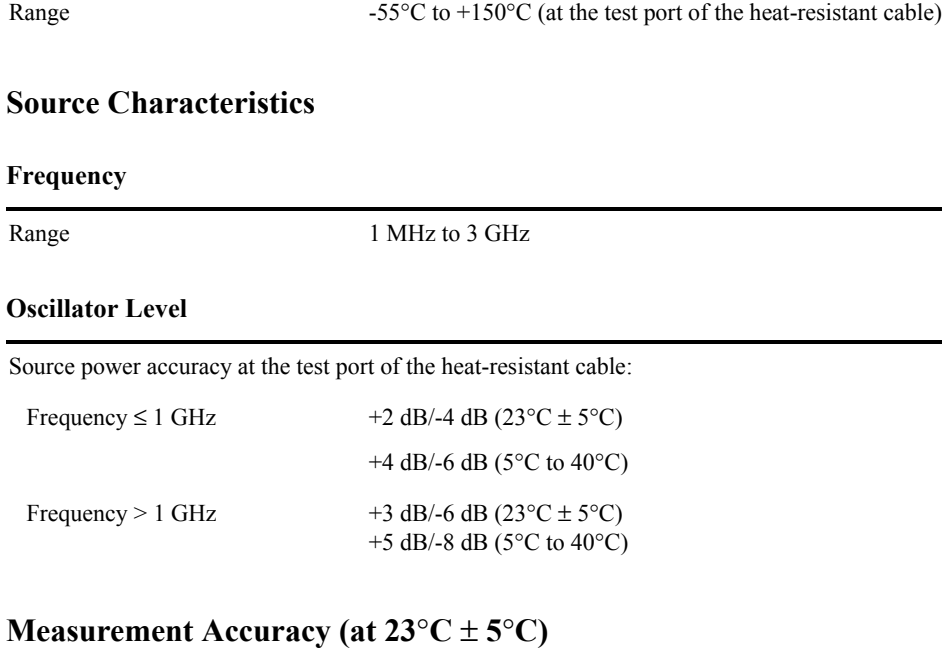

#### **Conditions**

The measurement accuracy is specified when the following conditions are met:

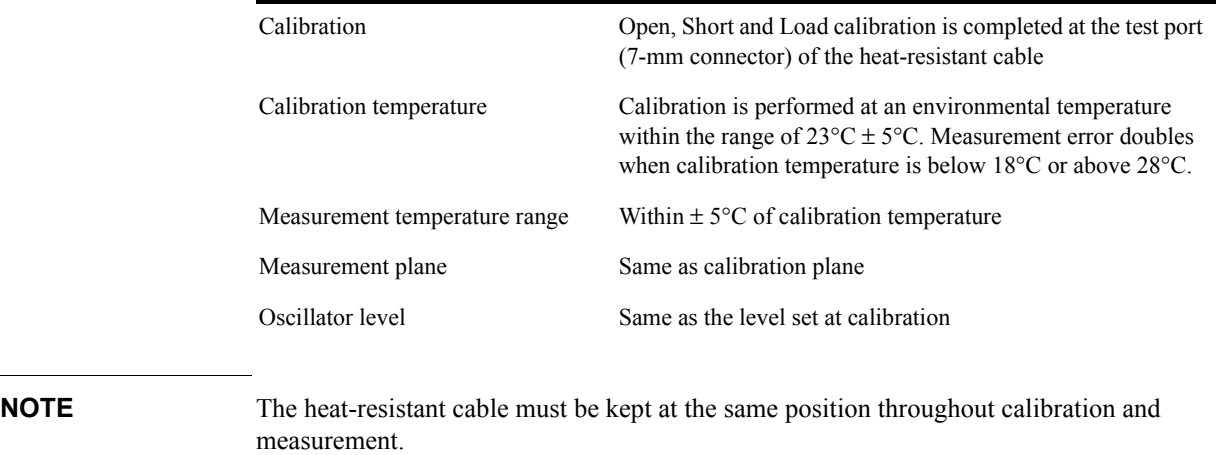

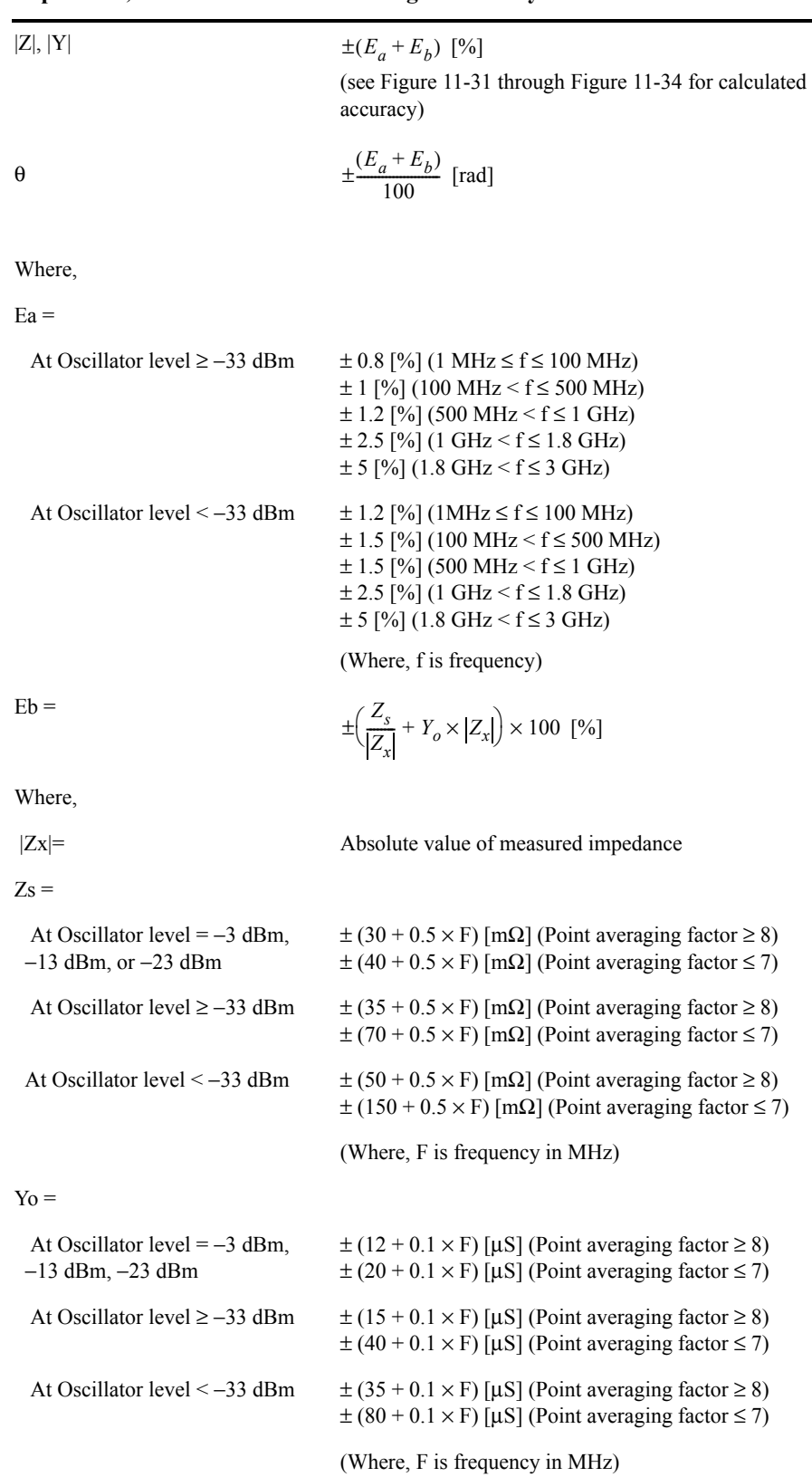

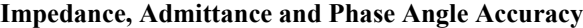

#### **Calculated Impedance/Admittance Measurement Accuracy**

<span id="page-283-0"></span>**Figure 11-31 |Z|, |Y| Measurement Accuracy Caliration: Open/Short/Load Oscillator level =** −**23 dBm,** −**13 dBm,** −**3 dBm Point averaging factor** ≥ **8 Within** ± **5**°**C of calibration temperature**

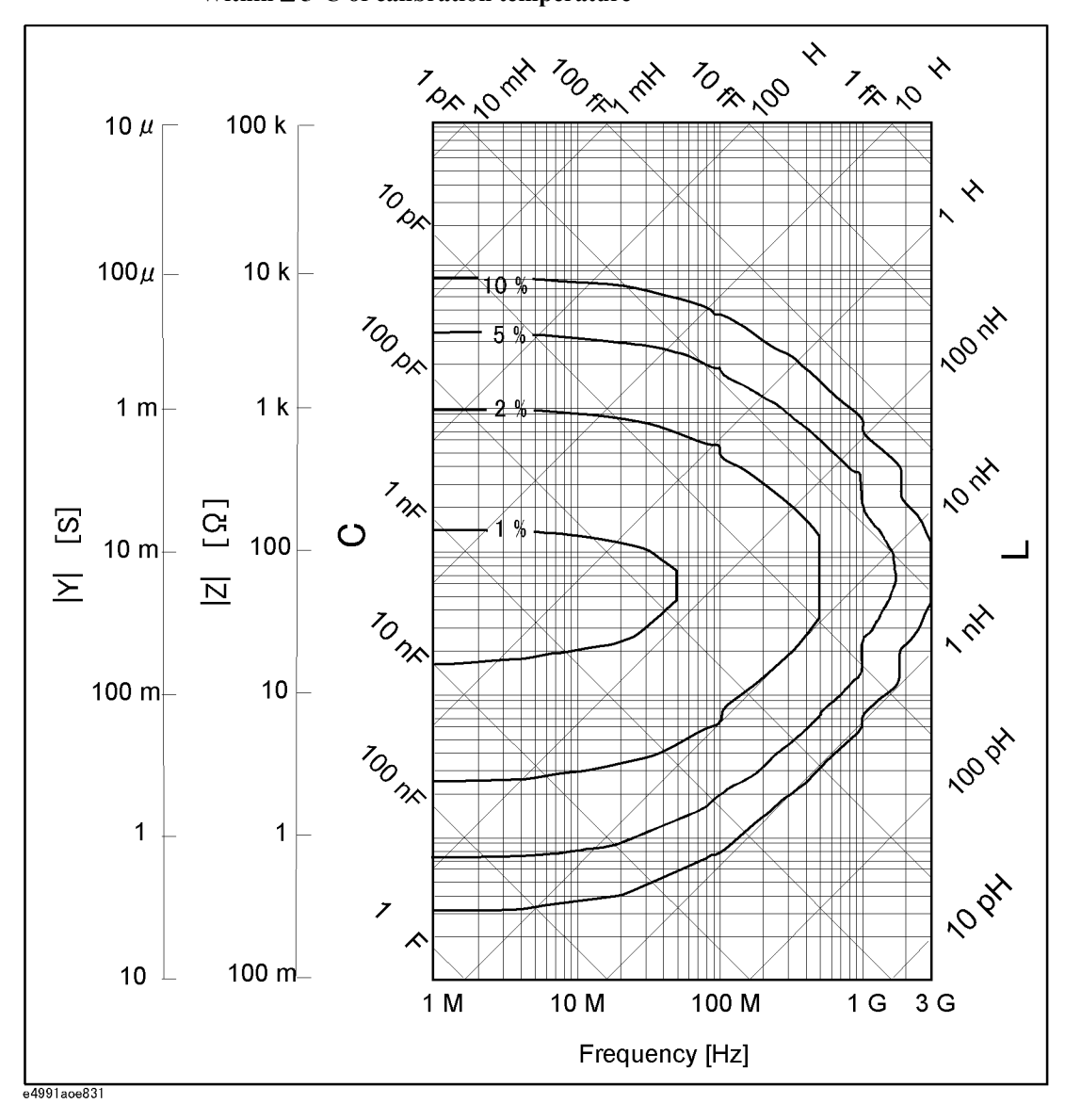

Figure 11-32 **|Z|, |Y| Measurement Accuracy Calibration: Open/Short/Load Oscillator level** ≥ −**33 dBm Point averaging factor**  $\geq 8$ **Within** ± **5**°**C of calibration temperature**

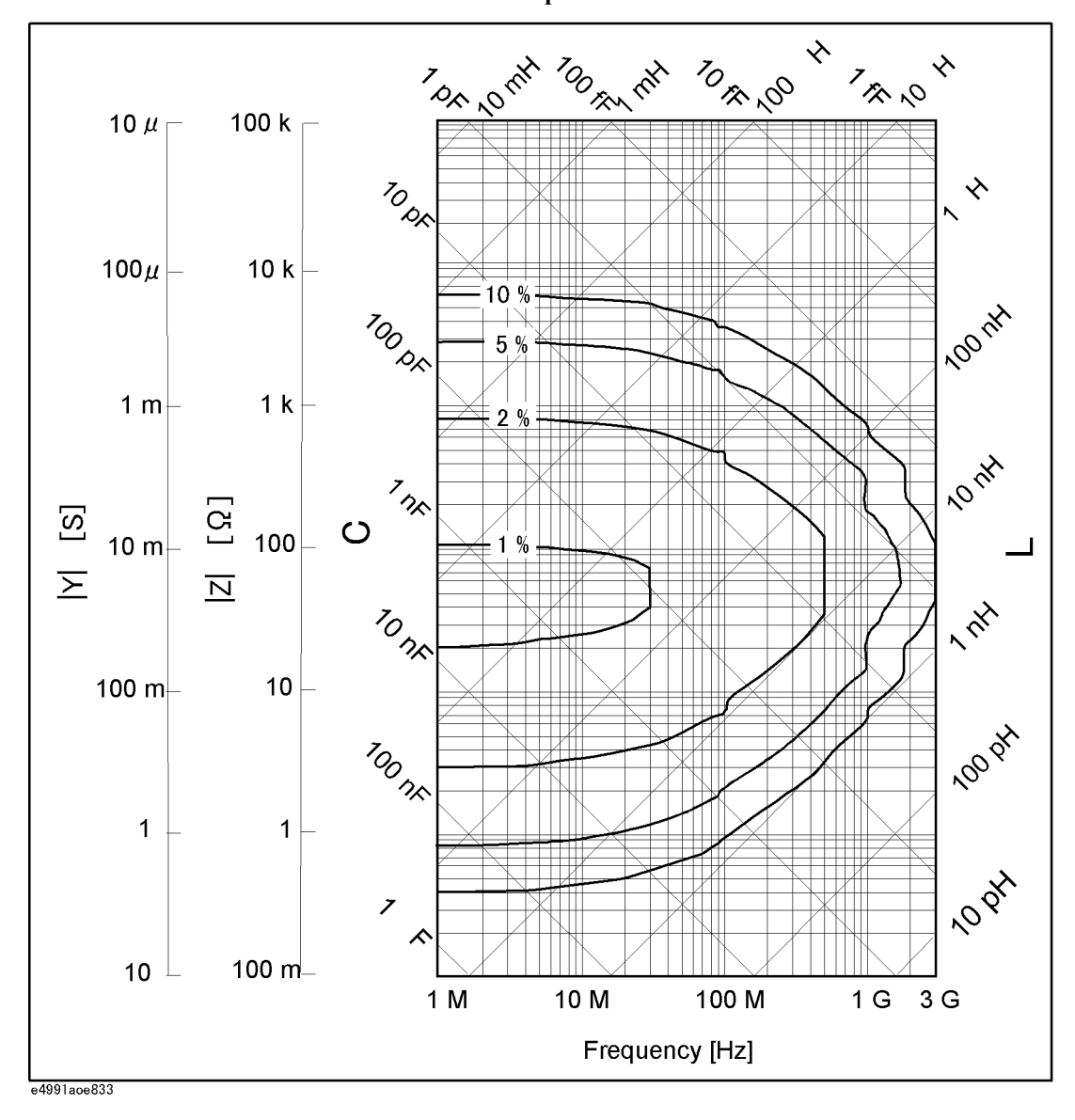

Figure 11-33 **|Z|, |Y| Measurement Accuracy Calibration: Open/Short/Load Oscillator level** ≥ −**33 dBm Point averaging factor** ≤ **7 Within** ± **5**°**C of calibration temperature**

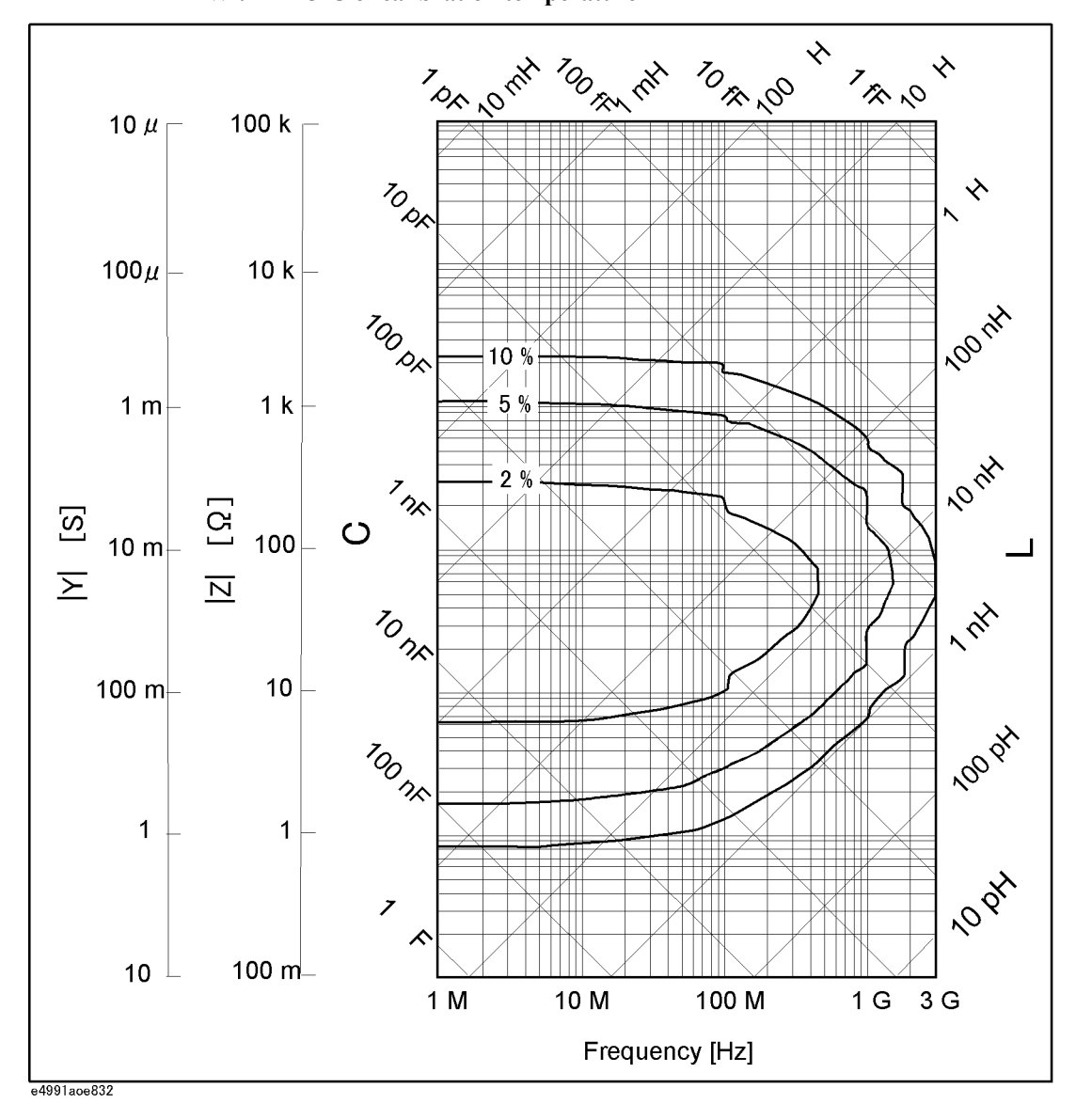

11. Specifications and<br>Supplemental Information 11. Specifications and Supplemental Information

<span id="page-286-0"></span>Figure 11-34 **|Z|, |Y| Measurement Accuracy Calibration: Open/Short/Load Oscillator level <** −**33 dBm Point averaging factor**  $\geq 8$ **Within** ± **5**°**C of calibration temperature**

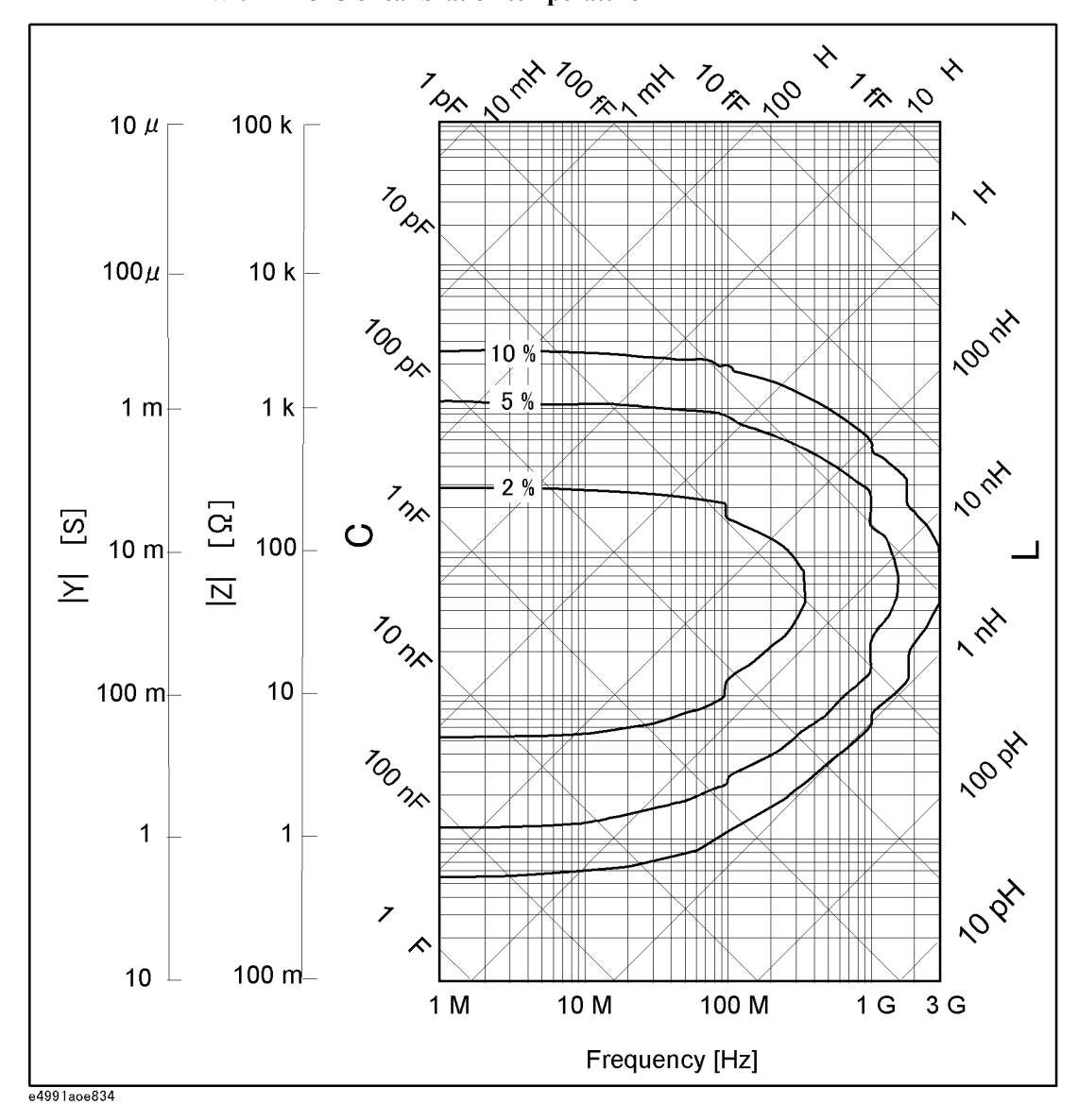

#### **Typical Effects of Temperature Change on Measurement Accuracy**

When the temperature at the test port (7-mm connector) of the heat-resistant cable changes from the calibration temperature, typical measurement accuracy involving temperature dependence effects (errors) is applied. The typical measurement accuracy is represented by the sum of error due to temperature coefficients ( $E_a'$ ,  $Z_s'$  and  $Y_o'$ ), hysteresis error ( $E_{ah}$ ,

 $Z_{sh}$  and  $Y_{oh}$ ) and the specified accuracy.

#### **Conditions**

The typical measurement accuracy is applied when the following conditions are met:

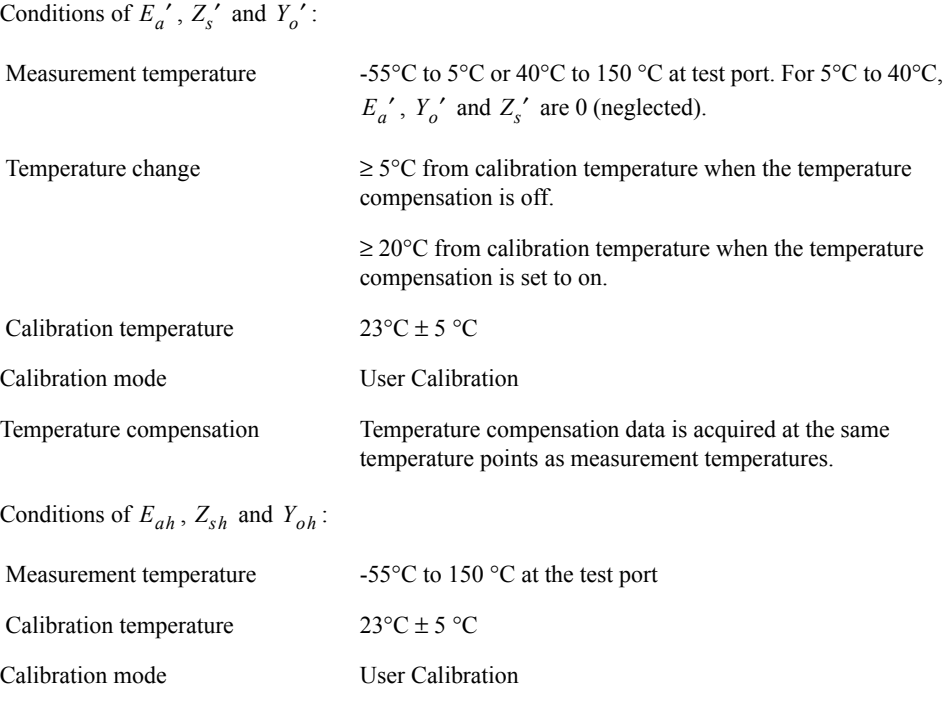
### Specifications and Supplemental Information **Option 007 Temperature Characteristic Test Kit**

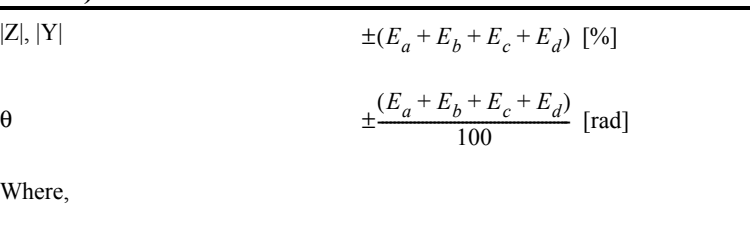

### **Typical measurement accuracy (involving temperature dependence effects)**

 $E_d = \pm \left( \frac{Z_s' \times \Delta T + Z_{sh}}{Z} + \left( Y_a' \times \Delta T + Y_{ah} \right) \times |Z_x| \right) \times 100 \, [^{\circ} \text{V}].$  $\pm \left( \frac{Z_s \times \Delta T + Z_{sh}}{Z_x} + (Y_o' \times \Delta T + Y_{oh}) \times |Z_x| \right) \times 100$ 

 $E_a' \times \Delta T + E_{ah}$ 

Where,

 $E_c$  =

|Zx|= Absolute value of measured impedance

Here,  $E_a'$ ,  $Z_s'$  and  $Y_o'$  are given by the following equations:

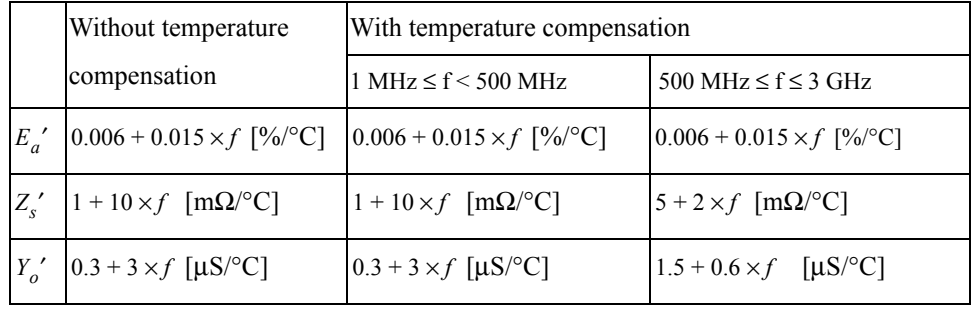

 $f = Measurement frequency in GHz$ 

**NOTE** See graphs in [Figure 11-35](#page-289-0) for the calculated values of  $(E_c + E_d)$  exclusive of the hysteresis errors  $E_{ah}$ ,  $Z_{sh}$  and  $Y_{oh}$ , when measured impedance is 10 Ω and 250 Ω.

 $E_{ah}$ ,  $Z_{sh}$  and  $Y_{oh}$  are given by following equations:

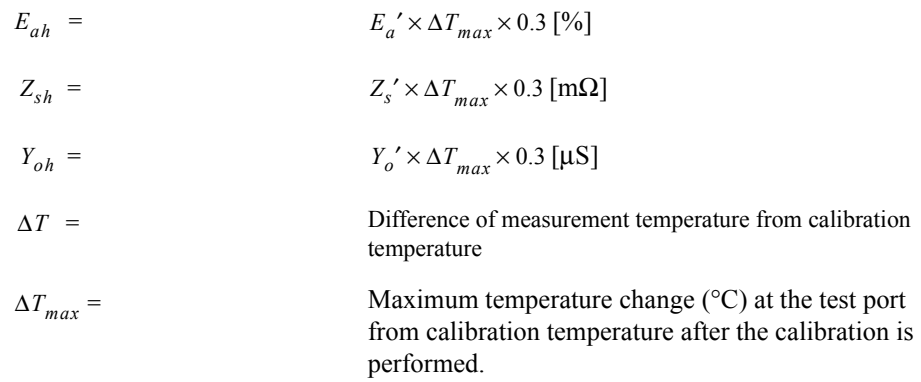

Specifications and Supplemental Information **Option 007 Temperature Characteristic Test Kit**

<span id="page-289-0"></span>**Figure 11-35** Typical frequency characteristics of temperature coefficient,  $(E_c + E_d)/\Delta T$ , when  $|Zx|=10$  Ω and 250 Ω,  $E_{ah} = Z_{sh} = Y_{oh} = 0$  are assumed.

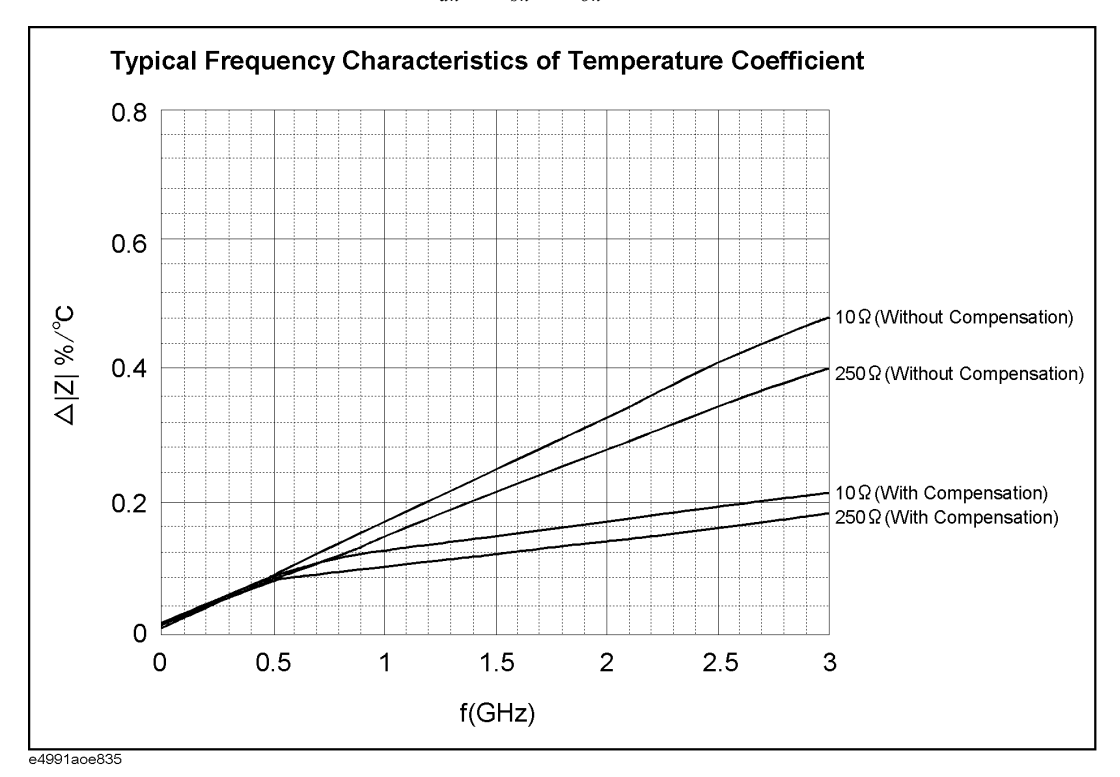

**NOTE** Read the value of  $\Delta |Z|$ %/°C at the material measurement frequency and multiply it by  $\Delta T$ to derive the value of  $(E_c + E_d)$  when  $E_{ah} = Z_{sh} = Y_{oh} = 0$ .

## **Typical Material Measurement Accuracy When Using Option 002 and 007**

Material measurement accuracy contains the permittivity and permeability measurement accuracy when the E4991A with Option 002 Material Measurement and 007 Temperature Measurement Test Kit is used with the 16453A or 16454A test fixture.

#### **Measurement Parameter**

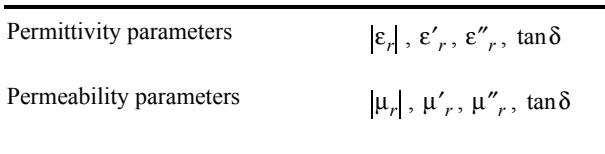

### **Frequency**

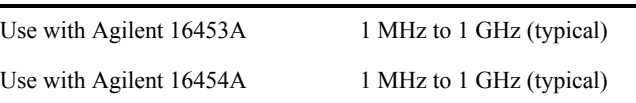

### **Operation Temperature**

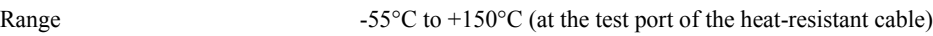

### **Typical Material Measurement Accuracy (at 23**°**C** ± **5**°**C)**

### **Conditions**

The measurement accuracy is specified when the following conditions are met:

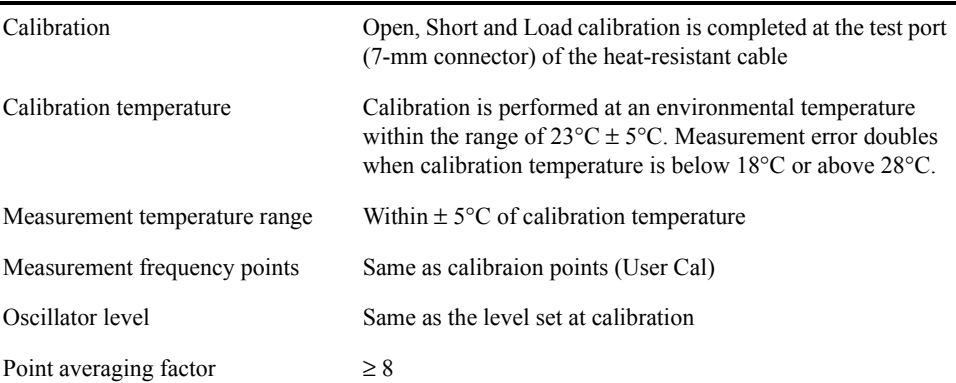

#### <span id="page-291-0"></span>**Typical permittivity measurement accuracy** accuracy ε′*r* [%] (at  $\tan \delta < 0.1$ ) Loss tangent accuracy of  $\varepsilon_r$   $\pm (E_a + E_b)$  (at  $\tan \delta < 0.1$ ) where,  $E_a$  = at Frequency ≤ 1 GHz  $E_b =$ Measurement frequency [GHz] Thickness of MUT (material under test) [mm]  $\varepsilon'_{rm}$  = Measured value of  $\varepsilon'_{r}$ Measured value of dielectric loss tangent *E*ε Δε′*rm* ε′*rm*  $\frac{dE}{dr} = \frac{\Delta \varepsilon'_{rm}}{\varepsilon'}$   $\pm \left[ 10 + \frac{0.5}{f} \right] \times \frac{t}{\varepsilon'_{rm}} + 0.25 \times \frac{\varepsilon'_{rm}}{t}$  $\times \frac{\varepsilon_{rm}}{t} + \frac{100}{1-(15)}$  $1 - \left( \frac{13}{2} \right)$  $f = \frac{5 + (10 + \frac{0.5}{f}) \times \frac{t}{\epsilon'_{rm}} + 0.25 \times \frac{t}{t} + \frac{100}{1 - (\frac{13}{f\sqrt{\epsilon'_{rm}}})^2}}$ ε*r* ·  $( = \Delta \tan \delta)$  $0.002 + \frac{0.0025}{f} \times \frac{t}{\varepsilon'_{rm}}$  $\times \frac{t}{t}$  + (0.008 × *f*) +  $\frac{0.1}{t}$  $1 - \left( \frac{13}{2} \right)$  $f + \frac{0.0023}{f} \times \frac{t}{\epsilon'_{rm}} + (0.008 \times f) + \frac{0.1}{\left[1 - \left(\frac{13}{f\sqrt{\epsilon'_{rm}}}\right)^2\right]}$ Δε′*rm* ε′*rm*  $\frac{\Delta \varepsilon_{rm}}{\varepsilon_{rm}} \times \frac{1}{100} + \varepsilon_{rm} \times \frac{0.002}{t}$  $\left(\frac{\Delta \varepsilon_{rm}}{\varepsilon'_{rm}} \times \frac{1}{100} + \varepsilon'_{rm} \times \frac{0.002}{t}\right) \times \tan \delta$  $f =$ *t*  $\tan\delta =$

**NOTE** The accuracy applies when the electrode pressure of the 16453A is set to Maximum.

### <span id="page-292-0"></span>**Typical permeability measurement accuracy**

$$
\mu'_{r} \text{ accuracy}
$$

$$
\left(E_{\mu} = \frac{\Delta \mu'_{rm}}{\mu'_{rm}}\right)
$$

[%] (at  $\tan \delta < 0.1$ )  $4 + \frac{0.02}{f} \times \frac{25}{F \times \mu'_{rm}} + F \times \mu'_{rm} \times \left(1 + \frac{15}{F \times \mu'_{rm}}\right)^2 \times f^2$ 

 $( = \Delta \tan \delta)$ 

Loss tangent accuracy of 
$$
\mu_r
$$
  
  $\pm (E_a + E_b)$  (at  $\tan \delta < 0.1$ )

where,

 $f =$ 

*h*

*b*

*c*

 $\mu'_{rm}$  =

 $\tan\delta =$ 

$$
E_a = 0.002 + \frac{0.005}{F \times \mu'_{rm} \times f} + 0.004 \times f
$$

$$
E_b = \frac{\Delta \mu'_{rm}}{\mu'_{rm}} \times \frac{\tan \delta}{100}
$$

Measurement frequency [GHz]

$$
F = h \ln \frac{c}{b} \quad \text{[mm]}
$$

Height of MUT (material under test) [mm]

Inner diameter of MUT [mm]

Outer diameter of MUT [mm]

$$
= \qquad \qquad \text{Measured value of } \mu'_r
$$

$$
=
$$
 **Measured value of loss tangent**

#### **Examples of Calculated Permittivity Measurement Accuracy**

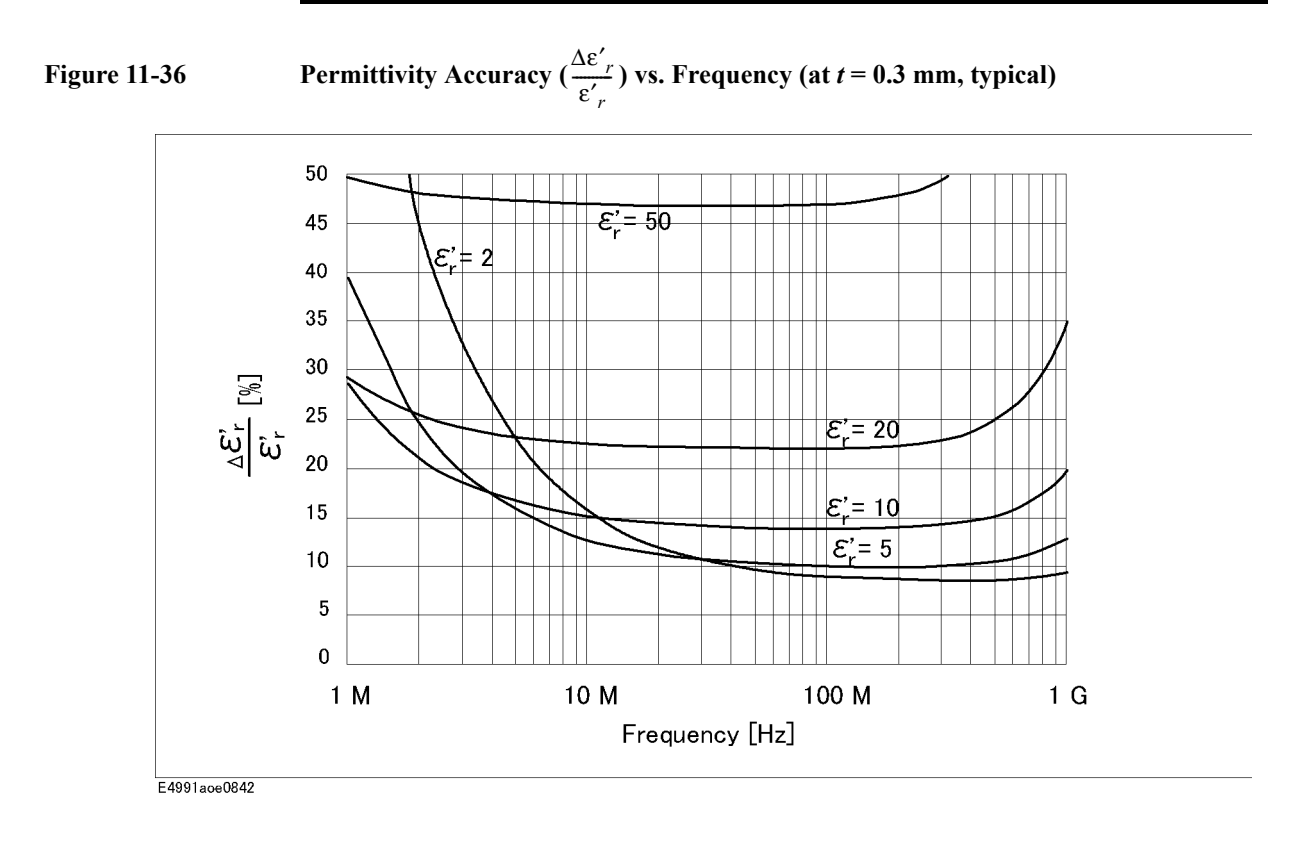

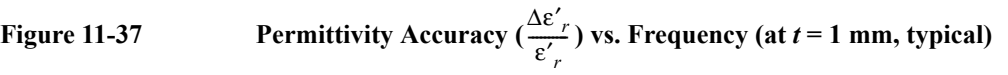

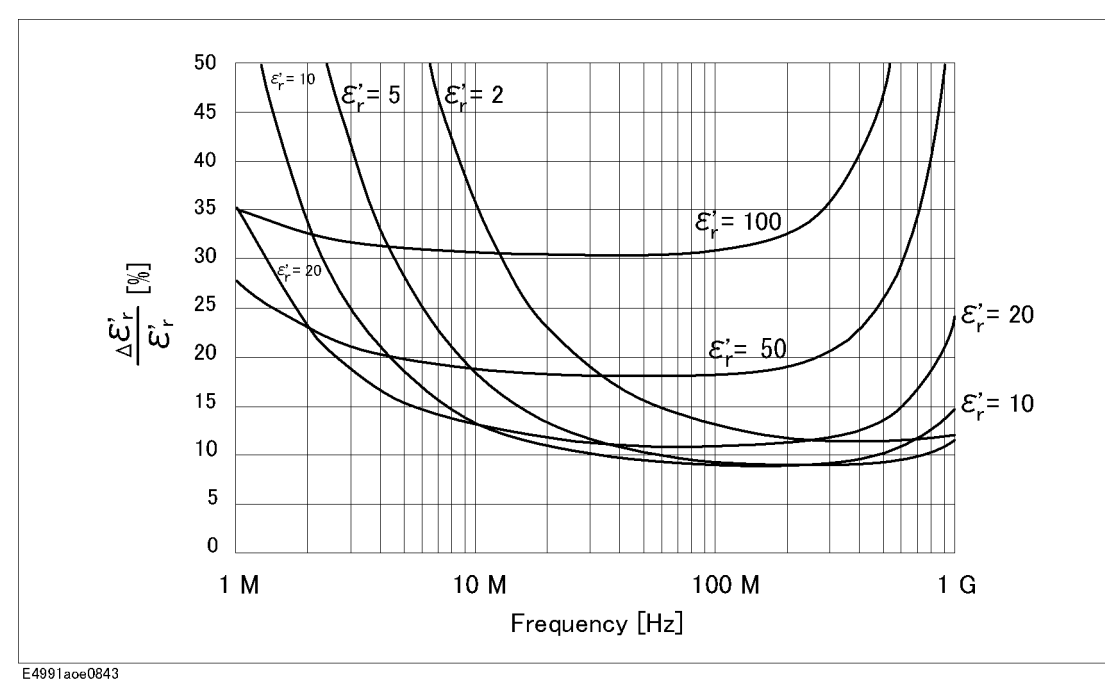

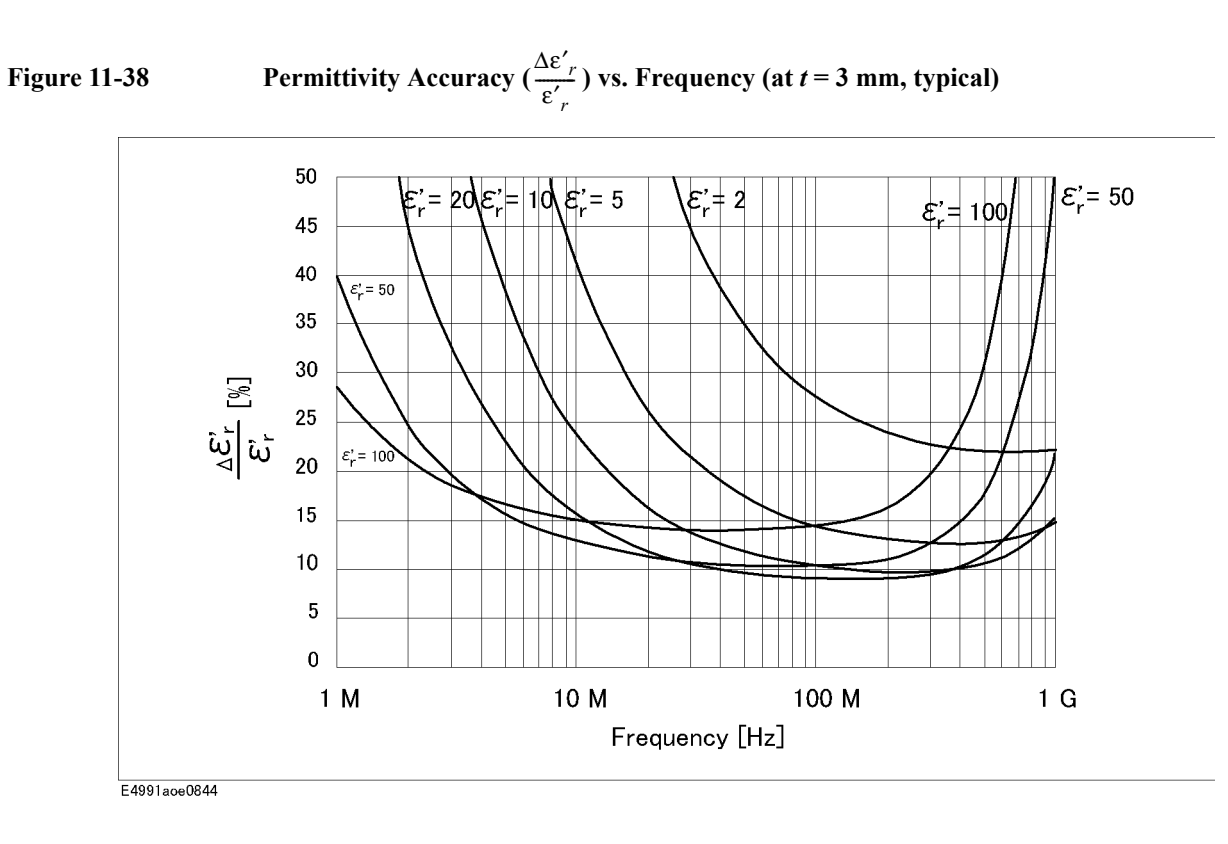

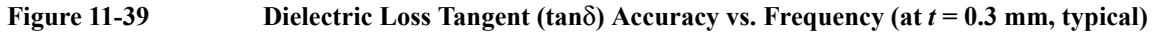

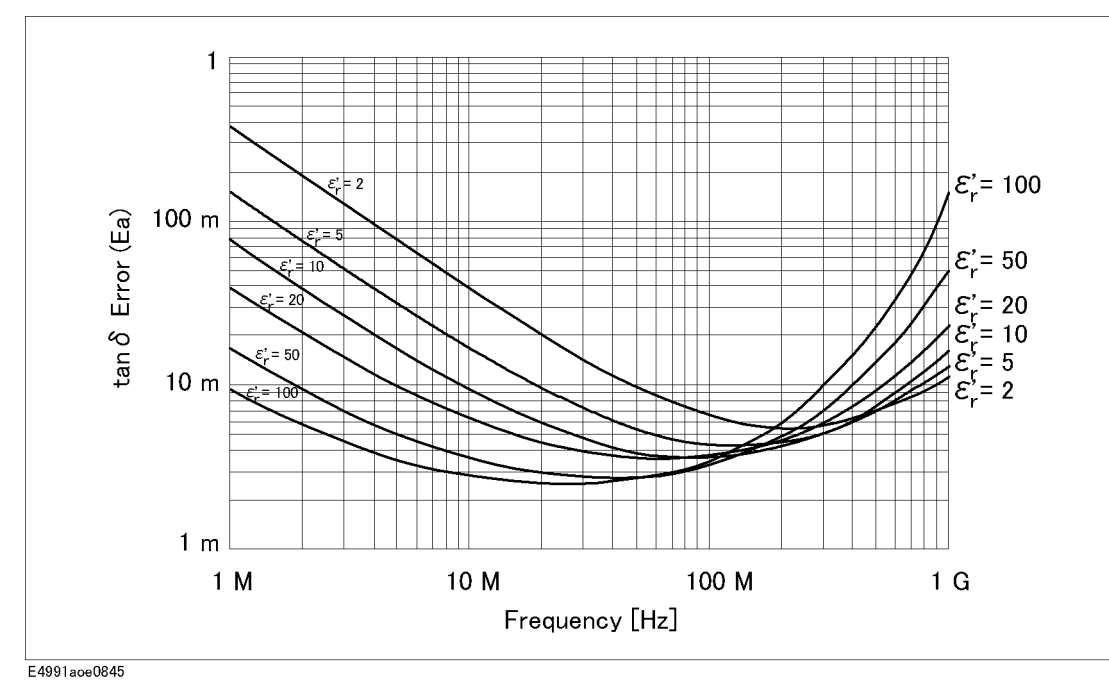

**NOTE** This graph shows only frequency dependence of Ea for simplification. The typical accuracy of tan $\delta$  is defined as  $E_a + E_b$ ; refer to "Typical permittivity measurement [accuracy" on page](#page-291-0) 286.

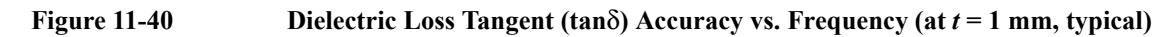

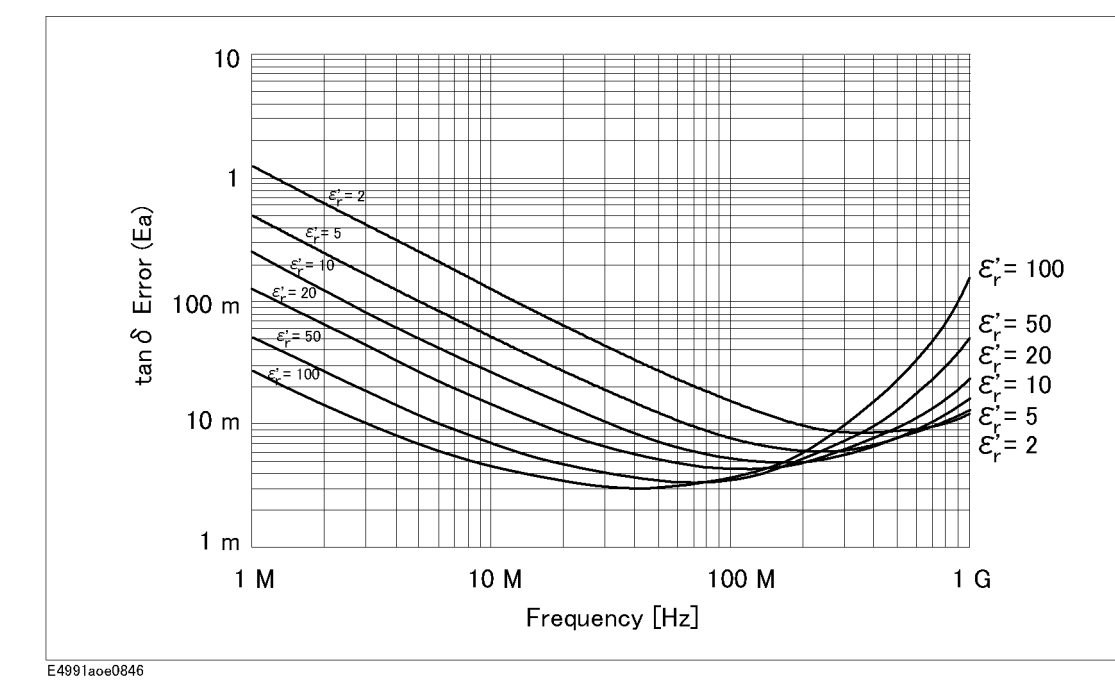

**NOTE** This graph shows only frequency dependence of  $E_a$  for simplification. The typical accuracy of tan $\delta$  is defined as  $E_a + E_b$ ; refer to "Typical permittivity measurement [accuracy" on page](#page-291-0) 286.

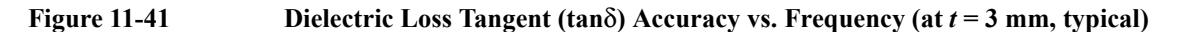

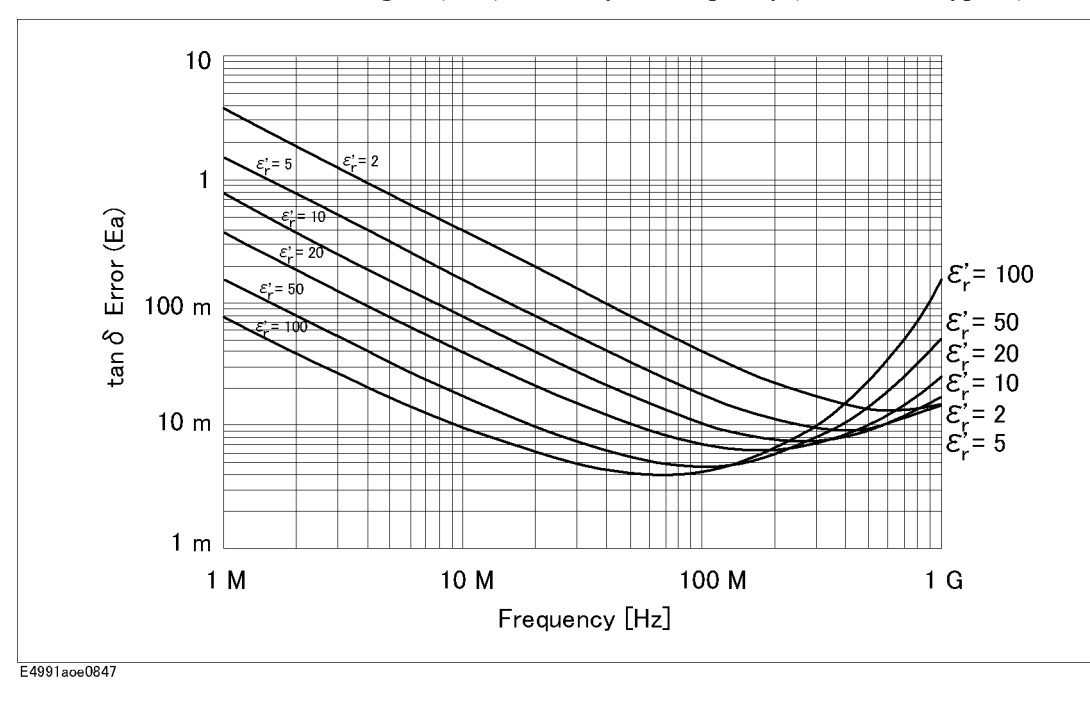

**NOTE** This graph shows only frequency dependence of  $E_a$  for simplification. The typical accuracy of tan $\delta$  is defined as  $E_a + E_b$ ; refer to "Typical permittivity measurement [accuracy" on page](#page-291-0) 286.

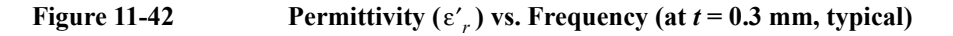

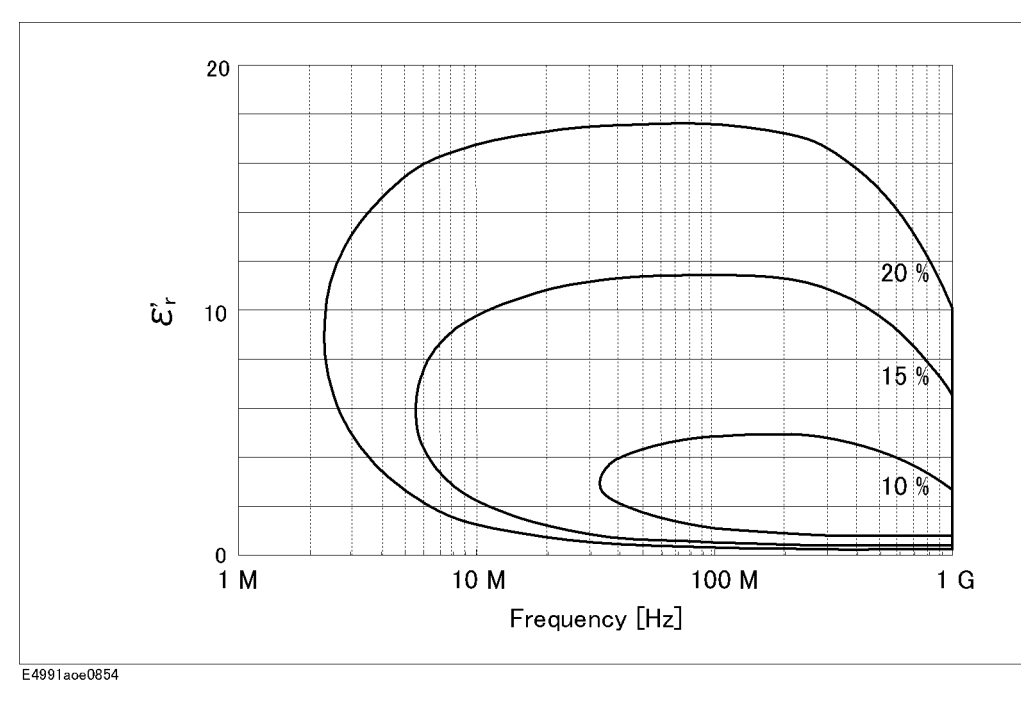

**Figure 11-43** Permittivity  $(\epsilon'_r)$  vs. Frequency (at  $t = 1$  mm, typical)

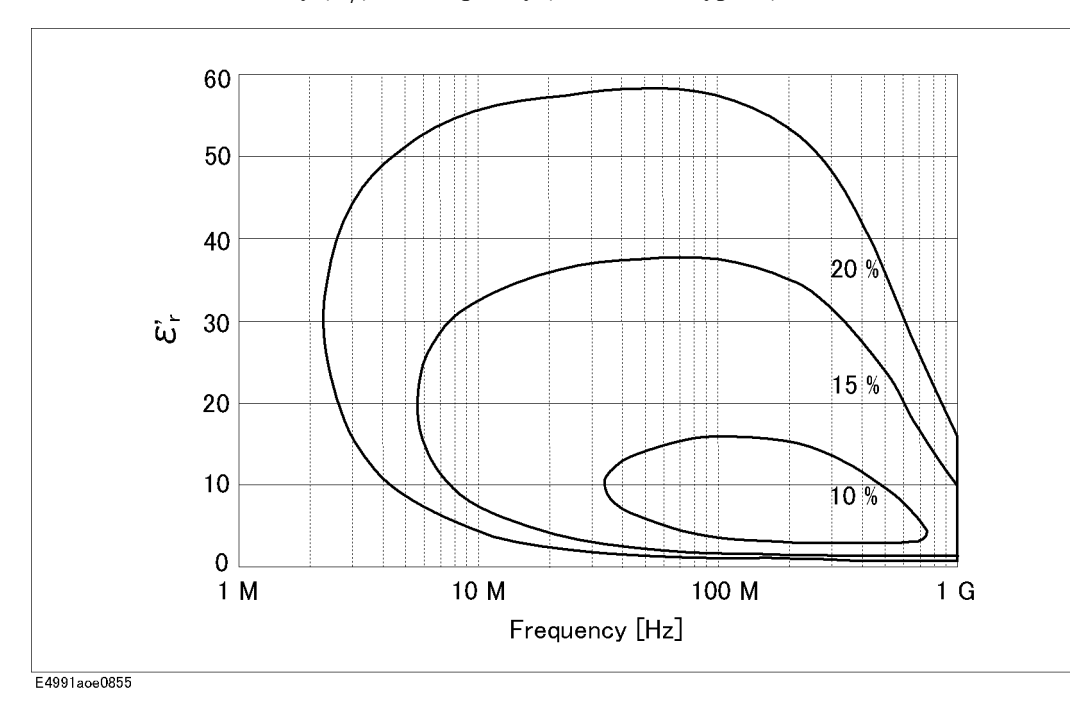

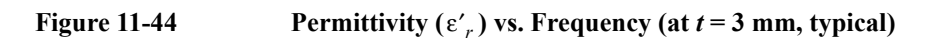

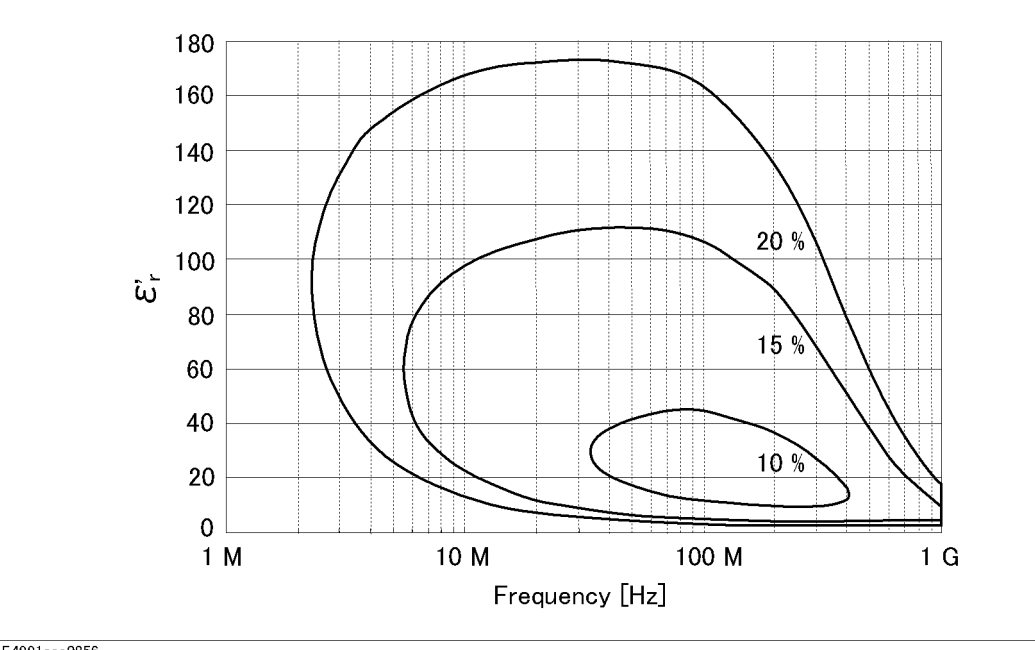

E4991aoe0856

#### **Examples of Calculated Permeability Measurement Accuracy**

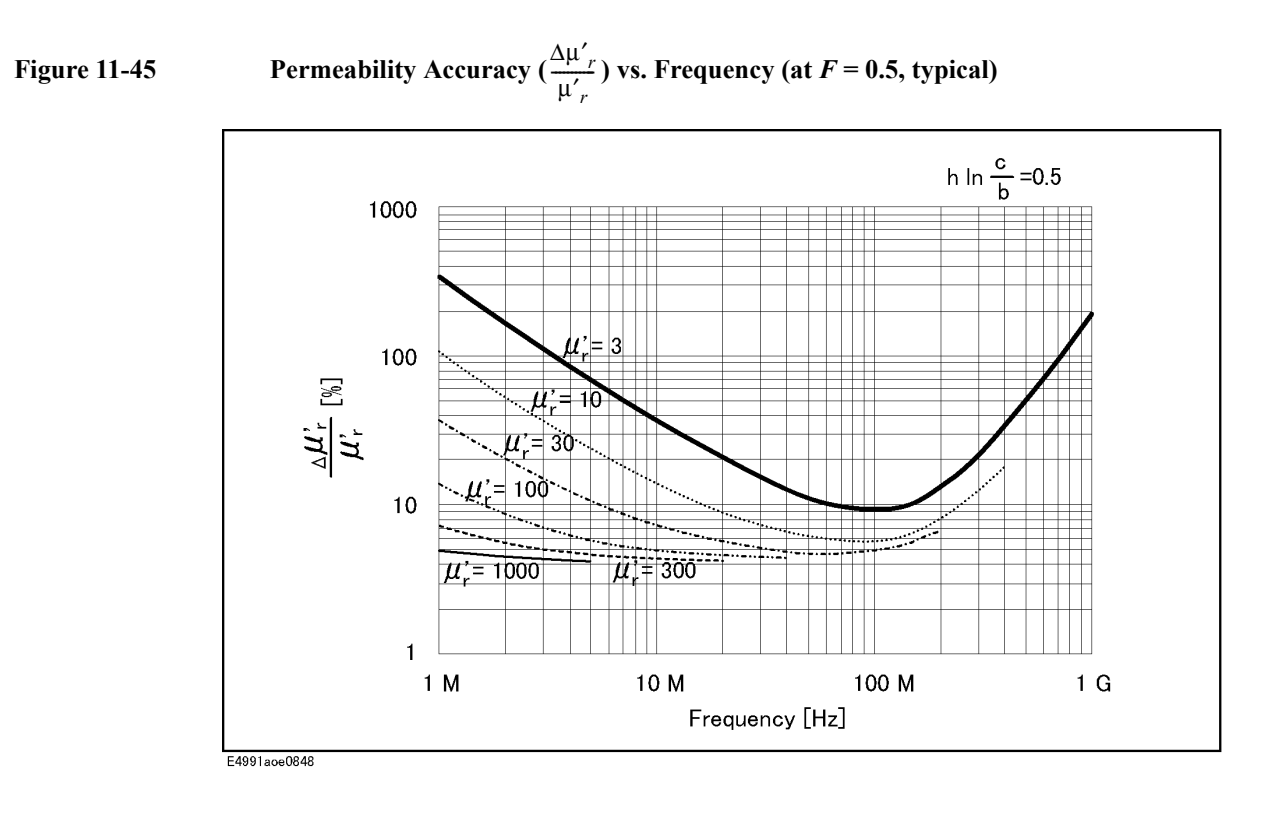

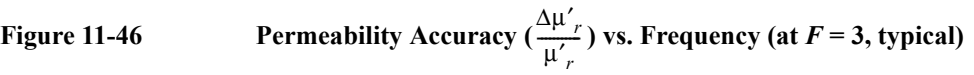

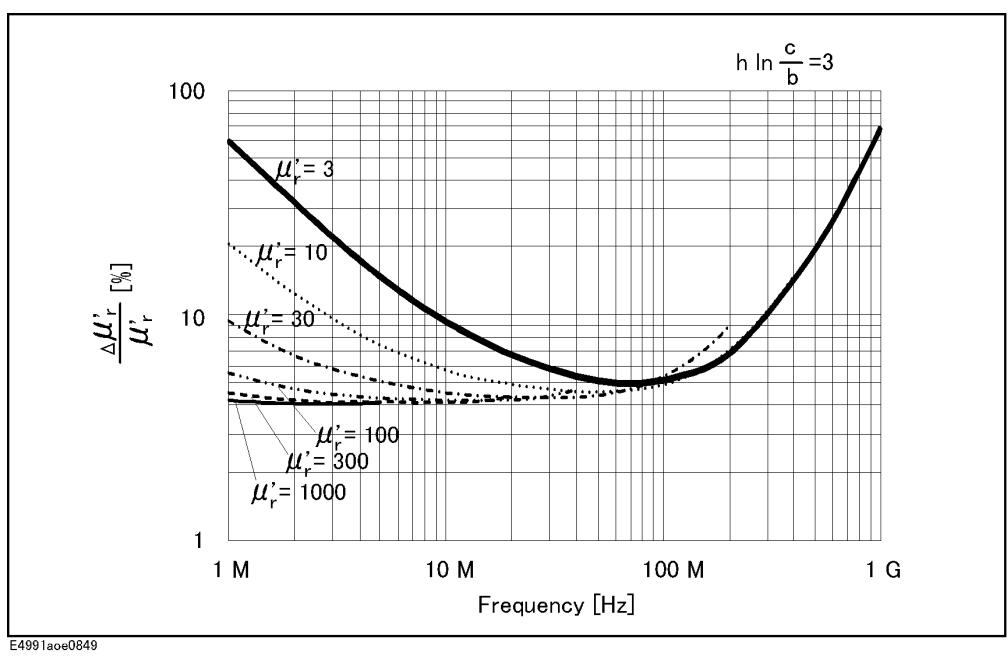

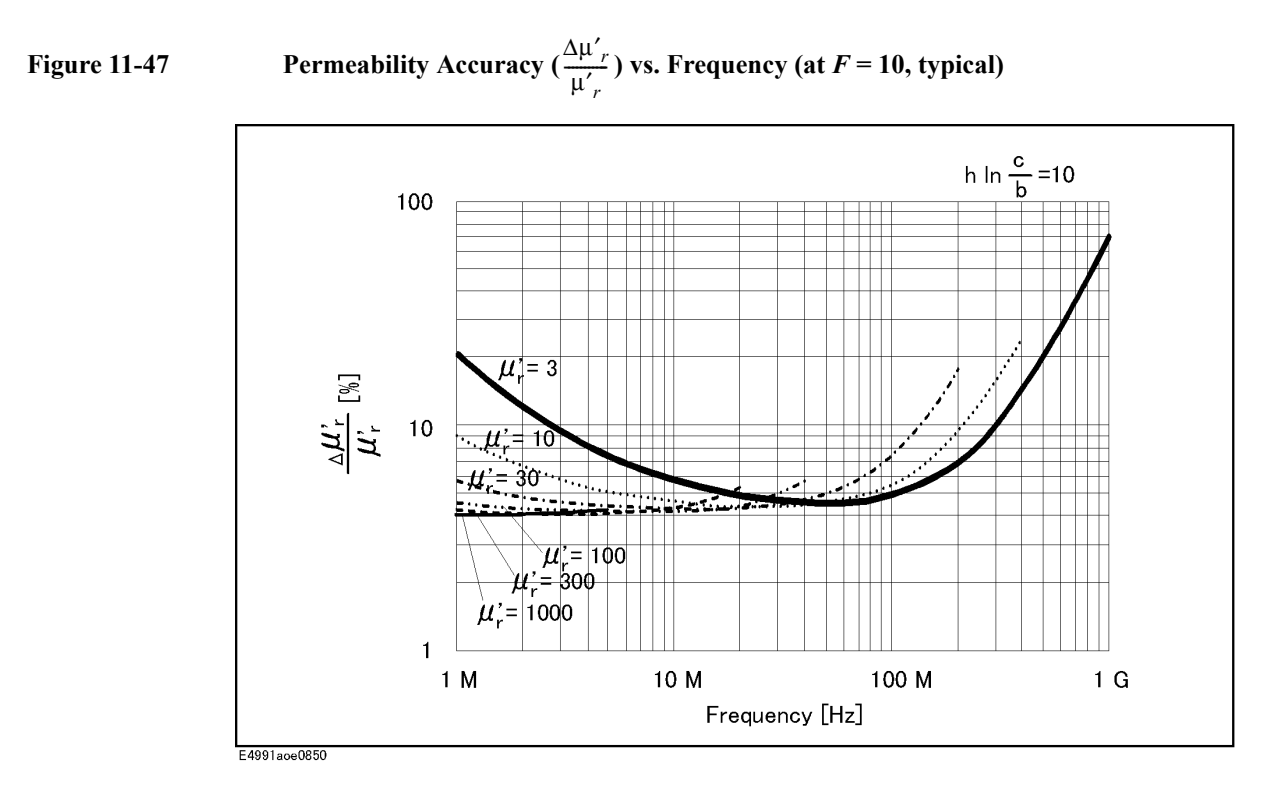

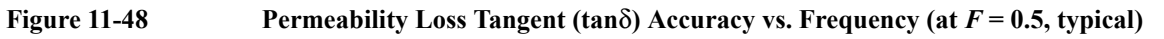

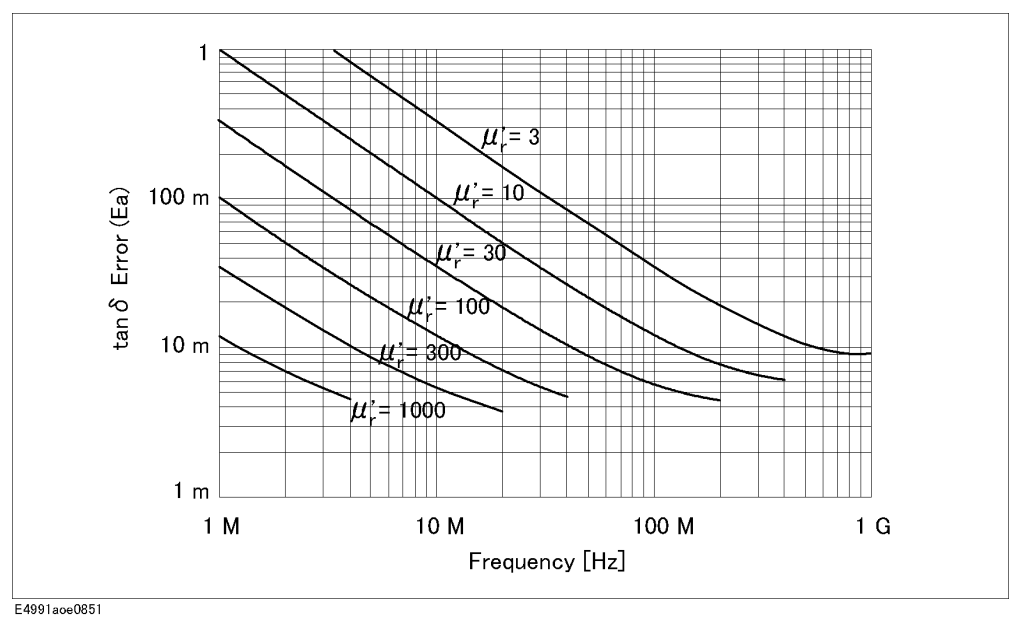

**NOTE** This graph shows only frequency dependence of  $E_a$  for simplification. The typical accuracy of  $\tan\delta$  is defined as  $E_a + E_b$ ; refer to "Typical permeability measurement [accuracy" on page](#page-292-0) 287.

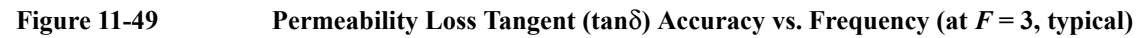

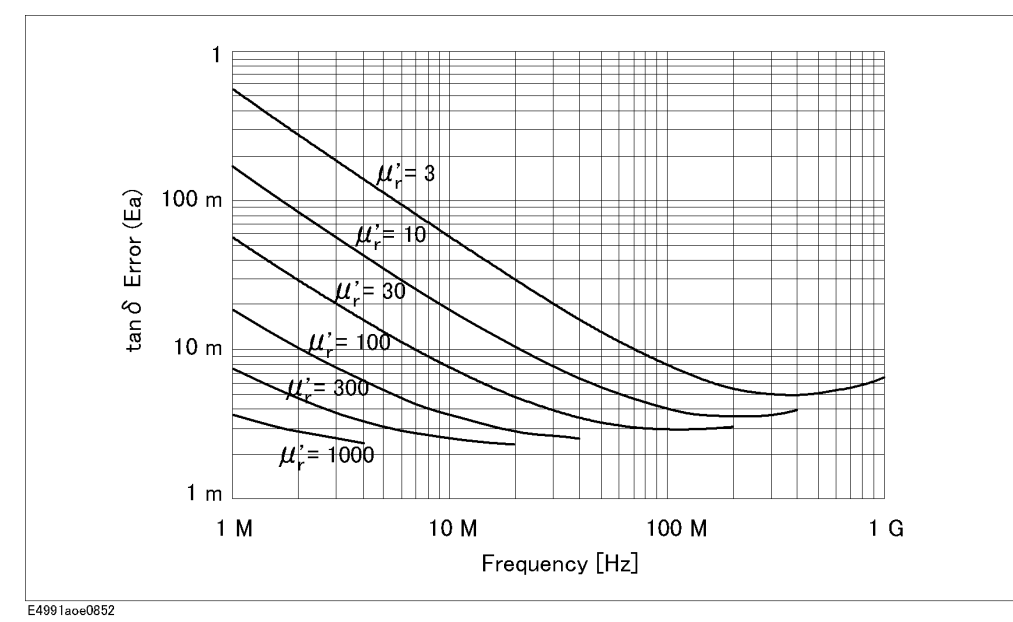

**NOTE** This graph shows only frequency dependence of  $E_a$  for simplification. The typical accuracy of tan $\delta$  is defined as  $E_a + E_b$ ; refer to "Typical permeability measurement [accuracy" on page](#page-292-0) 287.

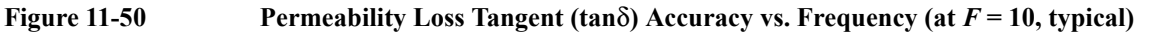

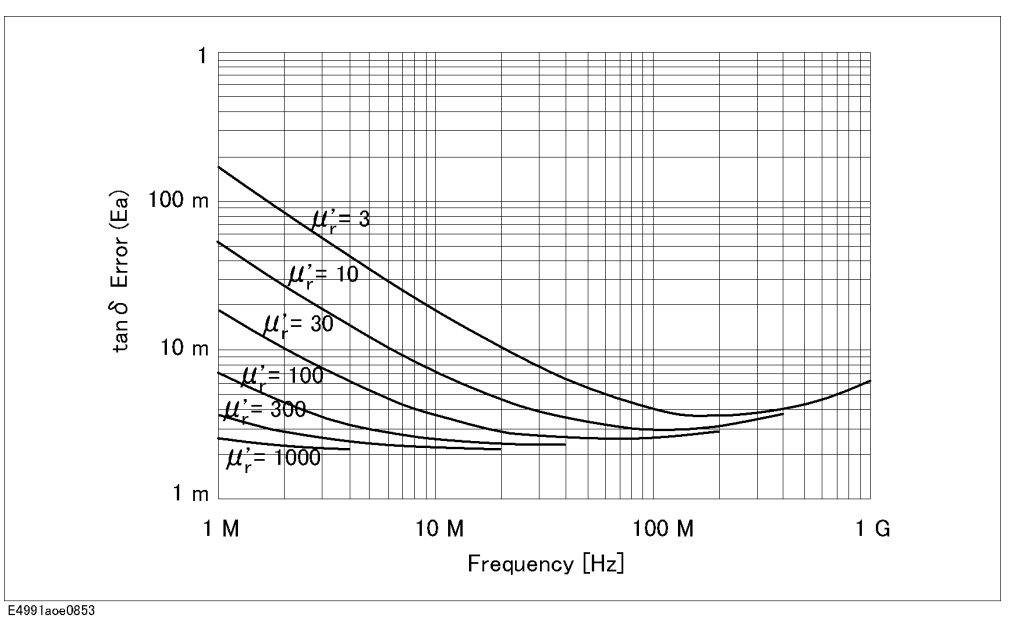

**NOTE** This graph shows only frequency dependence of  $E_a$  for simplification. The typical accuracy of tan $\delta$  is defined as  $E_a + E_b$ ; refer to ["Typical accuracy of permeability](#page-270-0)

[parameters" on page](#page-270-0) 265.

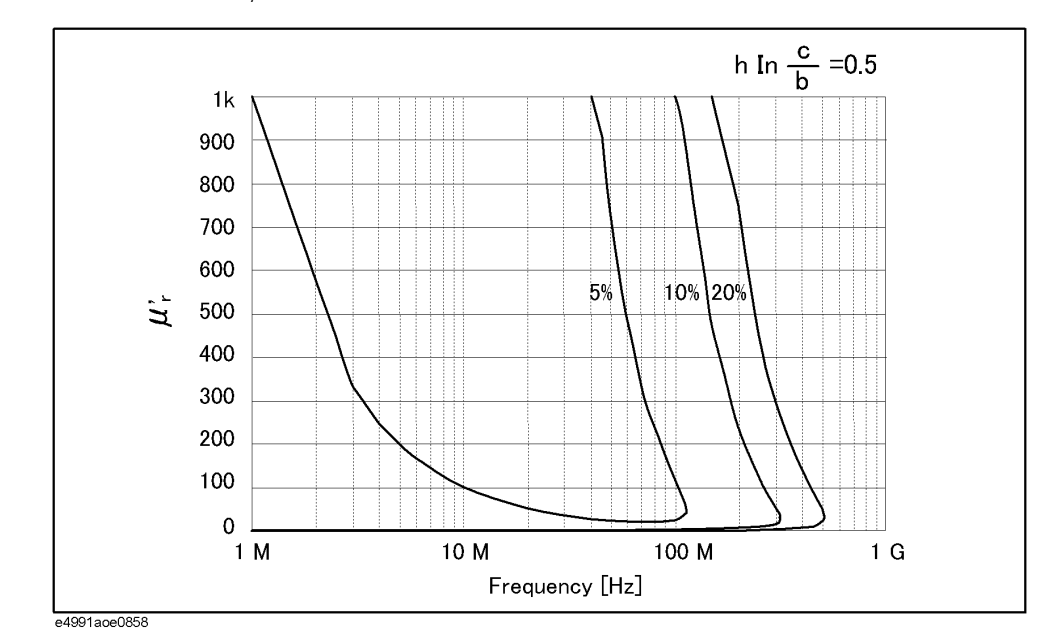

### **Figure 11-51** Permeability  $(\mu'_r)$  vs. Frequency (at  $F = 0.5$ , typical)

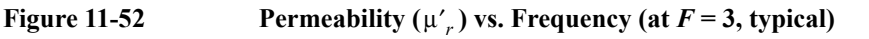

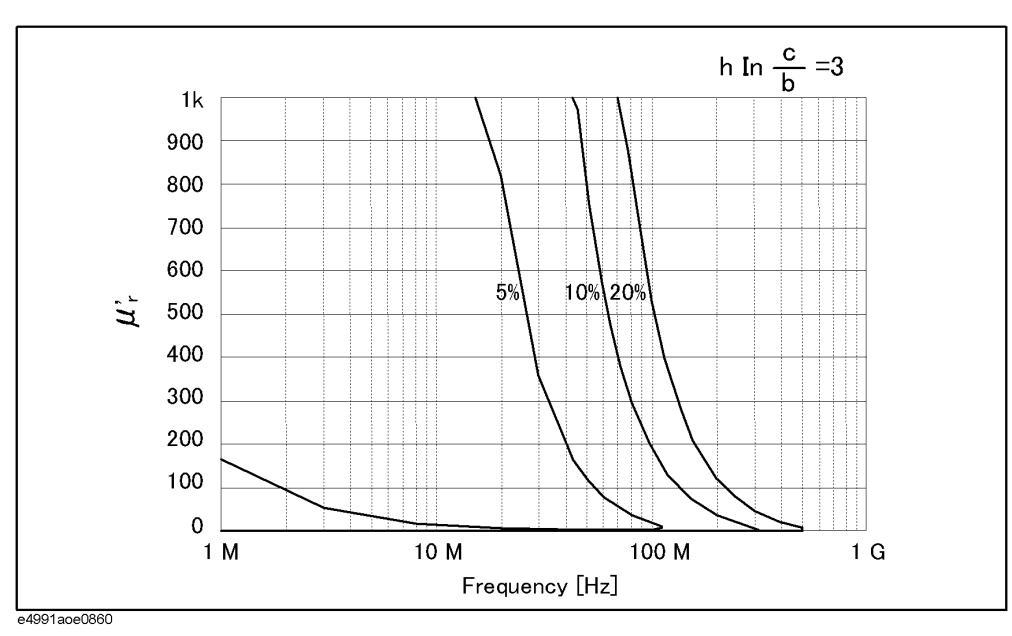

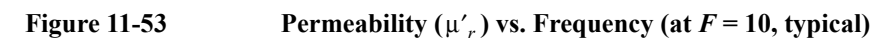

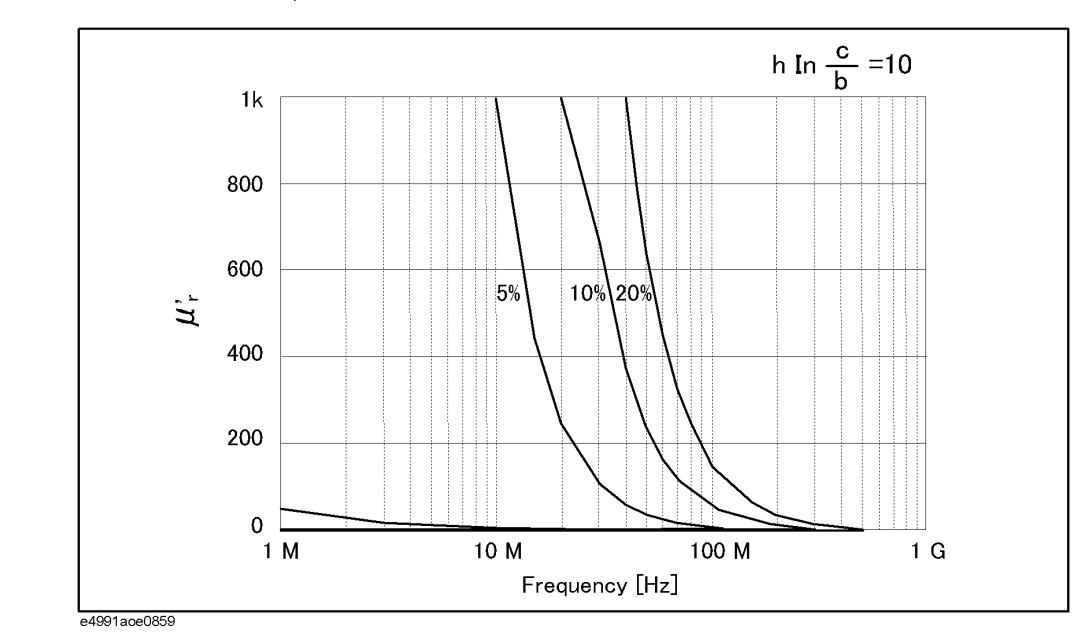

### **Typical Effects of Temperature Change on Permittivity Measurement Accuracy**

When the temperature at the test port (7-mm connector) of the heat-resistant cable changes more than 5°C from the calibration temperature, the typical permittivity measurement accuracy involving temperature dependence effects (errors) is applied. The typical permittivity accuracy is represented by the sum of error due to temperature coefficient  $(T_c)$ , hysteresis error  $(T_c \times \Delta T_{max})$  and the accuracy at 23°C ± 5°C.

#### **Typical accuracy of permittivity parameters**

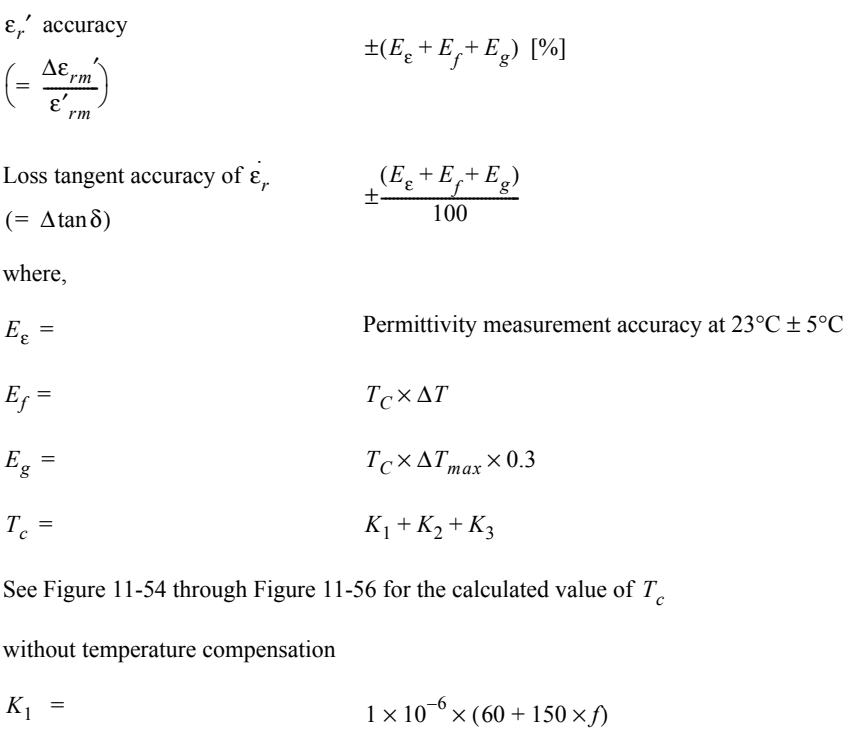

 $K_2 =$ 

 $3 \times 10^{-6} \times (1 + 10 \times f) \times \left| \frac{\varepsilon'_{rm}}{f} \right|$  $\frac{\varepsilon'_{rm}}{t} \times \frac{1}{\sqrt{1-\varepsilon}}$  $1 - \left(\frac{f}{f_0}\right)^2$  $\times - \frac{1}{2} + 10$  $\begin{pmatrix} t \\ 1 - \left(\frac{f}{f}\right)^2 \end{pmatrix}$  $($  $\times \left| \frac{2rm}{f} \times \frac{1}{2} \right| + 10 \times f$ 

$$
K_3 = 5 \times 10^{-3} \times (0.3 + 3 \times f) \times \underbrace{\left(\frac{\varepsilon_{rm}}{t} \times \frac{1}{\left|1 - \left(\frac{f}{f_0}\right)^2\right|} + 10\right) \times f}_{}
$$

with temperature compensation

$$
K_1 = 1 \times 10^{-6} \times (60 + 150 \times f)
$$

 $K_2 =$ 

1 MHz  $\leq f$  < 500 MHz

500 MHz  $\leq f \leq 1$  GHz

$$
3 \times 10^{-6} \times (1 + 10 \times f) \times \left(\frac{\varepsilon'_{rm}}{t} \times \frac{1}{\left|1 - \left(\frac{f}{f_0}\right)^2\right|} + 10\right) \times f
$$
  

$$
3 \times 10^{-6} \times (5 + 2 \times f) \times \left(\frac{\varepsilon'_{rm}}{t} \times \frac{1}{\left|1 - \left(\frac{f}{f_0}\right)^2\right|} + 10\right) \times f
$$

 $K_3 =$ 

*f* 0

*t*

 $\Delta T =$ 

1 MHz  $\leq$  f  $<$  500 MHz

500 MHz  $\leq f \leq 1$  GHz

$$
5 \times 10^{-3} \times (0.3 + 3 \times f) \times \frac{1}{\left[\frac{\varepsilon'_{rm}}{t} \times \frac{1}{\left|1 - \left(\frac{f}{f_0}\right)^2\right|} + 10\right] \times f}
$$
  

$$
5 \times 10^{-3} \times (1.5 + 0.6 \times f) \times \frac{1}{\left[\frac{\varepsilon'_{rm}}{t} \times \frac{1}{\left|1 - \left(\frac{f}{f_0}\right)^2\right|} + 10\right] \times f}
$$

Measurement frequency [GHz] *f*

$$
= \frac{13}{\sqrt{\varepsilon'}_r} \, [\text{GHz}]
$$

Thickness of MUT (material under test) [mm]

 $\varepsilon'_{rm}$  = Measured value of  $\varepsilon'_{rm}$ 

Difference of measurement temperature from calibration temperature

$$
\Delta T_{max} =
$$
\nMaximum temperature change (°C) at test port from  
\ncalibration temperature after the calibration is performed.

<span id="page-305-0"></span>**Figure 11-54 Typical Frequency Characteristics of Temperature Coefficient of**  ε′*r* **(Thickness = 0.3 mm)**

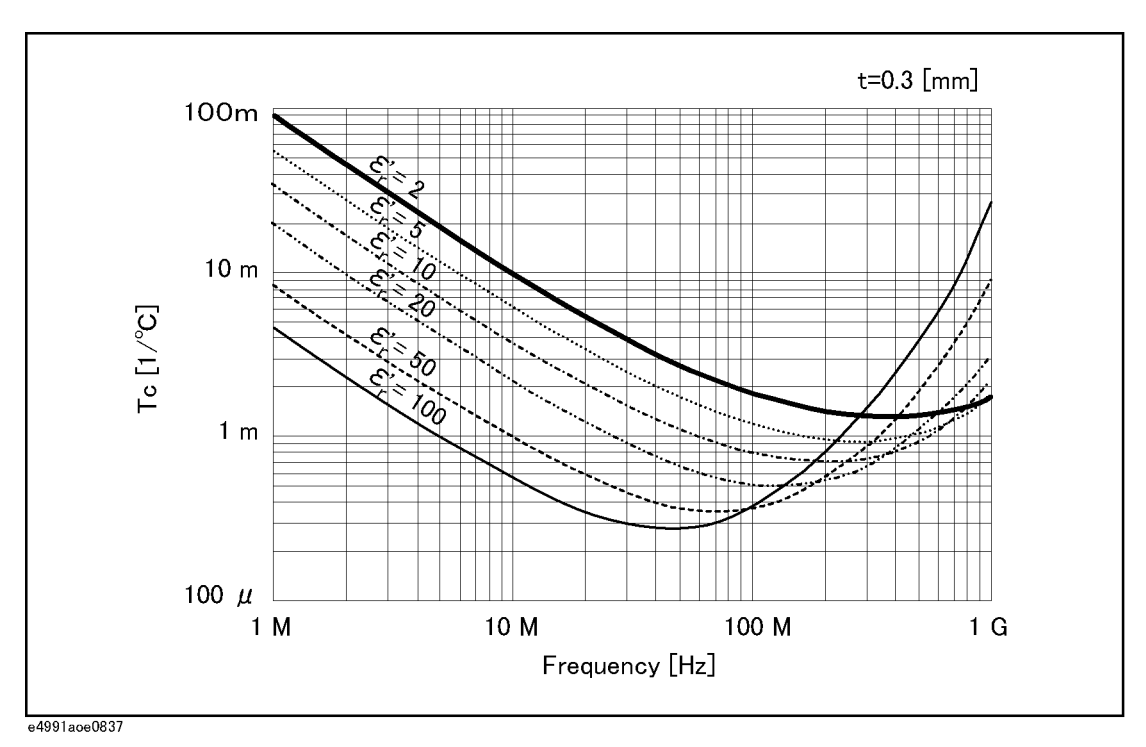

**Figure 11-55 Typical Frequency Characteristics of Temperature Coefficient of**  ε′*r***(Thickness = 1 mm)**

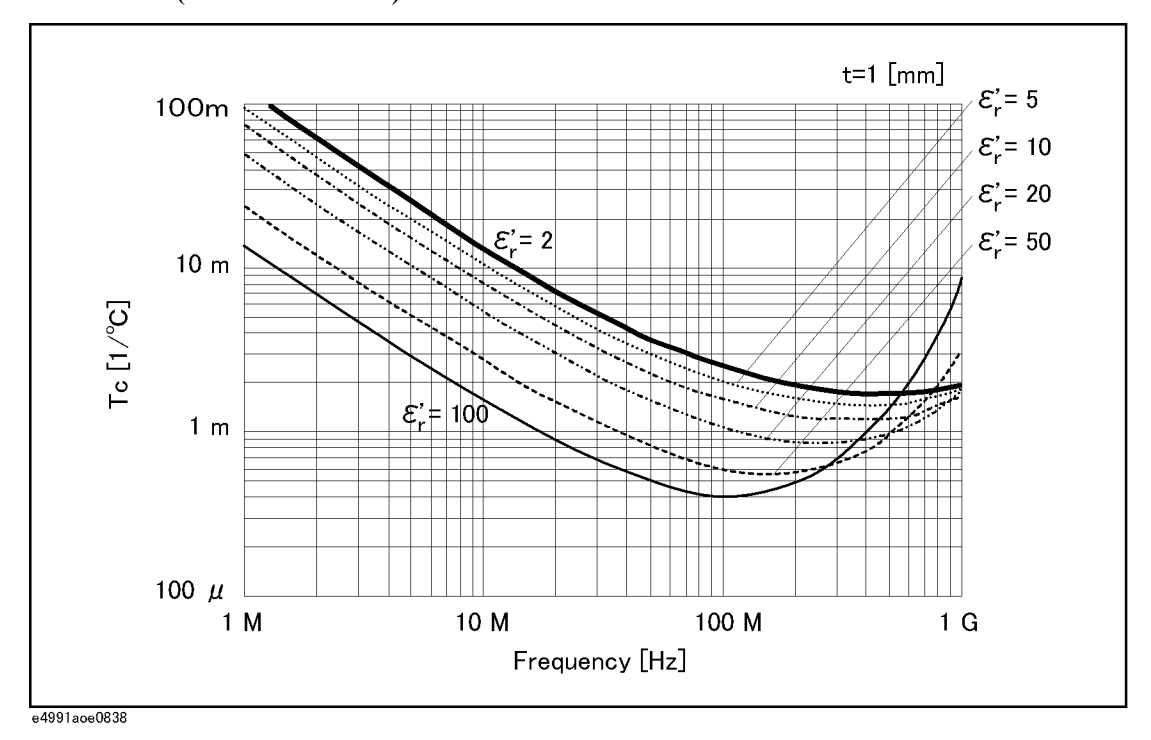

<span id="page-306-0"></span>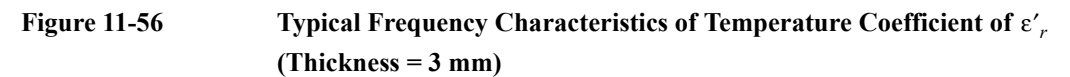

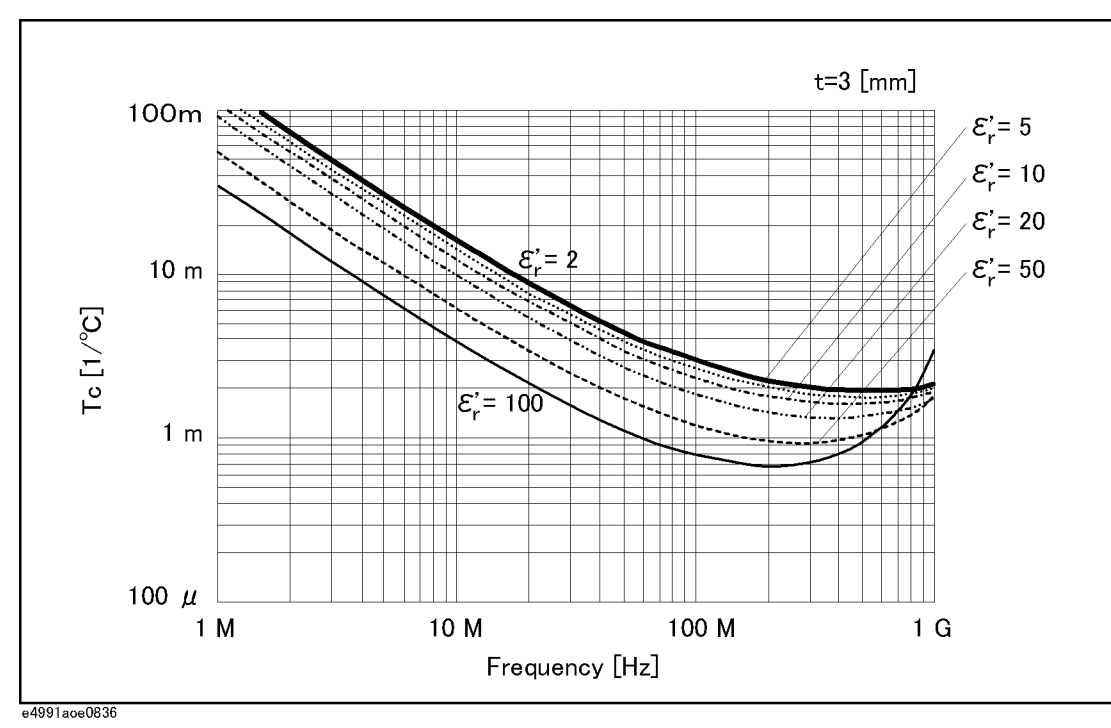

### **Typical Effects of Temperature Change on Permeability Measurement Accuracy**

When the temperature at the test port (7-mm connector) of the heat-resistant cable changes more than 5°C from the calibration temperature, the typical permeability measurement accuracy involving temperature dependence effects (errors) is applied. The typical permeability accuracy is represented by the sum of error due to temperature coefficient ( $T_c$ ), hysteresis error ( $T_c \times T_{max}$ ) and the accuracy at  $23^{\circ}C \pm 5^{\circ}C$ .

 $\pm (E_{\mu} + E_{h} + E_{i})$  [%]

 $(E_{\mu} + E_{h} + E_{i})$  $\pm \frac{\mu}{100}$ 

accuracy μ*r*′

Δμ′*rm*  $=\frac{\Delta \mu_{rm}}{\mu'_{rm}}$ 

Loss tangent accuracy of  $\mu_r$ 

where,  $( = \Delta \tan \delta)$ 

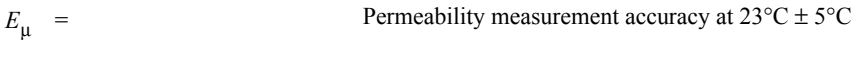

$$
E_h \quad = \qquad \qquad T_C \times \Delta T
$$

$$
E_i = T_C \times \Delta T_{max} \times 0.3
$$

$$
T_c = K_4 + K_5 + K_6
$$

See [Figure 11-57](#page-309-0) through [Figure 11-59](#page-310-0) for the calculated value of Tc

without temperature compensation

$$
K_4 = 1 \times 10^{-6} \times (60 + 150 \times f)
$$

$$
= 1 \times 10^{-2} \times (1 + 10 \times f) \times \frac{\left[1 - 0.01 \times \left\{F \times (\mu_{rm} - 1) + 10\right\} \times f^{2}\right]}{\left\{F \times (\mu_{rm} - 1) + 20\right\} \times f}
$$

$$
K_6 = 2 \times 10^{-6} \times (0.3 + 3 \times f) \times \frac{\{F \times (\mu_{rm} - 1) + 20\} \times f}{\left|1 - 0.01 \times \{F \times (\mu_{rm} - 1) + 10\} \times f^{2}\right|}
$$

with temperature compensation

$$
K_4 = 1 \times 10^{-6} \times (60 + 150 \times f)
$$

 $K_5$  =

 $K_5$ 

$$
1~MHz\leq f\leq 500~MHz
$$

500 MHz  $\leq f \leq 1$  GHz

$$
1 \times 10^{-2} \times (1 + 10 \times f) \times \frac{\left|1 - 0.01 \times \left\{F \times (\mu_{rm} - 1) + 10\right\} \times f^{2}\right|}{\left\{F \times (\mu_{rm} - 1) + 20\right\} \times f}
$$

$$
1 \times 10^{-2} \times (5 + 2 \times f) \times \frac{\left|1 - 0.01 \times \left\{F \times (\mu_{rm} - 1) + 10\right\} \times f^{2}\right|}{\left\{F \times (\mu_{rm} - 1) + 20\right\} \times f}
$$

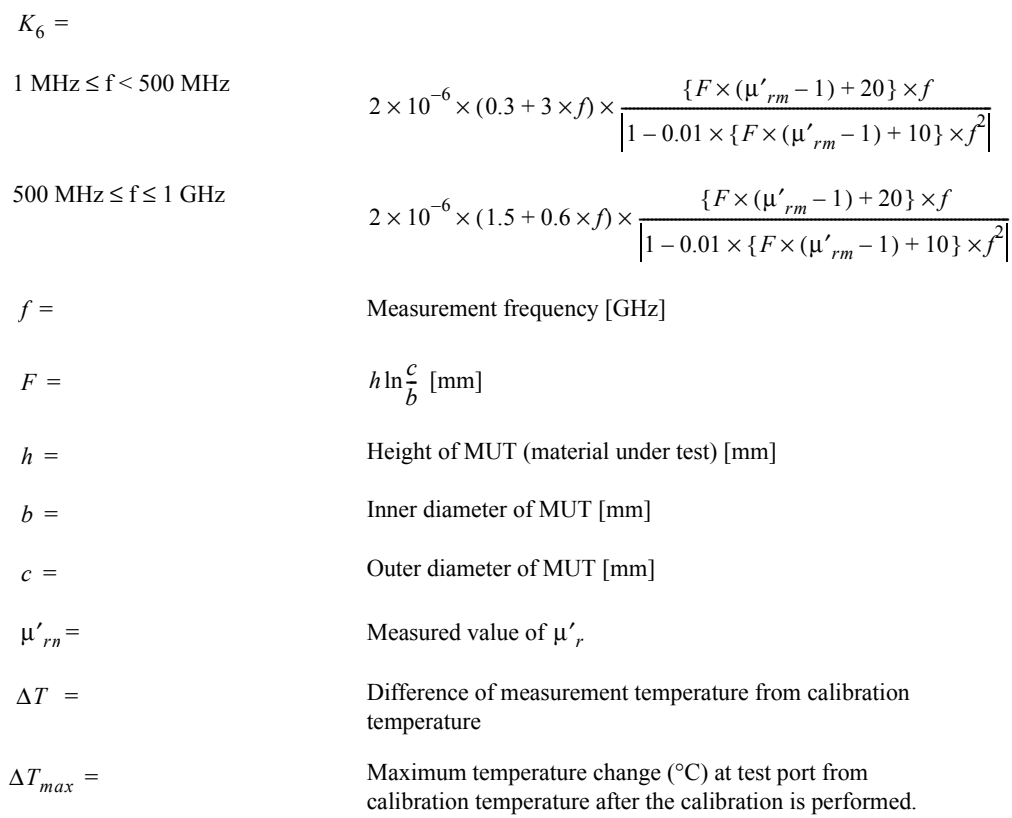

<span id="page-309-0"></span>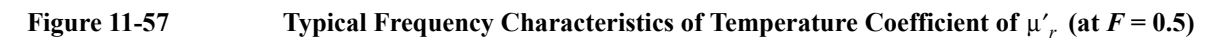

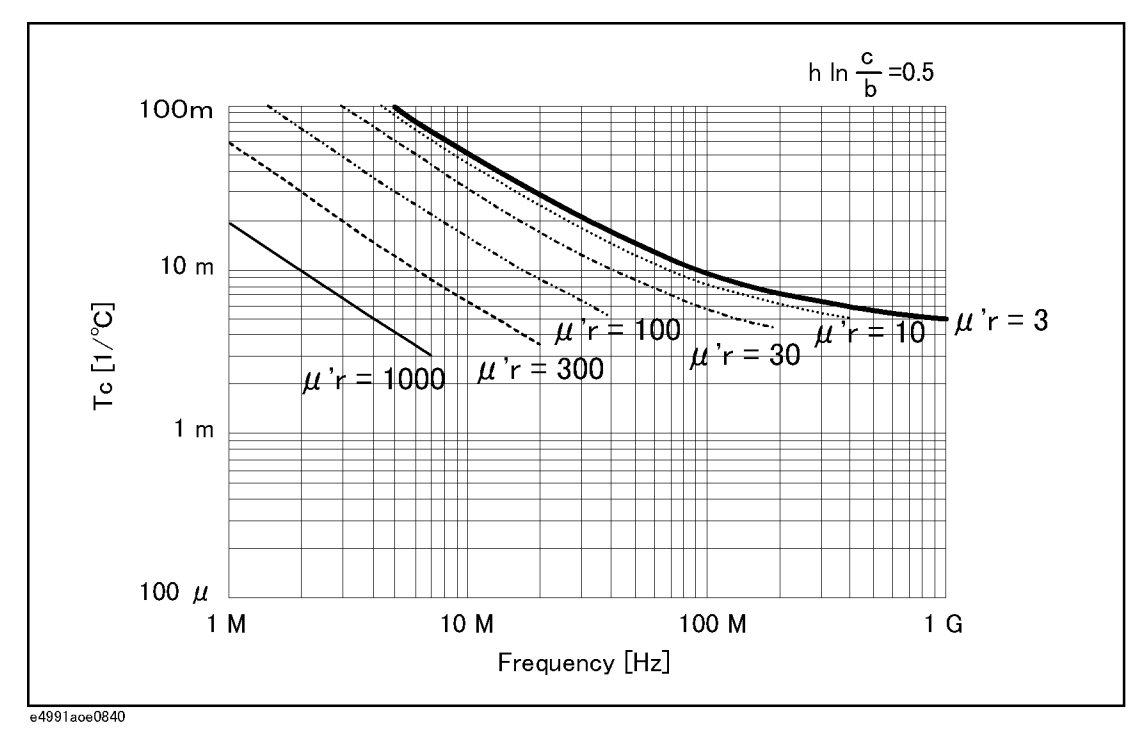

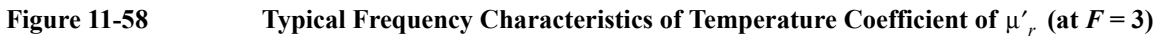

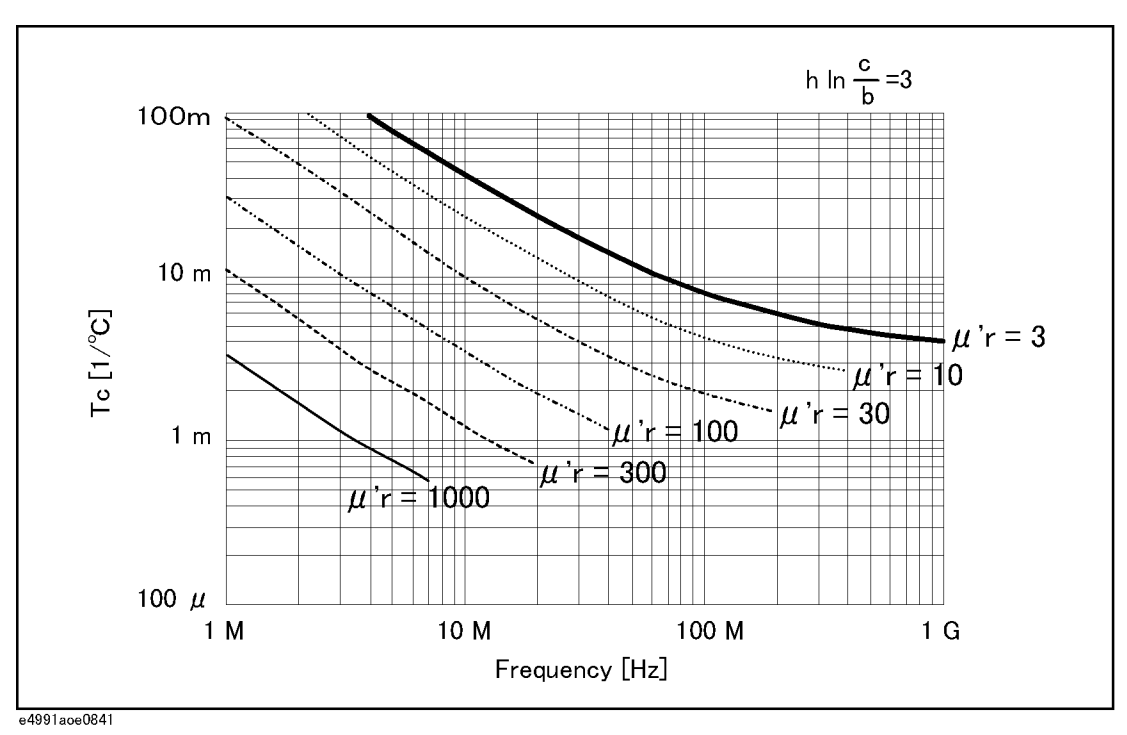

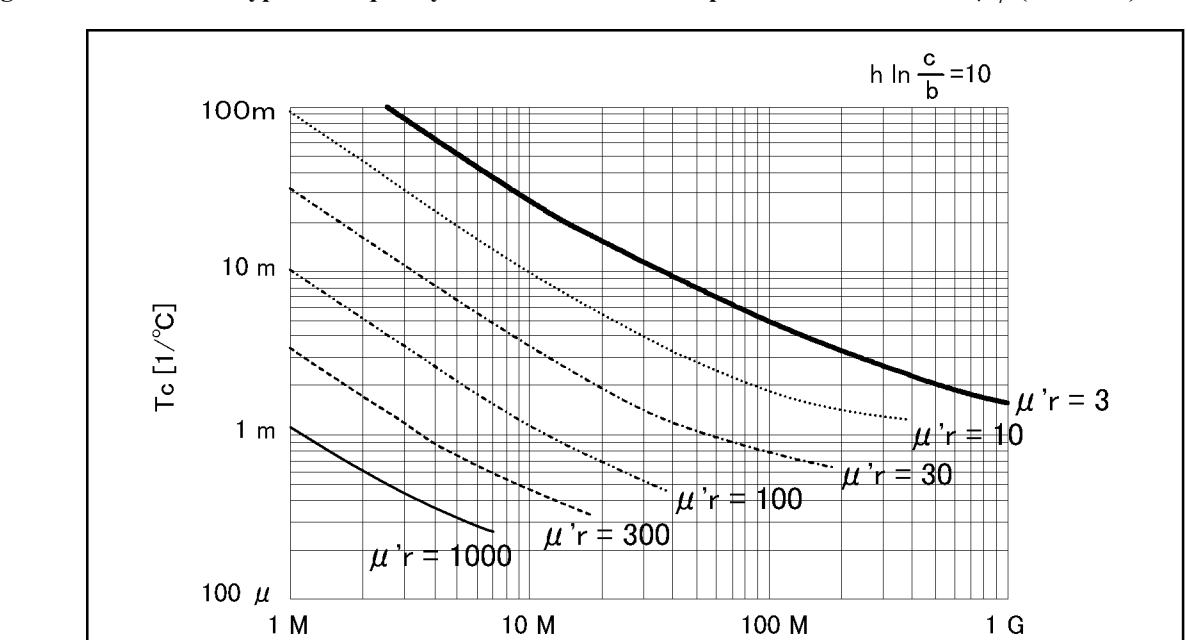

Frequency [Hz]

### <span id="page-310-0"></span>**Figure 11-59** Typical Frequency Characteristics of Temperature Coefficient of  $\mu'$ <sub>*r*</sub> (at *F* = 10)

e4991aoe0839

# **A Manual Changes**

This appendix contains the information required to adapt this manual to versions or configurations of the E4991A manufactured earlier than the current printing date of this manual. The information in this manual applies directly to E4991A units having the serial number printed on the title page of this manual.

## **Manual Changes**

To adapt this manual to your E4991A, refer to [Table A-1](#page-313-1) and [Table A-2.](#page-313-2)

### <span id="page-313-1"></span>**Table A-1 Manual Changes by Serial Number**

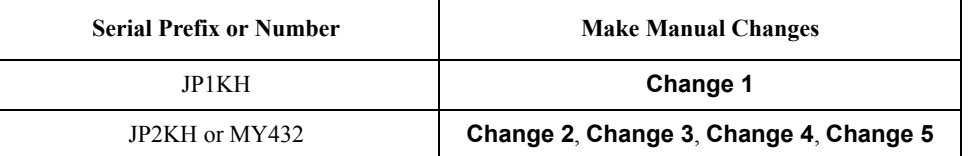

#### <span id="page-313-2"></span>**Table A-2 Manual Changes by Firmware Version**

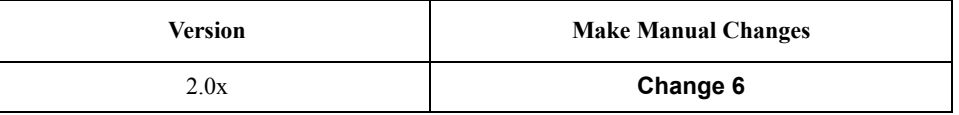

Agilent Technologies uses a two-part, ten-character serial number that is stamped on the serial number plate [\(Figure A-1\)](#page-313-0). The first five characters are the serial prefix and the last five digits are the suffix.

<span id="page-313-0"></span>**Figure A-1 Serial Number Plate**

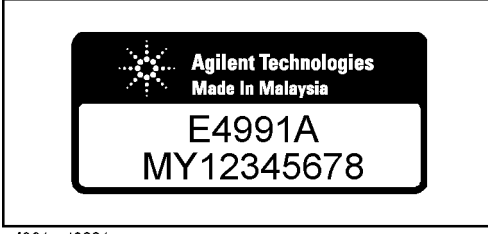

e4991aoj6001

### <span id="page-314-1"></span>**Change 6**

This function is available when the volume label on the C-drive is IG201 or higher.

o User recovery function

### <span id="page-314-0"></span>**Change 5**

When the serial number prefix is JP2KH and MY432, change the description of ["Configuring the Network" on page](#page-221-0) 216 to the following one.

#### **LAN Setup**

Set up your LAN to incorporate the E4991A after consulting with your network administrator.

#### **Setup procedure**

**NOTE** Do not make a physical connection of the E4991A to your LAN before completing proper LAN setup (through completion of Step [3\)](#page-321-1). Connecting the E4991A to a LAN in an inappropriate setup could cause trouble for the entire network.

Use the mouse or keyboard for the procedure described below.

#### **Step 1. Exit from the E4991A system program**

**a.** Click **System - Exit** from the menu bar. This opens the **Enter Password to exit** dialog box ([Figure A-7\)](#page-319-1).

#### **Figure A-2 Enter Password to exit dialog box**

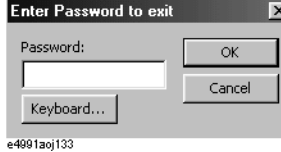

- **b.** Enter the password: **e4991a** into the **Password** box by using the character input dialog box that appears by clicking the **Keyboard...** button or by using the external keyboard.
- **c.** Exit from the E4991A system by clicking the **OK** button.

#### **Step 2. Set up the IP address/subnet mask**

**a.** Open the shortcut menu by right-clicking the **Network Neighborhood** icon on the desktop and click **Properties**. This opens up the **Network** dialog box [\(Figure A-9](#page-320-0)).

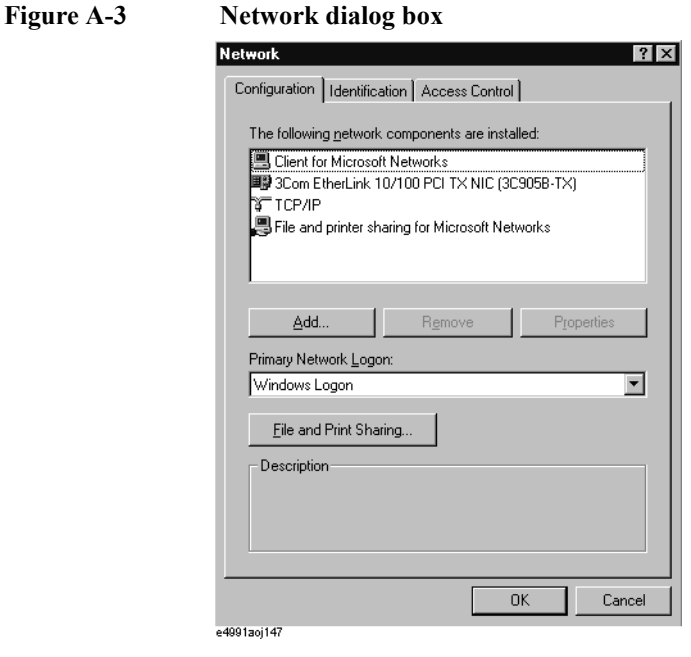

- **b.** Click the **TCP/IP** icon in the **Configuration** tab to select it.
- **c.** Click the **Properties** button. This opens the **TCP/IP Properties** dialog box [\(Figure](#page-320-1)  [A-11](#page-320-1)).

#### **Figure A-4 TCP/IP Properties dialog box (IP Address tab)**

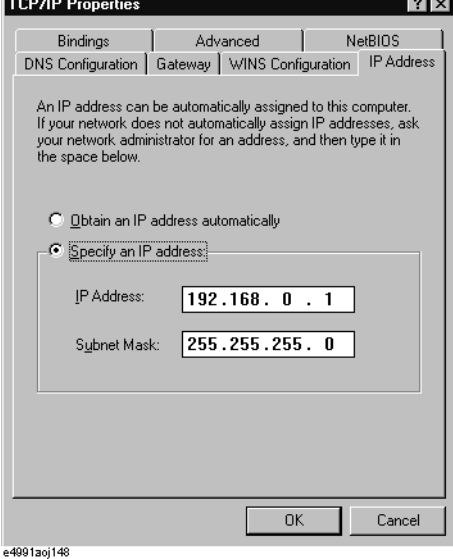

**d.** Click the **Specify an IP address** option button in the **IP Address** tab to select it and input your IP address in the **IP Address** box and your subnet mask in the **Subnet Mask** box (overwrite the initial values) to assign a specific IP address and subnet mask.

Click the **Obtain an IP address automatically** option button to select it if an IP address can be obtained automatically (when a DHCP server is available). In this case, setup of the gateway address in Step [3](#page-315-0) is not necessary.

#### <span id="page-315-0"></span>**Step 3. Set up a gateway address**

**a.** Click the **Gateway** tab [\(Figure A-5\)](#page-316-0) to open it.

<span id="page-316-0"></span>**Figure A-5 TCP/IP Properties dialog box (Gateway tab)**

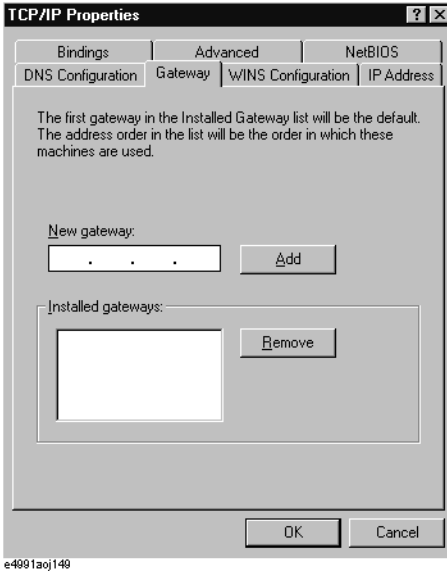

**b.** Input the correct gateway address in the **New gateway** box and click the **Add** button.

#### **Step 4. Perform other network setup**

If other network setup is necessary, perform it in the same manner as with a conventional computer running Windows 98™.

#### **Step 5. Shut down the E4991A**

- **a.** Click the **OK** button to close the **TCP/IP Properties** dialog box.
- **b.** Click the **OK** button to close **Network** dialog box. This opens the **System Setup Change** dialog box ([Figure A-6\)](#page-316-1).

#### <span id="page-316-1"></span>**Figure A-6 System Setup Change dialog box**

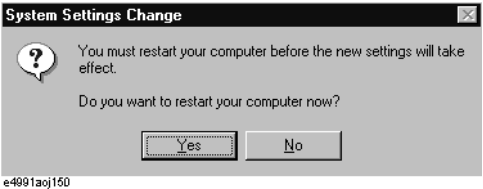

**c.** Click the **Yes** button to restart the E4991A.

#### **NOTE** Shut down the E4991A by following the procedure below if you click the **No** button by mistake.

- 1. Click **Start Shut Down...**
- 2. Click the **Shut down** button in the **Shut Down Windows** dialog box to select it.
- 3. Click the **OK** button

#### **Step 6. Connect LAN cable and turn power on**

- **a.** Connect the E4991A to a LAN with a LAN cable after the power to the E4991A has been turned off.
- **b.** Press the Standby switch once to reset the switch and then press the switch once more to turn the power on.

### <span id="page-317-0"></span>**Change 4**

When the serial number prefix is JP2KH and MY432, change the description of "System" [Recovery" on page](#page-209-0) 204 to the following one.

#### **System Recovery**

<span id="page-317-1"></span>Performing system recovery will allow you to reset the Windows operating system and the firmware of the E4991A to the state when you purchased<sup>\*1</sup>.

If, for some reason, the Windows operating system or firmware failed and cannot be started normally or operation after startup is unstable, execute system recovery.

**Notes on executing system recovery** Performing system recovery causes the following:

- o The following settings of the E4991A are initialized.
	- Network settings
	- GPIB settings
	- Printer settings
- o If the firmware has been updated after purchasing the E4991A, the firmware when you purchased the product<sup> $*1$ </sup> is recovered.
- o If you installed any driver software for the supported printer, it will be deleted.

Files you created using the save function are not affected, but we recommend backing them up before executing system recovery for precautionary purposes.

#### **Procedure to execute system recovery**

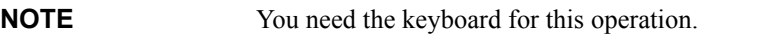

**Step 1.** Shut down the E4991A.

- **Step 2.** Connect the keyboard to the E4991A.
- **Step 3.** Press the standby switch of the E4991A to turn it on.
- **Step 4.** When the message in the figure below appears on the screen following the Agilent's logo screen, immediately press  $\boxed{R}$  on the keyboard.

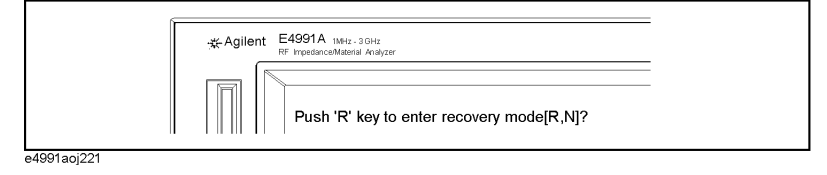

\*1.If the hard disk failed and has been replaced after purchase, the state when the replacement was performed is recovered.

### **NOTE** Watch the message carefully because after several seconds it will be replaced with the next screen. Note that this is automatically done with no key operations.

If the above message does not appear, the E4991A is at fault; contact your local Agilent customer center listed at the end of this manual or the distributor from which you purchased the instrument.

- **Step 5.** When "Recover Hard disk (C drive) [Y, N]?" is displayed, press  $\boxed{\Upsilon}$  on the keyboard. If you want to quit the system recovery, press  $[N]$  to start up the E4991A as usual.
- **Step 6.** The following message appears. This is the final confirmation message asking whether you want to start the system recover. Press  $\gamma$  on the keyboard to start the system recovery. If you want to quit the system recovery, press  $\boxed{N}$  to start up the E4991A as usual.

=============== SYSTEM RECOVERY ===============

This process will recover the system drive (C:) of this instrument to the factory-shipment state. It takes about 10 minutes. Please refer to the Operation Manual for more information.

This is the last chance to quit the recovery process

Continue [Y,N]?

**Step 7.** The system recovery will complete in about 10 minutes. The following message is displayed during the system recovery.

===================================== SYSTEM RECOVERY IN PROGRESS ===============================

System recovery in progress. It takes about 10 minutes. Please DO NOT TURN THE POWER OFF DURING THIS TIME.

## **CAUTION Never turn off the power during the system recovery because doing so may cause serious damage to the E4991A. Step 8.** When the system recovery is completed, the following message appears below the above message indicating that the system recovery is in progress. "Recovery Completed !" "Please any key and then restart system." Now the system recovery of the E4991A is complete. **NOTE** If the problem persists even after executing system recovery, the E4991A is at fault; contact your local Agilent customer center listed at the end of this manual or the distributor from which you purchased the instrument.

### <span id="page-319-0"></span>**Change 3**

When the serial number prefix is JP2KH and MY432, change the description of ["Procedure for setting the internal clock" on page](#page-202-0) 197 to the following one.

#### **Setting the Internal Clock**

The E4991A has a built-in clock for the date and time. This internal clock is used for recording the date and time of when internal data or a VBA program is saved as a file.

#### **Procedure for setting the internal clock**

**NOTE** Use the mouse or keyboard for the following operation.

#### **Step 1. Exiting the E4991A system program.**

**a.** Click **System - Exit** in the menu bar.

The **Enter Password to exit** dialog box ([Figure A-7\)](#page-319-1) opens.

#### <span id="page-319-1"></span>**Figure A-7 Enter Password to exit dialog box**

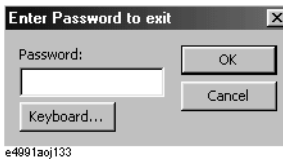

- **b.** Click the **Keyboard...** button and use the displayed character entry dialog box or use an external keyboard to enter the password **e4991a** in the **Password** box.
- **c.** Click the **OK** button to exit the E4991A system.

#### **Step 2. Setting the date and time.**

**a.** Click the **Start** button in the lower-left corner of the screen and select **Settings - Control Panel** [\(Figure A-8](#page-319-2)). This operation will open the **Control Panel** window [\(Figure A-9](#page-320-0)).

#### <span id="page-319-2"></span>**Figure A-8 Select Control Panel from the start menu.**

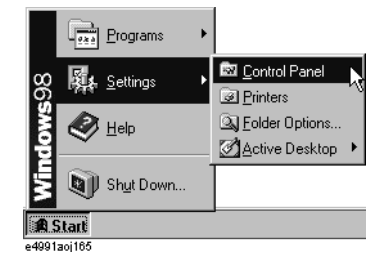

<span id="page-320-0"></span>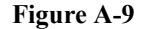

**Figure A-9 Control Panel window**

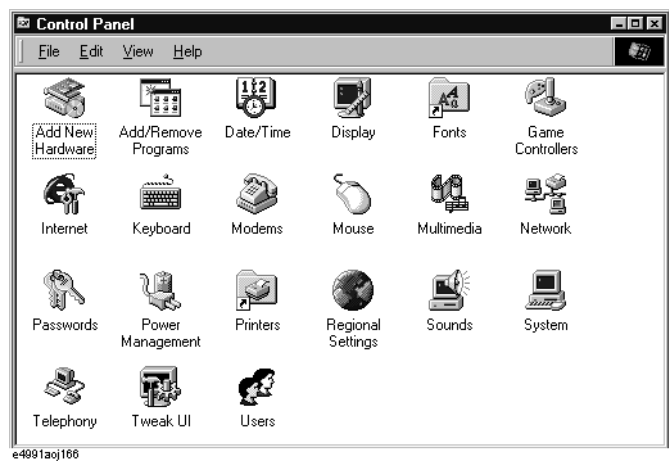

**b.** After double-clicking the **Date/Time** icon, the Date/Time Properties dialog box ([Figure](#page-320-2)  [A-10\)](#page-320-2) will open.

#### <span id="page-320-2"></span>**Figure A-10 Date/Time Properties dialog box**

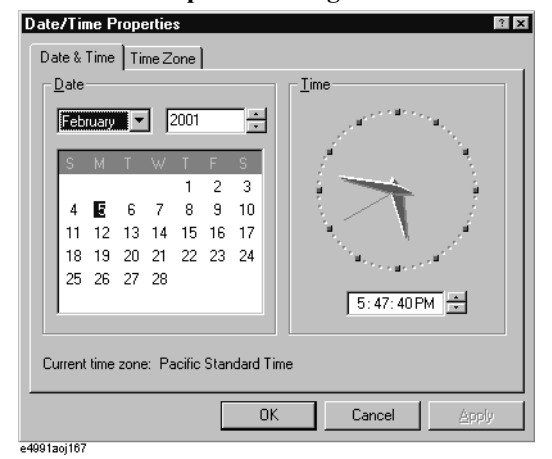

- **c.** Set the date and time in the **Date** and **Time** areas, respectively.
- **d.** Click the **Time Zone** tab.

### <span id="page-320-1"></span>**Figure A-11 Date/Time Properties dialog box (Time Zone tab)**

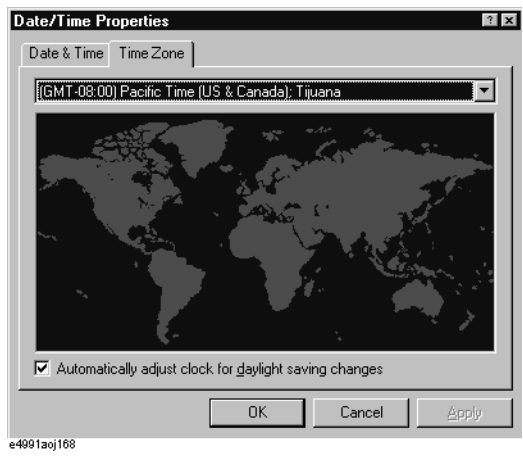

- **e.** Click the t button to select the time zone.
- **f.** If you want to set daylight savings time automatically, enter a check mark  $(\sqrt)$  in the **Automatically adjust clock for daylight saving changes** check box.
- **g.** Click the **OK** button.

**NOTE** When you want to execute a setting change for the mouse at the same time, proceed to Step [3 on page](#page-205-0) 200 for ["Setting the Mouse"](#page-205-1) (doing both procedures at this time will require you to restart the E4991A only once).

**h.** Click the **x** button in the **Control Panel** window to close the window.

#### **Step 3. Shutting down and restarting the E4991A.**

**a.** Click **Start - Shut Down...** [\(Figure A-12\)](#page-321-2).

#### <span id="page-321-2"></span><span id="page-321-1"></span>**Figure A-12 Click Start - Shut Down.**

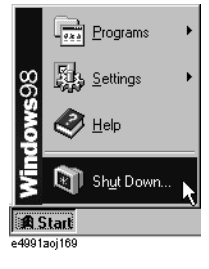

**b.** Click the **Shut down** option button and then click the **OK** button [\(Figure A-13](#page-321-3)). The E4991A will shut down.

#### <span id="page-321-3"></span>**Figure A-13 Shut down dialog box**

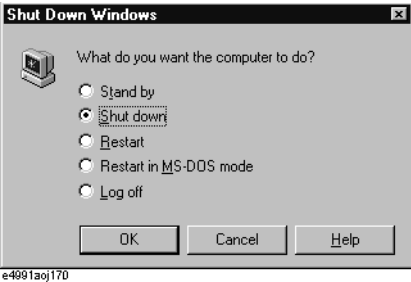

**c.** When the power of the E4991A is off, press the Standby switch once to activate the switch and then press it again to turn on the power.

### <span id="page-321-0"></span>**Change 2**

When the serial number prefix is JP2KH and MY432, change the description of ÅgSetup and Confirmation of GPIBÅh on page xxx to the following one.

#### **Setup and Confirmation of GPIB**

This section describes the setup procedures of the interfaces required for using the E4991A GPIB (General Purpose Interface Bus). Refer to the "Programming Manual" for the concept and execution procedures of automatic measurement using GPIB.

When the E4991A is used in a GPIB system, it is necessary to select the E4991A as a

system controller or to use it in addressable-only mode. Only one unit can be set up as the system controller in an automatic measurement system to control the entire system. On the other hand, instruments set in addressable mode can be controlled by using addresses from other instruments. The addresses in system controller mode or in addressable-only mode are set differently depending on the mode in use.

**NOTE** The E4991A's GPIB function (including setups) is available only from the local user interface. For details on the local user interface and remote user interface, refer to ["Using](#page-233-0)  [Remote User Interface" on page](#page-233-0) 228.

#### **Operation procedure**

#### **Step 1. Confirmation and change of control mode**

- **a.** Open the shortcut menu by right-clicking and select **System** (Or press [System]).
- **b.** Click the **GPIB Setup Menu** button.
- **c.** Confirm the setup control mode by the indication on the **Control Mode** button. Click the button to toggle the control modes. Proceed to step [2](#page-322-0) when the desired control mode is confirmed.

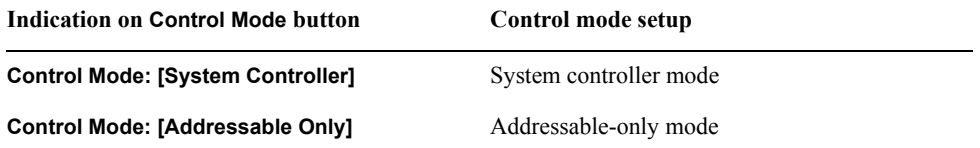

A dialog box [\(Figure A-14](#page-322-1)) pops up after the button is clicked.

#### <span id="page-322-1"></span>**Figure A-14 E4991A Dialog box**

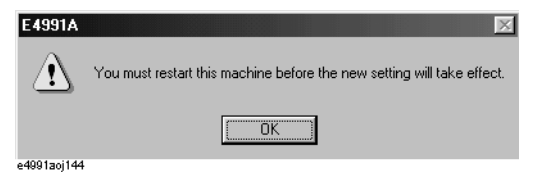

**d.** Click the **OK** button in the dialog box.

#### <span id="page-322-0"></span>**Step 2. Confirmation and change of address**

**a.** The address in the addressable-only mode and the address in the system controller mode are indicated in the **Address: E4991A** box and **Address: Controller** box, respectively. Open the address box you want to change by clicking it and then select a new address by clicking one. Proceed to step [3](#page-322-2) if no change is required.

A dialog box [\(Figure A-14](#page-322-1)) pops up when the address is changed.

**b.** Click **OK** button in the dialog box.

#### <span id="page-322-2"></span>**Step 3. Shutting down and restarting the E4991A**

Execute the procedure below if you changed the control mode or the address.

- **a.** Shut down the E4991A by pressing ["1. Standby switch" on page](#page-28-0) 23.
- **b.** Turn on the E4991A by again pressing ["1. Standby switch" on page](#page-28-0) 23.

**NOTE** The new control mode or address after changing does not become valid until the E4991A has been shutdown and restarted.

### <span id="page-323-0"></span>**Change 1**

When the serial number prefix is JP1KH, change the description of ["Procedure to execute](#page-210-0)  [system recovery" on page](#page-210-0) 205 to the following one.

#### **Procedure to execute system recovery**

**Step 1.** Prepare the items shown below.

- System recovery disk (3.5 inch floppy disk) attached to the E4991A
- Keyboard (Connect to the E4991A)
- **Step 2.** Shut down the E4991A.
- **Step 3.** Insert the system recovery disk in the floppy disk drive of the E4991A.
- **Step 4.** Turn on the E4991A by pressing the Standby switch and press  $\boxed{F}$  immediately after [Figure A-15](#page-323-1) is displayed.

<span id="page-323-1"></span>**Figure A-15 Initial Power-on Screen Display**

| 32Bit<br><b>Size</b><br>Block<br><b>PIO</b><br><b>Type</b><br>LBA<br>Mode<br>Mode<br>Mode Mode<br>$16$ Sec $4$<br>8064MB<br>LBA<br>Off<br>PCI Onboard USB Controller, IRQ10<br>PCI Slot<br>2 VGA | Main Processor<br>: AMD-K6-2-/400<br>Math Processor<br>: Built-In<br>Floppy Drive A:<br>: 1.44 MB 3 $\frac{1}{2}$ "<br>Floppy Drive B: : None<br>AMIBIOS Date : 07/15<br>: 07/15/95<br>External Cache<br>. 512KB,Disabled | Base Memory Size: 640KB<br>Ext, Memory Size: 64512KB<br>Display Type : VGA/EGA<br>Serial Port(s) : 3F8, 2F8<br>Parallel Port(s)<br>:378<br>Power Management: APM, SMI |
|----------------------------------------------------------------------------------------------------|----------------------------------------------------------------------------------------------------|----------------------------------------------------------------------------------------------------|
|                                                                                                    | ATA(PI) Device(s)<br>Primary Master : Hard Disk                                                                                                    |                                                                                                    |
|                                                                                                    | <b>PCI Devices:</b><br>PCI Onboard Bridge Device<br><b>PCI Onboard IDE</b>                                                                                                    |                                                                                                    |
|                                                                                                    |                                                                                                    |                                                                                                    |

e4991aoj194

The contents of the system recovery disk are loaded while [Figure A-16](#page-324-0) is displayed. After a short time, the system recovery start screen ([Figure A-17\)](#page-324-1) is displayed.
#### **Figure A-16 Searching File Display**

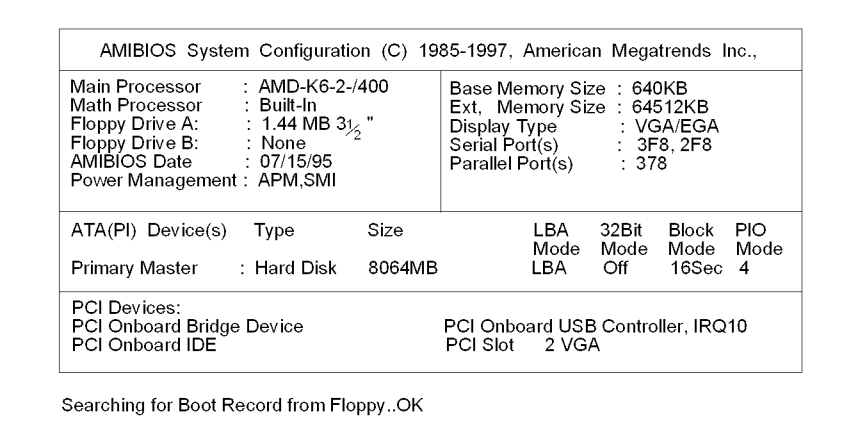

#### **Figure A-17 System Recovery Start Screen**

e4991aoj195

Product: E4991A system recovery disk<br>Rev: 1.00 Copyright (C) 2001 Agilent Technologies, Inc.<br>All right reserved. This program will recover the C-drive of this instruments factory-shipment state.<br>Please refer Operating Manual. Continue? [Y,N]?\_

e4991aoj146

<span id="page-324-0"></span>**Step 5.** Press  $\boxed{\text{Y}}$  before starting system recovery.

**A: \ >** is indicated on the screen when system recovery is complete.

**Step 6.** Remove the system recovery disk from the floppy disk drive.

**Step 7.** Shut down the E4991A by pressing the Standby switch.

**Step 8.** The E4991A will restart in the system-recovery-complete condition.

Manual Changes **Manual Changes**

**NOTE** System recovery can be suspended without execution by pressing  $\boxed{\text{N}}$  instead of  $\boxed{\text{Y}}$  in Step [5.](#page-324-0) A:  $\lambda$  is also indicated on the screen after this selection is made. Remove the system recovery disk and shut down the E4991A by pressing the Standby switch.

# **B Probe Station Connection Kit (Option 010)**

This appendix explains the E4991A Option 010 Probe Station Connection Kit, which is used to connect the instrument to a probe station made by a third-party manufacturer.

# **Option 010 Overview**

The E4991A Option 010 Probe Station Connection Kit permits connection of the E4991A to any manufacturer's probe station. Agilent Technologies recommends that you use the Cascade Microtech Summit 9000, 11000, and 12000 series probe stations. This connection kit consists of a test head and an extension cable. Mount the test head on the probe station with the parts provided by Cascade Microtech before performing measurement.

Use a probe station to measure the impedance of DUTs such as semiconductor devices, components on a substrate, print patterns, and IC packages.

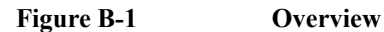

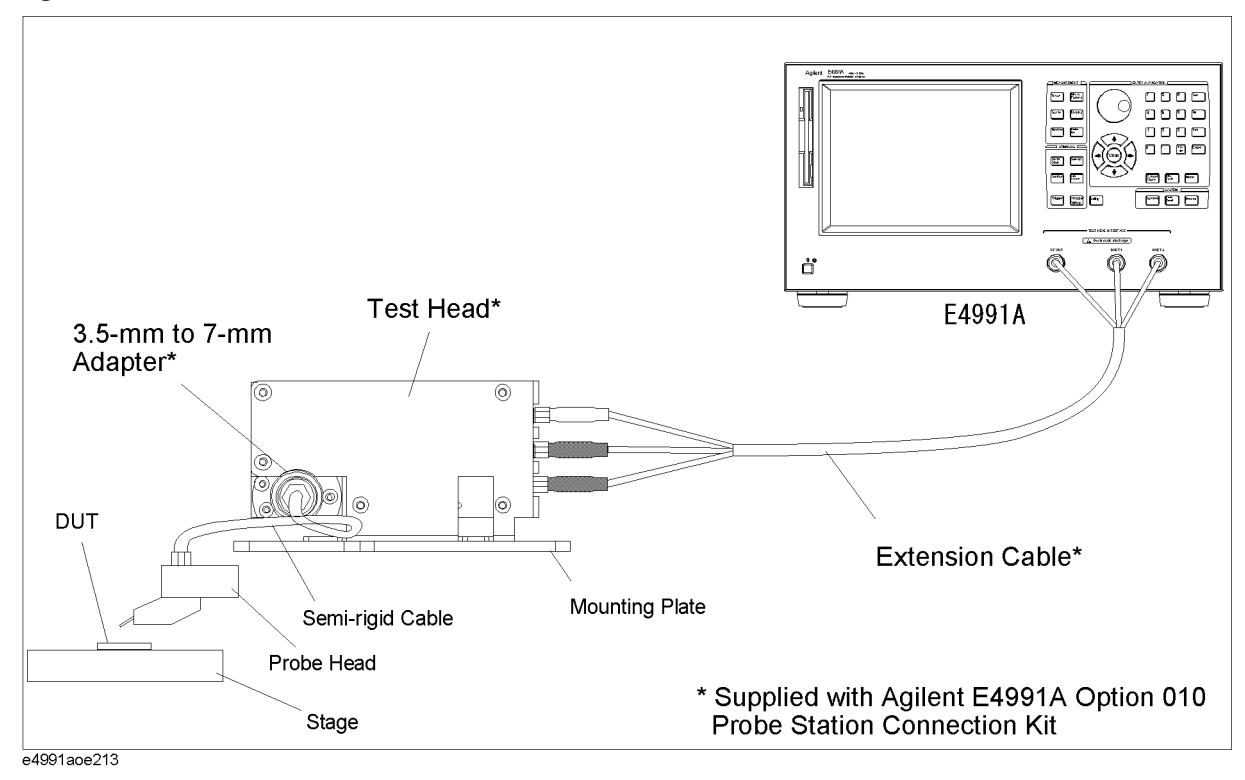

**NOTE** You must not apply either alternate or direct current to the DUT port. Doing this could cause operational failure. Pay particular attention to whether the capacitor is charged. Fully discharge the device under test before connecting it to the test head DUT port or test fixture.

**CAUTION** *Whenever you connect a DUT to or disconnect it from the DUT port for measurement, you must first turn off the dc bias or set the sweep to the hold state (in sweep hold state, dc bias is not applied to the DUT). If this step is not taken, the dc bias may destroy the DUT.*

# **Recommended Probe Stations**

The following probe stations are recommended for use with the Option 010 Probe Station Connection Kit.

- Cascade Microtech Summit 9000 series
- Cascade Microtech Summit 11000 series
- Cascade Microtech Summit 12000 series

# **Recommended Probe Heads**

The following probe heads are recommended for use with the Option 010 Probe Station Connection Kit.

Cascade Microtech ACP series

- ACP40-GS series
- ACP40-SG series
- ACP40-GSG series

Cascade Microtech HPC series

• HPC40-GSG series

**NOTE** Except for the oscillator level, the E4991A standard specifications and supplemental information are applied while using the Option 010 Probe Station Connection Kit. For specifications of the oscillator level, refer to ["Oscillator Level" on page](#page-244-0) 239.

# **Mounting Test Head and Connecting Cables (using recommended probe station)**

To mount the test head, you need the mounting plate and the semi-rigid cable provided by Cascade Microtech in addition to Option 010. The mounting plate is used to connect the test head to the probe arm. The semi-rigid cable is used to connect the test head to the probe head. Their are two types of semi-rigid cables: one for the Summit 9000 series and another for the Summit 11000/12000 series. Select the appropriate type for your probe station. To order these parts, please inquire to Cascade Microtech.

**Step 1.** Fix the test head to the mounting plate supplied by Cascade Microtech.

**Figure B-2 Fixing Test Head to Mounting Plate**

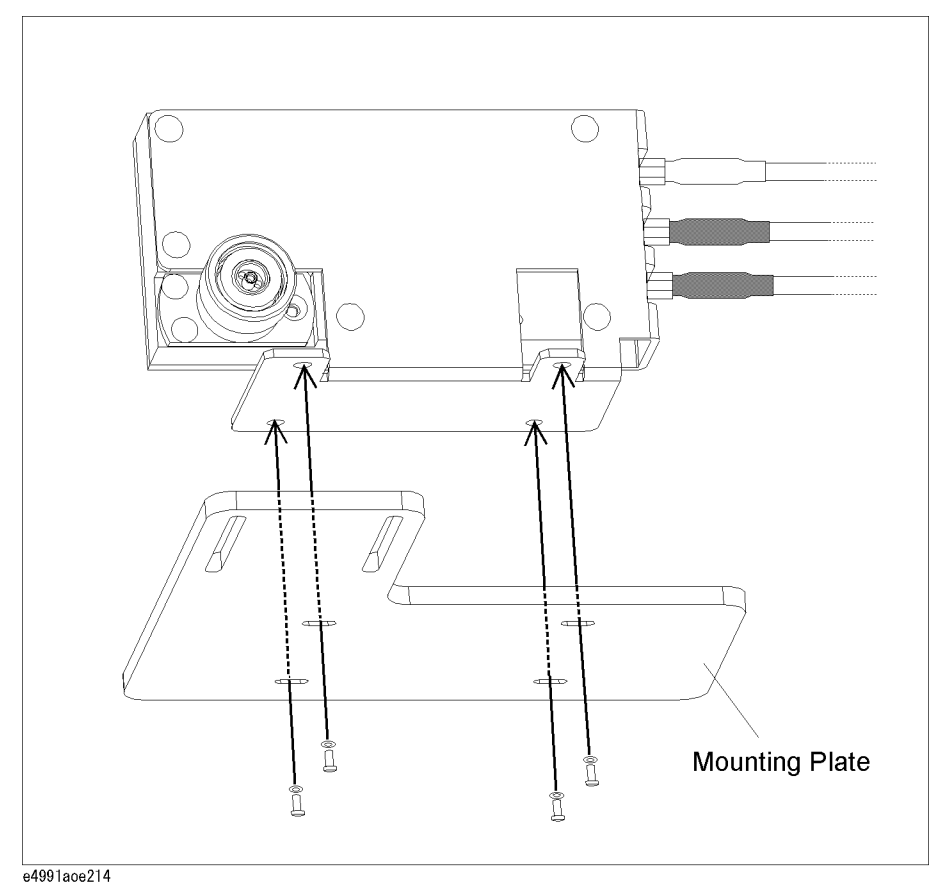

**Step 2.** Connect the 3.5-mm to 7-mm adapter to the test head's 7-mm connector.

# Probe Station Connection Kit (Option 010) **Mounting Test Head and Connecting Cables (using recommended probe station)**

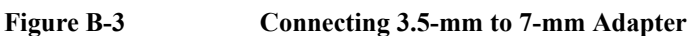

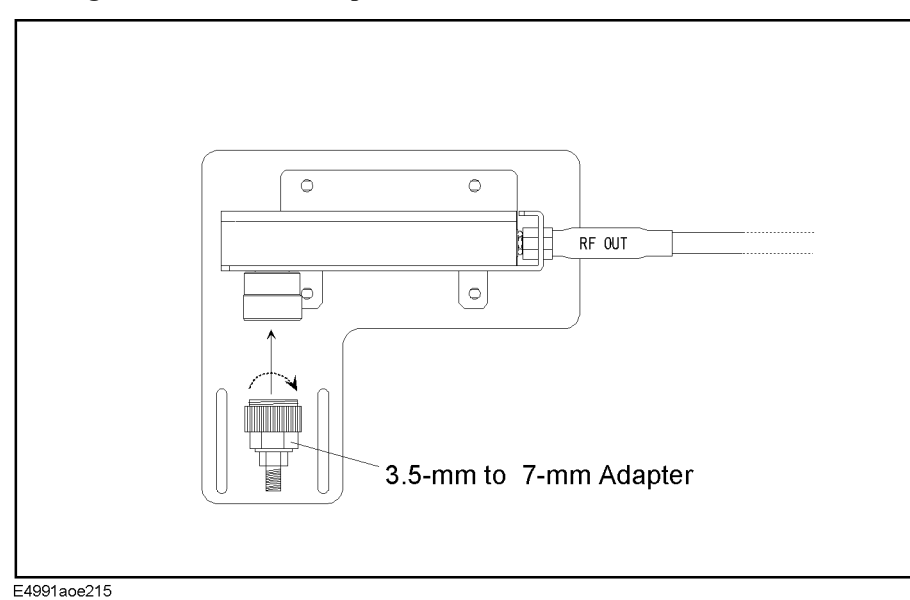

- **Step 3.** Mount the mounting plate with the test head to the probe arm. For more on how to mount the plate, refer to Cascade Microtech's manual.
- **Step 4.** Connect the test head's 3.5-mm connector to the probe head with the semi-rigid cable supplied by Cascade Microtech. For more on how to make this connection, refer to Cascade Microtech's manual.
- **Step 5.** Connect each N(m) to SMA(f) adapter to the corresponding port on the E4991A test head interface (RF OUT, PORT1, PORT2).

**Figure B-4 Connecting N(m) to SMA(f) Adapter**

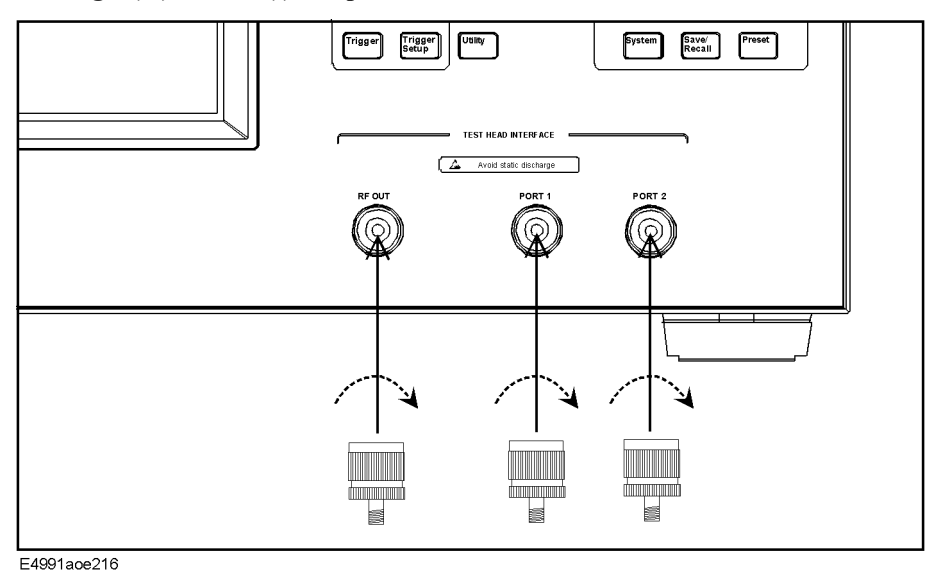

**Step 6.** Connect each of the extension cable's SMA(m) connectors to the corresponding port on the E4991A test head interface (RF OUT, PORT1, PORT2). Use a wrench to tighten the

# Probe Station Connection Kit (Option 010) **Mounting Test Head and Connecting Cables (using recommended probe station)**

connector nut of the SMA(m) connector.

**Figure B-5 Connecting extension cable to E4991A**

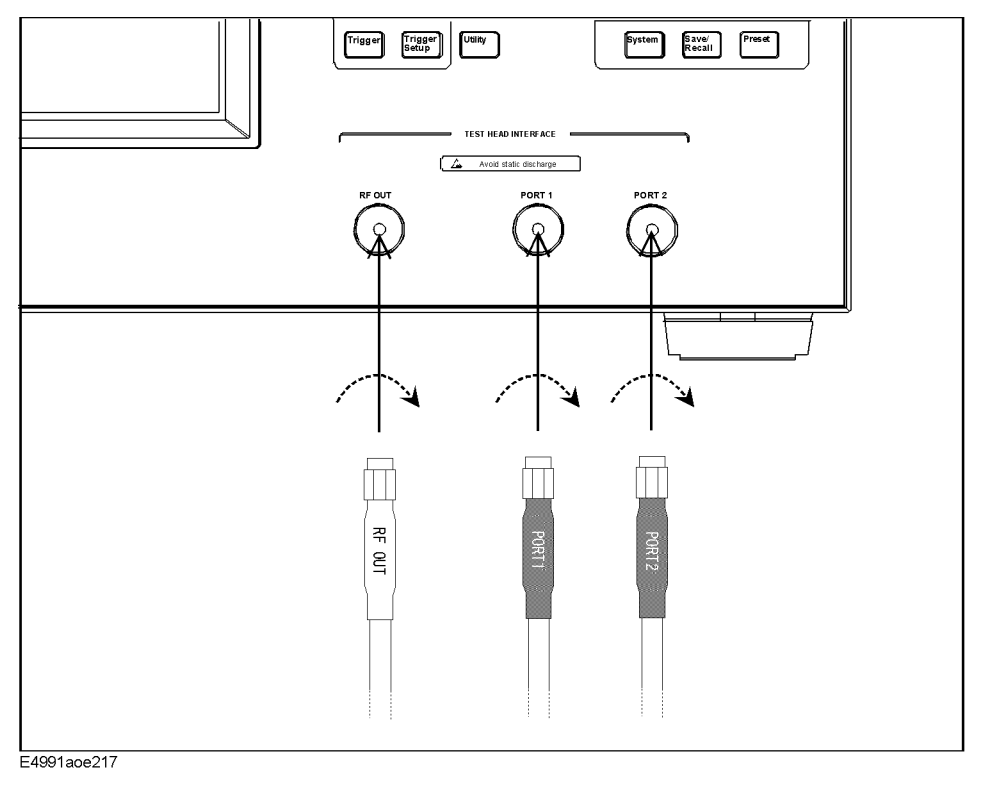

# **Mounting Test Head and Connecting Cables (using probe stations other than recommended models)**

If you use a probe station other than the Cascade Microtech Summit 9000, 11000, or 12000 series, you should prepare a mounting plate that fixes the test head and a cable that connects the test head and probe head. Refer to the test head dimensions ([Figure B-6](#page-332-0)) and customize a mounting plate that connects easily with your probe station. The cable that connects the test head to the probe head should have a 50  $\Omega$  characteristic impedance and be as short as possible.

#### <span id="page-332-0"></span>**Figure B-6 Test Head Dimensions**

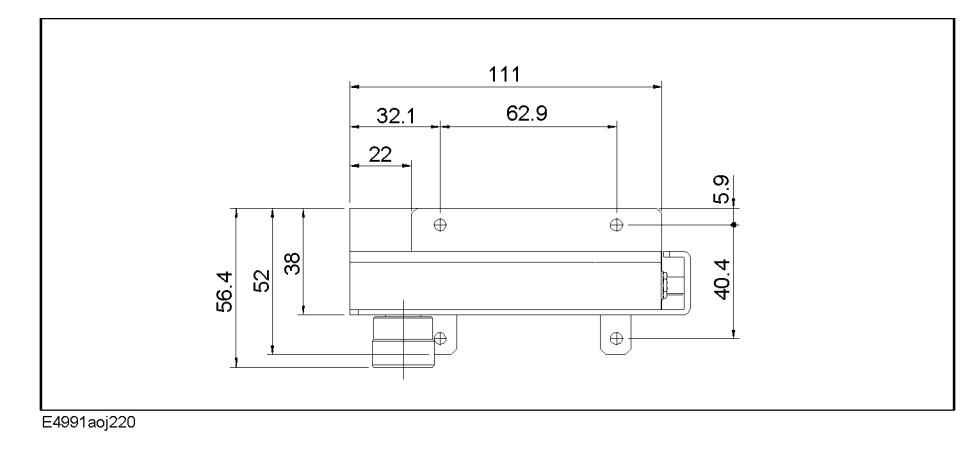

**Figure B-7 Example of Mounting Plate and Cable**

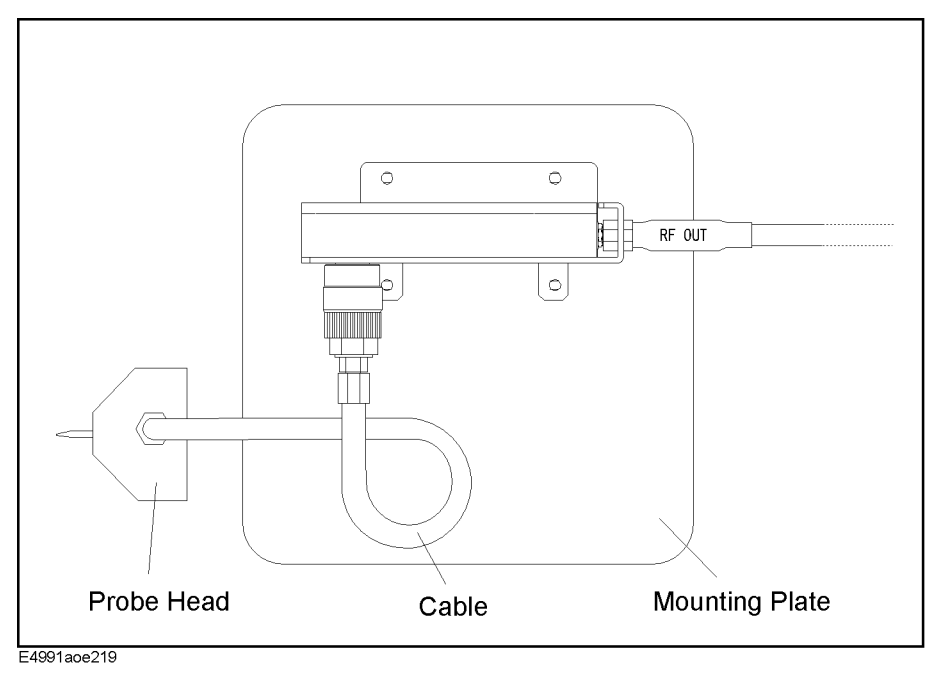

# **OPEN/SHORT/LOAD Calibration**

The OPEN/SHORT/LOAD calibration needs to be performed at the tip of Cascade Microtech's probe head by using the Cascade ISS (Impedance Standard Substrate) to remove residual impedance from the extension cable and probe head.

Set the calibration reference plane to the tip of the probe. Electrical length compensation and fixture compensation (Open compensation and Short compensation) are not executed. Follow the steps below to select fixture type, define calibration kit, select calibration/compensation measurement point mode, and perform OPEN/SHORT/LOAD calibration of the E4991A.

# **Selecting Fixture Type**

Set the fixture type to **none** to turn off the electrical length compensation in the E4991A.

#### **Step 1. Selecting fixture**

- **a.** Right-click to open the shortcut menu and click **Cal/Comp** (or press  $\boxed{\text{Cal/Comp}}$ ).
- **b.** Click and open the **Fixture Type** box and then click to select **None**.

# **Definition of Calibration Kit**

The ACP probe head has its own residual parameters such as capacitance (C-Open) at OPEN calibration, inductance (L-Short) at SHORT calibration, and inductance (L-Term) at LOAD calibration. These parameters are defined at each probe pitch and printed inside the probe head's case cover provided by Cascade Microtech. Set the appropriate values in the Cal Kit Menu of the E4991A, depending on the probe head you are using and its pitch.

- **Step 1.** Click the **Cal Kit Menu** button
- **Step 2.** Click and open the **Cal Kit Type** box and click to select **User**.
- **Step 3.** Using the numeric entry dialog box that appears by right-clicking inside the calibration kit definition box (or using the **ENTRY/NAVIGATION** block keys on the front panel), enter the definition of the calibration kit:

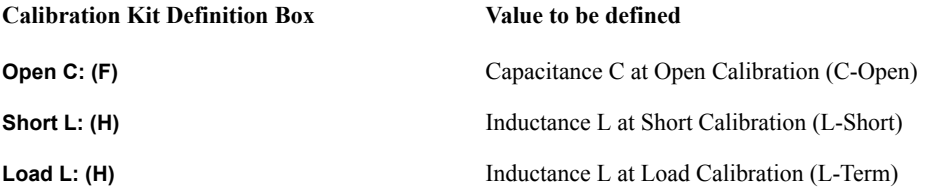

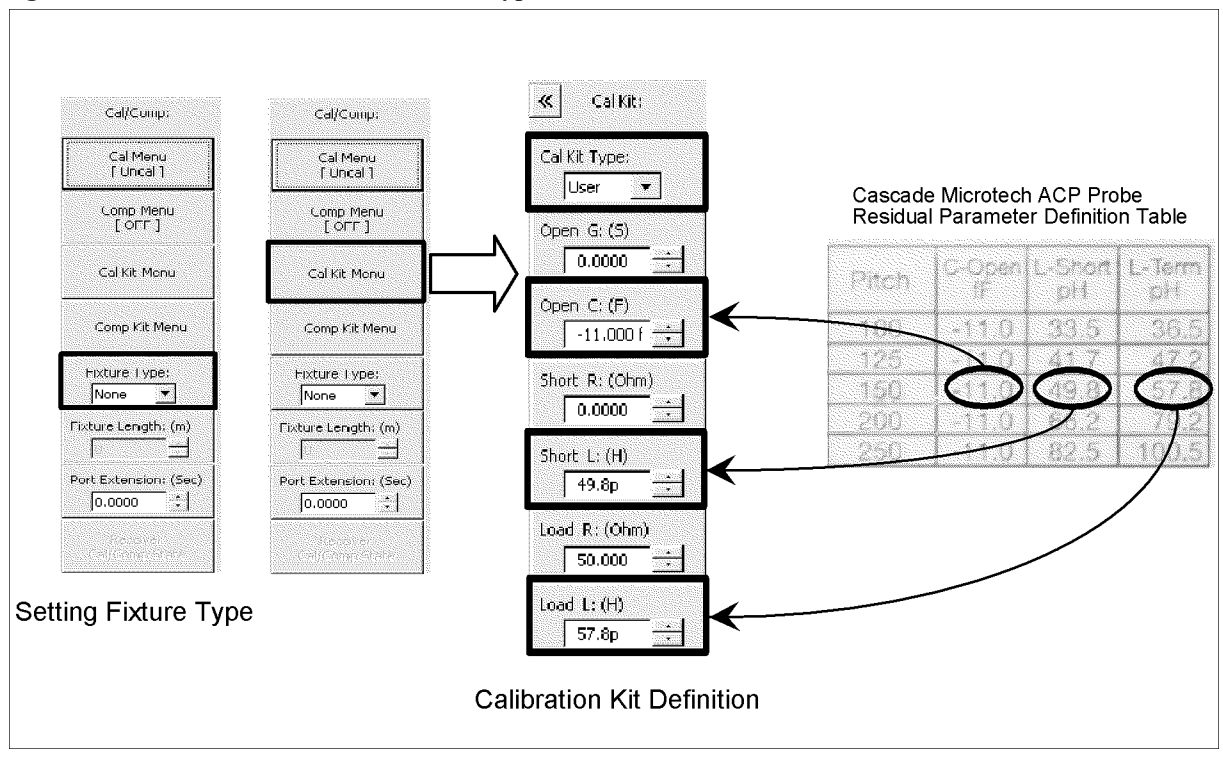

#### **Figure B-8 Selection of Fixture Type and Definition of Calibration Kit**

# **Calibration/Compensation Measurement Point Mode**

The E4991A has three modes for defining the measurement points when the calibration and compensation data are measured. Agilent Technologies recommends performing calibration in User-defined frequency/User-defined power point mode when using a probe station.

#### **Table B-1 Calibration/Compensation Measurement Point Mode**

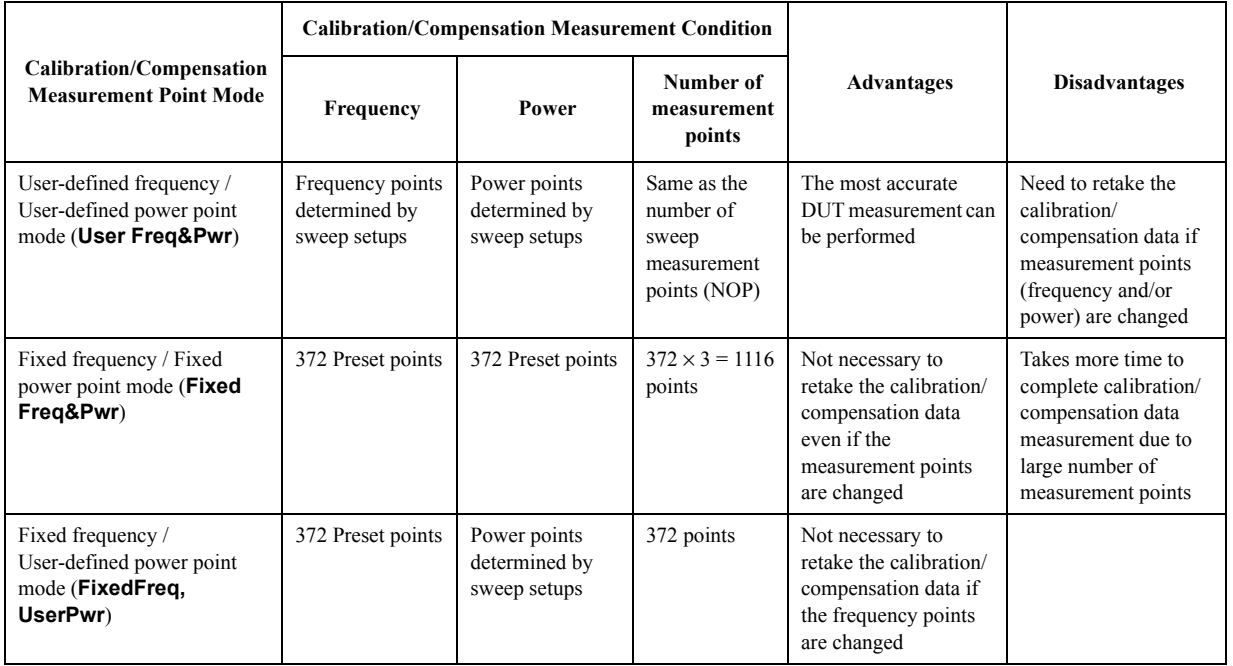

#### **User-defined frequency/User-defined power point mode**

This mode obtains calibration/compensation data at the same frequency and power points as those used in actual device measurement, which are determined by the sweep setups. Each set of calibration/compensation data is applied to each measurement at the same points. Accordingly, the most accurate measurement will be performed. If measurement points (frequency and/or power) are changed, calibration should be performed again. User-defined frequency/User-defined power mode is the recommended calibration mode for performing measurement while using a probe station.

#### **Fixed frequency/fixed power point mode**

This mode obtains calibration/compensation data in a fixed frequency and power range of the E4991A. In device measurement, calibration or compensation is applied to each measurement point by using interpolation. This causes interpolation error.

## **Calibration of Open/Short/Load**

The calibration data of Open/Short/Load is measured according to the following procedure while using the Cascade ISS (Impedance Standard Substrate). For more information on how to use ISS, refer to the Cascade Microtech's manual.

#### **Step 1. Selection of measurement point for calibration/compensation**

- **a.** Right-click to open the shortcut menu and select **Cal/Comp** (or press  $\boxed{\text{Cal}/\text{Comp}}$ ).
- **b.** Click the **Cal Menu** button.
- **c.** Click to open the **Cal Type** box and select the desired calibration/compensation measurement point mode. **User Freq&Pwr** (User-defined frequency/User-defined power mode) is recommended for performing calibration.

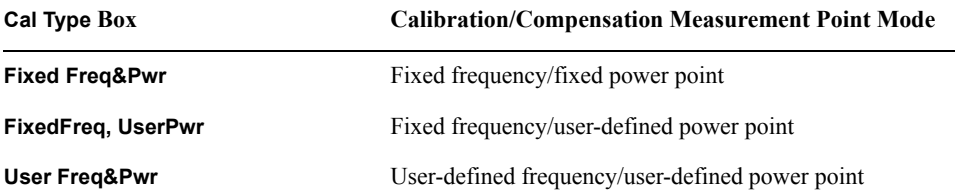

#### **Step 2. Measurement of open calibration data**

- **a.** Set the probe tip to the open position in the ISS.
- **b.** Click the **Meas Open** button and measure the open calibration data.
- **NOTE** When you want to interrupt measurement of calibration data, click the **Abort Cal Meas** button shown during measurement.

When the measurement of each type of calibration data is finished, a check mark  $(\sqrt{})$  will appear to the left side of the corresponding calibration execution button. This mark indicates that the calibration data is stored.

#### **Step 3. Measurement of short calibration data.**

- **a.** Set the probe tip to the short position in the ISS.
- **b.** Click the **Meas Short** button and measure short calibration data.

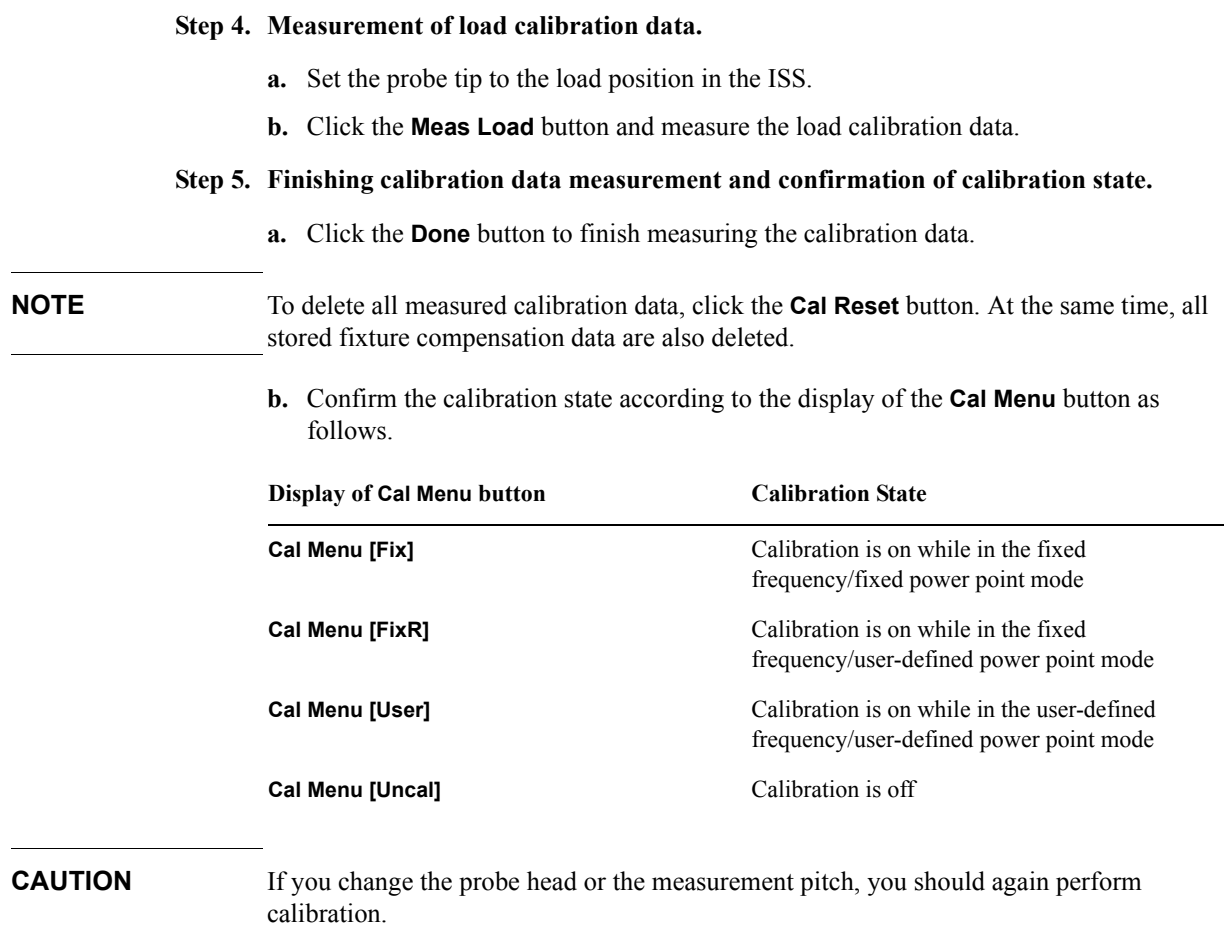

# **C Temperature Characteristic Test Kit (Option 007)**

This appendix provides information necessary for measuring temperature characteristic using the thermal characteristic test kit (option 007).

# **Overview**

The E4991A option 007 temperature characteristic test kit extends the measurement terminal to measure the temperature characteristic of the DUT, and is used along with a temperature chamber\*1. This kit makes it possible to perform measurement within the range of -55°C to 150°C by extending the test head as close as possible to the temperature chamber, securing it with a stand, and using the heat-resistant measurement cable to connect the 7-mm terminal of the test head and the fixture stand placed in the temperature chamber, as shown in [Figure C-1](#page-339-0).

The temperature compensation feature using the built-in VBA macro feature is provided to perform temperature compensation for measurement results, decreasing errors due to temperature changes to acquire more accurate temperate characteristics.

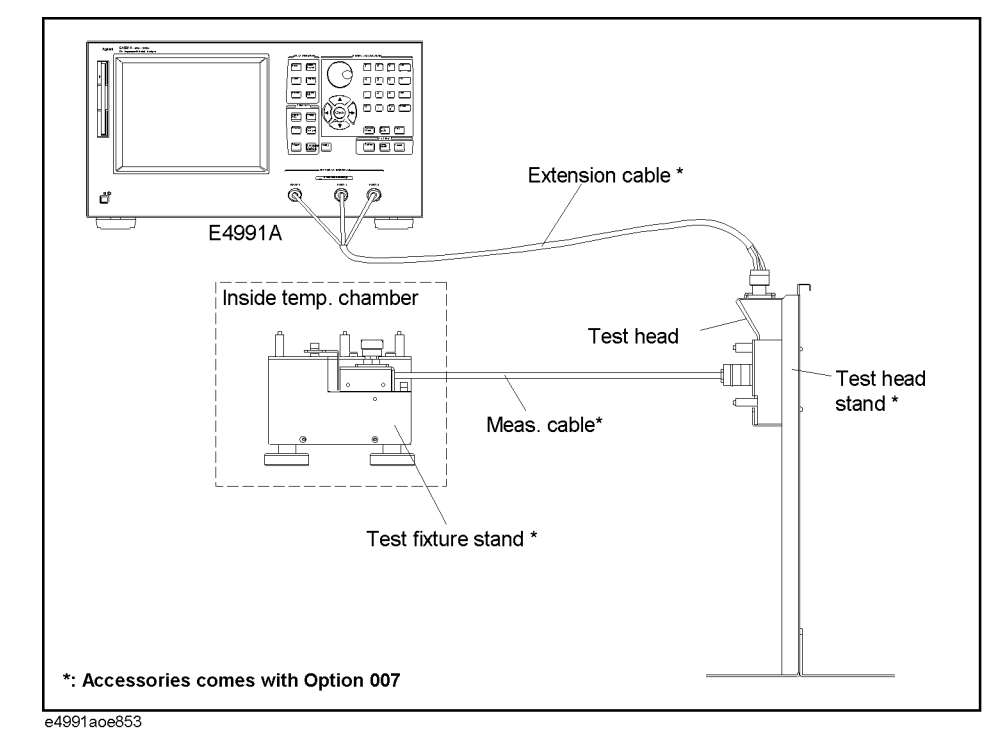

#### <span id="page-339-0"></span>**Figure C-1 Overview of temperature characteristic test kit**

\*1.To be prepared by the user. The ESPEC SU-261 is recommended, but any other temperature chambers are possibly used.

# **Installation**

To measure temperature characteristics using the temperature characteristic test kit, connect the devices as shown in [Figure C-2](#page-340-0).

**NOTE Wait for at least 1 hour at the highest and lowest temperatures before starting measurement**

> In order to obtain stable measurement results, before starting measurement, keep the temperature inside the temperature chamber at the highest temperature of the actual measurement for at least 1 hour and then at the lowest temperature for at least 1 hour. This should be done each time you change the installation.

#### <span id="page-340-0"></span>**Figure C-2 Temperature characteristic measurement system**

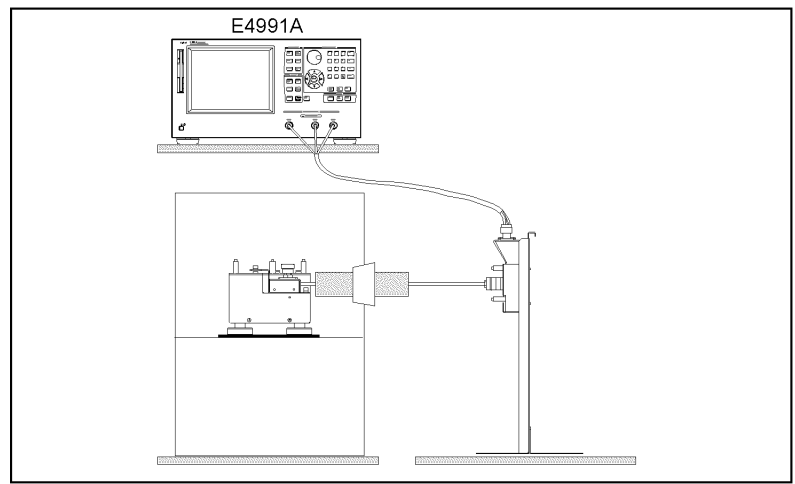

e4991aoj896

# **Cautions for protecting cable**

o Use the heat-resistant measurement cable, keeping it straight where possible. If unavoidable, bent it gradually within 30° or less relative to the horizontal as shown in the left figure of [Figure C-3](#page-340-1).

#### <span id="page-340-1"></span>**Figure C-3 Condition for bending measurement cable**

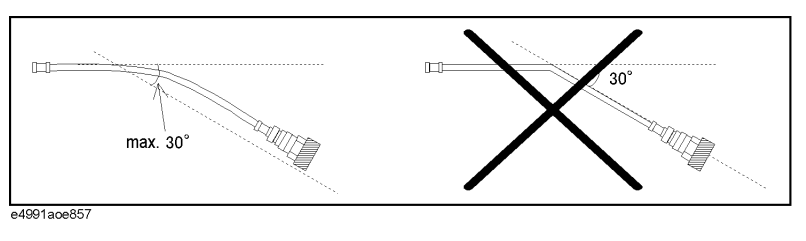

o Connect the extension cable after all the other settings are completed. After connected, the cable should be carefully handled. In particular, when you connect/disconnect the adapter and the N connector with the cable connected to the adapter or when you forcefully move the connected extension cable, the connector part is stressed and may be damaged.

# Temperature Characteristic Test Kit (Option 007) **Installation**

# **Connection procedure**

#### **1. Mount the test head to the stand.**

**Step 1.** Remove the test head from the E4991A.

**NOTE** First, remove the Type N connector connected to RF OUT. Then, turn both the Type N connectors connected to PORT1 and PORT2 at the same time to remove them.

**Step 2.** Secure the test head you removed to the test head holder.

**Figure C-4 Securing test head**

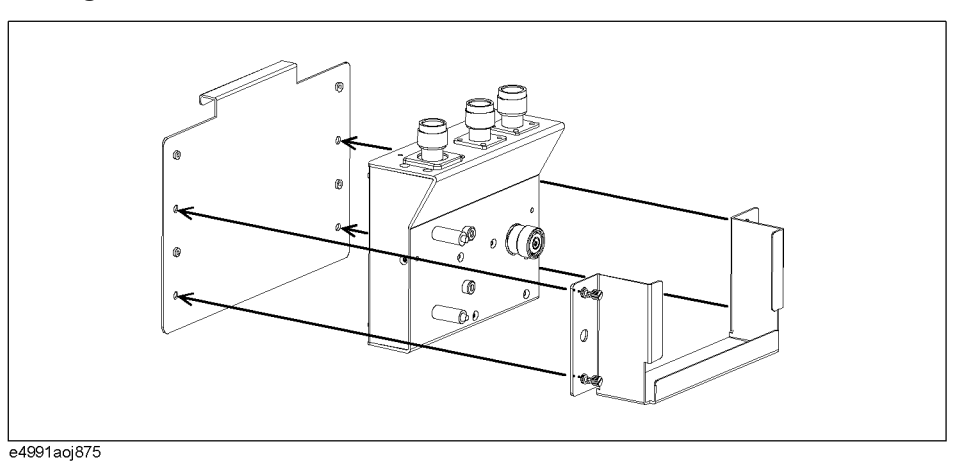

**Step 3.** Mount the test head holder to the stand. At this time, do not secure it completely for later fine positioning.

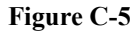

#### **Figure C-5 Mounting test head holder**

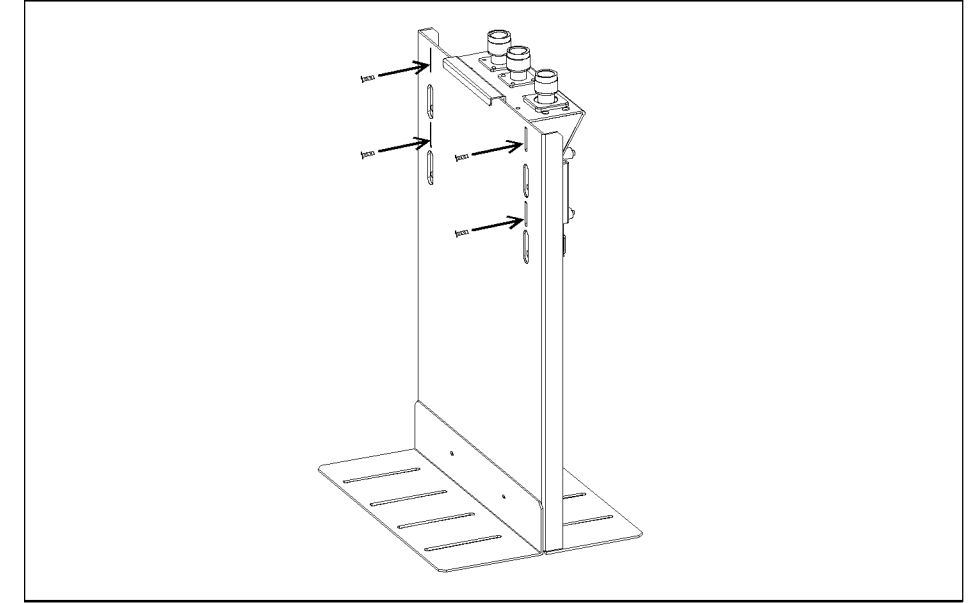

e4991aoj874

#### **2. Install the measurement cable in the temperature chamber.**

- **Step 1.** Insert the measurement cable into the hole in the temperature chamber so that the Type L, 7-mm connector side faces the inside of the temperature chamber. Attach heat insulating materials to the cable as necessary.
- **Step 2.** Adjust the position of the test fixture stand so that the length of the part of the measurement cable that is exposed to air outside the temperature chamber (refer to [Figure C-6\)](#page-342-0) is 15 cm or longer, and install the measurement cable to the stand.

<span id="page-342-0"></span>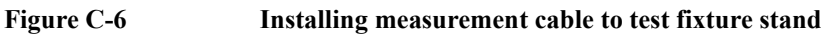

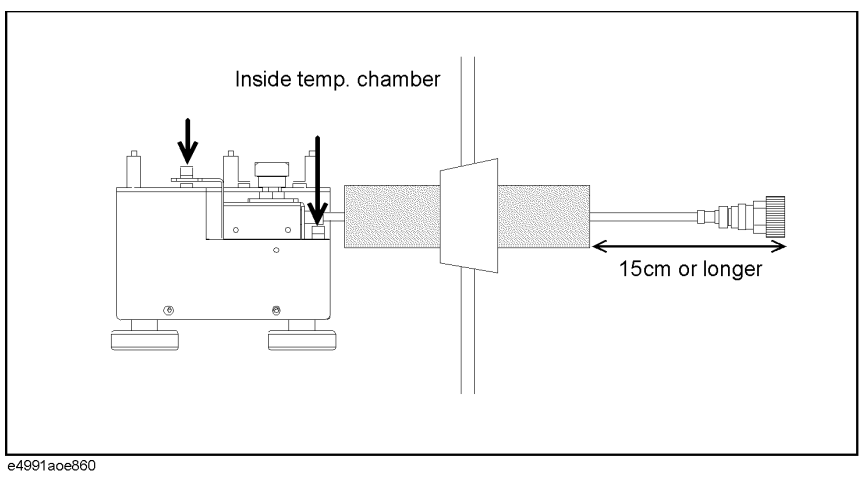

#### **3. Connect the measurement cable to the test head.**

**Step 1.** Adjust the position of the stand so that the 7-mm connector of the measurement cable and the 7-mm connector of the test head (DUT port) are located at the same height. In this step, fine adjust the position of the test head holder temporarily mounted and secure it tightly.

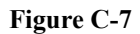

#### **Figure C-7 Connecting measurement cable and test head**

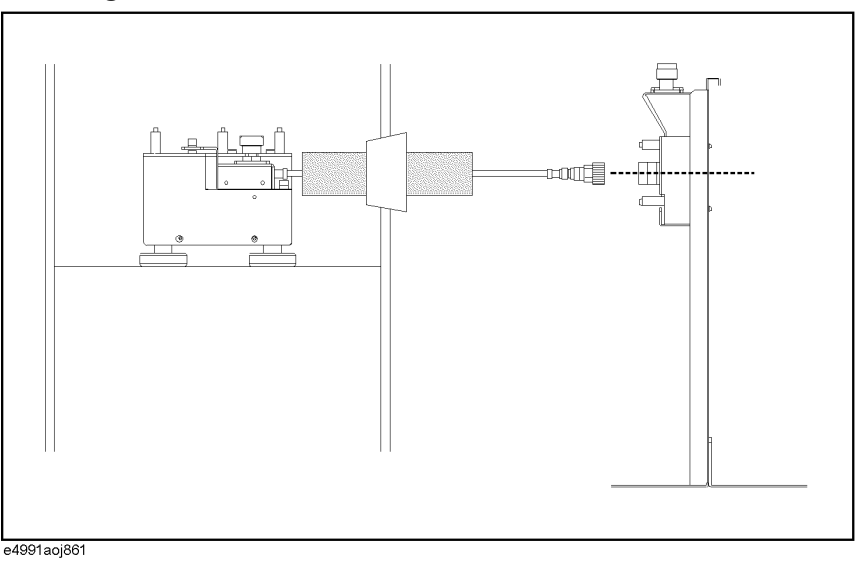

# Temperature Characteristic Test Kit (Option 007) **Installation**

#### **4. Connect the extension cable between the E4991A and the test head.**

**Step 1.** Connect the N (male) - 3.5 mm (female) adapters to RF Out, Port 1, and Port 2 on the E4991A and then connect the cables to the corresponding ports whose names are written on the extension cable.

**NOTE** To avoid damage to the connectors of the extension cable, be sure to connect the adapters to the E4991A first, and then connect the extension cable to the adapters.

#### **Figure C-8 Connecting extension cable and E4991A**

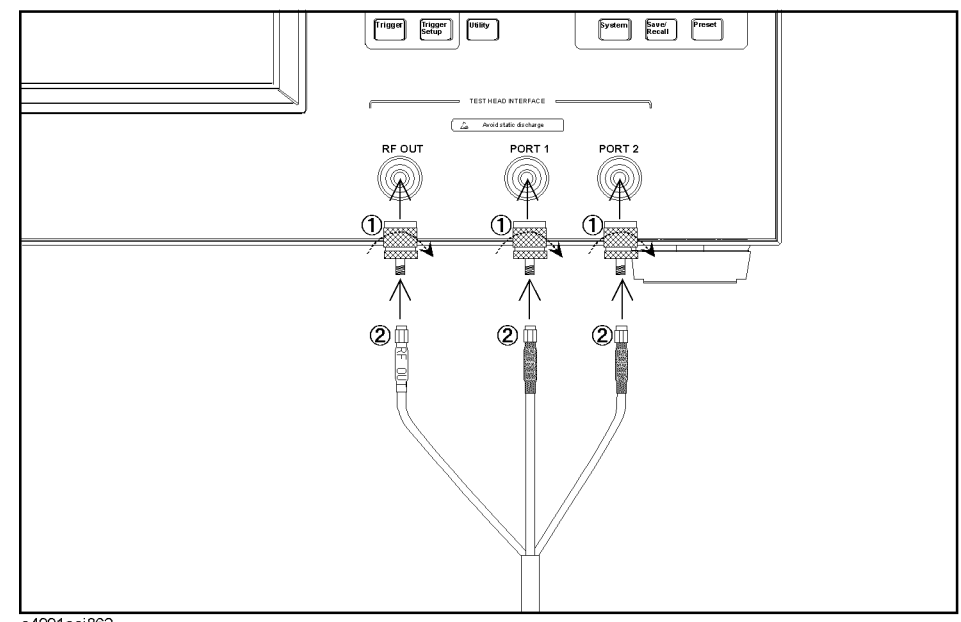

e4991aoj862

- **Step 2.** Connect the N (female) 3.5 mm (female) adapters to RF Out, Port 1, and Port 2 on the test head and then connect the cables to the corresponding ports whose names are written on the extension cable.
- **NOTE** To avoid damage to the connectors of the extension cable, be sure to connect the adapters to the test head first, and then connect the extension cable to the adapters.

#### **Figure C-9 Connecting extension cable and test head**

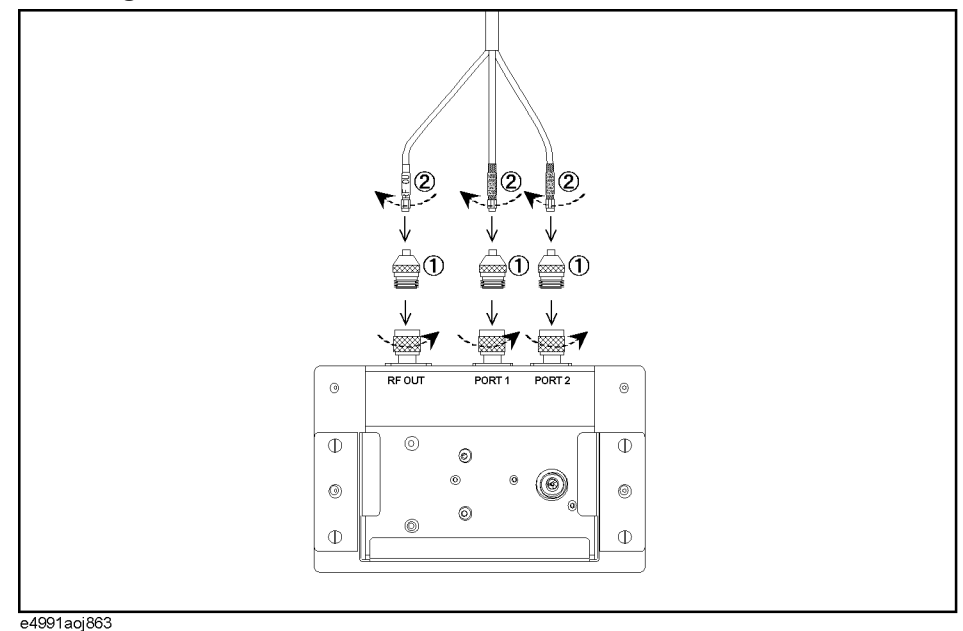

**Step 3.** To decrease stress on the connector part due to the move of the extension cable, stick the attached mount cable tie (1400-0584) to an appropriate position, and use tie wraps or strings to tie the extension cable to the seat for securing.

#### **NOTE When routing the extension cable downward, be sure to secure it at an upper part of the stand.**

When you need to route the extension cable downward (for example, when placing the E4991A by the test head stand), the weight of the cable itself may stress the connector part. To decrease this overload, secure the extension cable at an upper part of the stand as shown in [Figure C-10.](#page-344-0)

<span id="page-344-0"></span>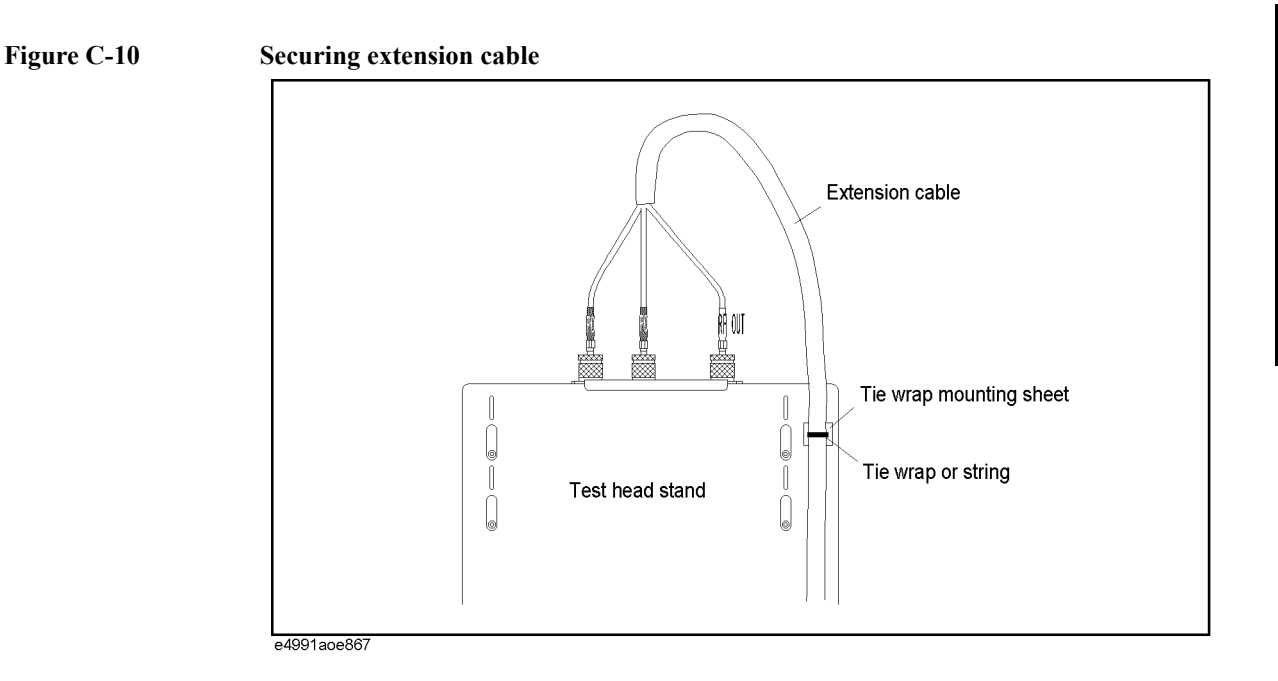

# **Calibration/compensation**

The measurement set with the temperature characteristic test kit connected requires the same calibration/compensation procedures as with usual connection in which the test head is connected directly to the E4991A, except for the calibration reference surface. Perform calibration at room temperature.

While the calibration reference surface is the 7-mm terminal of the test head or the test

fixture connected to the 7-mm terminal for the E4991A with the test head is directly connected, it is the 7-mm terminal of the tip of the heat-resistant measurement cable (A in [Figure C-11](#page-345-0)) or the DUT connection terminal of the test fixture connected to the tip of the measurement cable (B in [Figure C-11](#page-345-0)) for the one with the temperature characteristic test kit connected.

For more information about calibration/compensation, see [Chapter 4, "Calibration and](#page-80-0)  [Compensation."](#page-80-0)

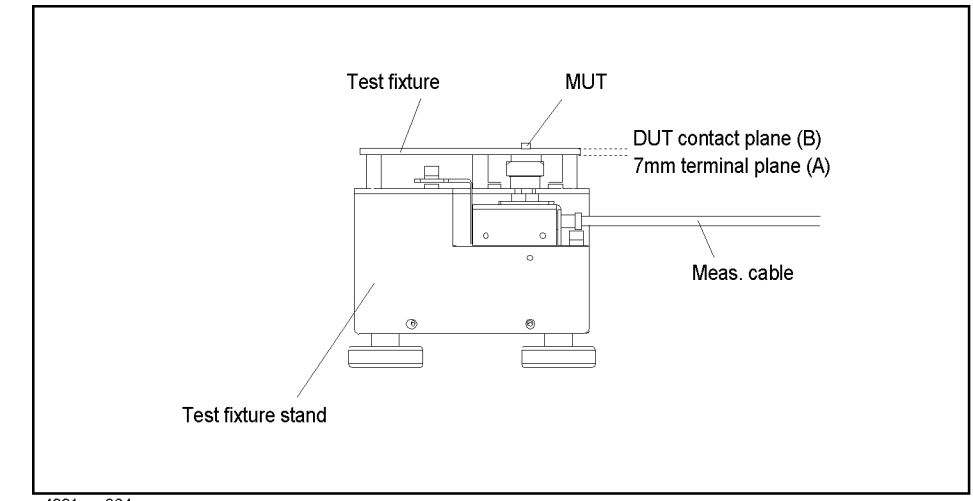

<span id="page-345-0"></span>**Figure C-11 Calibration reference surface**

e4991aoe864

# **Temperature compensation**

Executing the temperature compensation feature will reduce an error due to temperature change. The temperature compensation feature uses reference data to compensate an error that may be related to the measuring cable exposed to temperature change. Prior to compensation, the reference data is prepared by obtaining variation of measurement values of the open/short standards (heat-resistant) relative to normal temperature. The data will be obtained for all temperatures to be measured.

The temperature compensation is executed using a built-in VBA program called TemperatureCompensation.

**NOTE** You cannot execute the temperature compensation using the front panel.

You can perform temperature compensation more easily using the attached sample program (tctest) that performs temperature compensation. In particular, when you use ESPEC SU-261 as a temperature chamber, you can use the attached sample program without any modification. For more information, refer to ["Measuring temperature](#page-356-0)  [characteristic using sample program" on page](#page-356-0) 351.

# **Execution procedure of temperature compensation**

Follow the temperature compensation flow shown below.

- **Step 1.** Acquire temperature compensation data for the temperature you want to measure and save it in a file. For more information, refer to ["Acquiring temperature compensation data" on](#page-349-0)  [page](#page-349-0) 344.
- **Step 2.** Execute measurement at a desired temperature.
- **Step 3.** Stop the sweep.
- **Step 4.** Execute the temperature compensation with the measurement result using the program for compensation. Refer to ["Information to create program to execute temperature](#page-346-0)  [compensation" on page](#page-346-0) 341 to create a program to execute temperature compensation using Temperature Compensation.

## <span id="page-346-0"></span>**Information to create program to execute temperature compensation**

#### **Preparation for using TemperatureCompensation**

TemperatureCompensation is included in the library called Agilent E4991A-007 Compensation Library (DLL). In order to use the Agilent E4991A-007 Compensation Library, you need to enable the reference to it.

#### **Enable the reference to Agilent E4991A-007 Compensation Library**

- **Step 1.** Run the VBA editor.
- **Step 2.** On the **Tools** menu of the VBA editor, click **References...** to display the **References** window.
- **Step 3.** Check the box associated with Agilent E4991A-007 Compensation Library.

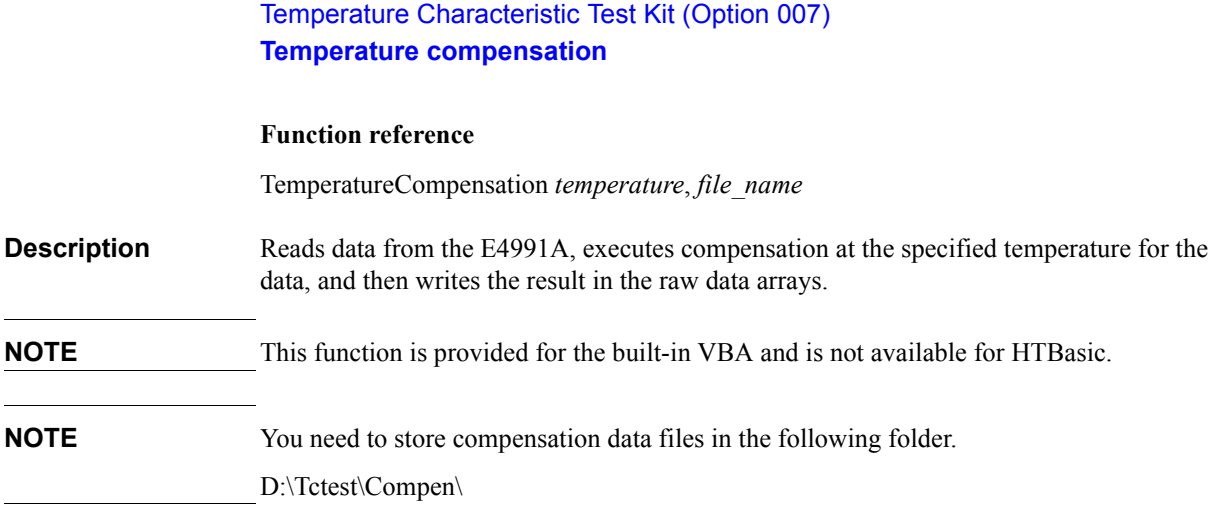

#### **Variable**

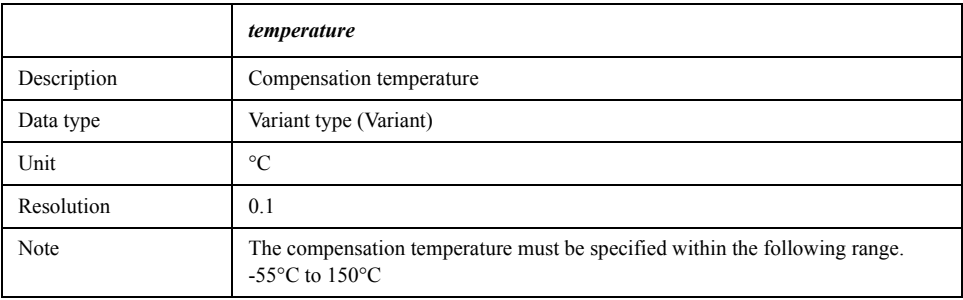

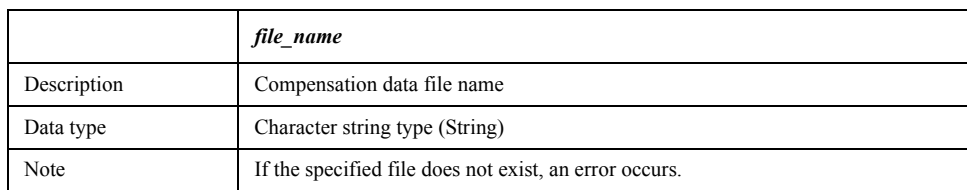

**Example of use** Dim objComp As TemperatureCompensation Set objComp = New TemperatureCompensation objComp.TemperatureCompensation 45, "CompFileName"

#### **Sample program**

[Example C-1](#page-348-0) shows a sample program that demonstrates how to execute temperature compensation. You can find the source file of this program, named TempComp.bas, on the sample program disk.

When executed, this program stops the sweep and then executes compensation at  $100^{\circ}$ C for the measurement result using the compensation data file named "CompData.cpn."

The program is detailed below:Line numbers are added for description purpose only, and do not appear in the actual program source code.

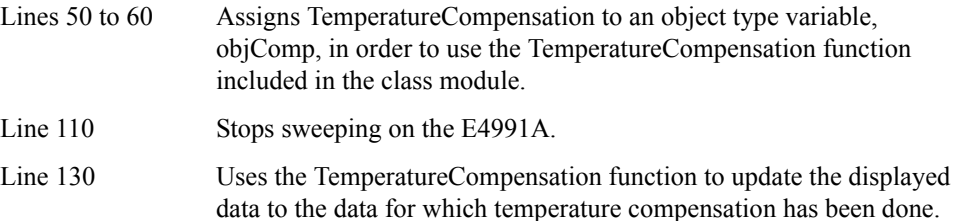

<span id="page-348-0"></span>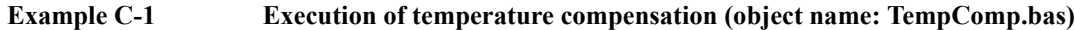

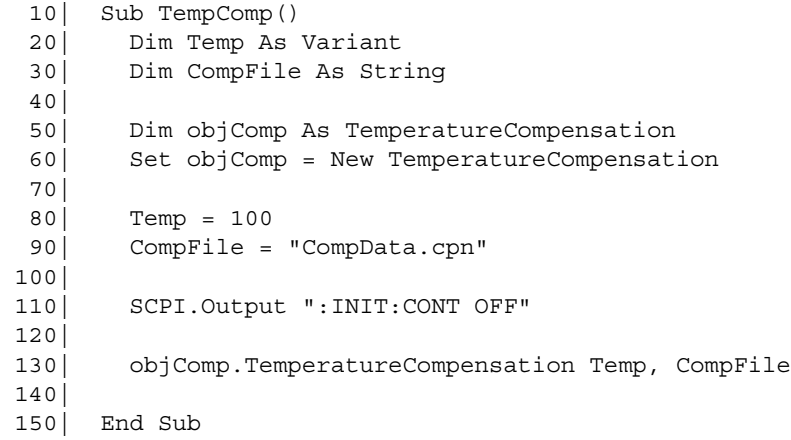

<span id="page-349-0"></span>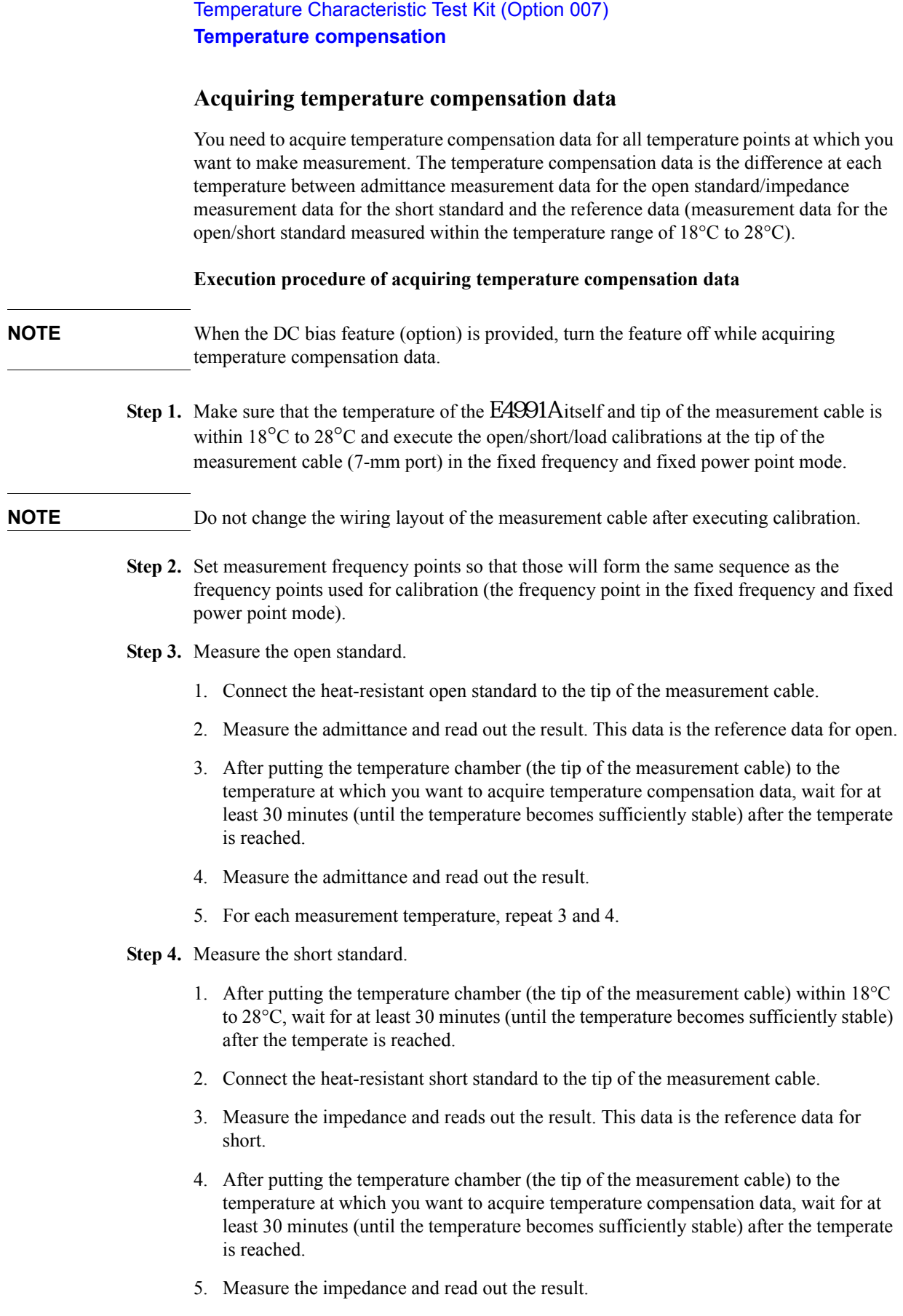

6. For each measurement temperature, repeat 4 and 5.

**Step 5.** Calculate open/short data and save it into a file in the following folder.

D:\Tctest\Compen\

#### **Open data**

From the admittance measurement data for the open standard  $(Y)$  and the reference data  $(Y_{ref})$ , calculate the deviation ( $Y - Y_{ref}$ ) and then convert it to the impedance value  $(\frac{1}{Y-Y_{ref}})$ . The result is the open data.

#### **Short data**

From the impedance measurement data for the short standard (  $Z$  ) and the reference data  $(Z_{ref})$ , calculate the deviation  $(Z - Z_{ref})$ . The result is the short data.

#### **Saving compensation data into a file**

When saving the temperature compensation data into a file, note the following and follow the example shown in [Figure C-12.](#page-351-0)

- o Separate each data item with a comma (,). No space is needed.
- o You need to write measurement temperature points at the beginning of open data or short data. Arrange them from the lowest temperature to the highest temperature, instead of in the order of measurement execution. For readability when reading data in a compensation data file with a spread sheet program or other applications, you need to pad commas in addition to the ones that separate data items. For example, when you measure the reference data at 23°C and compensation data at 0°C, 10°C, 40°C, and 100°C, the data is ",0,,10,,23,,40,,100,".
- o In each line, write a frequency point at the beginning and then the real part and imaginary part of data at each temperature point from the lowest temperature to the highest.
- o For the data at the temperature at which you measured the reference data, place 0 in the real part of the open data,  $1E+20$  in the imaginary part, and 0 for both in the real and imaginary parts of the short data. This should be done similarly for all frequency points.

#### <span id="page-351-0"></span>**Figure C-12 Format of compensation data file**

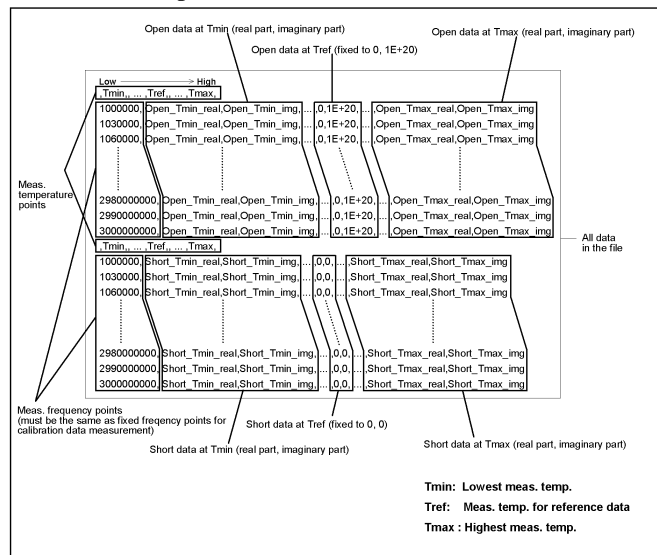

#### **Sample program**

[Example C-1](#page-348-0) shows a sample program that demonstrates how to acquire temperature compensation data. You can find the source file of this program, named CompMeas.bas, on the sample program disk.

This program measures the heat-resistant open/short standards at 23°C (used for the reference data), 0°C, and 100°C, calculates temperature compensation data, and save it into a file named "CompData.cpn."

**NOTE** This sample program is created assuming that it is executed after executing the open/short/load calibrations in the fixed frequency and fixed power point mode.

> When executed, this program sets the measurement frequency points so that those make the same frequency point sequence used for the calibration in the fixed frequency and fixed power point mode. Then it displays a message "Set the temperature of the chamber to 23 deg. Then, wait 30 min." After at least 30 minutes elapsed after the temperature of the chamber reaches 23°C, click the **OK** button. When "Connect the Open (heat-resistant) to the Test Port." is displayed, connect the heat-resistant open standard to the tip of the measurement cable and click the **OK** button. The measurement for 23°C is executed. For 0°C and 100°C, perform measurement in the same manner.

> When the measurements of the open standard are complete, perform measurements of the short standard in the same manner.

> When all the measurements are complete, the temperature compensation data is saved into a file named "D:\Tctest\Compen\CompData.cpn" and then a closing message is displayed.

> The program is detailed below. Line numbers are added for description purpose only, and do not appear in the actual program source code.

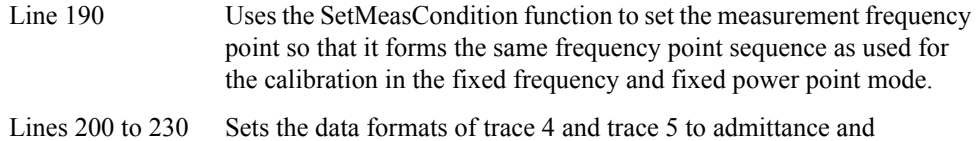

impedance respectively and sets both the display formats of trace 4 and trace 5 to the complex plane.

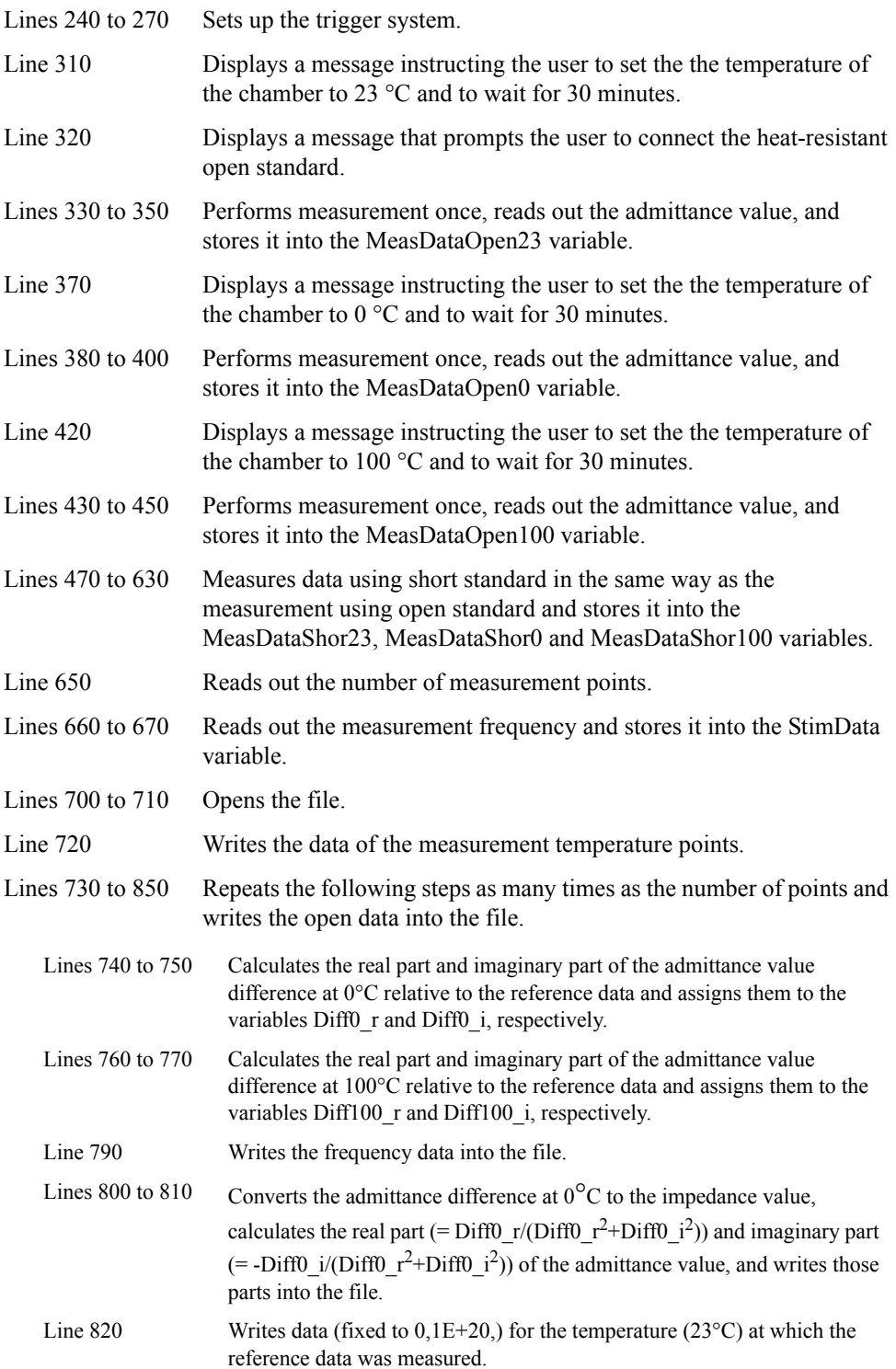

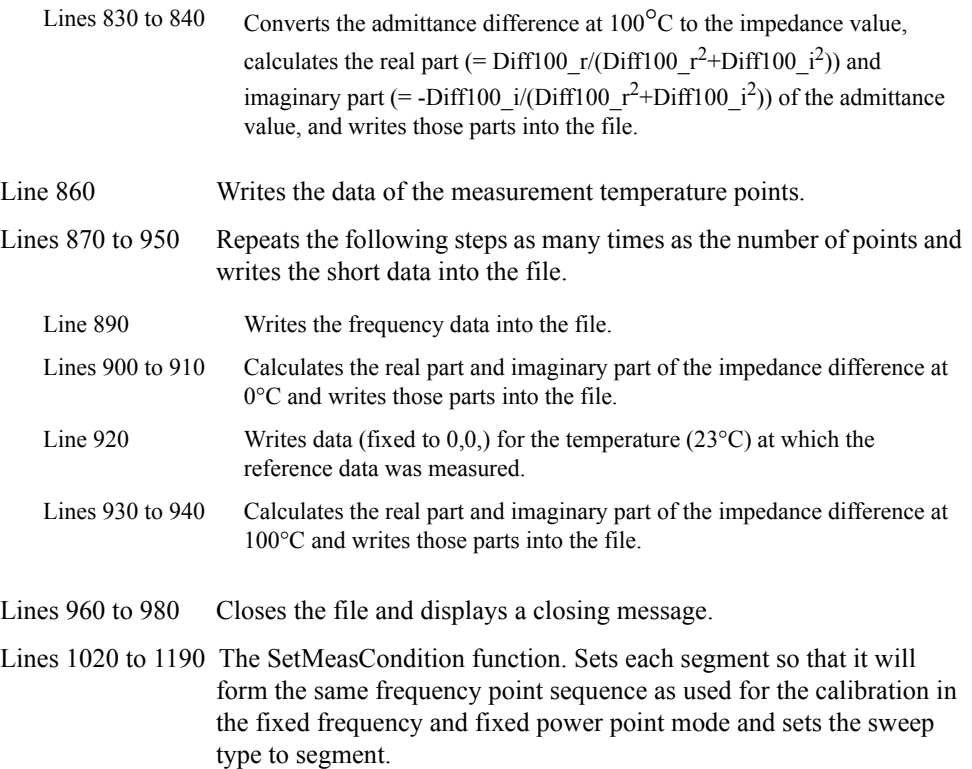

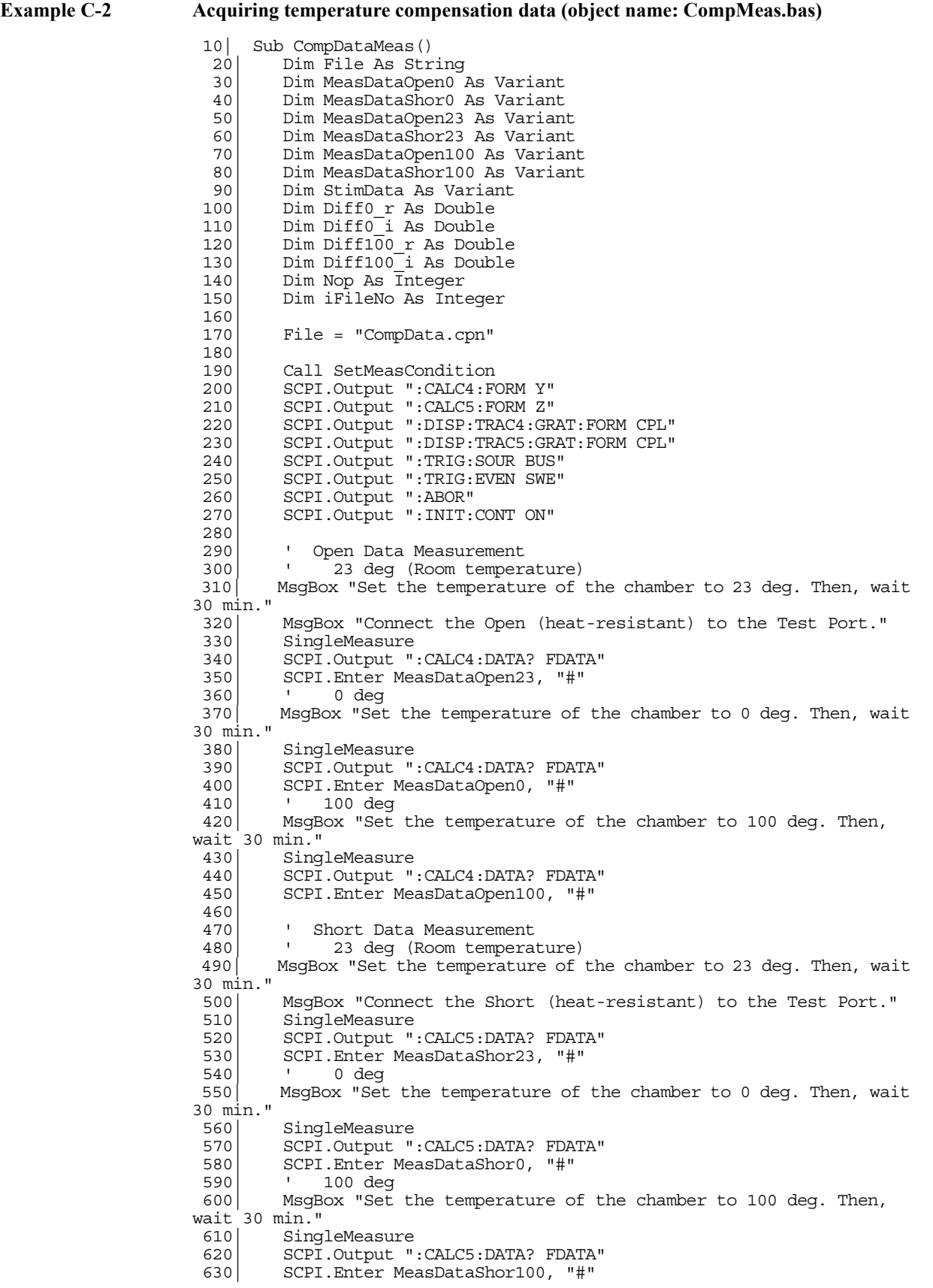

```
640<br>650 650| Nop = SCPI.Query(":SWE:POIN?")
  660| SCPI.Output ":SWE:STIM1?"
            670| SCPI.Enter StimData, "#"
  680| 
 690 | Saving Data<br>700 | iFileNo = Free
 700 iFileNo = FreeFile<br>710 Open File For Outpr
 710 Open File For Output As iFileNo<br>720 Print #iFileNo, ",0,,23,,100,"
           Print #iFileNo, ",0,,23,,100,"
 730 For i = 0 To Nop - 1<br>740 Diff0 r = MeasData
740 Diff0 r = MeasDataOpen0(i * 2) - MeasDataOpen23(i * 2)750 \vert Diff0<sup>-</sup>i = MeasDataOpen0(i * 2 + 1) - MeasDataOpen23(i * 2 + 1)
760   Diff100 r = MeasDataOpen100(i * 2) - MeasDataOpen23(i * 2)770    | Diff100\overline{i} = MeasDataOpen100(i * 2 + 1) - MeasDataOpen23(i * 2
+ 1)
              Write #iFileNo,
790 Val(StimData(i)),800 Diff0 r / (Diff0 r^* Diff0 r + Diff0 i * Diff0 i),
 810 -(Diff0_i / (Diff0_r * Diff0_r + Diff0_i * Diff0_i)),
 820| 0, 1E+20,<br>830| Diff100 r
               Diff100 r / (Diff100 r * Diff100 r + Diff100 i * Diff100 i),
^{-840}-(Diff100 i / (Diff100 r * Diff100 r + Diff100 i *
Diff100_i))
 850 Next i<br>860 Print
 860 Print #iFileNo, ",0,,23,,100,"<br>870 For i = 0 To Nop - 1
           For i = 0 To Nop - 1
 880 Write #iFileNo,<br>890 Wal (StimData)
890 Val(StimData(i)),900 MeasDataShor0(i * \overline{2}) - MeasDataShor23(i * 2),
 910 MeasDataShor0(i \cdot 2 + 1) - MeasDataShor23(i \cdot \overline{2} + 1),
 \begin{array}{ccc} 920 & 0, 0, \\ 930 & \text{MeasD} \end{array}MeasDa\overline{t}aShort100(i * 2) - MeasDa\overline{t}aShort23(i * 2),940 MeasDataShor100(i * 2 + 1) - MeasDataShor23(i * \overline{2} + 1)<br>950 Next i
 950 Next i<br>960 Close
           Close iFileNo
 970<br>980
           MsgBox "Done. (File Name: " & File & ")"
990<br>1000
        End Sub
1010| 
1020 Private Sub SetMeasCondition()<br>1030 SCPI.Output "SEGM:COUN 12"
1030 SCPI.Output "SEGM:COUN 12"<br>1040 SCPI.Output "SEGM:POW:STAT
1040 SCPI.Output "SEGM:POW:STAT ON"<br>1050 SCPI.Output "SEGM:CURR:OFFS:ST
1050 SCPI.Output "SEGM:CURR:OFFS:STAT ON"<br>1060 SCPI.Output "SEGM1:DATA 1E6.1.24E6.9
              1060| SCPI.Output "SEGM1:DATA 1E6,1.24E6,9,8,-13,100e-6,1"
1070 SCPI.Output "SEGM2:DATA 1.26E6, 1.5E6, 9, 8, -13, 100e-6, 1"<br>1080 SCPI.Output "SEGM3:DATA 1.55E6, 1.95E6, 9, 8, -13, 100e-6, 1
              1080| SCPI.Output "SEGM3:DATA 1.55E6,1.95E6,9,8,-13,100e-6,1"
1090| SCPI.Output "SEGM4:DATA 2E6,2.6E6,7,8,-13,100e-6,1"
1100| SCPI.Output "SEGM5:DATA 2.8E6,4E6,7,8,-13,100e-6,1"
1110 SCPI.Output "SEGM6:DATA 4.3E6,4.6E6,2,8,-13,100e-6,1"<br>1120 SCPI.Output "SEGM7:DATA 5E6,8E6,7,8,-13,100e-6,1"
1120| SCPI.Output "SEGM7:DATA 5E6,8E6,7,8,-13,100e-6,1"
              1130| SCPI.Output "SEGM8:DATA 9E6,16E6,8,8,-13,100e-6,1"
1140| SCPI.Output "SEGM9:DATA 18E6,30E6,7,8,-13,100e-6,1"
              1150| SCPI.Output "SEGM10:DATA 33E6,51E6,7,8,-13,100e-6,1"
1160 SCPI.Output "SEGM11:DATA 55E6,95E6,9,8,-13,100e-6,1"<br>1170 SCPI.Output "SEGM12:DATA 100E6,3E9,291,8,-13,100e-6,
1170 SCPI.Output "SEGM12:DATA 100E6,3E9,291,8,-13,100e-6,1"<br>1180 SCPI.Output "SWE:TYPE SEGM"
              1180| SCPI.Output "SWE:TYPE SEGM"
1190| End Sub
```
<span id="page-356-0"></span>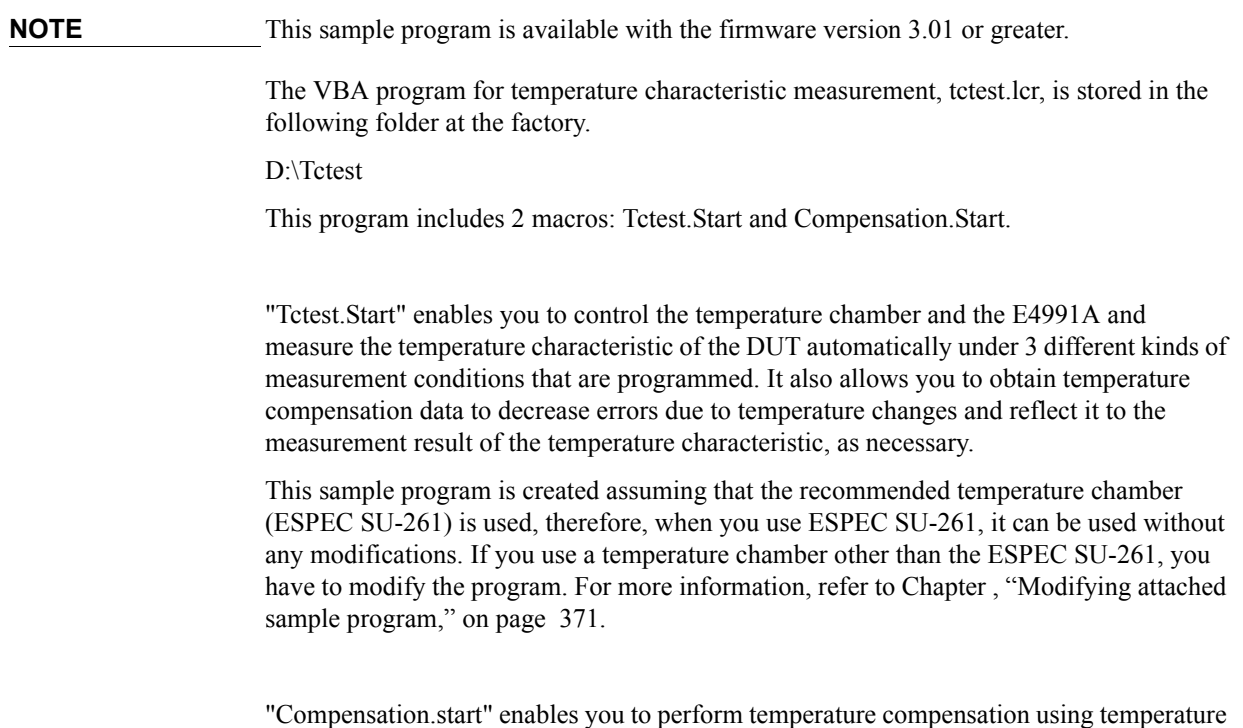

compensation data you obtained in advance.

# **Measuring temperature characteristic using sample program**

Temperature Characteristic Test Kit (Option 007) **Measuring temperature characteristic using sample program**

## **Measuring temperature characteristic using Tctest.Start macro**

**Overview of Tctest.Start**

#### **Figure C-13 Screen displayed immediately after execution of Tctest.Start (Main Menu)**

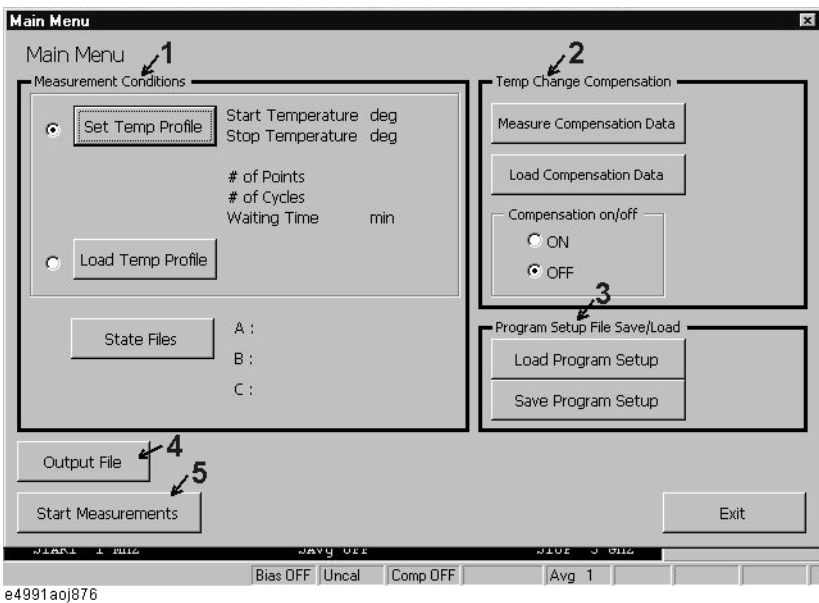

The function of each part is described below.

#### **1. Measurement Conditions**

Makes the settings for temperature changes of the temperature chamber. Also, selects a state file (.sta) to be loaded when executing temperature characteristic measurement.

#### **2. Temp Change Compensation**

Acquires temperature compensation data and makes the settings for temperature compensation.

#### **3. Program Setup File Save/Load**

Saves/recalls the settings for Measurement Conditions and Temp Change Compensation.

#### **4. Output File**

Specifies an output file name (a file to save measurement result).

#### **5. Start Measurements**

Starts measurement under the conditions you have specified on the Main Menu.

#### **Preparation for staring measurement**

Before staring measurement, check the following items relating to the temperature chamber and the E4991A.

• Checking the temperature chamber

Using a temperature chamber other than the ESPEC SU-261 will require the program to be modified. For more information, refer to [Chapter , "Modifying other temperature](#page-377-0)  [chambers than recommended," on page 372.](#page-377-0)

• Checking the GPIB address of the temperature chamber

The GPIB address setting of the temperature chamber when using Tctest.start is "1." Using a GPIB address other than "1" will require the program to be modified. For more information, refer to [Chapter , "Changing GPIB address," on page 372.](#page-377-1)

• Setting the GPIB control mode of the E4991A

Set the control mode to "System Controller." For more information, refer to ["Setting](#page-199-0)  [the GPIB" on page 194](#page-199-0) in [Chapter 9.](#page-198-0)

# Temperature Characteristic Test Kit (Option 007) **Measuring temperature characteristic using sample program**

#### **Measurement procedure using Tctest.start**

The procedure is describe below.

### **Figure C-14 Flow of measurement using Tctest.start**

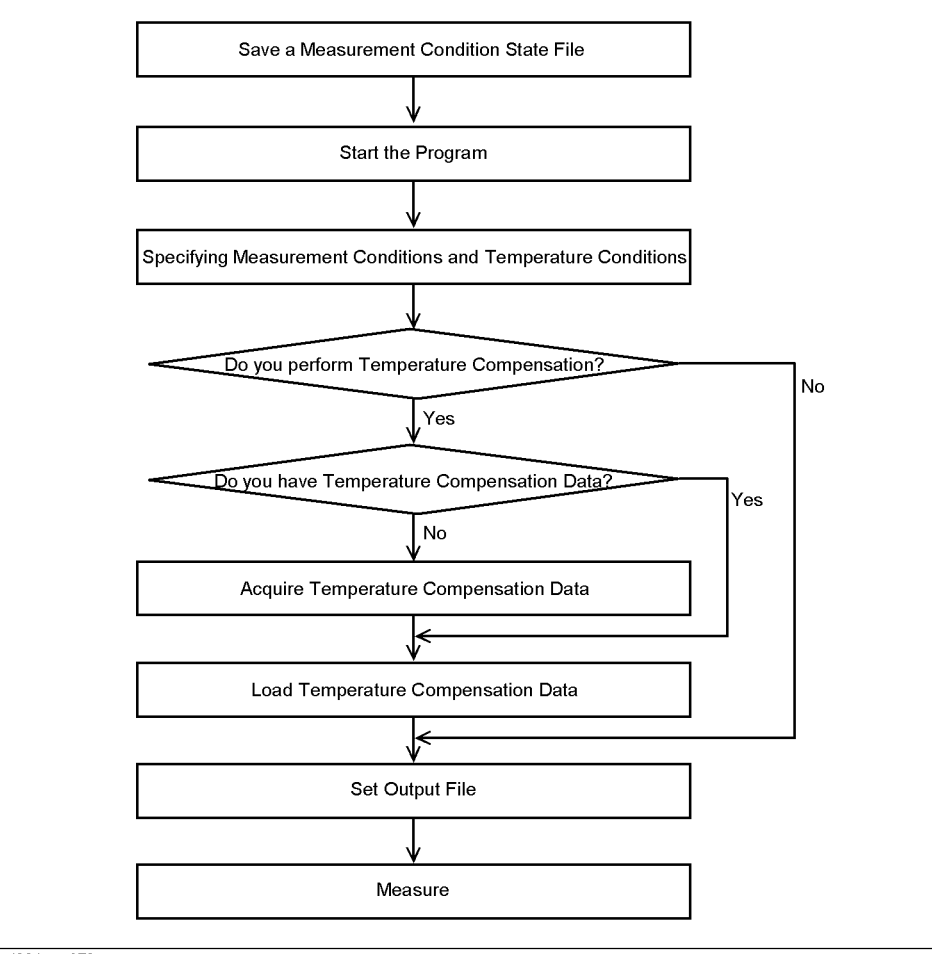

e4991aoe873
#### **1. Saving a measurement condition state file**

This sample program allows you to perform measurement under up to 3 different state conditions at each temperature point. At each temperature point, measurement is performed while reproducing measurement conditions by loading the specified state file (.sta). Prior to measurement, therefore, set measurement conditions and save the state file after the execution of calibration/compensation.

- **NOTE** Keep the temperature of the temperature chamber constant within the range of 18°C to 28°C while creating a state file.
	- **Step 1.** Set the measurement conditions of the instrument. For information on the setting method/procedure, refer to [Chapter 3, "Setting Measurement Conditions."](#page-46-0).
	- **Step 2.** Execute calibration/compensation. For information on the execution procedure, refer to ["Calibration/compensation" on page](#page-345-0) 340.
	- **Step 3.** Save the state file (.sta) into the following folder.

#### D:\TCTEST\STATE

If you want to perform measurement under other conditions, repeat steps 1 through 3.

#### **2. Starting the program**

Execute the sample program (VBA). For more information on the procedure, refer to Chapter 13, "Use of Macros." in the Programming Guide.

- **Step 1.** Load the sample program, D:\Tctest\tctest.lcr.
- **Step 2.** Execute the macro, Tctest.Start.

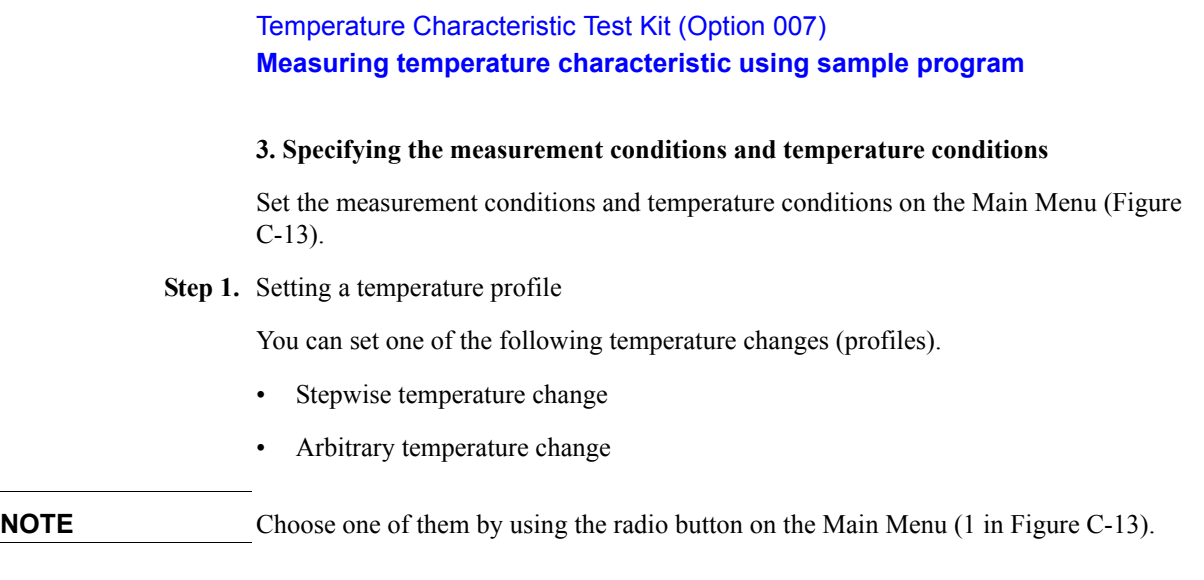

#### **Stepwise temperature change with constant increment/decriment**

To change temperature stepwise, click **Set Temp Profile** button on the Main Menu and set the following temperature change parameters to specify a temperature change pattern as shown in [Figure C-15](#page-361-0).

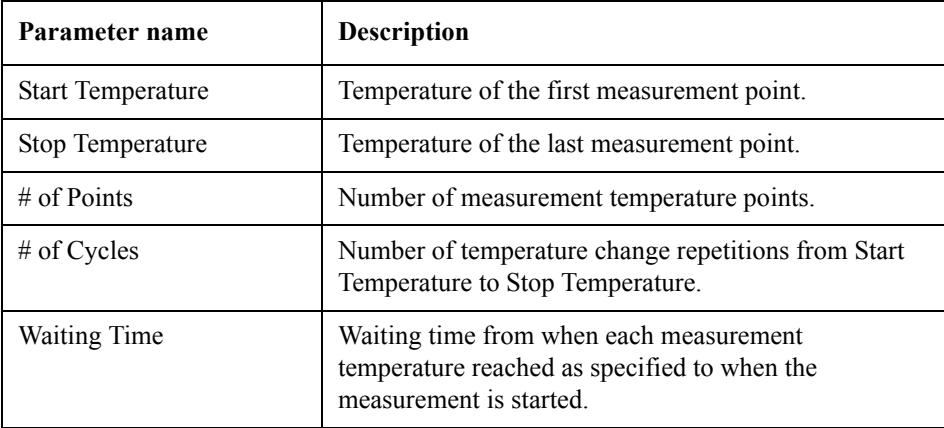

<span id="page-361-0"></span>

#### **Figure C-15 Set Temp Profile screen (example)**

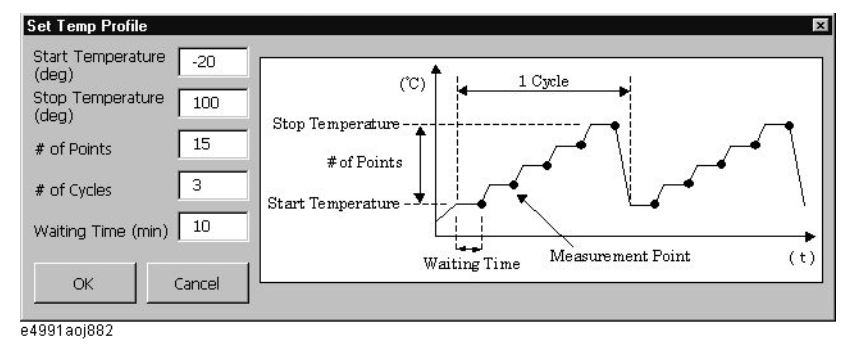

**NOTE** Although [Figure C-15](#page-361-0) shows a temperature change pattern from the lowest temperature to the highest temperature, you can set the start temperature to the highest temperate and the stop temperature to the lowest temperature.

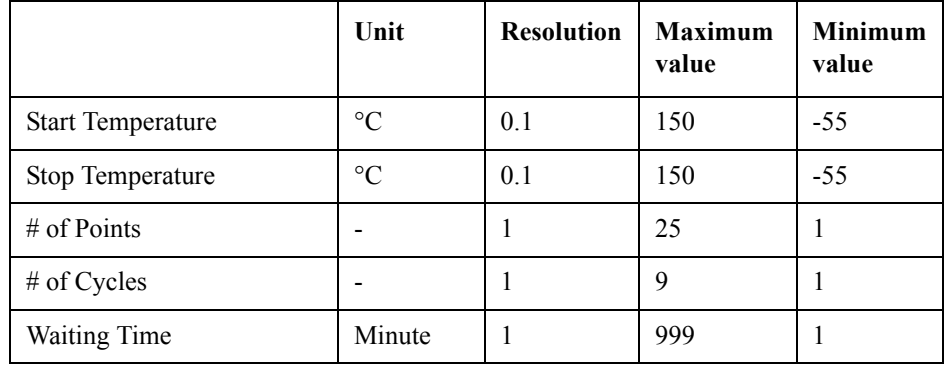

### <span id="page-362-2"></span>**Table C-1 Unit, resolution, and limit values of each parameter**

**NOTE** You can modify the program to change the limit values. For information on how to change them, refer to ["Changing limits when setting temperature change pattern" on page 371](#page-376-0).

### **Arbitrary temperature change**

To change temperature arbitrarily, you have to load a temperature profile file stored in the format shown in "The format of a temperature profile file" in advance. Click the **Load Temp Profile** button on the Main Menu [\(Figure C-13\)](#page-357-0) to display [Figure C-16.](#page-362-0)

#### <span id="page-362-0"></span>**Figure C-16 Load Temp Profile screen**

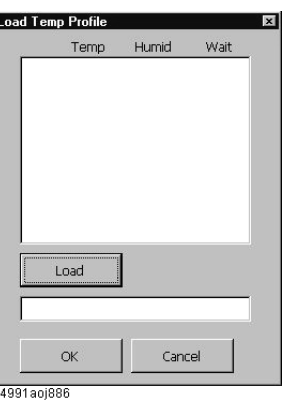

Click the **Load** button [\(Figure C-16\)](#page-362-0) to display [Figure C-17.](#page-362-1) Choose a temperature profile file you want to use for measurement and click the **OK** button.

**NOTE** You can choose from files with the ".TPR" extension located in D:\TCTEST\.

#### <span id="page-362-1"></span>**Figure C-17 Load File screen (example)**

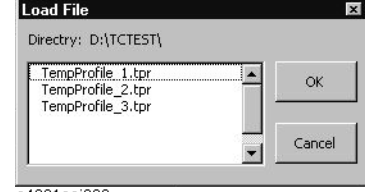

e4991aoj890

Click the **OK** button in [Figure C-18](#page-363-0) to load the temperature profile and return to the Main Menu [\(Figure C-13\)](#page-357-0).

<span id="page-363-0"></span>**Figure C-18 Load Temp Profile screen after loading (example)**

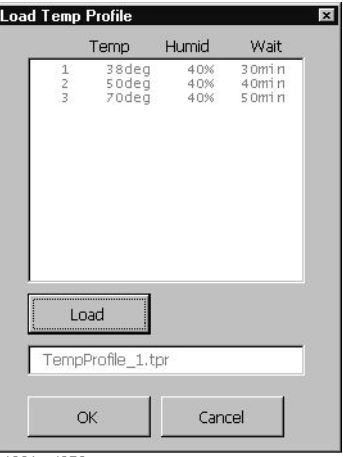

e4991aoi879

### **Format of temperature profile file**

To change measurement temperature arbitrarily, you need to create a temperature profile file (measurement temperature state file). You have to save temperature profile files in the following folder.

D:\TCTEST\

The extension should be ".TPR."

Create files on your external PC. File transfer between the external PC and the E4991A is performed using the FTP server function of the E4991A over LAN. For more information on the FTP server function, refer to [Chapter 10, "Using LAN."](#page-220-0).

In the temperature profile file, each measurement temperature (and humidity) and waiting time after the specified temperature (humidity) reaches as specified are written in the order of:

{temperature},{humidity},{waiting time}

separated with a comma (,). Each temperature point is separated with a line feed.

#### **Figure C-19 Temperature Profile File (example)**

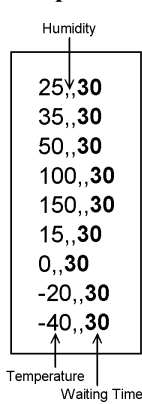

**NOTE** Since the recommended temperature chamber does not provide humidity control, humidity is not specified in [Figure C-21.](#page-366-0)

**NOTE** No space is required between a value and a comma(,). When you do not specify humidity, place no space between commas. Always enter temperatures and waiting times.

# <span id="page-364-0"></span>**Table C-2 Unit, resolution, and limit values of temperature profile data**

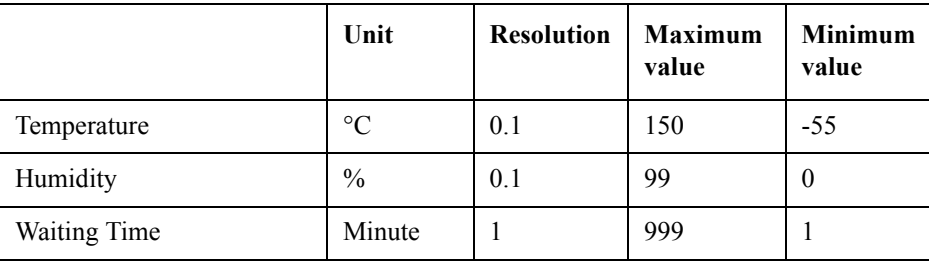

**NOTE** You can modify the program to change the limit values. For information on how to change them, refer to ["Changing limits when setting temperature change pattern" on page 371](#page-376-0).

**Step 2.** Setting a state file

Click the **State Files** button on the Main Menu [\(Figure C-13](#page-357-0)) to display [Figure C-20](#page-365-0). Click the **Browse** button, choose a desired state file you saved in advance, and click the **OK** button.

You can specify up to 3 files each for A to C. Specify at least one file.

<span id="page-365-0"></span>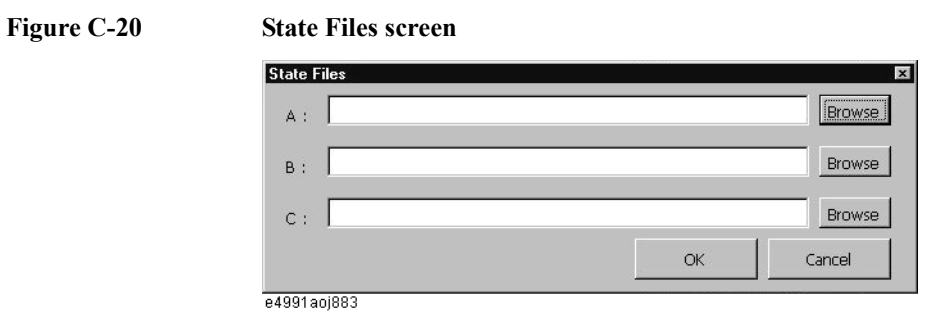

<span id="page-366-1"></span><span id="page-366-0"></span>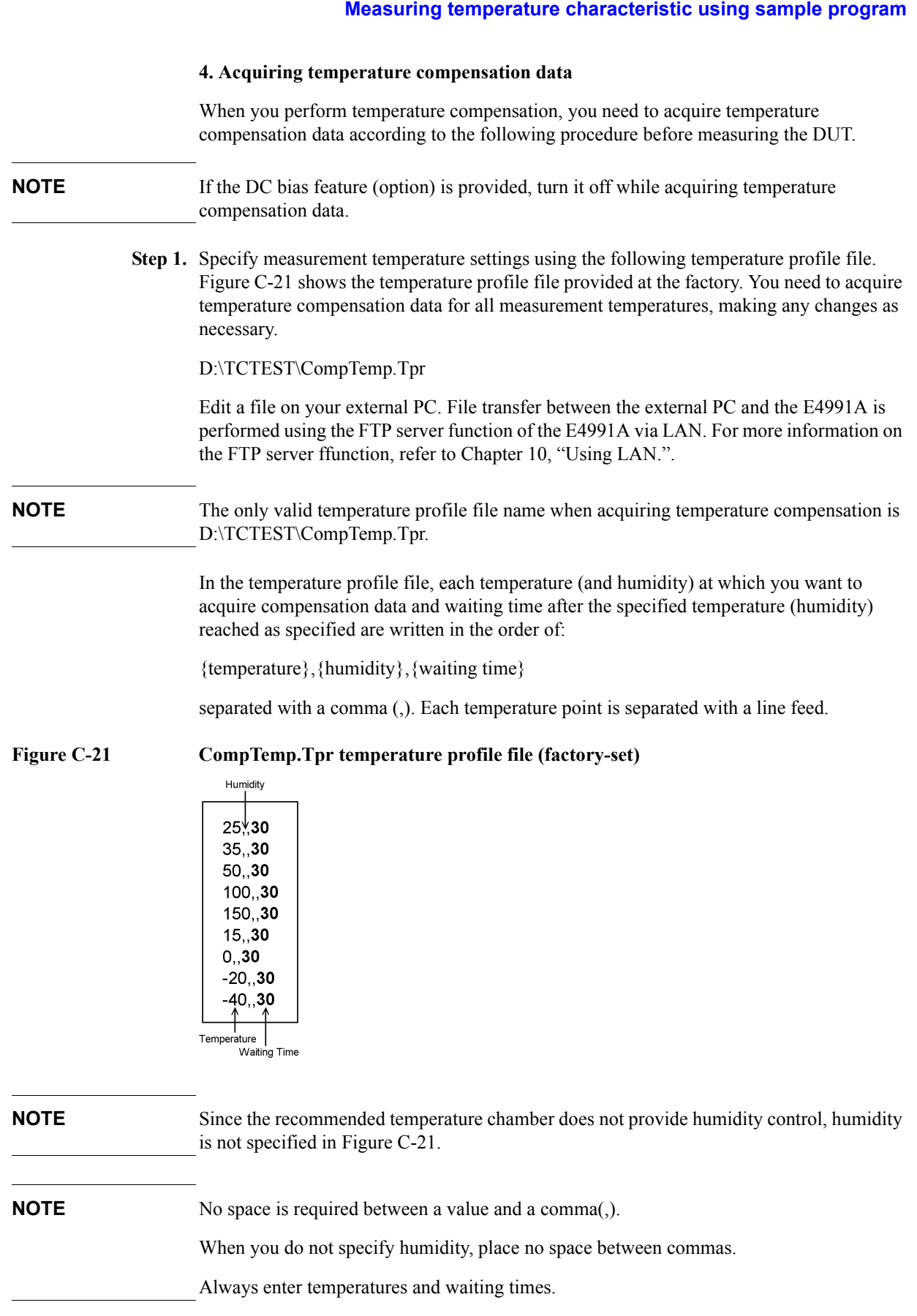

Temperature Characteristic Test Kit (Option 007)

- **Step 2.** Make sure that the temperature of the E4991A and the end of the measurement cable is within 18°C to 28°C and execute the open/short/load calibration at the end of the measurement cable (7-mm port) in the fixed frequency and fixed power point mode.
- **NOTE** Keep the measurement cable in the same position as it was when calibration was performed.
	- **Step 3.** Click the **Measure Compensation Data** button on the Main Menu [\(Figure C-13](#page-357-0)).

#### <span id="page-367-0"></span>**Figure C-22 Temperature Change Compensation Setup screen**

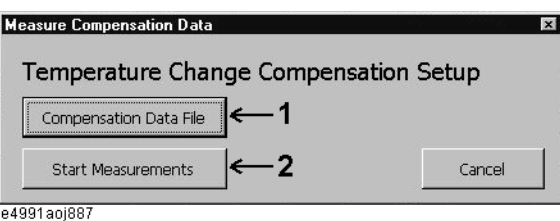

**Step 4.** Click the **Compensation Data File** button (1 in [Figure C-22](#page-367-0)). The screen shown in [Figure](#page-367-1)  [C-23](#page-367-1) appears. Enter a compensation data file name and click the **OK** button.

#### <span id="page-367-1"></span>**Figure C-23 Compensation Data File screen when entering a file name (example)**

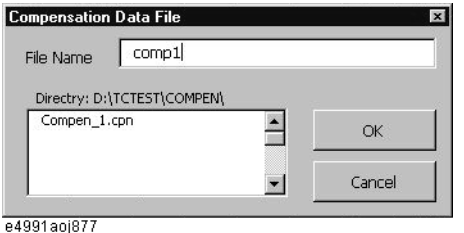

**NOTE** The box below Directory: D:\TCTEST\COMPEN\ only displays the list of existing file names. You cannot choose a file from the list. If you enter the same file name as one of the displayed files and click the **OK** button, a message to confirm overwrite is displayed. If you click the **Yes** button, data will be overwritten after the completion of measurement.

> **Step 5.** Click the **Start Measurement** button (2 in [Figure C-22](#page-367-0)) to start temperature compensation data measurement.

The screen shown in [Figure C-24](#page-368-0) appears. Connect the heat-resistant open standard attached to Option 007 and then click the **Meas** button to start the open measurement.

#### <span id="page-368-0"></span>**Figure C-24 Temperature Change Compensation Data screen when measuring open connection**

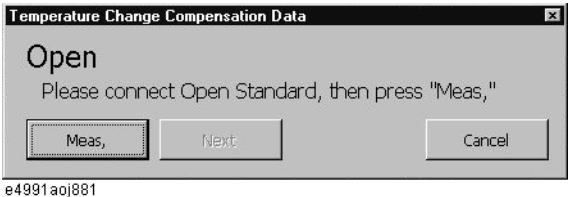

When measurements at all temperature points are completed, the screen shown in [Figure](#page-368-1)  [C-25](#page-368-1) appears. Click the **Next** button.

#### <span id="page-368-1"></span>**Figure C-25 Temperature Change Compensation Data screen when open measurement is complete**

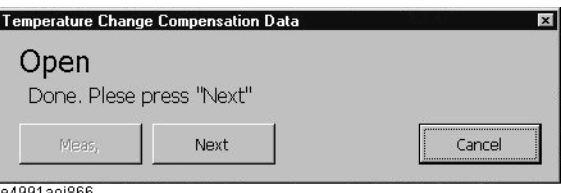

е4УУ1аој866

A screen appears as shown in [Figure C-26](#page-368-2). Connect the heat-resistant short standard attached to Option 007 and then click the **Meas** button to start the short measurement.

#### <span id="page-368-2"></span>**Figure C-26 Temperature Change Compensation Data screen when measuring the short connection**

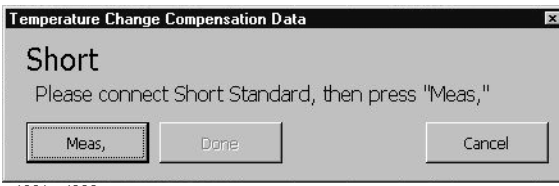

e4991aoj869

When measurements at all temperature points are completed, the screen shown in [Figure](#page-368-3)  [C-27](#page-368-3) appears. Click the **Done** button to finish the temperature compensation data measurement and return to the Main Menu.

<span id="page-368-3"></span>**Figure C-27 Temperature Change Compensation Data screen when the short measurement is complete**

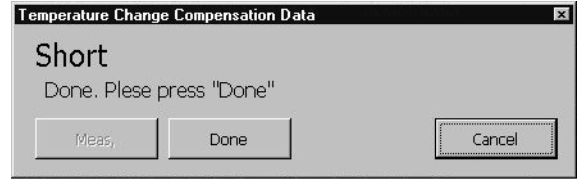

e4991aoj870

#### **5. Loading temperature compensation data**

#### **Specifying temperature compensation data file**

Specify the compensation data you saved in acquiring temperature compensation data. Click the **Load Compensation Data** button on the Main Menu ([Figure C-13](#page-357-0)) to display the screen in [Figure C-28.](#page-369-0) Click the **browse** button.

<span id="page-369-0"></span>**Figure C-28 Load Compensation Data screen**

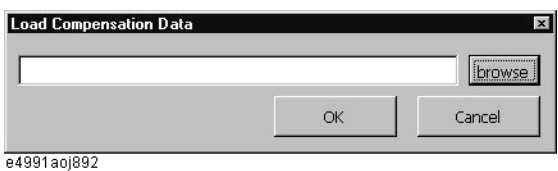

Select your desired file in [Figure C-29](#page-369-1) and click the **OK** button.

#### <span id="page-369-1"></span>**Figure C-29 Temperature Compensation Data Select screen (example)**

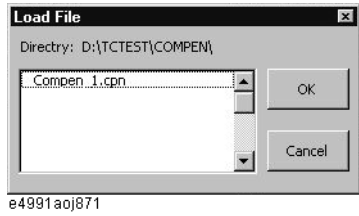

#### **Turning on/off the temperature compensation data**

You need to turn on/off the compensation with the radio buttons on the Main Menu ([Figure](#page-357-0)  [C-13\)](#page-357-0).

#### **Figure C-30 Compensation on/off screen**

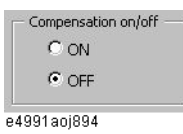

#### **Measurement Conditions and Temp Change Compensation save/recall feature**

You can also load the setting of Measurement Conditions and Temp Change Compensation that have been stored in a file to reproduce them.

#### **Loading procedure**

**Step 1.** Click the **Load Program Setup** button on the Main Menu ([Figure C-13](#page-357-0)) to display the screen in [Figure C-31.](#page-370-0) Click the **browse** button.

#### <span id="page-370-0"></span>**Figure C-31 Load Program Setup screen**

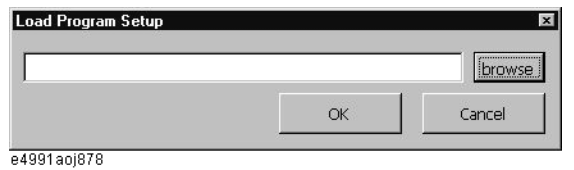

**Step 2.** Select your desired file [Figure C-32](#page-370-1) and click the **OK** button.

#### <span id="page-370-1"></span>**Figure C-32 Program Setup Select screen (example)**

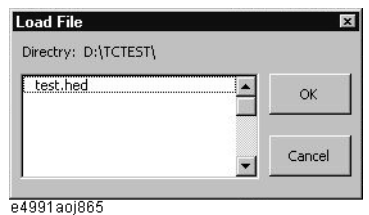

#### **Saving procedure**

Click the **Save Program Setup** button on the Main Menu [\(Figure C-13\)](#page-357-0) to display [Figure](#page-370-2)  [C-33.](#page-370-2) Enter a file name and click the **OK** button.

#### <span id="page-370-2"></span>**Figure C-33 Save Program Setup screen (example)**

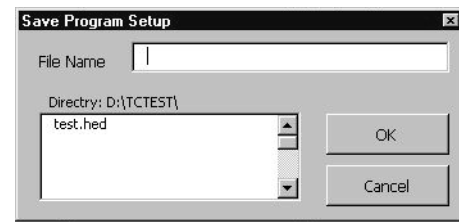

e4991aoj891

**NOTE** The box below Directory: D:\TCTEST\ only displays the list of existing file names. You cannot specify a file from the list.

#### **6. Setting output file**

Click **Output Files** on the Main Menu [\(Figure C-13\)](#page-357-0) to display [Figure C-34.](#page-371-0) Enter an output file name and click the **OK** button.

#### <span id="page-371-0"></span>**Figure C-34 Output File screen (example)**

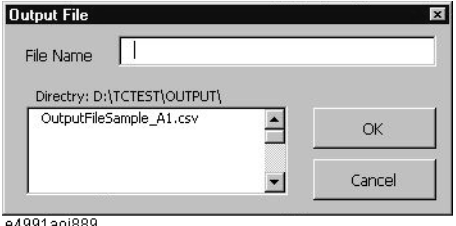

e4991aoj889

#### **NOTE** The box below Directory: D:\TCTEST\OUTPUT\ only displays the list of existing file names. You cannot specify a file from the list. If you enter the same file name as one of the displayed files and click the **OK** button, a message to confirm overwrite is displayed. If you click the **Yes** button, the data is overwritten.

#### **NOTE** The storage folder for output files is D:\TCTEST\OUTPUT only.

Measurement results are saved in a file whose name is automatically defined by combining the file name specified above and the character "\_" followed by 2 characters indicating data type:

1st character : Symbol of a state file used for measurement

(Corresponding to one of A to C when specifying a state file)

2nd character : Trace number

For example, if you specify an output file name as "test," the measurement result of trace 2 under the measurement conditions in state file B is saved under the name "test\_B2.CSV."

X Microsoft Excel - testout\_a1 File Edit View Insert Format Tools Data Window Help DANA&₩ ↓ BB√ | 0 · 0 · | \$ ₩ | ∑ ∱ 1 4 **B**  $I$  U | 三 三 三 臣| \$ % ,  $-10$   $-$ Arial  $^{+0.0}_{0.0}$  +  $^{00}_{0.0}$  $M3$  $\blacktriangledown$ Δ D 1  $11$  DATE  $3/1/03$ Start Temperature  $30$ 3 Sopt Temperature 50  $4$  # of Points  $\overline{2}$ 5 # of Cycles Waiting Time  $\overline{6}$  $\overline{2}$ Temperature Profile TempProfile 1.tpr 7  $\overline{8}$ State A s1.sta State B  $\overline{9}$ s2.sta  $\frac{1}{\text{s3} \cdot \text{s4}}$ 10 State C 11 Output File Name **TESTOUT** 12 Compensation File Comp\_1.cpn  $\sqrt{13}$  Time 5 13 З  $\frac{4}{5}$  $14$  Temp 30 50  $|15|$ Humid  $16$ 1000000 72.45802 48.56442  $\overline{17}$ 15995000 46.50713 55.2745  $18$ 30990000 16.41677 51.16277 81.71821 11.80772 45985000 19 60980000 114 631 9 78974  $20$  $\frac{21}{22}$ <br> $\frac{23}{24}$ 75975000 43 79963 42 04801 90970000 25.08076 57.59014 105965000 42.25489 95.1433 120960000 25.49979 30.35562 6 7  $25$ 135955000 48.28891 31.98307 26 150950000 21.8227 30.11072 165945000 76.11351 99.64045  $27\,$  $28\,$ 180940000 29.97921 102.4189  $\frac{29}{30}$ 195935000 35.28496 44.46402 64.34106 21.74946 210930000  $31$ 225925000 12.41398 46.59035  $\frac{32}{33}$ 240920000 137.3695 67.00294 255915000 114.4114 33.27658 34 H 4 | H | testout\_a1 e4991aoj888

#### **Figure C-35 Example of output file (imported in Microsoft Excel)**

- 1. Date of file saving
- 2. Measurement conditions and temperature conditions
- 3. Elapsed time from the measurement start (unit: minute)
- 4. Measurement temperature point (unit: °C)
- 5. Measurement humidity point (unit: %)
- 6. Stimulus data
- 7. Trace data for each measurement temperature/humidity

#### **7. Measurement**

When you have entered all the following conditions, you can start measurement.

- Temperature profile condition (1 in [Figure C-13\)](#page-357-0)
- State file (1 in [Figure C-13\)](#page-357-0)
- Temperature compensation data setting (2 in [Figure C-13\)](#page-357-0): when using temperature compensation data
- On/off of using temperature compensation data (2 in [Figure C-13](#page-357-0))
- Output file (4 in [Figure C-13\)](#page-357-0)
- **Step 1.** Turn on the main power supply on the upper-right side of the ESPEC SU-261 and press the **POWER** key and the **CONST.OPER./STOP** key on the front panel. For a temperature chamber other than SU-261, set it so that it can accept the temperature setting command.
- **Step 2.** Click the **Start Measurements** button on the Main Menu (6 in [Figure C-13](#page-357-0)) to start measurement. Measurement results are save in Output files.

#### **NOTE** The trace saved in the output file depends on the measurement condition in the loaded file.Only scalar traces (traces 1 to 3) displayed with the measurement condtion in each loaded state file are saved as the measurement result.

### **NOTE** The Output file is saved in the following directory.

# D:\TCTEST\OUTPUT\

**NOTE** When the measurement is complete, the temperature chamber is set to the initial temperature (at the start of measurement).

The following screen is displayed during measurement.

#### **Figure C-36 The Measure screen (example)**

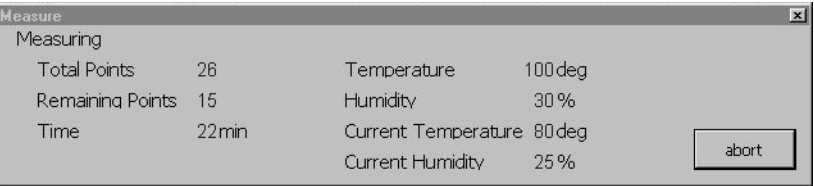

e4991aoj880

# **Temperature compensation for measurement result using Compensation.Start macro**

You can execute temperature compensation for your manual measurement result using Compensation.Start.

**NOTE** This macro assumes that temperature compensation data was acquired beforfe it is used. For information on measuring/saving temperature compensation data, refer to ["Temperature compensation" on page 341](#page-346-0) or ["4. Acquiring temperature compensation](#page-366-1)  [data" on page](#page-366-1) 361.

#### **Measurement procedure**

- **Step 1.** Execute measurement.
- **Step 2.** Set the trigger setting of the E4991A to HOLD (sweep stop).
- **Step 3.** Load the temperature characteristic program and execute the Compensation.Start macro.

### <span id="page-374-0"></span>**Figure C-37 Screen displayed immediately after execution of Compensation.Start (Main Menu)**

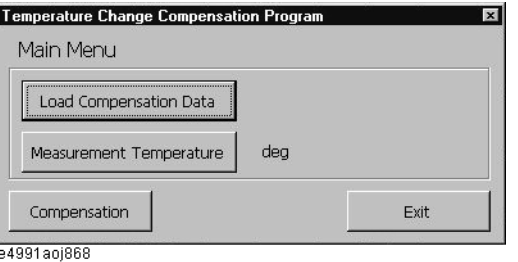

#### **Step 4.** Set the calibration data.

**a.** Click the **Load Compensation Data** button on the Main Menu ([Figure C-37\)](#page-374-0) to display the screen in [Figure C-38.](#page-374-1) Click the **browse** button.

### <span id="page-374-1"></span>**Figure C-38 Load Compensation Data screen**

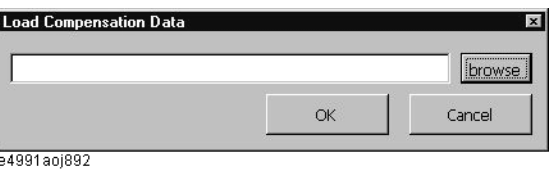

**b.** Select your desired file in [Figure C-39](#page-375-0) and click the **OK** button.

#### <span id="page-375-0"></span>**Figure C-39 Temperature Compensation Data Select screen (example)**

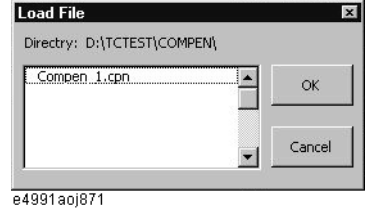

**NOTE** The temperature compensation data at measurement must be included in the temperature compensation data.

> **Step 5.** Enter the temperature when executing measurement in Step 2 (the set temperature of the temperature chamber). Click the **Measurement Temperature** button on the Main Menu [\(Figure C-37\)](#page-374-0) to display [Figure C-40.](#page-375-1) Enter a temperature and click the **OK** button.

#### <span id="page-375-1"></span>**Figure C-40 Measurement Temperature screen**

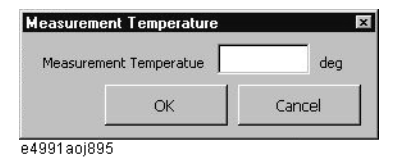

**Step 6.** Click the **Compensation** button on the Main Menu ([Figure C-37](#page-374-0)) to display (overwrite) the result after temperature compensation for the data at execution. Inside the E4991A, the raw data array is overwritten with the data. After the execution of compensation, the program terminates automatically.

# **Modifying attached sample program**

# <span id="page-376-0"></span>**Changing limits when setting temperature change pattern**

The sample program provides the limits (upper limit/lower limit) as [Table C-1 on page](#page-362-2) 357 and [Table C-2 on page](#page-364-0) 359 when setting the temperature change pattern. These values are defined as the following constants in the standard module named UserConstant. You can change the limits by changing the definition of these constants.

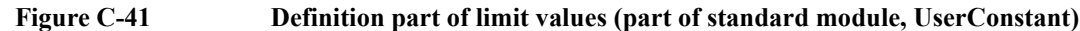

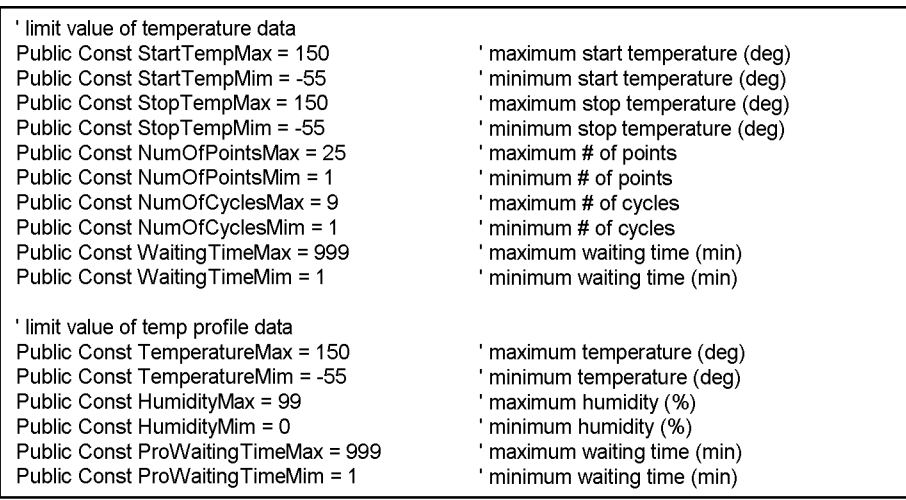

e4991aoj223

The following table shows the relationship between the limits and the constants.

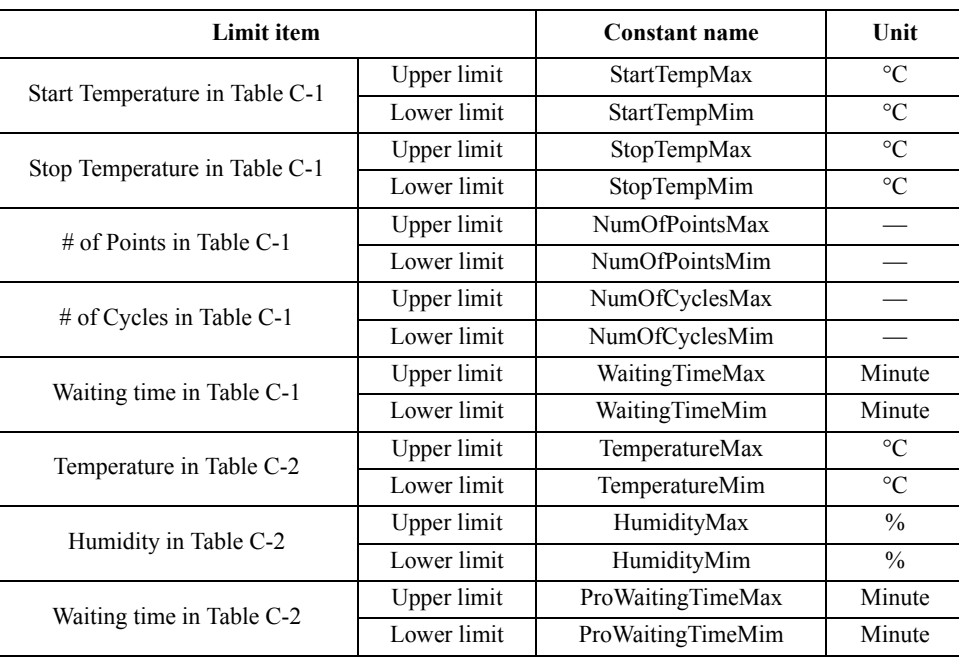

# Temperature Characteristic Test Kit (Option 007) **Modifying attached sample program**

# **Changing GPIB address**

The GPIB address of the temperature chamber is defined to 1 with the GpibAddress constant, as shown below, in the standard module named ChamberControl. You can change the GPIB address to a value other than 1 by changing the definition of this constant.

#### **Figure C-42 Definition part of GPIB address (part of standard module, ChamberControl)**

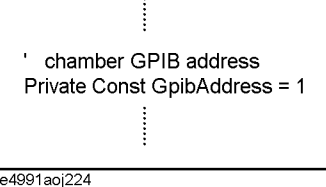

### **Modifying other temperature chambers than recommended**

When you use a constant temperature (and humidity) chamber other than the recommended one(ESPEC SU-261), change the limits of temperature/humidity when setting the temperature change pattern depending on the chamber you use. For information on how to change them, refer to ["Changing limits when setting temperature change pattern" on](#page-376-0)  [page](#page-376-0) 371. In addition, change the part that controls the temperature chamber in the program depending on the chamber you use.

#### <span id="page-377-0"></span>**When using temperature chamber that can control temperature only**

If your temperature chamber can control temperature only, change the following functions in the ChamberControl standard module.

**StartOperation** 

StartOperation is a function that turns on the temperature chamber. Change the command sending part (1 in [Figure C-43](#page-378-0)) according to the specification of the GPIB command that turns on the temperature chamber you use. If the command has no Query response, delete the receiving part (2 in [Figure C-43](#page-378-0)).

• GetTemp

GetTemp is a function that checks the temperature of the temperature chamber. Change the command sending part (3 in [Figure C-43\)](#page-378-0) according to the specification of the GPIB command that checks the temperature of the temperature chamber you use.

• SetTemp

SetTemp is a function that sets the temperature of the temperature chamber. Change the command sending part (4 in [Figure C-43](#page-378-0)) according to the specification of the GPIB command that sets the temperature chamber you use. If the command has no Query response, delete the receiving part (5 in [Figure C-43](#page-378-0)).

• CurrentTemp

CurrentTemp is a function that acquires temperature information from the string obtained as the response to the temperature check command. Change the processing part (6 in [Figure C-43](#page-378-0)) according to the specification of the GPIB command that checks the temperature of the temperature chamber you use.

#### <span id="page-378-0"></span>**Figure C-43 Part to be changed when using a temperature chamber that can control temperature only (part of standard module, UserConstant)**

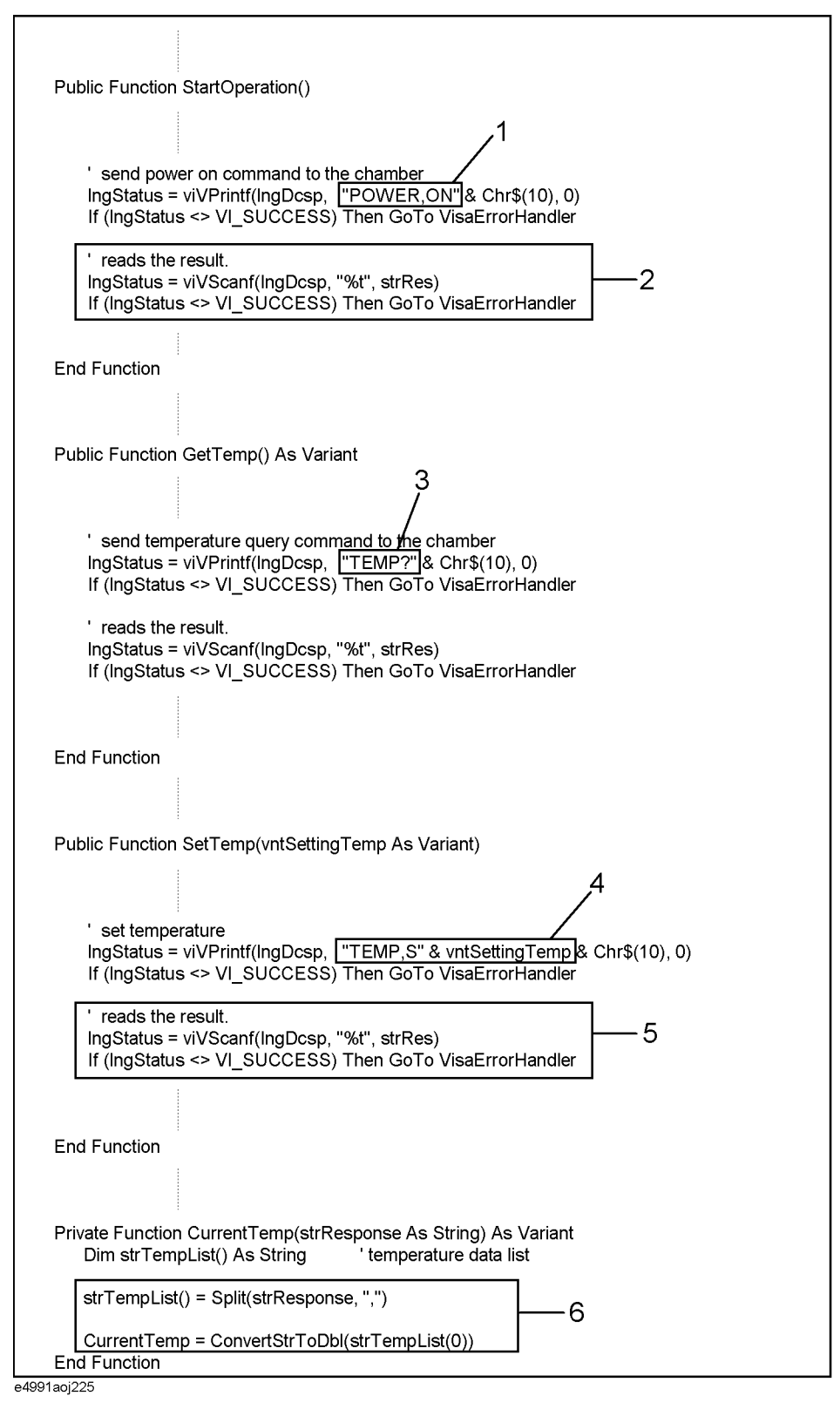

# Temperature Characteristic Test Kit (Option 007) **Modifying attached sample program**

#### **When using temperature chambers that can control temperature and humidity**

When you use a temperature chamber that can control temperature and humidity and you want to control humidity as well as temperature, change as described in ["When using](#page-377-0)  [temperature chamber that can control temperature only" on page](#page-377-0) 372, then you have to complete GetHumid and SetHumid in the ChamberControl standard module and then change SetChamber in the frmCompenMeas and frmMainMeas form modules.

• GetHumid

GetHumid is a function that checks the humidity of the temperature chamber. Since the recommended temperature chamber does not have the humidity control feature, it does nothing by default. Referring to the description of the temperature check (GetTemp), modify the program so that it sends a GPIB command that checks the humidity of the temperature chamber you use to check the humidity.

• SetHumid

SetHumid is a function that sets the humidity of the temperature chamber. Since the recommended temperature chamber does not have the humidity control feature, it does nothing by default. Referring to the description of the temperature setting (SetTemp), modify the code so that it sends a GPIB command that sets the humidity of the temperature chamber you use to set the humidity.

• SetChamber

SetChamber is a function that sets the temperature and humidity of the temperature chamber as you specified. Change the part that judges whether the temperature chamber reaches the specified conditions (enclosed with a thick box in [Figure C-44](#page-379-0)) so that the judgment is performed using the humidity check result (vntCurHumid) in addition to the temperature check result (vntCurTemp).

#### <span id="page-379-0"></span>**Figure C-44 Part of SetChamber to be changed (part of form modules, frmCompenMeas/frmMainMeas)**

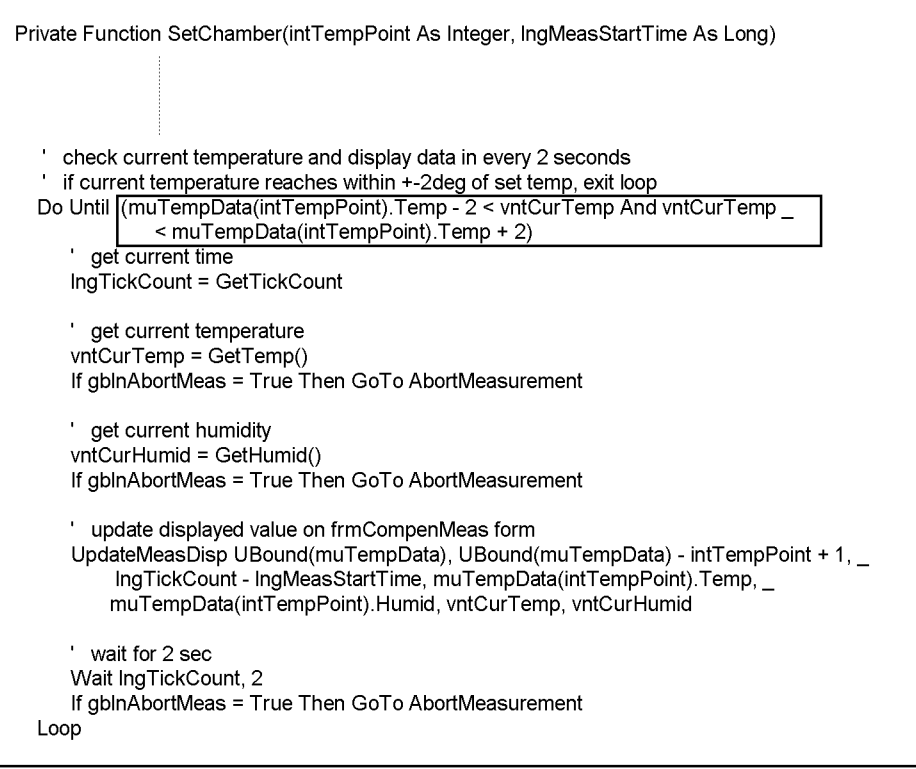

e4991aoj226

# **Recovery of the sample program furnished the option 007**

Performing the following steps will allow you to recover the sample program furnished with the option 007 Temperature Characteristic Test Kit when you purchased.

#### **Step 1. Exit from the E4991A system program**

**a.** Click **System - Exit** from the menu bar. This opens the **Enter Password to exit** dialog box ([Figure C-45](#page-380-0)).

#### <span id="page-380-0"></span>**Figure C-45 Enter Password to exit dialog box**

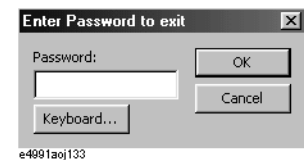

- **b.** Enter the password: **e4991a** into the **Password** box by using the character input dialog box that appears by clicking the **Keyboard...** button or by using the external keyboard.
- **c.** Exit from the E4991A system by clicking the **OK** button.
- **Step 2.** Insert the floppy disk furnished the option 007 into the E4991A floppy disk drive.
- **Step 3.** Double-click the icon **My Computer** on the E4991A display and double-click the A drive displayed in the window.

#### **Figure C-46 My Computer Icon**

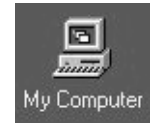

**Step 4.** Double-click the "Setup.msi" stored in the A drive and follow the on-screen instructions to install the sample program.

Temperature Characteristic Test Kit (Option 007) **Recovery of the sample program furnished the option 007**

# **D Menu References**

This appendix explains the E4991A functions available from the display's menu and cross references them to GPIB commands.

D. Menu References D. Menu References

# **Menu References**

The buttons/boxes in the setup toolbar (right of display screen) are called up from the menu bar (upper screen) and front panel keys. In the list below, these are shown along with the functions they perform and the corresponding GPIB commands.

Each heading in the list indicates the following:

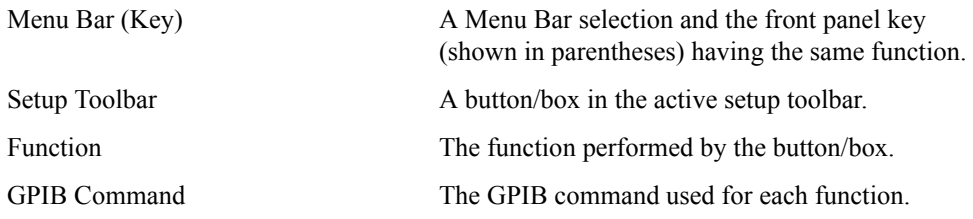

# **Trace Menu**

#### **Trace - Scalar {1|2|3} | Complex {4|5}**

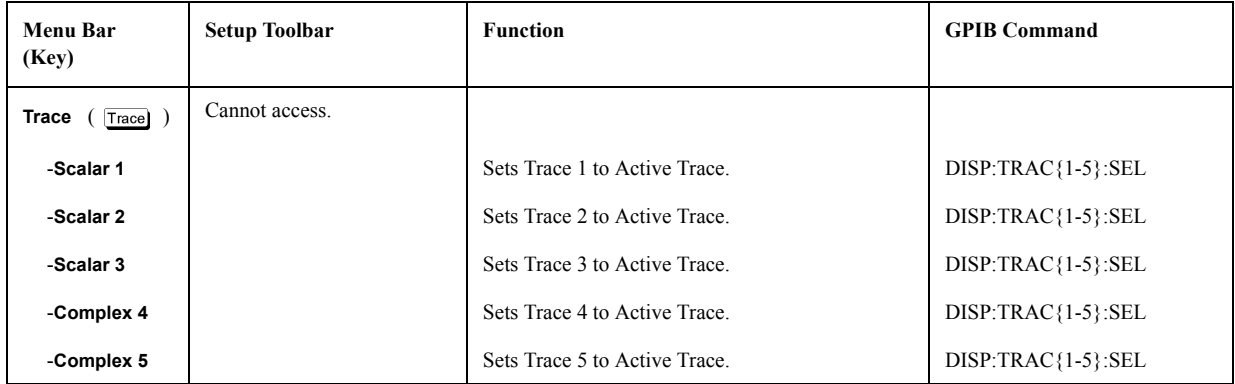

# **Meas/Format Menu**

#### **Meas/Format - Meas/Format...**

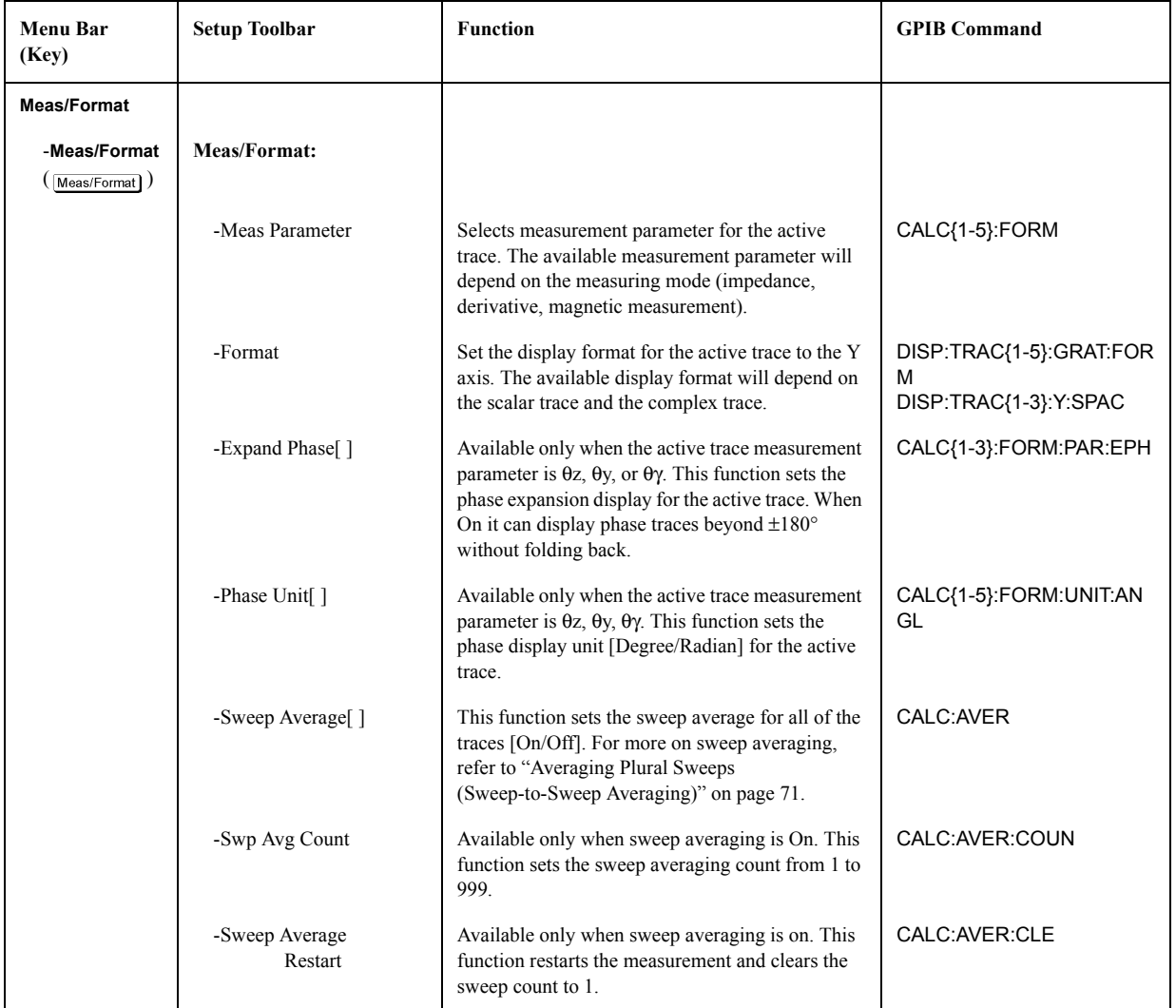

# Menu References **Menu References**

# **Scale Menu**

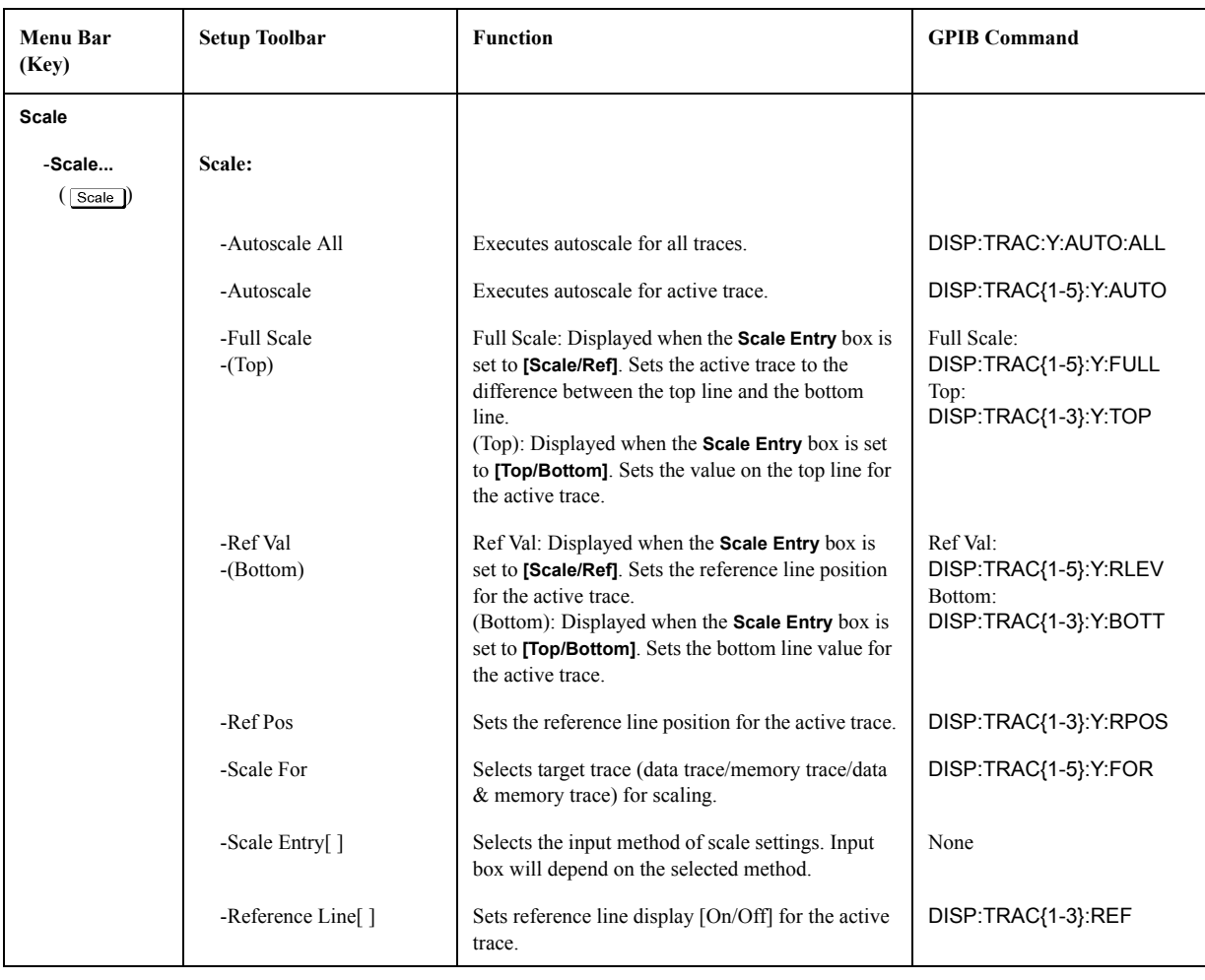

#### **Scale - Scale...(When Display Format is Linear)**

| <b>Menu Bar</b><br>(Key) | <b>Setup Toolbar</b> | <b>Function</b>                                                                     | <b>GPIB Command</b>   |
|--------------------------|----------------------|-------------------------------------------------------------------------------------|-----------------------|
| <b>Scale</b>             |                      |                                                                                     |                       |
| -Scale                   | Scale:               |                                                                                     |                       |
| $\sqrt{\frac{2}{15}}$    |                      |                                                                                     |                       |
|                          | -Autoscale All       | Executes autoscale for all traces.                                                  | DISP:TRAC:Y:AUTO:ALL  |
|                          | -Autoscale           | Executes autoscale for active trace.                                                | DISP:TRAC{1-5}:Y:AUTO |
|                          | -Top                 | Sets the value on top line for active trace.                                        | DISP:TRAC{1-3}:Y:TOP  |
|                          | -Bottom              | Sets the value on bottom line for active trace.                                     | DISP:TRAC{1-3}:Y:BOTT |
|                          | -Scale For           | Sets the target trace (data trace/memory trace/data<br>& memory trace) for scaling. | DISP:TRAC{1-5}:Y:FOR  |

**Scale - Scale...(When Display Format is Log)**

**Scale - Scale...(When Display Format is Polar)**

| <b>Menu Bar</b><br>(Key) | <b>Setup Toolbar</b> | <b>Function</b>                                                                            | <b>GPIB Command</b>   |
|--------------------------|----------------------|--------------------------------------------------------------------------------------------|-----------------------|
| <b>Scale</b>             |                      |                                                                                            |                       |
| -Scale                   | Scale:               |                                                                                            |                       |
| Scale )                  |                      |                                                                                            |                       |
|                          | -Autoscale All       | Executes autoscale for all traces.                                                         | DISP:TRAC:Y:AUTO:ALL  |
|                          | -Autoscale           | Executes autoscale for active trace.                                                       | DISP:TRAC{1-5}:Y:AUTO |
|                          | -Scale               | Sets the size from the origin to the outermost<br>circle for active trace.                 | DISP:TRAC{1-5}:Y:FULL |
|                          | -Scale For           | Selects the subject trace (data trace/memory<br>trace/data $\&$ memory trace) for scaling. | DISP:TRAC{1-5}:Y:FOR  |

# Menu References **Menu References**

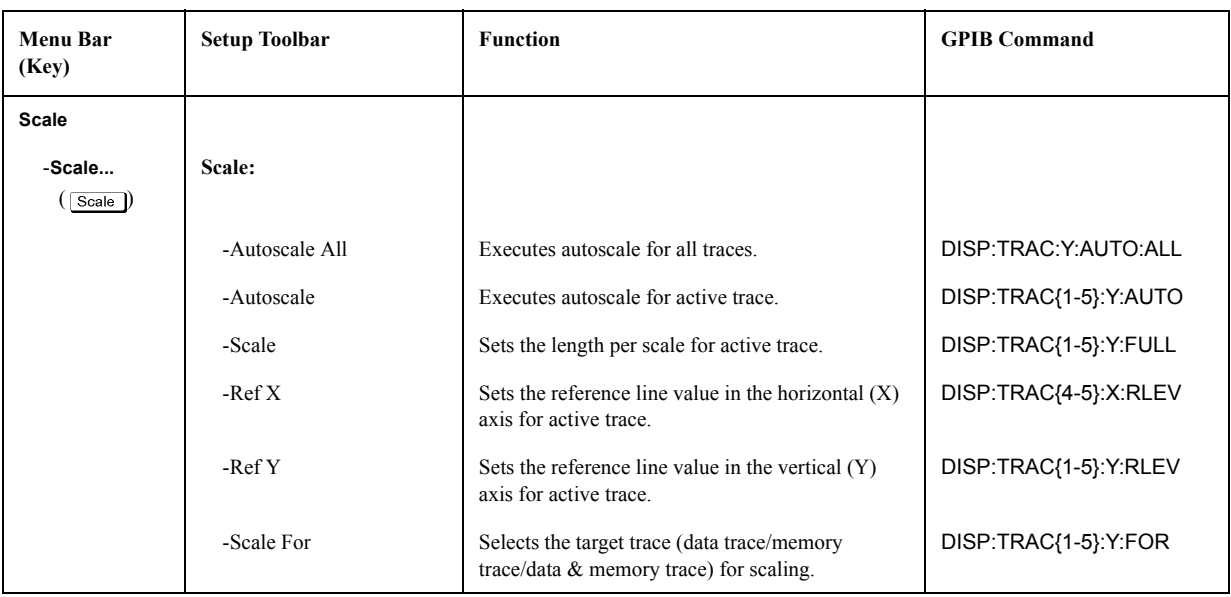

# **Scale - Scale...(When Display Format is Complex Plane)**

**Scale - Scale... (When Display Format is Smith/Admittance Chart)**

| Menu Bar<br>(Key) | <b>Setup Toolbar</b> | <b>Function</b>                                                                           | <b>GPIB Command</b>  |
|-------------------|----------------------|-------------------------------------------------------------------------------------------|----------------------|
| <b>Scale</b>      |                      |                                                                                           |                      |
| -Scale<br>Scale D | Scale:               |                                                                                           |                      |
|                   | -Autoscale All       | Executes autoscale for all traces.                                                        | DISP:TRAC:Y:AUTO:ALL |
|                   | -Scale For           | Selects the target trace (data trace/memory<br>trace/data $\&$ memory trace) for scaling. | DISP:TRAC{1-5}:Y:FOR |

### **Scale - Autoscale All**

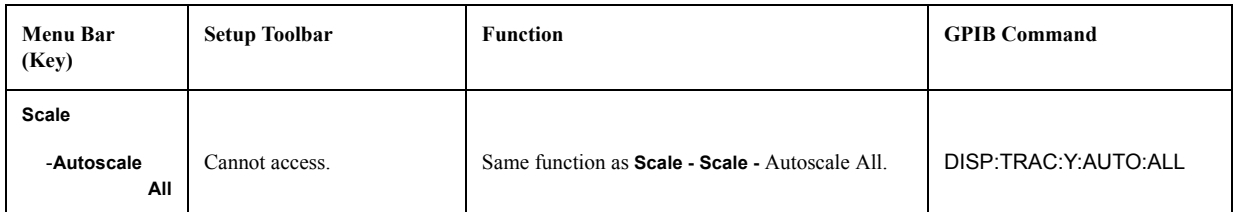

#### **Scale - Autoscale**

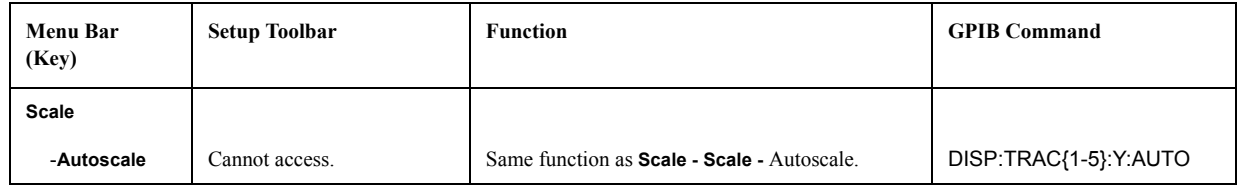

# Menu References **Menu References**

# **Display Menu**

# **Display - Display...**

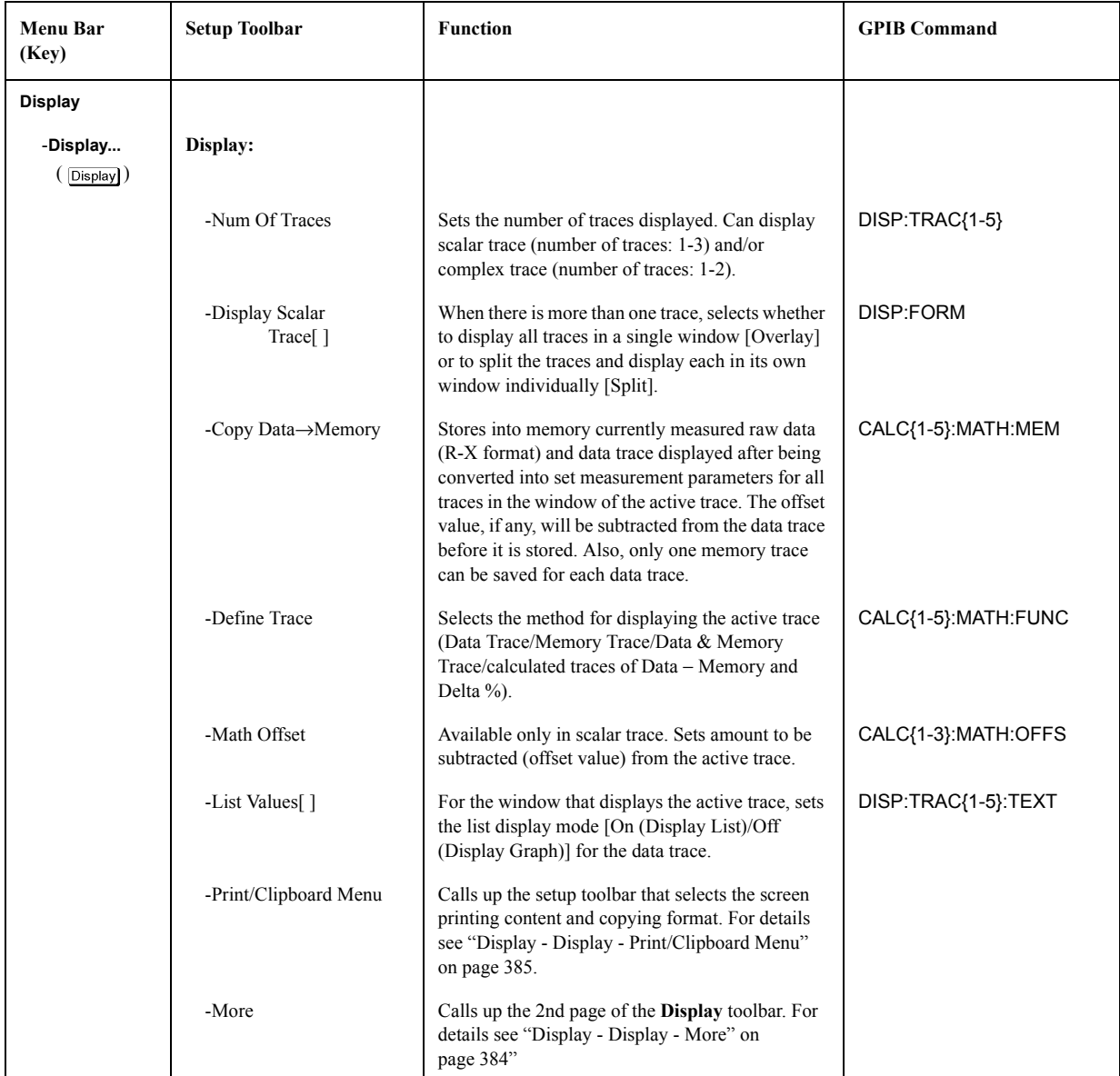

### <span id="page-389-0"></span>**Display - Display - More**

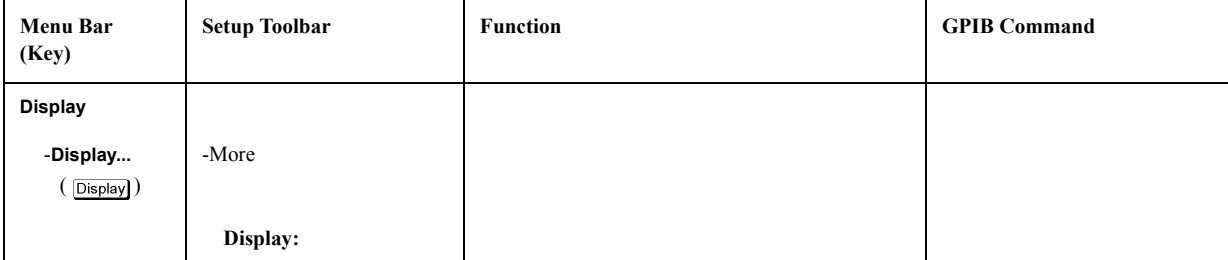

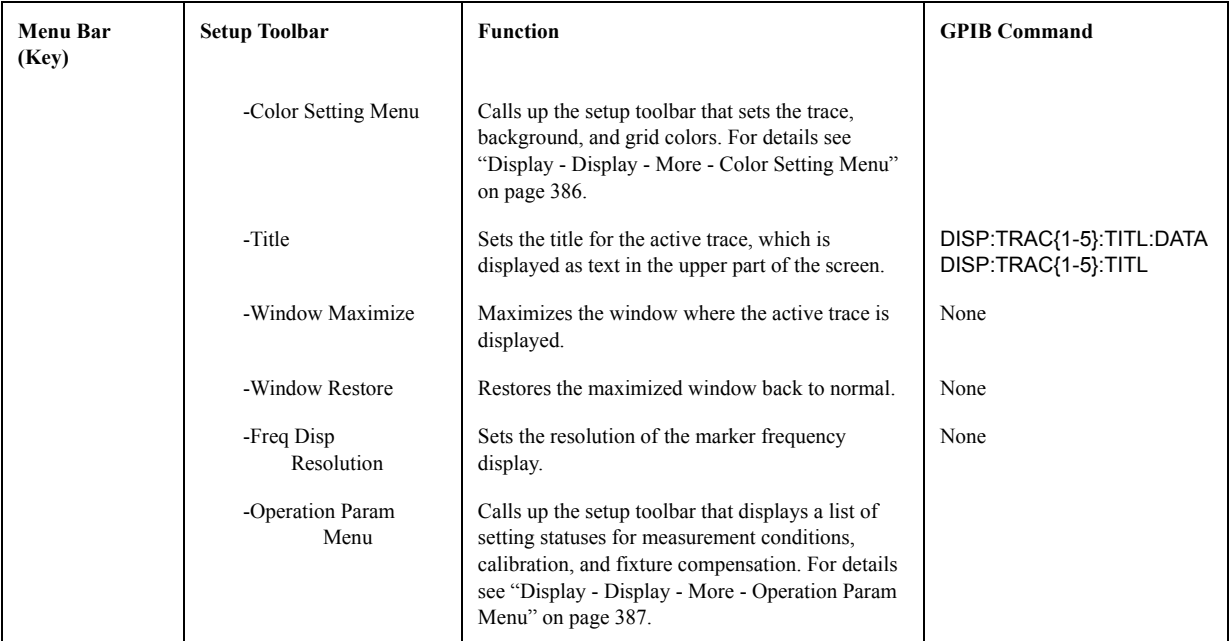

<span id="page-390-0"></span>**Display - Display - Print/Clipboard Menu** 

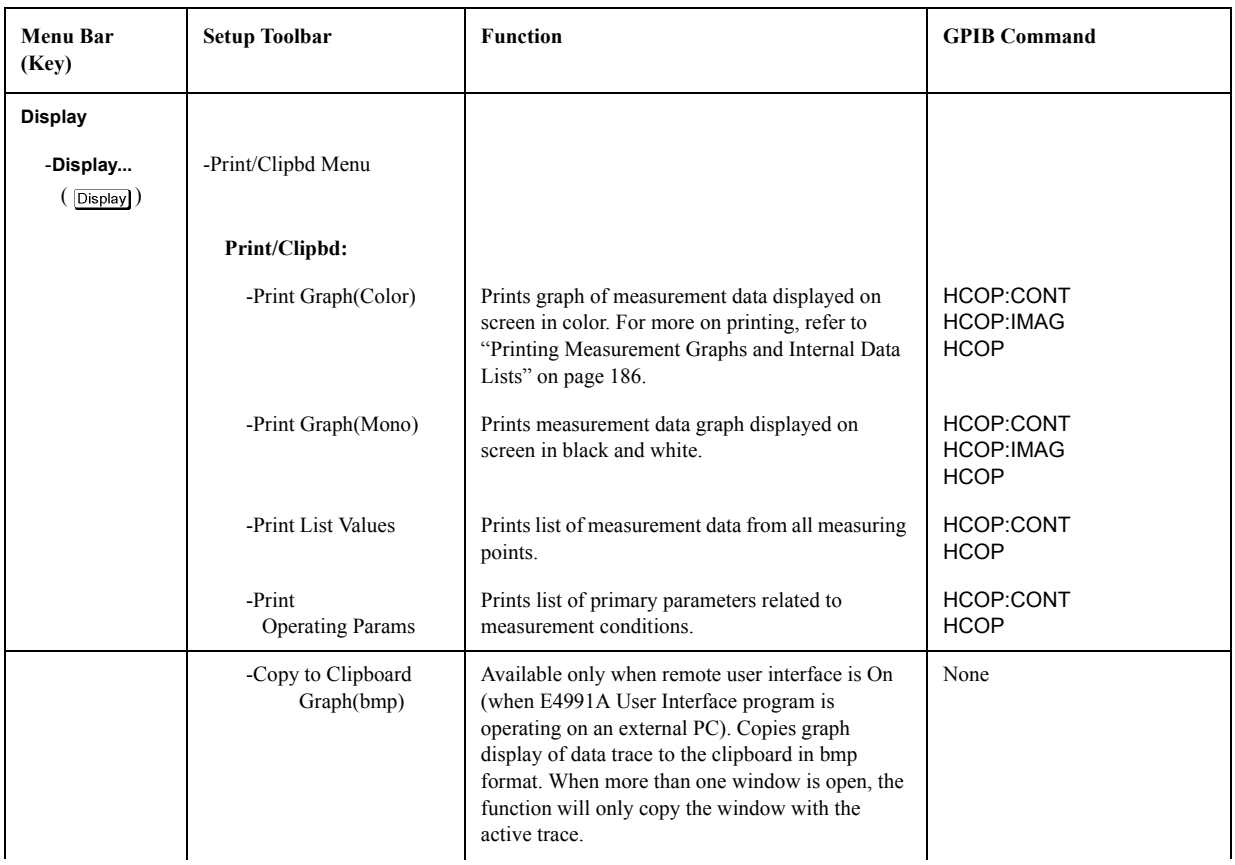

# Menu References **Menu References**

| Menu Bar<br>(Key) | <b>Setup Toolbar</b>                          | <b>Function</b>                                                                                                    | <b>GPIB Command</b> |
|-------------------|-----------------------------------------------|----------------------------------------------------------------------------------------------------|---------------------|
|                   | -Copy to Clipboard<br>Graph(ipg)              | Only available when the remote user interface is<br>On. Copies graph display of data trace to the<br>clipboard in jpg format. When more than one<br>window is open, the function will only copy the<br>window with the active trace. | None                |
|                   | -Copy to Clipboard<br><b>List Values</b>      | Only available when the remote user interface is<br>On. Copies list of data trace from all measuring<br>points to the clipboard.                                                                                                    | None                |
|                   | -Copy to Clipboard<br><b>Operating Params</b> | Only available when the remote user interface is<br>On. Copies list of primary parameters related to<br>measurement conditions to the clipboard.                                                                                     | None                |

<span id="page-391-0"></span>**Display - Display - More - Color Setting Menu** 

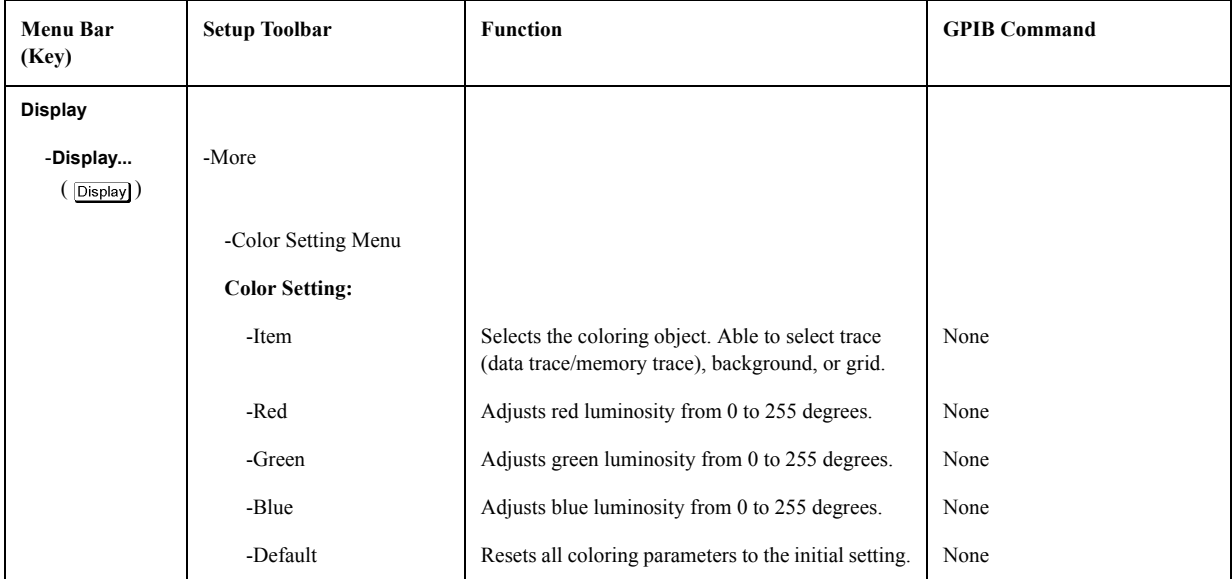

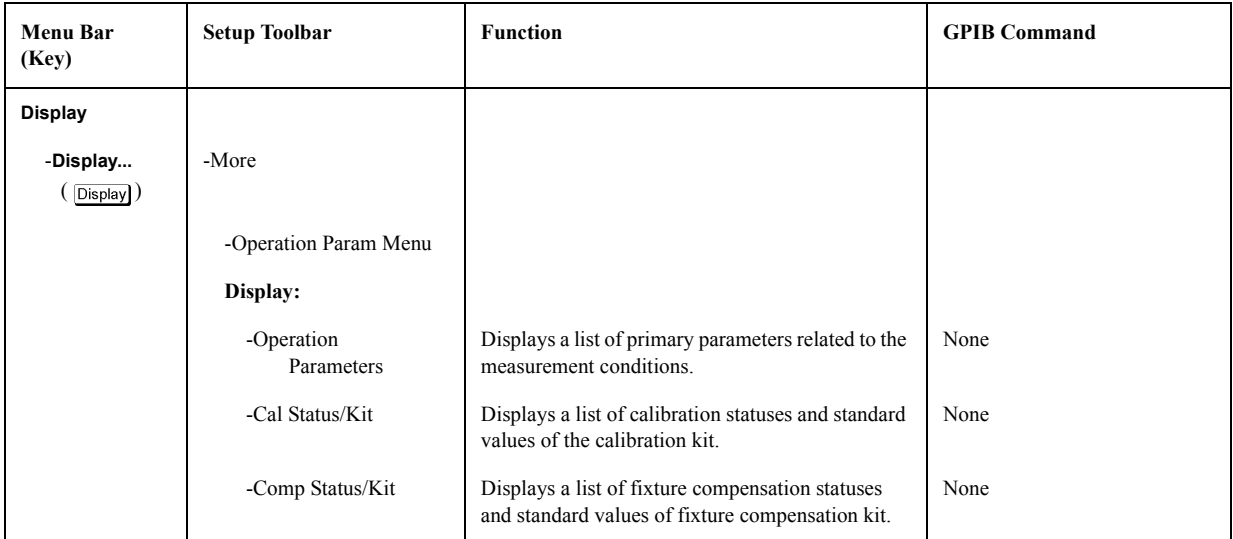

# <span id="page-392-0"></span>**Display - Display - More - Operation Param Menu**

#### **Display - Window**

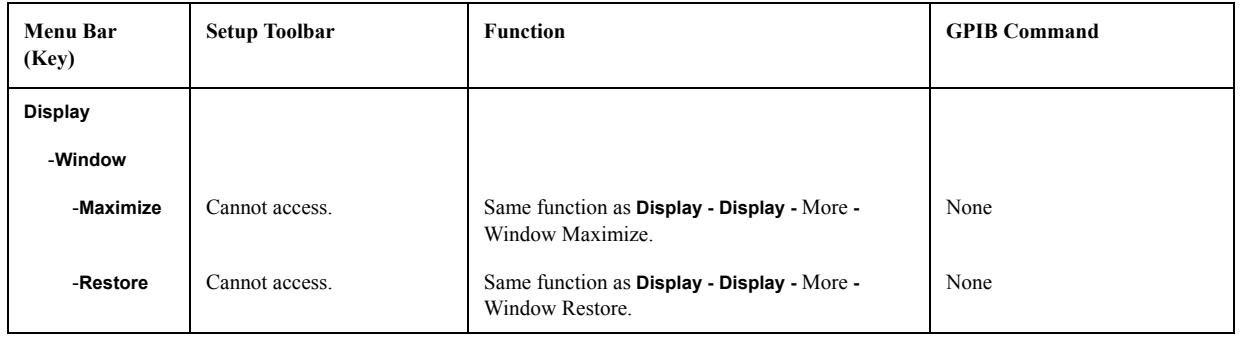

# **Display - Print**

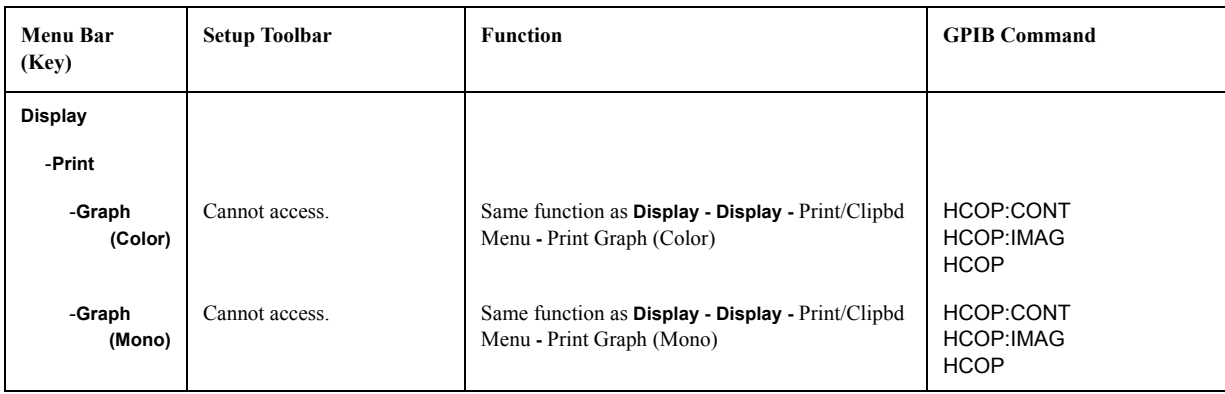

# Menu References **Menu References**

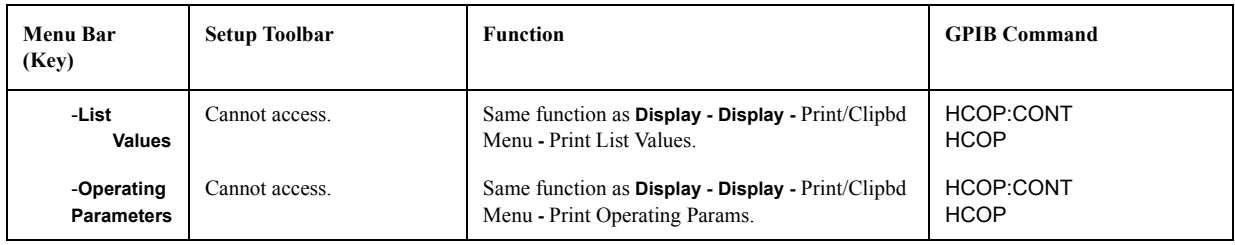

# **Display - Copy to Clipboard**

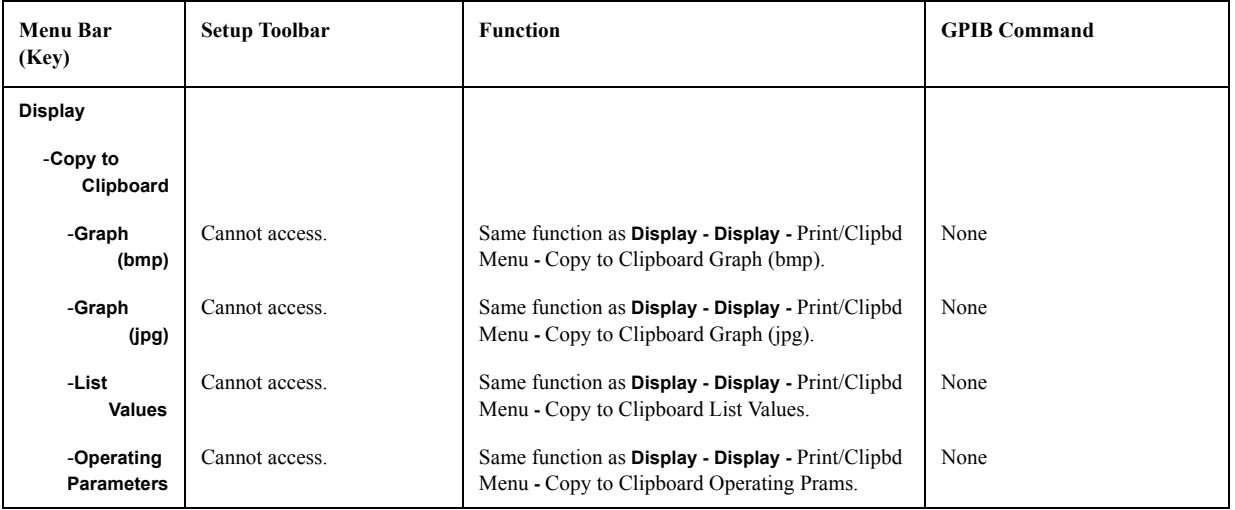

# **Marker Menu**

#### **Marker - Marker...**

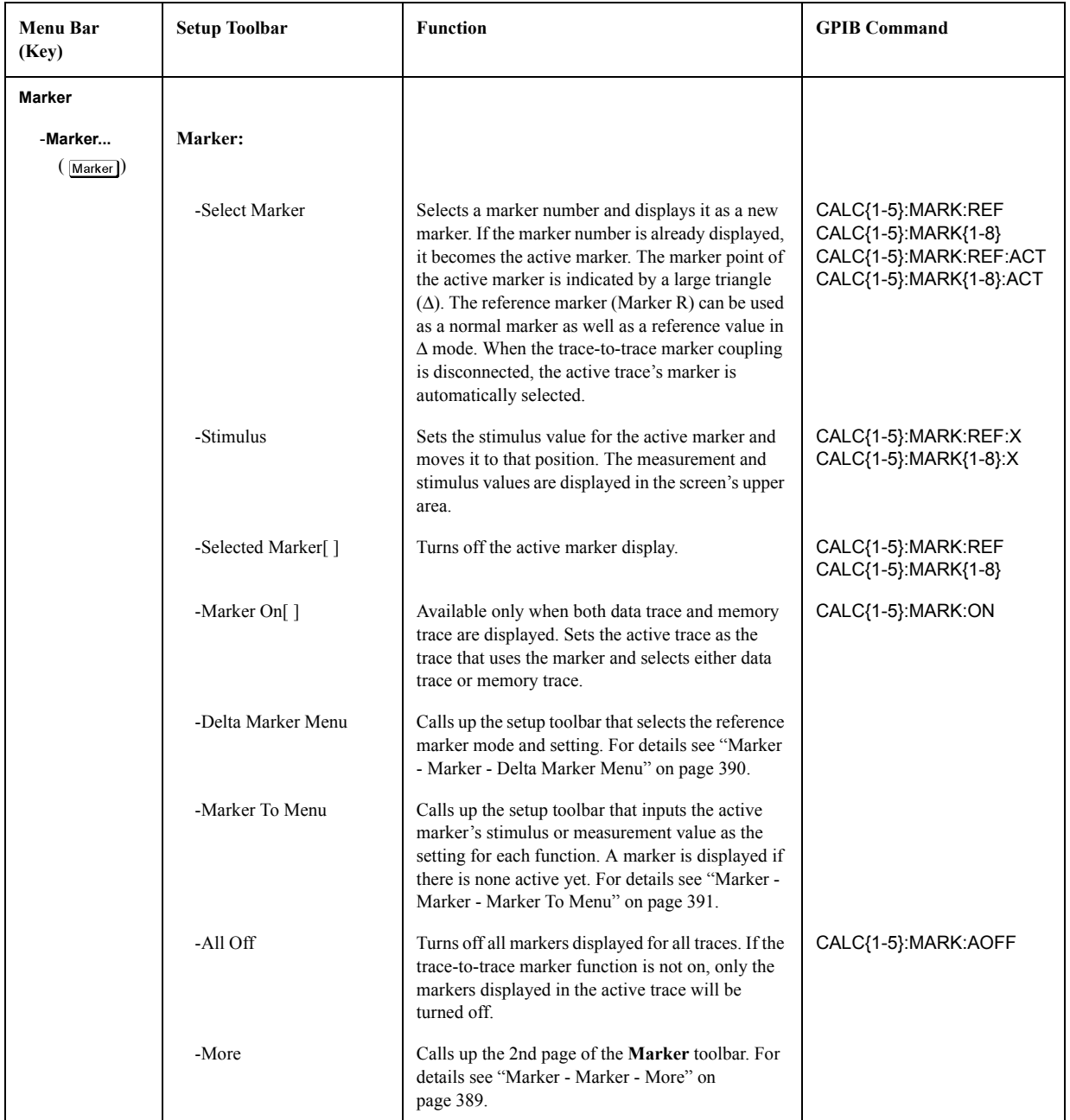

#### <span id="page-394-0"></span>**Marker - Marker - More**

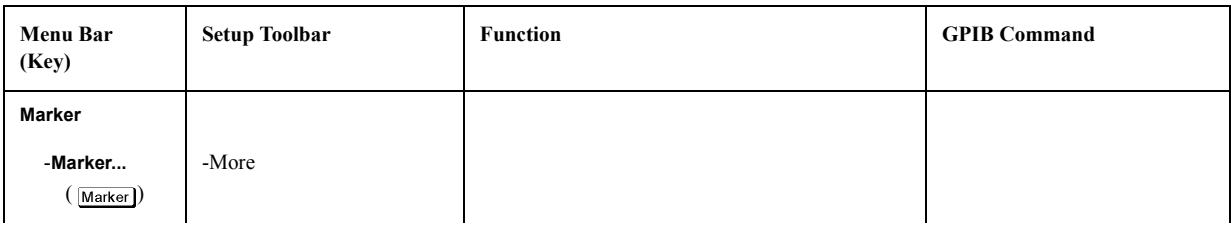

# Menu References **Menu References**

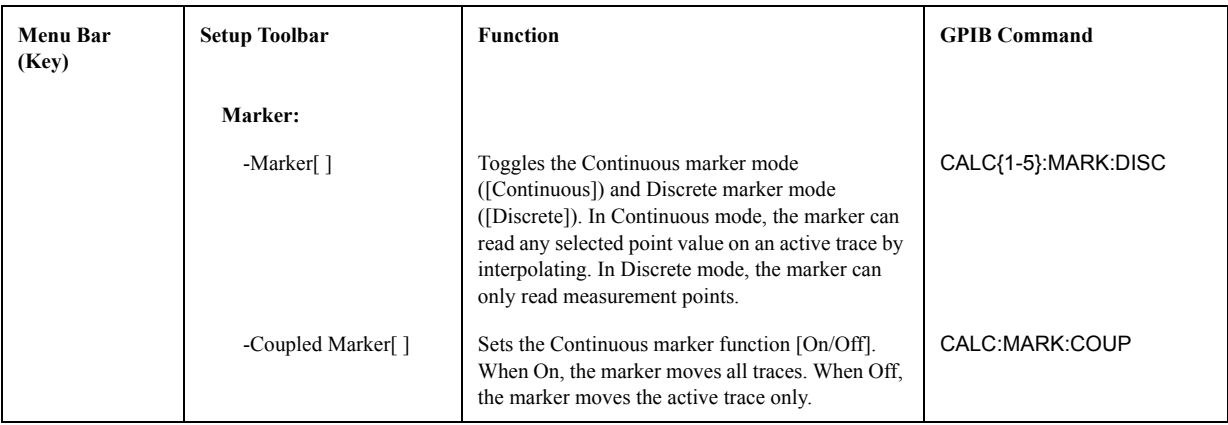

#### <span id="page-395-0"></span>**Marker - Marker - Delta Marker Menu**

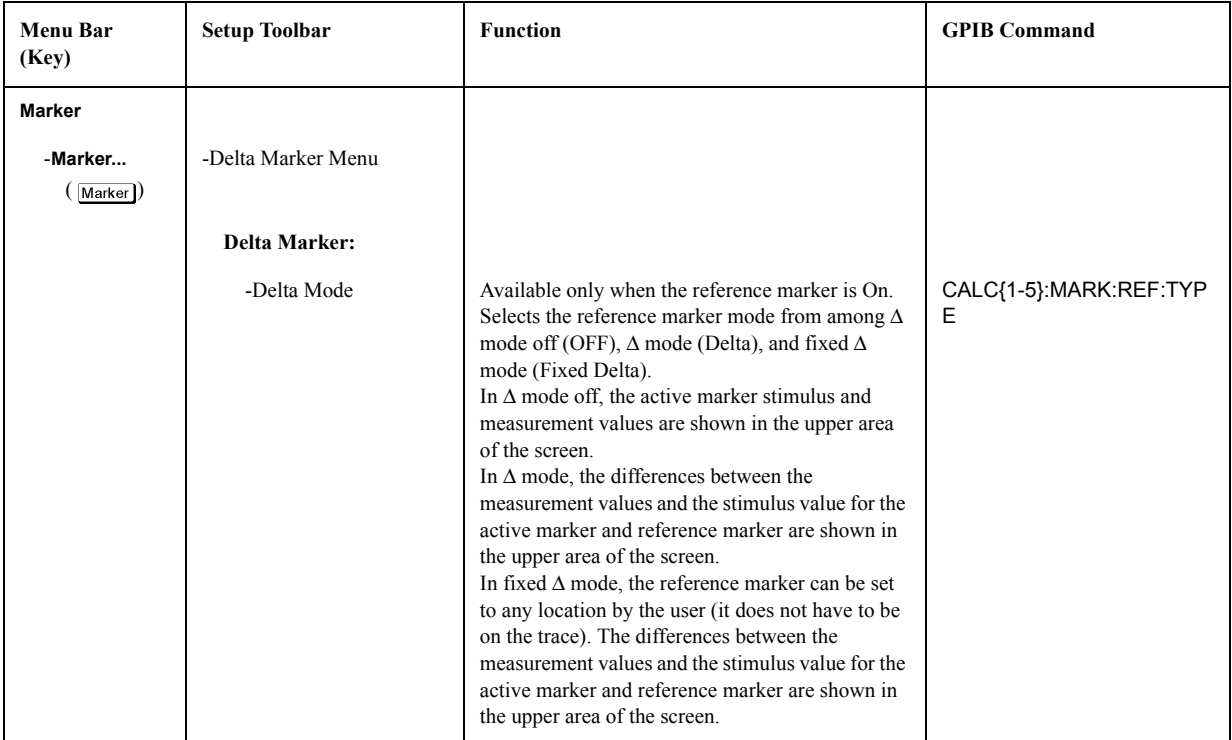
| <b>Menu Bar</b><br>(Key) | <b>Setup Toolbar</b> | <b>Function</b>                                                                                                    | <b>GPIB Command</b>  |
|--------------------------|----------------------|----------------------------------------------------------------------------------------------------|----------------------|
|                          | -Stimulus            | Available only when the reference marker is in $\Delta$<br>mode or fixed $\Delta$ mode. Sets the reference marker<br>stimulus value and moves it to that position.                                                                                         | CALC{1-5}:MARK:REF:X |
|                          | -Delta Value         | Available only when the reference marker is in<br>fixed $\Delta$ mode. Sets the reference marker<br>measurement value and moves it to that position.                                                                                                    | CALC{1-5}:MARK:REF:Y |
|                          | -Delta Aux Value     | Available only when the reference marker is in<br>fixed $\Delta$ mode and the display is in polar, complex<br>plane, Smith Chart, or Admittance Chart format.<br>Sets the reference marker's auxiliary measurement<br>value and moves it to that position. | CALC{1-5}:MARK:REF:Y |

**Marker - Marker - Marker To Menu** 

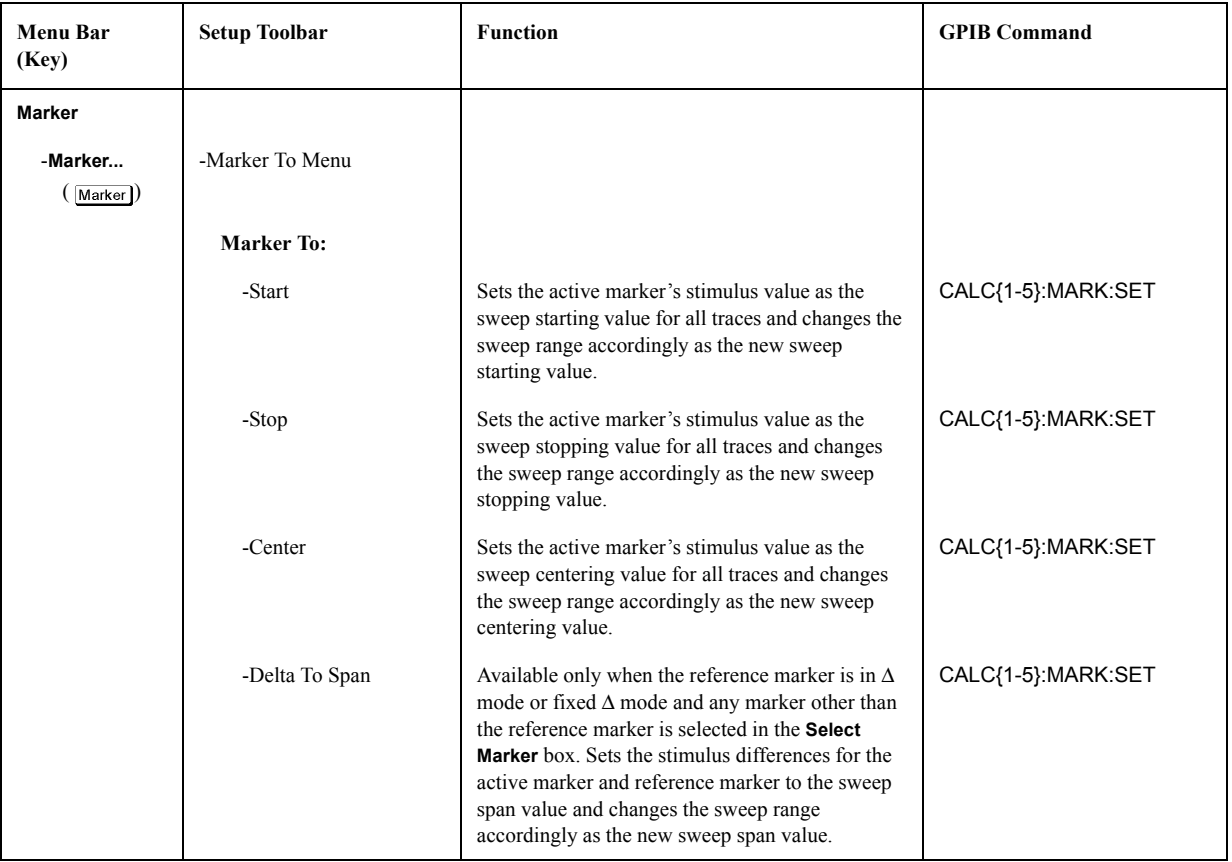

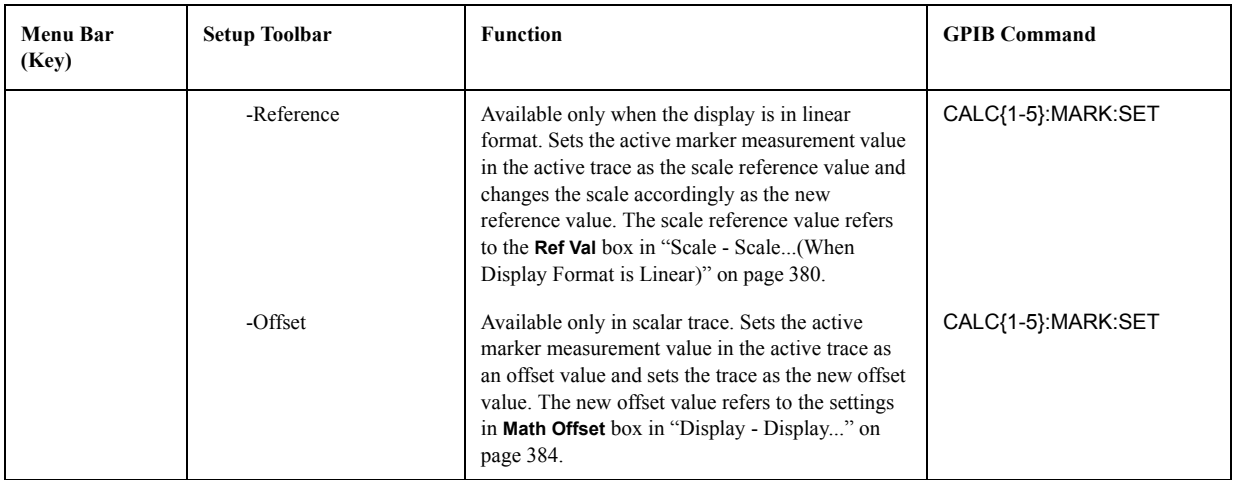

#### **Marker - Function...**

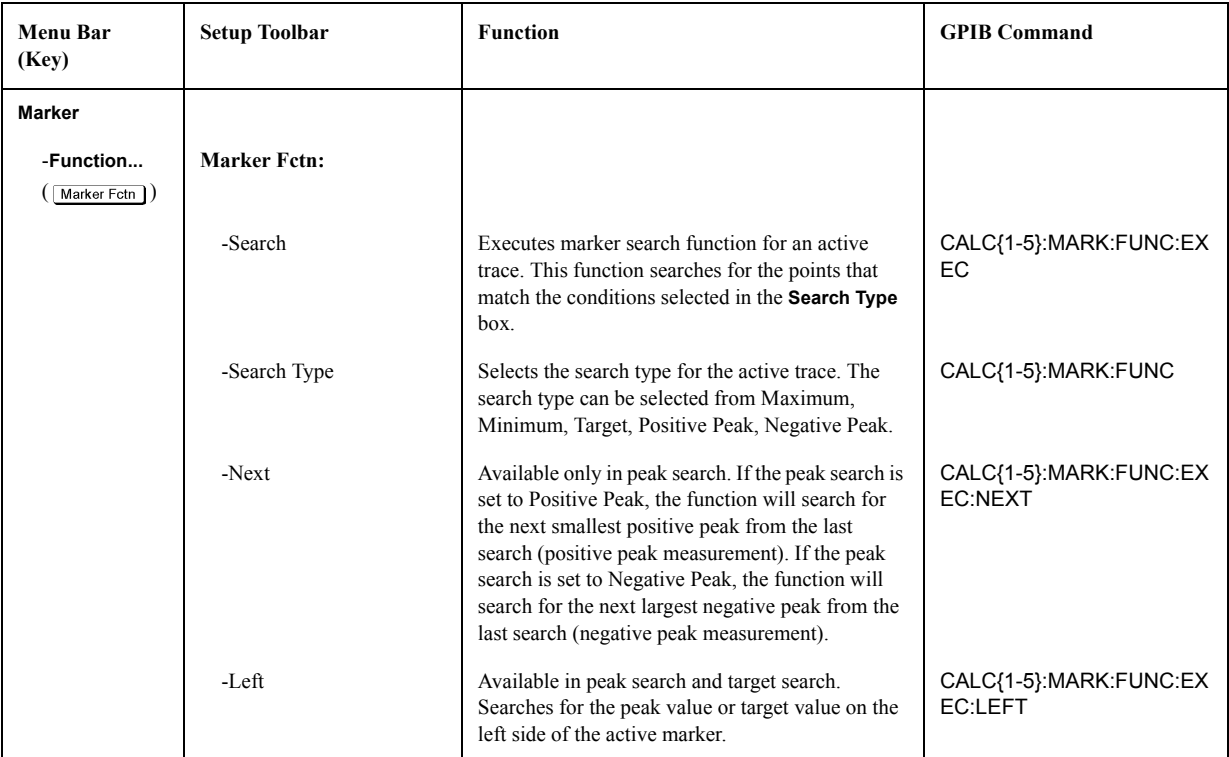

| <b>Menu Bar</b><br>(Key) | <b>Setup Toolbar</b>      | <b>Function</b>                                                                                                    | <b>GPIB Command</b>               |
|--------------------------|---------------------------|----------------------------------------------------------------------------------------------------|-----------------------------------|
|                          | -Right                    | Available in peak search and target search.<br>Searches for the peak value or target value on the<br>right side of the active marker.                                                           | CALC{1-5}:MARK:FUNC:EX<br>EC:RIGH |
|                          | -Search Track[]           | Sets the search track [On/Off] for the active trace.<br>This function will execute a new search every<br>time the trace has been updated by sweep.                                              | CALC{1-5}:MARK:FUNC:TR<br>AC.     |
|                          | -Search Def&Range<br>Menu | Calls up the setup toolbar that sets the partial<br>search, peak definition, and target value for target<br>search. For details see "Marker - Function -<br>Search Def&Range Menu" on page 394. |                                   |
|                          | -More                     | Calls up the 2nd page of the <b>Marker Fetn</b> toolbar.<br>For details see "Marker - Function - More" on<br>page 393.                                                                          |                                   |

<span id="page-398-0"></span>**Marker - Function - More** 

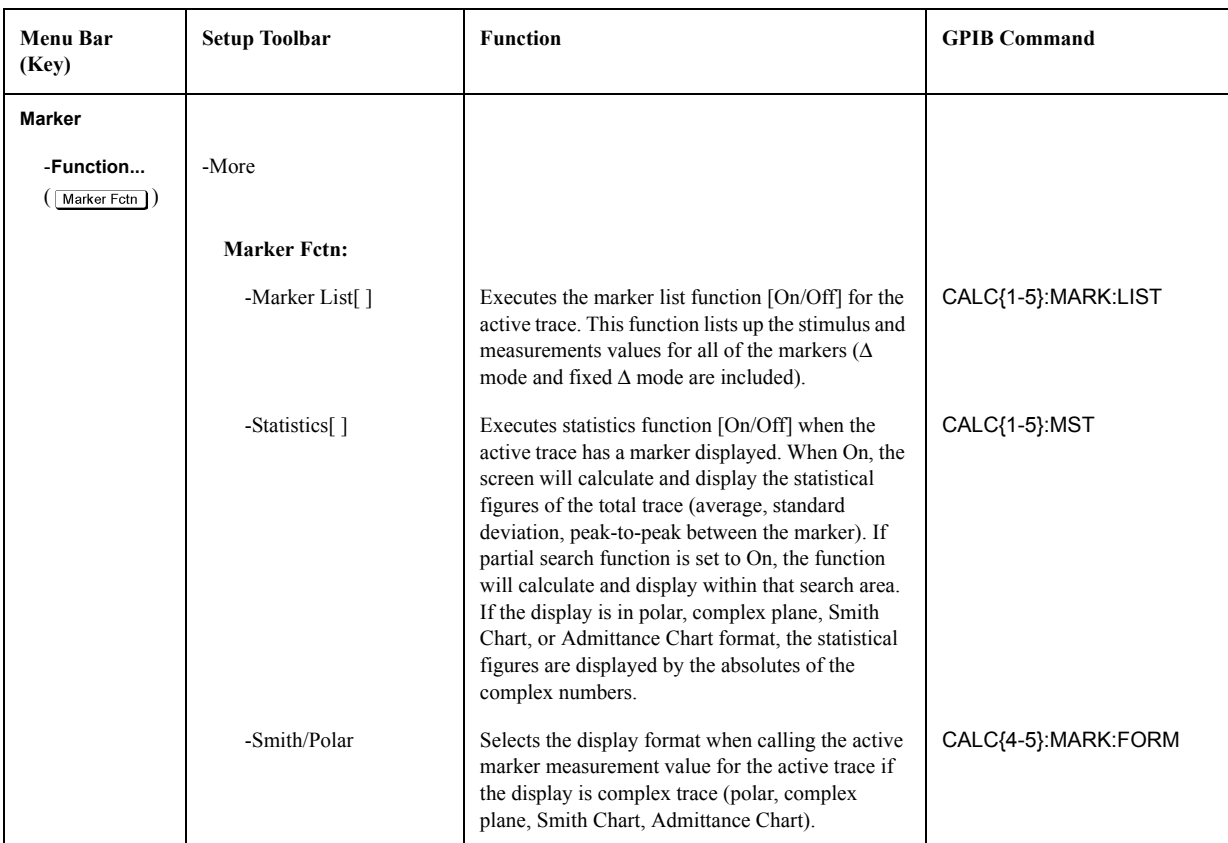

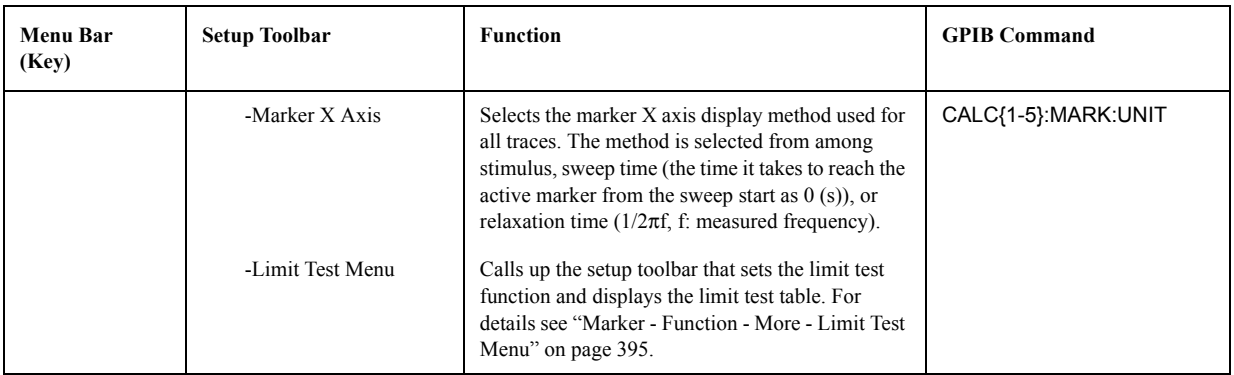

# <span id="page-399-0"></span>**Marker - Function - Search Def&Range Menu**

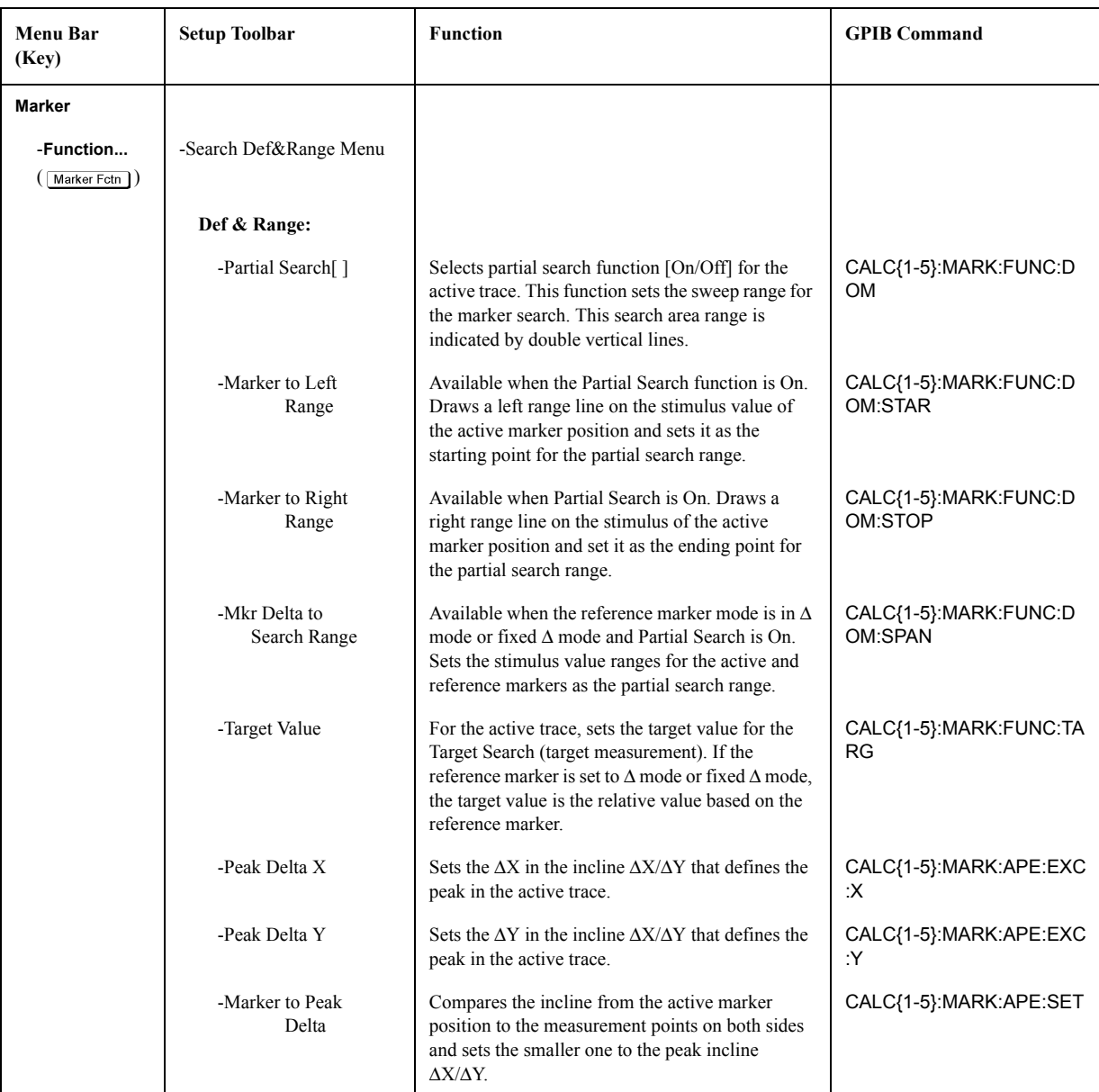

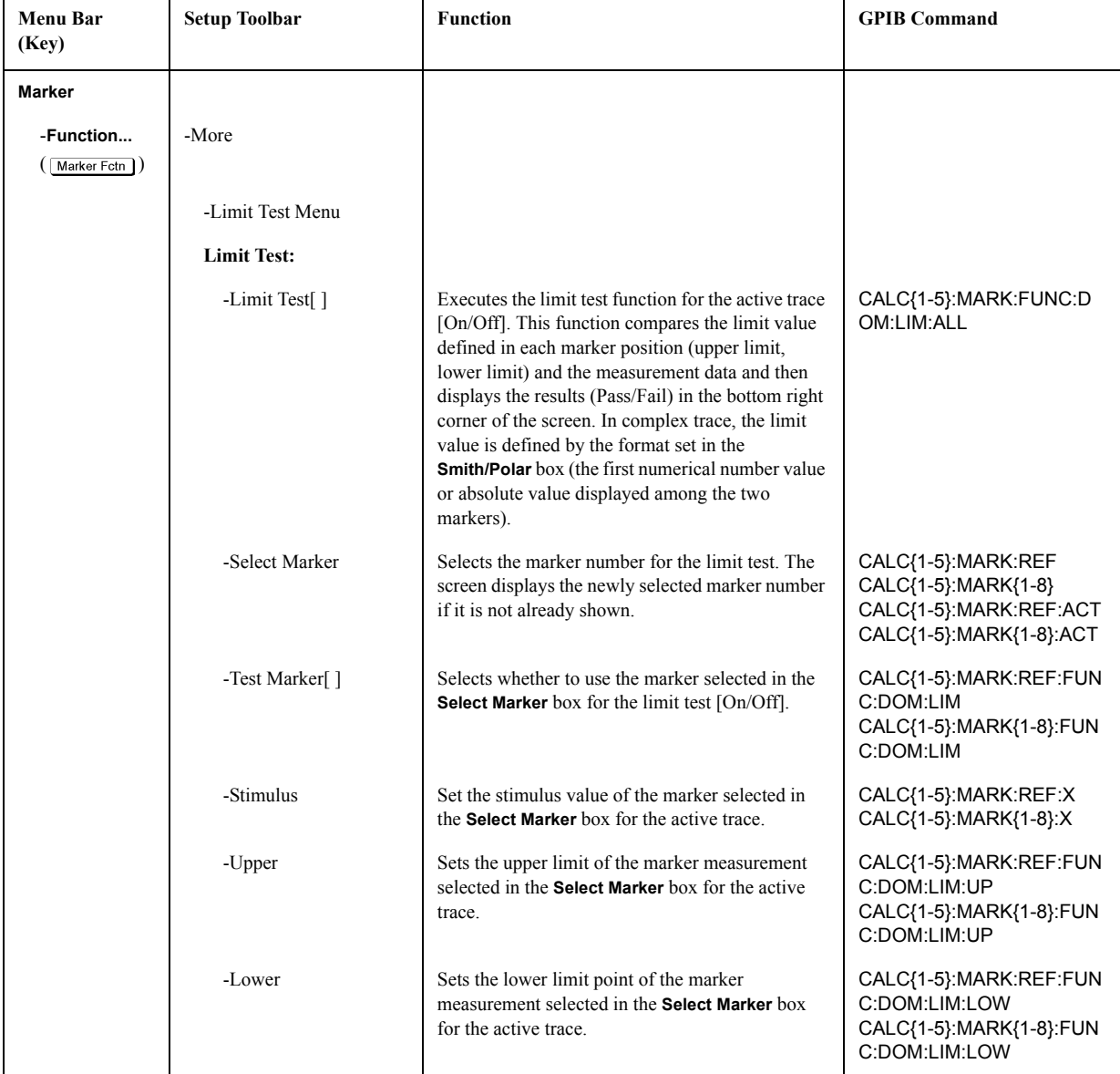

#### <span id="page-400-0"></span>**Marker - Function - More - Limit Test Menu**

# **Marker - To...**

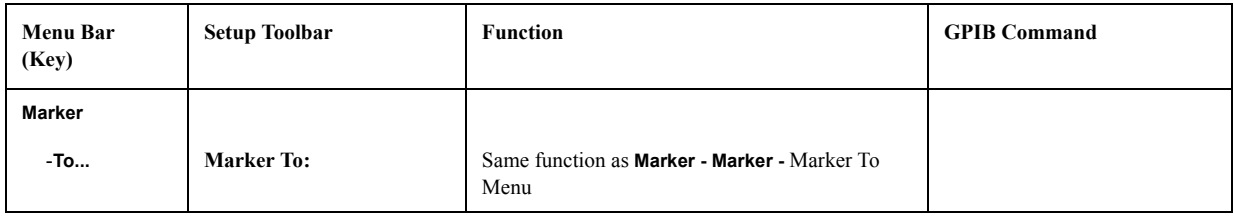

#### **Marker - Fctn More...**

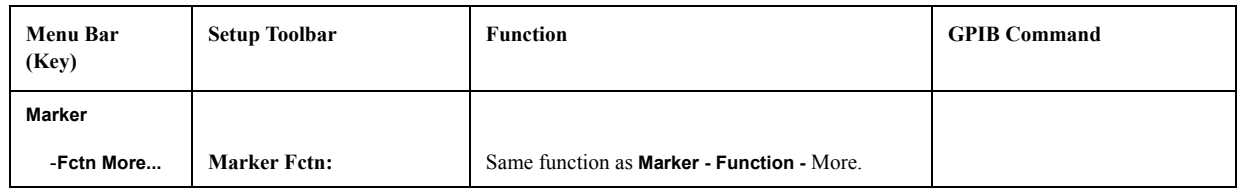

#### **Marker - Limit...**

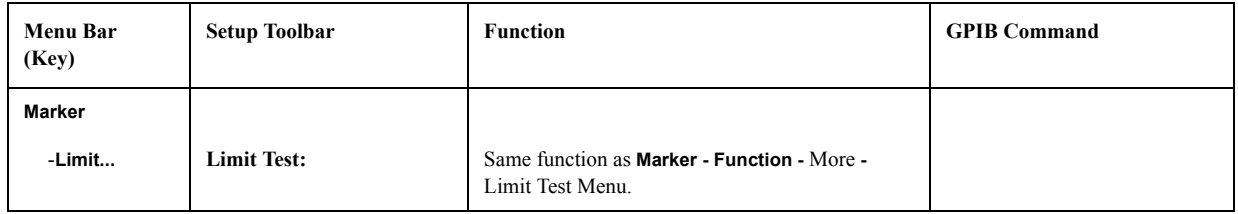

#### **Marker - All Off**

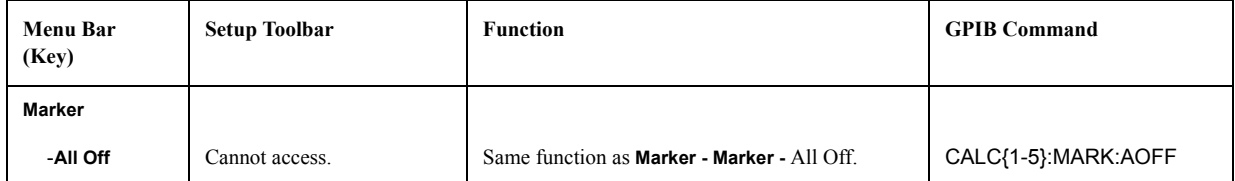

# **Stimulus Menu**

#### **Stimulus - Start/Stop...**

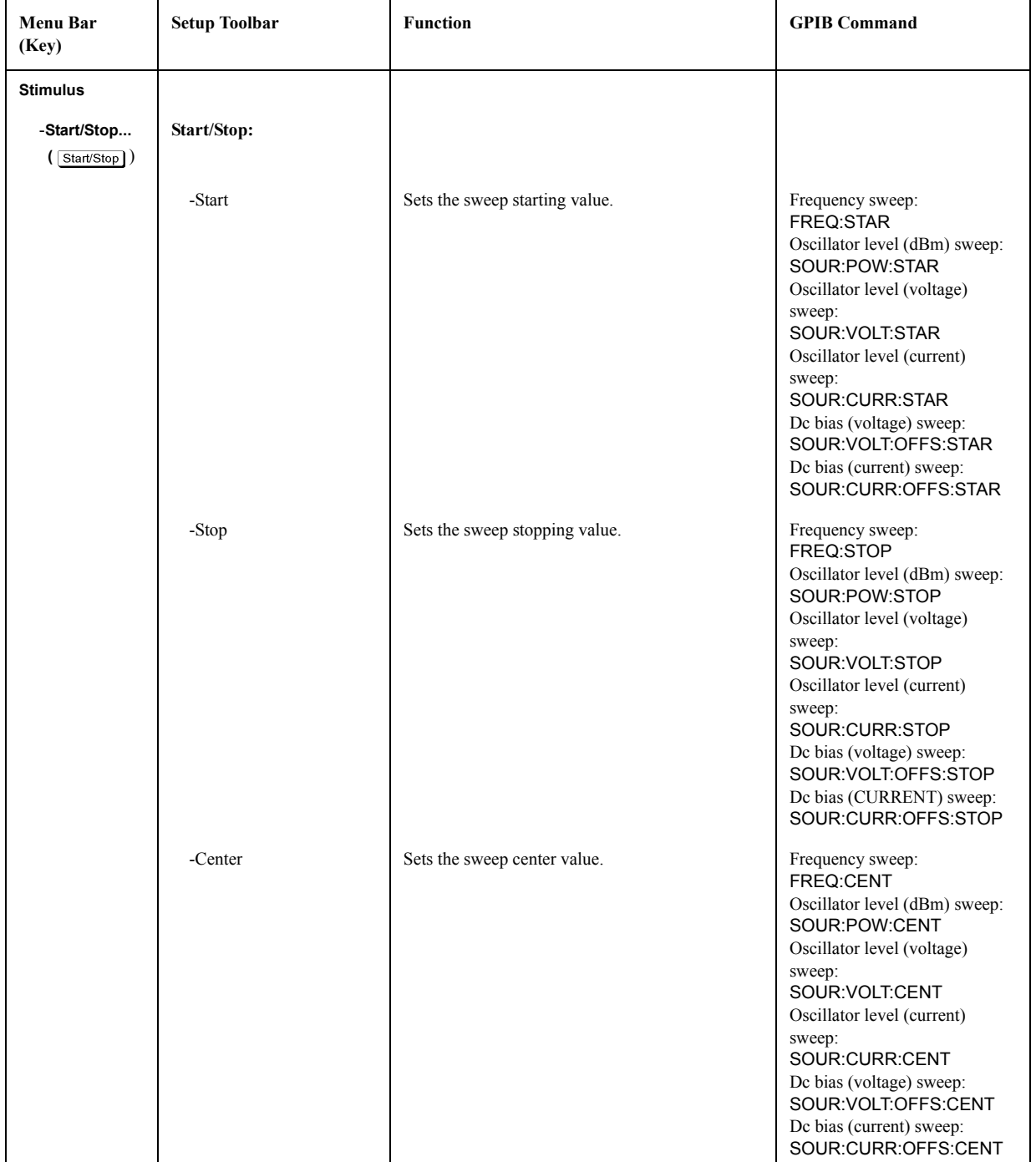

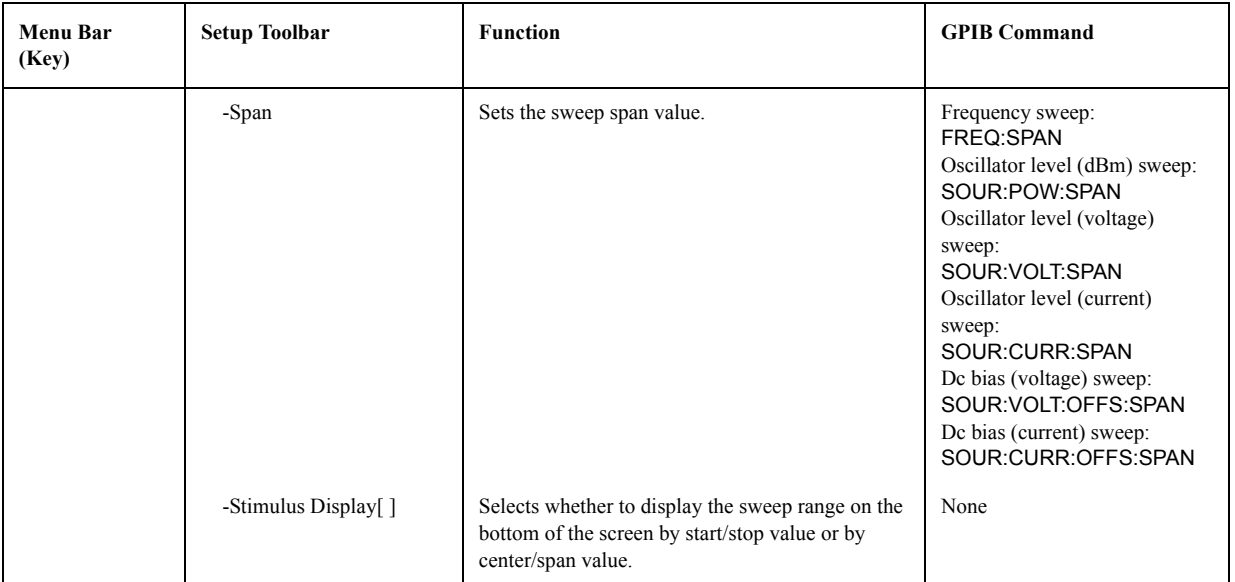

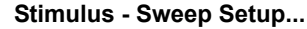

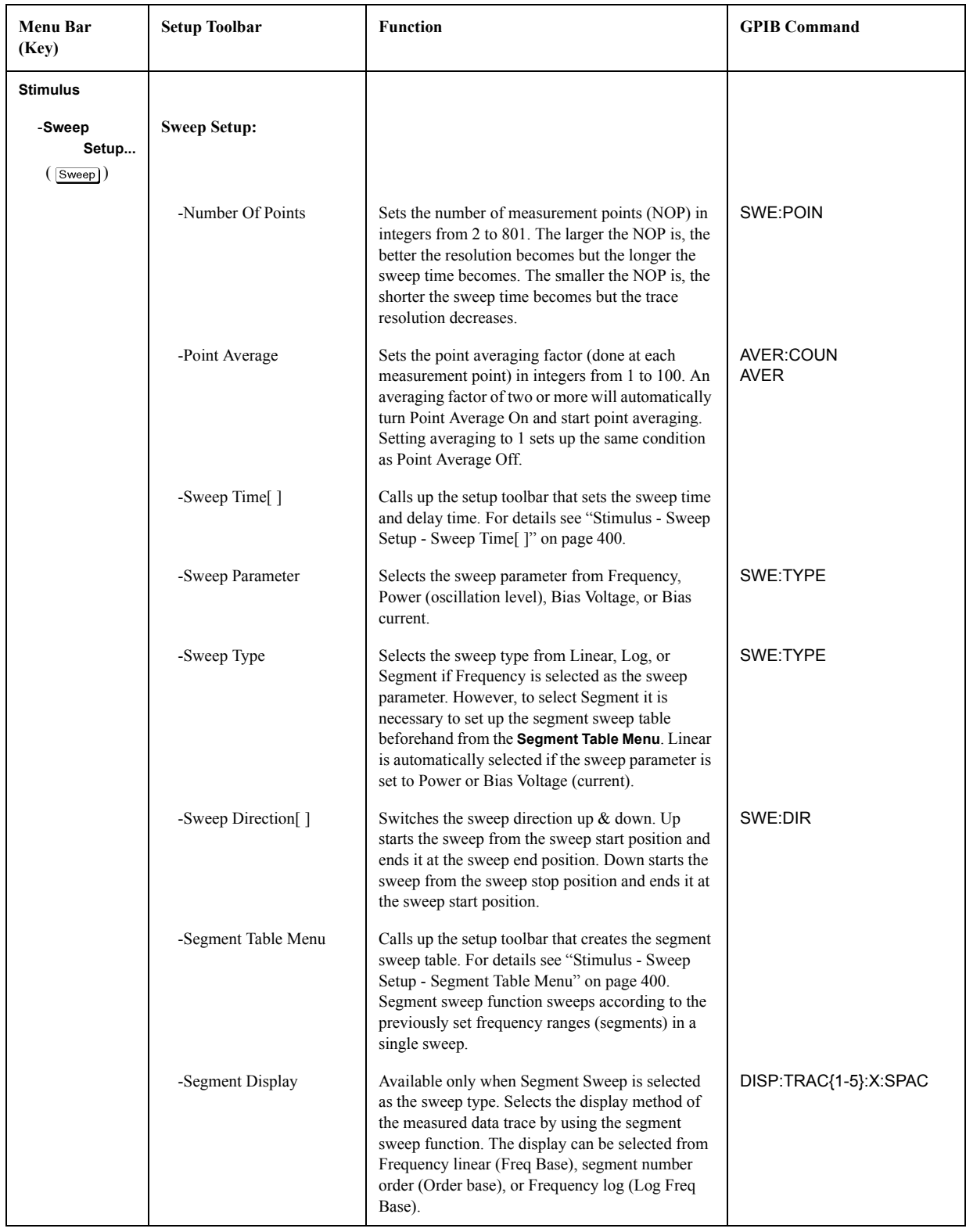

<span id="page-405-0"></span>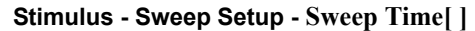

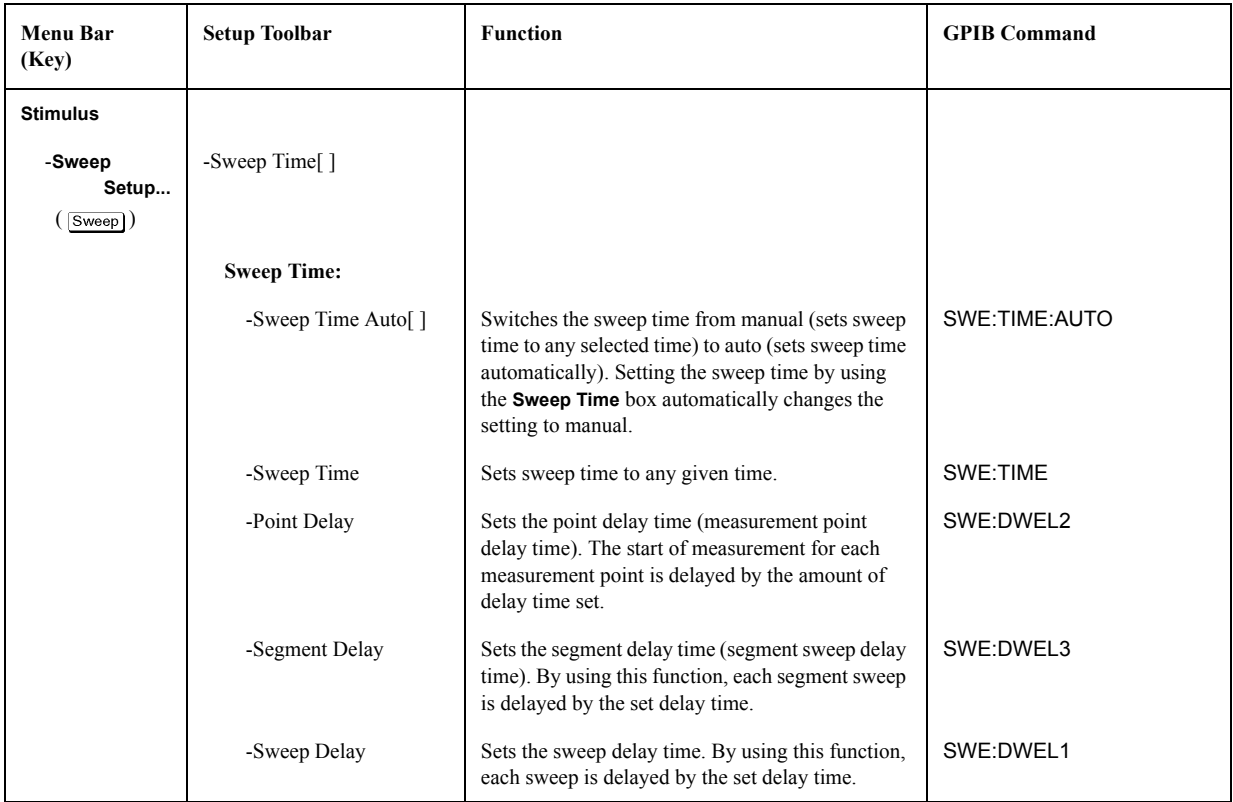

<span id="page-405-1"></span>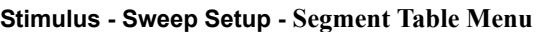

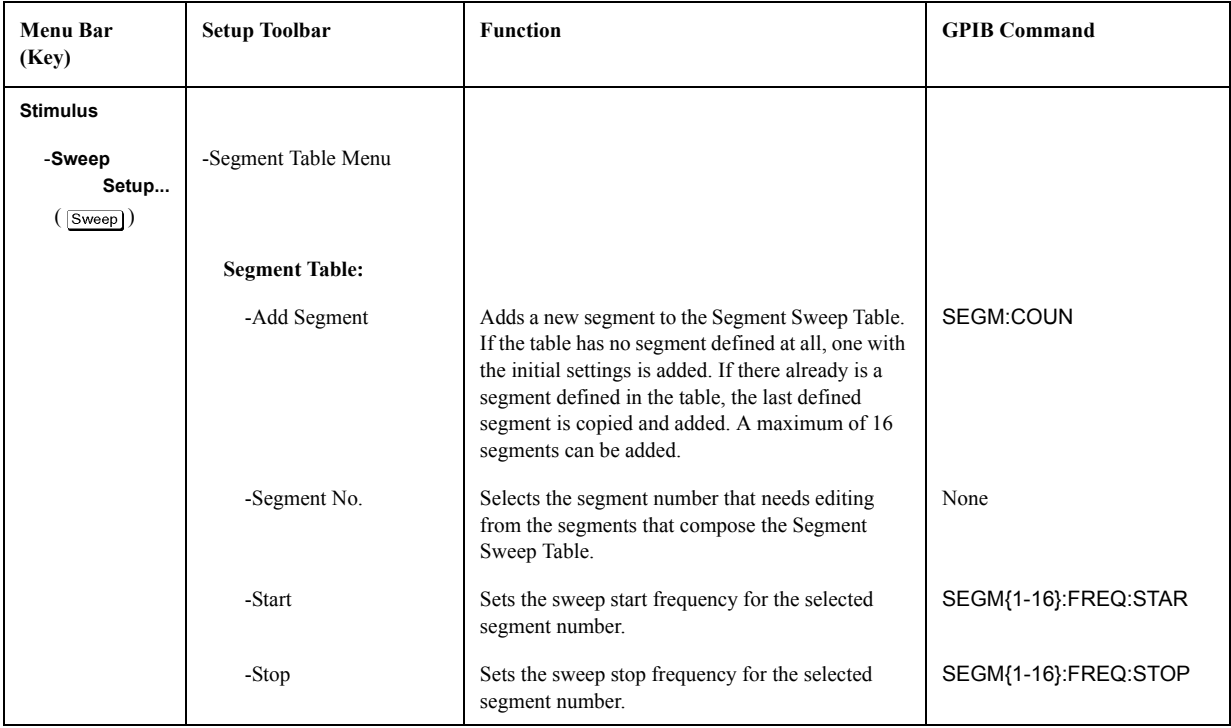

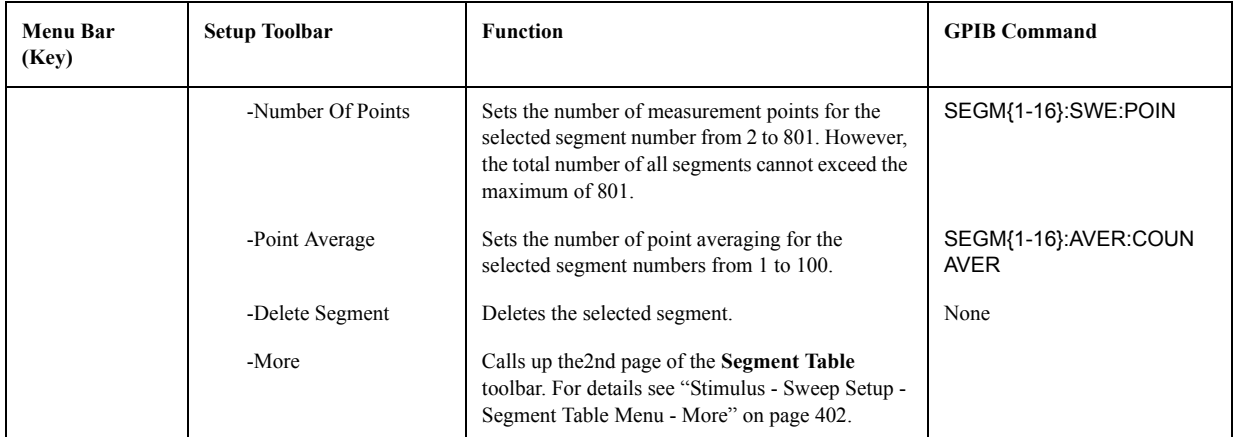

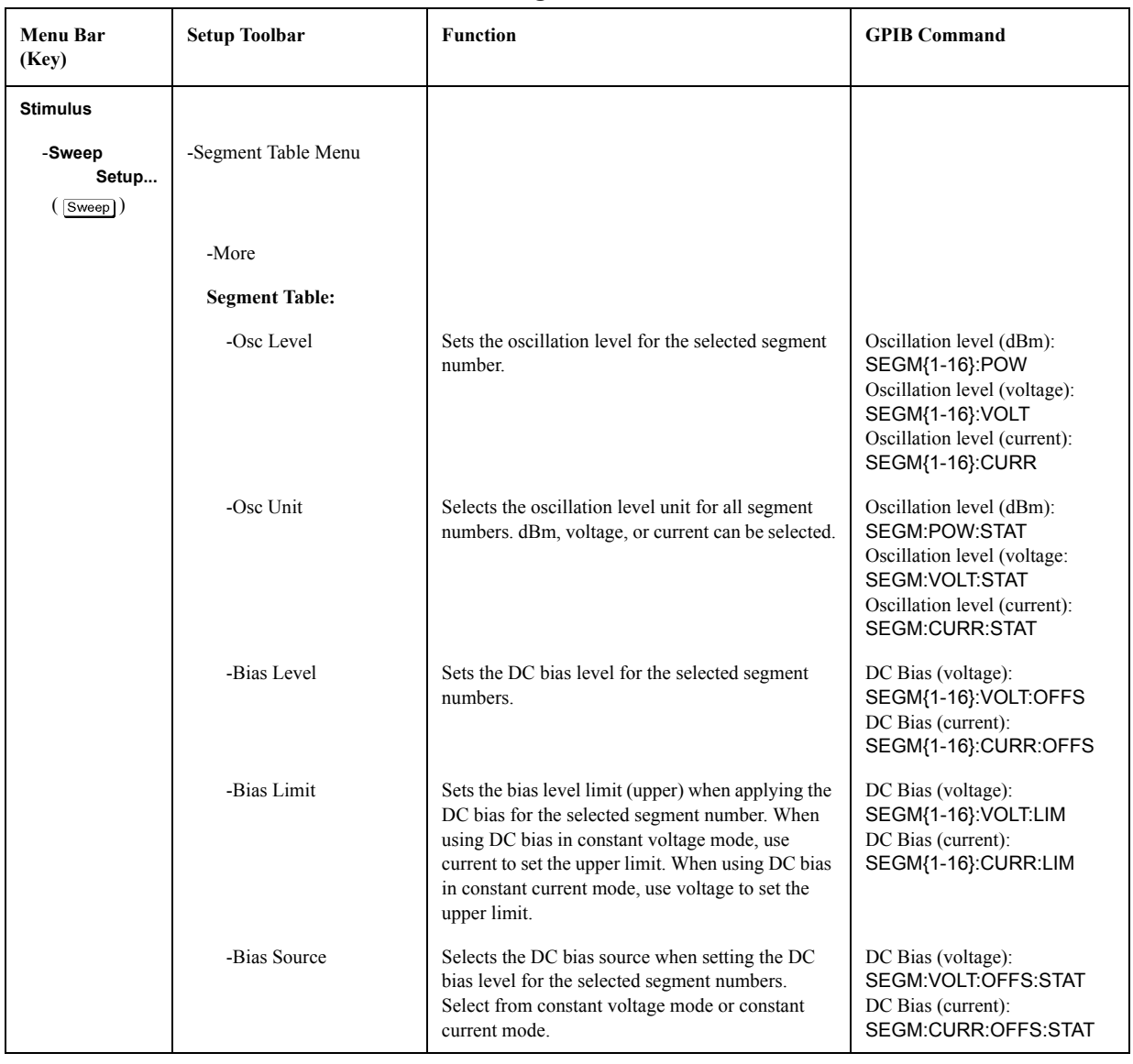

# <span id="page-407-0"></span>**Stimulus - Sweep Setup - Segment Table Menu - More**

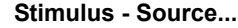

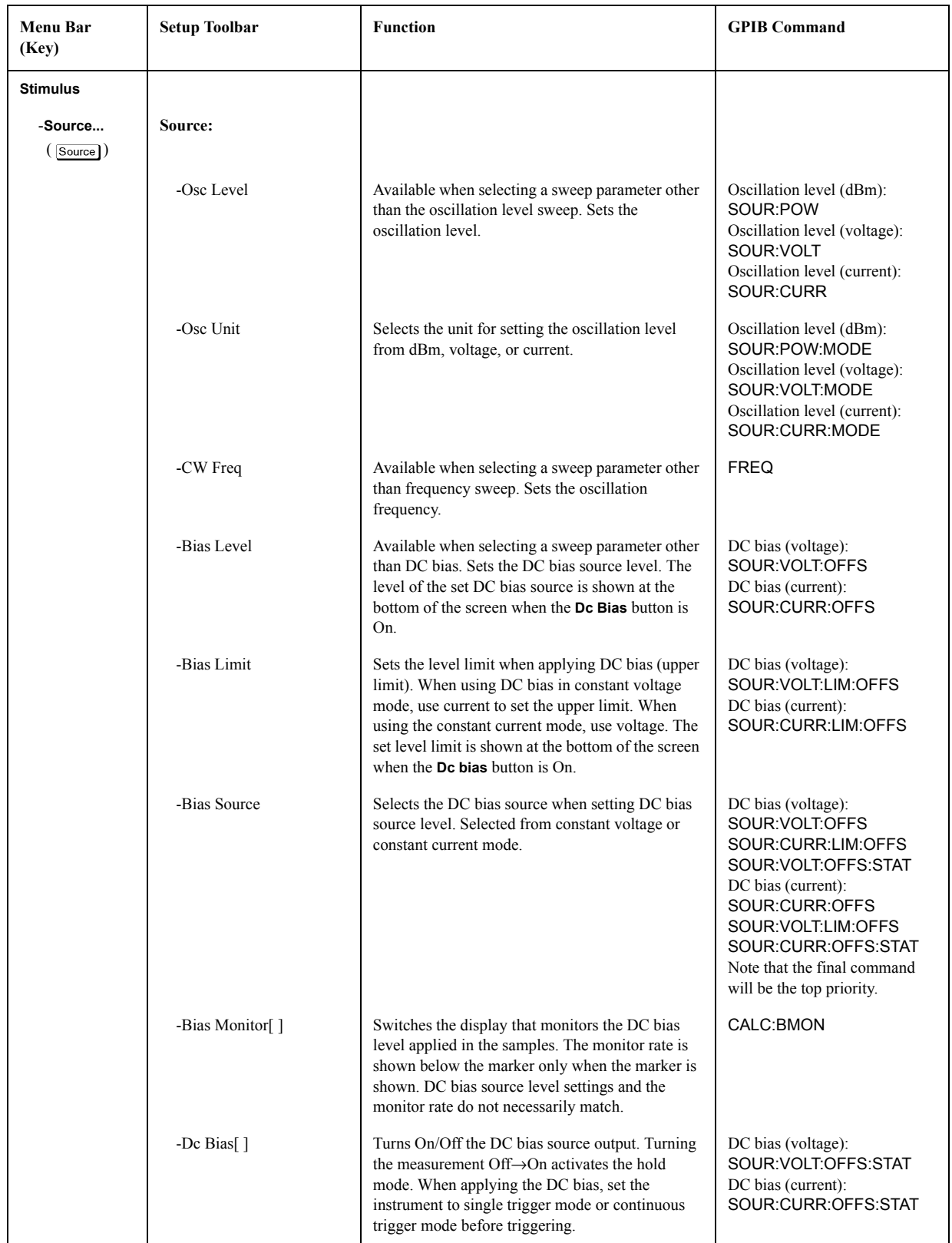

#### **Stimulus - Cal/Compen...**

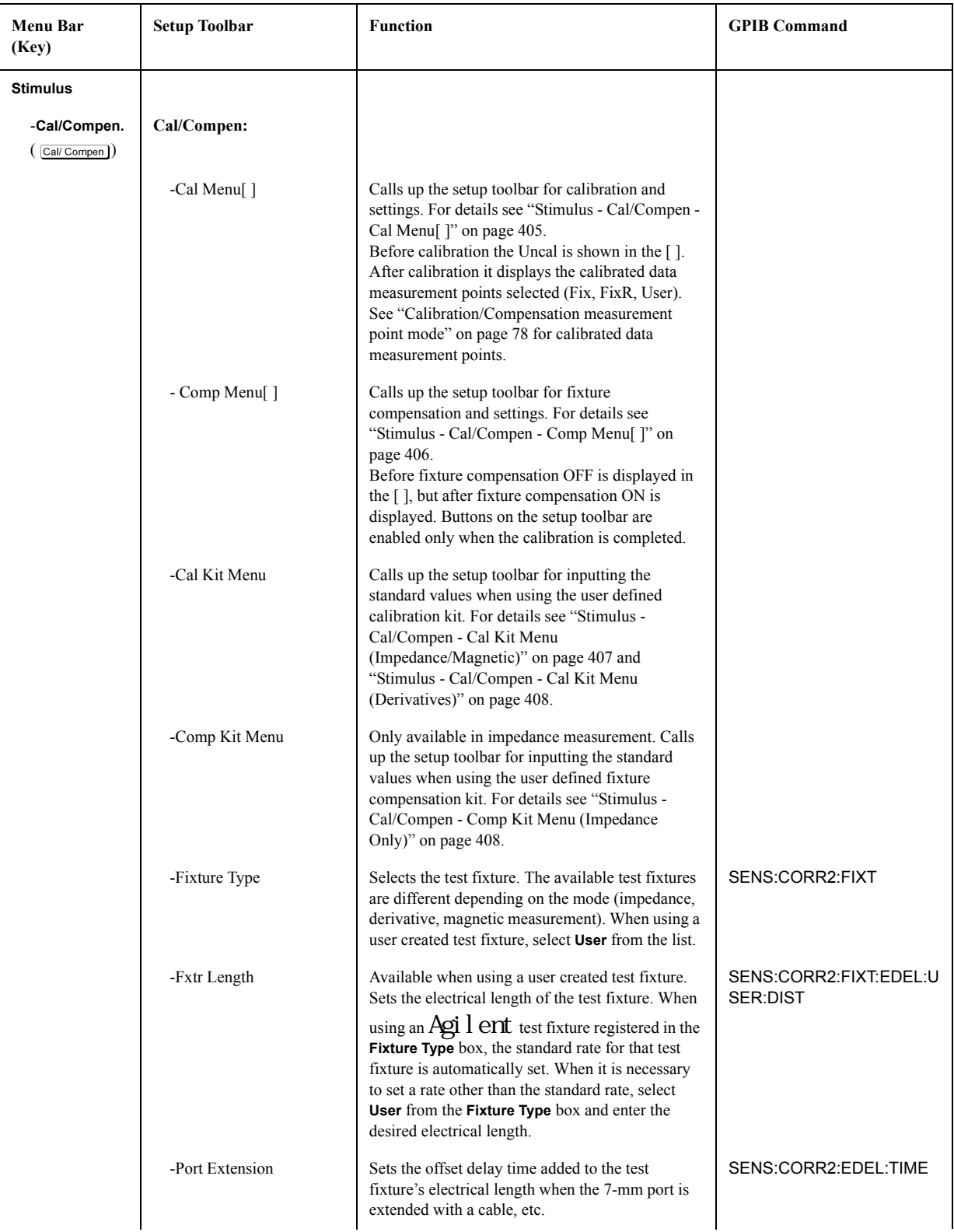

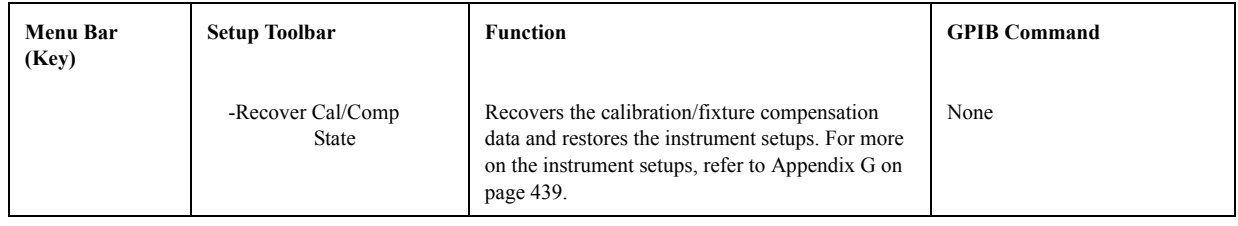

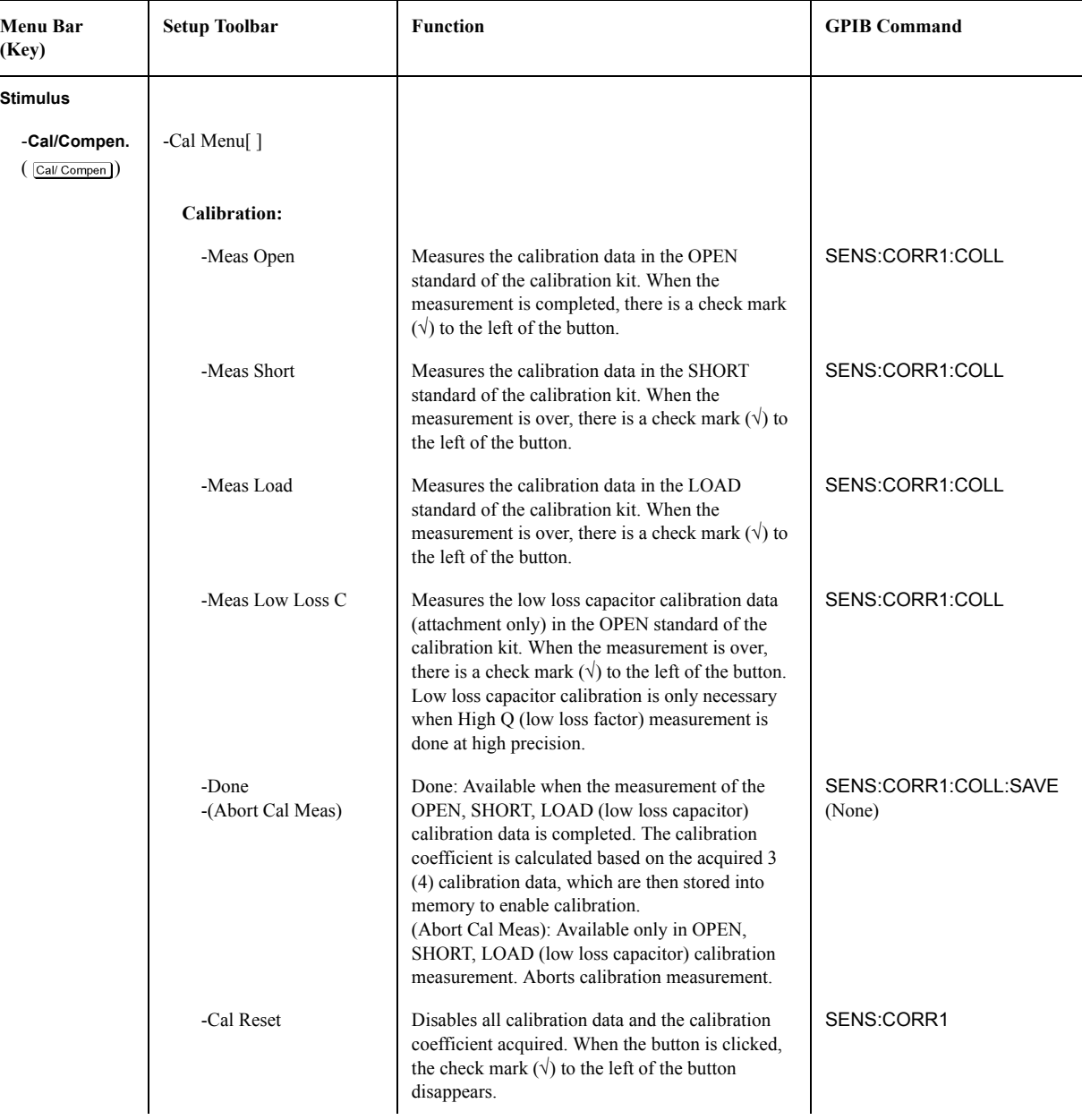

#### <span id="page-410-0"></span>**Stimulus - Cal/Compen - Cal Menu[ ]**

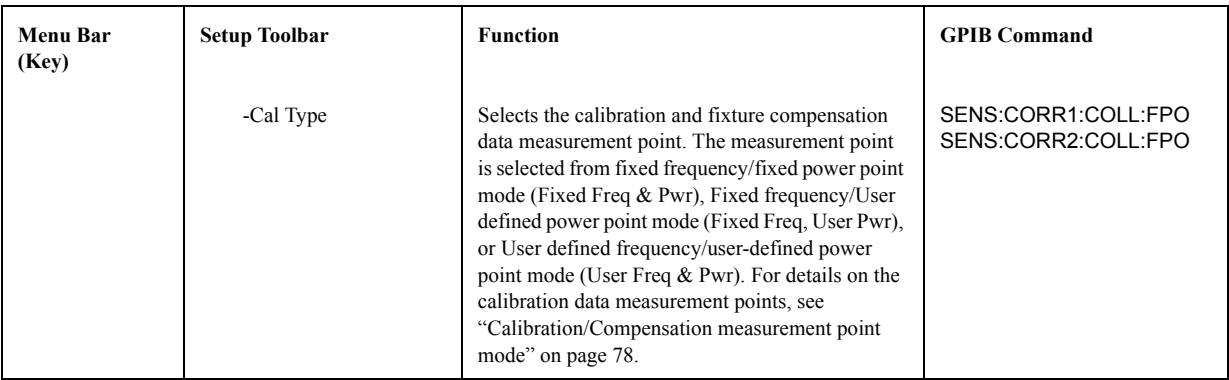

# <span id="page-411-0"></span>**Stimulus - Cal/Compen - Comp Menu[ ]**

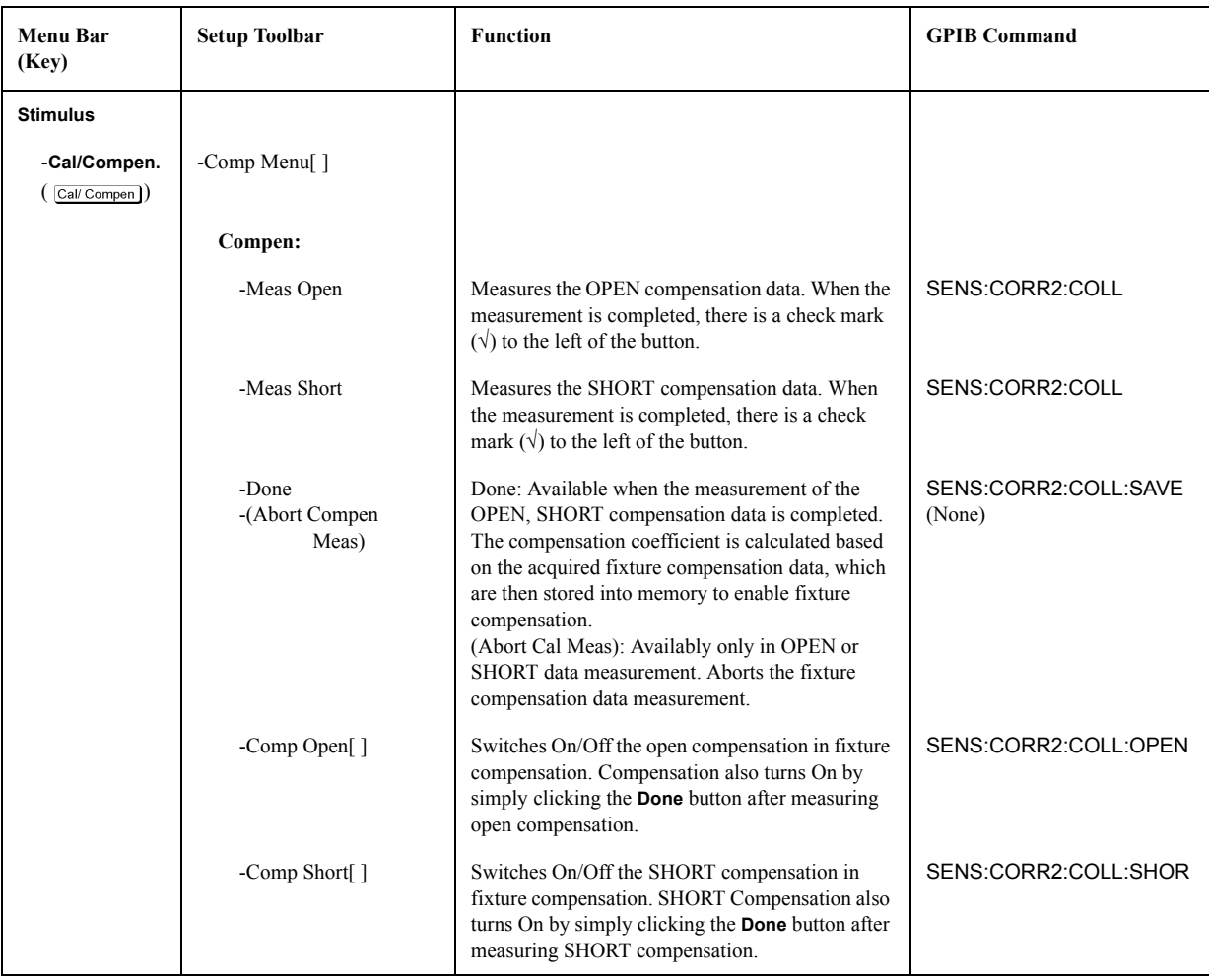

<span id="page-412-0"></span>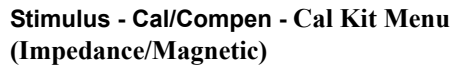

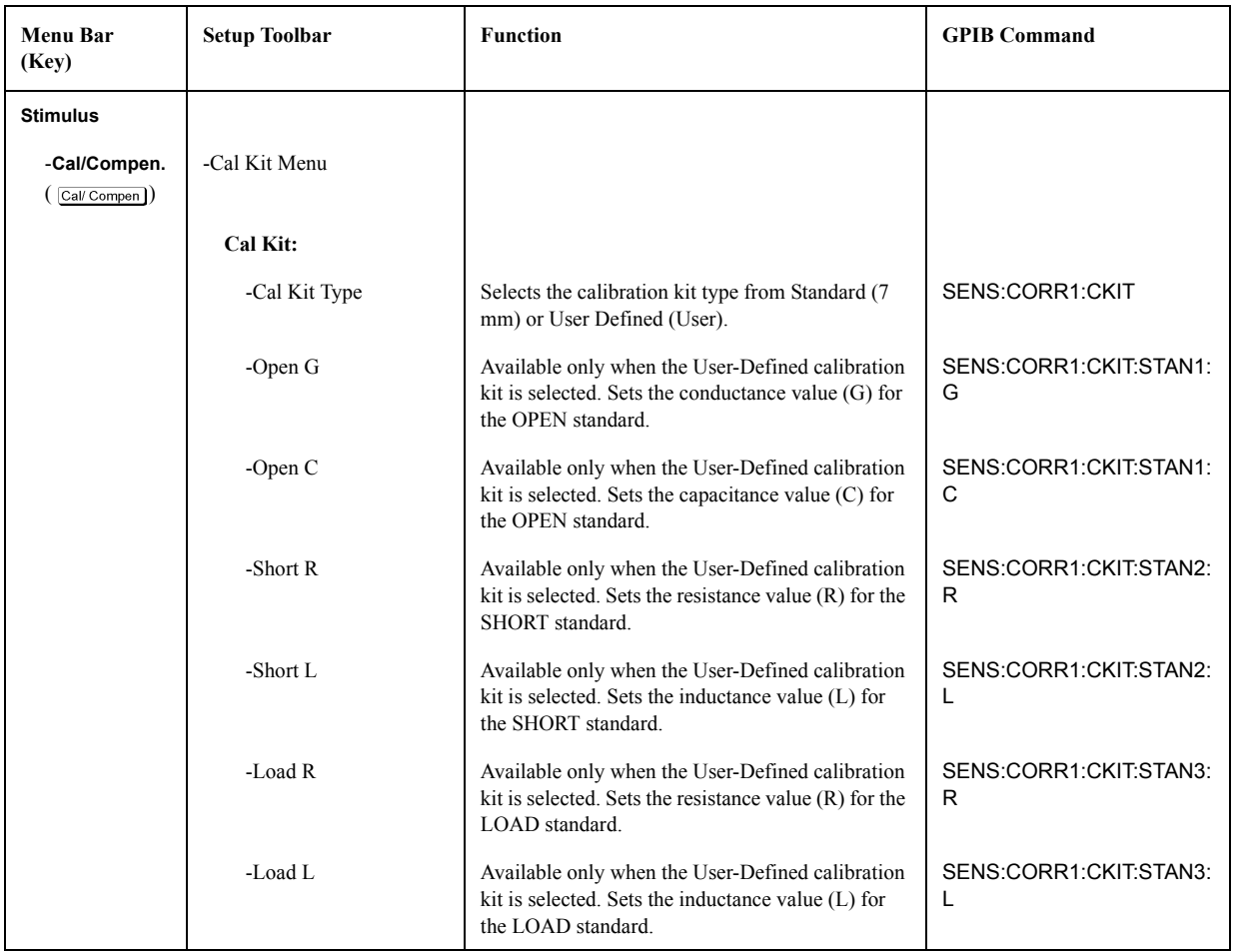

# <span id="page-413-0"></span>**Stimulus - Cal/Compen - Cal Kit Menu**

**(Derivatives)** 

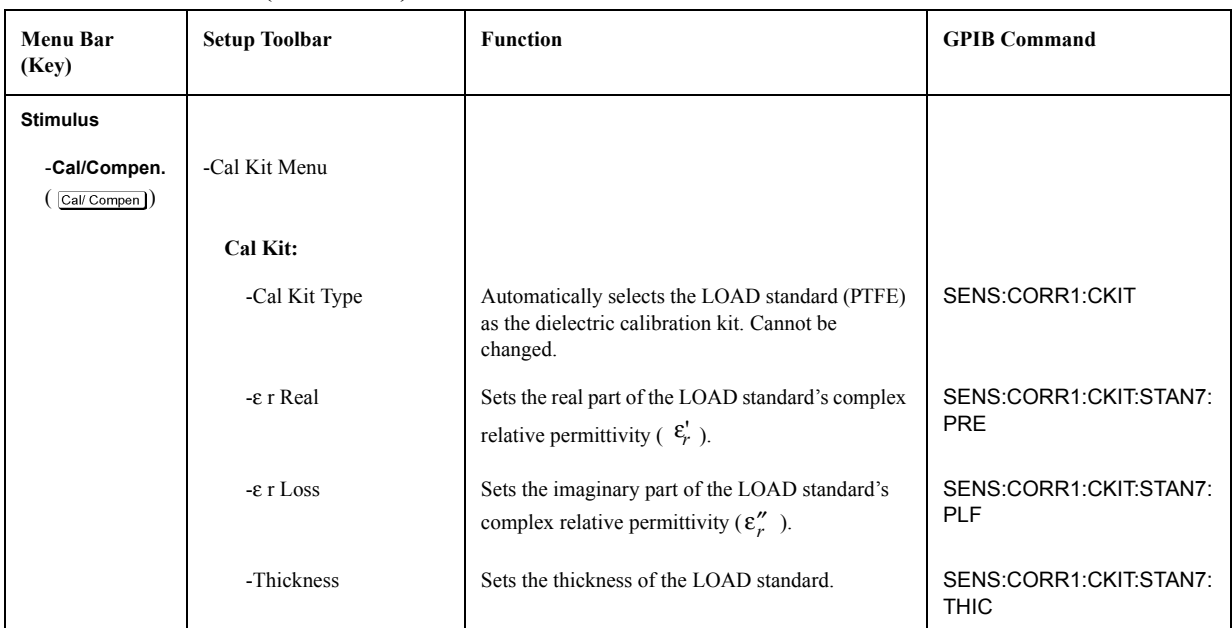

## <span id="page-413-1"></span>**Stimulus - Cal/Compen - Comp Kit Menu (Impedance Only)**

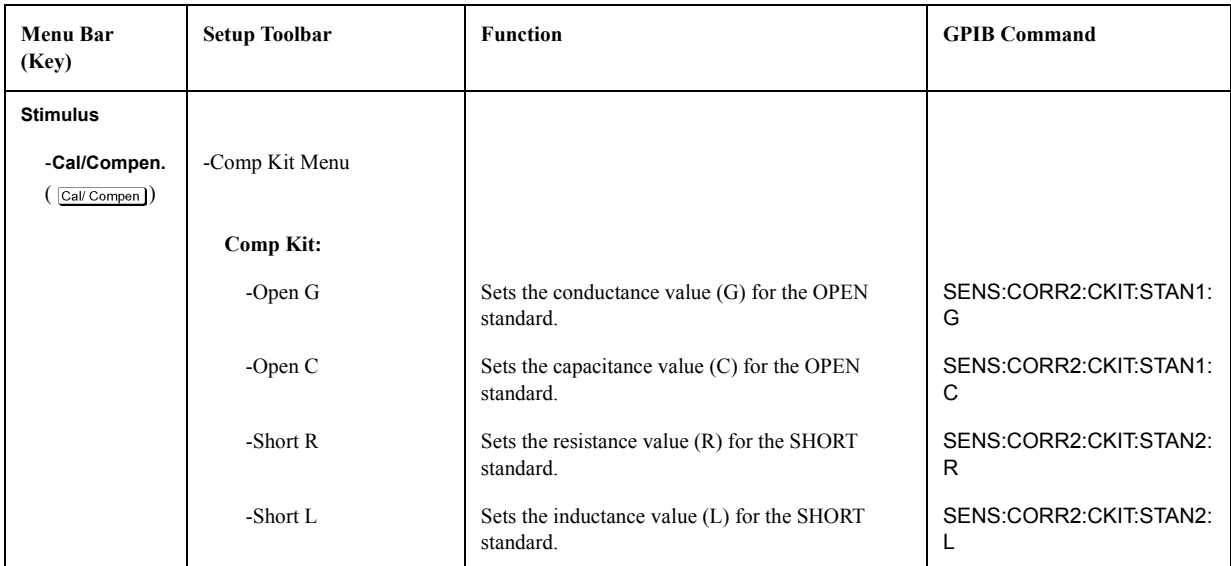

# **Trigger Menu**

# **Trigger - Trigger**

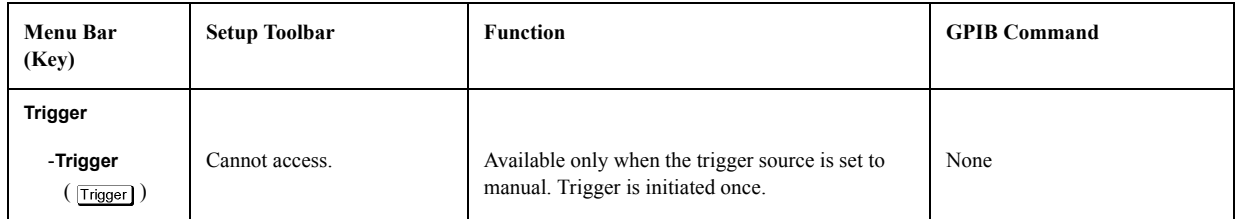

# **Trigger - Trigger Setup...**

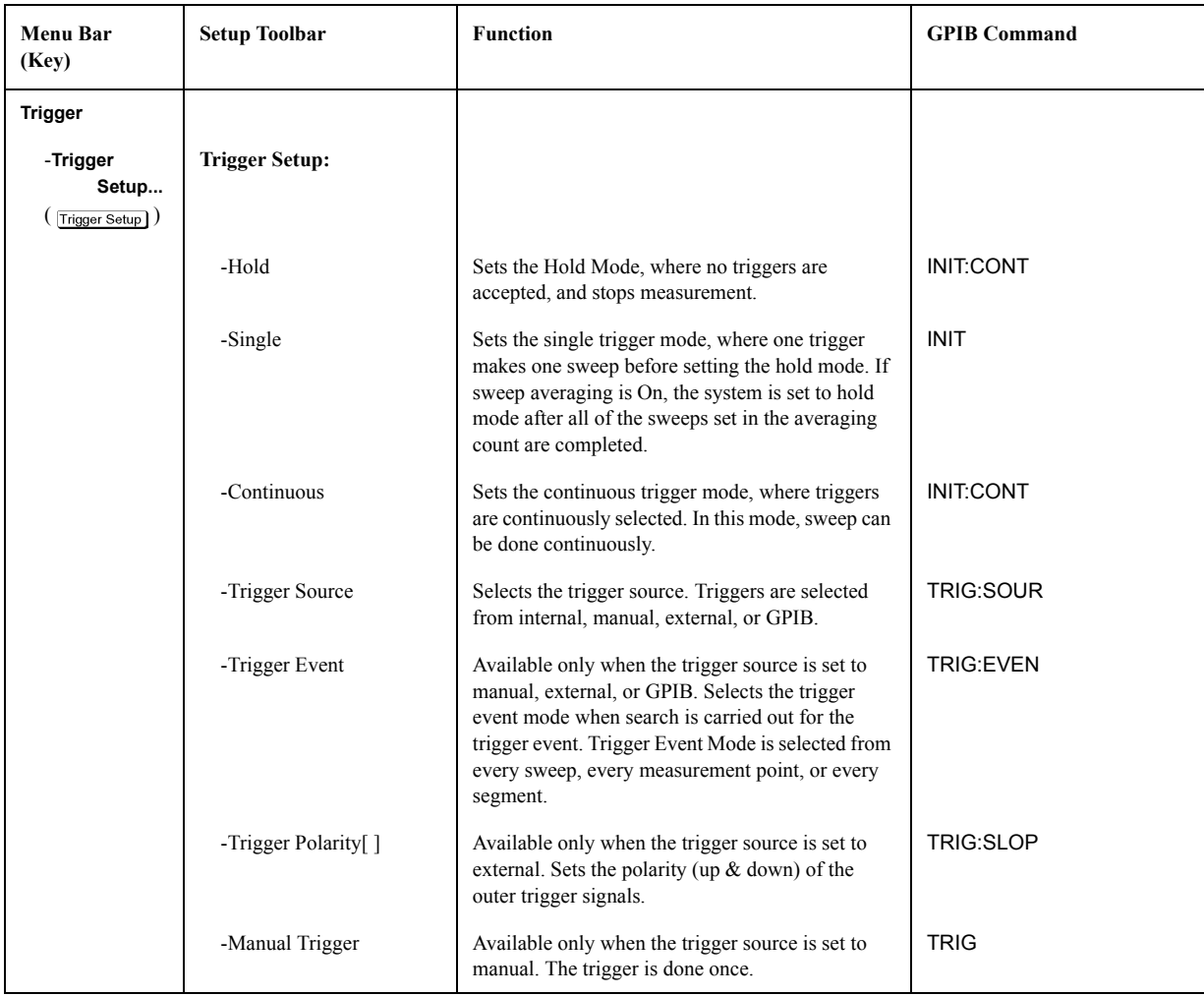

# **Trigger - Hold**

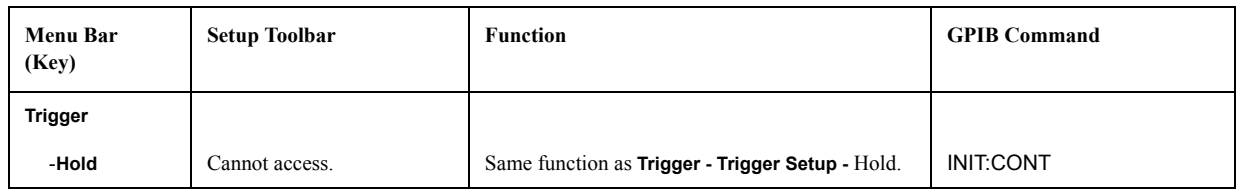

# **Trigger - Single**

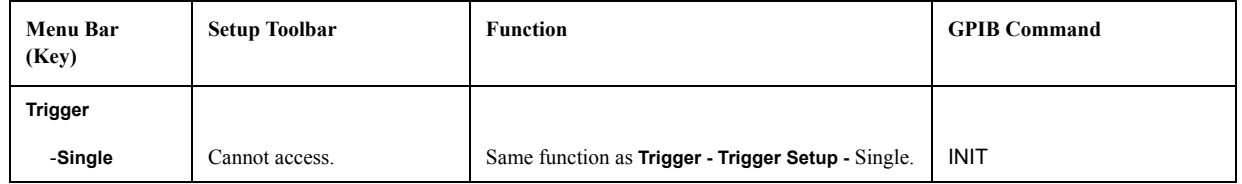

#### **Trigger - Continuous**

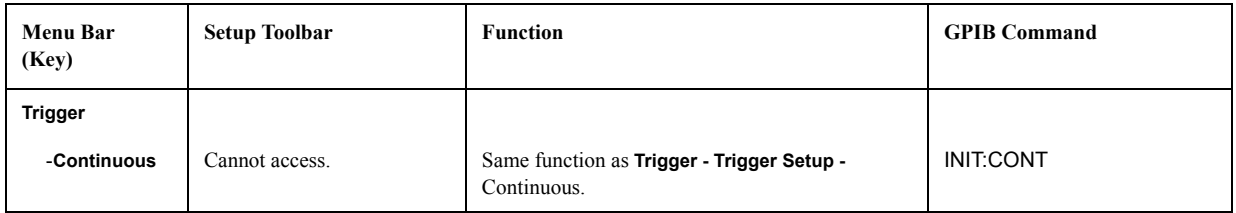

# **Utility Menu**

**Utility - Utility...**

| <b>Menu Bar</b><br>(Key) | <b>Setup Toolbar</b>        | <b>Function</b>                                                                                                    | <b>GPIB Command</b>                 |
|--------------------------|-----------------------------|----------------------------------------------------------------------------------------------------|-------------------------------------|
| Utility                  |                             |                                                                                                    |                                     |
| -Utility<br>Utility      | <b>Utility:</b>             |                                                                                                    |                                     |
|                          | -Equivalent Circuit<br>Menu | Calls up the setup toolbar that sets the equivalent<br>circuit analysis. For details see "Utility - Utility -<br>Equivalent Circuit Menu" on page 412.                                                                                                    |                                     |
|                          | -Material Option Menu       | Calls up the setup toolbar that sets the<br>measurement mode and the measuring materials.<br>Materials measurement is only possible when<br>Option 002 (material measurement software) is<br>installed in the E4991A. For details see "Utility -<br>Utility - Material Option Menu" on page 413. |                                     |
|                          | -Macros                     | Displays the dialog box that runs and saves the<br>loaded Macro program (VBA program). Lists only<br>the procedures in the standard module defined as<br>Public type. For more on the macro program, refer<br>to "Chapter 3 Using Macros" in the <i>Programming</i><br>Manual.                   | PROG:CAT?<br>PROG:NAME<br>PROG:STAT |
|                          | -Visual Basic Editor        | Displays the editing screen for the programming<br>function of the internal VBA (Visual Basic<br>Applications) program.                                                                                                    | None                                |
|                          | -Save Program               | Calls up the dialog box to store all files of the<br>VBA project (macro programs that have the<br>extension .lcr).                                                                                                    | MMEM:STOR:MACR                      |
|                          | -Load Program               | Calls up the dialog box to load the stored Macro<br>program (with extension .lcr).                                                                                                    | MMEM:LOAD:MACR                      |

<span id="page-417-0"></span>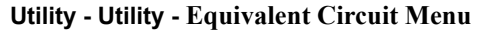

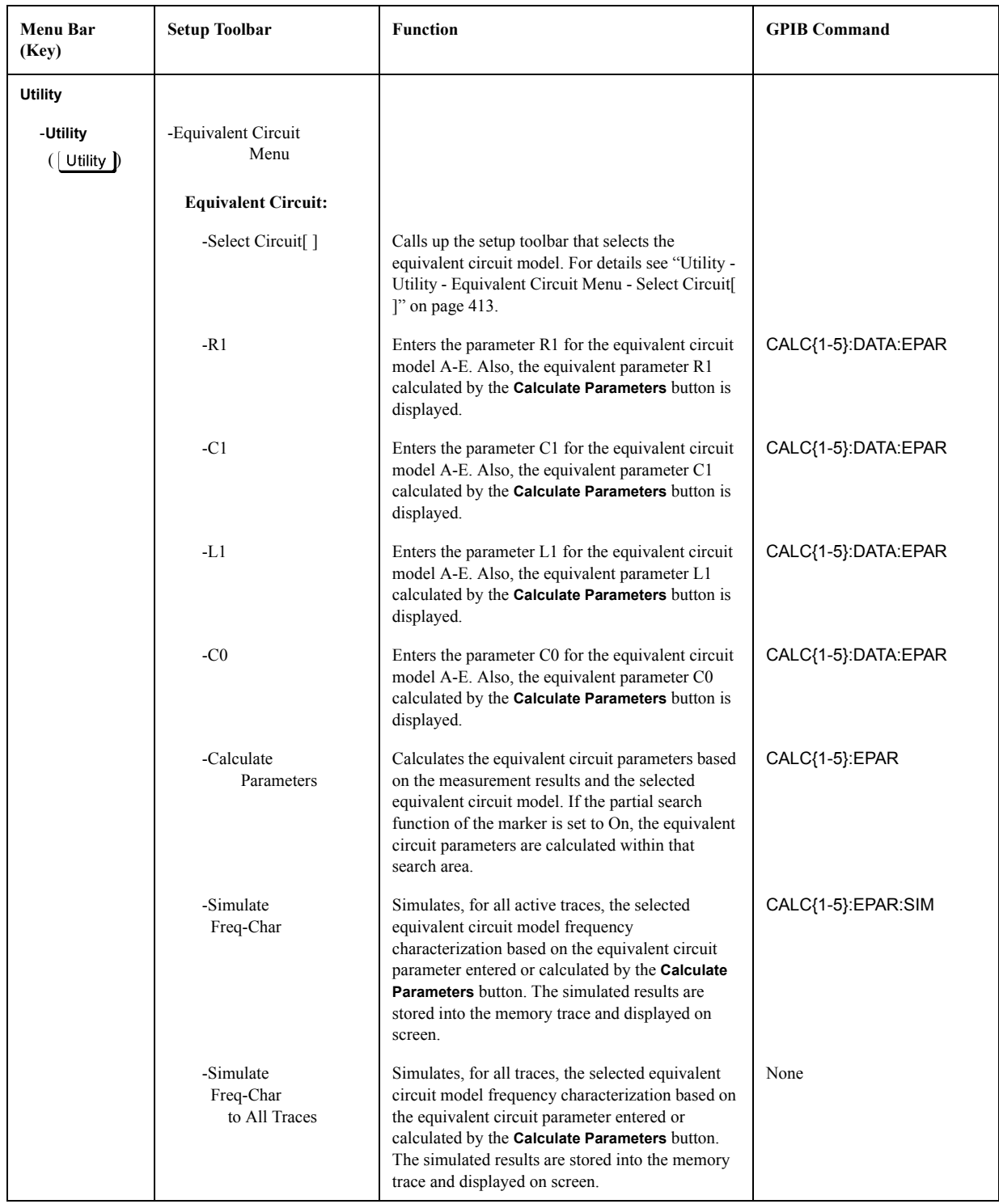

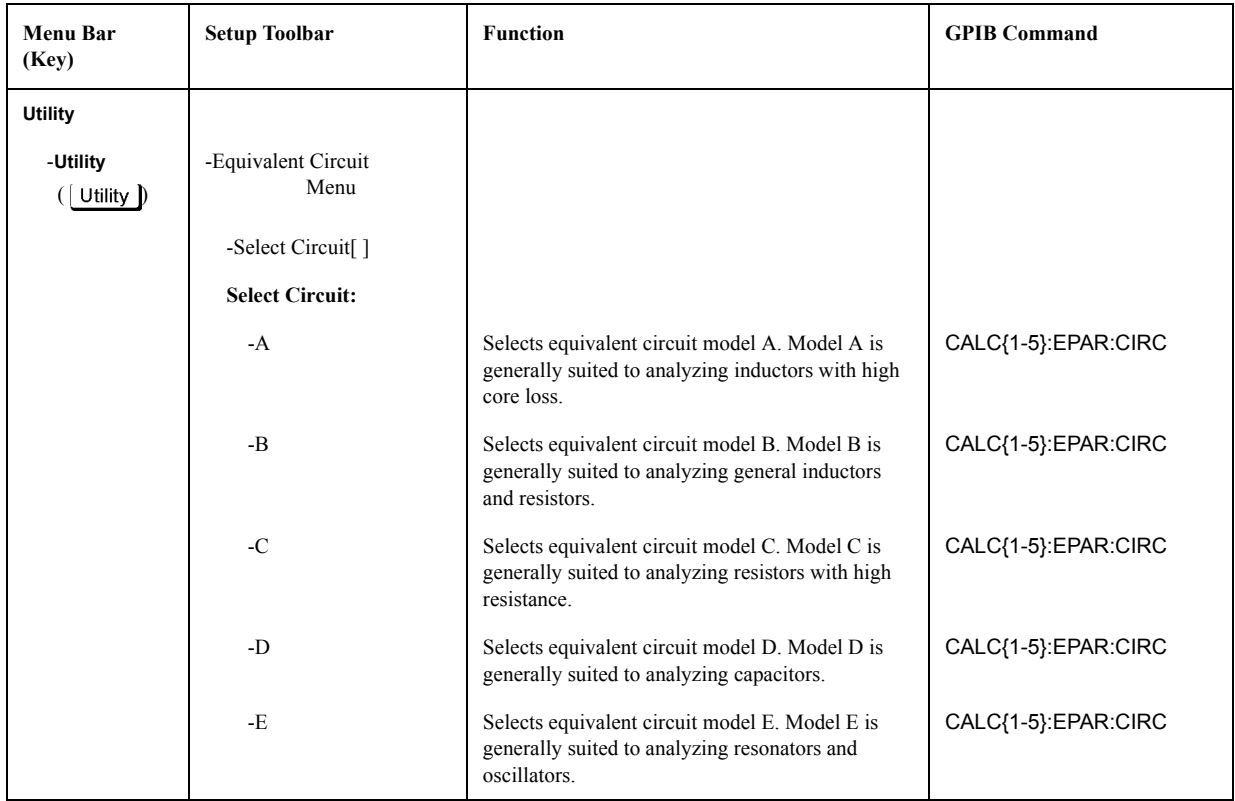

# <span id="page-418-1"></span>**Utility - Utility - Equivalent Circuit Menu - Select Circuit[ ]**

<span id="page-418-0"></span>**Utility - Utility - Material Option Menu** 

| <b>Menu Bar</b><br>(Key) | <b>Setup Toolbar</b>  | <b>Function</b>                                                                                                    | <b>GPIB Command</b> |
|--------------------------|-----------------------|----------------------------------------------------------------------------------------------------|---------------------|
| Utility                  |                       |                                                                                                    |                     |
| -Utility<br>Utility      | -Material Option Menu |                                                                                                    |                     |
|                          | Material:             |                                                                                                    |                     |
|                          | -Material Type        | Selects the measurement mode from impedance<br>(Impedance), dielectrics (Permittivity), or<br>Magnetics (Permeability).                 | <b>MODE</b>         |
|                          | -Thickness            | Available only when the mode is Permittivity.<br>Enters the thickness of the dielectric material<br>(material under test).              | CALC:FORM:PAR:DIE   |
|                          | -Height               | Available only when the measurement is<br>Permeability. Enters the height of the magnetic<br>material (material under test).            | CALC:FORM:PAR:MAG   |
|                          | -Inner Diameter       | Available only when the measurement is<br>Permeability. Enters the internal diameter of the<br>magnetic material (material under test). | CALC:FORM:PAR:MAG   |

D. Menu References D. Menu References

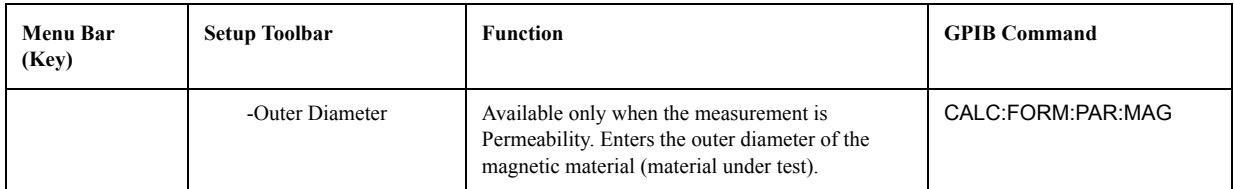

# **Utility - Equivalent Circuit...**

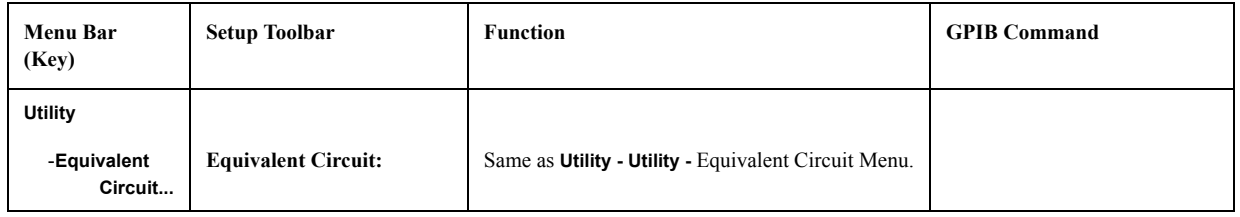

# **Utility - Material Option...**

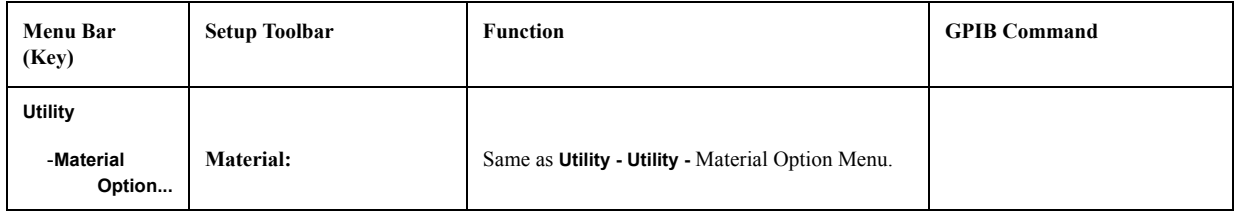

#### **Utility - VBA Macros...**

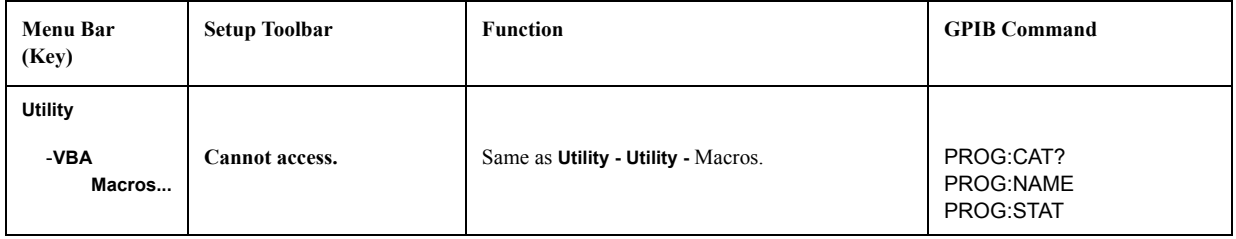

#### **Utility - Visual Basic Editor...**

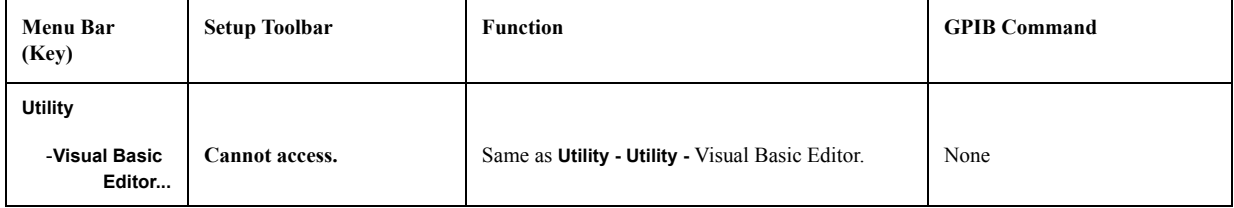

# **Utility - Save Program...**

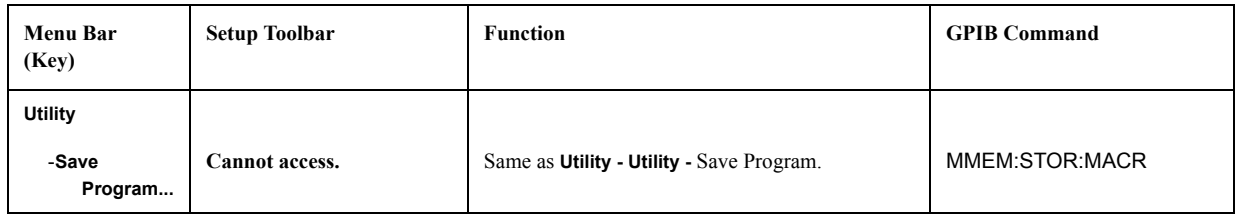

#### **Utility - Load Program...**

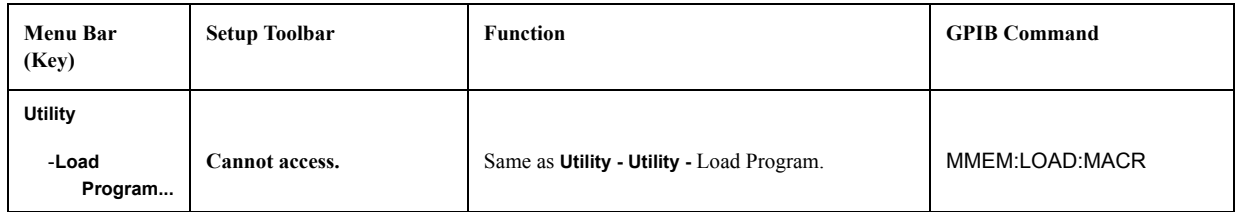

# **Save/Recall Menu**

#### **Save/Recall - Save/Recall...**

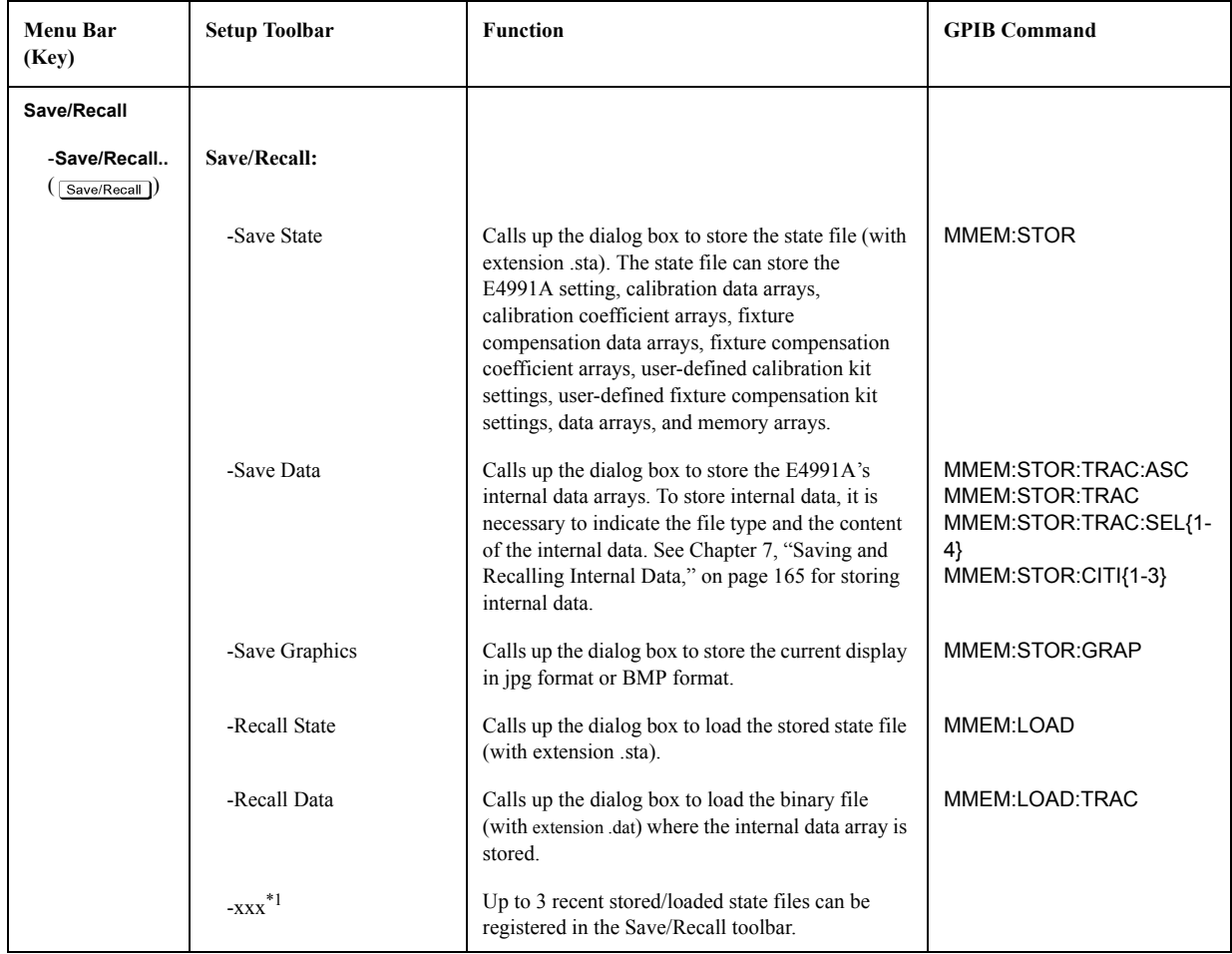

\*1. The absolute path of the recently stored/loaded file is displayed.

#### **Save/Recall - Save State...**

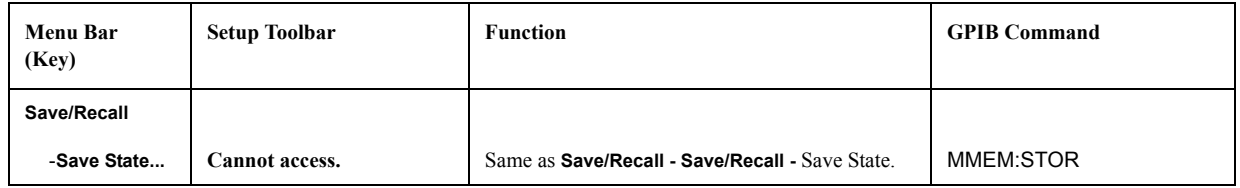

#### **Save/Recall - Save Data...**

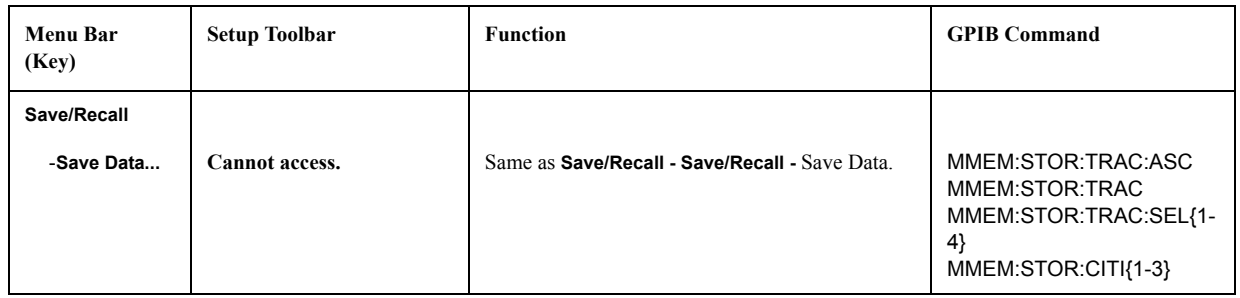

#### **Save/Recall - Save Graphics...**

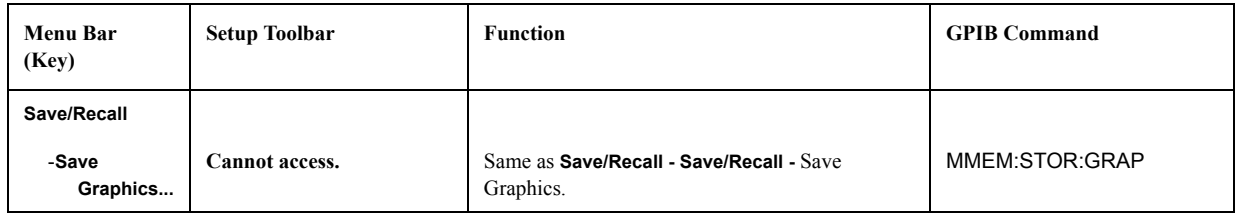

#### **Save/Recall - Recall State...**

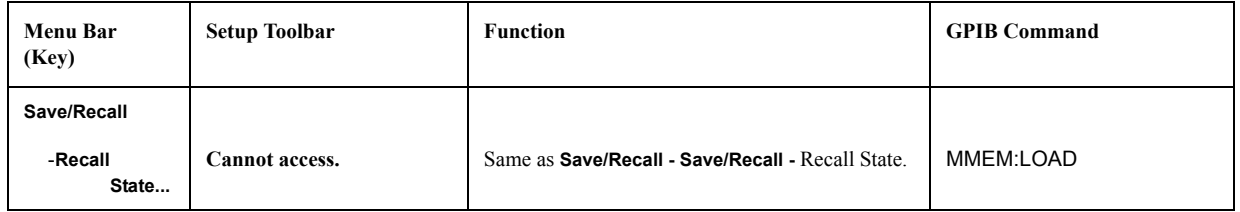

#### **Save/Recall - Recall Data...**

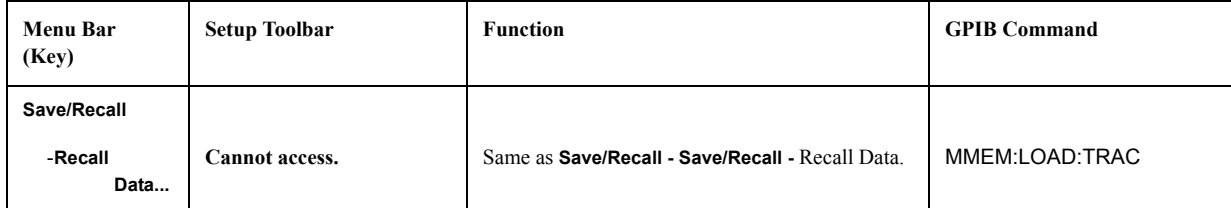

# **System Menu**

# **System - Toolbar Off**

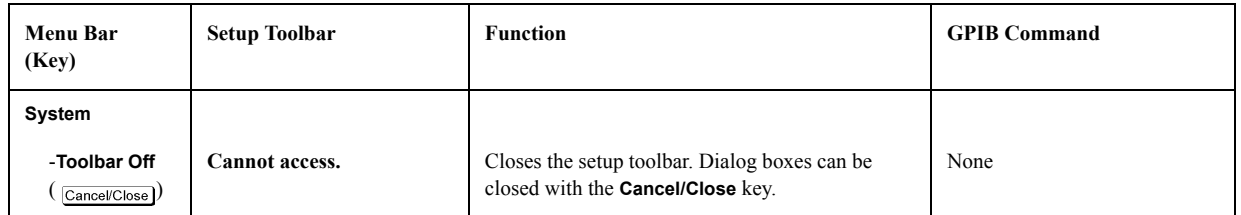

#### **System - System...**

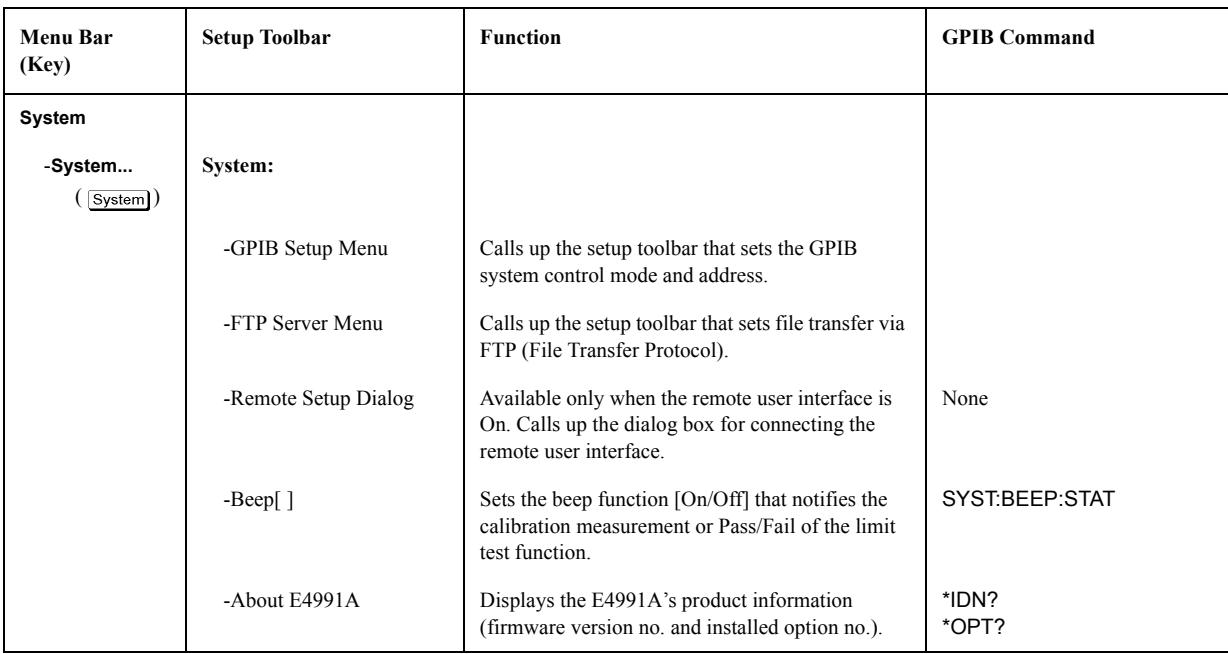

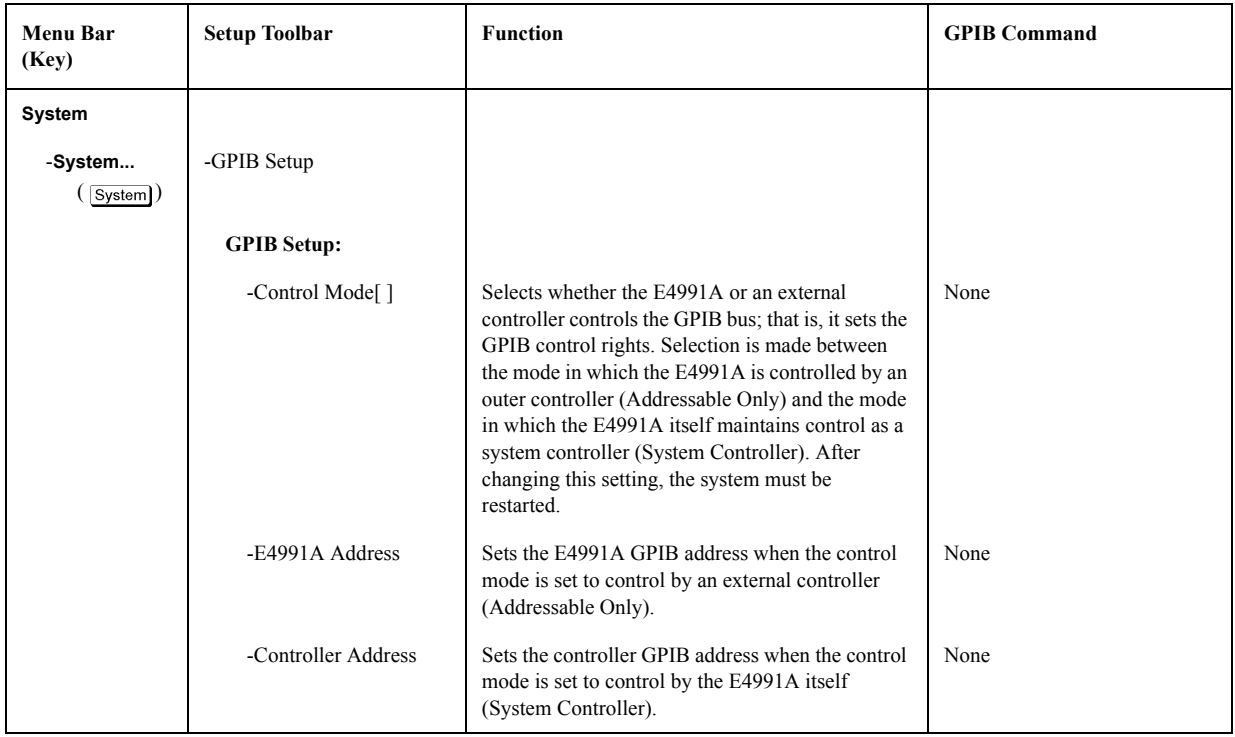

# **System - System - GPIB Setup Menu**

**System - System - FTP Server Menu** 

| <b>Menu Bar</b><br>(Key) | <b>Setup Toolbar</b> | <b>Function</b>                                                                                                    | <b>GPIB Command</b> |
|--------------------------|----------------------|----------------------------------------------------------------------------------------------------|---------------------|
| System                   |                      |                                                                                                    |                     |
| -System<br>System)       | -FTP Server          |                                                                                                    |                     |
|                          | <b>FTP Server:</b>   |                                                                                                    |                     |
|                          | -FTP Server[]        | Switches On/Off the file transfer function via FTP<br>(File Transfer Protocol). When On, a file stored in<br>the E4991A hard disk can be transferred<br>interactively to an external computer without<br>using floppy discs. | None                |
|                          | -Abort               | Halts the FTP file transfer.                                                                                                    | None                |
|                          | -Disconnect          | Disconnects the file transfer application from the<br>external computer side.                                                                                                    | None                |

#### **System - Preset**

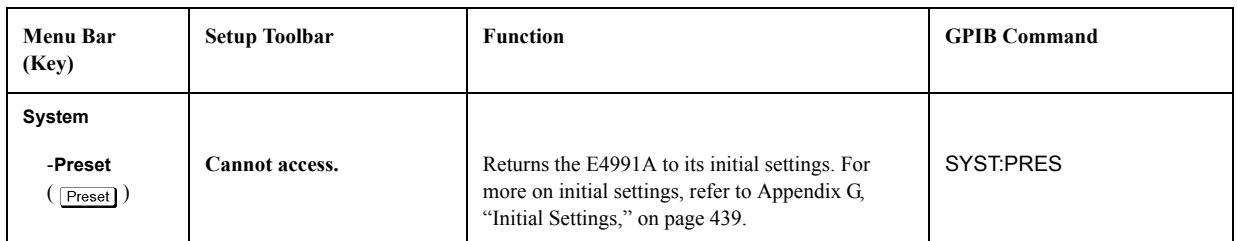

#### **System - Exit**

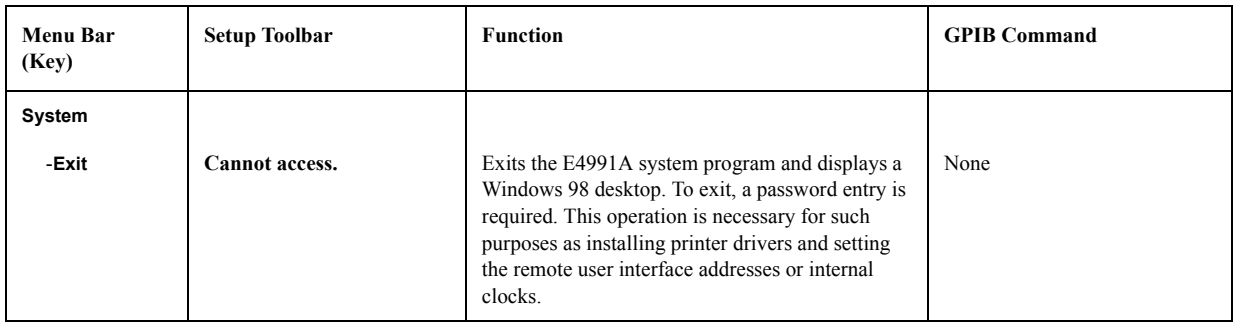

# **System - GPIB Setup...**

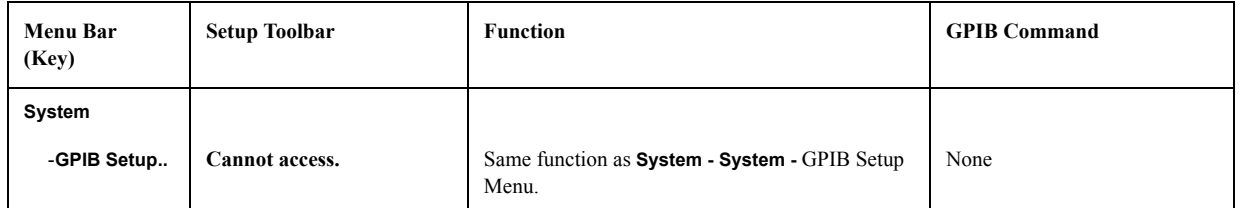

#### **System - FTP Server Setup...**

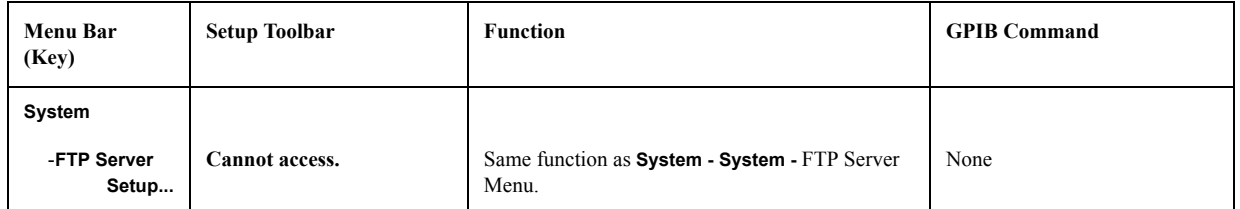

# **System - Remote Setup...**

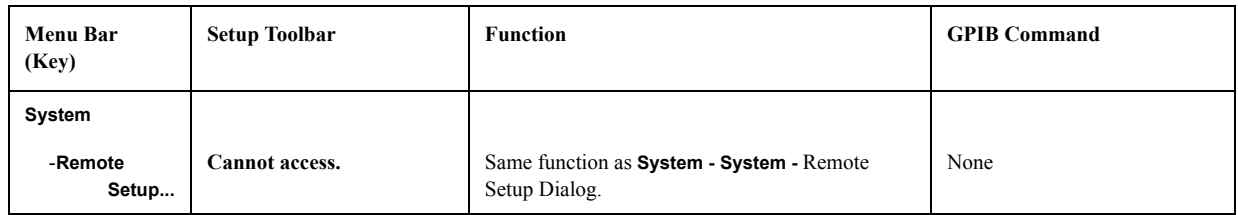

#### **System - About E4991A...**

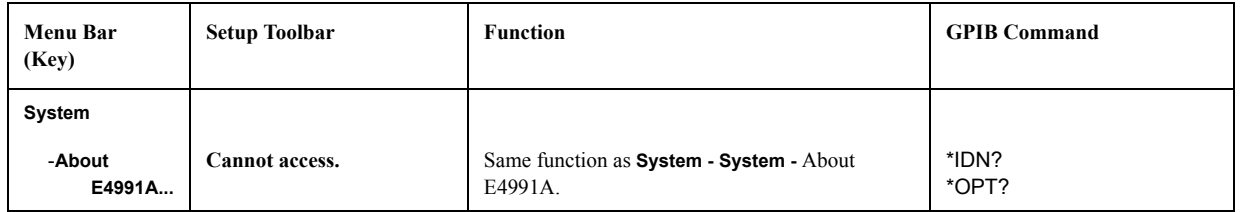

# **System - Diagnostic...**

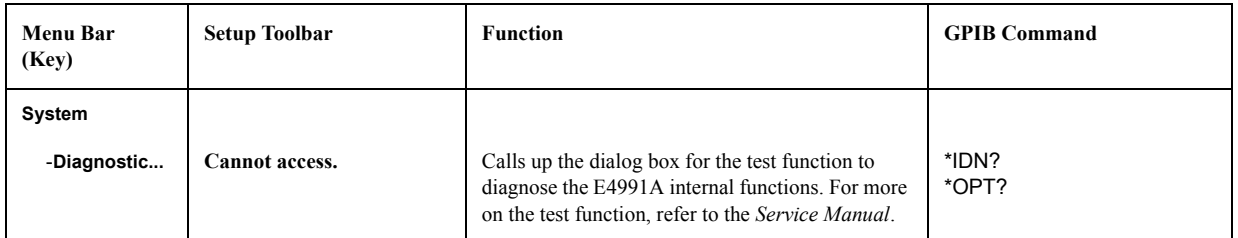

# **E Theory on Material Measurement**

This appendix explains the basic principle and concept of material measurement.

# **Dielectric Material Measurement**

If your E4991A has Option 002 installed, it is possible to measure the relative permittivity of a solid dielectric material taking the shape of a board. Permittivity here refers to the ease of storing energy in an electric field.

## **Definition of Permittivity**

The application of an alternating-current electric field to a dielectric material causes some dielectric loss and a delay in the dielectric response to the electric field. Permittivity in an alternating-current electric field is defined as complex relative permittivity  $(\varepsilon_r^*)$  (see

[Equation E-1](#page-429-0)). The real component of complex relative permittivity  $(\epsilon_r^r)$  represents the amount of energy stored in the dielectric material from the alternating current electric field. On the other hand, the imaginary component  $(\varepsilon_r^r)$  indicates energy loss to the alternating current electric field.

#### <span id="page-429-0"></span>**Equation E-1 Definition of Complex Relative Permittivity**

$$
\varepsilon_r^* = \varepsilon_r' - j\varepsilon_r''
$$

As shown in [Figure E-1,](#page-429-1) complex relative permittivity can be expressed in a vector diagram. The dielectric loss factor (D) of a dielectric material is expressed as a dielectric loss tangent (tan $\delta$ ), which is the ratio of the imaginary component ( $\varepsilon_r^r$ ) to the real component  $(\epsilon_r^r)$  of complex relative permittivity.

#### <span id="page-429-1"></span>**Figure E-1 Vector Diagram of Complex Relative Permittivity and Dielectric Loss Tangent**

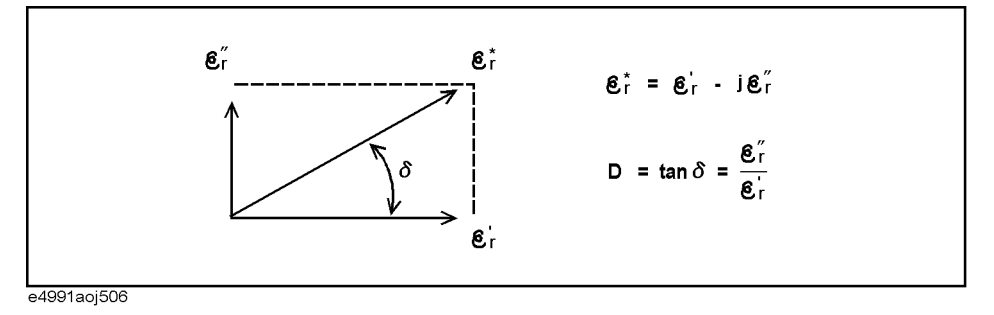

**NOTE** Dielectric material measurement generally implies the measurement of its relative permittivity.

# **Measurement Principle of Dielectric Material**

The E4991A uses the measurement technology called the Capacitance Method to measure relative permittivity. This method calculates relative permittivity from capacitance values measured with the E4991A by positioning a DUT between the test fixture's electrodes to form a condenser. [Figure E-2](#page-430-0) shows a conceptual diagram using a 16453A text fixture.

<span id="page-430-0"></span>**Figure E-2 Capacitance Method**

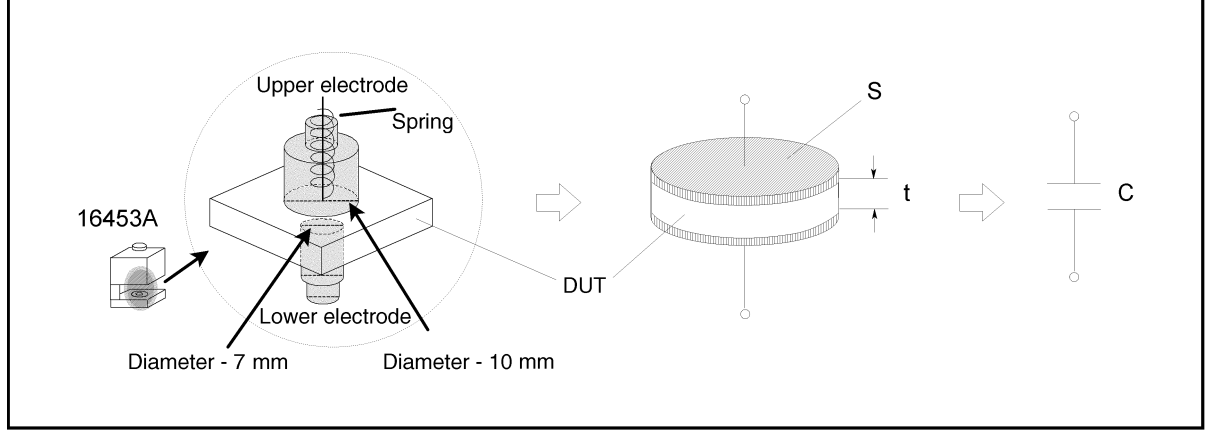

e4991aoe503

Since the capacitor  $C$  (see [Figure E-2\)](#page-430-0) formed using 16453A has a small capacity because of its large impedance, the equivalent circuit in [Figure E-3](#page-430-1) consists of an equivalent parallel capacitance and an equivalent parallel conductance.

<span id="page-430-1"></span>**Figure E-3 Loss of Dielectric Material**

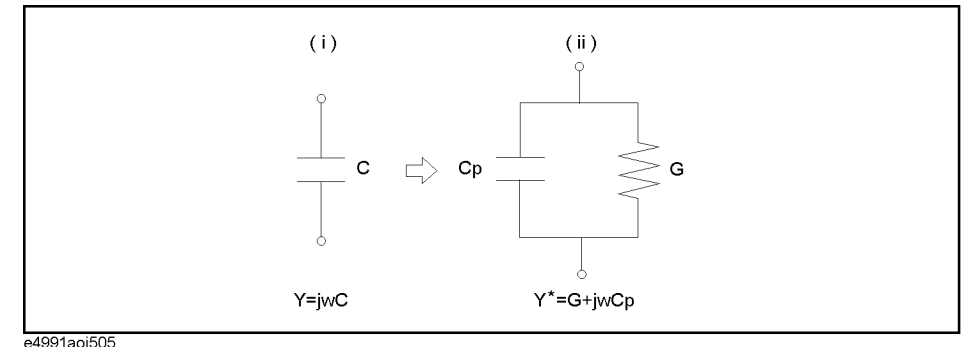

The admittance Y of the circuit (i) in [Figure E-3](#page-430-1) is expressed as [Equation E-2](#page-430-2), and the complex admittance ( $Y^*$ ) of the circuit (ii) is expressed as [Equation E-3](#page-430-3).  $C_0$  indicates a capacitance when using air as a dielectric material.

 $C_0$ 

```
Equation E-2 Admittance of Circuit (i)
Equation E-3 Complex Admittance of Circuit (ii)
                              Y = jωC = jω | ε^*|C_0Y^* = G + j\omega C_p = j\omega \left(\frac{C_p}{C}\right)\frac{C_p}{G} - j \frac{G}{G}= G + j\omega C_p = j\omega \Big(\frac{C_p}{C_0} - j\frac{G}{\omega C_0}\Big) C_0
```
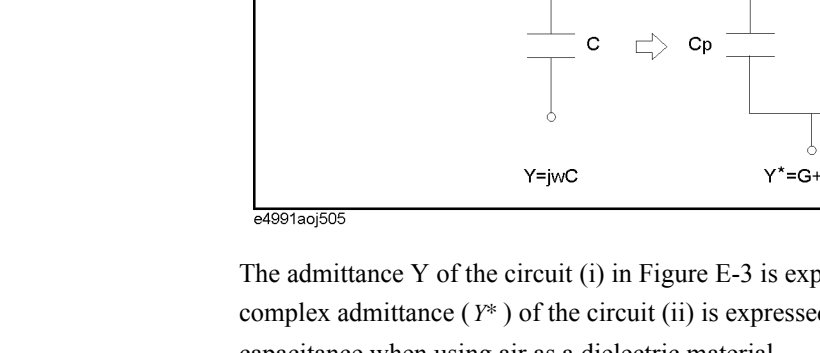

## Theory on Material Measurement **Dielectric Material Measurement**

Therefore, the complex relative permittivity of a dielectric material  $(\varepsilon_r^*)$  and the real ( $\varepsilon_r'$ ) and imaginary  $(\varepsilon_r^{\prime\prime})$  components of the complex relative permittivity are calculated as follows.

**Equation E-4** Calculation of Complex Relative Permittivity  $(\epsilon_r^*)$ 

$$
\varepsilon_r^* = \left(\frac{C_p}{C_0} - j\frac{G}{\omega C_0}\right)
$$

**Equation E-5** Calculation of Effective Relative Permittivity  $(\epsilon_r^{\prime})$ 

$$
\varepsilon_r' = \frac{C_p}{C_0} = \frac{tC_p}{\varepsilon_0 S}
$$

**Equation E-6** Calculation of Relative Permittivity Loss  $(\varepsilon_r^{\prime\prime})$ 

$$
\varepsilon_r'' = \frac{G}{\omega C_0} = \frac{t}{\omega \varepsilon_0 S R_p} \qquad \left( G \to \frac{1}{R_p} \right)
$$

**NOTE** The electrode area *S* of the 16453A test fixture is included in the calculation as the area of the lower electrode.

#### **Error Components of 16453A Test Fixture**

Error components of the 16453A test fixture include errors due to edge capacitance on edge electrodes (stray capacitance), residual parameters of the test fixture such as electrical length, residual impedance, stray admittance, and an air gap caused when sandwiching the DUT between the electrodes.

#### **Error Due to Edge Capacitance**

[Figure E-4](#page-431-0) shows lines of electric force when measuring a capacity value of a dielectric material. As shown in [Figure E-4](#page-431-0), edge capacitance occurs around electrode edges, resulting in a larger capacitance value than it really has. The E4991A internally calculates edge capacitance, thus eliminating the need to consider errors due to edge capacitance when using the 16453A test fixture.

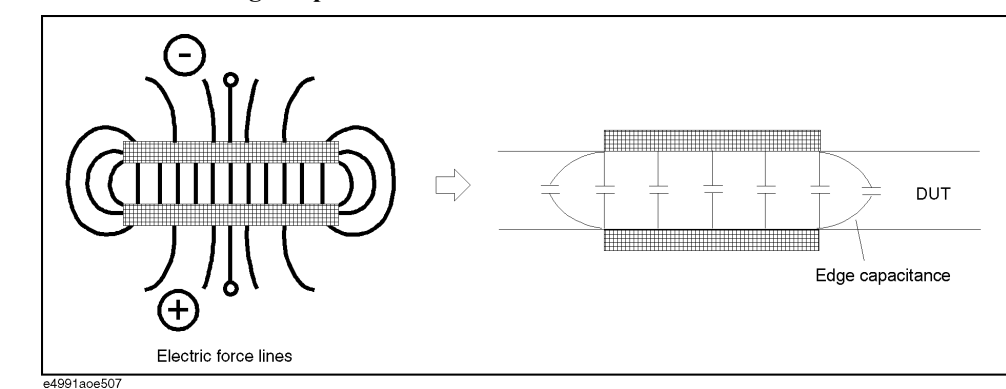

<span id="page-431-0"></span>**Figure E-4 Occurrence of Edge Capacitance**
#### **Errors Due to Residual Parameters of Text Fixture**

Since the 16453A test fixture has errors due to electrical length, residual impedance, and stray admittance, these errors can be minimized by performing OPEN, SHORT and LOAD calibrations on the DUT contact surface of the test fixture.

#### **Errors Due to Air Gap**

The 16453A test fixture uses the Electrode Contact Method to sandwich a DUT between electrodes. In this method, even if the DUT is processed as flat as possible, an air gap is formed between the DUT and the electrodes, affecting the measured capacitance value as an error component.

#### **Figure E-5 Errors Due to Air Gap**

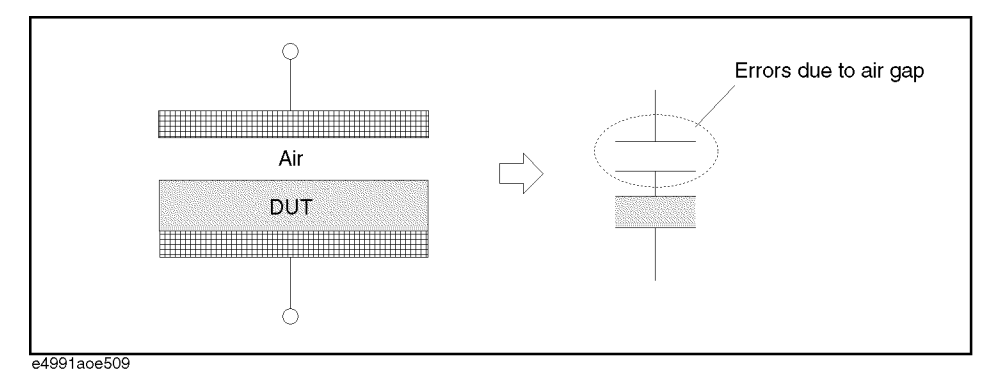

There are several methods to minimize error due to air gap:

- Form thin film electrodes on a dielectric material.
- Maximize the spring pressure on the text fixture to the extent that it does not deform the DUT.
- When measuring a thin (several hundred μm) and highly-pressure-resistant DUT with a smooth surface, lay three to four DUTs one on the top of the other.

If the first method is used, it is necessary to process the DUT into a shape suitable for the positioning of the electrodes formed on the DUT and the 16453A structure.

#### **Magnetic Material Measurement**

If your E4991A has Option 002 installed, the relative permeability of a magnetic material (a toroidal core) can be measured. Permeability here refers to the ease of storing energy in the magnetic field.

#### **Definition of Permeability**

The application of an alternating-current magnetic field to a magnetic material will cause some magnetic loss and delayed induction of magnetic flux. Permeability in the alternating-current magnetic field is defined as complex relative permeability  $(\mu_r^*)$  (see [Equation E-7](#page-433-0)). The real component of the complex relative permeability  $(\mu'_r)$  represents the amount of energy stored in the magnetic material from the alternating-current magnetic field. On the other hand, the imaginary component  $(\mu_r^{\prime\prime})$  indicates energy loss to the alternating current magnetic field.

#### <span id="page-433-0"></span>**Equation E-7 Definition of Complex Relative Permeability**

$$
\mu_r^* = \mu_r' - j\mu_r''
$$

As shown in [Figure E-6,](#page-433-1) complex relative permeability can be expressed in a vector diagram. The loss factor (D) of a magnetic material is expressed as a loss tangent (tanδ), which is the ratio of the imaginary component  $(\mu_r^{\prime\prime})$  to the real component  $(\mu_r^{\prime\prime})$  of the complex relative permeability.

#### <span id="page-433-1"></span>**Figure E-6 Vector Diagram of Complex Relative Permeability and Loss Tangent**

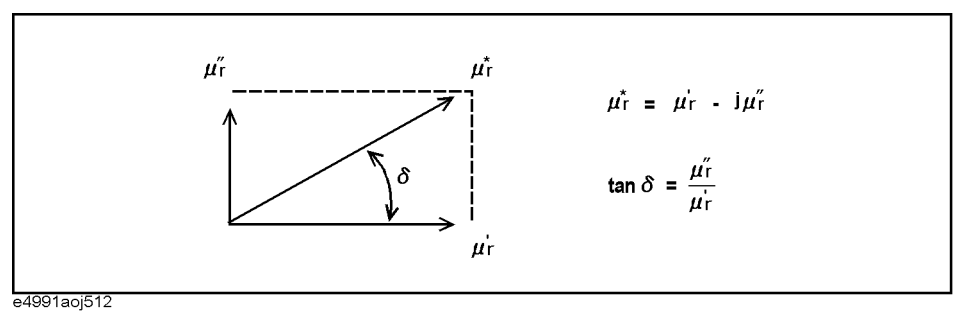

**NOTE** Magnetic material measurement generally implies the measurement of its relative permeability.

#### **Measurement Principle of Magnetic Material**

To measure relative permeability, the E4991A uses a measurement technology called the Inductance Method. In this method, a DUT (toroidal core) is wrapped with a wire, and relative permeability is calculated from the inductance values at the end of the core. This section explains the measurement principle when using the 16454A test fixture.

#### <span id="page-434-0"></span>**Figure E-7 Relationship among Current, Magnetic Flux, and Magnetic Flux Density**

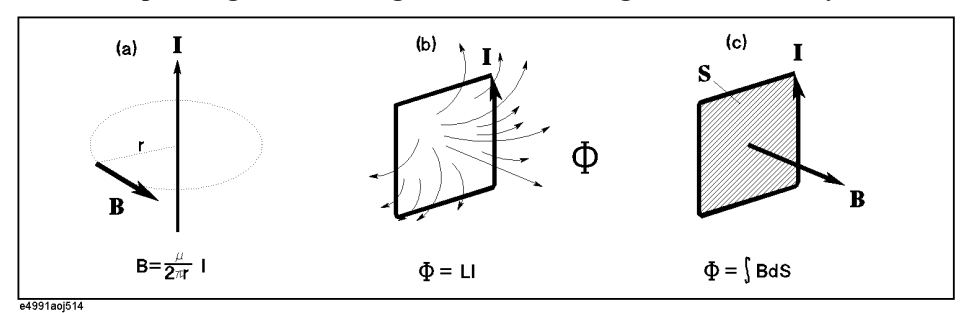

Generally, the magnetic flux density  $(B)$  induced by the current running in a line of unlimited length, as shown in (a) of [Figure E-7,](#page-434-0) is expressed as [Equation E-8.](#page-434-1)

# <span id="page-434-1"></span>**Equation E-8 Magnetic Flux Density Induced by Current Running in Line of Unlimited Length**   $B = \frac{\mu I}{2\pi r}$

On the other hand, the magnetic flux  $(\Phi)$  induced by current running in the closed loop shown in (b) of [Figure E-7](#page-434-0) is expressed as [Equation E-9](#page-434-2). Note that  $L$  indicates the self-inductance of the closed loop.

<span id="page-434-2"></span>**Equation E-9 Magnetic Flux Induced by Current in Closed Loop**  $\Phi = LI$ 

> Furthermore, this magnetic flux  $(\Phi)$  also can be expressed as the integration of magnetic flux density  $(B)$  with respect to area, as shown in [Figure E-7](#page-434-0) (See [Equation E-10\)](#page-434-3).

<span id="page-434-3"></span>**Equation E-10 Relationship between Magnetic Flux and Magnetic Flux Density**

$$
\Phi = \int B ds
$$

#### Theory on Material Measurement **Magnetic Material Measurement**

When a DUT (toroidal core) is mounted in a 16454A, an ideal (no magnetic flux leak) inductance with a wire rolled once is formed, as shown in [Figure E-8](#page-435-0).

#### <span id="page-435-0"></span>**Figure E-8 Measurement Principle When Using 16454A Test Fixture**

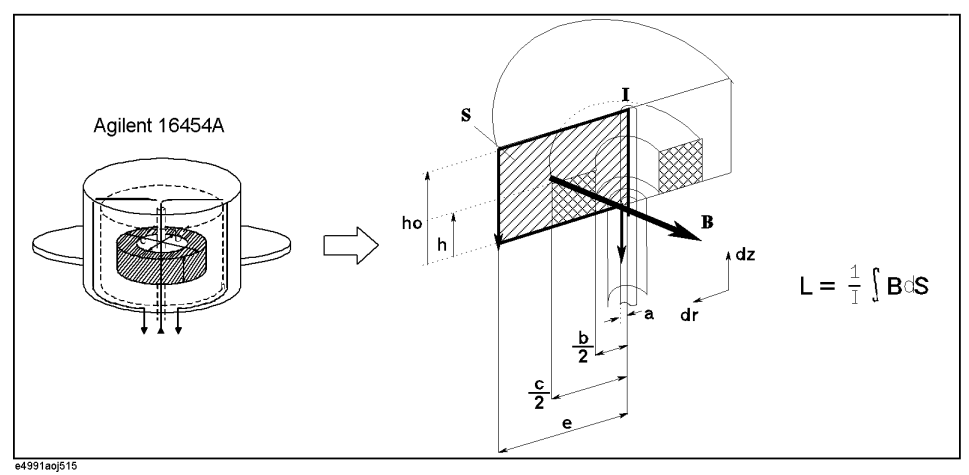

The self-inductance of a measurement circuit including the DUT is derived as [Equation](#page-435-1)  [E-11](#page-435-1) from [Equation E-8](#page-434-1), [Equation E-9](#page-434-2), [Equation E-10,](#page-434-3) and the physical shape of the 16454A.

#### <span id="page-435-1"></span>**Equation E-11 Self-Inductance of Measurement Circuit**

$$
L = \frac{1}{I} \int B ds = \int_{a}^{e} \int_{0}^{h_0} \frac{\mu}{2\pi r} dr dz
$$

By unfolding [Equation E-11](#page-435-1) with  $\mu_0$  as permeability of free space and  $\mu_r$  as relative permeability of the DUT, [Equation E-12](#page-435-2) can be obtained.

#### <span id="page-435-2"></span>**Equation E-12 Self-Inductance of Measurement Circuit**

$$
L = \int_{\frac{c}{2}}^{e} \int_{0}^{h_0} \frac{\mu_0}{2\pi r} dr dz + \int_{\frac{b}{2}}^{e} \int_{0}^{h} \frac{\mu_0 \mu_r}{2\pi r} dr dz + \int_{\frac{b}{2}}^{e} \int_{h}^{h_0} \frac{\mu_0}{2\pi r} dr dz + \int_{a}^{\frac{b}{2}} \int_{0}^{h_0} \frac{\mu_0}{2\pi r} dr dz
$$

By further unfolding [Equation E-12](#page-435-2), [Equation E-13](#page-435-3) can be obtained.

<span id="page-435-3"></span>**Equation E-13 Self-Inductance of Measurement Circuit**

$$
L = \frac{\mu_0}{2\pi} \left\{ (\mu_r - 1) h \ln \frac{c}{b} + h_0 \ln \frac{e}{a} \right\}
$$

By transforming [Equation E-13](#page-435-3) to calculate the relative permeability  $(\mu_r)$  of the DUT, [Equation E-14](#page-435-4) can be obtained.

<span id="page-435-4"></span>**Equation E-14** R

relative Permeability of DUT  
\n
$$
\mu_r = \frac{2\pi (L - L_{ss})}{\mu_0 h \ln \frac{c}{b}} + 1
$$

 $L_{ss}$  in [Equation E-15](#page-436-0) indicates self-inductance when a DUT is not mounted in the test fixture.

<span id="page-436-0"></span>**Equation E-15 Self-Inductance When DUT Is Not Mounted in Test Fixture**

$$
L_{ss} = \frac{\mu_0}{2\pi} h_0 \ln\frac{e}{a}
$$

<span id="page-436-1"></span>

**Figure E-9 Loss of Magnetic Material**

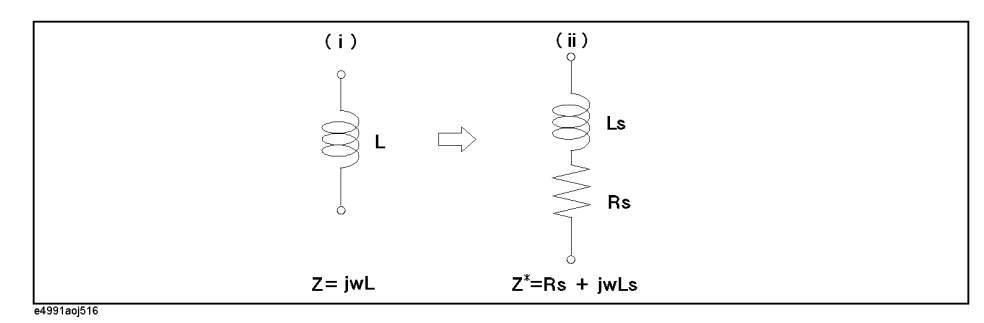

The impedance  $Z$  of the circuit (i) in [Figure E-9](#page-436-1) is expressed as [Equation E-16,](#page-436-2) and the complex impedance  $Z^*$  of the circuit (ii) is expressed as [Equation E-17.](#page-436-3)

<span id="page-436-5"></span><span id="page-436-4"></span><span id="page-436-3"></span><span id="page-436-2"></span>**Equation E-16 Impedance of Circuit (i) Equation E-17 Complex Impedance of Circuit (ii)** As alternating current causes inductance loss, the self-inductance  $L$  of the measurement circuit is expressed as complex impedance, as shown in [Equation E-18.](#page-436-4) **Equation E-18 Self-Inductance of Measurement Circuit Expressed as Complex Impedance** Substituting "L" in [Equation E-18](#page-436-4) into [Equation E-14](#page-435-4) yields [Equation E-19.](#page-436-5) **Equation E-19 Complex Relative Permeability of DUT**  $Z = j\omega L$  $Z^* = R_s + j\omega L_s = j\omega \left(\frac{R_s}{i\omega}\right)$  $= R_s + j\omega L_s = j\omega \left(\frac{R_s}{j\omega} + L_s\right)$  $L = \frac{Z^*}{j\omega}$  $\mu_r^* = \frac{2\pi(Z^* - j\omega L_{ss})}{r}$ *j*ωμ<sub>0</sub>*h* ln $\frac{c}{b}$  $\ln \frac{c}{t}$  $=$   $\frac{1.115 \times 10^{-10} \text{ s} + 1}{5.015 \times 10^{-10}}$ 

#### Theory on Material Measurement **Magnetic Material Measurement**

#### **Structure of 16454A Test Fixture**

As shown in [Figure E-10](#page-437-0), 16454A has a residual impedance  $Z_{res}^{*}$  as serial impedance.

#### <span id="page-437-0"></span>**Figure E-10 16545A Residual Impedance**

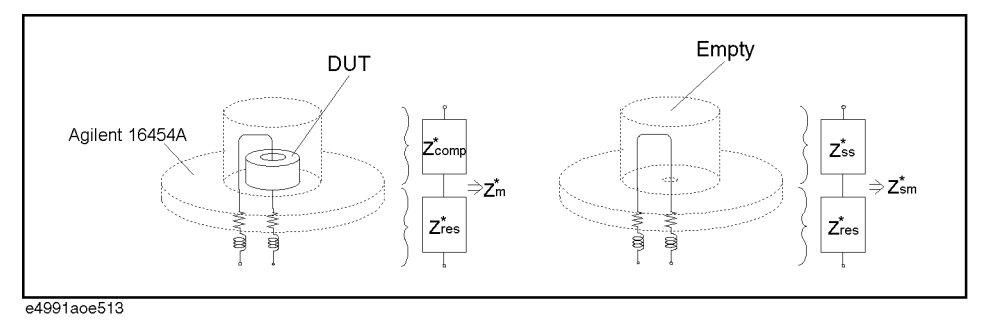

Given the ideal impedance  $Z_{ss}^*$  of the 16454A text fixture with no DUT mounted, the residual impedance  $Z_{res}^*$  can be calculated from the measured impedance  $Z_{sm}^*$  with no DUT mounted in the 16454A (in SHORT state).

### **Equation E-20 16454A Residual Impedance**  $Z_{res}^{*}$  =  $Z_{sm}^{*}$  -  $Z_{ss}^{*}$

Errors due to residual impedance can be minimized by SHORT compensation. The impedance after error compensation  $Z_{comp}^*$  can be calculated from the measured impedance  $Z_m^*$  with a DUT mounted in the 16454A, as shown in [Equation E-21.](#page-437-1)

## <span id="page-437-1"></span>**Equation E-21 Compensated Impedance**  $Z_{comp}^*$  =  $Z_m^*$   $-Z_{res}^*$

Assuming that  $Z_{ss}^*$  consists only of inductance elements ( $Z_{ss}^* = j\omega L_{ss}$ ), the complex relative permeability of the DUT can be calculated using [Equation E-19](#page-436-5) and compensated  $impedance, Z^{*}_{comp} (= Z^{*}),$  as shown in [Equation E-22](#page-437-2).

<span id="page-437-2"></span>**Equation E-22 Complex Permeability of DUT**

$$
\mu_r^* = \frac{2\pi(Z_m^* - Z_{sm}^*)}{j\omega\mu_0 h \ln\frac{c}{b}} + 1
$$

# **F Information on Maintenance**

This appendix explains the measures you should take to maintain the Agilent E4991A.

#### **Cleaning this Instrument**

This section describes how to clean the instrument.

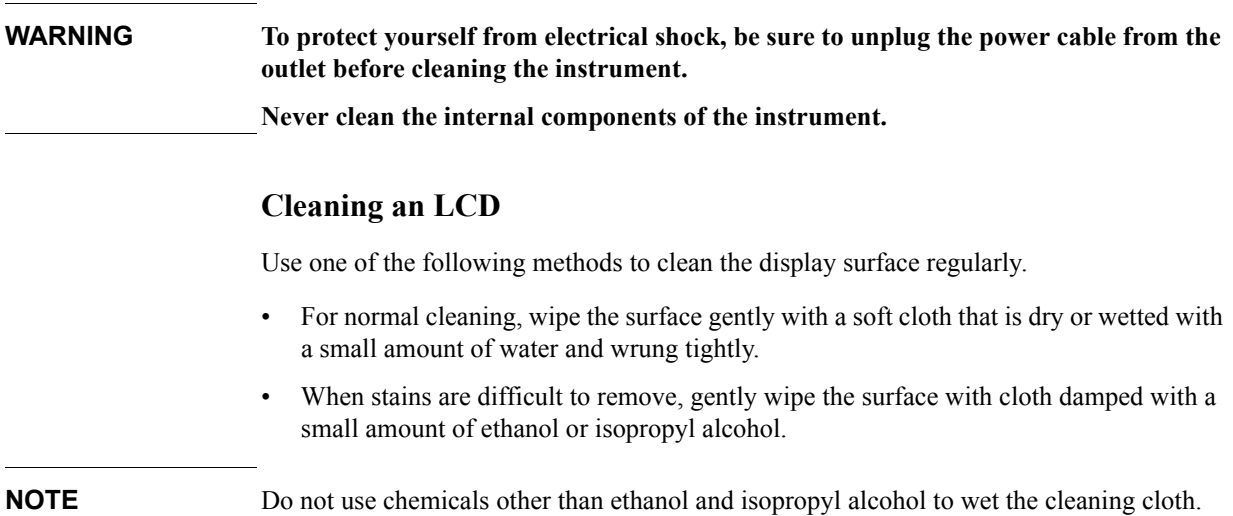

#### **Maintenance of Connectors/Ports**

A 7-mm connector is used for the test head of the E4991A. The N-type connector is used for the front panel. In the RF band, dirt or damage to connectors significantly affects measurement accuracy. Take special care about the following.

- Always keep the connectors free from stains and dust.
- Do not touch the contact surface on the connectors.
- Do not plug damaged or scratched connectors into the test ports.
- Use compressed air for cleaning connectors. Do not use abrasives under any circumstance.

Observe the above instruction for the connectors and ports not on the test head or the front panel.

#### **Procedure to replace center conductor collet of 7-mm connector.**

#### **Required tools**

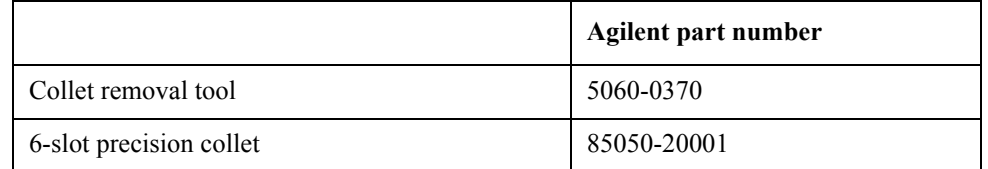

#### **Removing center conductor collet**

Follow these steps to remove the center conductor collet of the 7-mm connector.

**Step 1.** Turn the outer part of the 7-mm connector clockwise viewed from above to completely expose the connector sleeve.

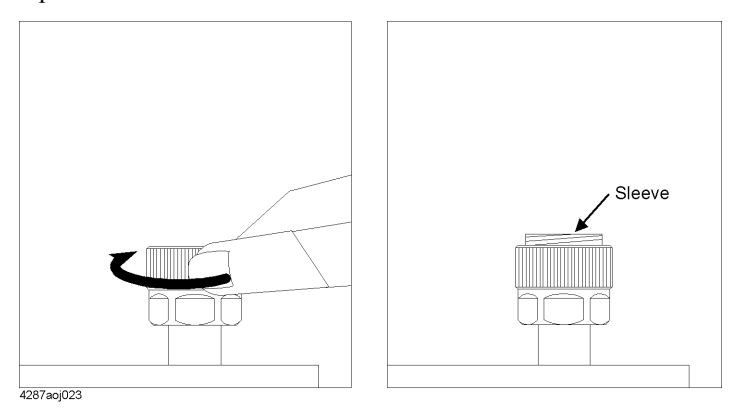

**Step 2.** Pull up the handle of the collet replacement cool (Figure A below) and, while keeping pulling the handle, insert the replacement tool slowly until it touches the end of the connector (Figure B below).

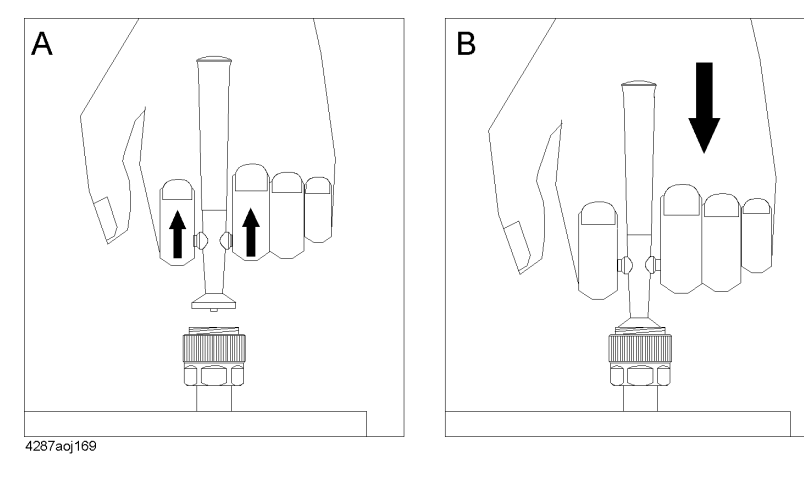

**Step 3.** After releasing the handle (Figure A below), pull up the collet removal tool (Figure B below) to remove the old collet.

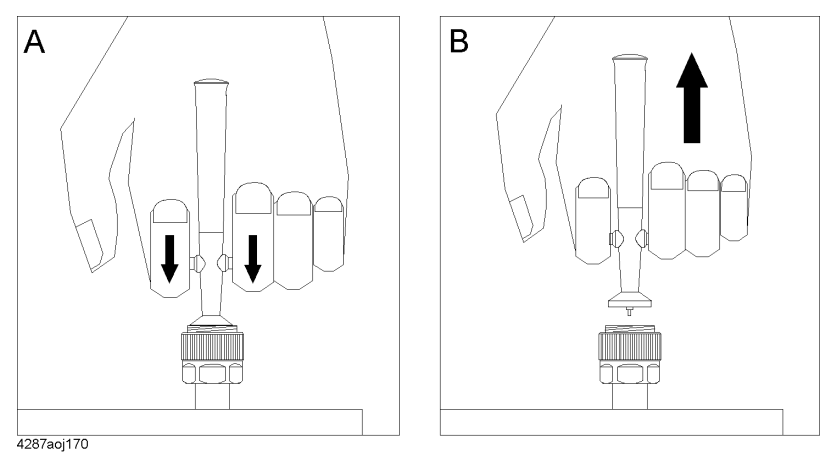

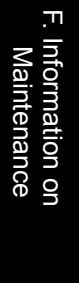

#### Information on Maintenance **Cleaning this Instrument**

#### **Installing center conductor collet**

Follow these steps to install the center conductor collet of the 7-mm connector.

**Step 1.** Insert the collet into the center conductor of the connector.

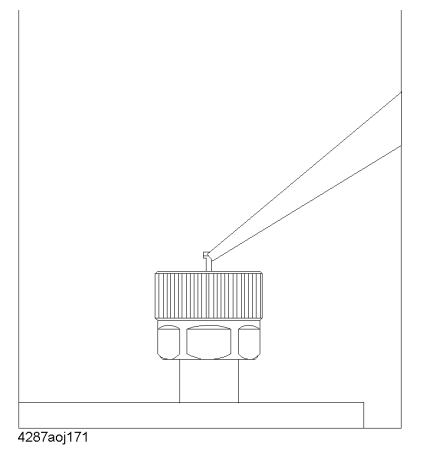

**Step 2.** Push the collet slowly as far as it will go.

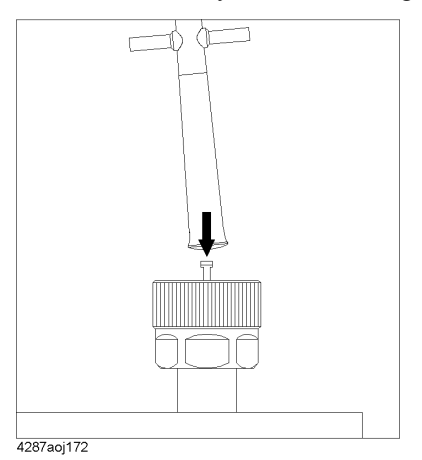

#### **Cleaning a Display Other than an LCD**

To remove stains on parts other than the LCD, test ports, and other connectors/ports of the instrument, wipe them gently with a soft cloth that is dry or wetted with a small amount of water and wrung tightly.

## **Cautions Applicable to Requesting Repair, Replacement, Regular Calibration, etc.**

#### **Devices to be Sent Back for Repair or Regular Calibration**

If it is necessary to send the unit to the Service Center of Agilent Technologies for repair or regular calibration, please follow the instructions below.

#### **Devices you must send**

When you ask our service center for repair or periodic calibration of the instrument, send the E4991A with the following accessories attached. No other accessories have to be sent.

- o Test head
- o Calibration kit

For Option 010, send the following accessories in addition to the above.

- o Option 010 test head (with extension cable)
- o N (male) SMA (female) conversion adapter (x 3)

For Option 007, send the following accessories in addition to the above.

- o Measurement cable (heat-resistant)
- o Extension cable
- o N (male) SMA (female) conversion adapter (x 3)
- o N (female) SMA (female) conversion adapter (x 3)

#### **Packing**

Use the original package and shock absorbers, or equivalent antistatic packing materials, when sending the unit.

#### **Shipping Address**

For the location of the nearest Agilent Technologies Service Center, contact the Customer Contact listed at the end of this brochure.

#### **Recommended Calibration Period**

The recommended calibration period for this instrument is one year. The user is recommended to request the Company's Service Center to perform regular calibration every year.

Information on Maintenance **Cautions Applicable to Requesting Repair, Replacement, Regular Calibration, etc.**

# **G Initial Settings**

This appendix lists initial settings, settings that can be saved/recalled, and settings that can be backed up.

The following table shows the following items.

- Initial settings (factory settings)
- Settings set by the **Preset** key on the front panel or reset by the **:SYST:PRES** GPIB command).
- Settings reset by the **\*RST** GPIB command.
- Settings that can be saved/recalled

The table uses the following symbols.

√: Settings that can be saved/recalled

blank: Settings that cannot be saved/recalled

• Settings that can be restored to calibration/compensation status by the **Recover Cal/Comp State** button

The table uses the following symbols.

√: Settings that can be saved/recalled

blank: Settings that cannot be saved/recalled

Settings that can be backed up

The table uses the following symbols.

√: Settings that can be backed up

blank: Settings that cannot be backed up

• Available methods for making a setting

The table uses the following symbols.

L: Settings that can be set by the local user interface.

R: Settings that can be set by the remote user interface.

G: Settings that can be set by a remote controller using a GPIB command.

**NOTE** The symbol "←" in the table indicates that the value is the same as that indicated in the space to the left.

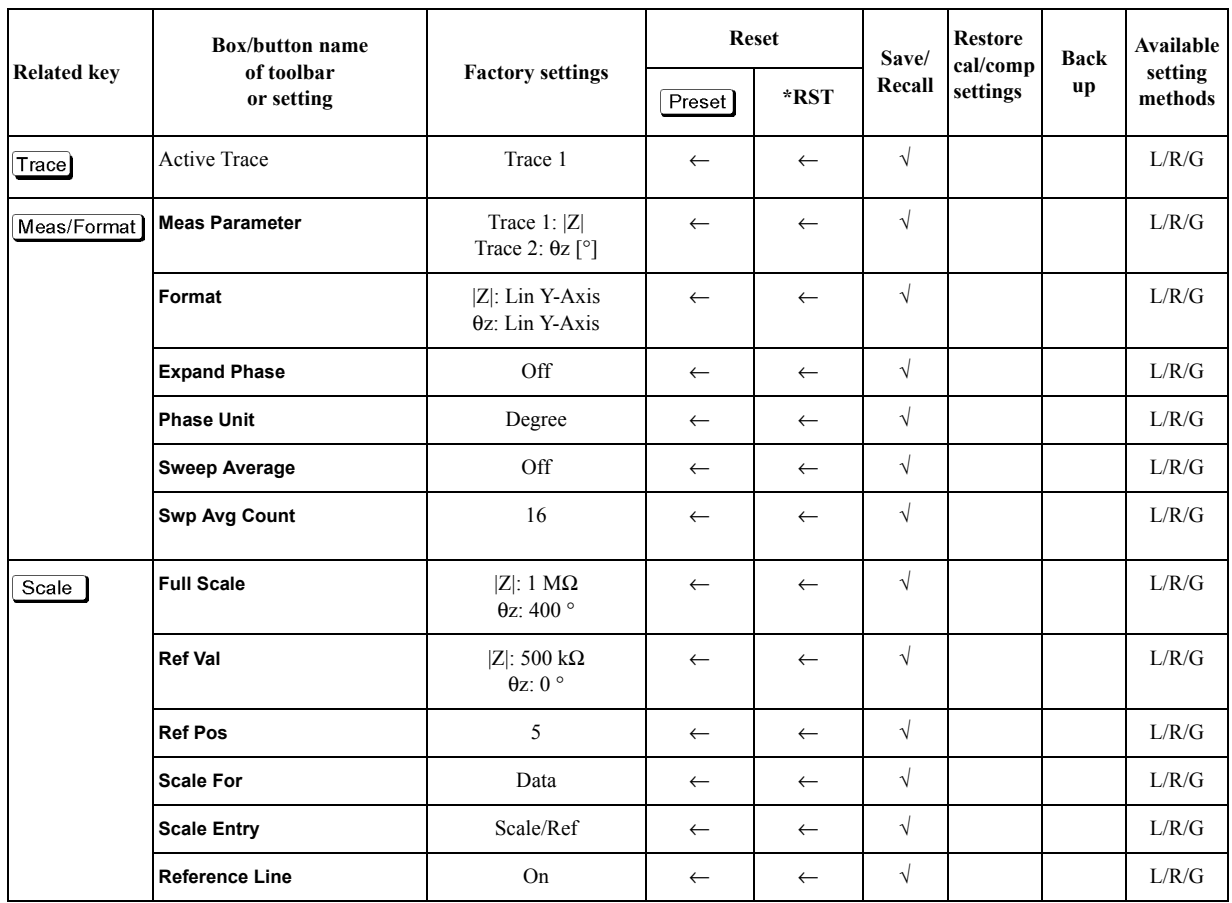

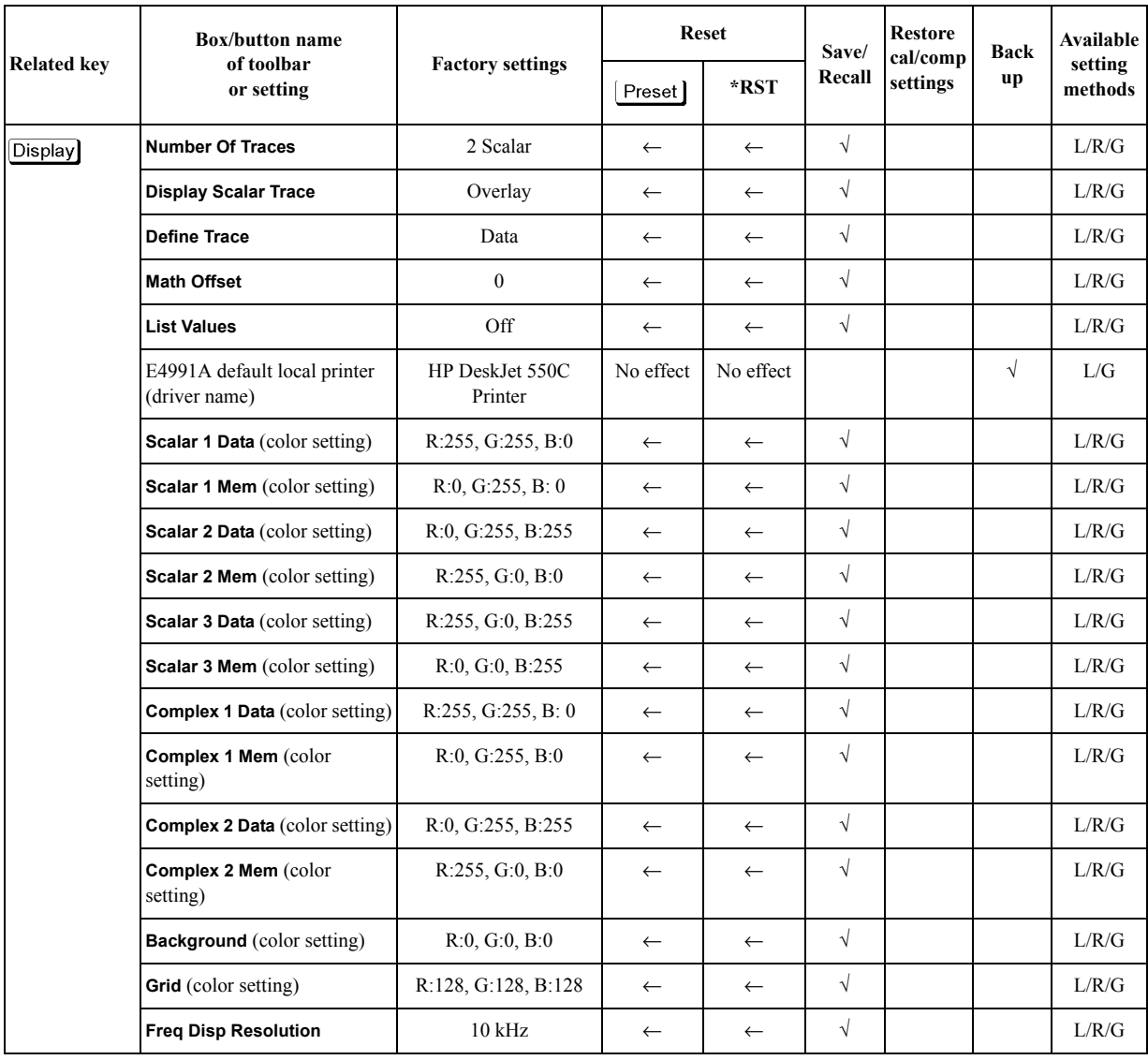

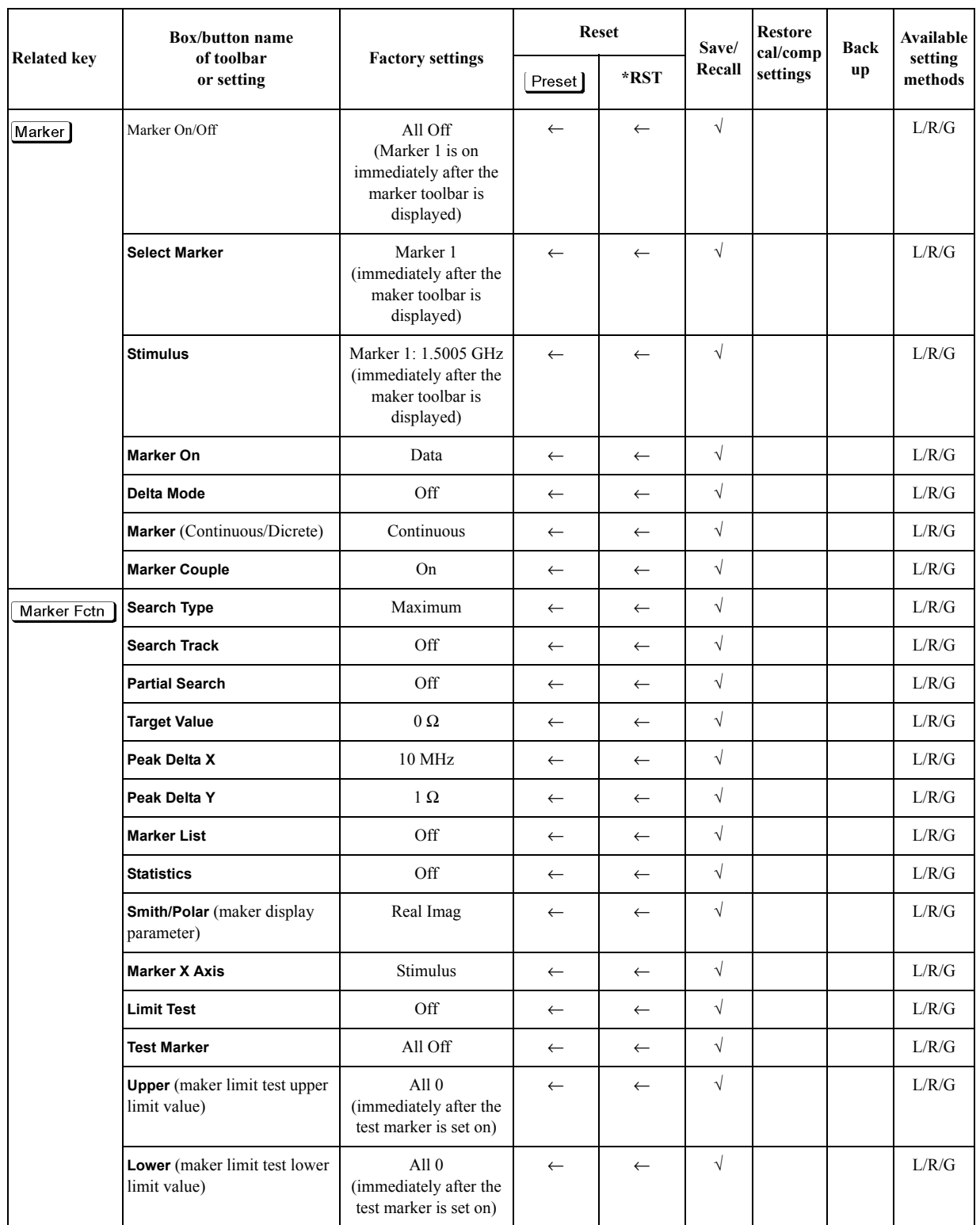

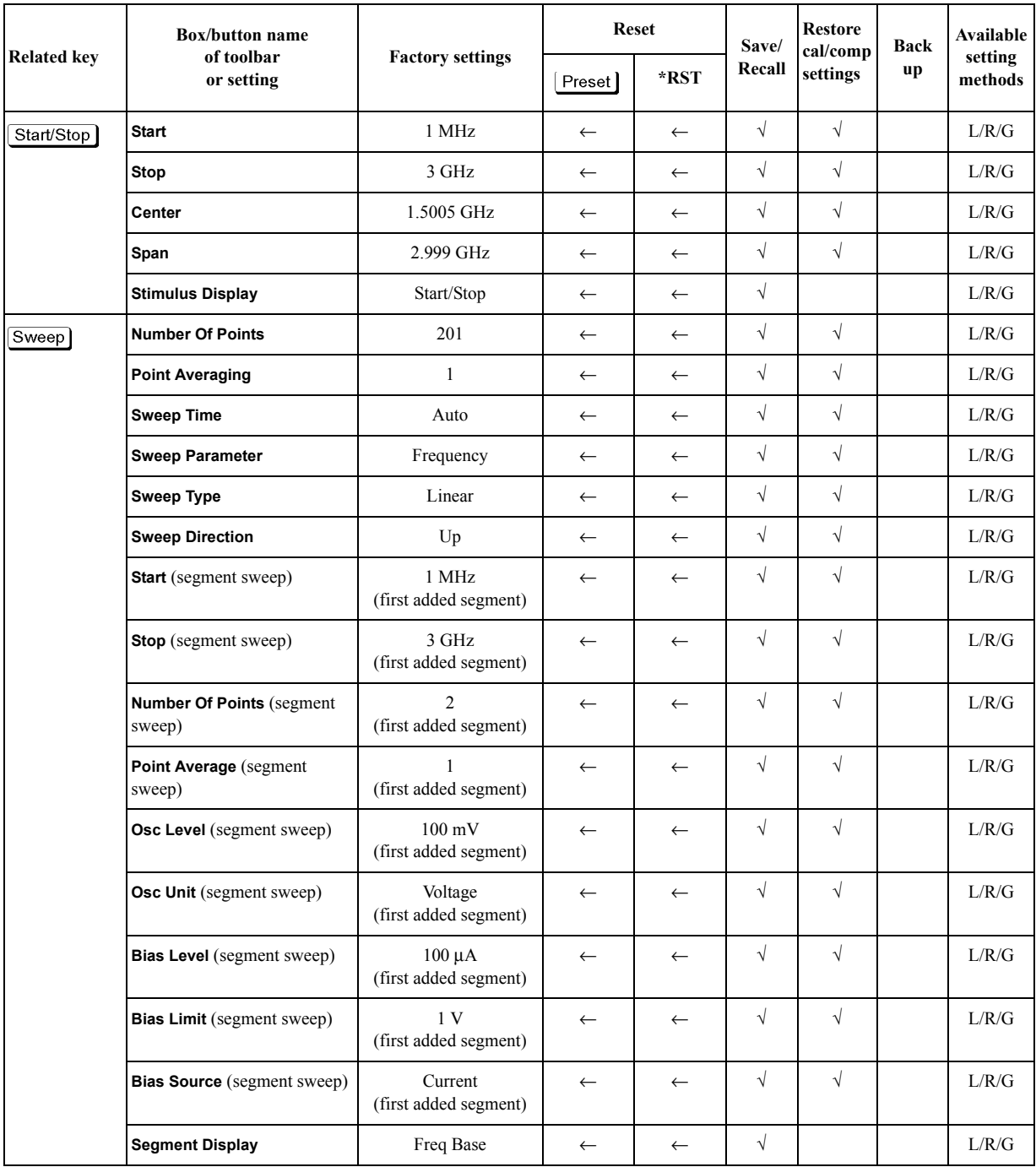

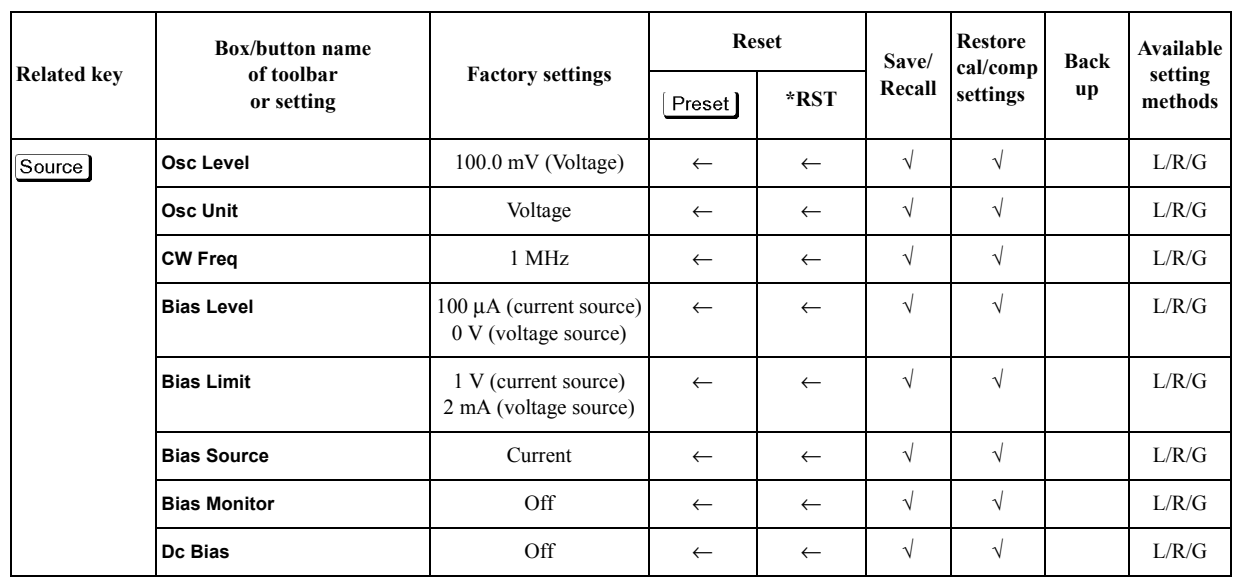

<span id="page-451-0"></span>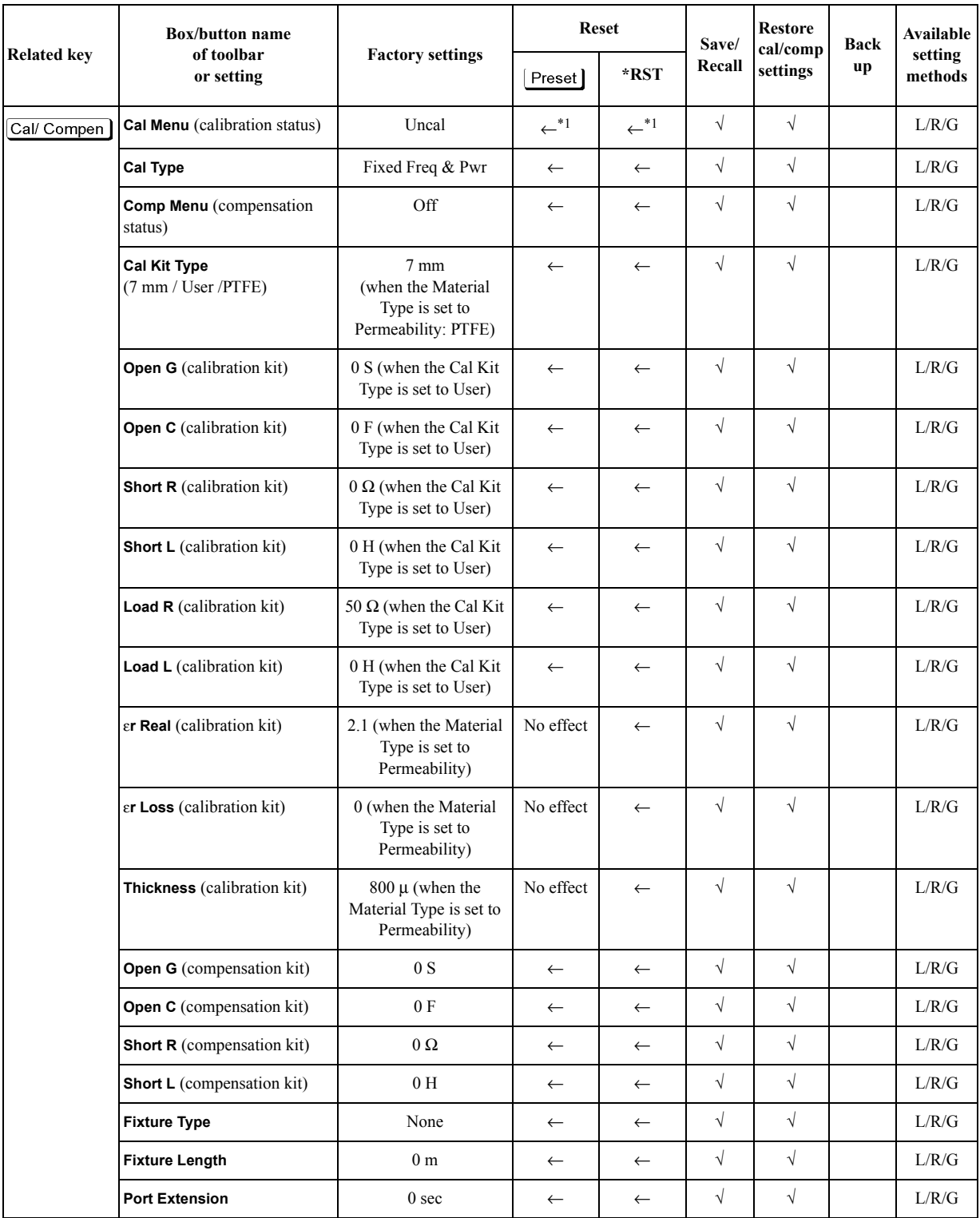

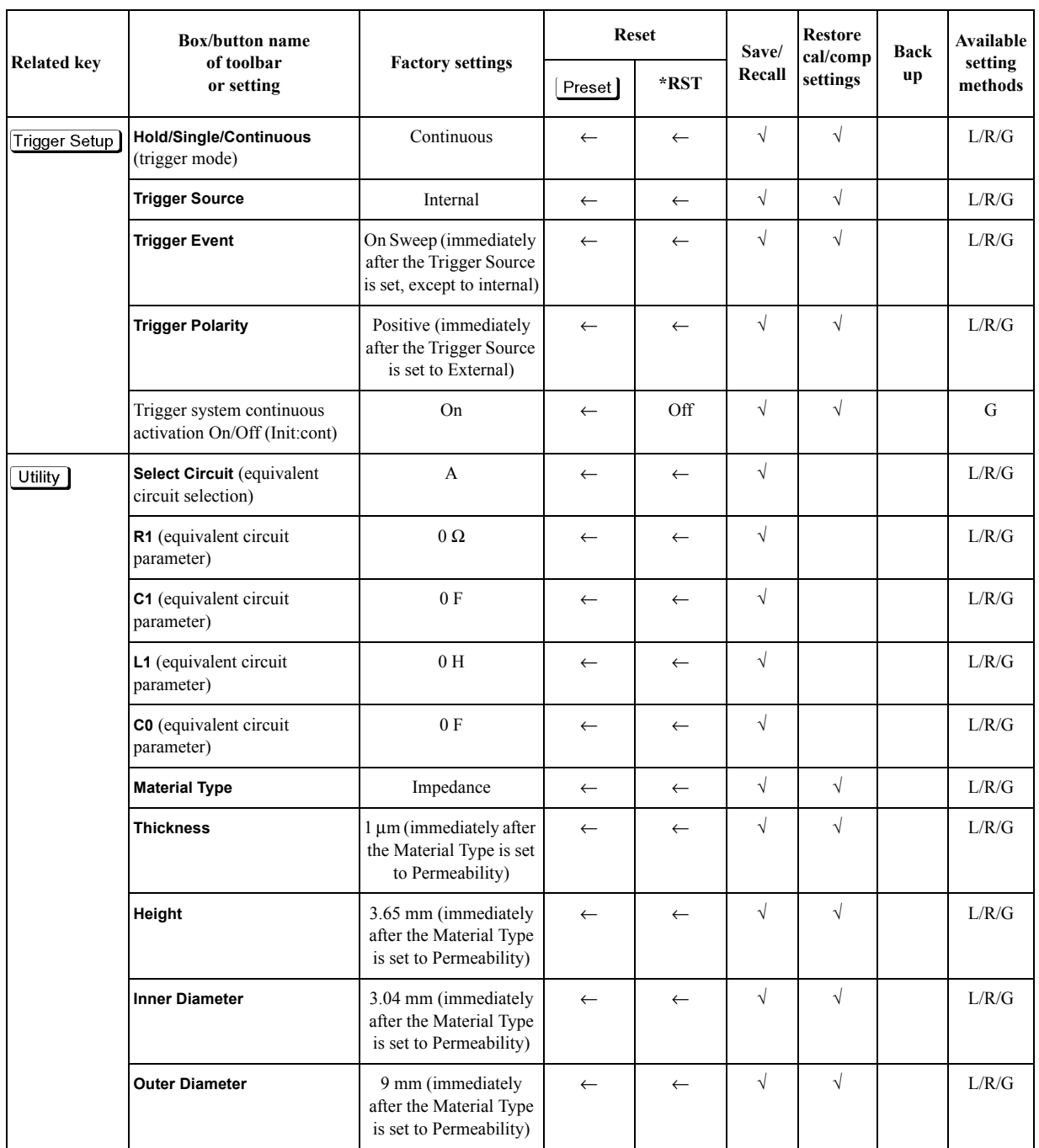

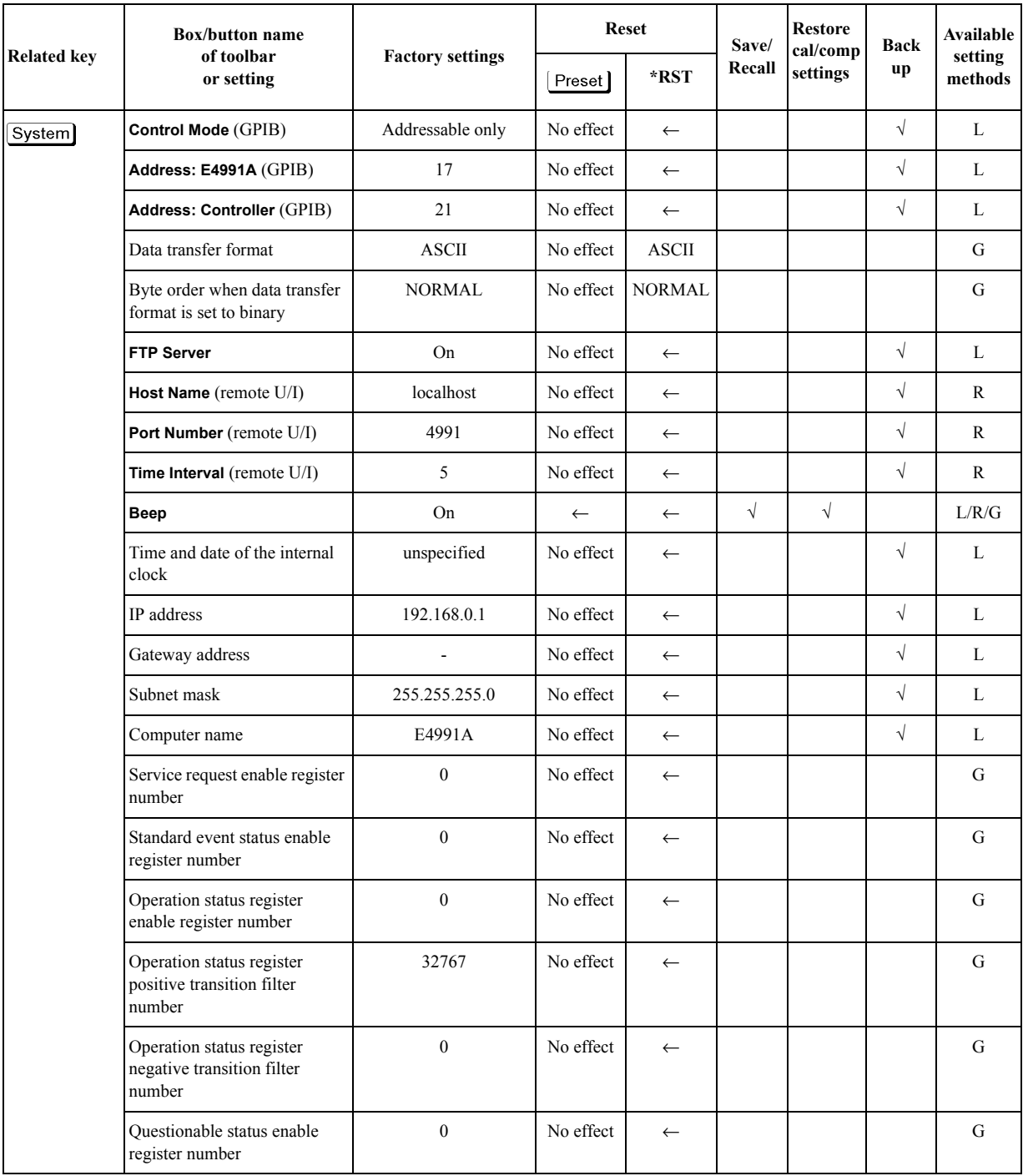

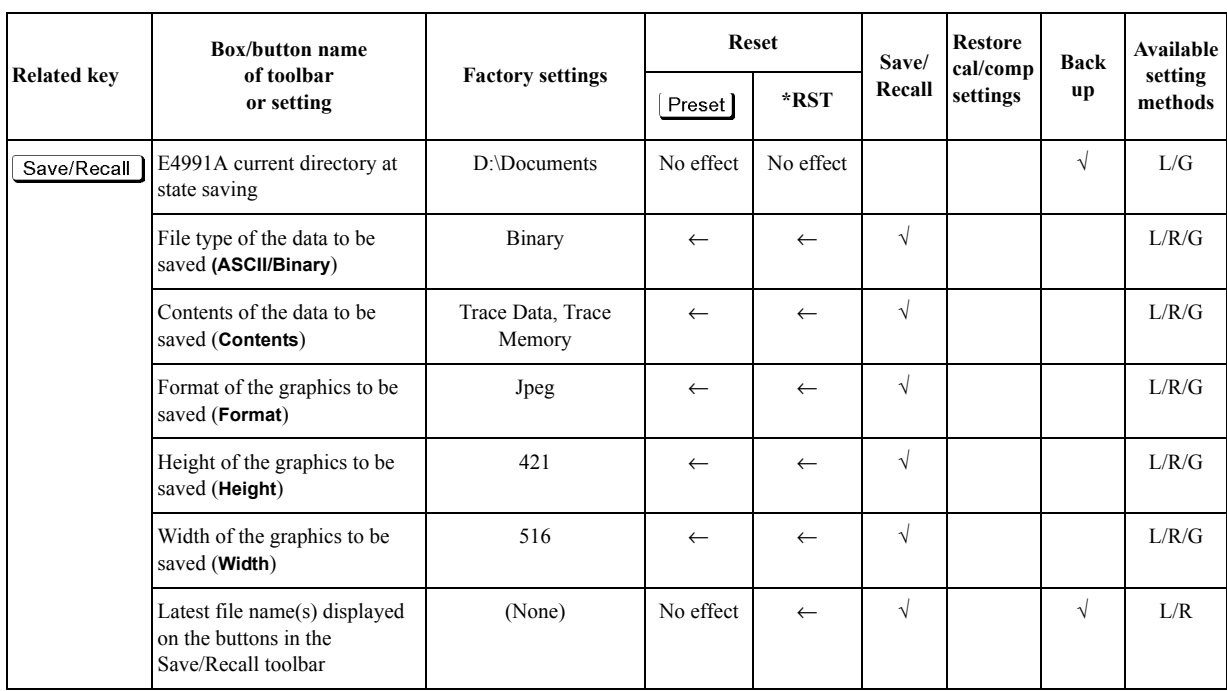

\*1. "No effect" when **Cal Kit Type** is 7 mm and calibration is on while in the fixed frequency/fixed power point mode (**Cal Menu [Fix]**).

# **H Comparison Information of 4291B and E4991A**

Comparison information of the Agilent 4291B and the Agilent E4991A (excluding GPIB command comparison) is given in this appendix. Refer to Appendix D of the *Programming Manual* ("4291B vs. E4991A GPIB Command Comparison Chart") for a comparison of the instruments' GPIB commands.

### **Major Differences**

#### **Channels and Traces**

#### **Changes in concept**

The 4291B has two channels. Both channels can sweep together or separately under two independent conditions (for example, frequency sweep and OCS level sweep). Impedance measurement results of each channel are converted into the selected parameter and then displayed.

On the other hand, the closest thing to a channel concept in the E4991A is its having five traces (3 scalar and 2 complex). The difference between channel and trace is that conditions, including the sweep condition, can be set independently in the channel concept, while all such conditions are common to all traces in the trace concept.

#### **Changes in functions**

- The 4291B can simultaneously display a maximum of two kinds of parameters, but the E4991A can simultaneously display a maximum of five kinds of parameters (3 scalar, 2 complex).
- The 4291B can sweep based on two kinds of sweep parameters (for example, frequency sweep and OSC level sweep), but the E4991A cannot do this.

#### **Calibration/Compensation**

#### **Changes in concept**

In the 4291B, the calibration/compensation procedure (calibrate on the designated calibration plane and compensate error elements of the test fixture) was complicated for some users, so they used the instrument without appropriate calibration/compensation. In the E4991A, the calibration/compensation procedure is simplified to prevent such difficulties. In the normal procedure, Open/Short/Load compensation is executed after executing Open/Short/Load/Low loss capacitor calibration. In the E4991A, error compensation can be done by executing Open/Short/Load calibration on the test fixture material contact plane.

#### **Changes in functions**

- The 4291B has LOAD compensation, but the E4991A doesn't because of the concept described above.
- Just one reference value of the LOAD calibration is set to cover the entire frequency range in the 4291B, but separate reference values of LOAD calibration can be set for each frequency point in the E4991A (this setting can be made by just issuing a GPIB command).
- The 4291B has two modes: USER mode (both frequency and OSC level are set by the user) and FIXED POINT mode (both frequency and OSC level are fixed). On the other hand, the E4991A has an additional user setting mode in which frequency is fixed and OSC level is set by users.

**NOTE** For details on the E4991A's calibration/compensation functions, see [Chapter 4,](#page-80-0)

["Calibration and Compensation," on page](#page-80-0) 75.

#### **Marker**

#### **Marker**

One main marker and 7 sub-markers are available with the 4291B. Marker functions such as marker search are available for only the main marker.

On the other hand, eight markers are available with the E4991A. There is no main/sub concept as with the 4291B, but instead the E4991A has a new active marker concept. Any marker can be specified as the active marker, and marker functions such as marker search can be carried out with the active marker in the same manner as with the 4291B's main marker. In other words, each of the eight markers can be used as a main marker.

#### Δ **Marker**

A Δ marker is used as a base to indicate relative value against any point in the 4291B.

On the other hand, a reference marker is used as a base to indicate relative value against any point in the E4991A. The same functions as those of a normal marker are available to the reference marker if it is specified as the active marker. Consequently, there is no tracking Δ marker function as with the 4291B. Also, the E4991A's reference marker can be used as the ninth marker if  $\Delta$  mode is set to the OFF condition.

**NOTE** For details on the E4991A's marker functions, see Chapter 6, "Analysis of Measurement [Results," on page](#page-132-0) 127.

#### **Limit test**

The maximum and minimum limit values for several measurement points (a maximum 18 points) can be specified and the judgment of PASS/FAIL can be made by using the lines connecting these points (limit lines) with the 4291B. The entire sweep range is the object of PASS/FAIL judgment because the maximum and minimum limit lines are drawn through the entire sweep range and this judgment is made based on whether the measurement results (data trace) are within the range. The overall judgment result for all measurement points (on screen and GPIB output) and the judgment result for each measurement point (only GPIB output) are available.

On the other hand, the maximum and minimum limit values at the marker location are specified and the PASS/FAIL judgment is made in the E4991A. Only the measurement result at the marker location is the object of PASS/FAIL judgment. Nine markers (8 markers, 1 reference marker) are available. Objects of judgment are a maximum of nine. The entire sweep range cannot be the object of judgment as with the 4291B. The overall judgment result for all marker locations (on measurement screen and GPIB output) and the judgment result for each marker location (on limit test table screen and GPIB output) are available.

**NOTE** For details on the E4991A's limit test functions, see "Setting a Limit to the Trace and [Making a Pass/Fail Determination" on page](#page-165-0) 160.

# **Function Comparison List**

[Table H-1](#page-459-0) compares the functions of the 4291B with those of the E4991A.

<span id="page-459-0"></span>**Table H-1 Function Comparison List**

|                                   |                       |                                                        | 4291B                                                                                                    | E4991A                                                                                                    |
|-----------------------------------|-----------------------|--------------------------------------------------------|----------------------------------------------------------------------------------------------------|----------------------------------------------------------------------------------------------------|
| Measure-<br>ment per-<br>formance | Frequency             | Range                                                  | 1 MHz to 1.8 GHz                                                                                                    | 1 MHz to 3 GHz                                                                                                    |
|                                   |                       | Resolution                                             | 1 mHz                                                                                                    | 1 <sub>mHz</sub>                                                                                                    |
|                                   | <b>OSC</b><br>level   | Voltage ranges<br>(in open condition)                  | 0.2 mVrms to 1 Vrms $(Q \leq 1 \text{ GHz})$<br>0.2 mVrms to 0.5 Vrms $(a>1$ GHz)                                                                                                    | 4.47 mVrms to 502 mVrms $(Q \le 1 \text{ GHz})$<br>4.47 mVrms to 447 mVrms (@>1 GHz)                                                                                                    |
|                                   |                       | Electric current ranges<br>(in short condition)        | 4 µArms to 20 mArms ( $@ \leq 1$ GHz)<br>4 µArms to 10 mArms $(a>1$ GHz)                                                                                                    | 89.4 µArms to 10 mArms $(Q \le 1 \text{ GHz})$<br>89.4 µArms to 8.4 mArms $(Q>1$ GHz)                                                                                                    |
|                                   |                       | Power ranges (in $50\Omega$ end<br>terminal condition) | -67 dBm to 7 dBm $(a) \le 1$ GHz)<br>-67 dBm to 1 dBm $(Q>1$ GHz)                                                                                                    | -40 dBm to 1 dBm $(Q \leq 1$ GHz)<br>-40 dBm to 0 dBm $(Q>1$ GHz)                                                                                                    |
|                                   | DC<br><b>Bias</b>     | Voltage range                                          | $0 V$ to $\pm 40 V$                                                                                                    | $0 V$ to $\pm 40 V$                                                                                                    |
|                                   |                       | Electric current ranges                                | -100 mA to -20 $\mu$ A<br>$20 \mu A$ to $100 \text{ mA}$                                                                                                    | $-50$ mA to $-100$ $\mu$ A<br>100 μA to 50 mA                                                                                                    |
|                                   | Basic accuracy        |                                                        | 0.8%                                                                                                    | 0.8%                                                                                                    |
|                                   |                       | Impedance measurement range                            | 100 mΩ to 40 kΩ (@ 1 MHz, <10%)                                                                                                    | 130 m $\Omega$ to 20 k $\Omega$ (@ 1 MHz, < 10%)                                                                                                    |
| Test                              | Cables                |                                                        | 1.8 <sub>m</sub>                                                                                                    | 0 m (Direct connection)                                                                                                    |
| station<br>(head)                 | Terminals             |                                                        | $7\;\mathrm{mm}$                                                                                                    | $7 \mathrm{~mm}$                                                                                                    |
|                                   | Heads                 |                                                        | High impedance type<br>Low impedance type                                                                                                    | Only one type                                                                                                    |
| Number of channels                |                       |                                                        | $\overline{2}$                                                                                                    | No channel concept                                                                                                    |
| Traces                            |                       |                                                        | Data trace<br>Memory trace (multiple)<br><b>User trace</b>                                                                                                    | Data trace<br>Memory trace                                                                                                    |
| Measure-<br>ment<br>parameter     | displayed on screen   | Number of parameters that can be                       | Maximum 2                                                                                                    | Maximum 5 (scalar: 3, complex:2)                                                                                                    |
|                                   | Selectable parameters |                                                        | Impedance measurement: $ Z $ , $\Theta$ z, R, X,<br>$[Y , \Theta_Y, G, B,  \Gamma , \Theta_\Gamma, \Gamma_X, \Gamma_Y, C_p, C_s]$<br>Lp, Ls, Rp, Rs, D, Q<br>Dielectric/Magnetic material measurement<br>(option): $\mathbf{E}$ r', $\mathbf{E}$ r'', tan $\delta(\mathbf{E})$ , $ \mathbf{E}$ r , $\mu$ r', $\mu$ r'',<br>$tan\delta(\mu)$ , $ \mu_r $ | Impedance measurement: $ Z $ , $\Theta$ z, R, X,<br>$ Y $ , $\theta$ y, G, B, $ \Gamma $ , $\theta_{\Gamma}$ , $\Gamma$ x, $\Gamma$ y, Cp, Cs,<br>Lp, Ls, Rp, Rs, D, Q<br>Dielectric/Magnetic material measurement<br>(option): $\mathcal{E}$ r', $\mathcal{E}$ r'', tan $\delta(\mathcal{E})$ , $ \mathcal{E}$ r , $\mu$ r', $\mu$ r'',<br>$tan\delta(\mu)$ , $ \mu_r $ |

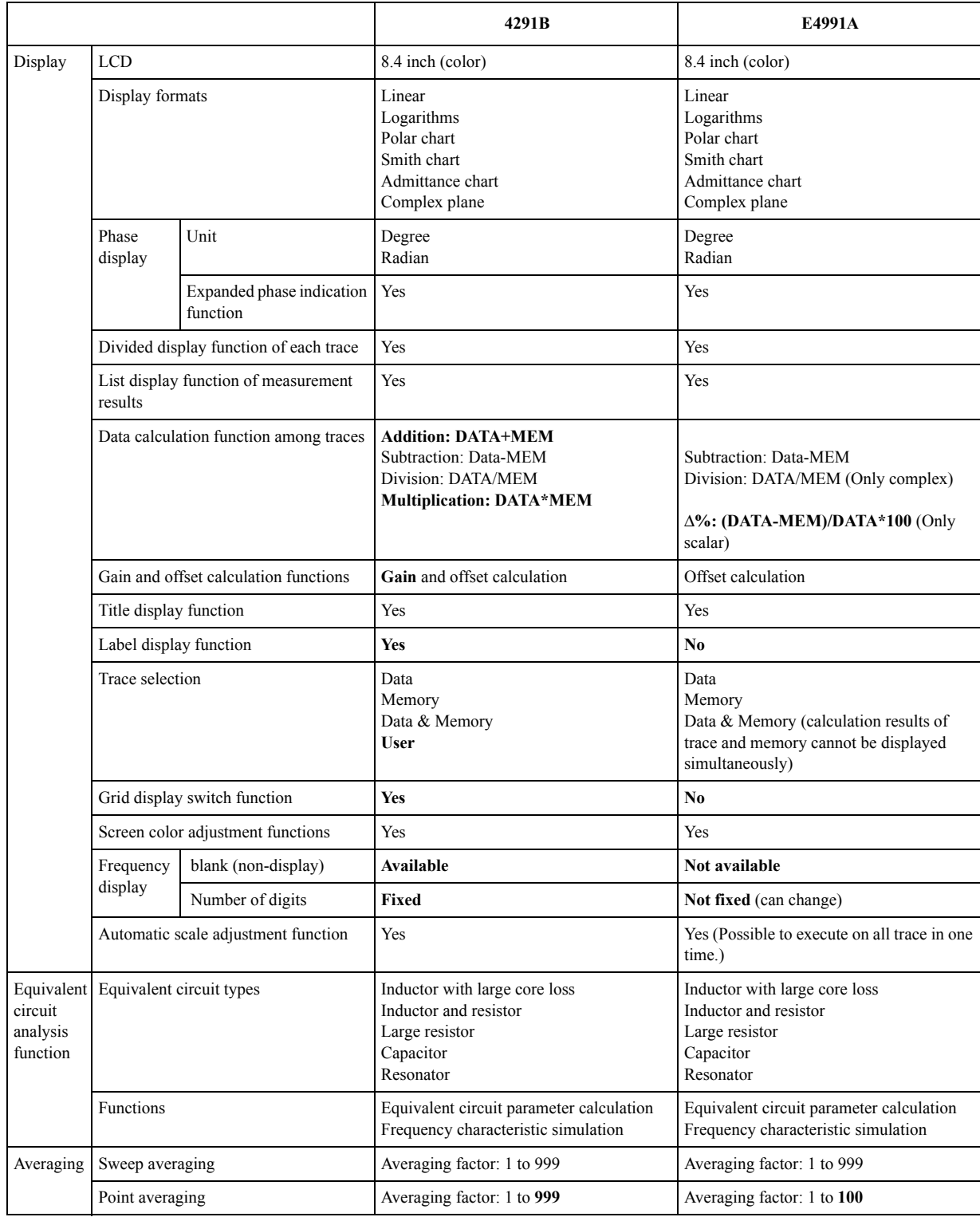

### **Table H-1 Function Comparison List**

**Table H-1 Function Comparison List**

|                                                                       |                                                      |                          |       | 4291B                                                                           | E4991A                                                                                                    |
|-----------------------------------------------------------------------|------------------------------------------------------|--------------------------|-------|---------------------------------------------------------------------------------|----------------------------------------------------------------------------------------------------|
| Calibra-<br>tion                                                      | <b>Types</b>                                         |                          |       | Open<br>Short<br>Load<br>Low loss capacitor                                     | Open<br>Short<br>Load<br>Low loss capacitor                                                                                             |
|                                                                       | Measurement points of calibration data               |                          |       | Frequency and OSC level are fixed.<br>Frequency and OSC level are set by users. | Frequency and OSC level are fixed.<br>Frequency is fixed and OSC level is set<br>by users.<br>Frequency and OSC level are set by users. |
|                                                                       | Calibration kit                                      |                          |       | $7 \text{ mm}$<br>User                                                          | $7 \text{ mm}$<br>User                                                                                                    |
|                                                                       | Definition<br>of user<br>calibration<br>kit          | Definition<br>parameters | Open  | $G-C$                                                                           | $G-C$                                                                                                    |
|                                                                       |                                                      |                          | Short | $R-L$                                                                           | $R-L$                                                                                                    |
|                                                                       |                                                      |                          | Load  | $R-X$                                                                           | $R-L$                                                                                                    |
|                                                                       |                                                      | Save function            |       | Yes                                                                             | No (User calibration kit setup is saved by<br>saving Instrument setup.)                                                                 |
| Compen-<br>sation                                                     | Types                                                |                          |       | Open<br>Short<br>Load                                                           | Open<br>Short                                                                                                    |
|                                                                       | Measurement points of compensation<br>data           |                          |       | Frequency and OSC level are fixed.<br>Frequency and OSC level are set by users. | No selection (Combined with setup of<br>calibration data measurement points.<br>Cannot be set independently.)                           |
|                                                                       | Definition<br>of user<br>compensat<br>ion kit        | Definition<br>parameters | Open  | $G-C$                                                                           | $G-C$                                                                                                    |
|                                                                       |                                                      |                          | Short | $R-L$                                                                           | $R-L$                                                                                                    |
|                                                                       |                                                      |                          | Load  | $R-L$                                                                           | No Load compensation                                                                                                    |
|                                                                       |                                                      | Save function            |       | Yes                                                                             | No (User calibration kit setup is saved by<br>saving Instrument setup.)                                                                 |
|                                                                       | Port extension compensation                          |                          |       | Yes                                                                             | Yes                                                                                                    |
| Fixture<br>selection<br>(Electri-<br>cal length<br>compensa-<br>tion) | Selectable fixtures                                  |                          |       | 16191A, 16192A, 16193A, 16194A,<br>16453A (Option),<br>16454A (Option), User    | 16191A, 16192A, 16193A, 16194A,<br>16196А, 16196В, 16196С, 16197А,<br>16453A (Option),<br>16454A (Option), User                         |
|                                                                       | Save function of user fixture definition<br>contents |                          |       | Yes                                                                             | No (User fixture setup is saved by saving<br>Instrument state.)                                                                         |

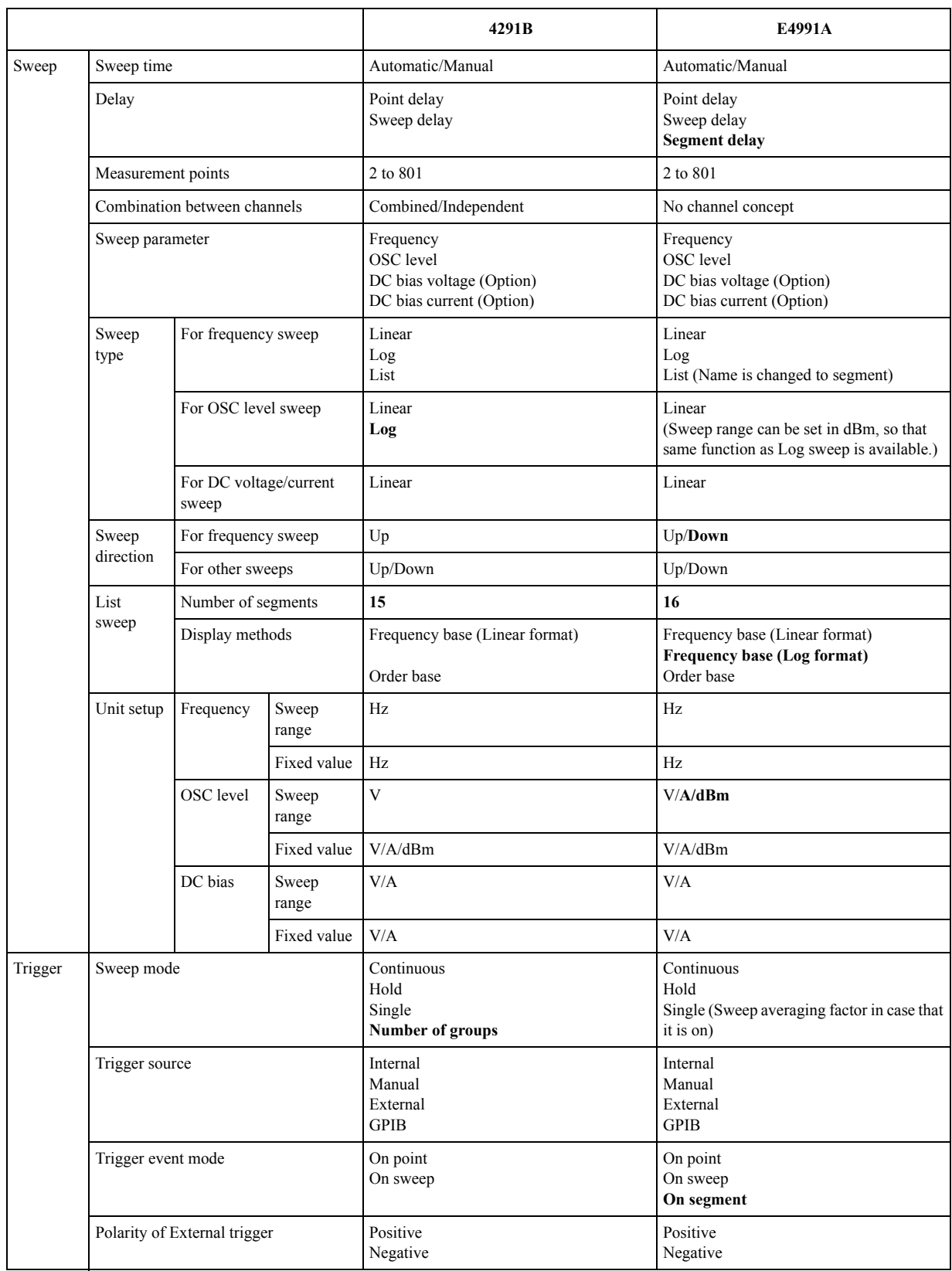

#### **Table H-1 Function Comparison List**

**Table H-1 Function Comparison List**

|        |                                                                                    |                                                                                                    |          | 4291B                                                                                                    | E4991A                                                                                                    |
|--------|------------------------------------------------------------------------------------|----------------------------------------------------------------------------------------------------|----------|----------------------------------------------------------------------------------------------------|----------------------------------------------------------------------------------------------------|
| Marker | Number of markers                                                                  |                                                                                                    |          | Main marker: 1<br>Sub-markers: 7<br>$\Delta$ marker: 1                                                                    | Markers: 8<br>(No distinction between main and sub, the<br>markers designated as active markers have<br>the same functions as previous main<br>markers.)<br>Reference marker: 1 |
|        | Objective trace of markers                                                         |                                                                                                    |          | Data trace/Memory trace                                                                                                   | Data trace/Memory trace                                                                                                    |
|        | Coupled marker trace                                                               |                                                                                                    |          | Yes                                                                                                    | Yes                                                                                                    |
|        |                                                                                    | Marker movement mode                                                                                    |          | Continuous/Discrete                                                                                                    | Continuous/Discrete                                                                                                    |
|        | $\Delta$ marker<br>(Reference marker)                                              |                                                                                                    | Mode     | $\Delta$ /Fixed $\Delta$                                                                                                  | $\triangle$ Fixed $\triangle$                                                                                                    |
|        |                                                                                    |                                                                                                    | Movement | Move the main marker with tracking<br>(Tracking $\Delta$ marker)                                                          | Independently move with normal marker<br>function by specifying the reference<br>marker as active marker.                                                                       |
|        | Setup of<br>sweep<br>range with<br>using<br>marker                                 | Setting stimulus value of<br>the marker location as<br>center value/start<br>value/stop value           |          | Available                                                                                                    | Available                                                                                                    |
|        |                                                                                    | After searching peak<br>value, setting stimulus<br>value of the marker<br>location as center value      |          | Available                                                                                                    | Not available (The same function is<br>available in combination with the peak<br>search function.)                                                                              |
|        |                                                                                    | Setting range between the<br>marker and $\Delta$ marker as<br>sweep range                               |          | Available                                                                                                    | Available                                                                                                    |
|        |                                                                                    | Setting subtraction<br>between the marker and $\Delta$<br>marker stimulus values as<br>the center value |          | <b>Available</b>                                                                                                    | Not available                                                                                                    |
|        |                                                                                    | After changing stimulus<br>value of marker location to<br>the center value, zoom<br>sweep range.        |          | Available                                                                                                    | Not available (Zooming of the area defined<br>by mouse is available. But setup of sweep<br>range does not change.)                                                              |
|        | Setting the marker location's<br>measurement value as the scale<br>reference value |                                                                                                    |          | Available                                                                                                    | Available                                                                                                    |
|        | Search                                                                             | Type of search                                                                                          |          | Maximum value/Minimum value/Target<br>value/Peak value (Positive or negative is<br>selectable by definition of the peak.) | Maximum value/Minimum value/Target<br>value/Positive peak value                                                                                                    |
|        |                                                                                    | Search tracking function                                                                                |          | Available                                                                                                    | Available                                                                                                    |
|        |                                                                                    | Bandwidth search function                                                                               |          | Available                                                                                                    | Not available                                                                                                    |
|        |                                                                                    | Partial search function                                                                                 |          | Available                                                                                                    | Available                                                                                                    |
|        | List display                                                                       |                                                                                                    |          | Available (Traces of both channels cannot<br>be displayed simultaneously while the list<br>is displayed.)                 | Available                                                                                                    |
|        | Statistical analysis                                                               |                                                                                                    |          | Average value<br>Standard deviation<br>Peak-Peak value                                                                    | Average value<br>Standard deviation<br>Peak-Peak value                                                                                                    |

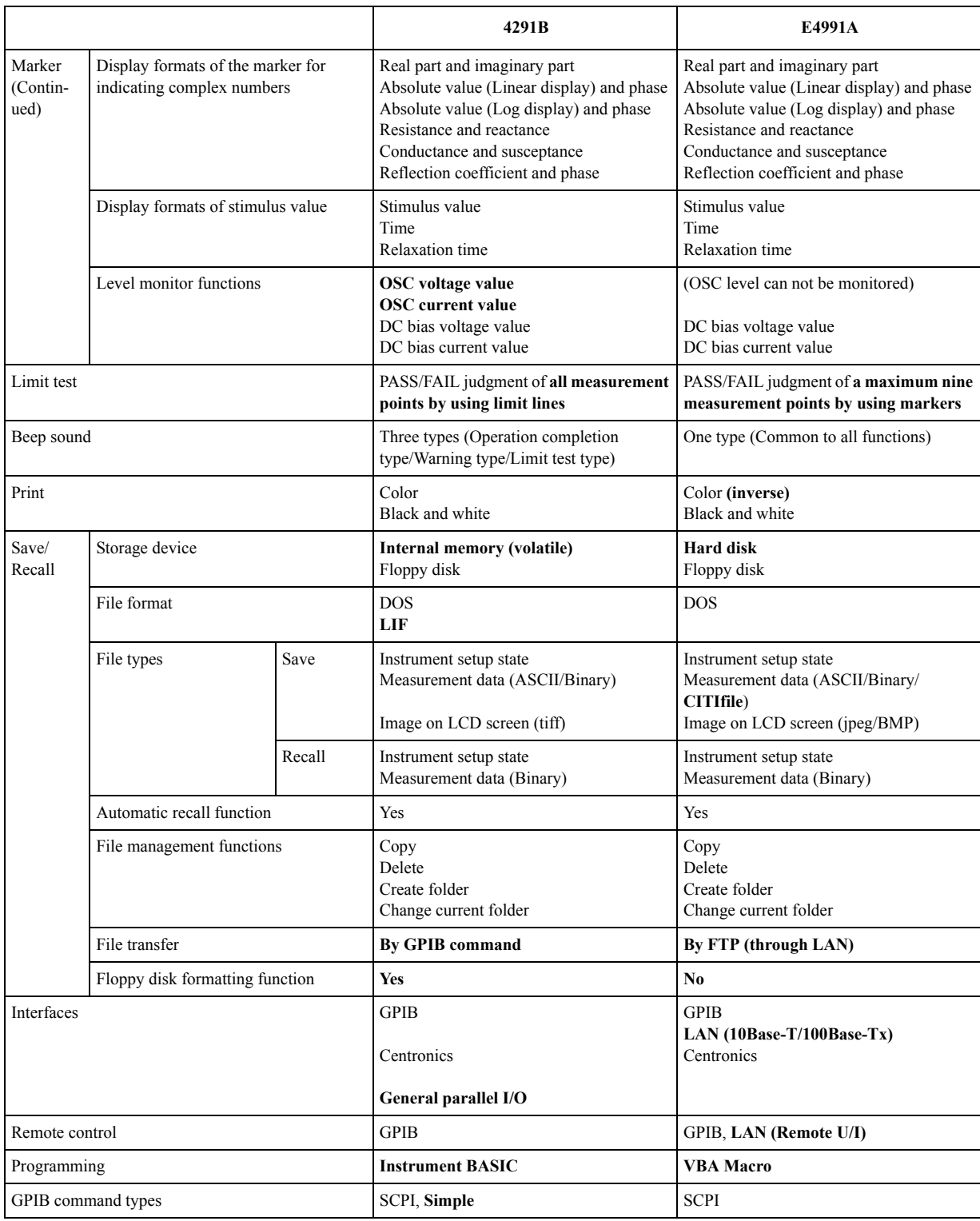

#### **Table H-1 Function Comparison List**

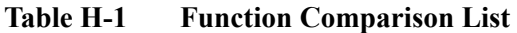

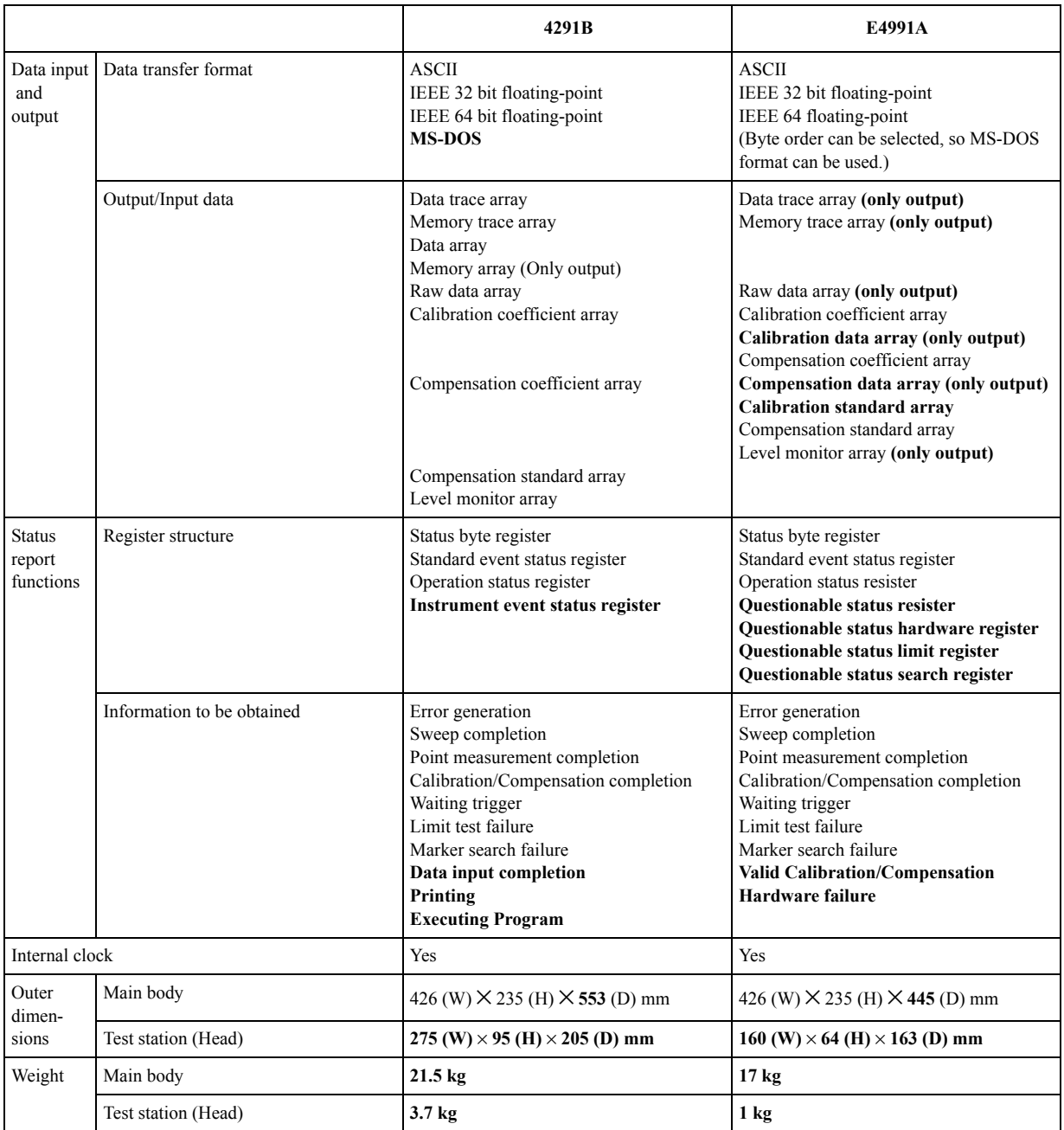

# **I Messages**

The E4991A can display error messages as well as messages that indicate the internal operating status of the equipment. This appendix explains what these messages mean by listing them in alphabetical order. The *Programming Manual* lists error messages in order of error number.

#### **Messages Additional standards needed**

Messages showing the status of the E4991A are displayed in the lower-left area of the E4991A LCD screen. These messages include error messages that occur during the execution of GPIB commands and others that indicate the internal status of the equipment.

Error messages are indicated following the character string "[Err]" and can be read out by a GPIB command. Other kinds of messages are indicated without the "[Err]" character string and cannot be read out by a GPIB command. This section explains the meaning of each message and how to resolve the problem it indicates.

#### **Alphabetical Order**

Errors with negative error numbers are basically general errors for GPIB instruments defined by IEEE488.2. On the other hand, errors with positive error numbers have been defined specifically for the E4991A.

#### **A**

#### 6 **Additional standards needed**

Before completing data measurement that requires calculation of the calibration coefficient, a GPIB command is sent to turn the calibration function On. For example, when only measurement of the Open Standard and Short Standard, but not the Load Standard, of the calibration kit has been completed, the SENS:CORR1:COLL:SAVE command is attempted in order to set the calibration function On.

Measure all of the necessary calibration data.

#### **B**

#### -168 **Block data not allowed**

Block data ia received at a position where the E4991A cannot allow a block data element.

#### **C**

10 **Cal measure aborted**

One of the following problems has occurred.

- During measurement of the necessary calibration/fixture compensation data, or during and after the calculation of calibration/fixture compensation coefficients (with calibration function turned On), the settings of calibration/fixture compensation acquired data points (**Fixed, Full Range**, **Fixed, User Pwr** or **User Freq & Pwr**) have been altered. All measured calibration/fixture compensation data acquired thus far and/or the calibration/fixture compensation function have been invalidated.
- While the calibration/fixture compensation acquired data point setting is in the user-defined point condition (**User Freq & Pwr**), the sweep condition (Sweep Range, Sweep Parameter, Measurement Points, and Sweep Type) has been altered during measurement of the necessary calibration/fixture compensation data, or during and after the calculation of calibration/fixture compensation coefficients (with the
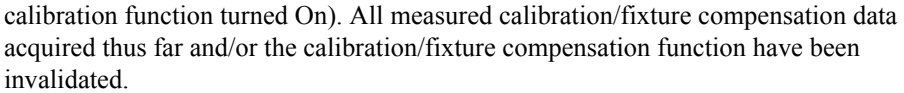

• During measurement of the necessary calibration data, the measurement has been interrupted by the **Abort Cal Meas** button. The calibration data have been invalidated.

In order to recover the calibration/fixture compensation function or the equipment setting valid just prior to the event, click the **Recover Cal/Compen** state button. Also, if necessary, retry measurement of the calibration/fixture compensation data.

#### 7 **Calibration required**

While the calibration function is not set to On, a GPIB command has been sent even though that command can only be executed while the calibration function is On. For example, when the calibration function is Off, the SENS:CORR2:COLL command has been attempted in order to measure fixture compensation data.

After measuring all necessary data, turn the calibration function On.

#### 31 **Can't calculate equivalent parameters**

The measured data are not suitable for approximate calculation into the equivalent circuit parameters selected in the equivalent circuit model.

Retry measurement or select an appropriate equivalent circuit model.

#### 62 **Can't execute data examination**

Even though the data for statistic analysis has been acquired, an attempt has been made to read out the statistic analysis results by changing the setting conditions (such as sweep start rate) and using the CALC{1-5}:MST:DATA? command before the measurement has been updated.

After changing the setting conditions, wait for the measurement to be updated and then read out the statistic analysis results.

### -148 **Character data not allowed**

Character data has been received at a position where the E4991A cannot allow a character data element. For example, when the program message "**CALC1:MARK:FUNC:TARG MAX**" is sent instead of the correct program message "**CALC1:MARK:FUNC:TARG le-12**", the character data element is regarded by the E4991A as invalid.

Refer to the command reference and check the parameter to be used for that command.

### -100 **Command error**

An error has occurred for which the E4991A could not grammatically specify the error message. This shows that a command error defined by IEEE488.2,5.1.1.4 has occurred.

### 13 **Comp measure aborted**

During measurement of the necessary fixture compensation data, the measurement has been interrupted by the **Abort Compen Meas** button. The fixture compensation data has been invalidated.

Retry measuring the fixture compensation data if necessary.

Messages **Compensation Required**

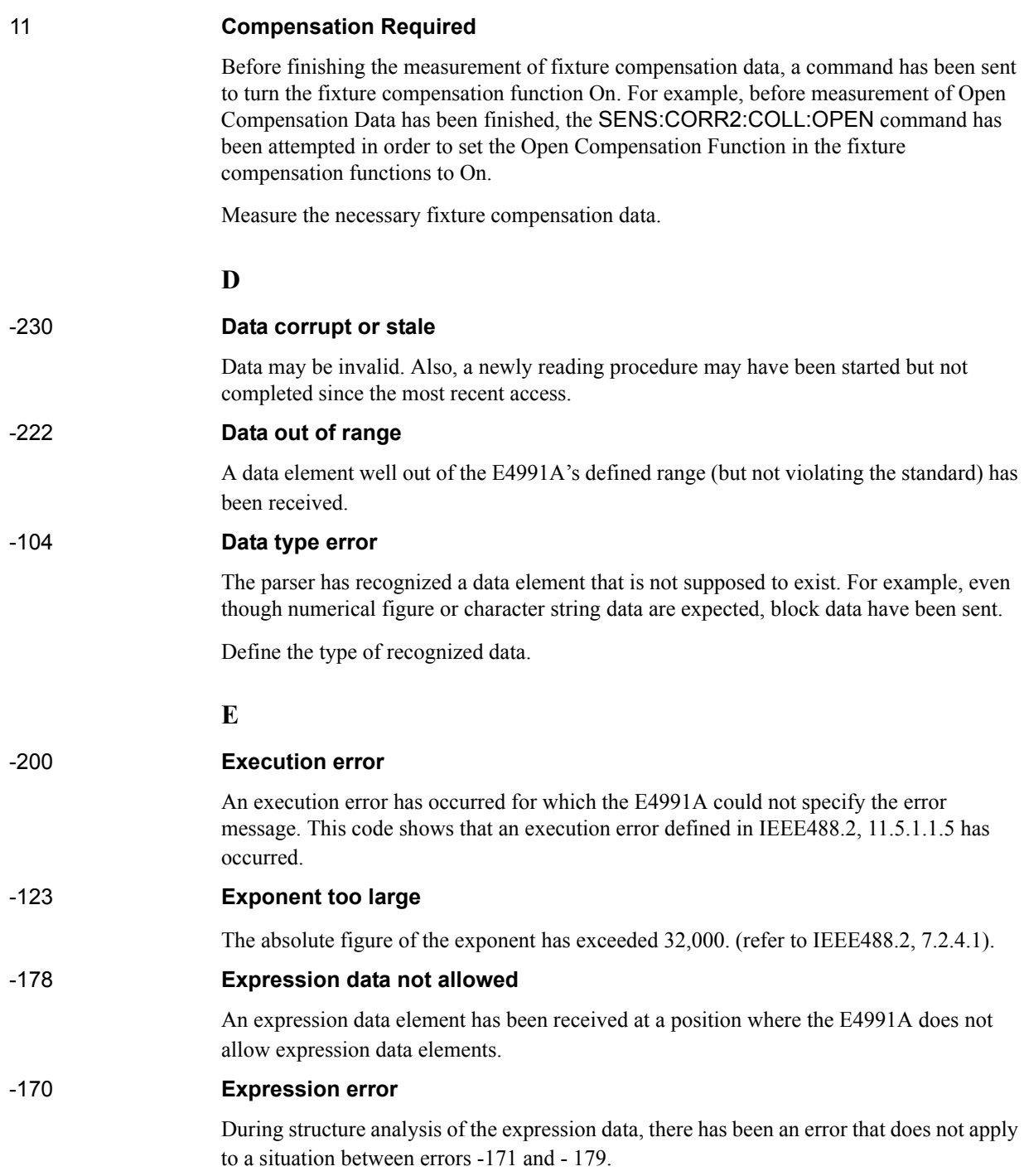

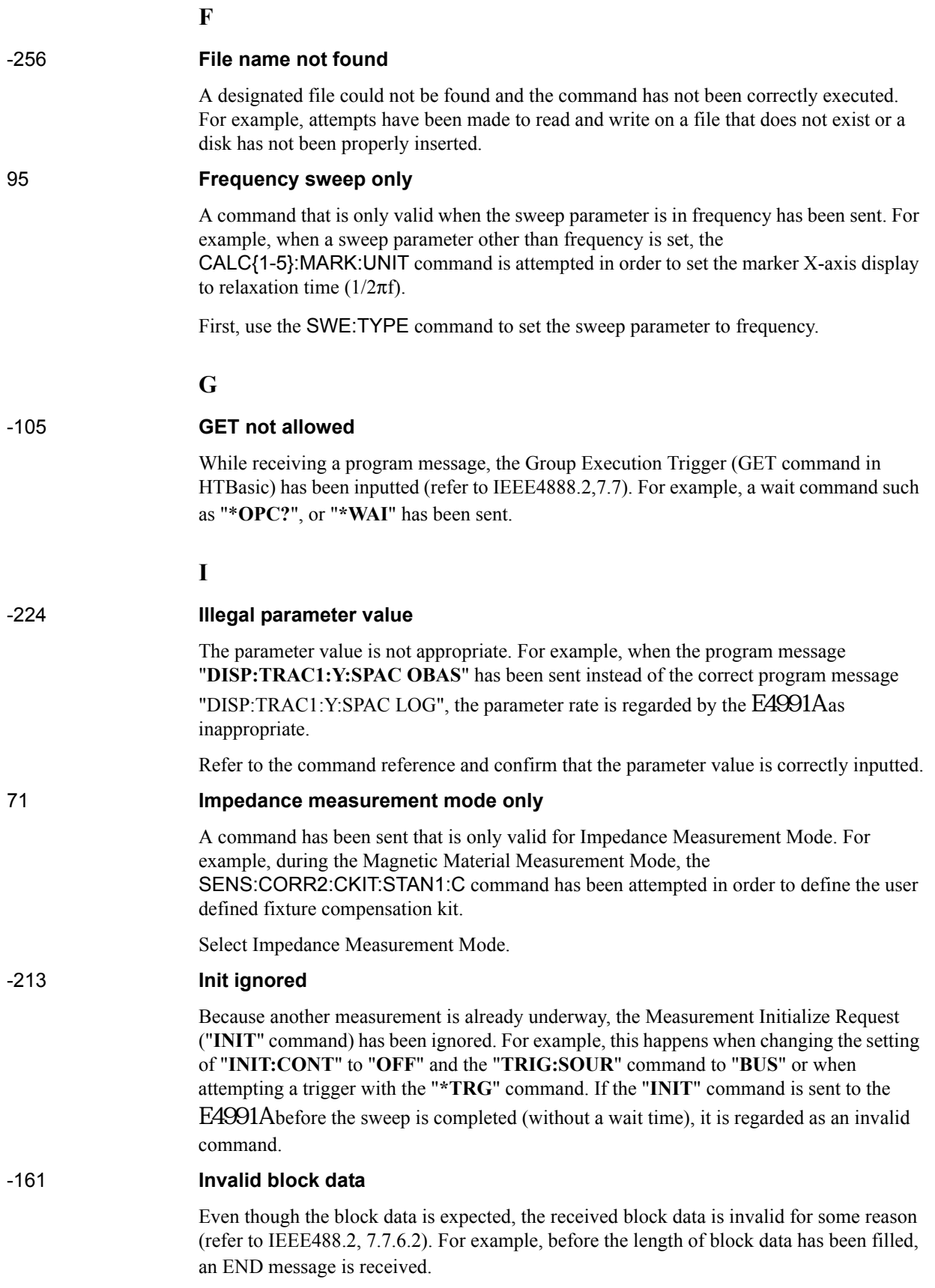

## Messages **Invalid character**

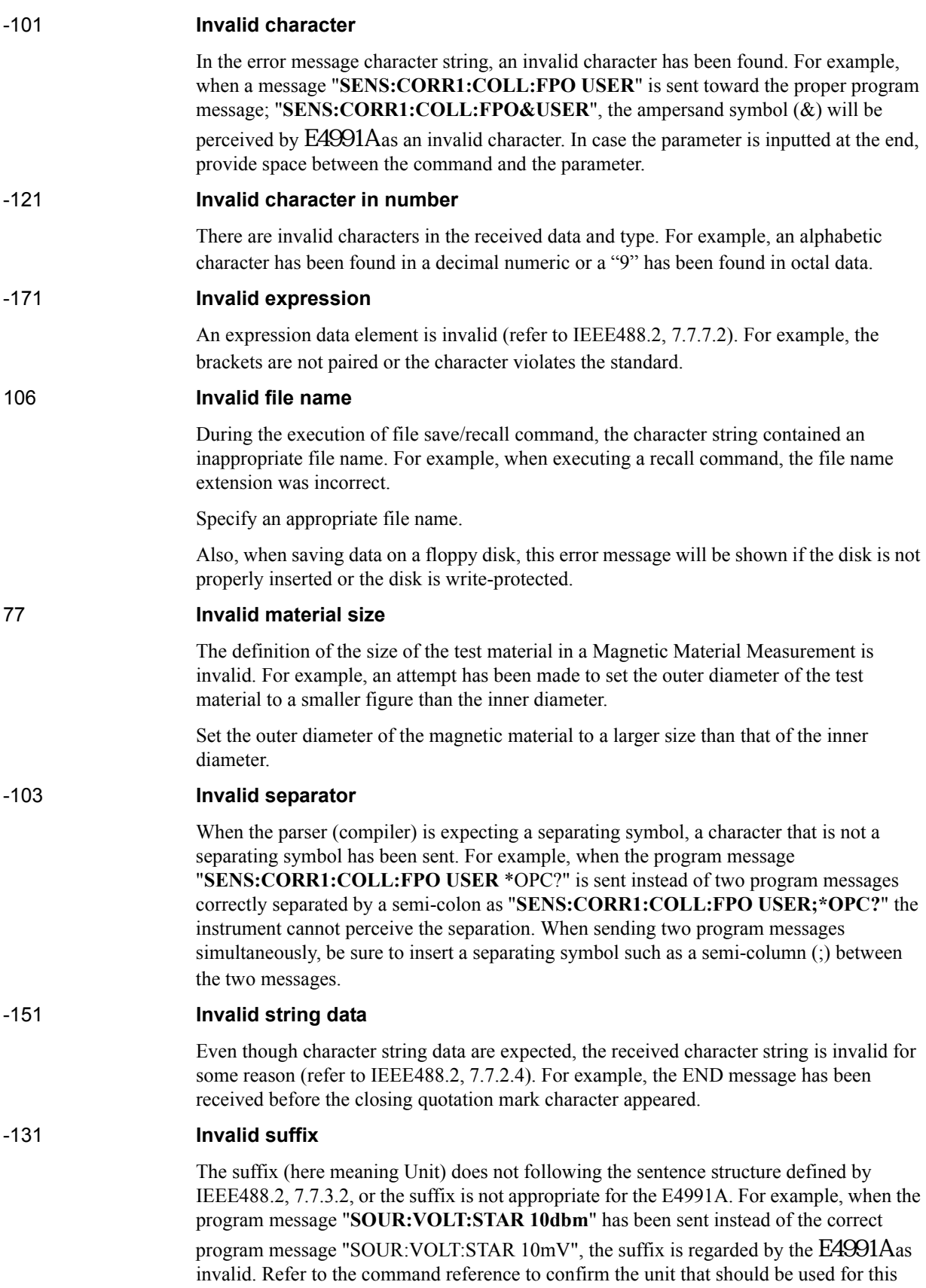

command.

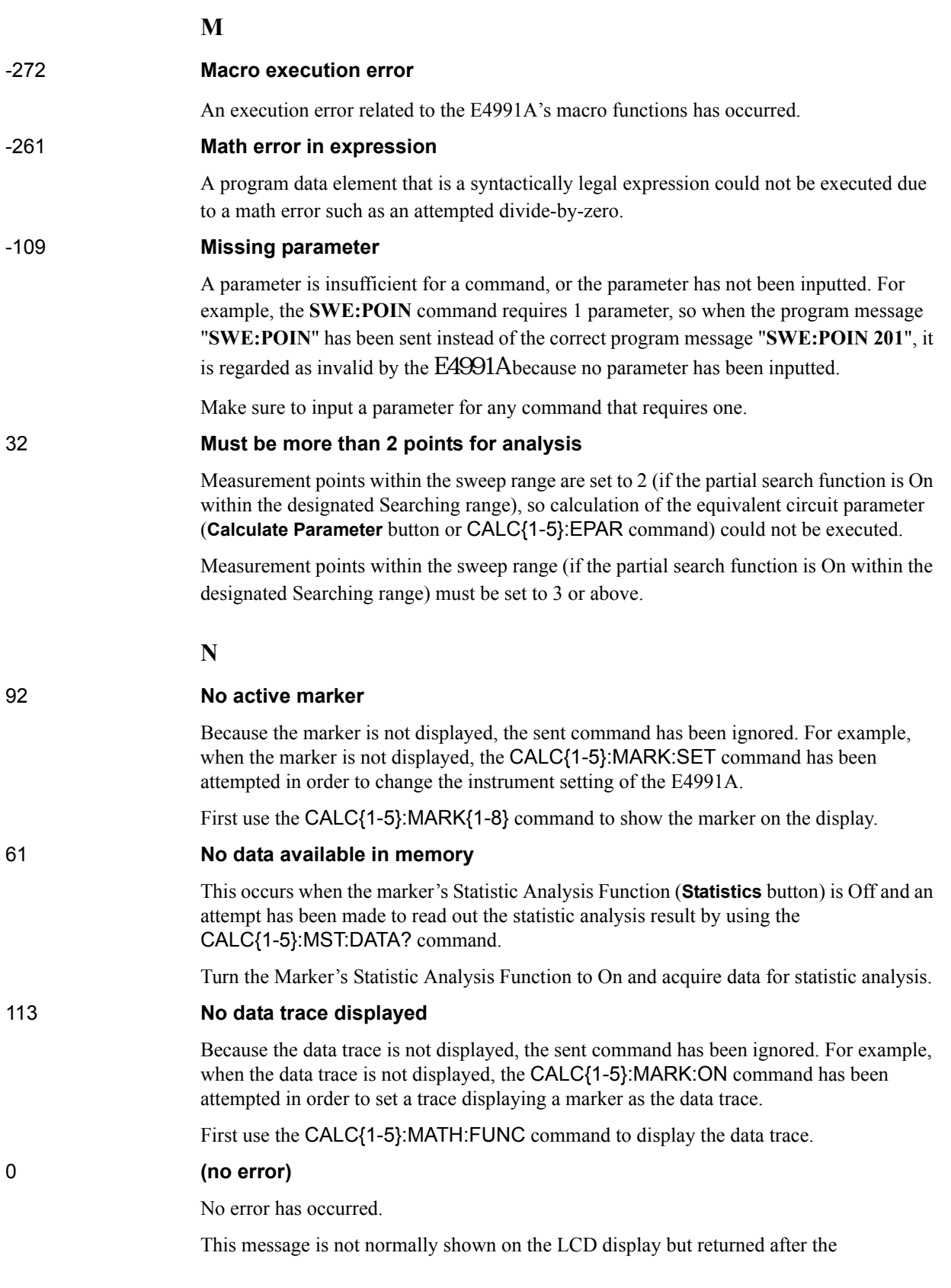

## Messages **No fixed delta marker**

SYST:ERR? command has been sent by GPIB. When the equipment finds no occurrence of an error, a message is returned as error number 0.

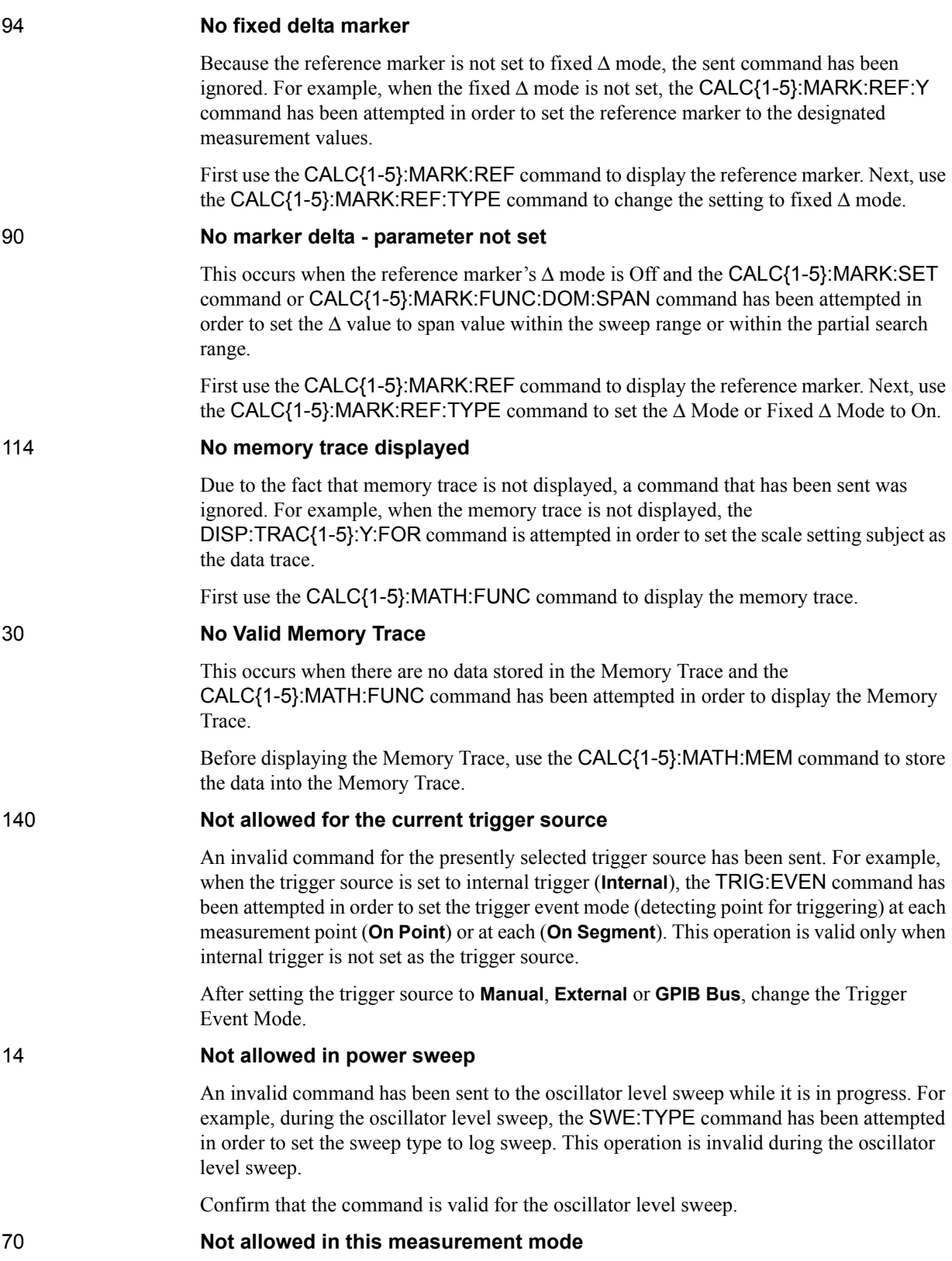

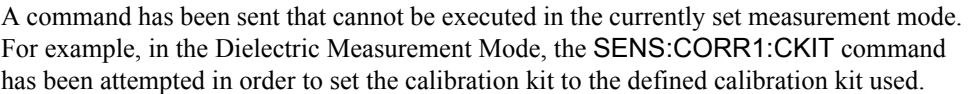

Select a measurement mode in which the command is valid.

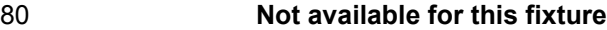

An invalid command has been sent to the currently selected text fixture. For example, when the 16197A is selected, the CALC{1-5}:FORM command is attempted in order to set a prohibited measurement parameter (e.g. complex dielectric constant).

Select an appropriate measurement parameter or display format.

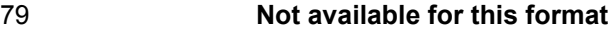

The selected measurement parameter or display format could not be executed. For example, in the Dielectric Measurement Mode or in Magnetic Material Measurement Mode, the DISP:TRAC{1-5}:GRAT:FORM command is attempted in order to set a prohibited display format (Smith Chart or Admittance Chart).

Select an appropriate measurement parameter or display format.

47 **Not enough data**

The amount of data transferred to the E4991A by an eternal controller was less than the amount expected by the E4991A.

Match the amount of data to be transferred with the E4991A measurement points.

#### -120 **Numeric data error**

An error has been caused by numeric data (including nondecimal numeric types). In errors - 121 to - 129, an unspecified numeric error has occurred.

#### -128 **Numeric data not allowed**

A numeric data element has been received at a position where the E4991A does not allow numeric data elements. For example, when the program message "**CALC1:FORM 3**" has been sent instead of the correct program message "CALC1:FORM RS", the numeric data element is received by E4991Aas invalid. Refer to the command reference and confirm which parameter should be used for a particular command.

### **O**

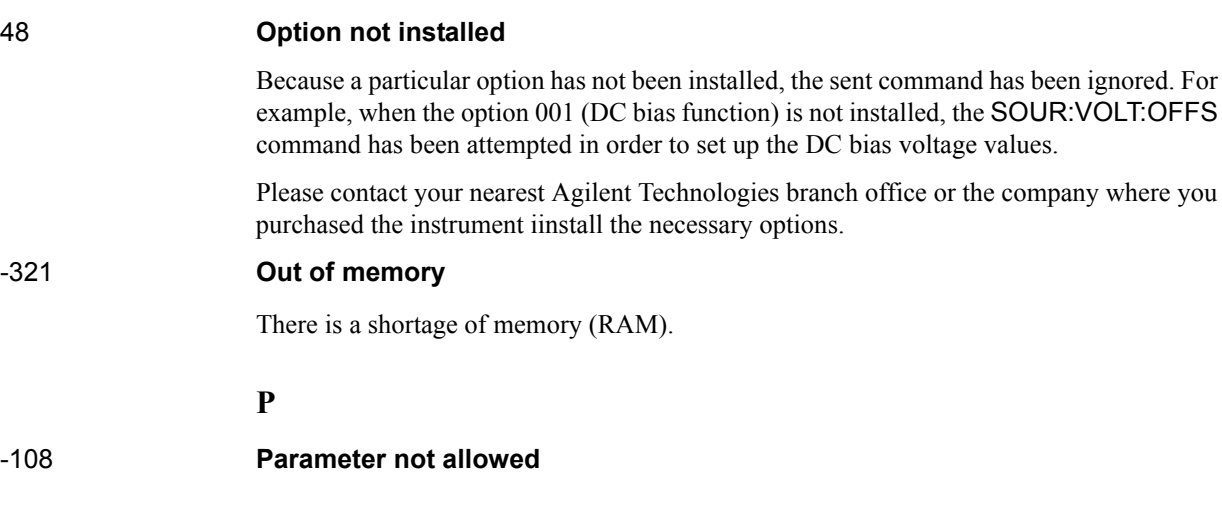

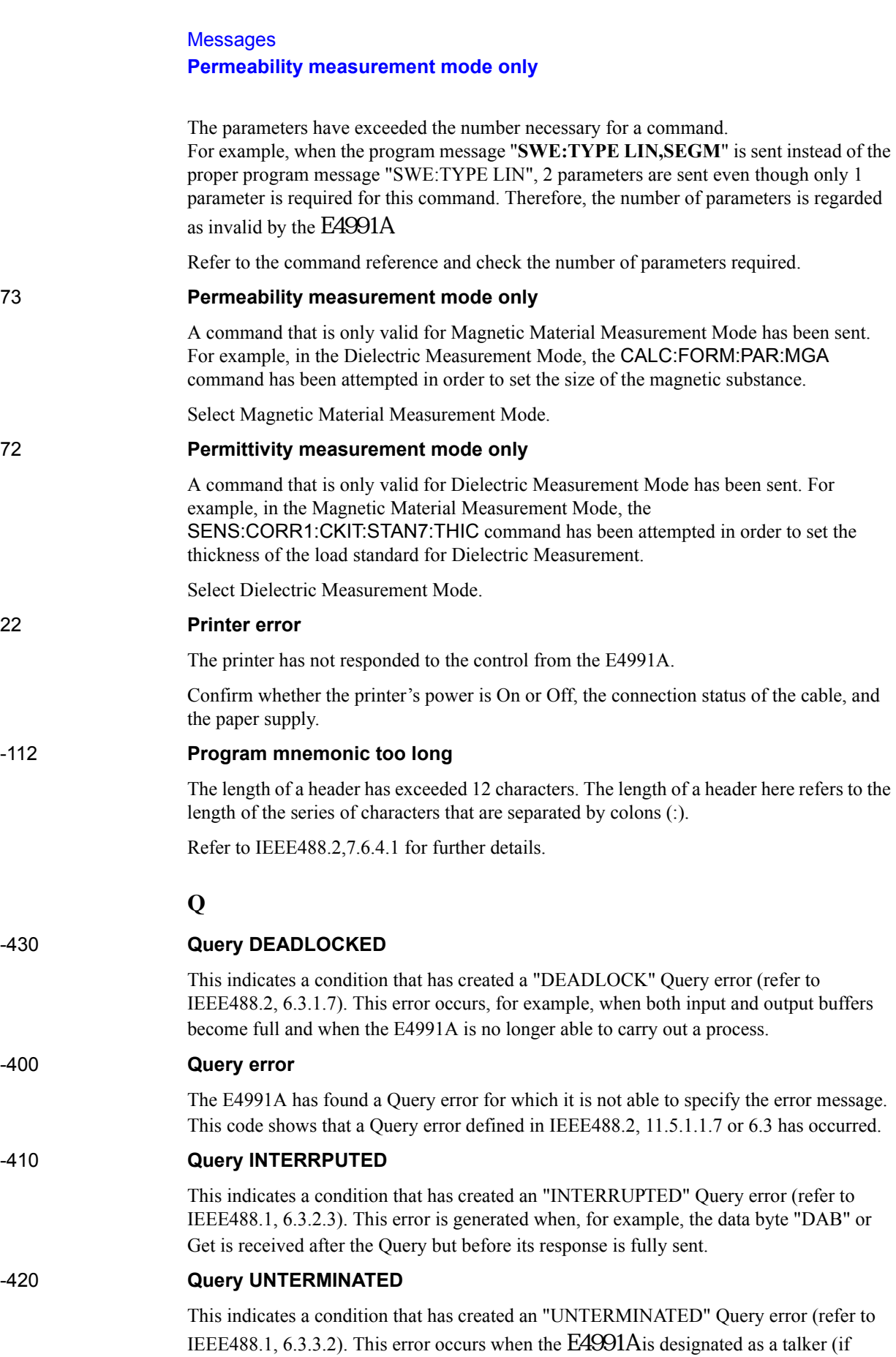

designated as a controller, data transmission is possible via the interface) and receives incomplete program messages. For example, when a command that does not require a Query, such as "**\*CLS**", has been sent as "**\*CLS?**", it is regarded as an incomplete message by the E4991A.

Check the command reference.

### -440 **Query UNTERMINATED after indefinite response**

This indicates that a query has been received in the same program message after a query requesting an indefinite response has been executed (refer to IEEE488.2, 6.5.7.5.7).

# **R** 105 **Recall error** An error has occurred during reading out (recall) of a file. For example, this occurs when an attempt is made to read out a file containing invalid data (such as the extension (.sta) for instrument state files that were saved with equipment other than the E4991A). Confirm that there is no problem in the file contents. **S** 104 **Save error** While saving a file, an error has been detected on the media in which the data is to be stored. For example, when saving the file to a floppy disk, the space available in the floppy disk is not sufficient. Check the amount of available space in the media in which the date is to be stored. 118 **Segment table empty or insufficient table** Because the segment sweep table has not been created, a sent command has been ignored. For example, before the segment sweep table is created, the SWE:TYPE command is attempted in order to set a sweep type as the segment sweep. Before carrying out a segment sweep, create the segment sweep table. -221 **Settings conflict** Even though the program data element has been received and it conforms to the standard, execution is not possible with the present condition of the E4991A. -150 **String data error** An error caused by a received series of character data elements (quotation mark character) has occurred. In errors - 151 to - 159, an unspecified character string error has occurred. -158 **String data not allowed** A string data element has been found at a position where the E4991A does not allow string data elements. For example, when the program message "**TRIG:SOUR "MAN"**" has been sent instead of the correct program message "**TRIG:SOUR MAN**", the double quote (") is regarded by the  $E4991A$  as invalid.

Refer to the command reference and confirm whether the double quote (") is required in the parameter of a particular command.

-138 **Suffix not allowed**

l. Messages I. Messages

## Messages **Suffix too long**

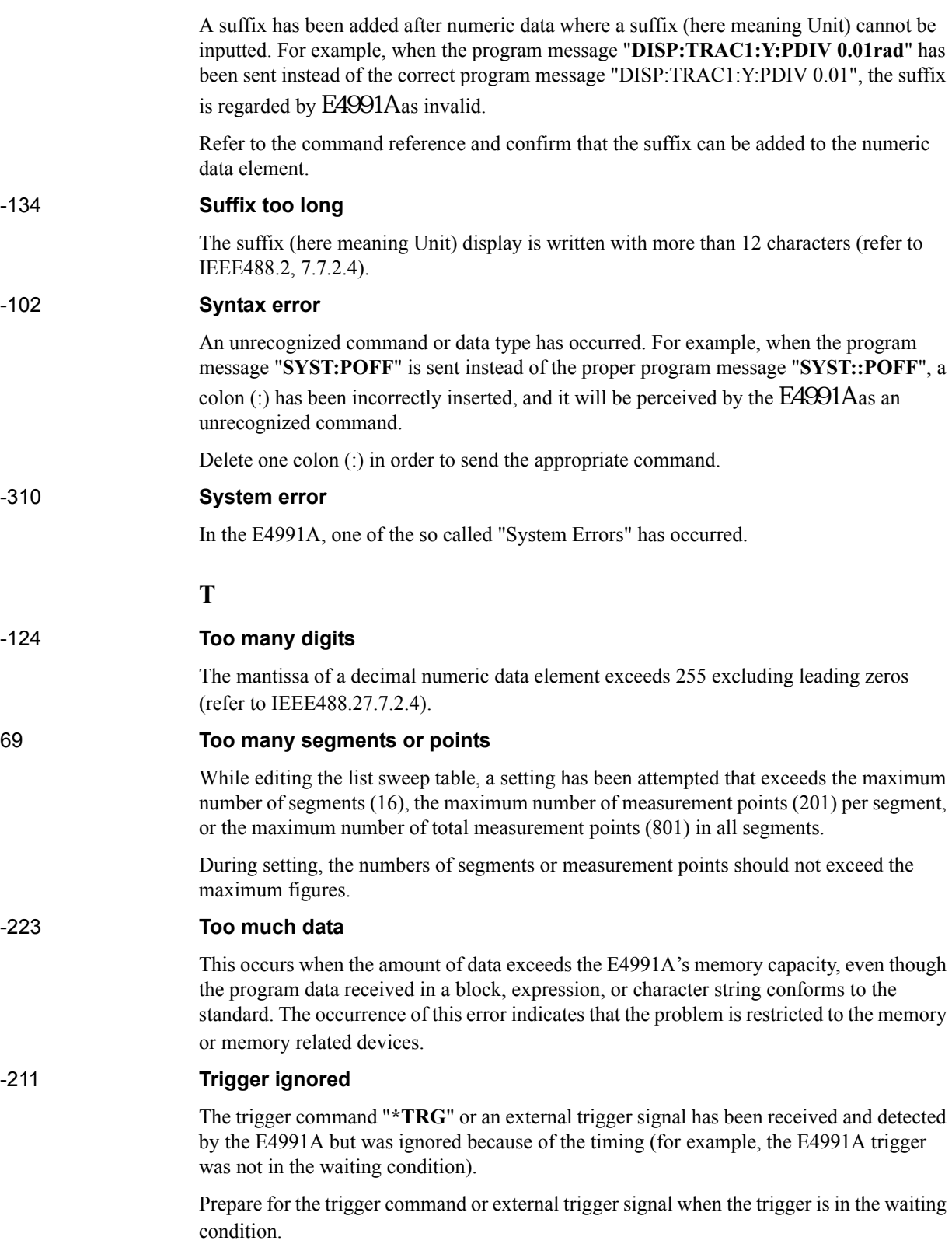

### **U**

### -113 **Undefined header**

A command not defined by the E4991A has been received, although grammatical structure does not provide any problem. For example, when the program message "**DISP:TRAC1:X:AUTO**" has been sent instead of the correct program message "DISP:TRAC1:Y:AUTO", it is received by the E4991A as an undefined command.

Refer to the command reference and check the correct commands.

### 15 **User cal mode only**

Setting has been attempted by using commands to define each standard of the calibration kit before selecting a user defined calibration kit.

First select the calibration kit that will be used as the user defined calibration kit. Then define each standard value for this calibration kit.

## **Messages indicating the internal status of the equipment**

Messages that indicate the internal status of the equipment include equipment irregularities as well as the results of processing (or current processing status). These messages do not have numbers.

### **Messages indicating measurement failure**

### **DC bias overload**

During application of DC bias voltage, a sudden change in the connection condition of the DUT has lowered the direct-current impedance, resulting in momentary over-current at the DC bias source.

Do not remove the DUT during application of DC bias. If this error occurs frequently during normal measurement, this may be due to instrument failure. In this event, please contact your nearest Agilent Technologies branch office or the company where you purchased the instrument.

### **PLL Unlock**

An error has been detected in the internal PLL (Phase Lock Loop) circuit of the E4991A. The PLL is used to generate a stable frequency source. This can occur due to an error of the external reference signal or when the power is turned ON in a low-temperature environment.

If the external reference signal has not been inputted or shows no error, instrument tuning or repair is necessary. If the message does not disappear in a few minutes after turning the power ON, instrument tuning or repair is necessary. In this event, please contact your nearest Agilent Technologies branch office or the company where you purchased the instrument.

### **Power on test failed**

An error has been detected during the self-test after turning on the power.

Please contact your nearest Agilent Technologies branch office or the company where you purchased the instrument.

### **RF overload**

There has been a ranging failure in the internal circuit due to a sudden change in impedance caused by removing the DUT or some other reason during measurement.

Do not remove the DUT during measurement. If this error occurs frequently during normal measurement, there may be instrument failure. In this event, please contact your nearest Agilent Technologies branch office or the company where you purchased the instrument.

## **Messages indicating the results (or current status) of processing**

### **Cal done**

Calculation and storage of a calibration coefficient completed.

### **Cal measure aborted**

Measurement of calibration data aborted.

### **Comp done**

Calculation and storage of a fixture compensation coefficient completed.

### **Comp measure aborted**

Measurement of a fixture compensation coefficient aborted.

### **Peak not found**

Peak search function executed, but no defined peak was found.

### **Target value not found**

Target search function executed, but no target measurement value was found.

### **Trigger hold**

Measurement is in hold mode, in which a trigger is not accepted.

### **Wait -- measuring cal standard**

Calibration data are now being measured.

### **Wait -- measuring comp standard**

Fixture compensation data are now being measured.

Messages **Wait -- measuring comp standard**

#### **Symbols**

ΔΤ[, 299,](#page-304-0) [303](#page-308-0) ΔTma[x, 299,](#page-304-1) [303](#page-308-0) [\[ .. \], 169](#page-174-0) [\[Cal/Compel\] key, 24](#page-29-0) [\[Display\] key, 24](#page-29-1) [\[Marker Fctn\] key, 24](#page-29-1) [\[Marker\] key, 24](#page-29-1) [\[Meas/Format\] key, 24](#page-29-1) [\[Preset\] key, 26](#page-31-0) [\[Save/Recall\] key, 26](#page-31-0) [\[Scale\] key, 24](#page-29-1) [\[Source\] key, 24](#page-29-0) [\[Start/Stop\] key, 24](#page-29-0) [\[Sweep\] key, 24](#page-29-0) [\[System\] key, 26](#page-31-0) [\[Trace\] key, 24](#page-29-1) [\[Trigger Setup\] key, 24](#page-29-0) [\[Trigger\] key, 24](#page-29-0) [\[Utility\] key, 26](#page-31-1)  $\nu$ LINE, 29

#### **Numerics**

[007, 333](#page-338-0) [010, 321](#page-326-0) 1 Port option button [CITIfile, 181](#page-186-0) 2 Port A option button [CITIfile, 181](#page-186-0) 2 Port B option button [CITIfile, 181](#page-186-0) [3.5" built-in floppy disk drive, 23](#page-28-0)

### **A**

A button [function list by menu, 413](#page-418-0) Abort button [function list by menu, 419](#page-424-0) Abort Cal Meas button [function list by menu, 406](#page-411-0) Abort Compen Meas button [function list by menu, 406](#page-411-1) About E4991A button [function list by menu, 418](#page-423-0) Accurac [Open/Short/Load/Low-Loss Capacitor Calibration is](#page-250-0)  Performed, 245 Accuracy [Open/Short/Load Calibration is performed, 244](#page-249-0) active trace [selection and confirmation, 45](#page-50-0) Active trace axis [LCD Display display areas, 38](#page-43-0) Add Segment button [function list by menu, 400](#page-405-0) Address:Controller box

[function list by menu, 419](#page-424-1) Address:E4991A box [function list by menu, 419](#page-424-1) [Agilent E4991A-007 Compensation Library, 341](#page-346-0) [All Off button, 129](#page-134-0) [function list by menu, 389](#page-394-0) All option button [in Print dialog box, 189](#page-194-0) [analysis of measured results, 127](#page-132-0) [arrow keys, 25](#page-30-0) [ASCII format data saving, 175](#page-180-0) [ASCII/Binary option button, 172](#page-177-0) [assistance, 6](#page-11-0) [auto scale, 107](#page-112-0) [automatic recall, 170](#page-175-0) [autorec.sta, 170](#page-175-0) Autoscale All button [function list by menu, 380](#page-385-0) Autoscale button [function list by menu, 380](#page-385-0) Averaging [Specification, 253](#page-258-0) averaging point [calculation formula, 73](#page-78-0) [point averaging, 73](#page-78-1) sweep-to-sweep [calculation formula, 71](#page-76-0) [sweep-to-sweep averaging, 71](#page-76-1)

## **B**

B button [function list by menu, 413](#page-418-0) Backed Up [Settings, 440](#page-445-0) Beep[ ] button [function list by menu, 418](#page-423-0) BEGIN [CITIfile, 181](#page-186-1) Bias Level box (**Stimulus-Source...**) [function list by menu, 403](#page-408-0) Bias Level box (**Stimulus-Sweep Setup-**Segment Table Menu-More) [function list by menu, 402](#page-407-0) Bias Limit box (**Stimulus-Source...**) [function list by menu, 403](#page-408-0) Bias Limit box (**Stimulus-Sweep Setup-**Segment Table Menu-More) [function list by menu, 402](#page-407-0) [Bias Monitor button, 60](#page-65-0) Bias Monitor[ ] button (**Stimulus-Source...**) [function list by menu, 403](#page-408-0) Bias OFF [Instrument status bar, 39](#page-44-0) Bias ON [Instrument status bar, 39](#page-44-0) Bias Source box (**Stimulus-Source...**)

## **Index**

[function list by menu, 403](#page-408-0) Bias Source box (**Stimulus-Sweep Setup-**Segment Table Menu-More) [function list by menu, 402](#page-407-0) Blue box [function list by menu, 386](#page-391-0) BMP format [Save Display Information, 183](#page-188-0) [Bottom box, 109](#page-114-0) Bottom box (when display format is linear) [function list by menu, 380](#page-385-0) Bottom box (when display is log format) [function list by menu, 381](#page-386-0) button [function list by menu, 380](#page-385-0)

### **C**

C button [function list by menu, 413](#page-418-0) C0 box [function list by menu, 412](#page-417-0) C1 box [function list by menu, 412](#page-417-0) Cal Fix [Instrument status bar, 39](#page-44-0) Cal Kit Menu[ ] button [function list by menu, 404](#page-409-0) Cal Kit Type box (**Stimulus-Cal/Compen-**Cal Kit Menu) [function list by menu, 407,](#page-412-0) [408](#page-413-0) Cal OFF [Instrument status bar, 39](#page-44-0) Cal User [Instrument status bar, 39](#page-44-0) Cal/Compen key [function list by menu, 404](#page-409-0) Calculate Parameters button [function list by menu, 412](#page-417-0) Calibration [Temperature characteristic test kit, 340](#page-345-0) [Using Probe Sgtation, 328](#page-333-0) [calibration, 77](#page-82-0) Calibration and Compensation [Measurement Support Functions, 252](#page-257-0) calibration and compensation [outline of function, 76](#page-81-0) [types of function, 76](#page-81-1) [using 7 mm terminal as the calibration reference plane, 81](#page-86-0) [using DUT connecting terminal as the calibration reference](#page-88-0)  plane, 83 Calibration Menu[ ] button [function list by menu, 404](#page-409-0) Calibration Reset button [function list by menu, 406](#page-411-0) Calibration Status/Kit button [function list by menu, 387](#page-392-0) Calibration Type box [function list by menu, 406](#page-411-0)

Calibration/Compensation [difference between 4286A and 4287A, 452](#page-457-0) Calibration/Compensation data measurement point [Measurement Support Functions, 252](#page-257-1) Calibration/Compensation measurement point mode [Using Probe Station, 329](#page-334-0) Cancel/Close key [function list by menu, 418](#page-423-1) Cascade Microtech [Recommended Probe Stations, 323](#page-328-0) Center box (**Stimulus-Start/Stop...**) [function list by menu, 397](#page-402-0) Center button (**Marker-Marker-**Mraker To Menu) [function list by menu, 391](#page-396-0) [certification, 4](#page-9-0) Change temperature arbitary [Temperature Profile \(Tctest.Start\), 357](#page-362-0) Change temperature stepwise [Temperature Profile \(Tctest.Start\), 356](#page-361-0) CITIFILE [CITIfile keyword, 180](#page-185-0) CITIfile [circuit model, 179](#page-184-0) [conversion expression, 179](#page-184-0) [file structure, 180](#page-185-1) [how to create, 179,](#page-184-1) [181](#page-186-2) [CITIfile format data saving, 179](#page-184-2) [Cleaning, 434](#page-439-0) [click key, 25](#page-30-0) Cmpn OFF [Instrument status bar, 39](#page-44-0) Cmpn ON [Instrument status bar, 39](#page-44-0) Collate check box [in Print dialog box, 189](#page-194-0) [color LCD display, 23](#page-28-1) Color Setting Menu button [function list by menu, 384](#page-389-0) Compen Kit Menu[ ] button [function list by menu, 404](#page-409-0) Compen Open[ ] button [function list by menu, 406](#page-411-1) Compen Short[ ] button [function list by menu, 406](#page-411-2) Compensaiton.Start [Main Menu, 369](#page-374-0) Compensation [Temperature characteristic test kit, 340](#page-345-0) Compensation Status/Kit button [function list by menu, 387](#page-392-0) [Compensation.Start, 351,](#page-356-0) [369](#page-374-0) [Enter temperature, 370](#page-375-0) [Load temperature compensation data, 369](#page-374-0) Complex 4 [function list by menu, 378](#page-383-0) Complex 5 [function list by menu, 378](#page-383-0)

[CompMeas.bas, 346](#page-351-0) Conditions for Defining Accuracy [Measurement accuracy, 244,](#page-249-1) [263](#page-268-0) [Temperature Measurement, 276](#page-281-0) [Typical measurement accuracy\(Option 007\), 282](#page-287-0) Conditions for Defining Typical Accuracy [Measurement accuracy with Temperature Measurement](#page-290-0)  Test Kit, 285 Connectors [Maintenance, 434](#page-439-1) [Contents check box, 172](#page-177-1) Continuous button [function list by menu, 409](#page-414-0) continuous sweep [executing, 63](#page-68-0) Control Mode[ ] button [function list by menu, 419](#page-424-1) Copy Data - Memory button [function list by menu, 384](#page-389-1) Copy to Clipboard Graph (bmp) button [function list by menu, 386](#page-391-1) Copy to Clipboard Graph (jpg) button [function list by menu, 386](#page-391-1) Copy to Clipboard List Values button [function list by menu, 386](#page-391-1) Copy to Clipboard Operating Params button [function list by menu, 386](#page-391-1) [Copy to FDD button, 169](#page-174-0) CW Freq box (**Stimulus-Source...**) [function list by menu, 403](#page-408-0) CW frequency [setting, 65](#page-70-0)

### **D**

D button [function list by menu, 413](#page-418-0) DATA [CITIfile keyword, 180](#page-185-2) Data [in Contents check box, 172](#page-177-1) [data arrays, 166](#page-171-0) [data flow, 167](#page-172-0) Data section [CITIfile, 180](#page-185-1) [data trace arrays, 166](#page-171-0) DC bias [level monitor, 60](#page-65-0) [setting, 60](#page-65-1) DC Bias Monitor [Specification, 241](#page-246-0) Dc Bias[ ] button (**Stimulus-Source...**) [function list by menu, 403](#page-408-0) DC Current Bias [Specification, 241](#page-246-1) DC Voltage Bias [Specification, 241,](#page-246-2) [242](#page-247-0) Default box

[function list by menu, 386](#page-391-0) Define Trace box [function list by menu, 384](#page-389-1) [definition of calibration/compensation kit, 91](#page-96-0) Definition of Each Parameter [Specification, 245](#page-250-1) [Definition of Parameter, 245,](#page-250-2) [246,](#page-251-0) [283](#page-288-0) [Definition of Parameter \(Option 007\), 277](#page-282-0) Del [Instrument status bar, 39](#page-44-0) [Delete button, 169](#page-174-0) Delete Segment button [function list by menu, 400](#page-405-0) Delta Aux Value box [function list by menu, 391](#page-396-1) [Delta Mode box, 131](#page-136-0) [function list by menu, 390](#page-395-0) Delta Mode Menu button [function list by menu, 389](#page-394-0) ΔΤ[, 299,](#page-304-0) [303](#page-308-0) ΔTma[x, 299,](#page-304-1) [303](#page-308-0) Delta To Span button [function list by menu, 391](#page-396-0) Delta Value box [function list by menu, 391](#page-396-1) Dimensions [Specification, 259](#page-264-0) Disconnect button [function list by menu, 419](#page-424-0) Display [Specification, 253](#page-258-1) display color [changing, 126](#page-131-0) Display key [function list by menu, 384](#page-389-1) Display Scalar Trace[ ] button [function list by menu, 384](#page-389-1) [documentation map, 7](#page-12-0) Done button (**Stimulus-Cal/Compen-**Calibration Menu[ ]) [function list by menu, 406](#page-411-0) Done button (**Stimulus-Cal/Compen-**Fixture Compen Menu[ ]) [function list by menu, 406](#page-411-1) [Drive box, 169](#page-174-0) [Dx, 245](#page-250-2)

### **E**

E button [function list by menu, 413](#page-418-0) [E4991A-007 Compensation Library, 341](#page-346-0) [Ea, 245](#page-250-3) [Ea \(Option 007\), 277](#page-282-0) [Eb, 246](#page-251-0) [Eb \(Option007\), 277](#page-282-1) [Ec, 246](#page-251-1) [Ec \(Option 007\), 283](#page-288-0) [Ed, 283](#page-288-0)

## **Index**

Electrical Delay box [function list by menu, 405](#page-410-0) [electrical length compensation, 87](#page-92-0) EMC [Specification, 258](#page-263-0) END [CITIfile, 181](#page-186-1) [Enter Password to exit dialog box, 191](#page-196-0) Enter temperature [Compensation.Start, 370](#page-375-0) [Entry/navigation block, 25](#page-30-1) Environment Conditions [Specification, 257](#page-262-0) Equivalent Circuit Analysis [Specification, 254](#page-259-0) Equivalent Circuit Menu button [function list by menu, 411](#page-416-0) equivalent circuit parameter [analyzing, 157](#page-162-0) εr Loss box (**Stimulus-Cal/Compen-**Cal Kit Menu) [function list by menu, 408](#page-413-0) εr Real box (**Stimulus-Cal/Compen-**Cal Kit Menu) [function list by menu, 408](#page-413-0) Error Correction [Measurement Support Functions, 252](#page-257-2) error message [list, 461](#page-466-0) [exclusive remedies, 5](#page-10-0) Execute of temperature compensation [Tctest.Start, 363](#page-368-0) Exit [function list by menu, 420](#page-425-0) Expand Phase[ ] button [function list by menu, 379](#page-384-0) [Ext Ref In, 30](#page-35-0) [Ext Trig, 29](#page-34-1) [External monitor output terminal, 29](#page-34-2) [External reference signal input connector, 30](#page-35-0) [Specification, 255](#page-260-0) [External trigger input connector, 29](#page-34-1) [Specification, 256](#page-261-0) external trigger input signal [selecting polarity, 64](#page-69-0) ExtRef [Instrument status bar, 39](#page-44-0)

### **F**

File format [Temperature compensation data file, 345](#page-350-0) Fixed frequency point mode [Calibration/Compensation data measurement point, 252](#page-257-1) Fixed frequency power point mode [Calibration/Compensation data measurement point, 252](#page-257-1) Fixed power point mode [Calibration/Compensation data measurement point, 252](#page-257-1) Fixture Compen Menu[ ] button [function list by menu, 404](#page-409-0)

[fixture compensation, 89](#page-94-0) Fixture Type box [function list by menu, 405](#page-410-0) [floppy disk drive, 23](#page-28-0) Format [Temperature compensation data file, 345](#page-350-0) [Temperature Profile, 358](#page-363-0) Format box [function list by menu, 379](#page-384-0) FREQ [CITIfile, 180](#page-185-3) Freq Disp Resolution box [function list by menu, 384](#page-389-0) Frequency [Specification, 239,](#page-244-0) [276](#page-281-1) Frequency Range [Material Measurement, 263](#page-268-1) [Material Measurement with Temperature Measurement Test](#page-290-1)  Kit, 285 front panel [names and functions of blocks, 22](#page-27-0) FTP Server Menu button [function list by menu, 418](#page-423-0) FTP Server[ ] button [function list by menu, 419](#page-424-0) [Full Scale box, 109](#page-114-0) [function list by menu, 380](#page-385-0) Fxtr Length box [function list by menu, 405](#page-410-0)

### **G**

General Characteristics [Specification, 257](#page-262-1) GPIB [setting, 194](#page-199-0) [Specification, 255](#page-260-1) GPIB address(chamber) [Changing, 372](#page-377-0) [GPIB connector, 29](#page-34-3) GPIB Setup Menu button [function list by menu, 418](#page-423-0) graph [overlay display, 114](#page-119-0) [split display, 114](#page-119-0) Graph Coordination Format [selecting, 104](#page-109-0) Green box [function list by menu, 386](#page-391-0)

### **H**

Header section [CITIfile, 180](#page-185-1) Heat-resistant cable [Cautions, 335](#page-340-0) [Installation, 337](#page-342-0) Height box [function list by menu, 413](#page-418-1)

[High stability frequency reference output connector, 29](#page-34-4) [Specification, 256](#page-261-1) history, [manual printing, 2](#page-7-0) Hold [Instrument status bar, 39](#page-44-0) Hold button [function list by menu, 409](#page-414-0) [How to Use This Operation Manual, 19](#page-24-0) HP DeskJet 895C Series [printers available, 187](#page-192-0) HP DeskJet 930C Series [printers available, 187](#page-192-0) HP DeskJet 970C Series [printers available, 187](#page-192-0)

### **I**

Impedance Measurement Accuracy [Calculated Examples, 247](#page-252-0) [Calculated Examples \(Option 007\), 278](#page-283-0) [Temperature Characteristic Measurement, 277](#page-282-2) [Initial Settings, 440](#page-445-0) Inner Diameter box [function list by menu, 413](#page-418-1) Installation [Temperature characteristic test kit, 335](#page-340-1) [Installation and Quick Start Guide, 7](#page-12-1) Instrument status bar [LCD Display display areas, 39](#page-44-1) [Int Ref Out, 30](#page-35-1) Interface [Specification, 255](#page-260-2) [internal data flow, 167](#page-172-0) [Internal reference signal output connector, 30](#page-35-1) [Specification, 256](#page-261-2) Internal Test button [function list by menu, 418](#page-423-0) IP address [Setting, 197,](#page-202-0) [314](#page-319-0) Item box [function list by menu, 386](#page-391-0)

### **J**

JPG format [Save Display Information, 183](#page-188-0)

### **K**

[keyboard port, 31](#page-36-0) [Keyboard... button, 169](#page-174-0) [KYBD, 31](#page-36-0)

### **L**

L1 box [function list by menu, 412](#page-417-0) LAN [setup procedures, 309](#page-314-0)

LAN interface [Specification, 255](#page-260-3) [LAN port, 29](#page-34-5) [LCD display, 23](#page-28-1) Left button [function list by menu, 392](#page-397-0) Limit Marker Test [Specification, 254](#page-259-1) limit test [marker limit test, 160](#page-165-0) Limit Test [ ] button [function list by menu, 395](#page-400-0) Limit Test Menu button [function list by menu, 394](#page-399-0) [limitation of warranty, 5](#page-10-1) list [displaying measurement value in list, 115](#page-120-0) [list sweep, 66](#page-71-0) List Values[ ] button [function list by menu, 384](#page-389-1) Load L box (**Stimulus-Cal/Compen-**Cal Kit Menu) [function list by menu, 407](#page-412-0) Load Program button [function list by menu, 411](#page-416-0) Load R box (**Stimulus-Cal/Compen-**Cal Kit Menu) [function list by menu, 407](#page-412-0) Load temperature compensation data [Compensation.Start, 369](#page-374-0) [Tctest.Start, 364](#page-369-0) Lower box [function list by menu, 395](#page-400-1) Low-loss capacitor calibration

### **M**

Macros button [function list by menu, 411](#page-416-0) MAG [CITIfile, 180](#page-185-3) Main Menu [Compensation.Start, 369](#page-374-0) [Tctest.Start, 352](#page-357-0) Main Unit Dimensions [Specifications and Supplemental Information, 259](#page-264-1) [maintenance, 433](#page-438-0) [manual changes, 307](#page-312-0) [manual printing history, 2](#page-7-0) Manual Trigger button [function list by menu, 409](#page-414-0) Marker [Specification, 254](#page-259-2) marker [analysis target trace, 139](#page-144-0) [change stimulus value display, 156](#page-161-0) [deleting from trace, 129](#page-134-1) [delta marker, 131](#page-136-1) [limit test, 160](#page-165-0)

[Measurement Support Functions, 252](#page-257-0)

## **Index**

[marker continuous mode, 135](#page-140-0) [marker interlocking on/off, 136](#page-141-0) [marker list display, 130](#page-135-0) [marker value display mode, 137](#page-142-0) [moving marker, 129](#page-134-2) [reading trace data, 128](#page-133-0) [setting reference line value by marker, 112](#page-117-0) [turning off, 129](#page-134-1) [Marker \[Continuous\] button, 135](#page-140-0) [Marker \[Discrete\] button, 135](#page-140-0) [Marker Couple \[Off\] button, 136](#page-141-0) [Marker Couple \[On\] button, 136](#page-141-0) Marker Couple[ ] button [function list by menu, 389](#page-394-1) Marker Fctn key [function list by menu, 392](#page-397-0) Marker key [function list by menu, 389](#page-394-0) Marker List[ ] button [function list by menu, 393](#page-398-0) Marker On [\[Data/Memory\] button, 139](#page-144-0) Marker On[ ] button [function list by menu, 389](#page-394-0) Marker to Left Range button [function list by menu, 394](#page-399-1) Marker To Menu button [function list by menu, 389](#page-394-0) Marker to Peak Delta button [function list by menu, 395](#page-400-2) Marker to Right Range button [function list by menu, 394](#page-399-1) Marker value [LCD Display display areas, 34](#page-39-0) Marker X Axis box [function list by menu, 394](#page-399-0) Marker[] button [function list by menu, 389](#page-394-1) Markers [LCD Display display areas, 38](#page-43-1) Mass Storage [Specification, 254](#page-259-3) Material Measurement [Measurement Accuracy, 263](#page-268-2) [Typical Effects of Temperature Change, 298](#page-303-0) [typical, 263](#page-268-3) material measurement [setting shape parameter, 43](#page-48-0) Material Measurement Parameter [Specification, 263](#page-268-4) material measurement parameter [setting, 43,](#page-48-1) [102](#page-107-0) Material Measurement Parameter with Temperature Measurement Test Kit [Specification, 285](#page-290-2) Material Measurement with Temperature Measurement Test Kit

[Measurement Accuracy, 285](#page-290-3) Material Option Menu button [function list by menu, 411](#page-416-0) Material Type box [function list by menu, 413](#page-418-1) Math Offset box [function list by menu, 384](#page-389-1) Meas Load button [function list by menu, 405](#page-410-1) Meas Low Loss C button [function list by menu, 405](#page-410-1) Meas Open button (**Stimulus-Cal/Compen-**Calibration Menu[ ]) [function list by menu, 405](#page-410-1) Meas Open button (**Stimulus-Cal/Compen-**Fixture Compen Menu[ ]) [function list by menu, 406](#page-411-1) Meas Parameter box [function list by menu, 379](#page-384-0) Meas Short button (**Stimulus-Cal/Compen-**Calibration Menu[ ]) [function list by menu, 405](#page-410-1) Meas Short button (**Stimulus-Cal/Compen-**Fixture Compen Menu[ ]) [function list by menu, 406](#page-411-1) Meas/Format key [function list by menu, 379](#page-384-0) [Meas/Format menu, 379](#page-384-1) Meas/Format... [function list by menu, 379](#page-384-0) Measurement Accuracy [Material Measurement, 263](#page-268-2) [Typical Effects of Temperature Change, 298](#page-303-0) [Material Measurement with Temperature Measurement Test](#page-290-3)  Kit, 285 [Specification, 244](#page-249-2) [Measurement accuracy, 276](#page-281-0) [Measurement block, 23](#page-28-2) Measurement cable(heat-resistant) [Cautions, 335](#page-340-0) [Installation, 337](#page-342-0) Measurement Conditions [Tctest.Start, 352](#page-357-0) measurement parameter [procedure, 100](#page-105-0) Measurement Parameters [Specification, 238](#page-243-0) Measurement Range [Specification, 238](#page-243-1) Measurement Support Functions [Specifications and Supplemental Information, 252](#page-257-3) Measurement Terminal [Specification, 255](#page-260-4) Memory [in Contents check box, 172](#page-177-1) [memory arrays, 166](#page-171-0) memory trace

[using, 116](#page-121-0) [memory trace arrays, 166](#page-171-0) Menu bar [LCD Display display areas, 32](#page-37-0) [message, 461](#page-466-0) [Mini-DIN keyboard port, 31](#page-36-0) [Mini-DIN mouse port, 30](#page-35-2) Mkr Delta to Search Range button [function list by menu, 394](#page-399-1) More button (**Display-Display...**) [function list by menu, 384](#page-389-1) More button (**Marker-Function...**) [function list by menu, 393](#page-398-1) More button (**Marker-Marker...**) [function list by menu, 389](#page-394-0) More button (**Stimulus-Sweep Setup-**Segment Table Menu) [function list by menu, 400](#page-405-0) [Mount cable tie, 339](#page-344-0) [MOUSE, 30](#page-35-2) Mouse [Setup Step, 200](#page-205-0) [mouse port, 30](#page-35-2)

### **N**

NAME [CITIfile keyword, 180](#page-185-4) Name box [in Print dialog box, 188](#page-193-0) [names and functions of LCD Display display areas, 32](#page-37-1) Network [Configuring, 216](#page-221-0) [New Folder button, 169](#page-174-0) Next button [function list by menu, 392](#page-397-0) Nominal [Definitions, 238](#page-243-2) Non-active trace axes [LCD Display display areas, 38](#page-43-2) Non-operating storage condition [Specification, 257](#page-262-2) Num Of Traces box [function list by menu, 384](#page-389-1) Number of copies box [in Print dialog box, 189](#page-194-0) Number of points (NOP) [setting, 57](#page-62-0) Number Of Points box (**Stimulus-Sweep Setup...**) [function list by menu, 399](#page-404-0) Number Of Points box (**Stimulus-Sweep Setup-**Segment Table Menu) [function list by menu, 400](#page-405-0)

### **O**

Offset button [function list by menu, 392](#page-397-1) Open C box (**Stimulus-Cal/Compen-**Cal Kit Menu)

[function list by menu, 407](#page-412-0) Open C box (**Stimulus-Cal/Compen-**Compen Kit Menu) [function list by menu, 408](#page-413-1) Open G box (**Stimulus-Cal/Compen-**Cal Kit Menu) [function list by menu, 407](#page-412-0) Open G box (**Stimulus-Cal/Compen-**Compen Kit Menu) [function list by menu, 408](#page-413-1) Open/Short Compensation [, 252](#page-257-0) Open/Short/Load Calibration [Measurement Support Functions, 252](#page-257-0) [Using Probe Sgtation, 328](#page-333-0) [open/short/load/low-loss capacitor calibration, 84,](#page-89-0) [330](#page-335-0) operating parameter [printing, 186](#page-191-0) Operation Param Menu button [function list by menu, 384](#page-389-0) Operation Parameters button [function list by menu, 387](#page-392-0) [Operational Manual, 7](#page-12-2) [Option 007, 333](#page-338-0) [option 007, 375](#page-380-0) [Option 010, 321](#page-326-0) [Overview, 322](#page-327-0) [Option 1D5, 29](#page-34-4) [Osc Level box, 59](#page-64-0) Osc Level box (**Stimulus-Source...**) [function list by menu, 403](#page-408-0) Osc Level box (**Stimulus-Sweep Setup-**Segment Table Menu-More) [function list by menu, 402](#page-407-0) [Osc Unit box, 59](#page-64-1) Osc Unit box (**Stimulus-Source...**) [function list by menu, 403](#page-408-0) Osc Unit box (**Stimulus-Sweep Setup-**Segment Table Menu-More) [function list by menu, 402](#page-407-0) Oscillator Level [Specification, 239,](#page-244-1) [276](#page-281-2) oscillator level [selecting unit, 59](#page-64-1) [setting, 58](#page-63-0) [setting values, 59](#page-64-0) Outer Diameter box [function list by menu, 414](#page-419-0) Output File [Tctest.Start, 352](#page-357-0) Output Impedance [Specification, 240](#page-245-0) **Overview** [Temperature characteristic test kit, 334](#page-339-0) Ovld [Instrument status bar, 39](#page-44-0)

#### **P**

Pages option button [in Print dialog box, 189](#page-194-0) [Parallel, 29](#page-34-6) partial search area [setting, 153](#page-158-0) Partial Search<sup>[]</sup> button [function list by menu, 394](#page-399-1) Peak Delta X box [function list by menu, 395](#page-400-2) Peak Delta Y box [function list by menu, 395](#page-400-2) [peak search, 144](#page-149-0) Permeability Measurement Accuracy [Calculated Examples, 271,](#page-276-0) [293](#page-298-0) Permeability parameters [Material Measurement Parameter, 263](#page-268-4) [Material Measurement Parameter with Temperature](#page-290-2)  Measurement Test Kit, 285 [Typical accuracy, 265,](#page-270-0) [287](#page-292-0) [Typical accuracy \(with Option 007\), 302](#page-307-0) Permittivity Measurement Accuracy [Calculated Examples, 266,](#page-271-0) [288](#page-293-0) Permittivity parameters [Material Measurement Parameter, 263](#page-268-4) [Material Measurement Parameter with Temperature](#page-290-2)  Measurement Test Kit, 285 [Typical accuracy, 264,](#page-269-0) [286](#page-291-0) [Typical accuracy \(with Option 007\), 298](#page-303-1) phase [continuous display, 122](#page-127-0) [selecting unit, 123](#page-128-0) Phase Unit[ ] button [function list by menu, 379](#page-384-0) Point Average box (**Stimulus-Sweep Setup...**) [function list by menu, 399](#page-404-0) Point Average box (**Stimulus-Sweep Setup-**Segment Table Menu) [function list by menu, 400](#page-405-0) point averaging [calculation formula, 73](#page-78-0) [procedure, 73](#page-78-2) Point Delay box [function list by menu, 400](#page-405-1) Port extension compensation [Measurement Support Functions, 252](#page-257-0) [port extension compensation, 86](#page-91-0) [Power cable receptacle, 29](#page-34-0) Power requirements [Specification, 259](#page-264-2) preset [initialization of E4991A, 42](#page-47-0) [Preset \(front panel key\), 42](#page-47-0) Preset key [function list by menu, 420](#page-425-1) [Print dialog box, 188](#page-193-1) [Print Graph \(Color\) button, 188,](#page-193-2) [236](#page-241-0) [function list by menu, 385](#page-390-0) [Print Graph \(Mono\) button, 188,](#page-193-2) [236](#page-241-0) [function list by menu, 385](#page-390-0)

[Print List Values button, 188,](#page-193-2) [236](#page-241-0) [function list by menu, 385](#page-390-0) [Print Operating Params button, 188,](#page-193-2) [236](#page-241-0) [function list by menu, 385](#page-390-0) Print range option button [in Print dialog box, 189](#page-194-0) Print to file check box [in Print dialog box, 189](#page-194-0) [Print/Clipbd Menu button, 188](#page-193-3) [function list by menu, 384](#page-389-1) [PRINTER, 29](#page-34-6) printer driver [installation, 191](#page-196-1) [Printer parallel port, 29](#page-34-6) [Specification, 255](#page-260-5) printers [printers available, 187](#page-192-1) [printers available, 187](#page-192-1) printing [how to print, 187](#page-192-2) [measurement list, 186](#page-191-1) [operating parameter list, 186](#page-191-0) [printing measurement graph and internal data, 186](#page-191-2) [printing measurement graph and internal data, 186](#page-191-2) prn file [printing, 189](#page-194-0) Probe Heads [Option 010 recommended, 323](#page-328-1) [Probe Station Connection Kit, 321](#page-326-0) Probe Stations [Option 010 recommended, 323](#page-328-0) Program Setup File Safe/Load [Tctest.Start, 352](#page-357-0) [Programming Manual, 7](#page-12-3) Properties button [in Print dialog box, 189](#page-194-0)

### **Q**

Q Measurement Accuracy [Calculated Examples, 251](#page-256-0) [Quick Start Guide, 7](#page-12-1) [Qx, 245](#page-250-4)

### **R**

```
R1 box
  function list by menu, 412
reading the value on trace, 128
rear panel
 names and functions, 28
Rear Panel Connectors
  Specification, 255
Recall Data button
  function list by menu, 416
Recall State button
  function list by menu, 416
Recover Cal/Compen State button
  function list by menu, 405
```
Recovery [System recovery, 312](#page-317-0) [tctest.lcr, 375](#page-380-0) [RecoveryÅFSample programÅitctest.lcr\), 375](#page-380-0) Red box [function list by menu, 386](#page-391-0) [Ref Oven, 29](#page-34-4) [Ref Pos box, 109](#page-114-0) [function list by menu, 380](#page-385-0) [Ref Val box, 109](#page-114-0) [function list by menu, 380](#page-385-0) Ref X box [function list by menu, 382](#page-387-0) Ref Y box [function list by menu, 382](#page-387-0) Reference button [function list by menu, 392](#page-397-1) [Reference Line button, 110](#page-115-0) Remote Setup Dialog button [function list by menu, 418](#page-423-0) [Reserved ports, 31](#page-36-1) RI [CITIfile, 180](#page-185-2) Right button [function list by menu, 393](#page-398-1) [rotary knob, 25](#page-30-0)

### **S**

S[1,1] [CITIfile, 180](#page-185-2) S[1,2] [CITIfile, 180](#page-185-2) S[2,1] [CITIfile, 180](#page-185-2) S[2,2] [CITIfile, 180](#page-185-2) [safe mode, 23](#page-28-3) Safety [Specification, 258,](#page-263-1) [259](#page-264-3) safety [symbols, 4](#page-9-1) [safety summary, 3](#page-8-0) Sample program [Acquiring temperature compensation data, 346](#page-351-0) [Execution of temperature compensation, 343](#page-348-0) save and recall [Overview, 166](#page-171-0) Save Data button [function list by menu, 416](#page-421-0) [Save Display Information, 183](#page-188-1) [Save Graphics, 183](#page-188-1) Save Graphics button [function list by menu, 416](#page-421-0) Save Program button [function list by menu, 411](#page-416-0) [Save State button, 169](#page-174-1) [function list by menu, 416](#page-421-0)

[Save State dialog box, 169](#page-174-1) [Save/Recall dialog box operation, 169](#page-174-0) Save/Recall key [function list by menu, 416](#page-421-0) Saved/Recalled [Settings, 440](#page-445-0) saving and recalling [Overview, 166](#page-171-0) [saving and recalling internal data, 165](#page-170-0) [saving binary data, 172](#page-177-2) [saving setting states, 169](#page-174-2) Scalar 1 [function list by menu, 378](#page-383-0) Scalar 2 [function list by menu, 378](#page-383-0) Scalar 3 [function list by menu, 378](#page-383-0) scale [auto adjustment, 107](#page-112-0) [manual setting, 108](#page-113-0) Scale box (when display is complex plain format) [function list by menu, 382](#page-387-0) Scale box (when display is polar format) [function list by menu, 381](#page-386-1) [Scale Entry \[Scale/Ref/Top/Bottom\] Bottom, 109](#page-114-1) Scale For box [function list by menu, 380](#page-385-0) Scale key (when display format is linear) [function list by menu, 380](#page-385-0) Scale key (when display is complex plain format) [function list by menu, 382](#page-387-0) Scale key (when display is log format) [function list by menu, 381](#page-386-0) Scale key (when display is polar format) [function list by menu, 381](#page-386-1) Scale key (when display is Smith/Admittance chart format) [function list by menu, 382](#page-387-1) [Scale menu, 380](#page-385-1) Scale reference line value [LCD Display display areas, 38](#page-43-3) search [max. value, 140](#page-145-0) [min. value, 140](#page-145-0) [peak search, 144](#page-149-0) [search target measurement value, 142](#page-147-0) [search tracking, 155](#page-160-0) Search button [function list by menu, 392](#page-397-0) Search Def & Range Menu button [function list by menu, 393](#page-398-1) [search for max. value, 140](#page-145-0) [search min. value, 140](#page-145-0) Search Track[ ] button [function list by menu, 393](#page-398-1) Search Type box [function list by menu, 392](#page-397-0) SEG

[CITIfile, 181](#page-186-3) SEG\_LIST\_BEGIN CITIfile,  $181$ SEG\_LIST\_END [CITIfile, 181](#page-186-3) Segment Delay box [function list by menu, 400](#page-405-1) Segment Display box [function list by menu, 399](#page-404-1) Segment No. box [function list by menu, 400](#page-405-0) Segment Sweep [Specification, 243](#page-248-0) segment sweep [concept, 66](#page-71-0) [executing, 66](#page-71-0) Segment Table Menu button [function list by menu, 399](#page-404-1) Select Circuit[ ] button [function list by menu, 412](#page-417-0) Select Marker box (**Marker-Function-**More-Limit Test Menu) [function list by menu, 395](#page-400-0) Select Marker box (**Marker-Marker...**) [function list by menu, 389](#page-394-0) Selected Marker[ ] button [function list by menu, 389](#page-394-0) [Serial number plate, 31,](#page-36-2) [308](#page-313-0) Set a State File [Tctest.Start, 359](#page-364-0) Set output file [Tctest.Start, 366](#page-371-0) Settings [Backed Up, 440](#page-445-0) [Saved/Recalled, 440](#page-445-0) Setup toolbar [LCD Display display areas, 35](#page-40-0) Short L box (**Stimulus-Cal/Compen-**Cal Kit Menu) [function list by menu, 407](#page-412-0) Short L box (**Stimulus-Cal/Compen-**Compen Kit Menu) [function list by menu, 408](#page-413-1) Short R box (**Stimulus-Cal/Compen-**Cal Kit Menu) [function list by menu, 407](#page-412-0) Short R box (**Stimulus-Cal/Compen-**Compen Kit Menu) [function list by menu, 408](#page-413-1) Simulate F-Characteristics button [function list by menu, 412](#page-417-0) Simulate F-Characteristics to All Traces button [function list by menu, 412](#page-417-0) Single button [function list by menu, 409](#page-414-0) single sweep [executing, 63](#page-68-0) [Smith/Polar box, 137](#page-142-0) [function list by menu, 393](#page-398-0) Source Characteristics [Specification, 239](#page-244-2)

Source key [function list by menu, 403](#page-408-0) Span box (**Stimulus-Start/Stop...**) [function list by menu, 398](#page-403-0) Specification [Definitions, 238](#page-243-3) [Specifications, 237](#page-242-0) [Standby switch, 23](#page-28-4) Start box (**Stimulus-Start/Stop...**) [function list by menu, 397](#page-402-0) Start box (**Stimulus-Sweep Setup-**Segment Table Menu) [function list by menu, 400](#page-405-0) Start button (**Marker-Marker-**Mraker To Menu) [function list by menu, 391](#page-396-0) Start Measurememt [Tctest.Start, 352](#page-357-0) Start/Stop key [function list by menu, 397](#page-402-0) statistics data [display, 151](#page-156-0) Statistics[ ] button [function list by menu, 393](#page-398-0) [Stimulus block, 24](#page-29-2) Stimulus box (**Marker-Function-**More-Limit Test Menu) [function list by menu, 395](#page-400-0) Stimulus box (**Marker-Marker...**) [function list by menu, 389](#page-394-0) Stimulus box (**Marker-Marker-**Delta Mode Menu) [function list by menu, 391](#page-396-1) Stimulus Display[ ] button [function list by menu, 398](#page-403-0) Stop box (**Stimulus-Start/Stop...**) [function list by menu, 397](#page-402-0) Stop box (**Stimulus-Sweep Setup-**Segment Table Menu) [function list by menu, 400](#page-405-0) Stop button (**Marker-Marker-**Mraker To Menu) [function list by menu, 391](#page-396-0) stop sweep [executing, 63](#page-68-0) subnet mask [Setting, 197,](#page-202-0) [314](#page-319-0) Svc [Instrument status bar, 39](#page-44-0) sweep area [selecting display, 118](#page-123-0) [setting, 52,](#page-57-0) [65](#page-70-0) [setting by marker, 54](#page-59-0) Sweep Average Restart button [function list by menu, 379](#page-384-0) Sweep Average[ ] button [function list by menu, 379](#page-384-0) Sweep Conditions [Specification, 243](#page-248-1) Sweep Delay box [function list by menu, 400](#page-405-1) sweep direction [selecting, 49](#page-54-0)

Sweep Direction[ ] button [function list by menu, 399](#page-404-0) Sweep key [function list by menu, 399](#page-404-0) sweep parameter [selecting, 46](#page-51-0) Sweep Parameter box [function list by menu, 399](#page-404-0) Sweep start value [LCD Display display areas, 38](#page-43-4) Sweep stop value [LCD Display display areas, 38](#page-43-5) Sweep Time box [function list by menu, 400](#page-405-1) Sweep Time[ ] button (**Stimulus-Sweep Setup...**) [function list by menu, 399](#page-404-0) Sweep Time[ ] button (**Stimulus-Sweep Setup-**Sweep Time[ ]) [function list by menu, 400](#page-405-1) sweep type [setting, 48](#page-53-0) Sweep Type box [function list by menu, 399](#page-404-0) sweep-to-sweep averaging [calculation formula, 71](#page-76-0) Swp Avg Count box [function list by menu, 379](#page-384-0) [System block, 26](#page-31-2) System key [function list by menu, 418](#page-423-0) system program [how to shut down, 197,](#page-202-1) [314](#page-319-1) System Recovery [How to Execute, 204](#page-209-0) [System recovery, 312](#page-317-0)

### **T**

[target search, 142](#page-147-0) Target Value box [function list by menu, 394](#page-399-1) [tctest.lcr, 351](#page-356-0) [How to modify, 371](#page-376-0) [How to use, 351](#page-356-0) [Recovery, 375](#page-380-0) [Tctest.Start, 351](#page-356-0) [Execute of temperature compensation, 363](#page-368-0) [Load temperature compensation data, 364](#page-369-0) [Main Menu, 352](#page-357-0) [Measurement Conditions, 352](#page-357-0) [Output File, 352](#page-357-0) [Program Setup File Save/Load, 352](#page-357-0) [Set a State File, 359](#page-364-0) [Set Output File, 366](#page-371-0) [Start Measurement, 352](#page-357-0) [Temp Change Compensation, 352](#page-357-0) Temperature Profile [Change temperature arbitary, 357](#page-362-0)

[Change temperature stepwise, 356](#page-361-0) [Tuning on/off the temperature compensation data, 364](#page-369-0) Temp Change Compensation [Tctest.Start, 352](#page-357-0) Temp Change Compensation(Tctest.Start) [Acquire temperature compesation data, 361](#page-366-0) [TempComp.bas, 343](#page-348-0) Temperature Characteristic Measurement [Accuracy, 276](#page-281-3) [Specification, 276](#page-281-4) [Temperature characteristic test kit, 333](#page-338-0) [Calibration/compensation, 340](#page-345-0) [Installation, 335](#page-340-1) [Overview, 334](#page-339-0) [Temperature compensation, 341](#page-346-1) [Temperature compensation, 341](#page-346-1) Temperature compensation data file [Format, 345](#page-350-0) Temperature Measurement Accuracy [typical, 282](#page-287-1) [Temperature Profile, 356,](#page-361-0) [358](#page-363-0) [Format, 358](#page-363-0) [Temperature Profile File, 361](#page-366-0) [Test fixture stand \(option 007\), 337](#page-342-0) Test Head Dimensions [Specifications and Supplemental Information, 261](#page-266-0) [Test head holder \(option 007\), 336](#page-341-0) [Test head interface, 26](#page-31-3) [Test head stand \(option 007\), 336](#page-341-0) Test Marker[ ] button [function list by menu, 395](#page-400-0) Test Ports [Maintenance, 434](#page-439-1) Thickness box (**Stimulus-Cal/Compen-**Cal Kit Menu) [function list by menu, 408](#page-413-0) Thickness box (**Utility-Utility-**Material Option Menu) [function list by menu, 413](#page-418-1) title [trace title, 124](#page-129-0) Title bar [LCD Display display areas, 32](#page-37-2) Title button [function list by menu, 384](#page-389-0) Toolbar Off [function list by menu, 418](#page-423-1) [Top box, 109](#page-114-0) Top box (when display format is linear) [function list by menu, 380](#page-385-0) Top box (when display is log format) [function list by menu, 381](#page-386-0) trace [Average, standard deviation, p-p, 151](#page-156-0) [comparison and operation, 116](#page-121-0) [setting types and numbers, 96](#page-101-0) [zooming, 113](#page-118-0) Trace 1 [LCD Display display areas, 38](#page-43-6)

Trace 2 [LCD Display display areas, 38](#page-43-7) Trace Data [in Contents check box, 172](#page-177-1) Trace key [function list by menu, 378](#page-383-0) Trace Memory [in Contents check box, 172](#page-177-1) [Trace menu, 378](#page-383-1) Trigger [Specification, 253](#page-258-2) trigger event [selecting, 62](#page-67-0) Trigger Event box [function list by menu, 409](#page-414-0) Trigger key [function list by menu, 409](#page-414-1) Trigger Polarity[ ] button [function list by menu, 409](#page-414-0) Trigger Setup key [function list by menu, 409](#page-414-0) trigger source [selecting, 61](#page-66-0) Trigger Source box [function list by menu, 409](#page-414-0) Tuning on/off the temperature compensation data [Tctest.Start, 364](#page-369-0) [typeface conventions, 6](#page-11-1) Typical [Definitions, 238](#page-243-2) Typical Measurement Accuracy [Material Measurement with Temperature Measurement Test](#page-290-4)  Kit, 285 Typical measurement accuracy [Temperature dependence effects \(Option 007\), 283](#page-288-0)

### **U**

[Unused ports, 31](#page-36-1) Upper box [function list by menu, 395](#page-400-0) [USB ports, 30](#page-35-3) User-defined point mode [Calibration/Compensation data measurement point, 252](#page-257-1) [Utility key, 26](#page-31-1) [function list by menu, 411](#page-416-0)

## **V**

VAR [CITIfile keyword, 180](#page-185-3) version number [CITIfile, 180](#page-185-0) [VIDEO, 29](#page-34-2) Visual Basic Editor button [function list by menu, 411](#page-416-0)

#### **W**

[warranty, 5](#page-10-2) [limitation of, 5](#page-10-1) Weight [Specification, 259](#page-264-4) Window Maximize button [function list by menu, 384](#page-389-0) Window Restore button [function list by menu, 384](#page-389-0) Windows or OS/2 Bitmap format [Save Display Information, 183](#page-188-0)

### **Y**

|Y| Measurement Accuracy [Calculated Examples, 247](#page-252-1) [Calculated Examples \(Option 007\), 278](#page-283-1) [Yo, 246](#page-251-2) [Yo \(Option 007\), 277](#page-282-3)

### **Z**

|Z| Measurement Accuracy [Calculated Examples, 247](#page-252-1) [Calculated Examples \(Option 007\), 278](#page-283-1) Zero Span sweep [setting, 47](#page-52-0) zooming [zooming of trace, 113](#page-118-0) [Zs, 246](#page-251-3) [Zs \(Option 007\), 277](#page-282-4)